# **Altanium Delta5**

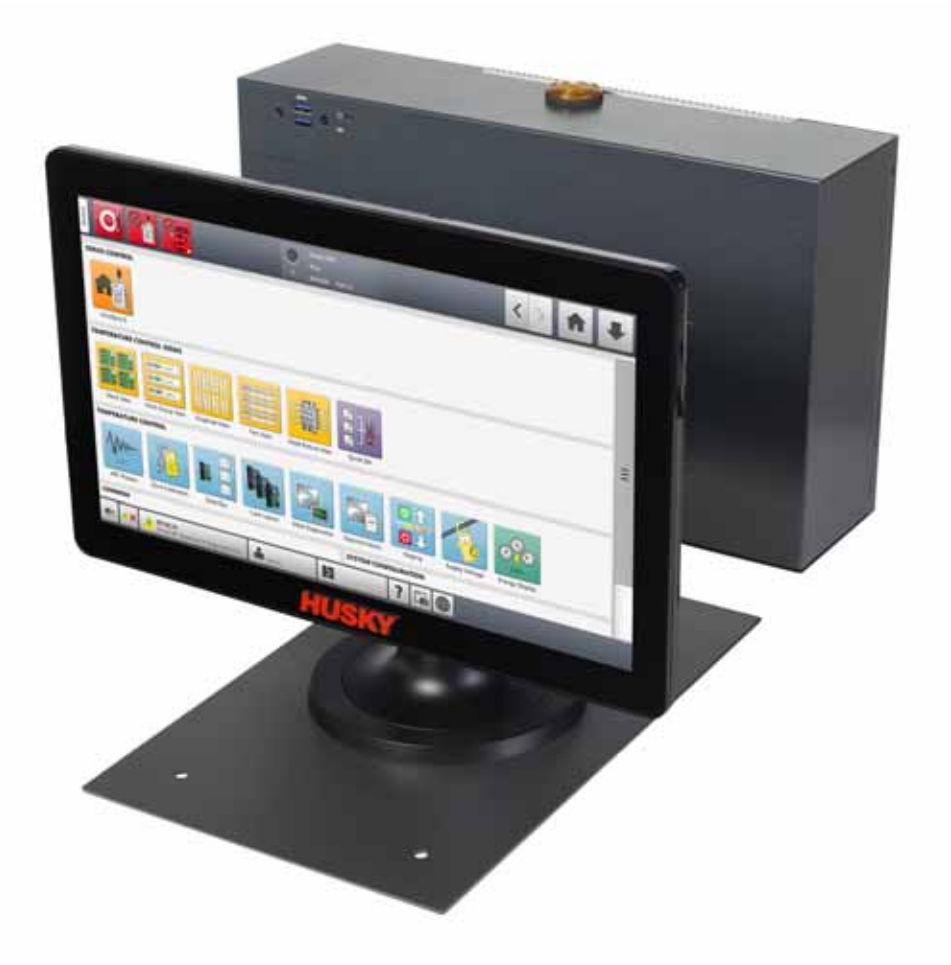

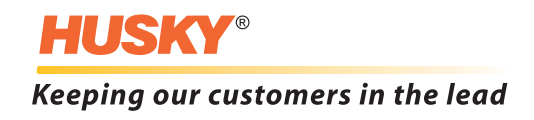

**発行 :** 1.0 — 2020 2

Husky Injection Molding Systems Limited

 $\mathsf{Husky}^\circ$ 

© 2019 Husky Injection Molding Systems.All rights reserved.

<span id="page-2-0"></span>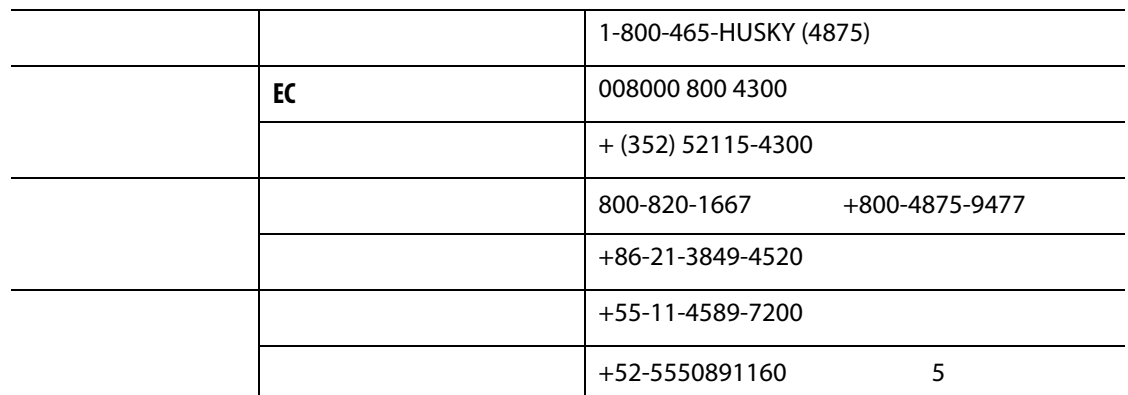

[techsupport@husky.ca](mailto:techsupport@husky.ca)

[www.husky.co](http://www.husky.co)

<span id="page-2-2"></span><span id="page-2-1"></span>

[www.husky.co](http://www.husky.co)

<span id="page-2-4"></span><span id="page-2-3"></span>[www.husky.co](http://www.husky.co)

iii

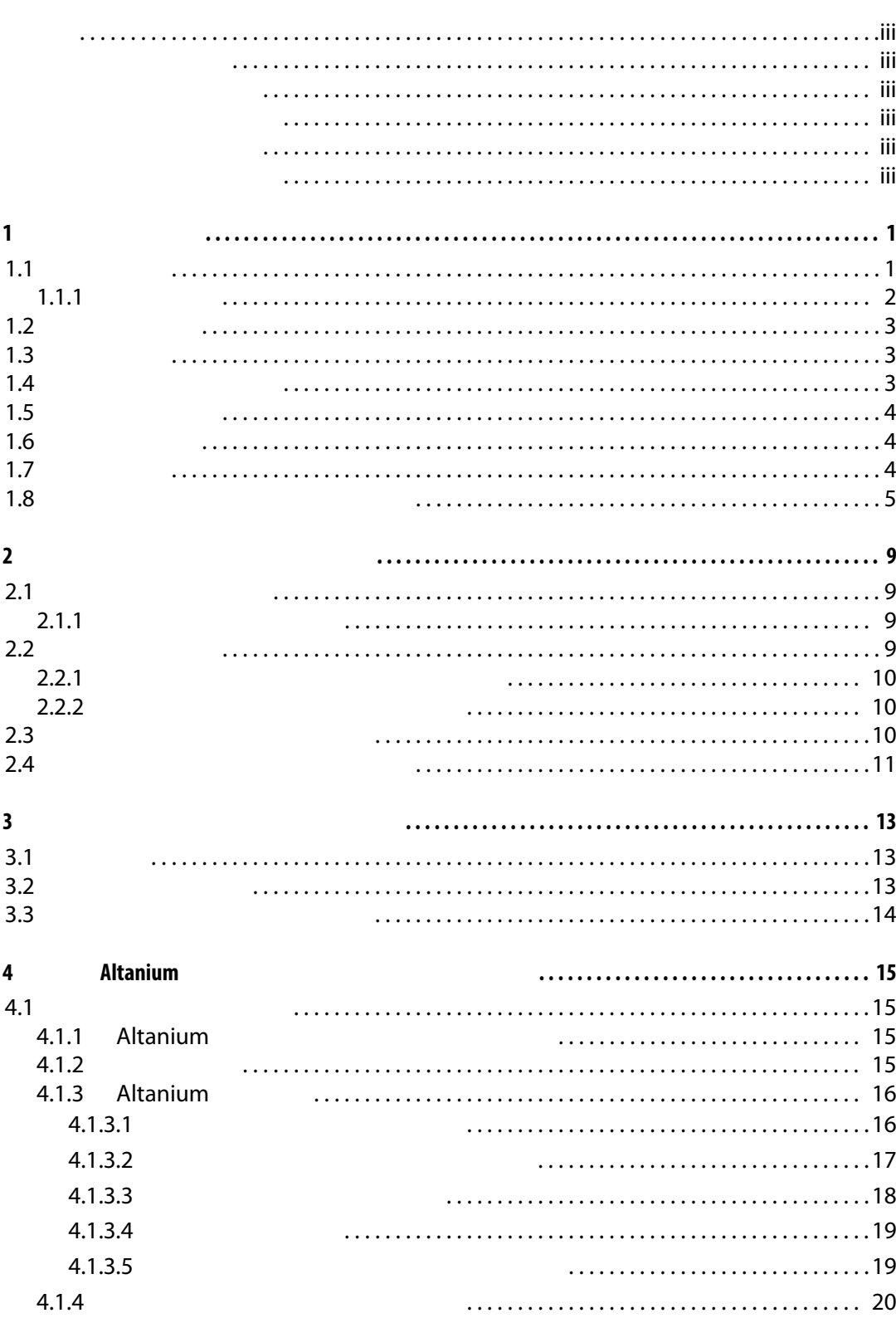

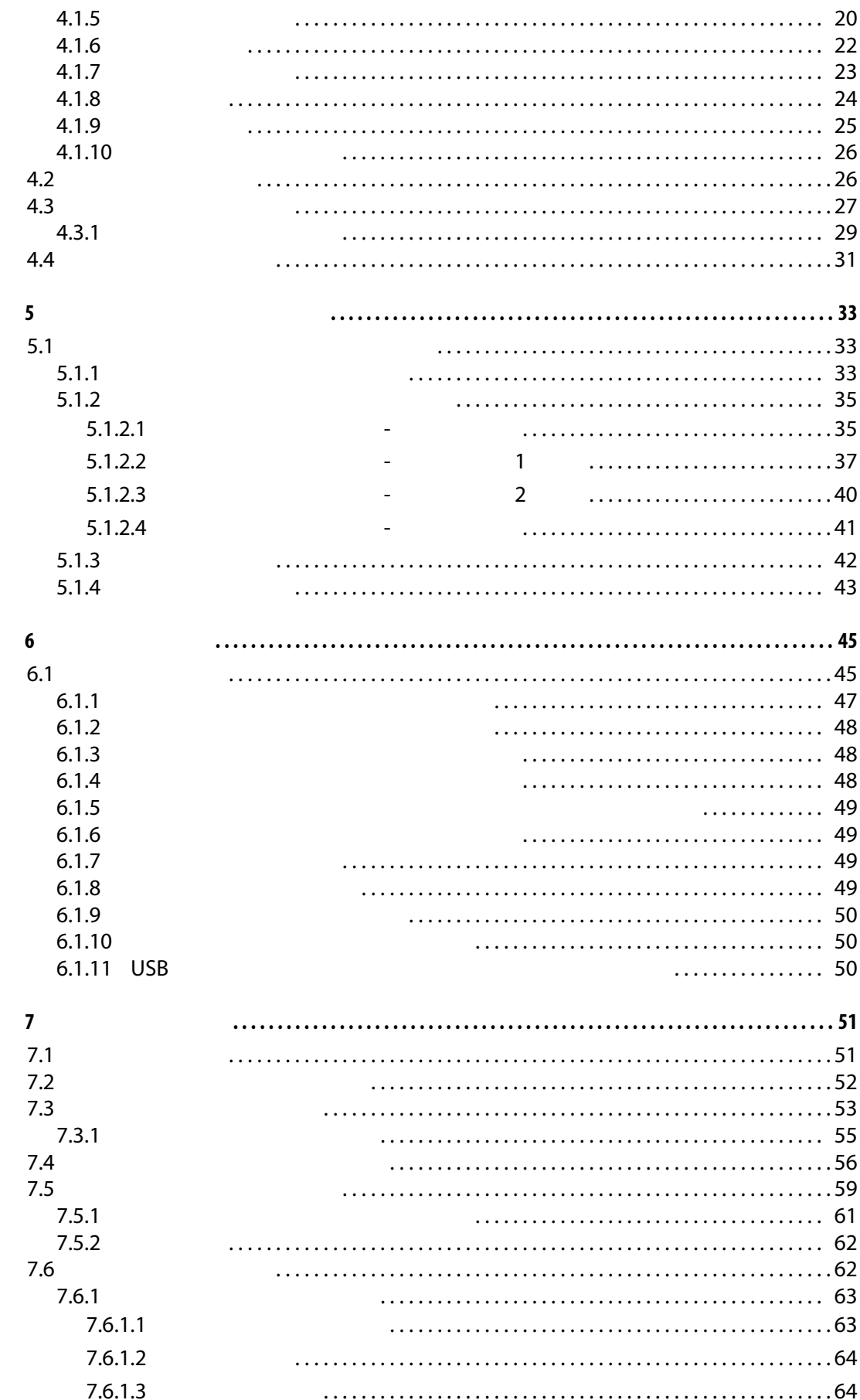

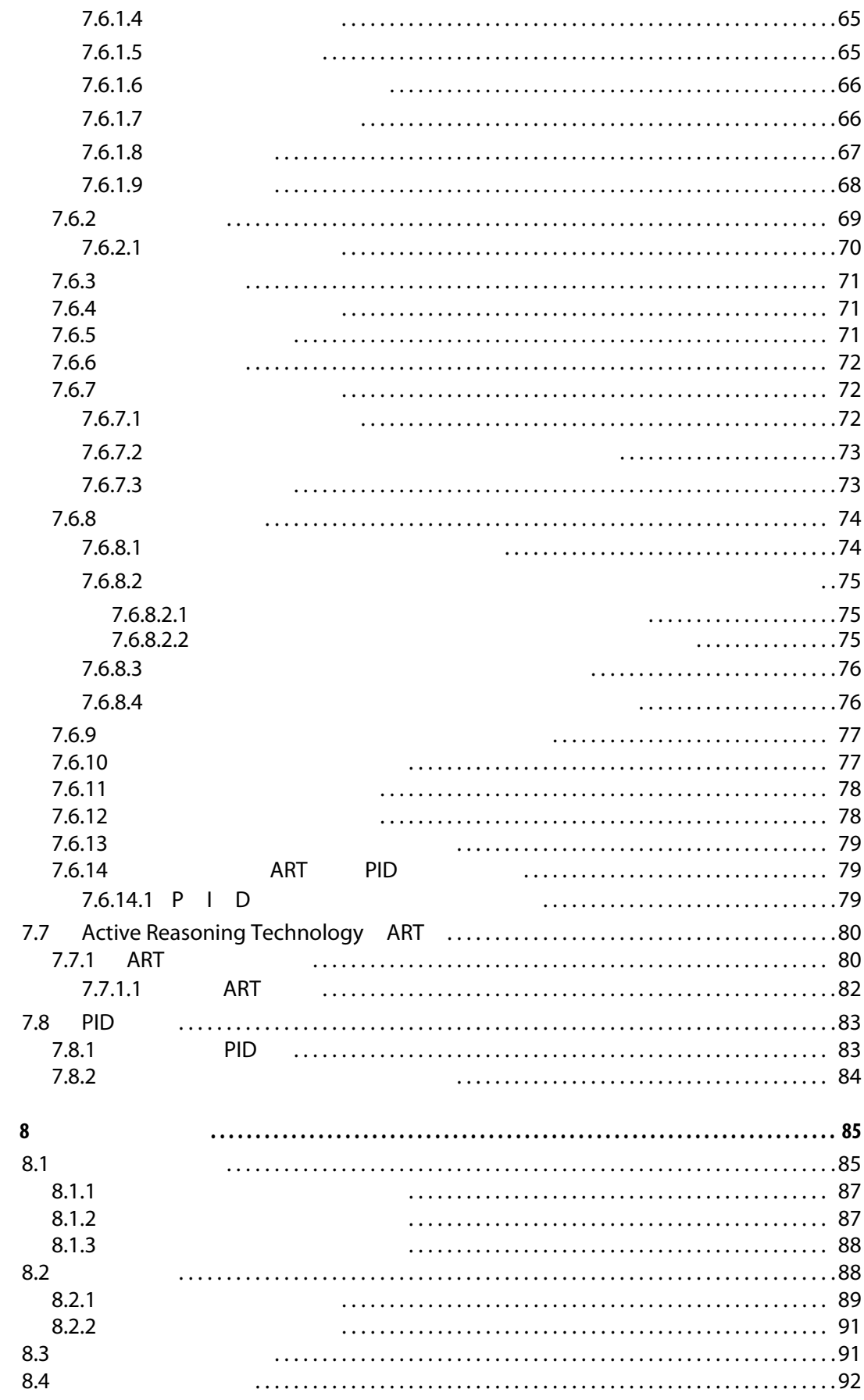

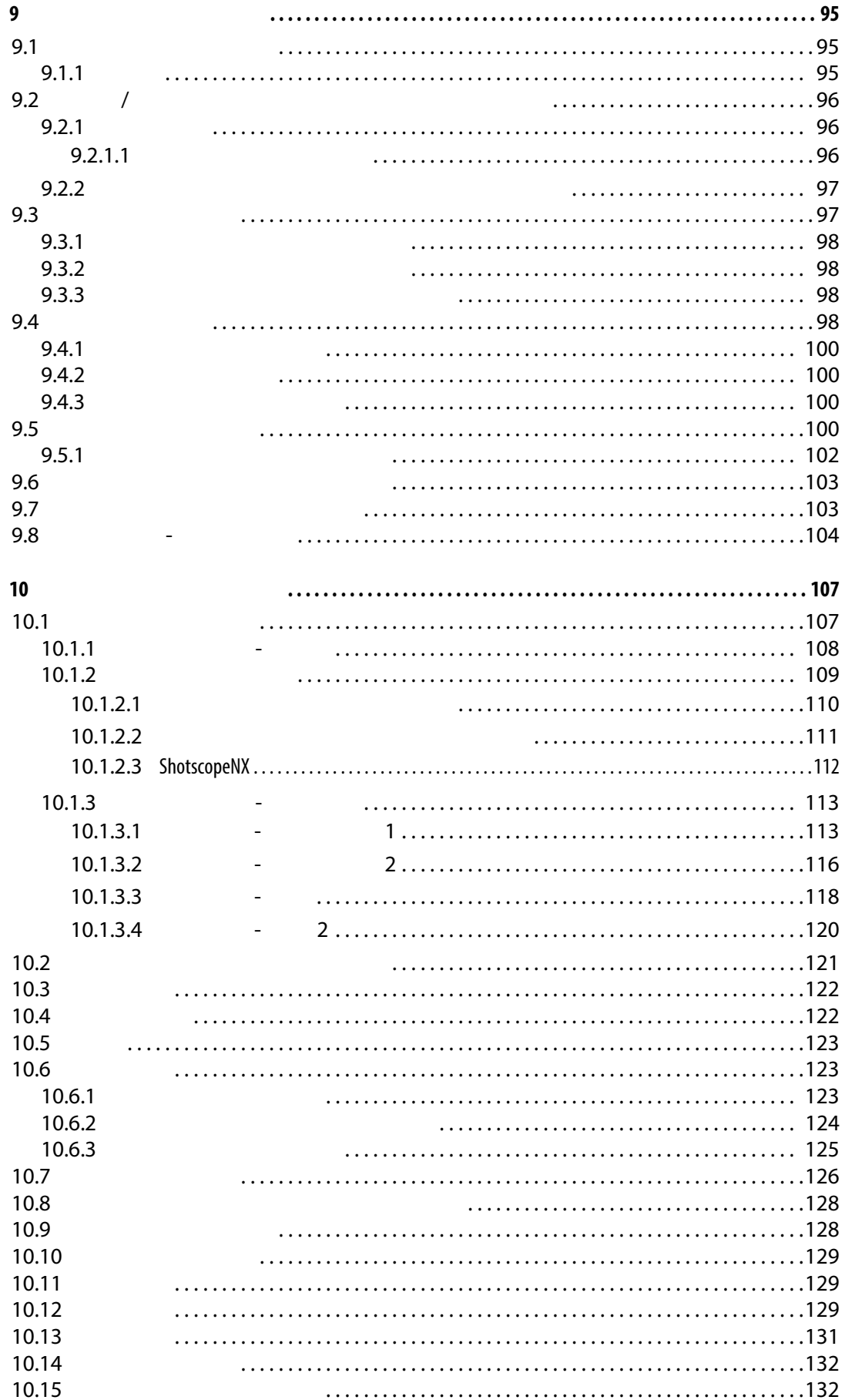

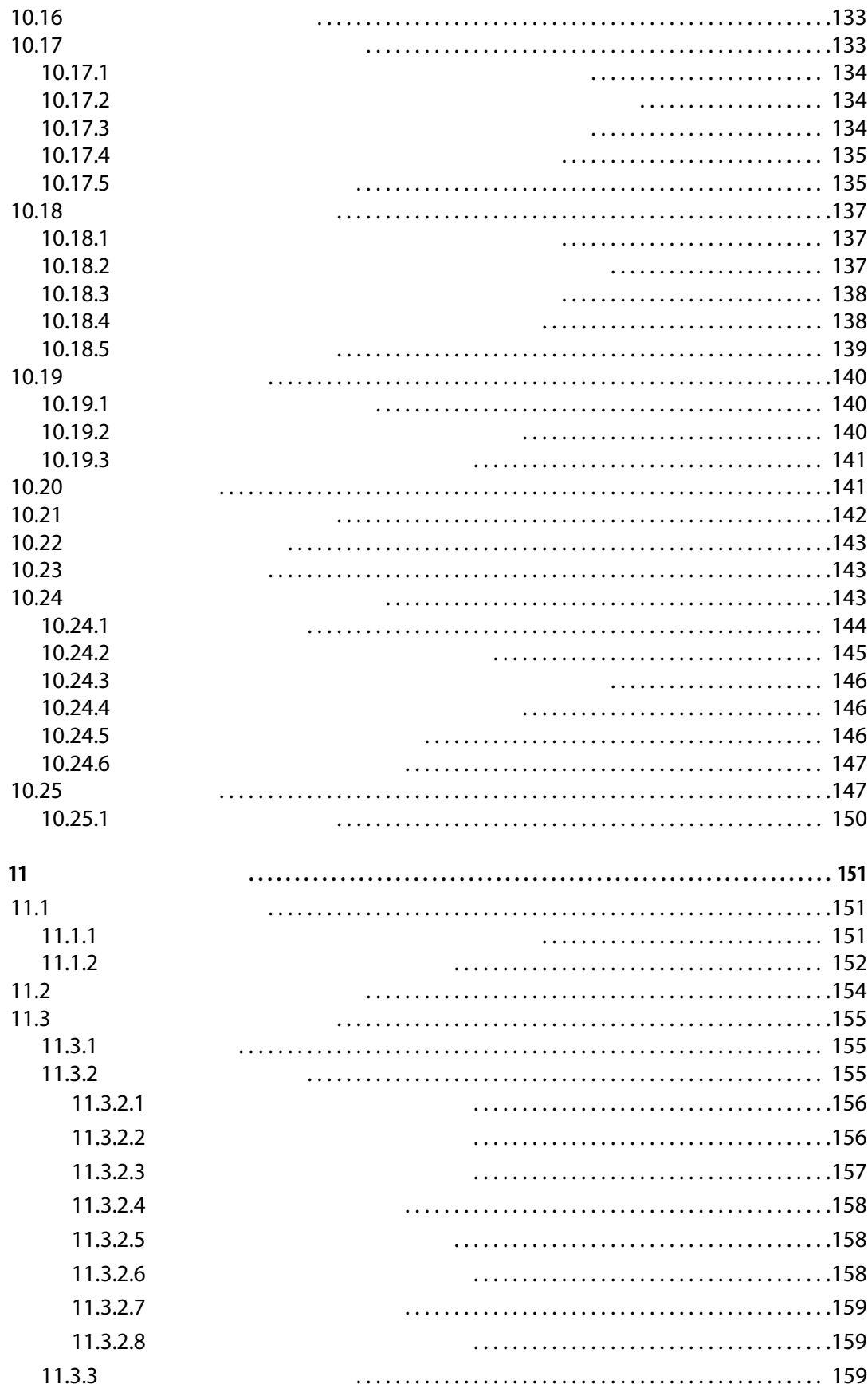

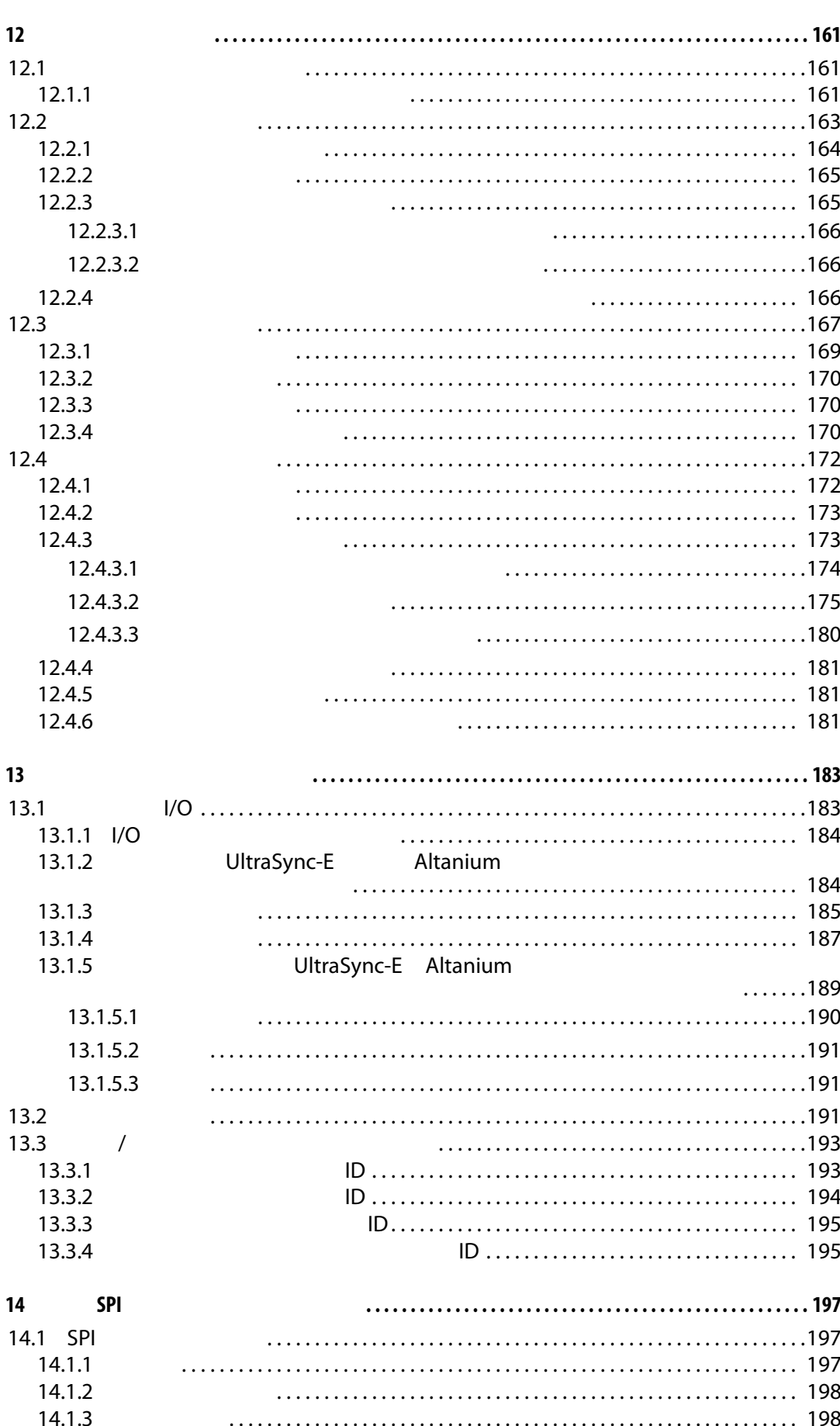

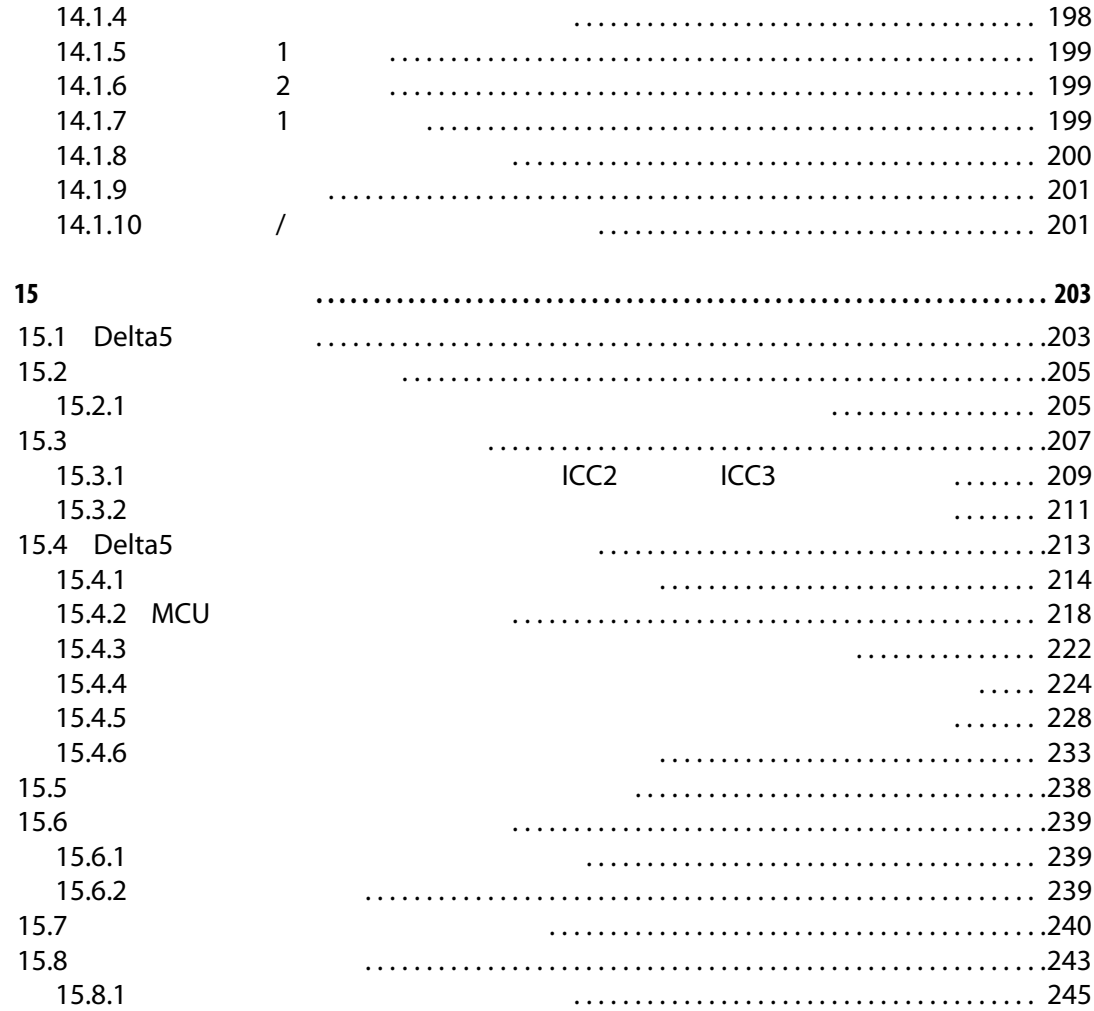

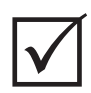

<span id="page-12-0"></span>**1 1 b** 

<span id="page-12-1"></span>**1.1** 

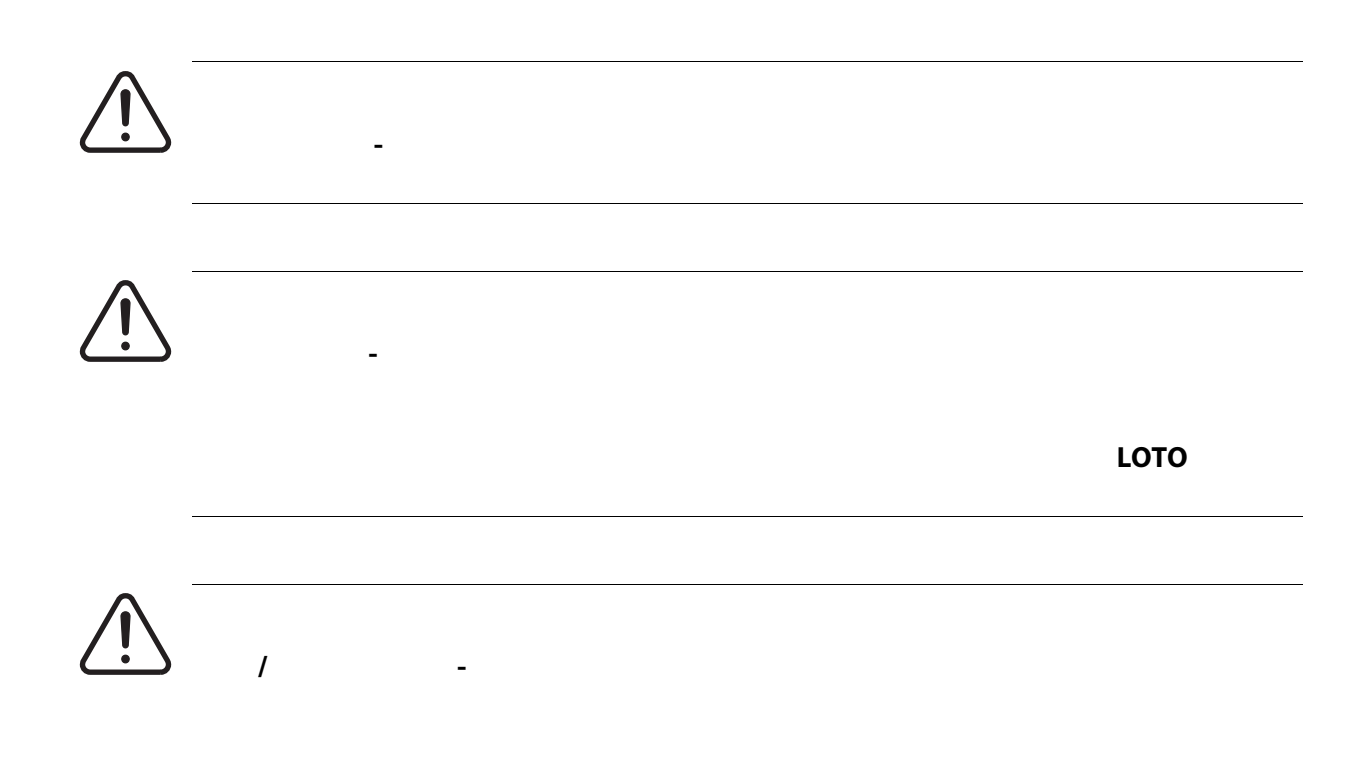

<span id="page-13-0"></span>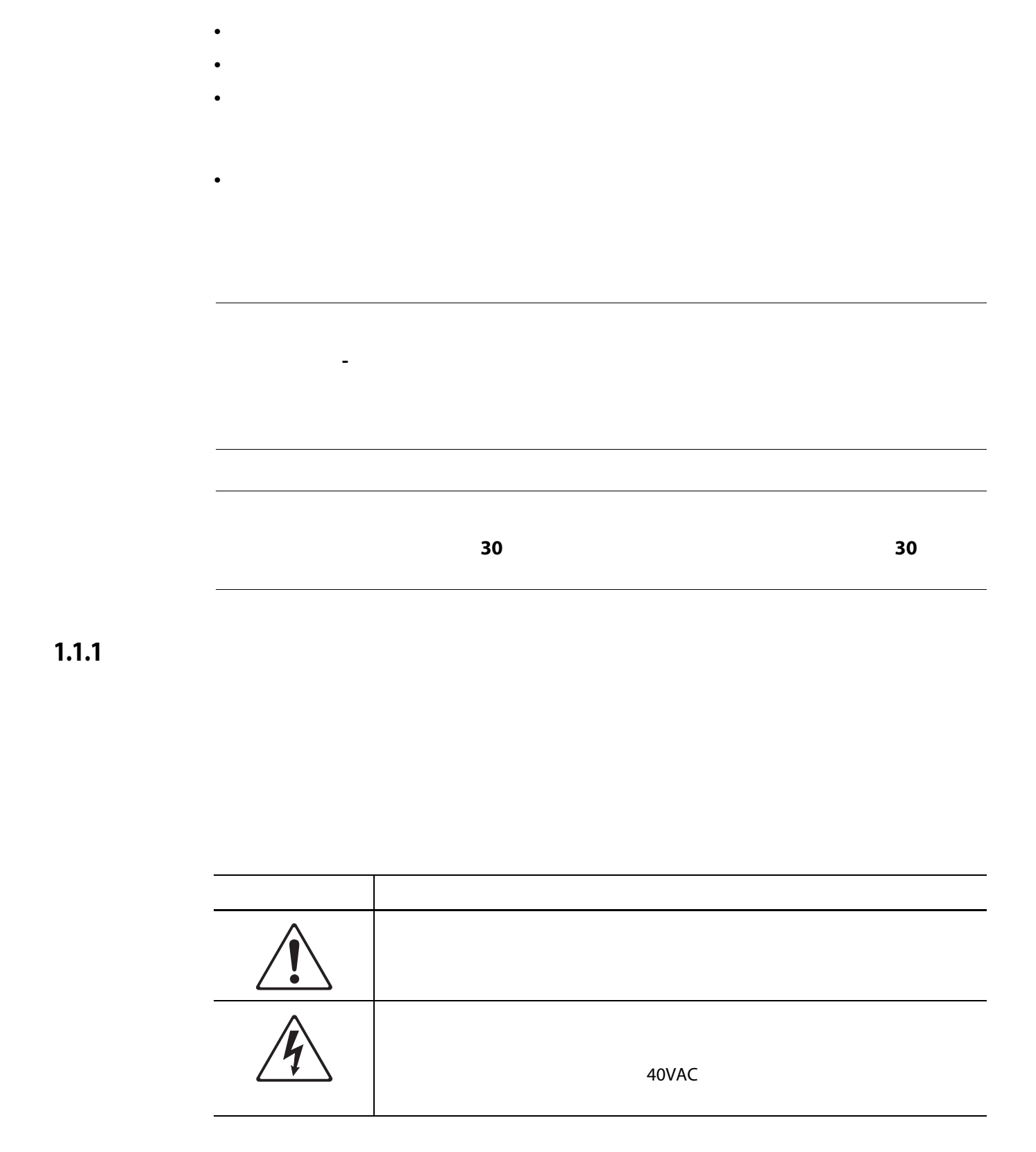

**•** このシステムは、地域の条例に従って、有資格者のみが設置しなければなりません。 **•** コントローラーが射出成形機に接続されると、システムの安全性はお客様の責任

**•** システムの操作については、システムの操作と機能を十分に理解している担当者

## <span id="page-14-1"></span><span id="page-14-0"></span>**1.3 使用制限**

**1** [1.2](#page-14-0)

**•** コントローラーに関連する固有のリスクおよび必要な予防措置に精通していない

<span id="page-14-2"></span>**1.4 入力配線(従来型)**

**感電や機械的危険源 - 死亡または重傷を負う危険性、および装置が損傷する可能性が**

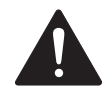

# <span id="page-15-0"></span>**1.5 環境動作仕様**

## Altanium Delta5

**機械的危険源 – 装置が損傷する危険性があります。油や水などの液体が装置に付着す**

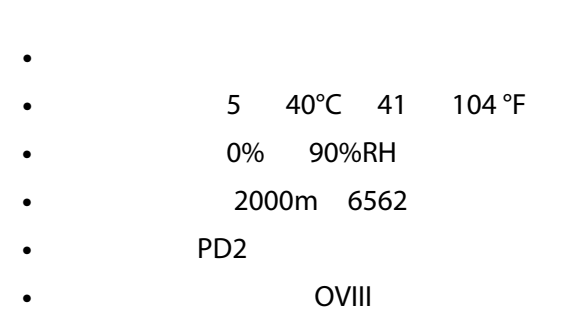

# <span id="page-15-1"></span>**1.6 装置の定格**

### Altanium コントローラー全体の定格については、本体裏面にある絵板については、本体裏面にある絵板については、本体裏面にある絵板になっています。

Altanium Delta5

- **100 240 VAC±10%**
- 周波数:47 63 Hz
- 電力定格:130W(標準)

## <span id="page-15-2"></span>**1.7**

### Altanium Delta5

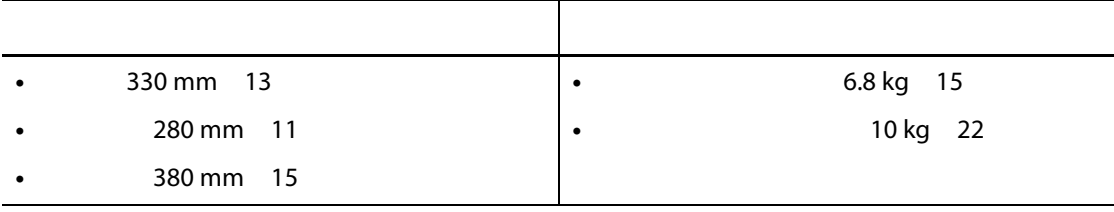

# <span id="page-16-0"></span>**1.8 コントローラーの持ち上げ手順**

## Altanium

### Altanium

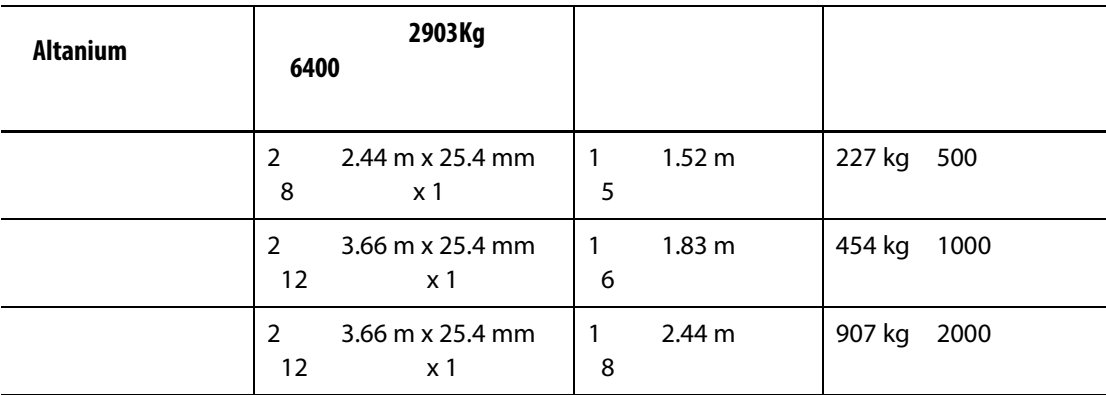

**1.** 各ウェブ付きストラップをコントローラーの下に置きます。ストラップの正しい

**a.** シングルスタックのコントローラー あたまのコントローラー あたまのコントローラー あたまのコントローラー あたまのコントローラー あたまのコントローラー あたまの

**b.**  $\blacksquare$ 

**2.** Altanium 1-1  $1-1$ 

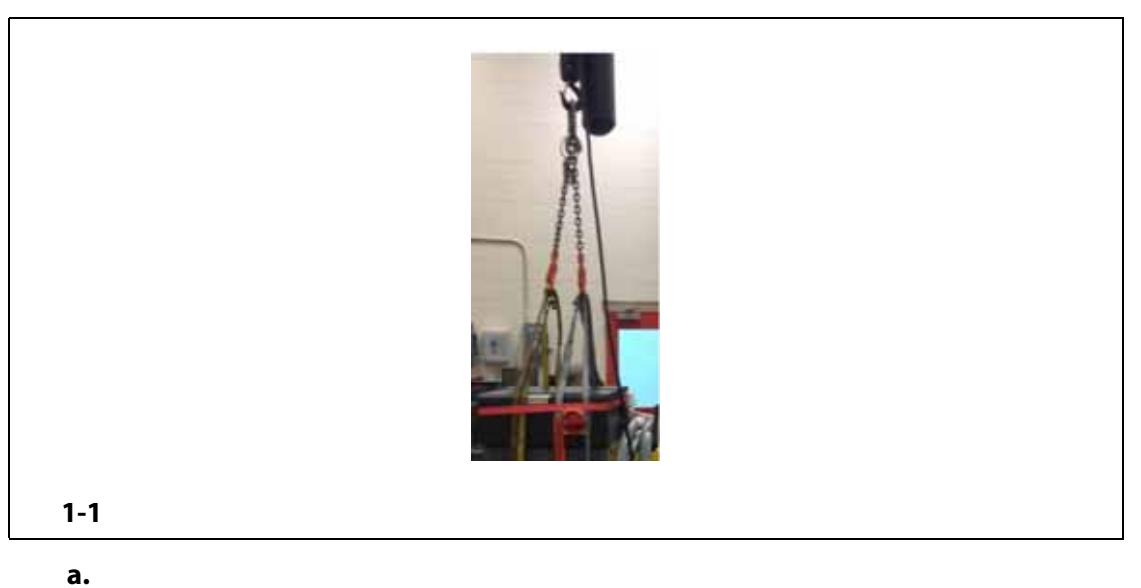

<span id="page-16-1"></span> $\sim$  [1-2](#page-17-0)

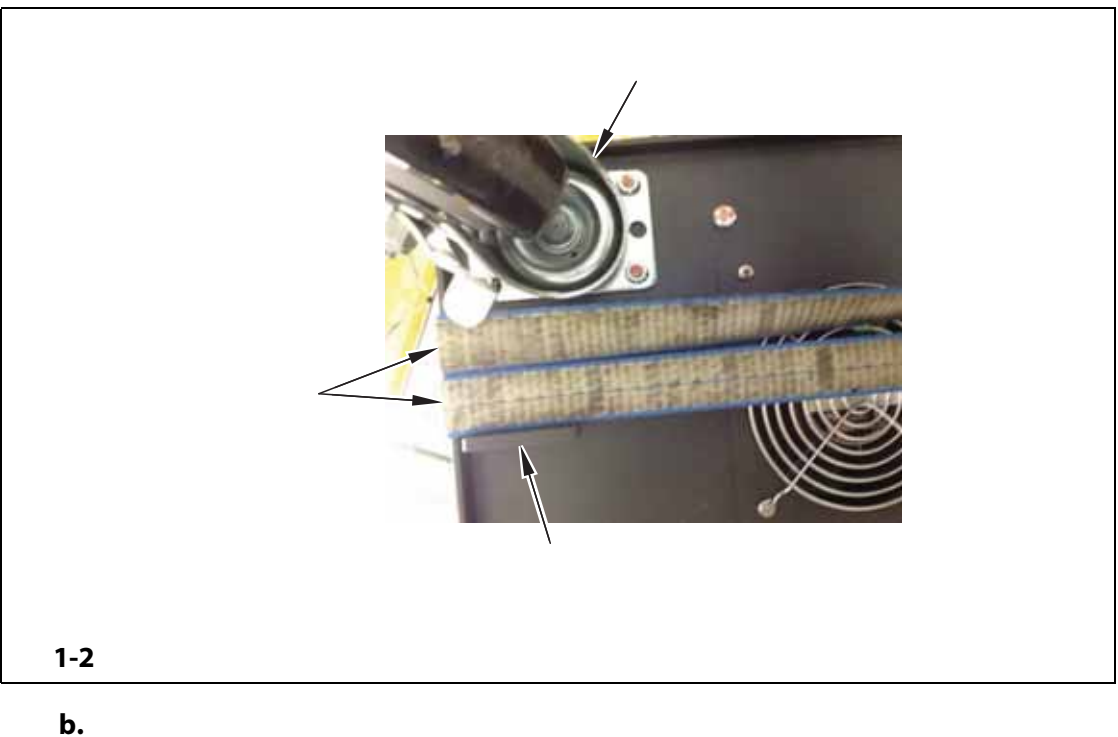

<span id="page-17-0"></span>

 $1-3$ 

 $4 \leftrightarrow 4$ 

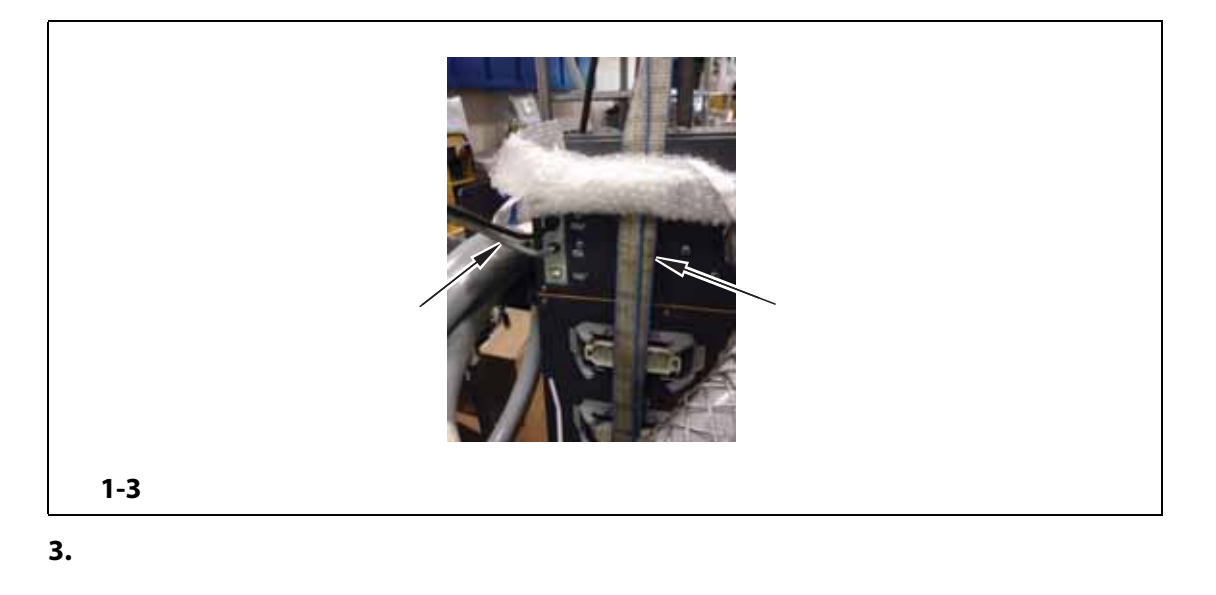

<span id="page-17-1"></span>**4.**  $\blacksquare$ 

**5.** ファットストラップとコントローラーの間に布えている。コントラップとコントラップとコントラップとコントラップとコントラップとコントラップとストラップとストラップとストラップとストラップとストラップとストラップとストラップ

 $1-4$ 

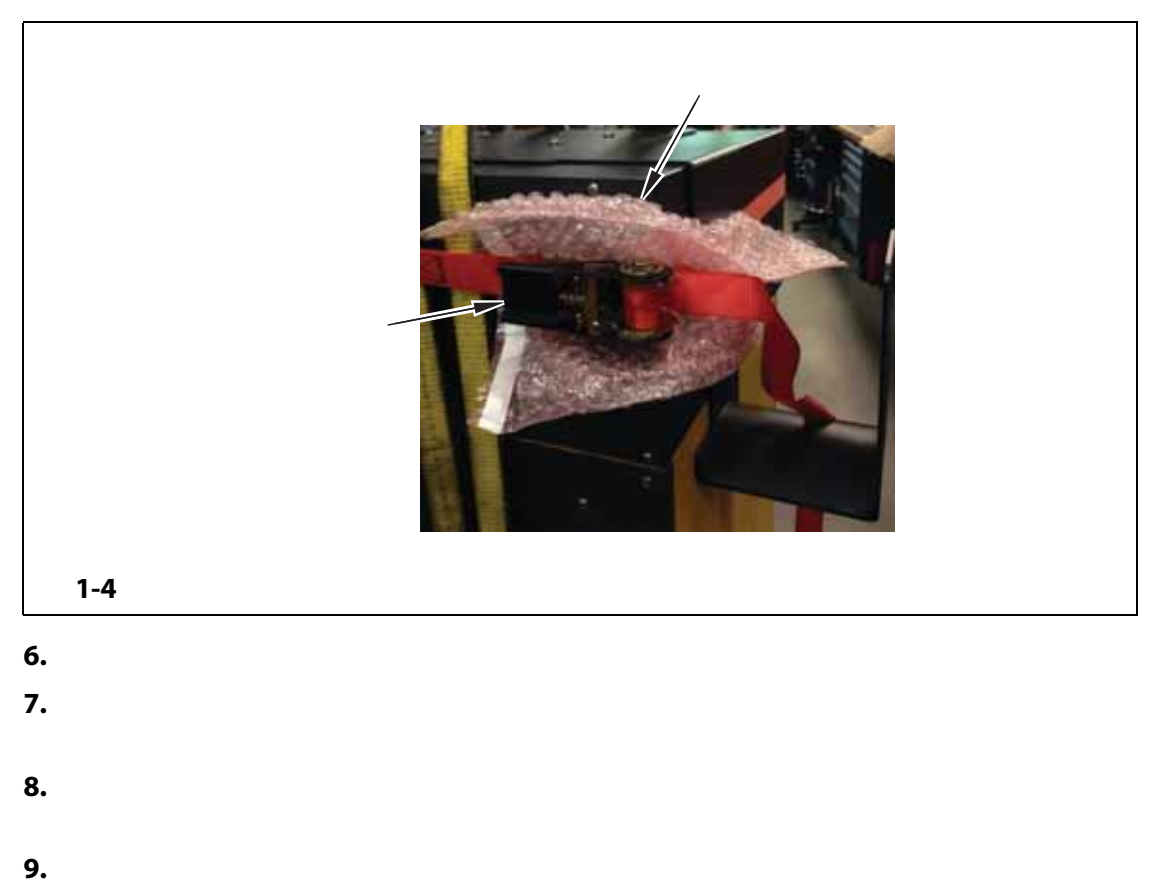

- <span id="page-18-0"></span>**10.** https://www.assett.com/contract/second-behavior.com/contract/second-behavior.com/contract/second-behavior.com/contract/second-behavior.com/contract/second-behavior.com/contract/second-behavior.com/contract/second-be
- **11.** ラチェットストラップ、緩衝材、ウェブ付きストラップをコントローラーから取

<span id="page-20-0"></span>**2 章 ホットランナの温度制御**

#### Altanium

## Altanium

<span id="page-20-1"></span>

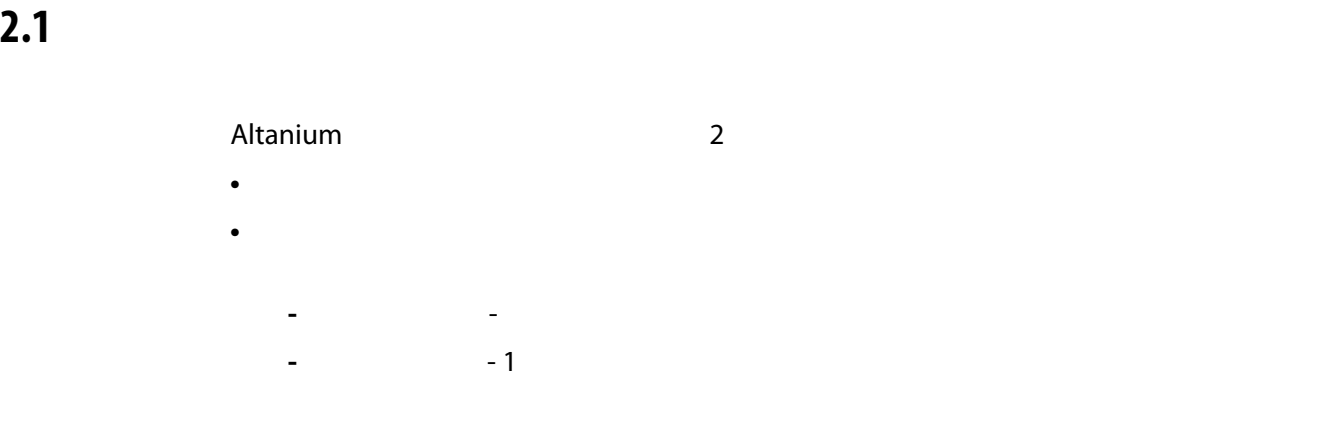

<span id="page-20-2"></span>**2.1.1 オープンループ制御**

Altanium 0.1%

<span id="page-20-3"></span>**2.2 ゾーンの設定**

<span id="page-21-0"></span>**2.2.1 <sup>ゼロ</sup>ン** 

Snubberless™

<span id="page-21-1"></span>**2.2.2 位相角制御でゾーンを構成する**

Snubberless™

**•** 一体型タイプ(プローブの一部)

• *•*  $\frac{1}{2}$  $\frac{1}{2}$  *\frac{1* 

 $\lambda$ ltanium  $\lambda$ 

 $250$ 

Active Reasoning Technology ART  $\pm 1$ 

<span id="page-21-2"></span>**2.3** 

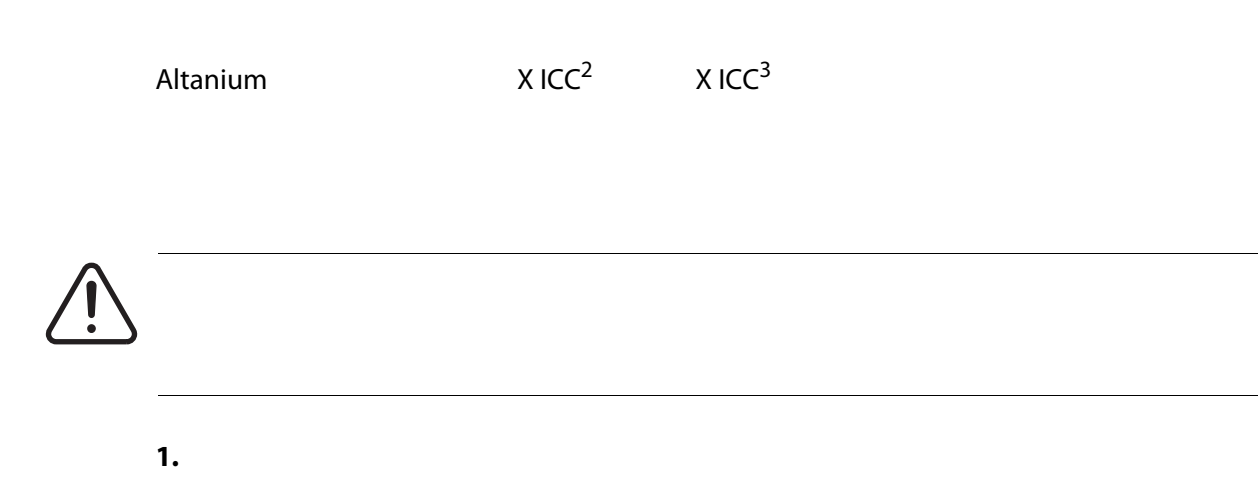

 $\overline{2}$ 

**2.** The contract of the contract of the contract of the contract of the contract of the contract of the contract of the contract of the contract of the contract of the contract of the contract of the contract of the cont

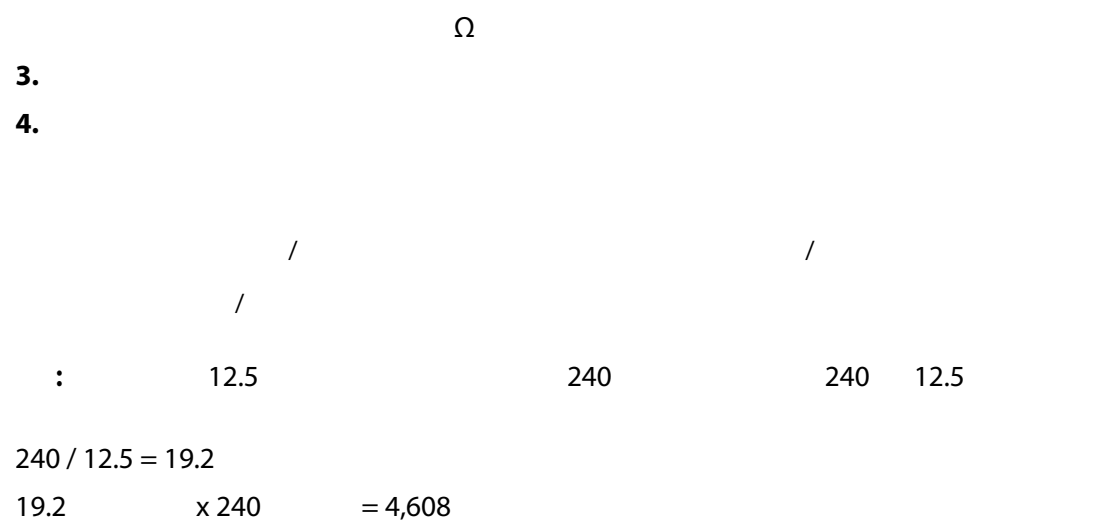

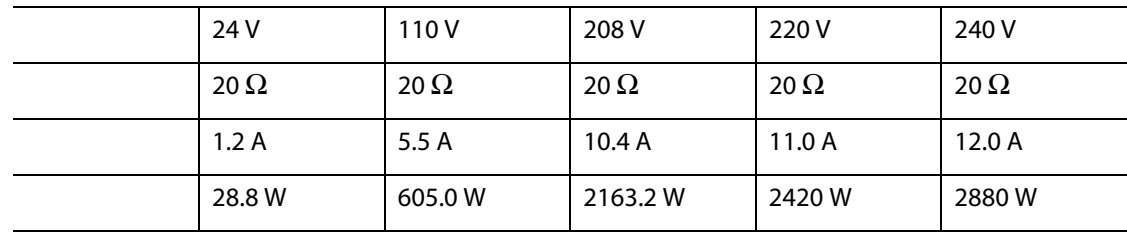

<span id="page-22-0"></span>**2.4 熱電対のタイプとカラーコード**

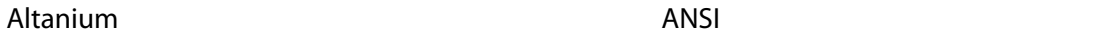

 $2-1$ 

<span id="page-22-1"></span>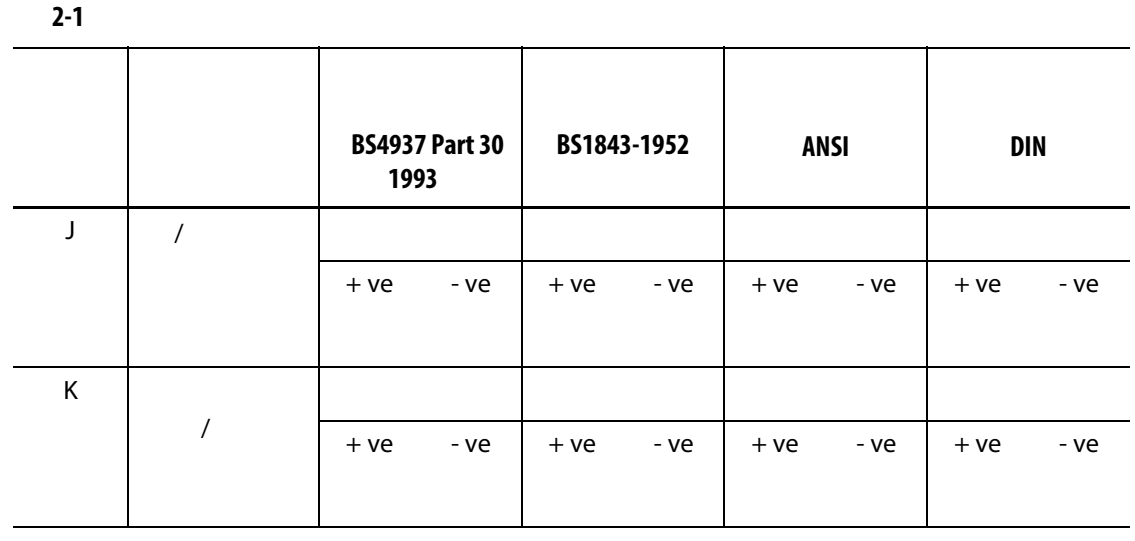

## <span id="page-24-1"></span><span id="page-24-0"></span>**3.1 起動前**

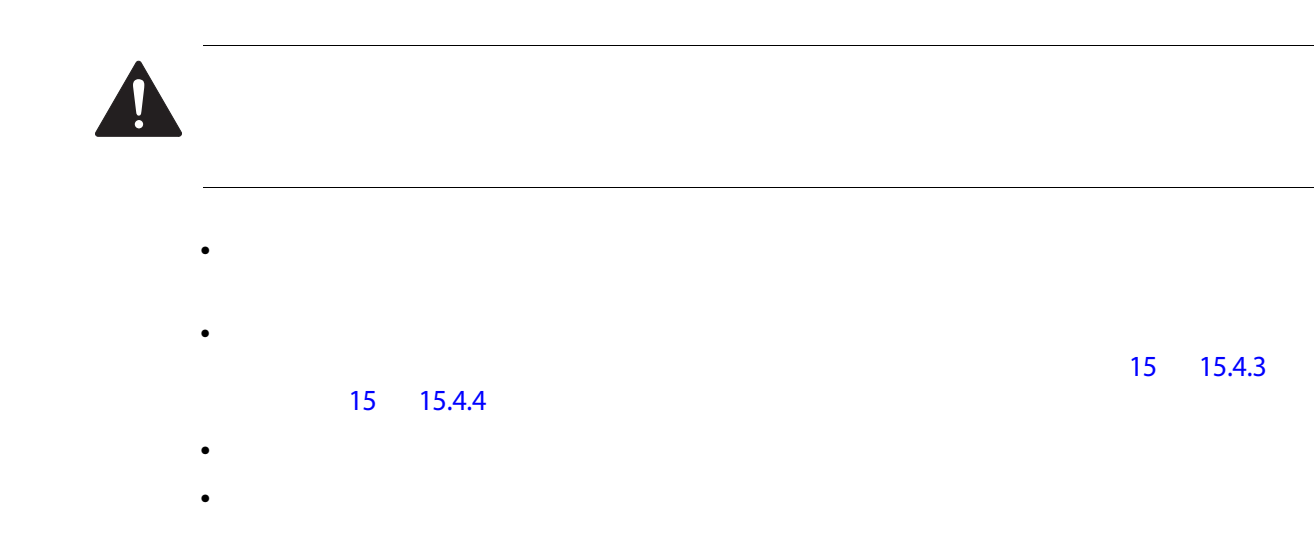

# <span id="page-24-2"></span>**3.2 b**

 $\blacktriangle$ 

**•** 接地接続に問題がないことを確認します。**システムと金型が同じ接地基準である**

- **1.** 熱電対ケーブルと出力電源ケーブルを接続します(必要な場合) **2.** オーム計を使用して、一方のテストリードを金型に接触させ、もう一方をシステ 1 $\Omega$  $\Omega$ **3.** 主入力電源の切断がオフの位置にあることを確認します。
- **4.** コントローラーを電源に接続します。

<span id="page-25-0"></span>**3.3 起動手順のチェックリスト**

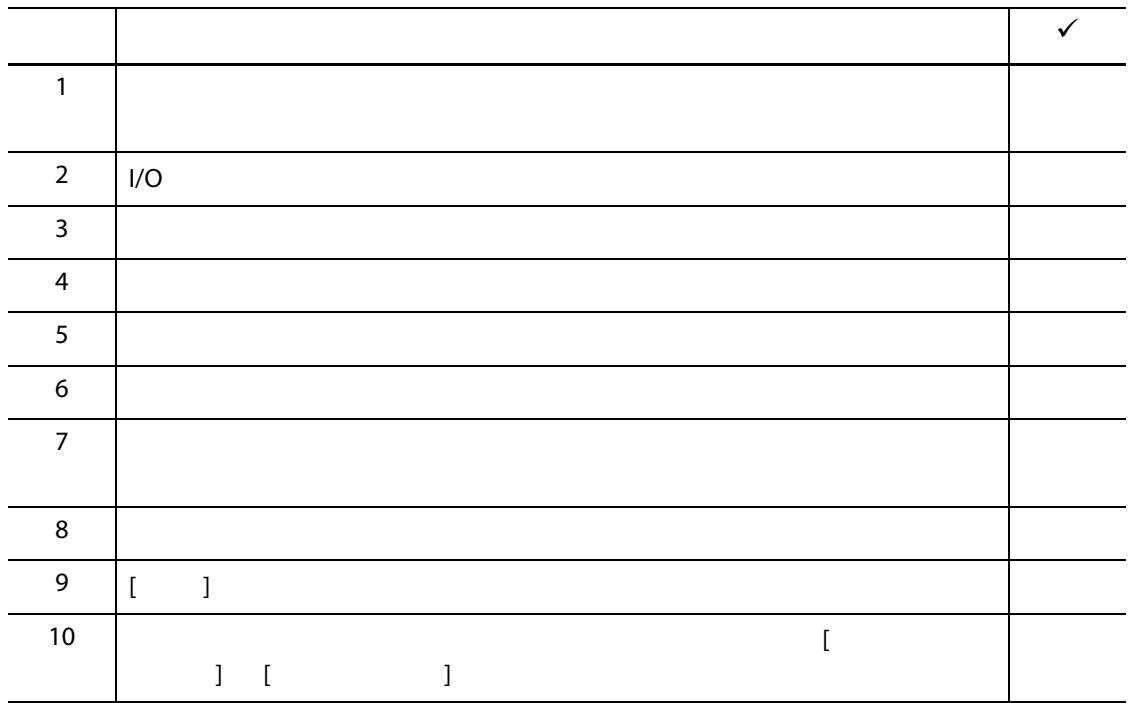

 $\bm{\vee}$ 

 $30$ 

# <span id="page-26-0"></span>**4 Altanium** *The Altanium*

### Altanium

- Altanium
- **Altanium**
- Altanium
- 言語選択

<span id="page-26-1"></span>**4.1** *<u>Let us be a set of the set of the set of the set of the set of the set of the set of the set of the set of the set of the set of the set of the set of the set of the set of the set of the set of the set of the set*</u>

<span id="page-26-3"></span>**4.1.2 ホーム画面**

Altanium

<span id="page-26-2"></span>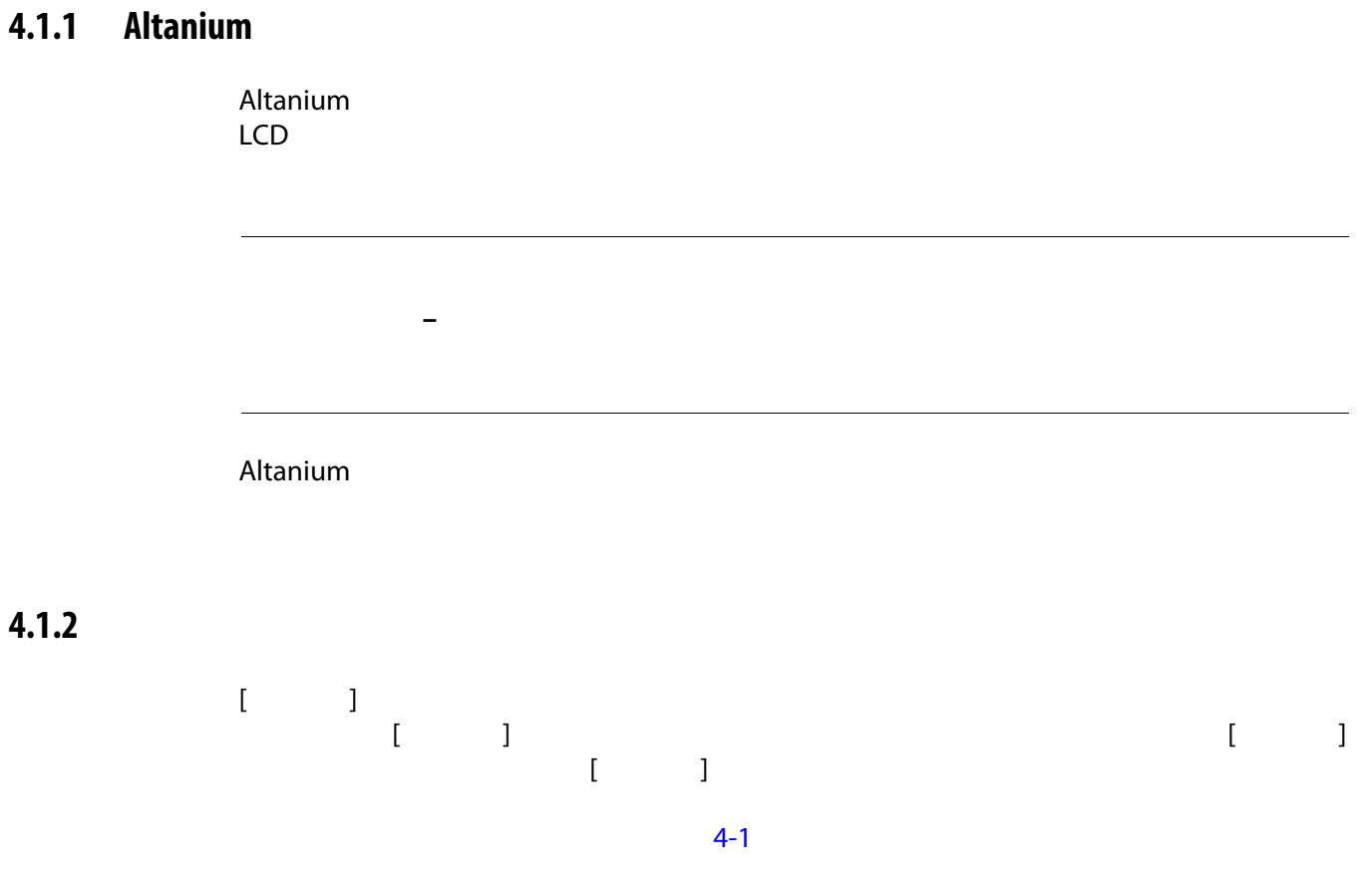

## Altanium システムにインストールされている。  $[$   $]$  and  $[$   $]$  $\circled{3}$ (1)  $\left( 2\right)$ o O) **SERVO CONTROL** TEMPERATURE CONTROL VIEWS BBBI **BBBE** 1942.144 Щ TEMPERATURE CONTROL irri ART Process COMMON SYSTEM CONFIGURATION 31. IX A **Blue**  $7<sup>2</sup>$ å J ₳ 4 (5)  $\sqrt{4}$ **4-1 ホーム画面(複合) 1.** コントローラー機能ボタン **2.** システムステータスのフィールド **3.** ナビゲーションの ボタン **4.** アラームボタン **5.** システムおよびユーザー管理ボタン

## <span id="page-27-0"></span>**4.1.3** Altanium

<span id="page-27-2"></span>Altanium

<span id="page-27-1"></span>**4.1.3.1 コントローラー機能ボタン**

<span id="page-28-1"></span>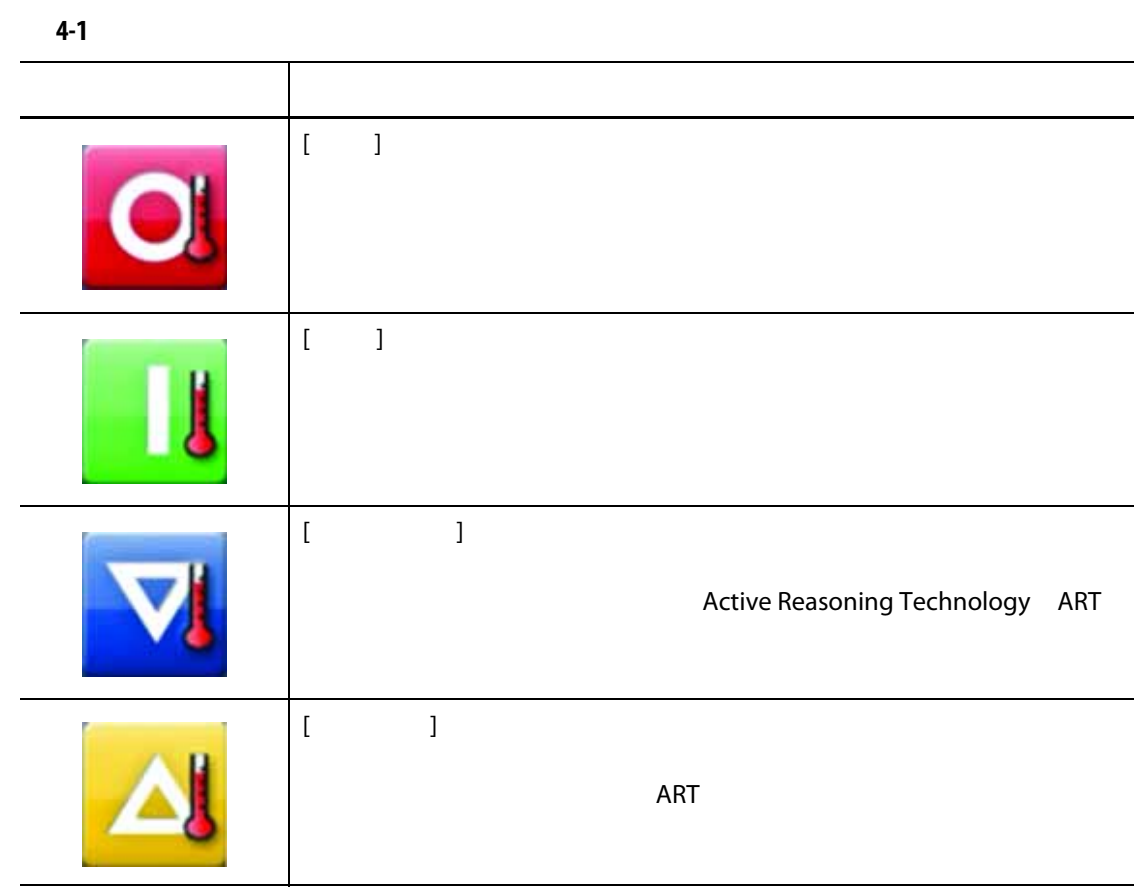

<span id="page-28-2"></span><span id="page-28-0"></span>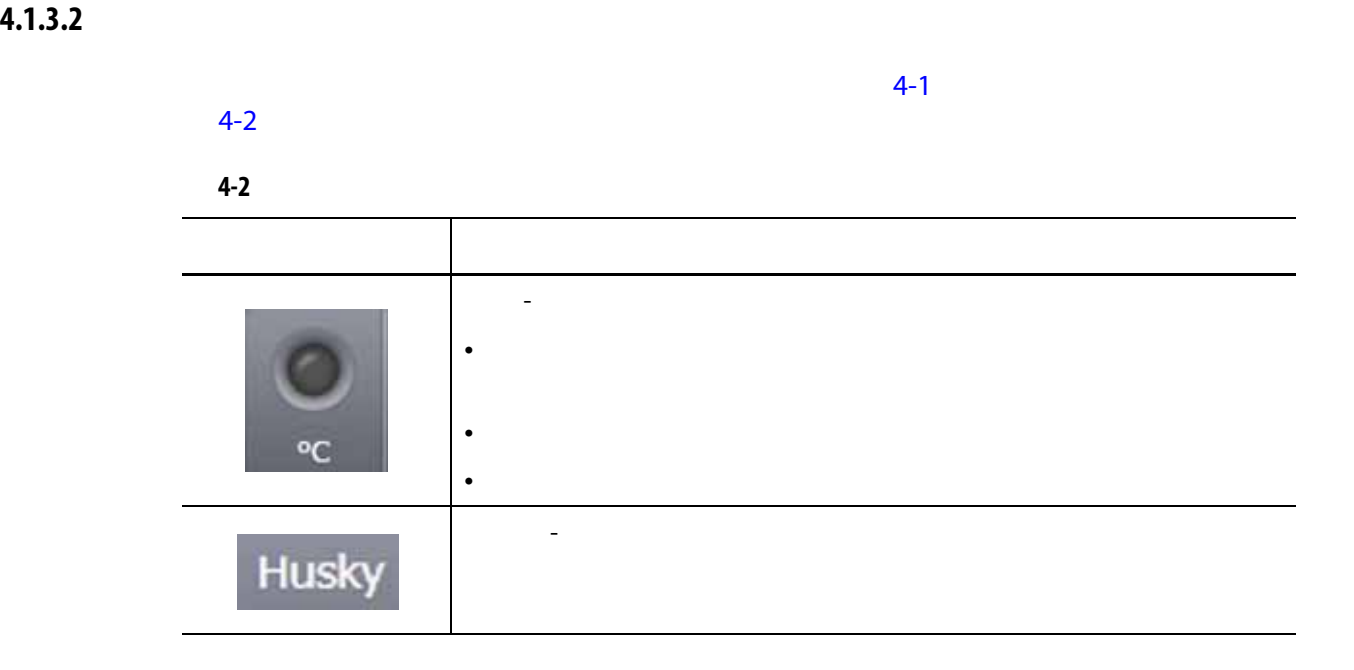

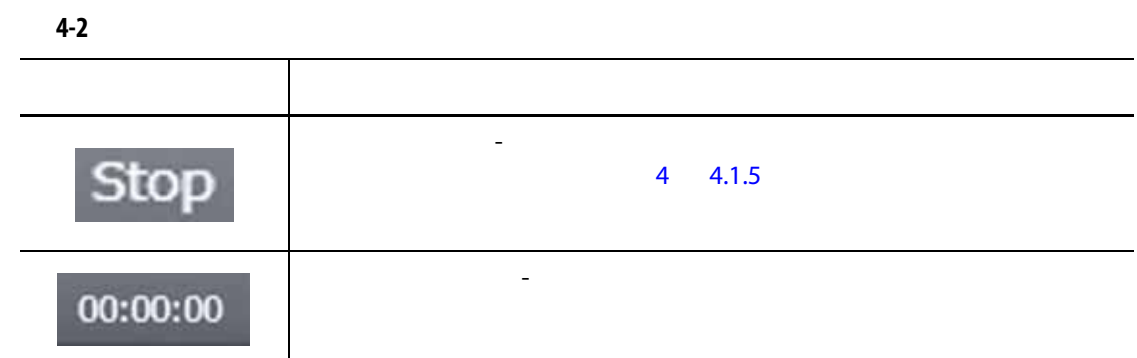

## <span id="page-29-0"></span>**4.1.3.3 ナビゲーションのボタン**

<span id="page-29-1"></span>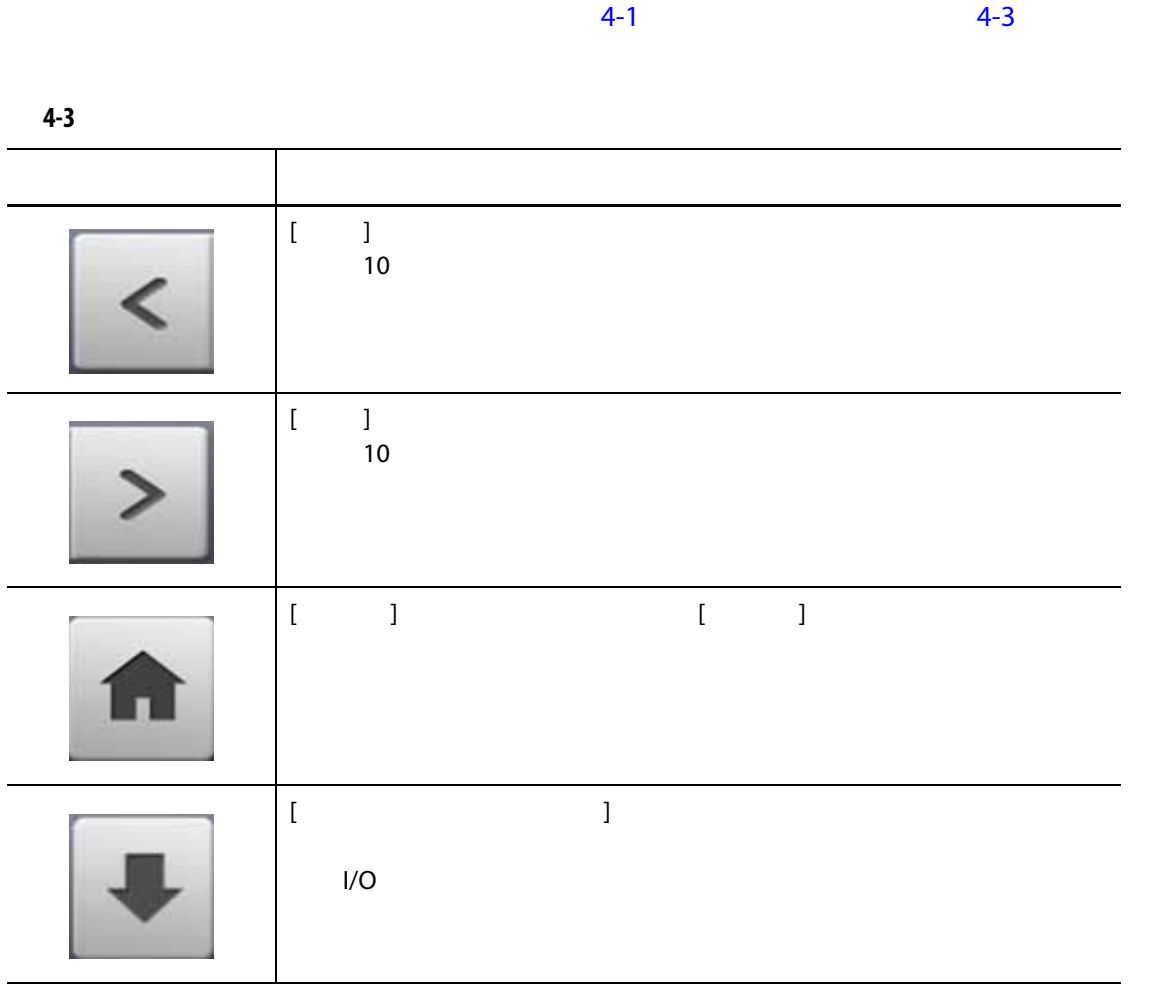

<span id="page-30-0"></span>**4.1.3.4 アラームボタン**

<span id="page-30-2"></span>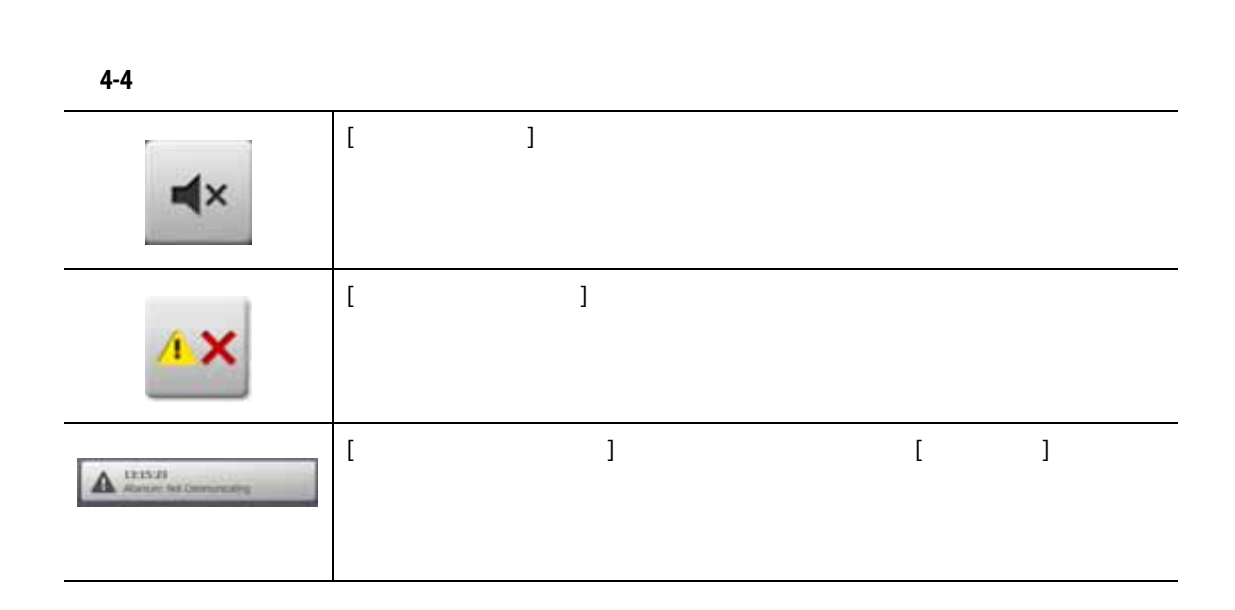

 $4-1$   $4-4$ 

<span id="page-30-1"></span>**4.1.3.5 システムおよびユーザー管理ボタン**

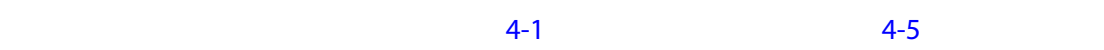

<span id="page-30-3"></span>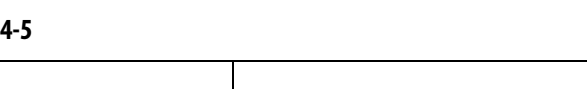

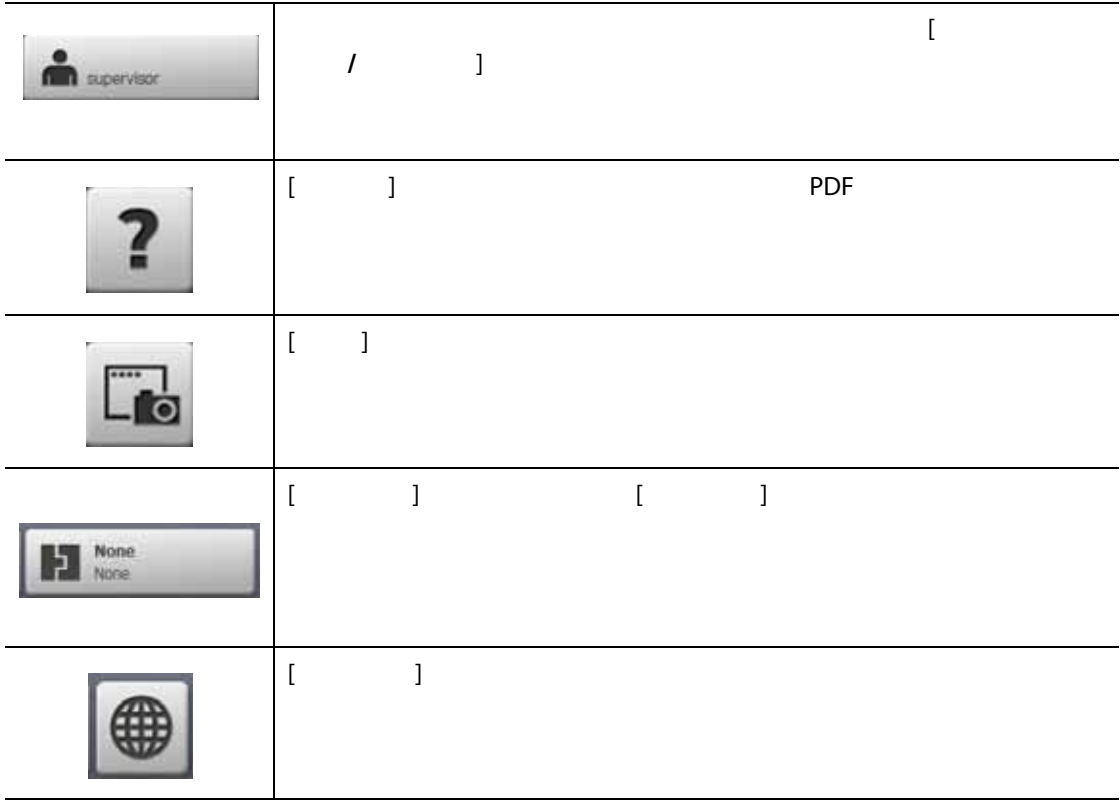

# <span id="page-31-0"></span>**4.1.4 ダイアログウィンドウのボタン**

<span id="page-31-2"></span>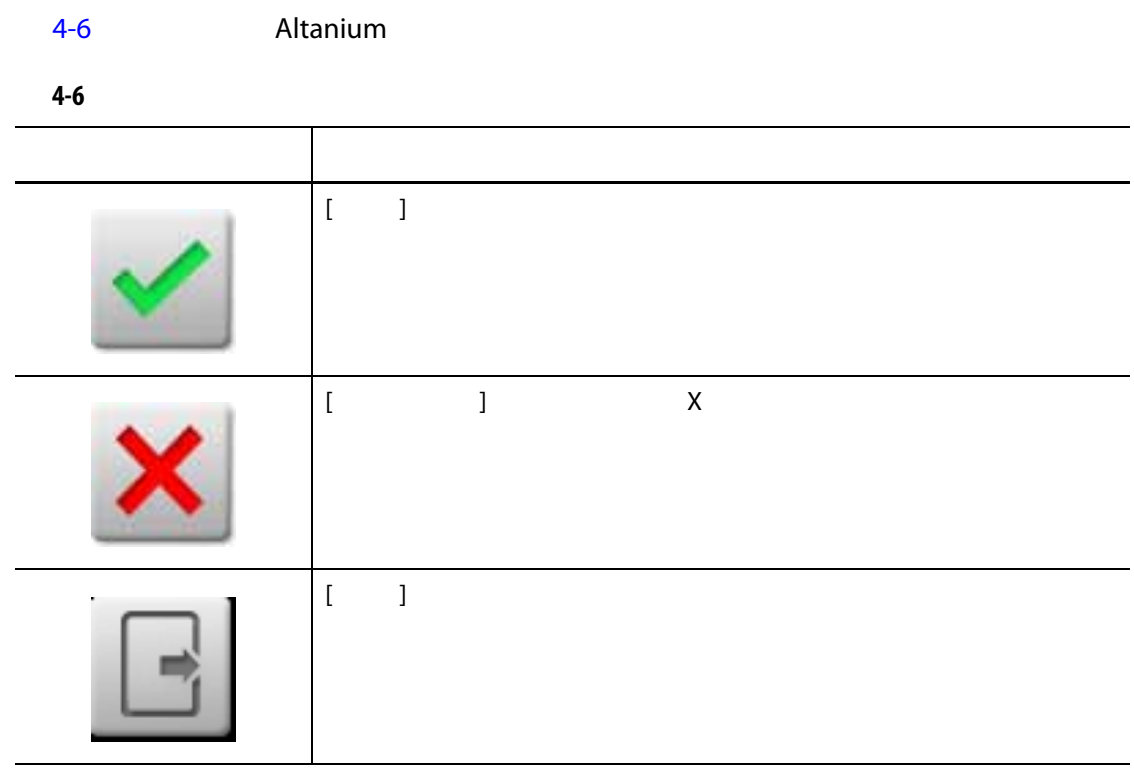

<span id="page-31-3"></span>

<span id="page-31-1"></span>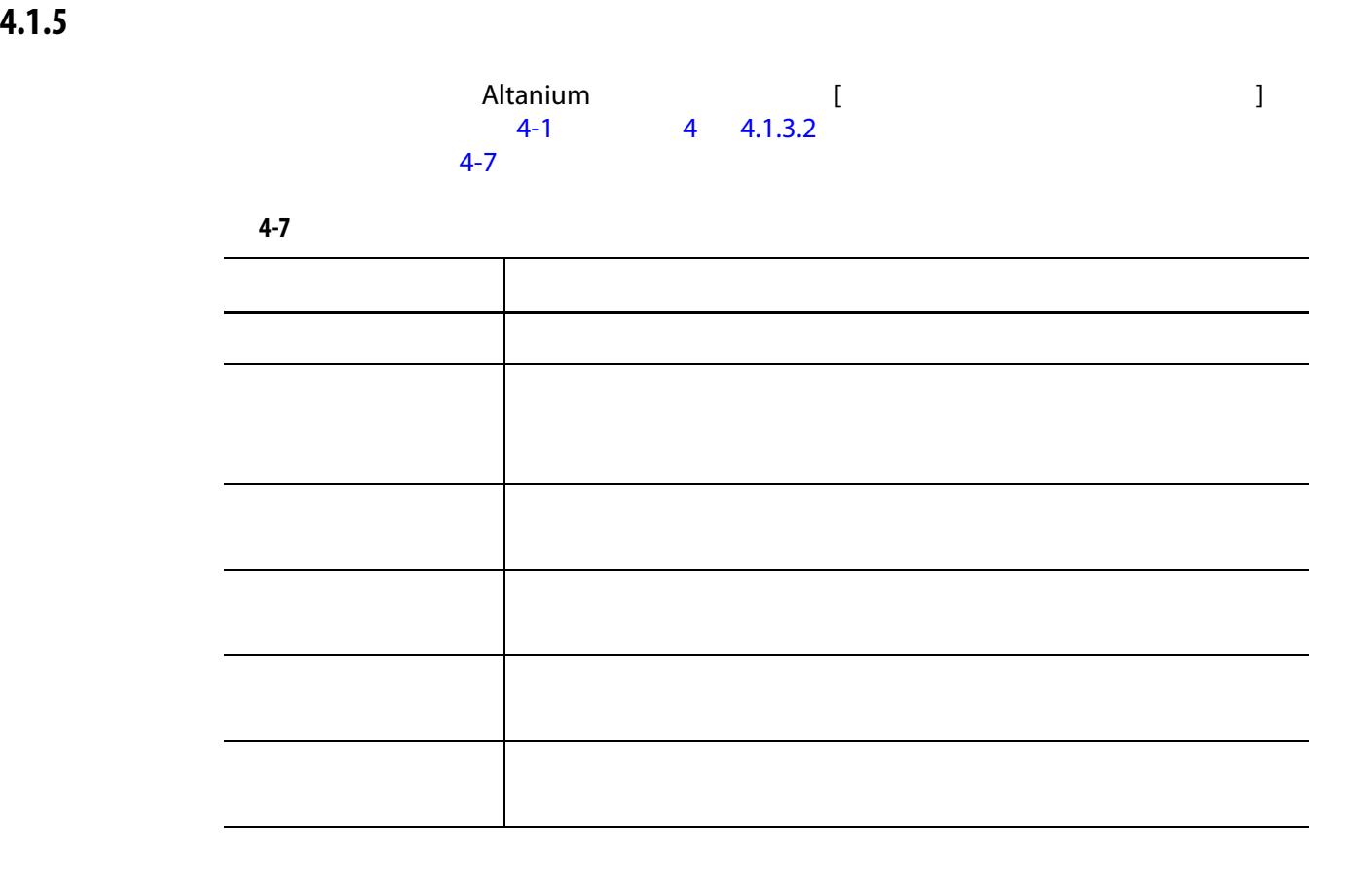

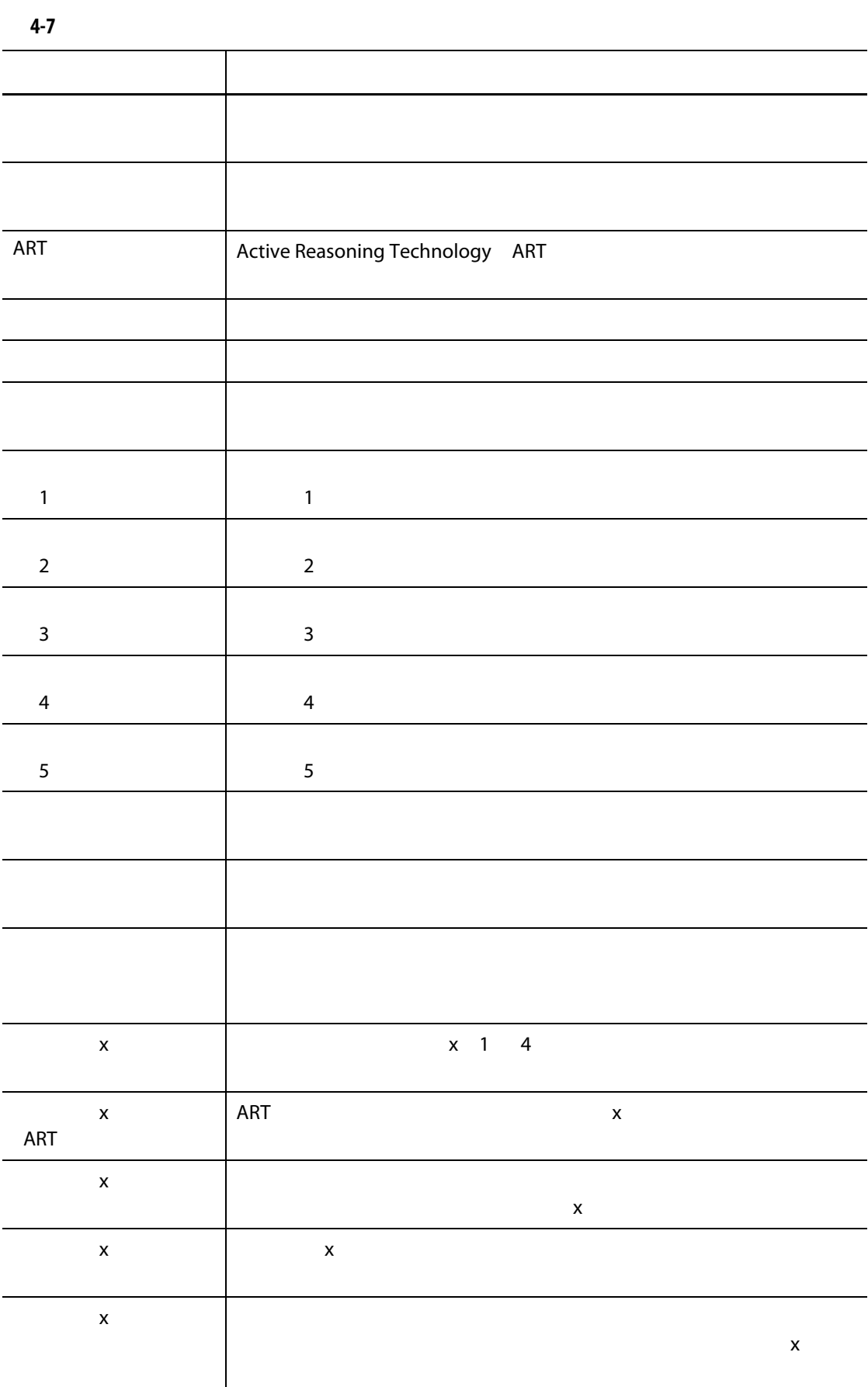

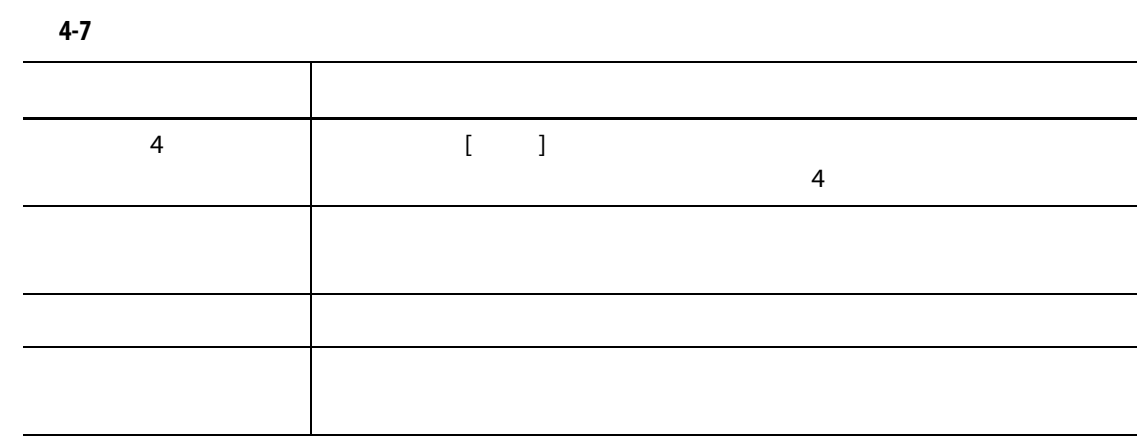

## <span id="page-33-0"></span>**4.1.6 サーボ制御**

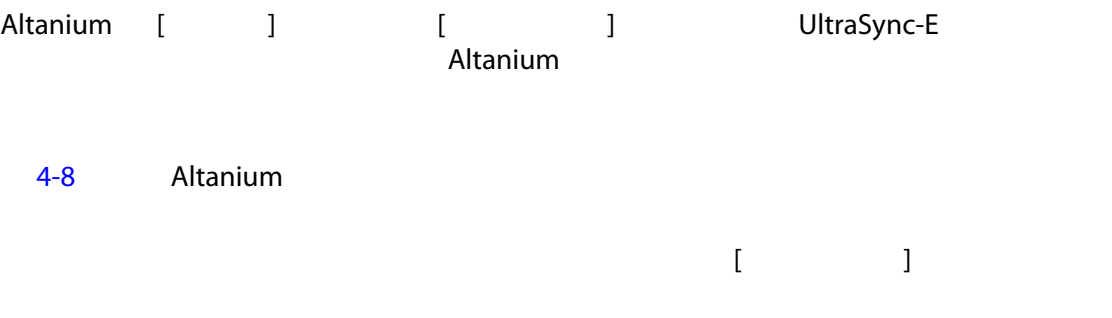

<span id="page-33-1"></span>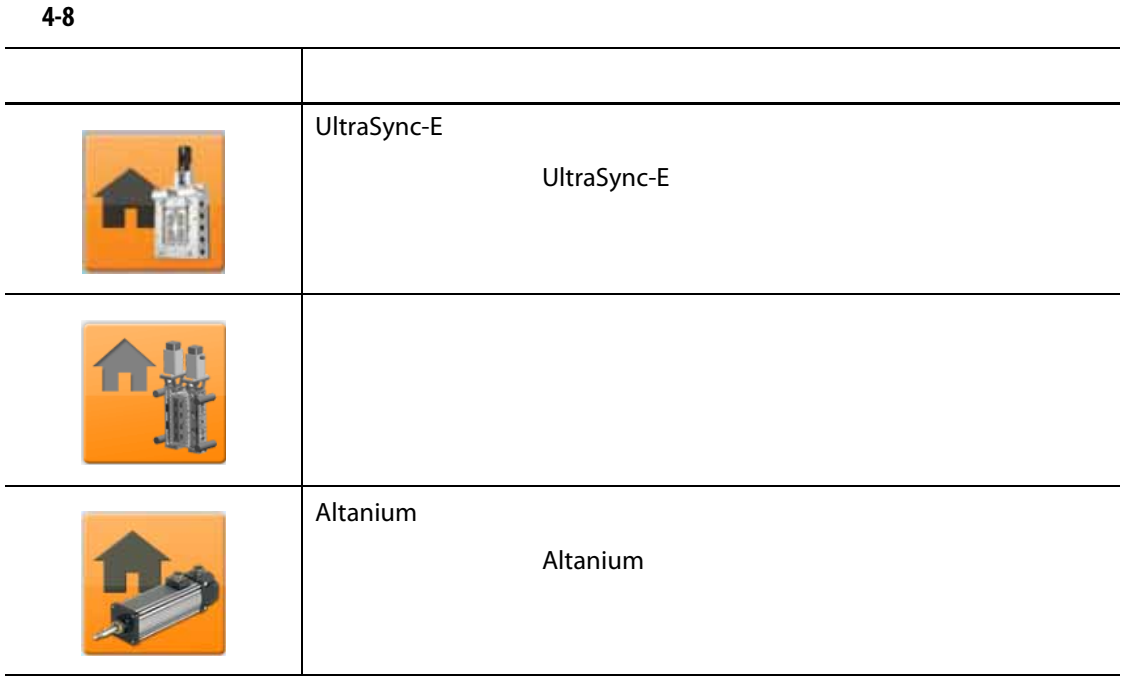

<span id="page-34-0"></span>**4.1.7 温度制御の表示**

<span id="page-34-1"></span>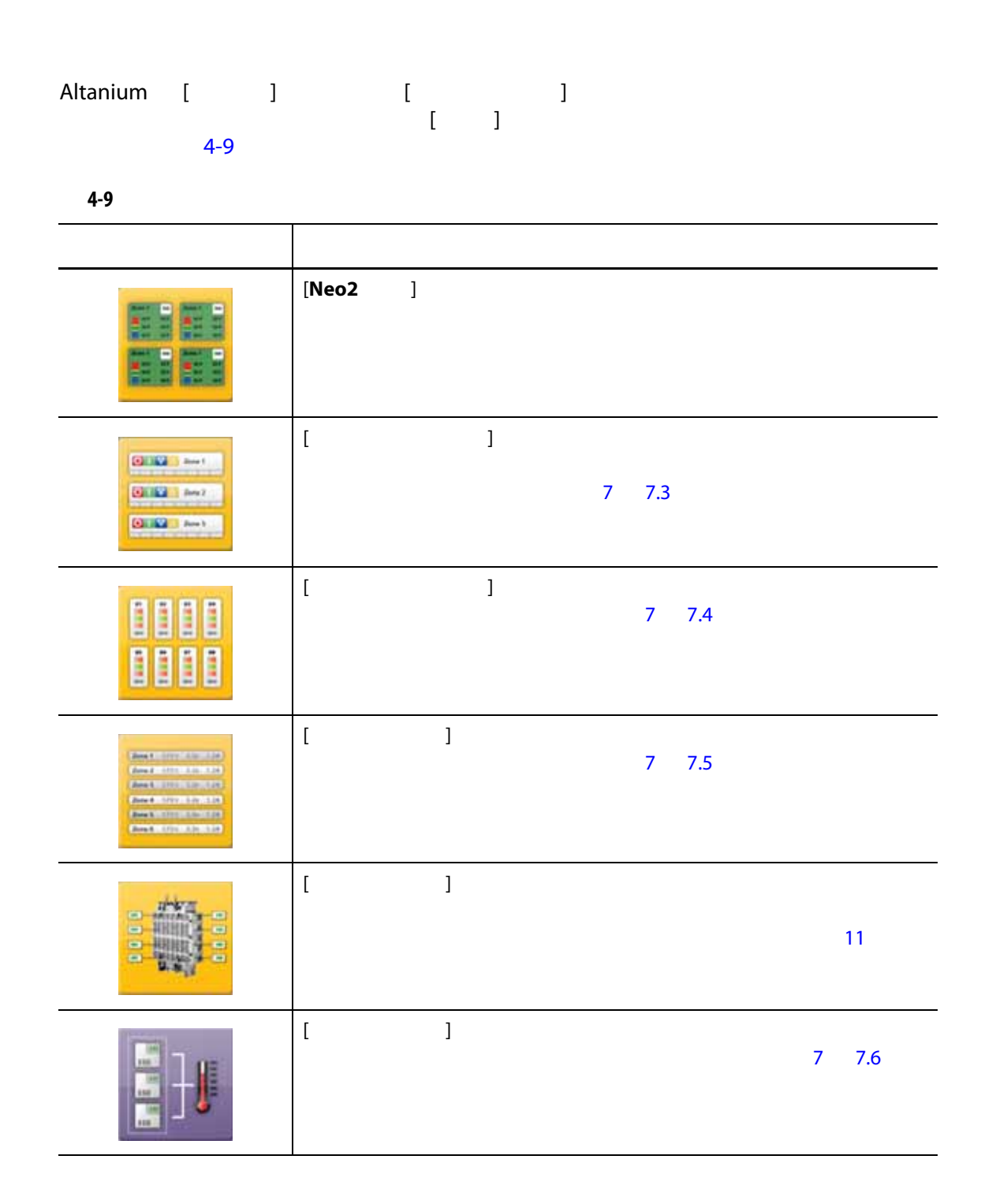

## <span id="page-35-0"></span>**4.1.8 温度制御**

<span id="page-35-1"></span>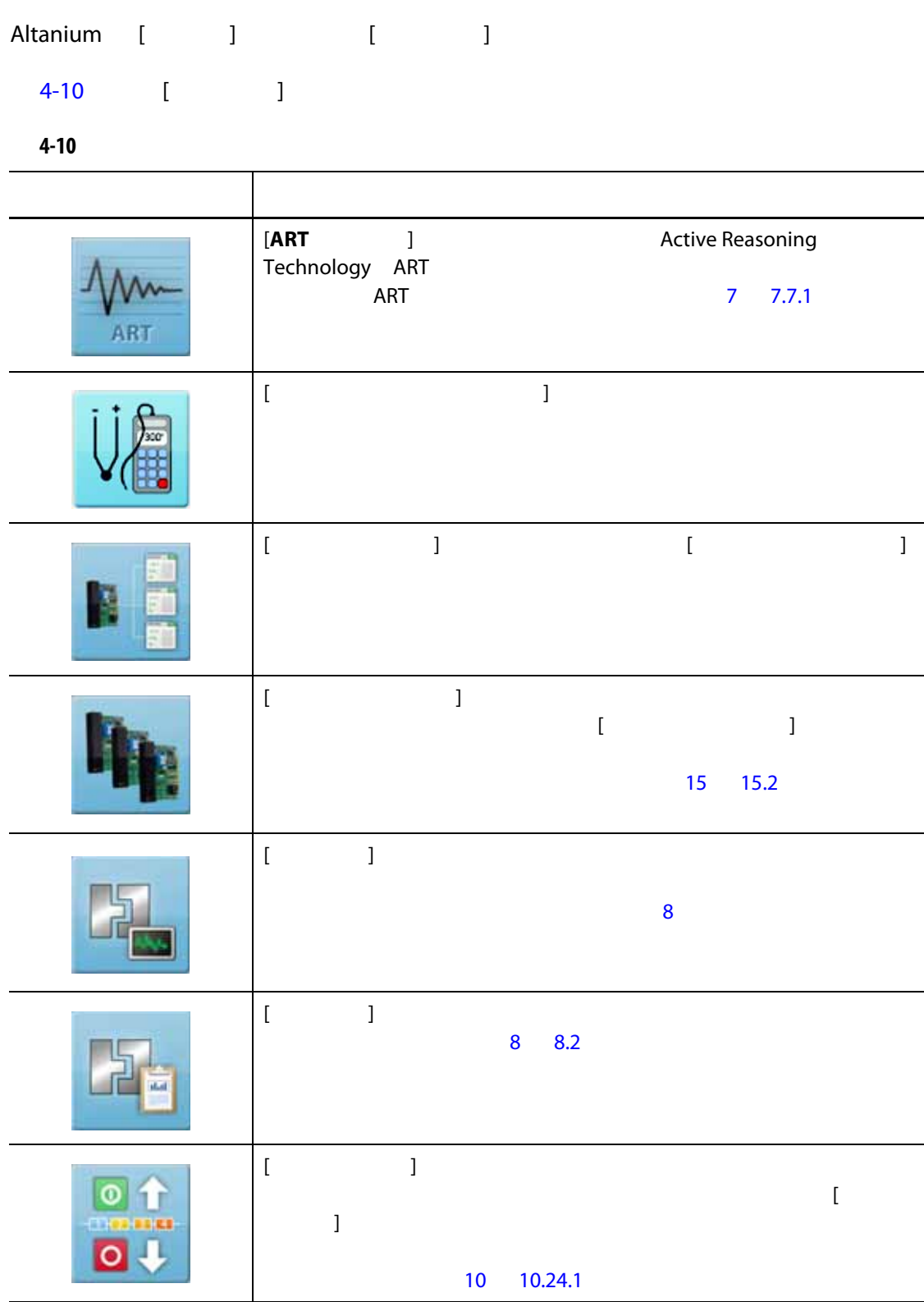
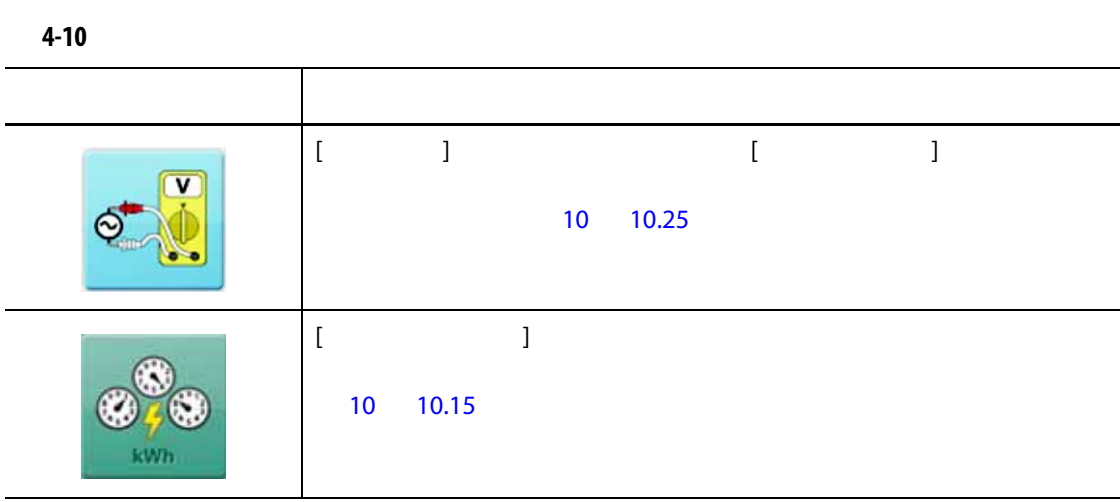

#### **4.1.9 共通ボタン**

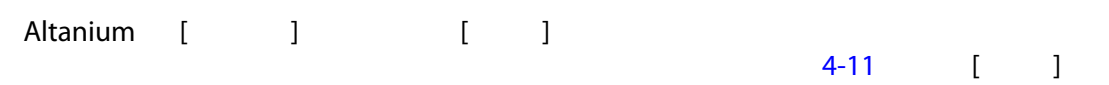

<span id="page-36-0"></span>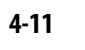

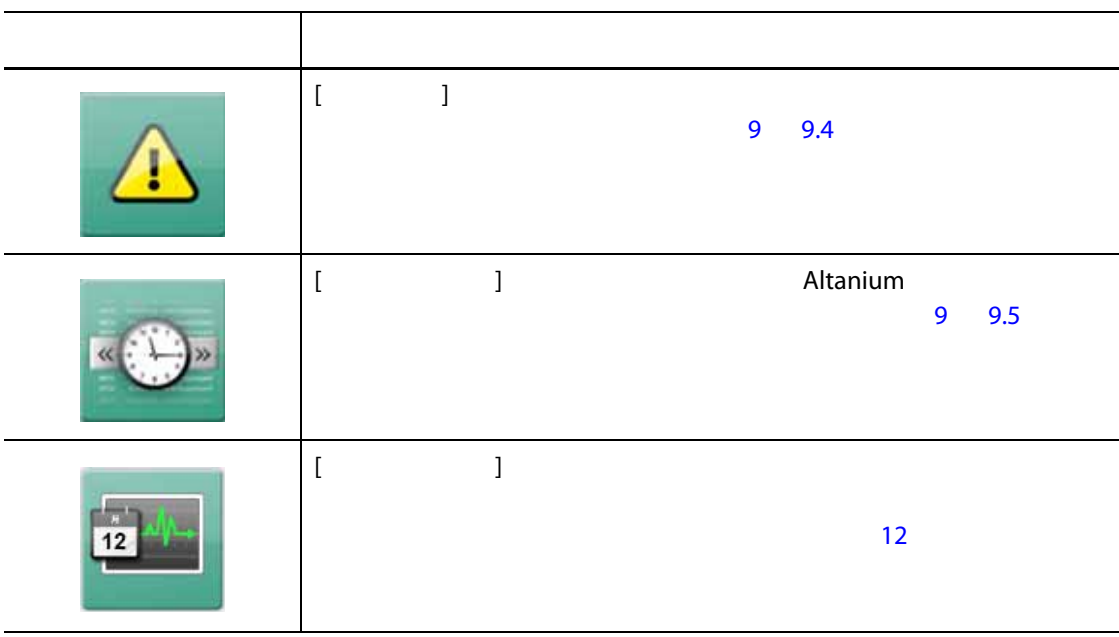

#### **4.1.10 システム設定ボタン**

<span id="page-37-0"></span>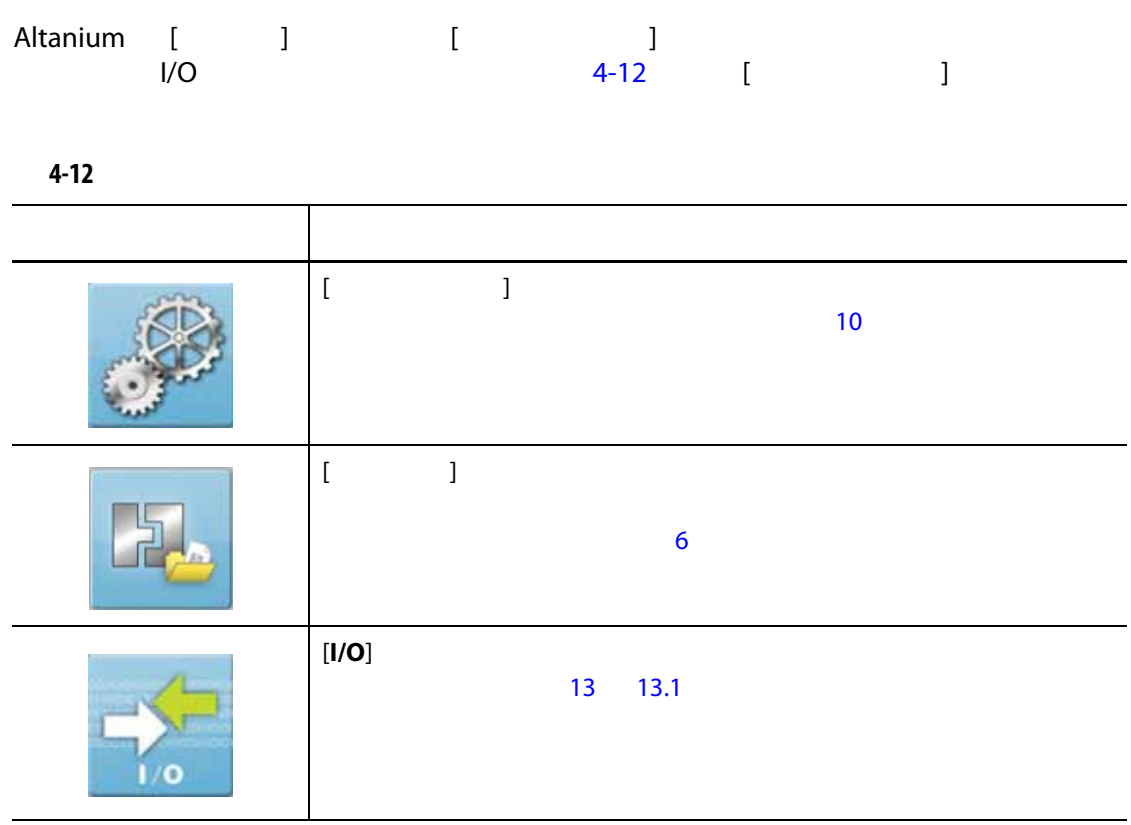

<span id="page-37-1"></span>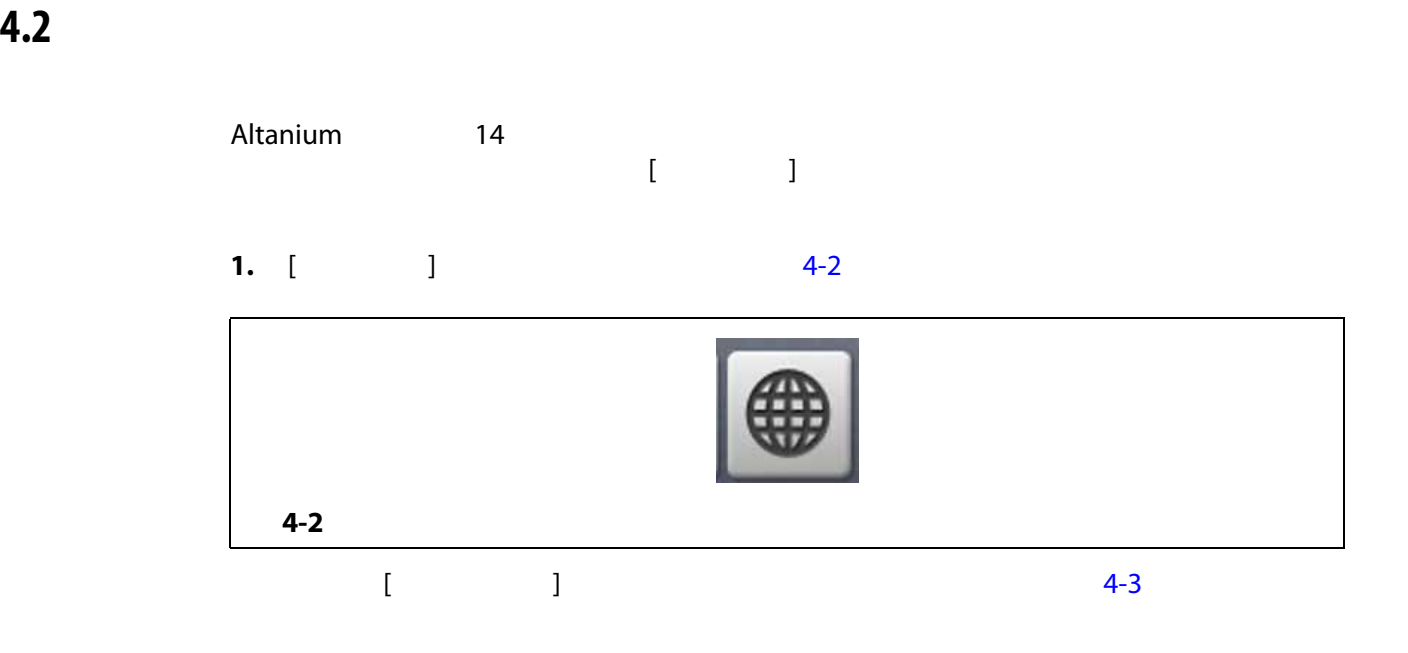

<span id="page-38-0"></span>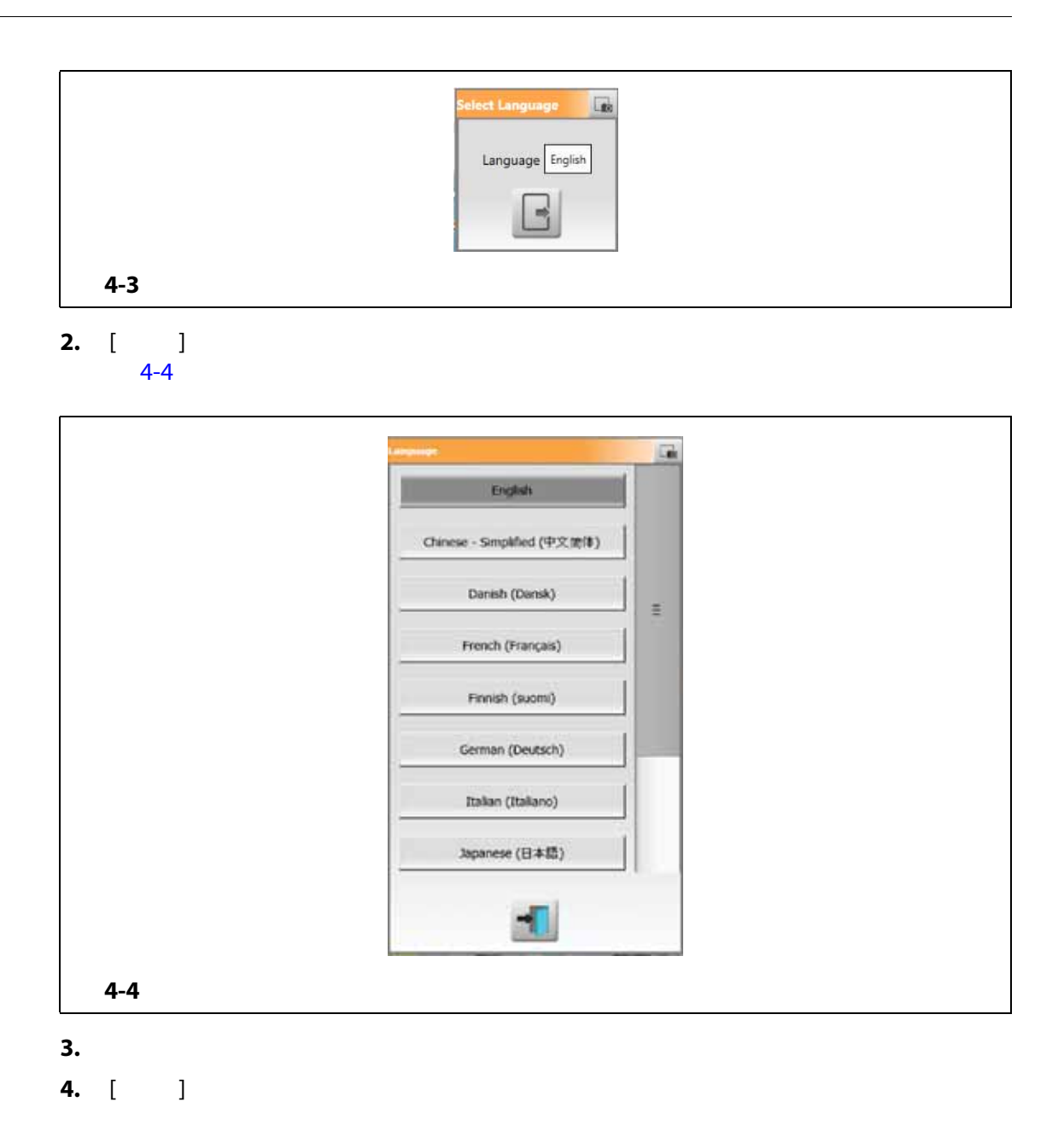

<span id="page-38-1"></span>**4.3 ファイルに印刷する**

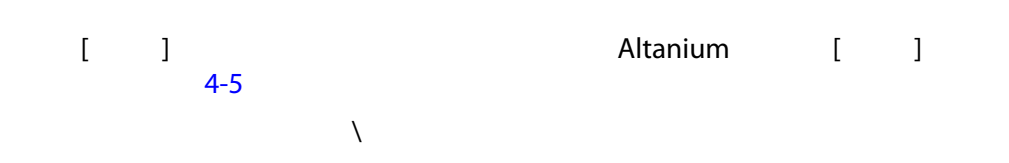

<span id="page-39-0"></span>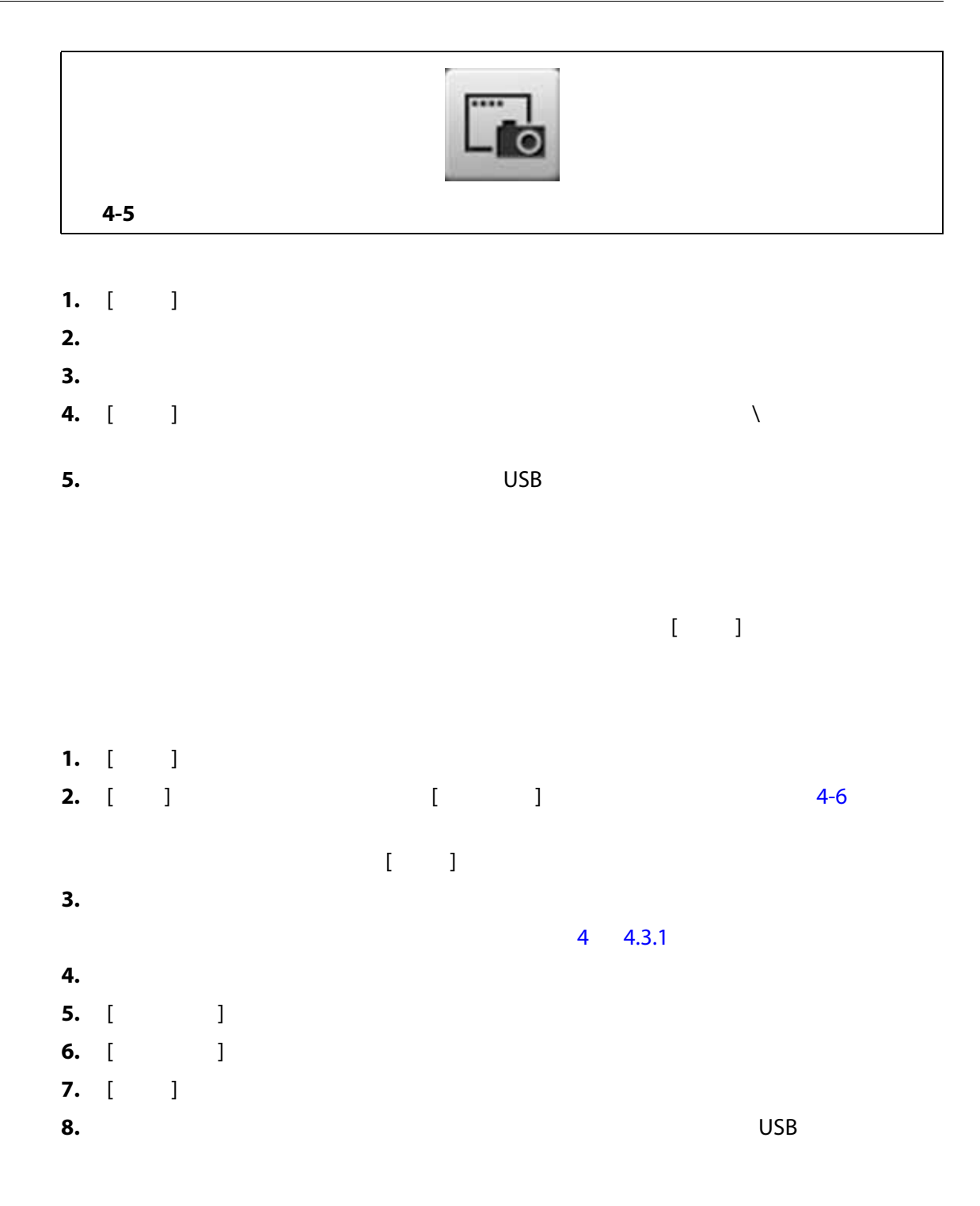

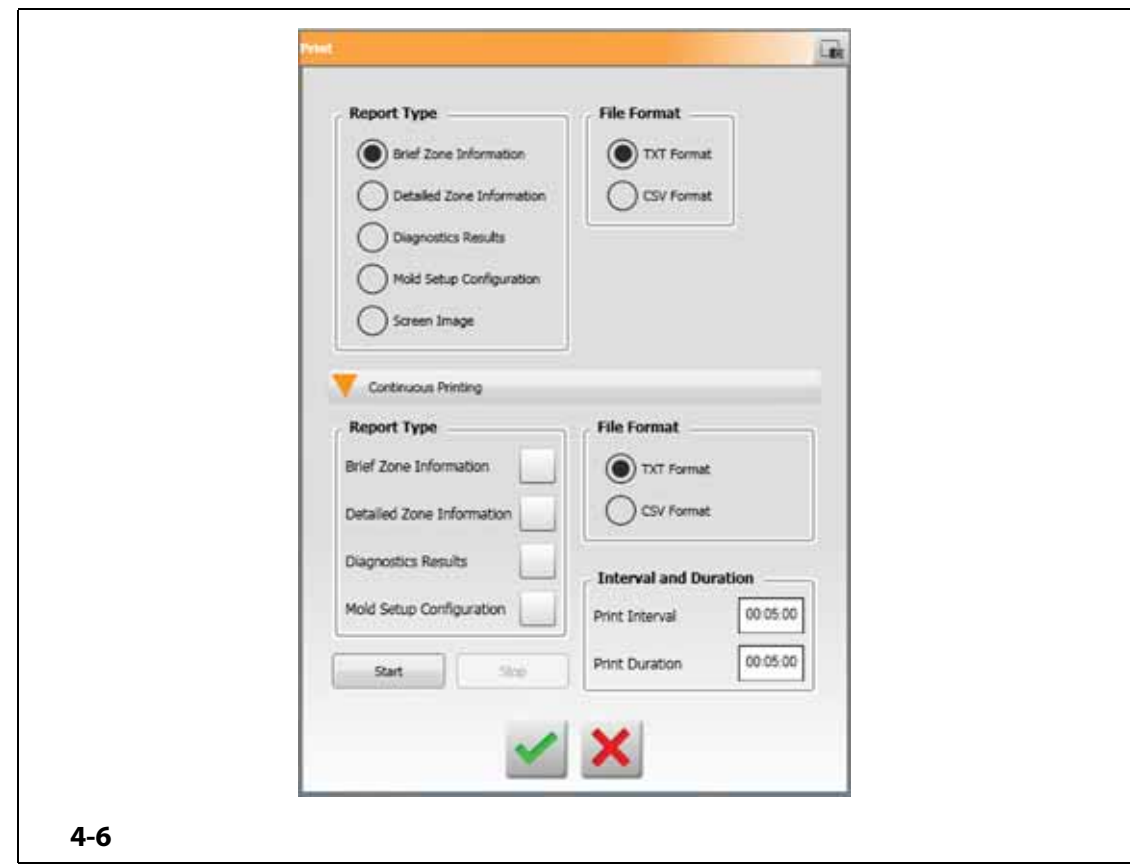

<span id="page-40-1"></span><span id="page-40-0"></span>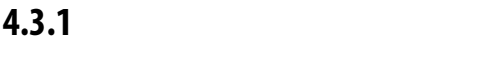

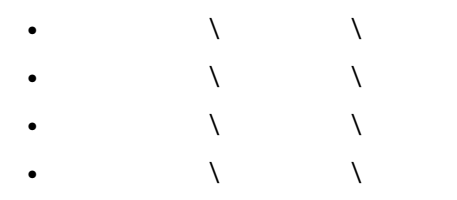

 $4-13$ 

<span id="page-41-0"></span>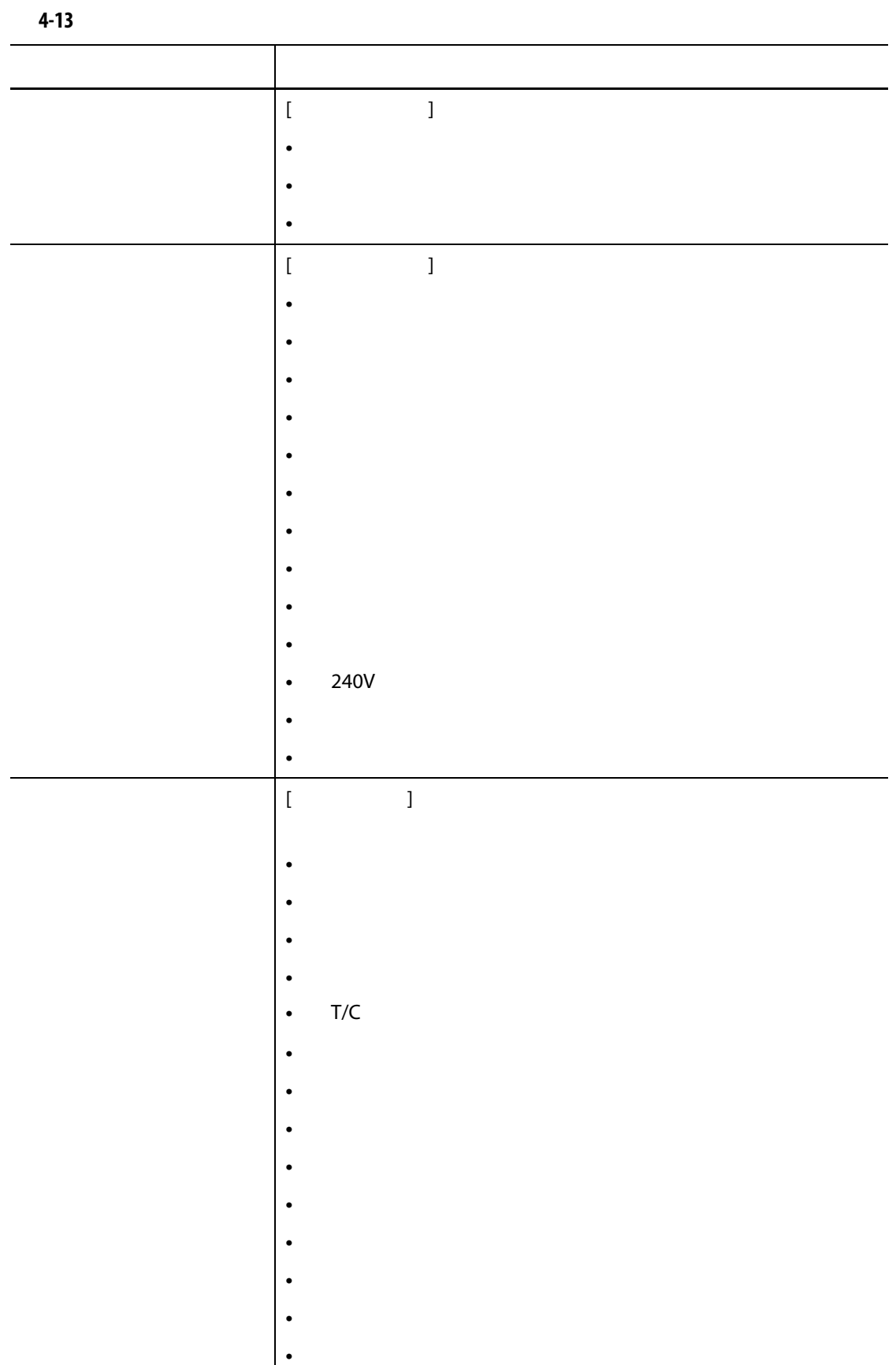

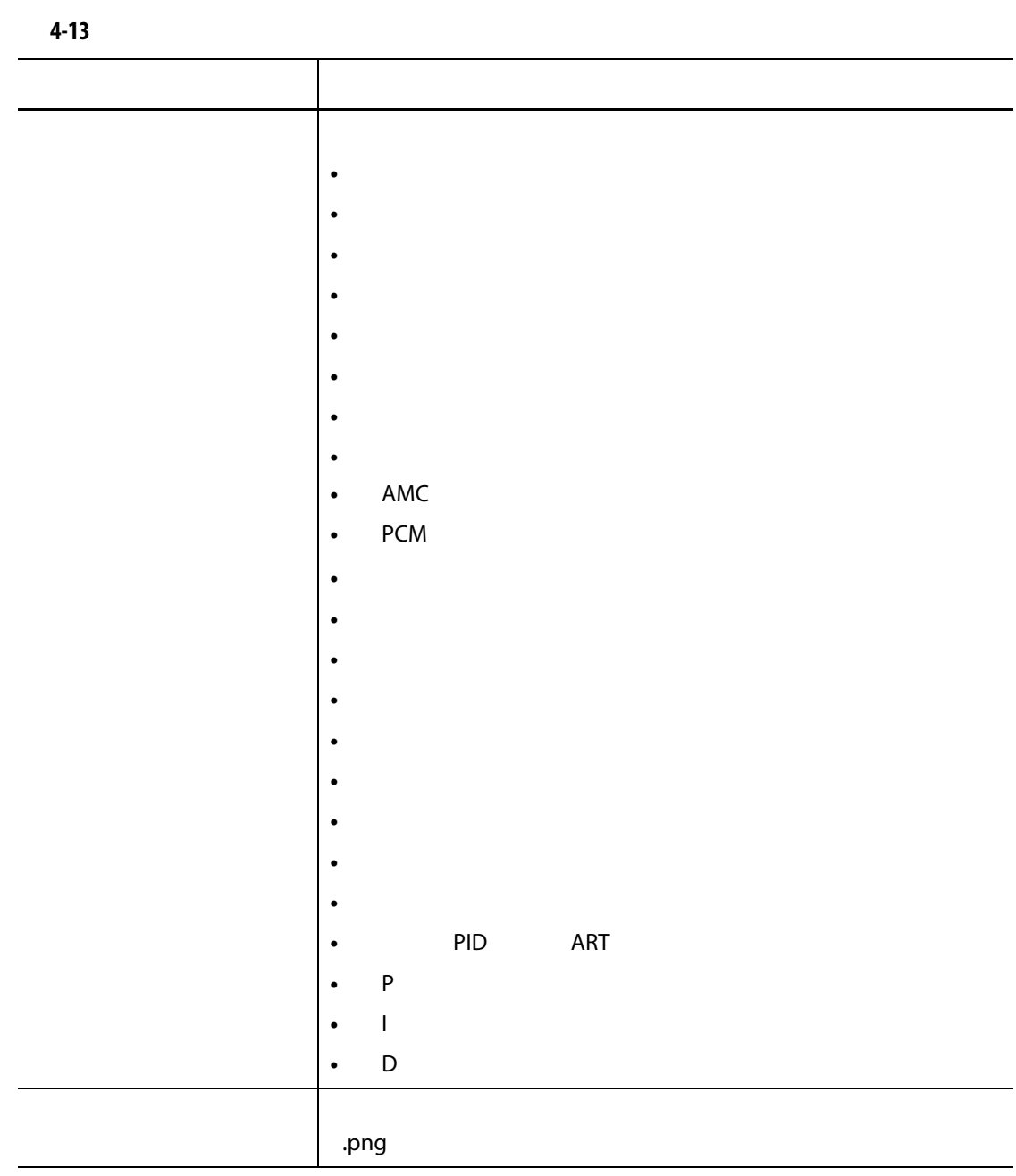

## **4.4 オンラインヘルプ**

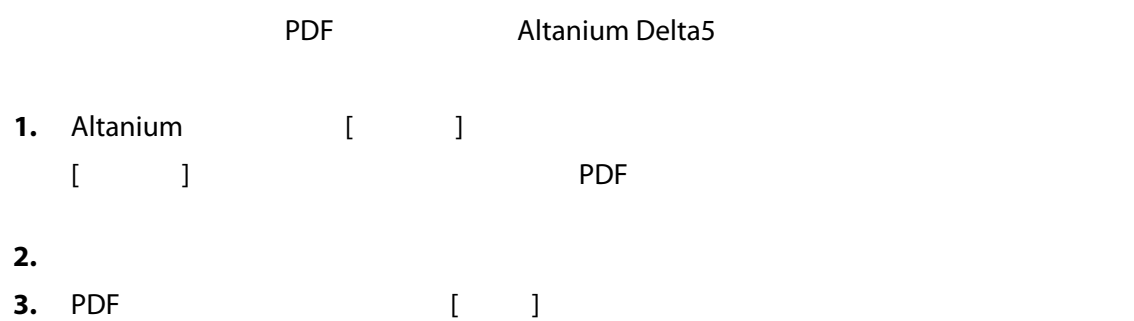

**5 章 セキュリティと管理**

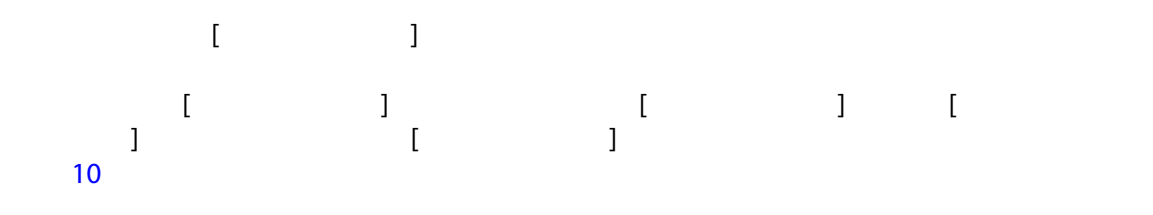

**5.1 ユーザー管理とセキュリティ画面**

<span id="page-44-0"></span>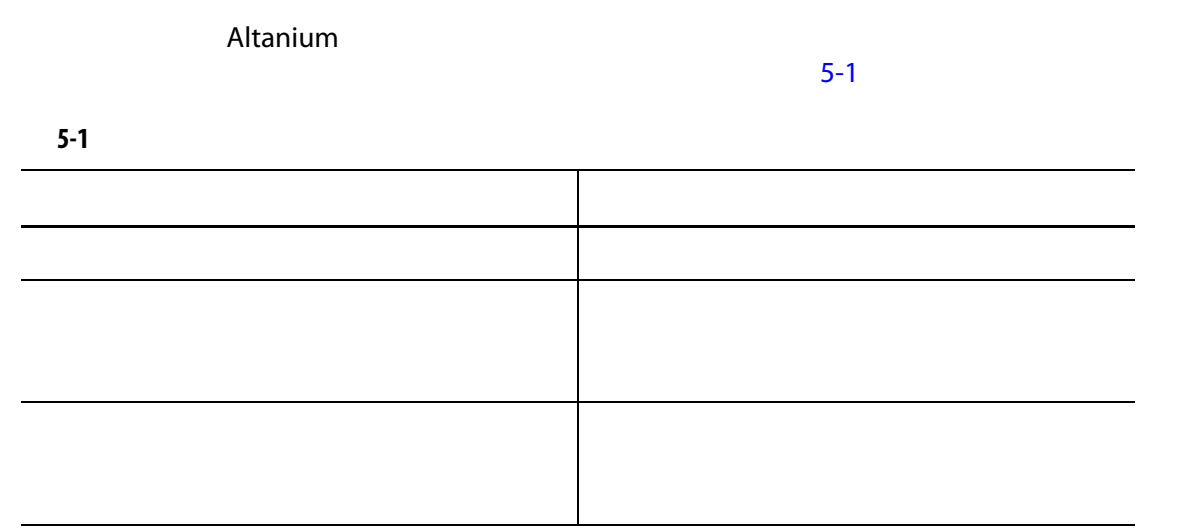

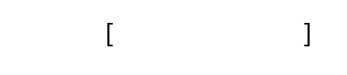

**5.1.1 ユーザーロールを設定する**

**1.** 管理者権限でログインします。 **2.** [ **h** ] **h** [ **h** ] **h**  $\begin{bmatrix} 1 & 0 & 1 \end{bmatrix}$ **3.** [ **システム設定** ] 画面の下部にある [ **ユーザー管理** ] タブをタッチします。  $5-1$ 

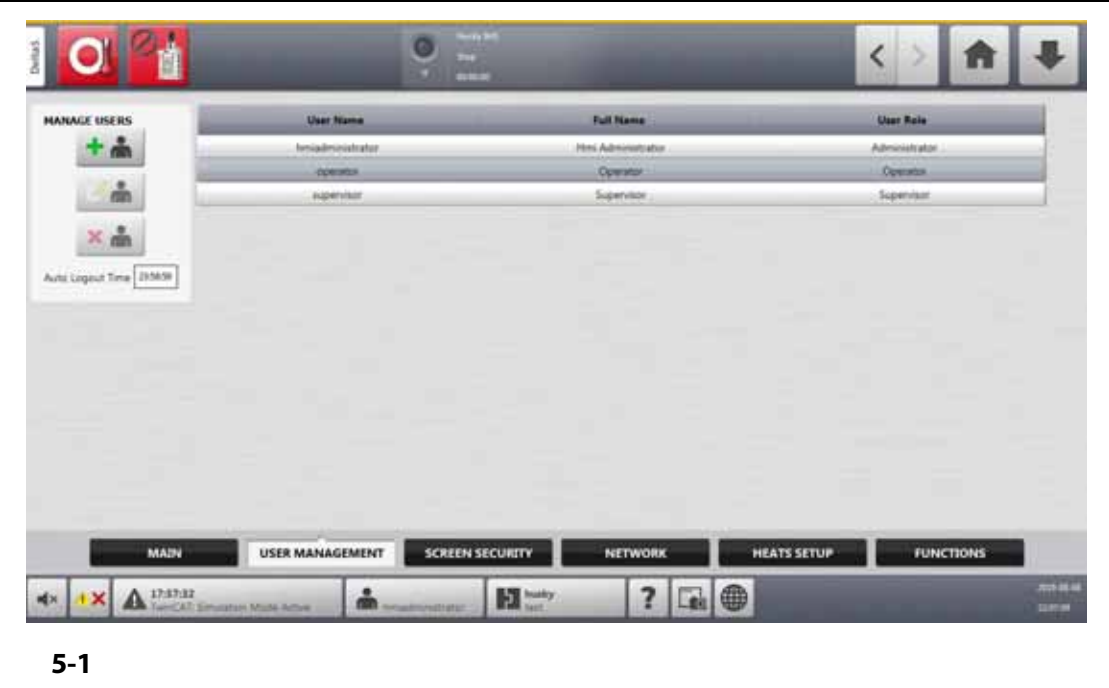

- <span id="page-45-0"></span>**4.** [5-2](#page-45-1)  $\overline{6}$ 
	-

<span id="page-45-1"></span>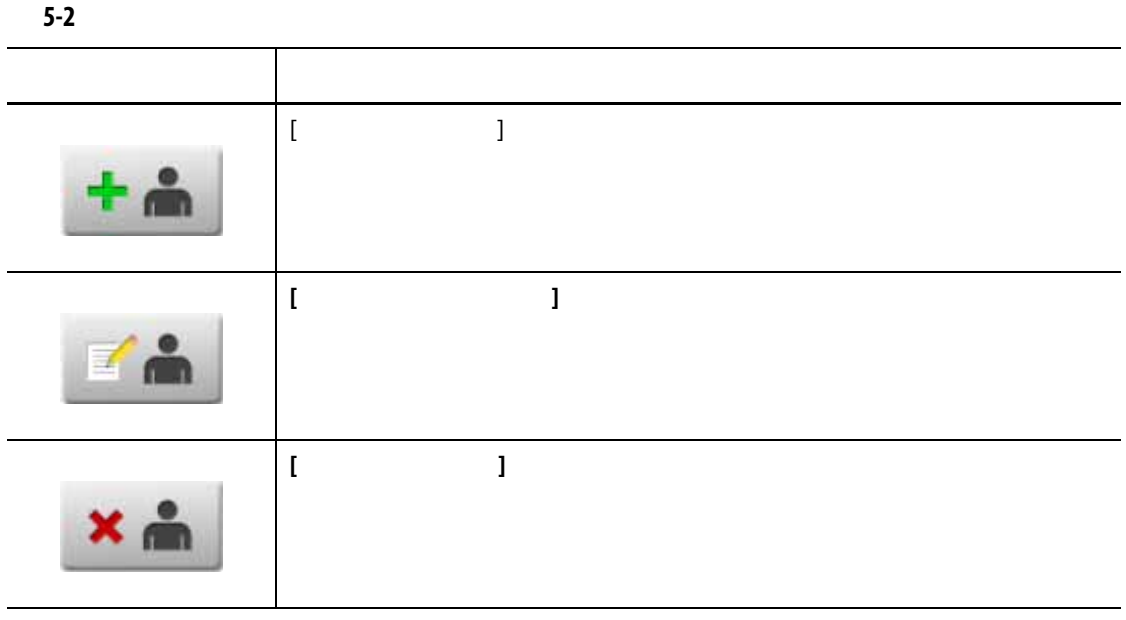

**5.**  $\overline{a}$ 

 $5-2$ 

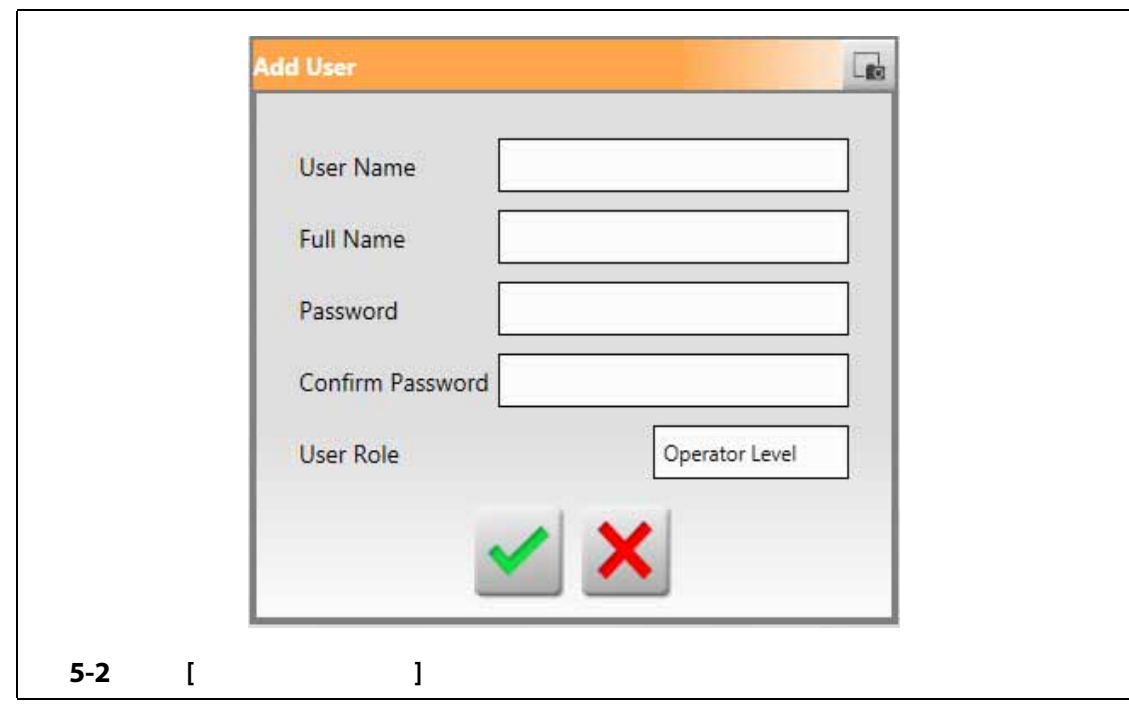

**5.1.2 画面のセキュリティを設定する**

<span id="page-46-0"></span>**[ マンセキュリティ ] Altanium** 

**5.1.2.1 画面のセキュリティ - メイン画面** [ **ホーム** ] 画面にある [ **画面のセキュリティ** ] ボタンをタッチしてから、[ **メイン** ]  $\blacksquare$  ) and  $\blacksquare$  and  $\blacksquare$  and  $\blacksquare$ 

 $5-3$  [ ]  $5-3$ 

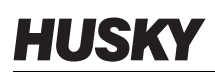

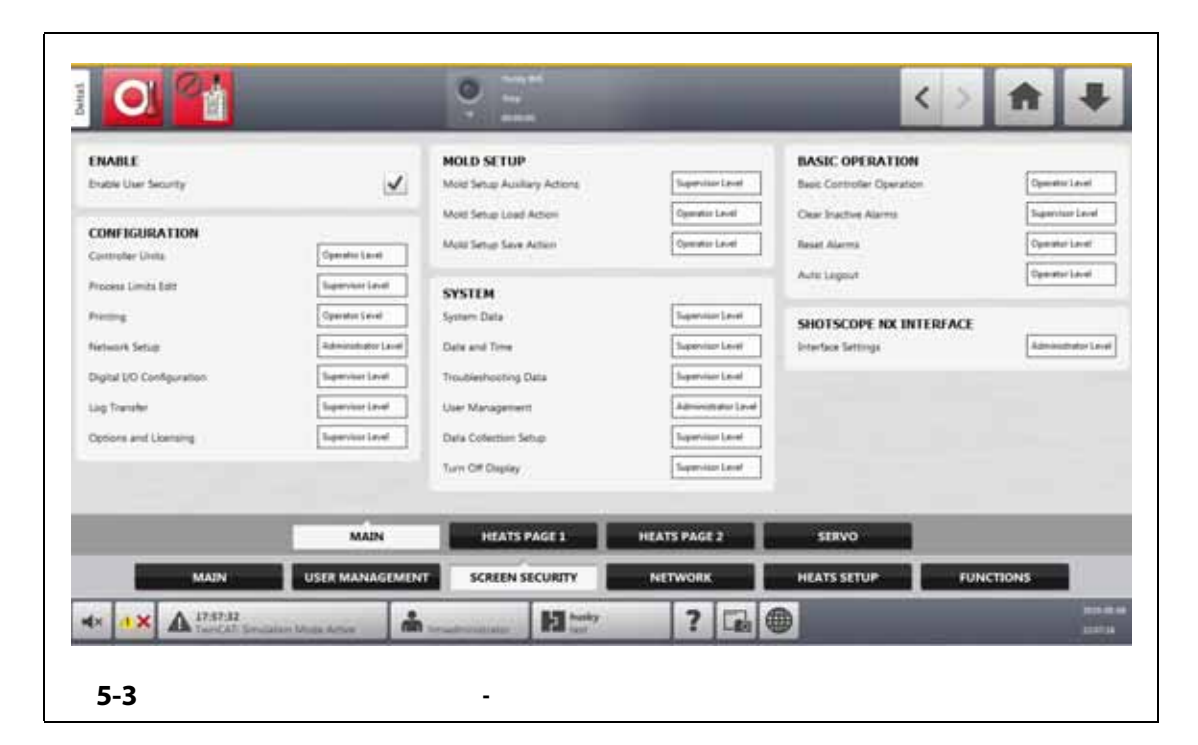

<span id="page-47-1"></span><span id="page-47-0"></span>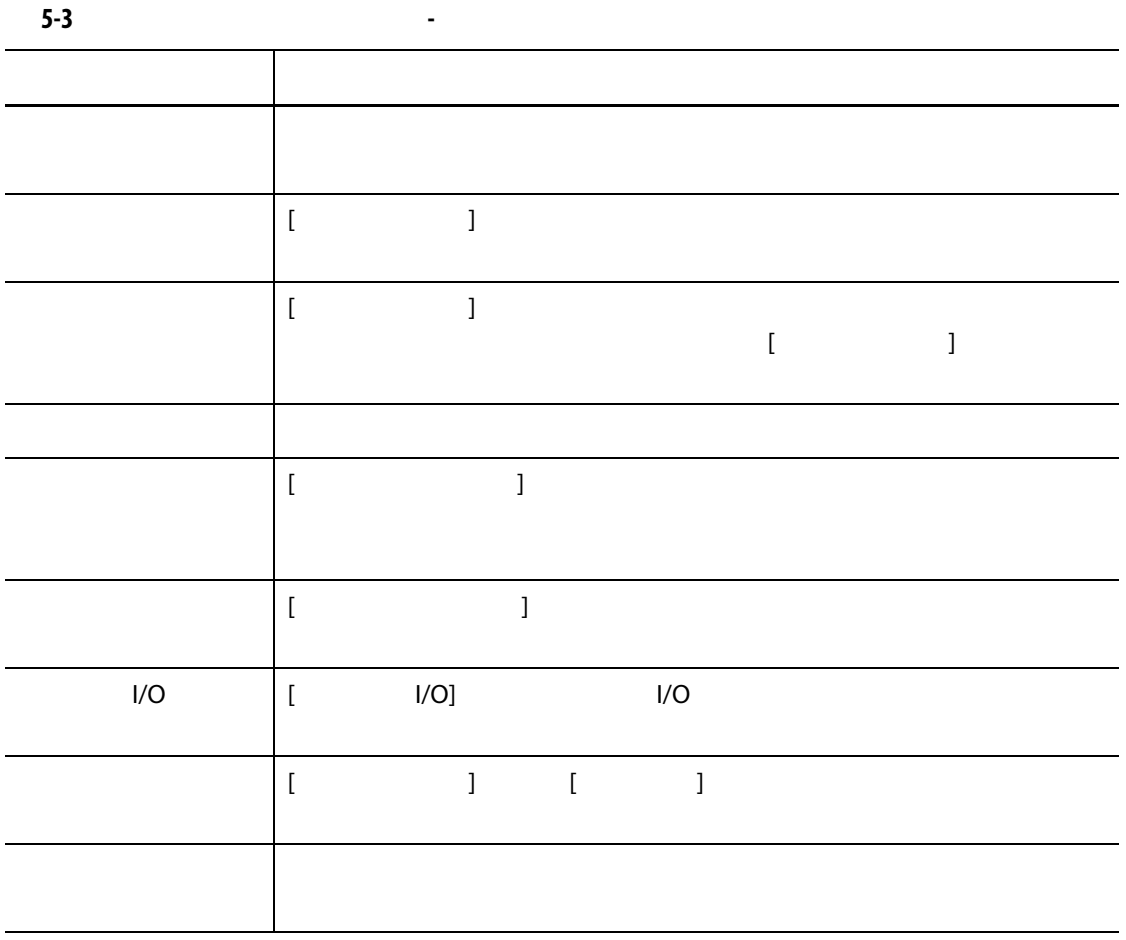

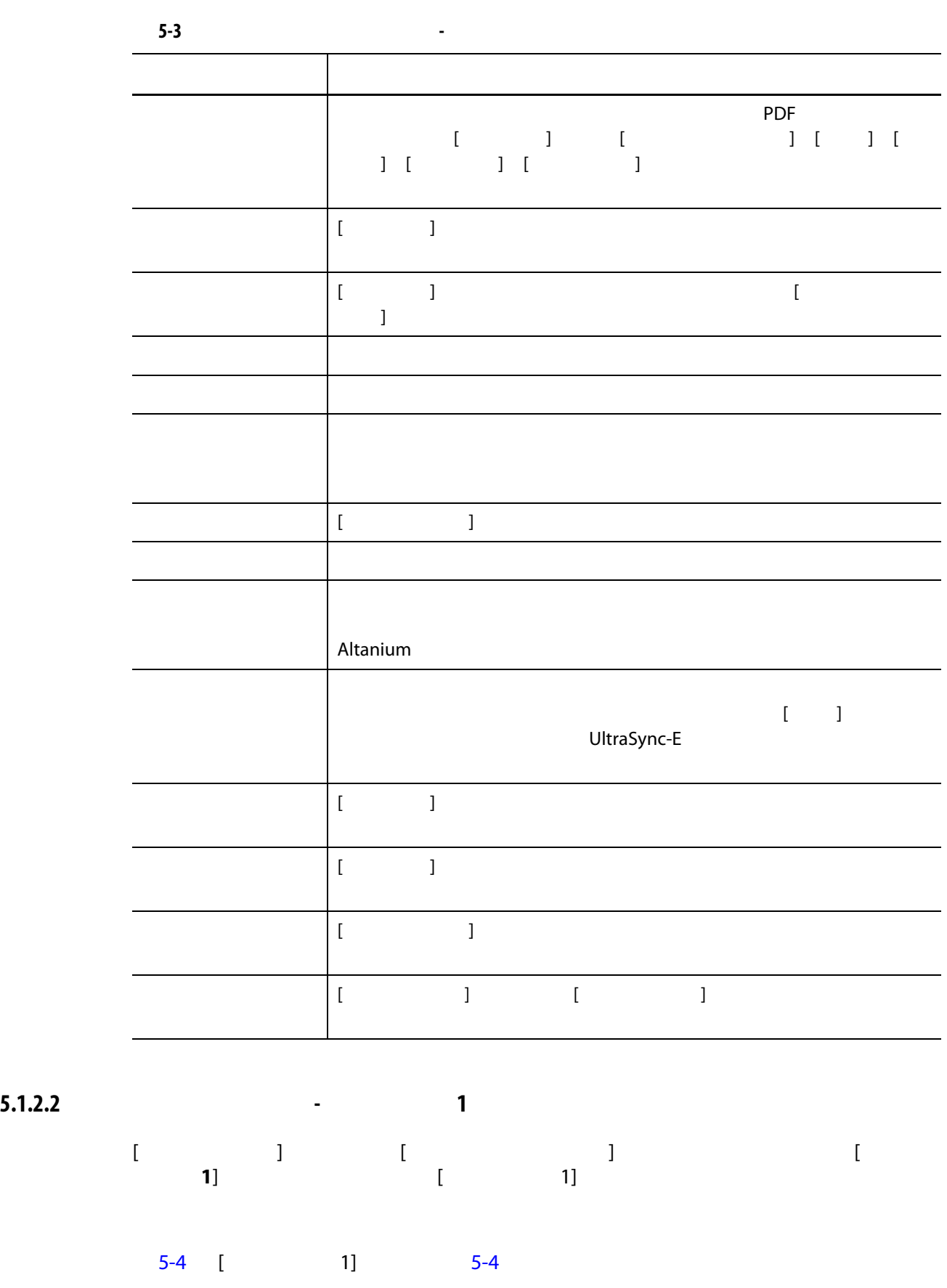

<span id="page-49-1"></span><span id="page-49-0"></span>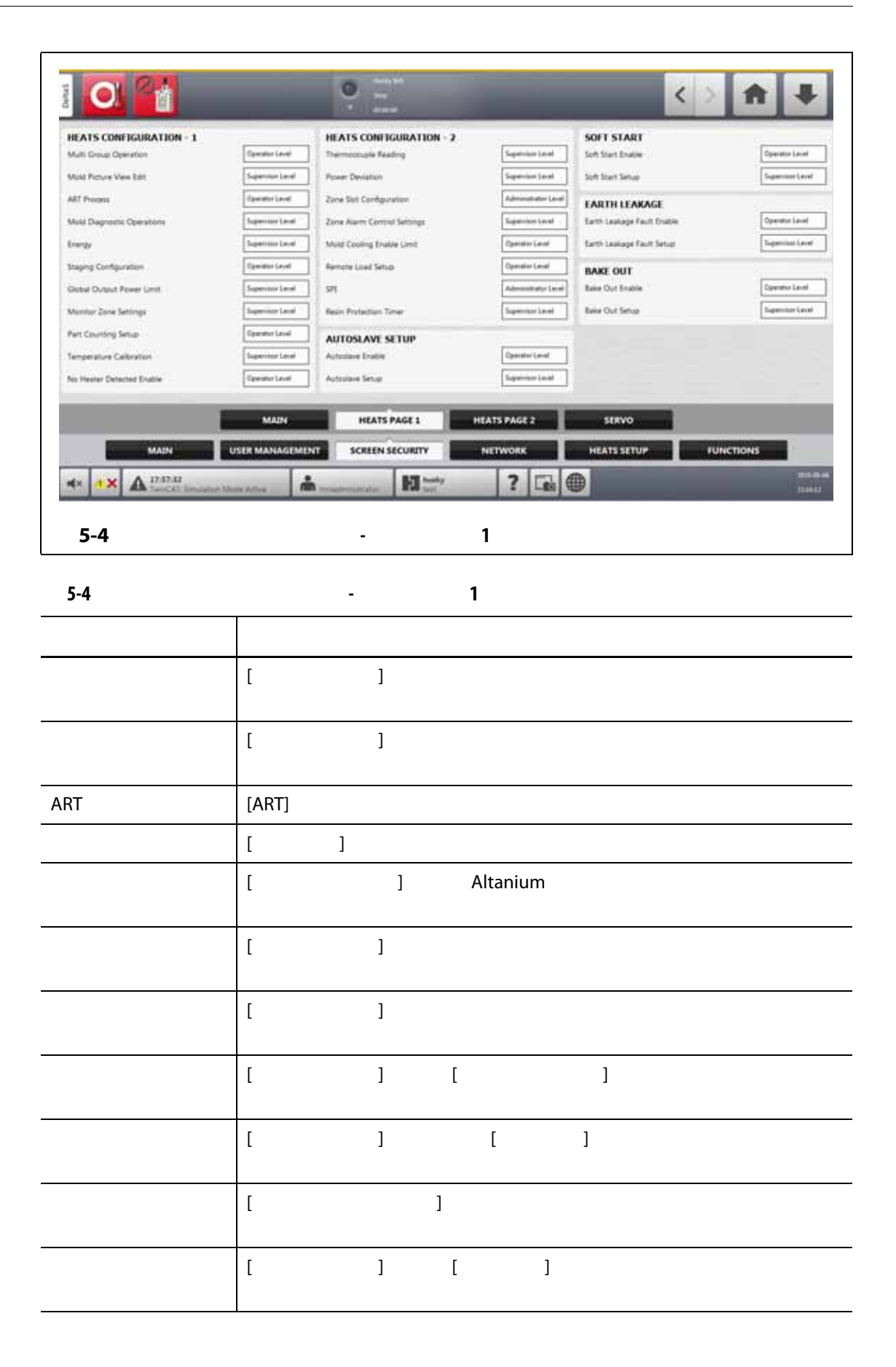

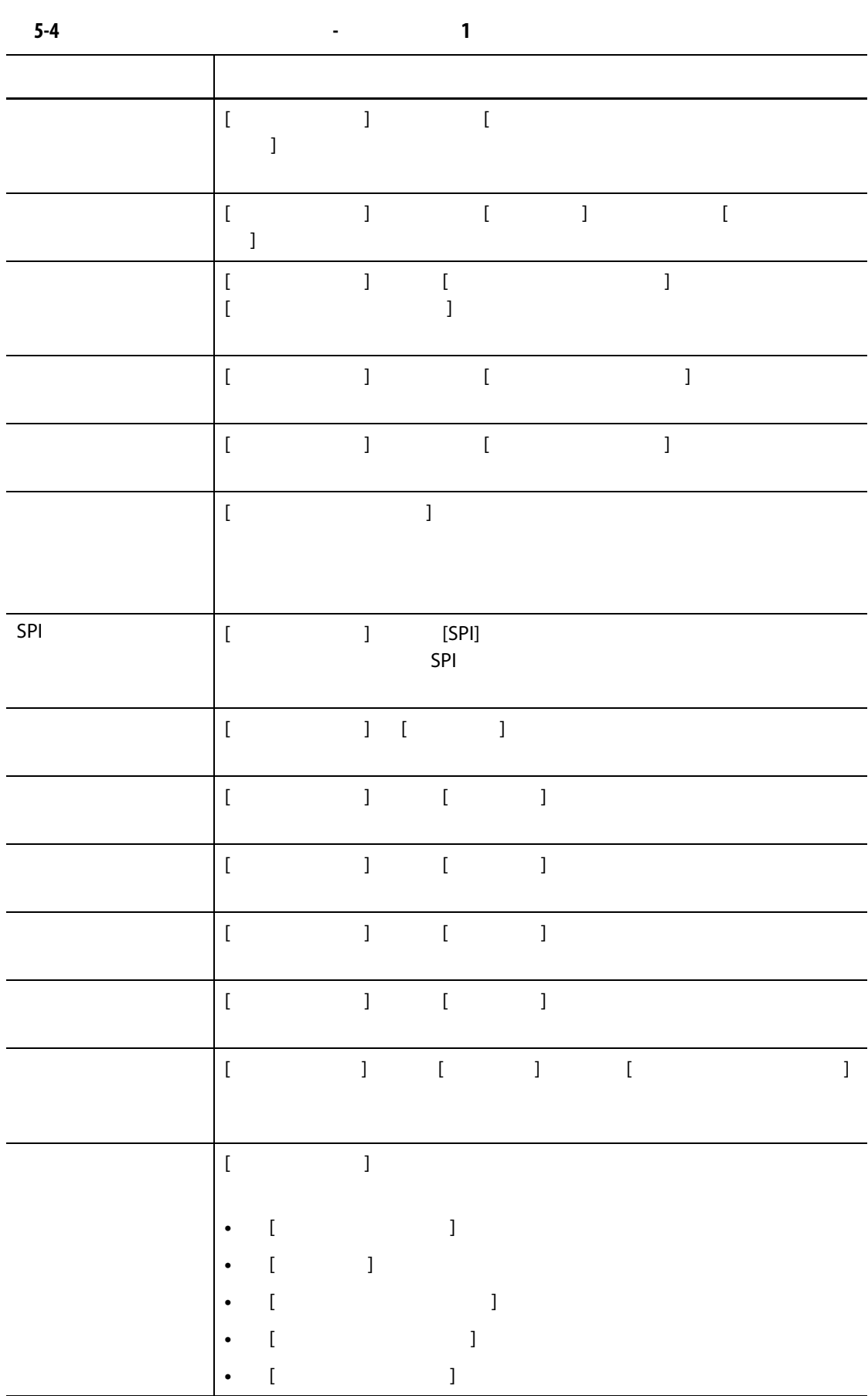

<span id="page-51-1"></span><span id="page-51-0"></span>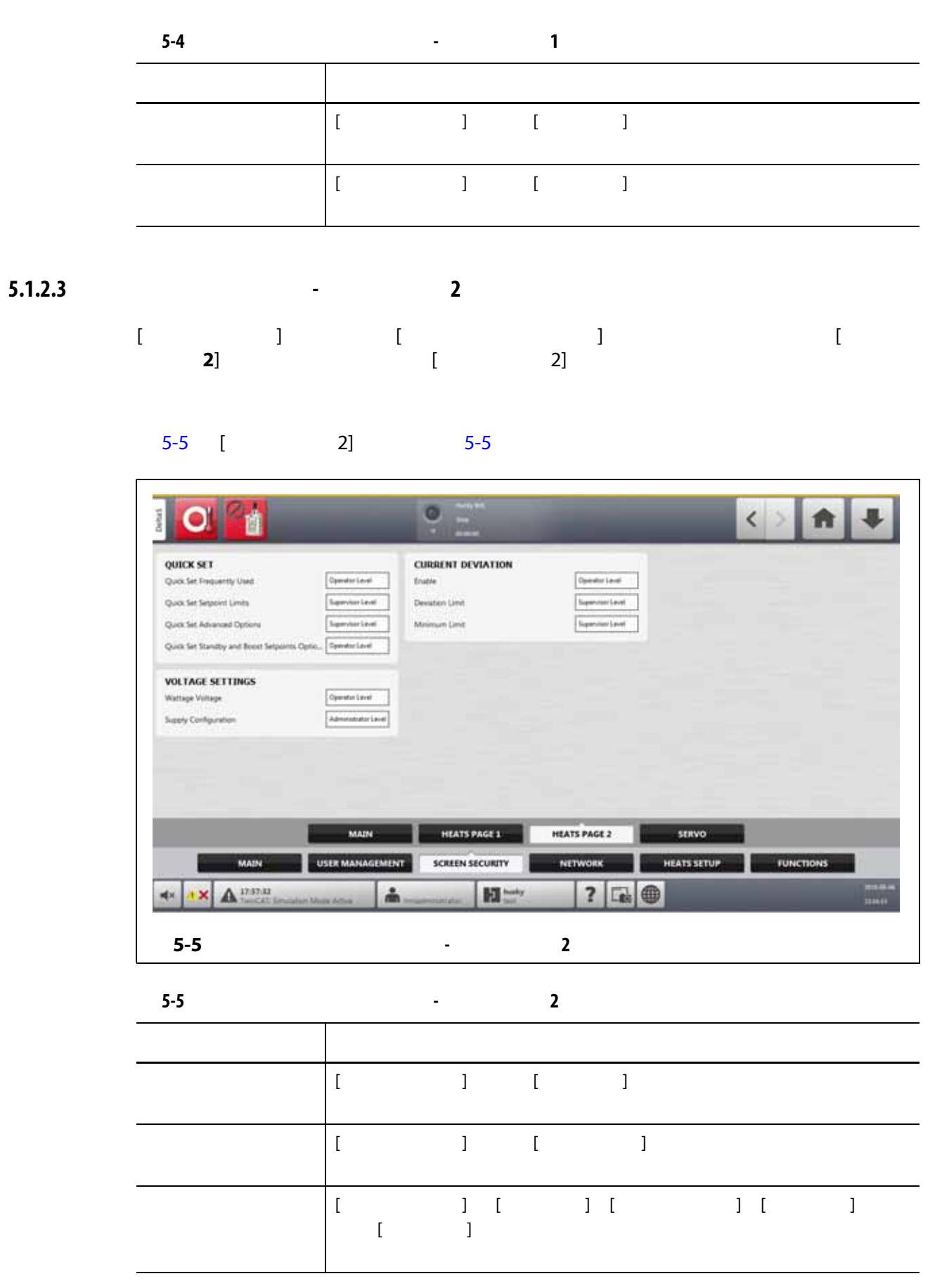

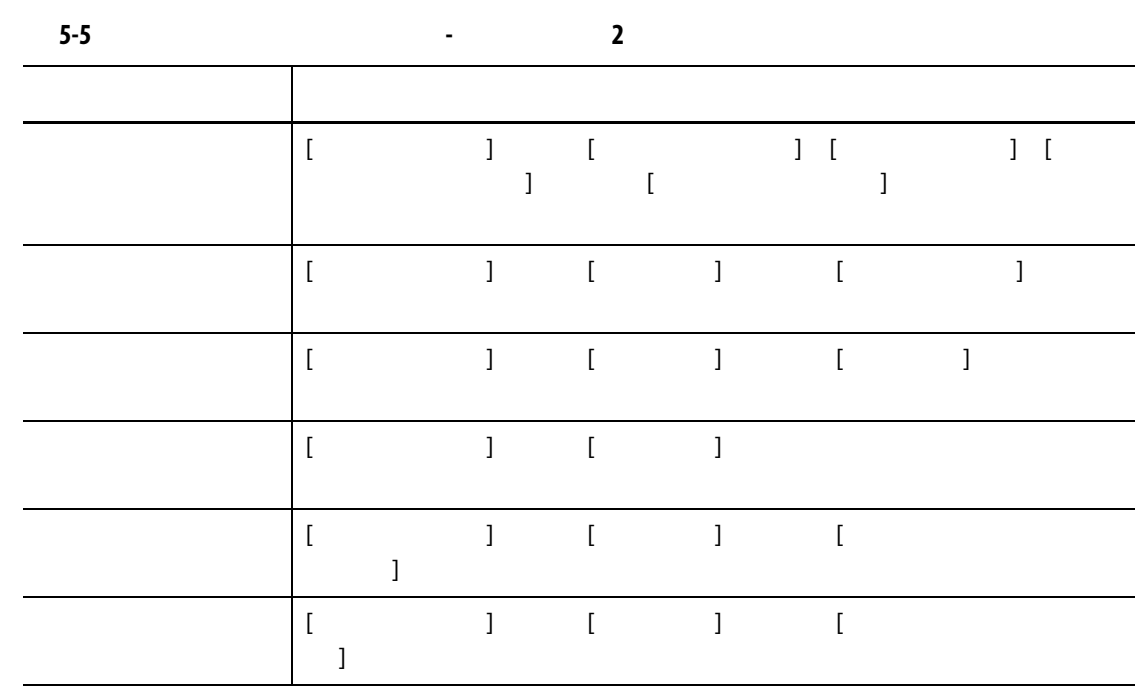

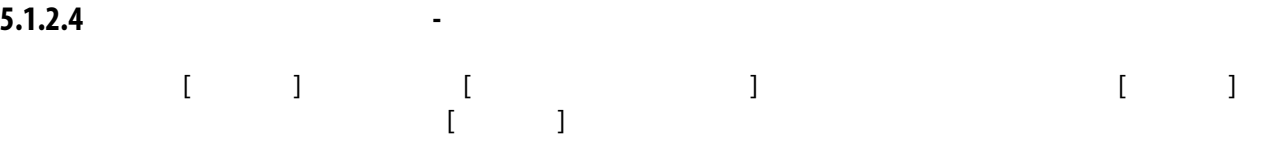

#### [5-6](#page-53-0) [  $\qquad$  ] 5-6

<span id="page-52-0"></span>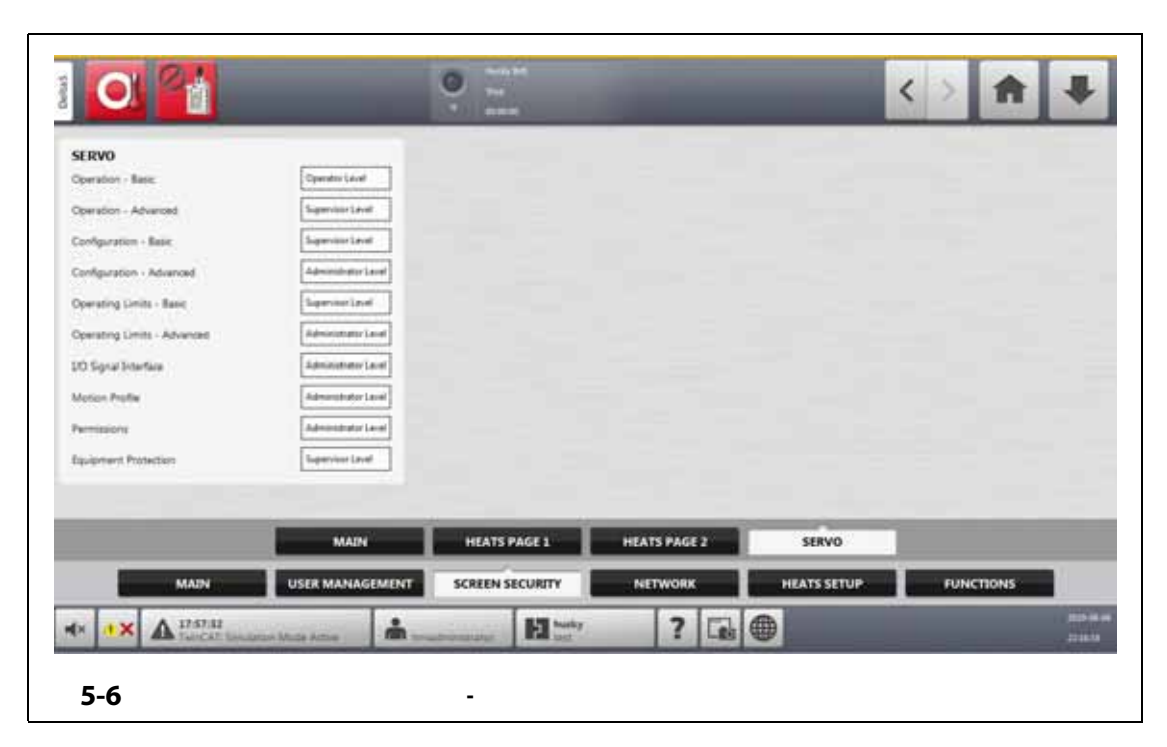

<span id="page-53-0"></span>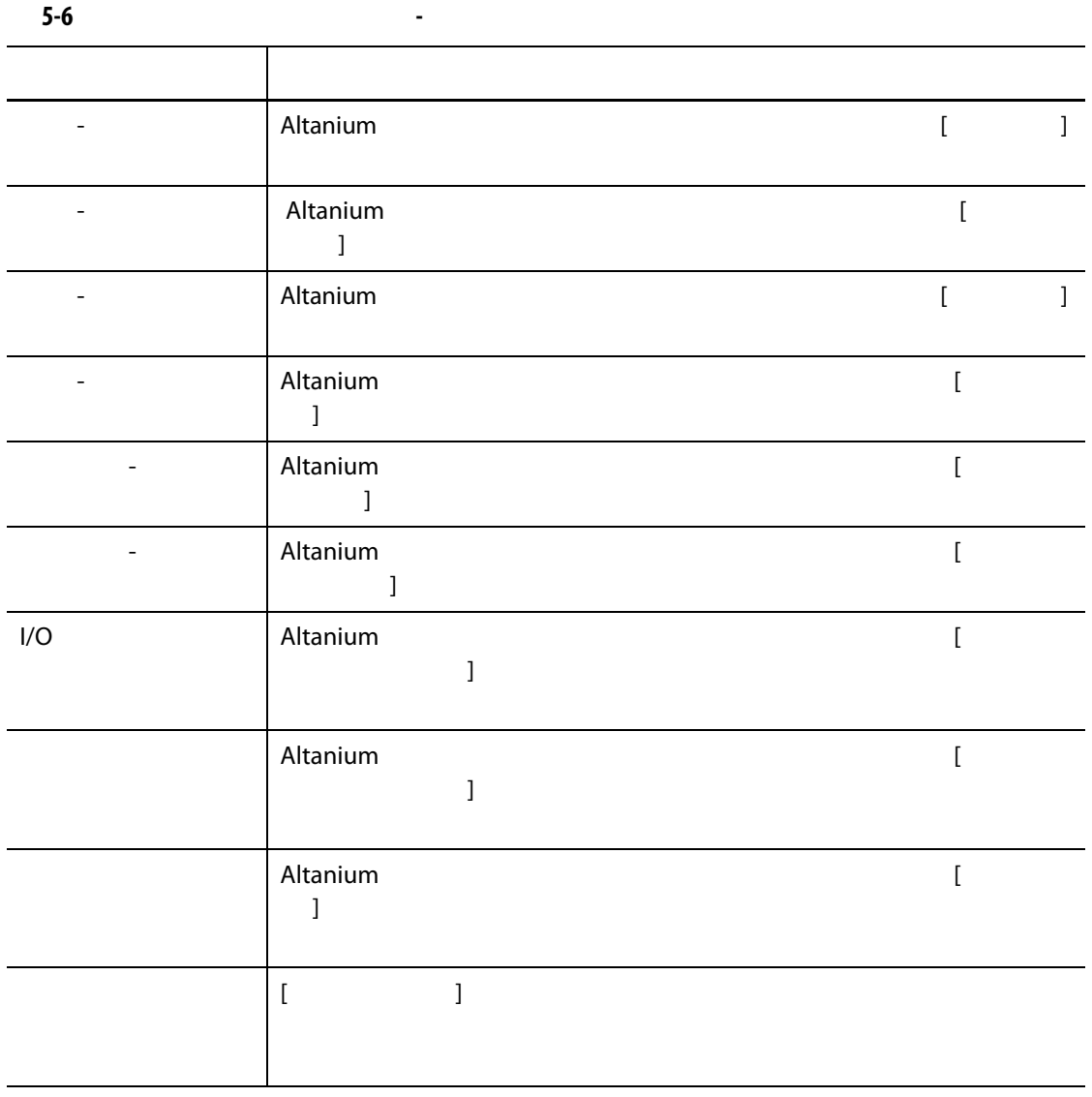

**5.1.3** 

<span id="page-54-0"></span>

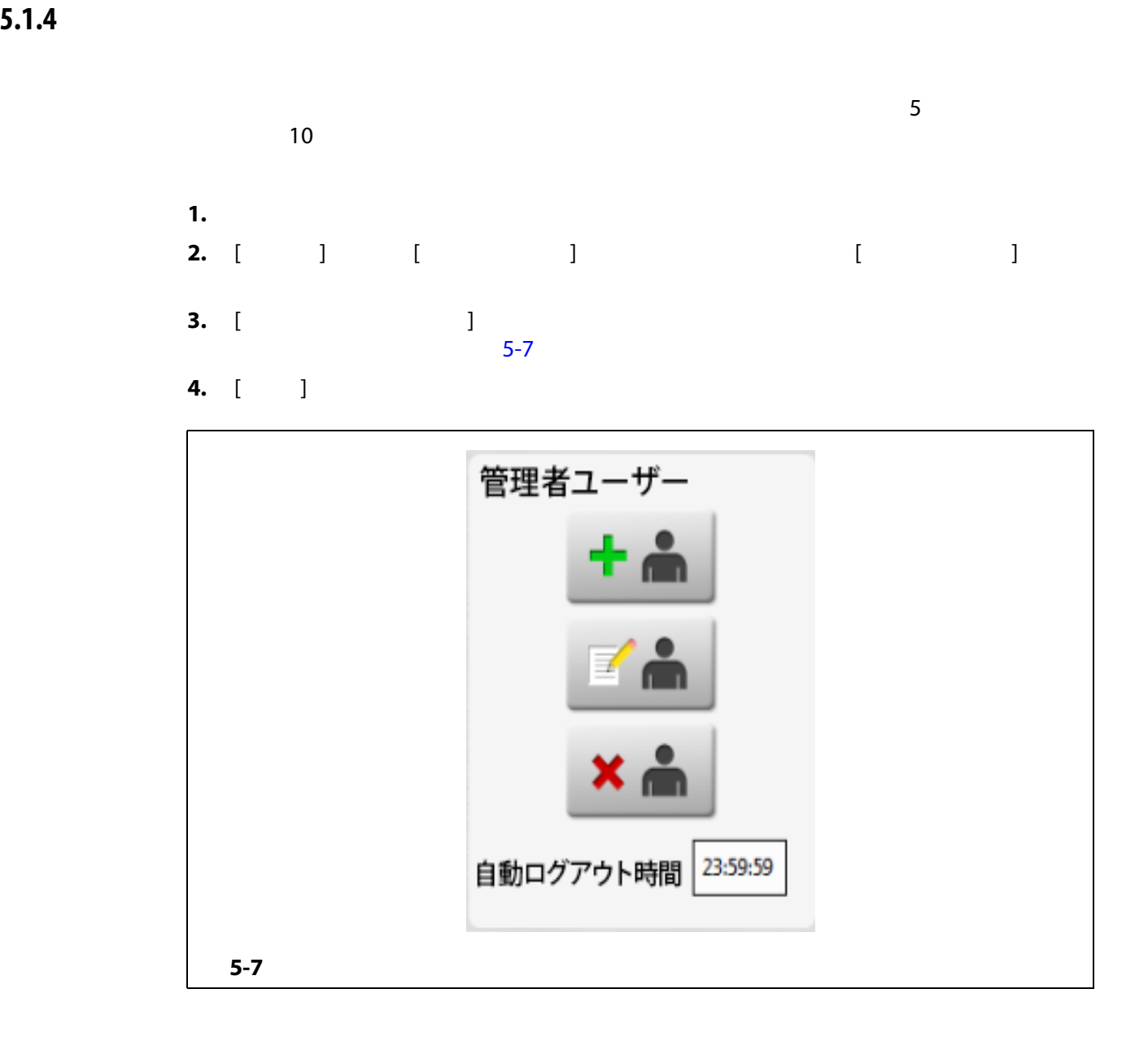

<span id="page-56-0"></span>**6 章 金型設定**

Altanium<br>[  $\qquad$ とするプロセスパラメータが含まれています。[ ホーム ] 画面で、[ **金型設定** ] ボタン をタッチすると、[ 金型設定 ] 画面を表示できます。画面下側にある [ 金型設定情報 ]

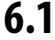

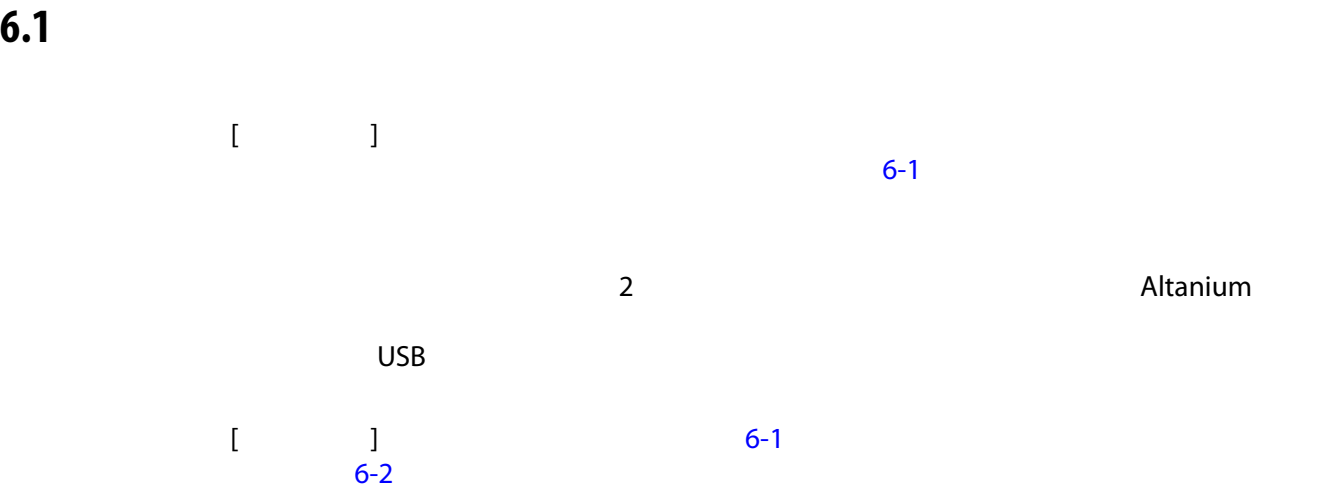

<span id="page-56-1"></span>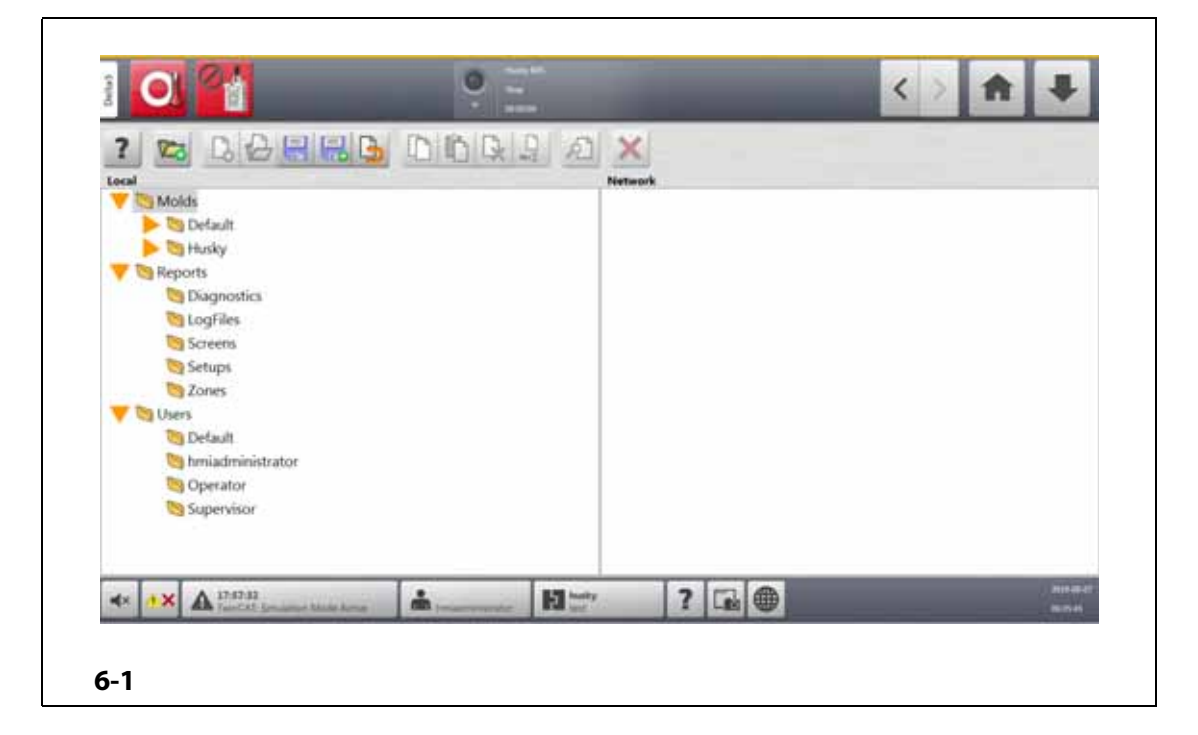

45

<span id="page-57-0"></span>**6-1 金型設定画面の項目説明 項目 説明** ファイルツリー ローカルドライブ  $[\qquad \qquad ]$  $\mathbf{I}$  $3$  $\mathsf{USB}}$ 金型フォルダ 金型フォルダは、各金型に関連するファイルを管理するために使用 [ **金型** ] フォル  $\overline{PDF}$ [ **レポート**  $\bf{j}$ [ **ユーザー**  $\bf{j}$  , and the set of the set of the set of the set of the set of the set of the set of the set of the set of the set of the set of the set of the set of the set of the set of the set of the set of the set of the set of

<span id="page-57-1"></span>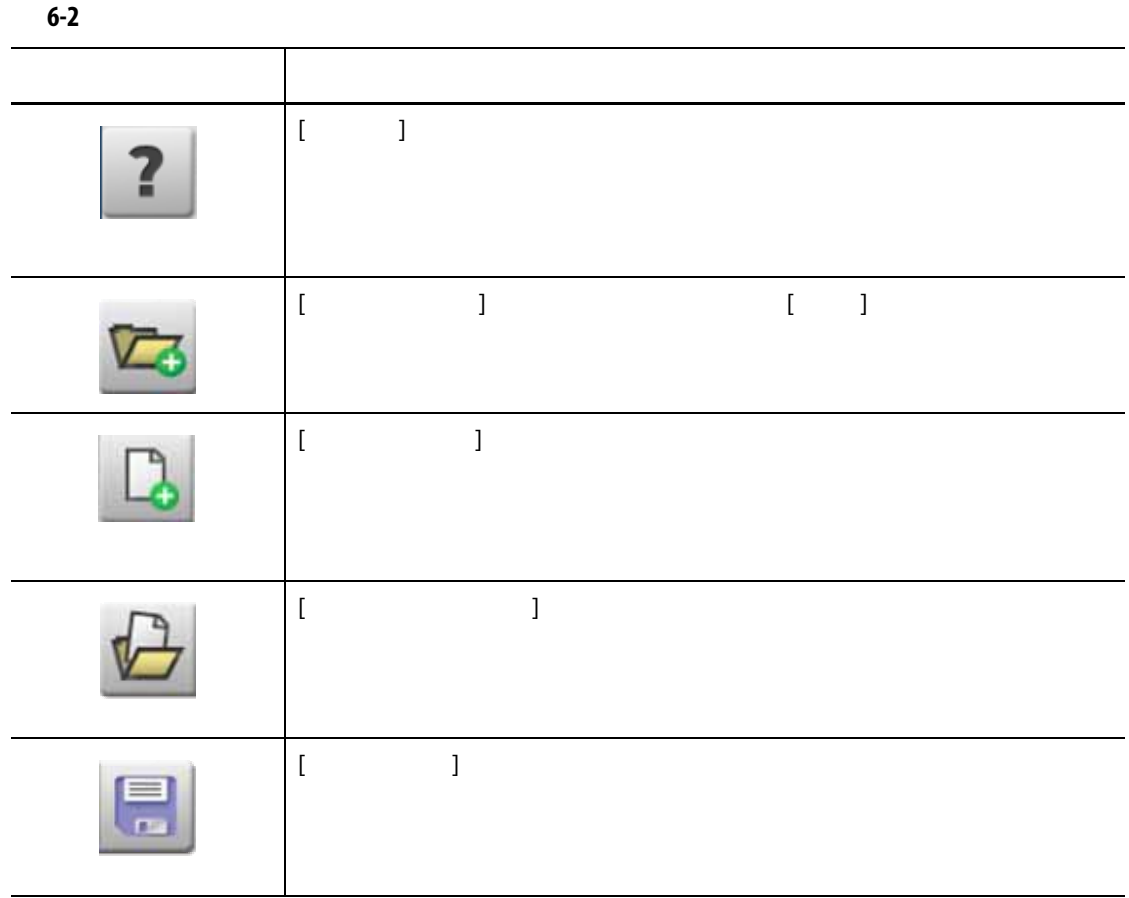

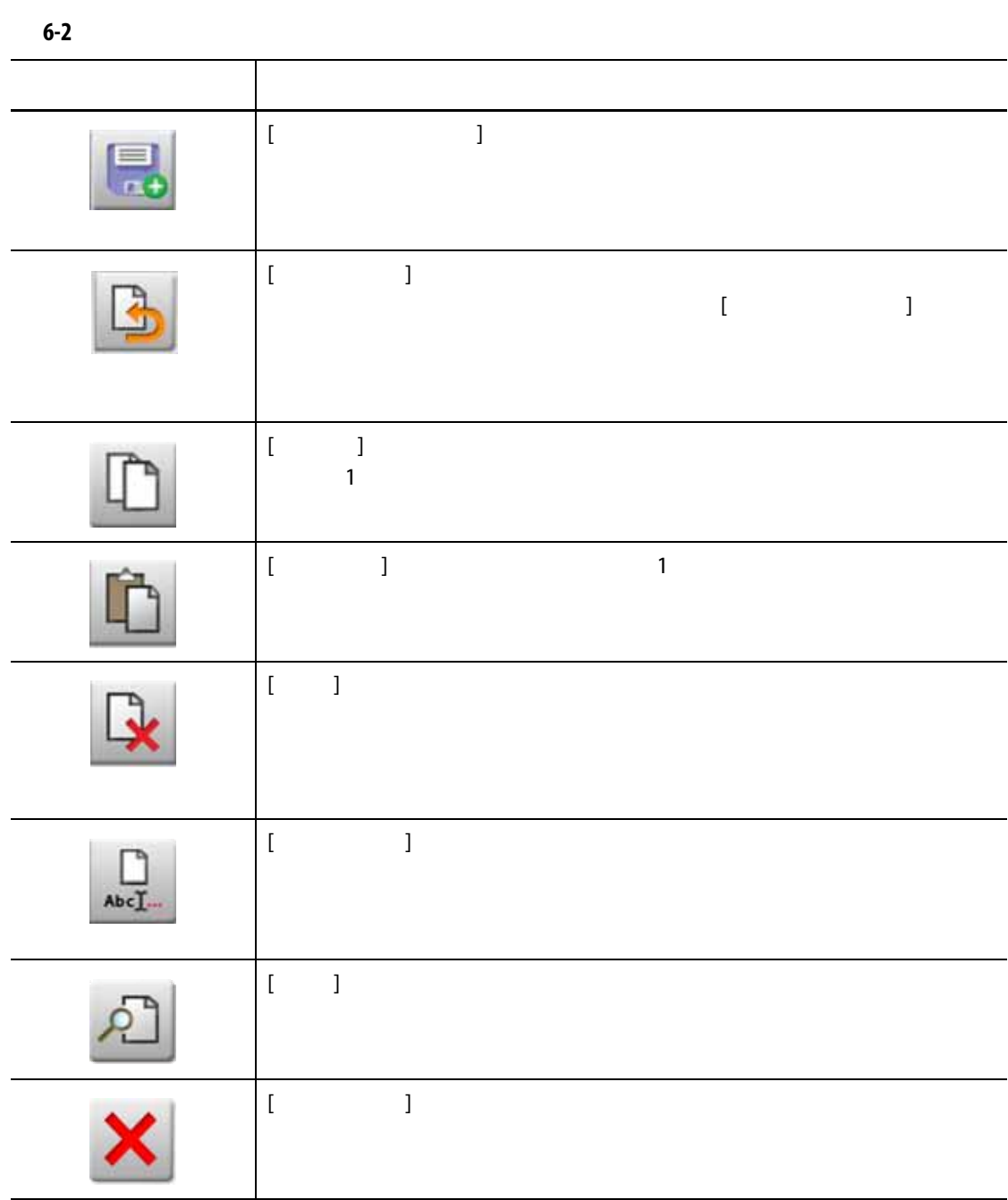

## **6.1.1 新しい金型設定フォルダを作成する**

**1.** [ **新規フォルダ**  $\mathbf{I}$ **2.** The contract  $\alpha$  and  $\alpha$  and  $\alpha$  a **3.** [ **承認**  $\mathbf{I}$ 

**6.1.2 新しい金型設定ファイルを作成する**

|    | 1. $\begin{bmatrix} 1 & 1 \\ 1 & 1 \end{bmatrix}$ |  |  |  |  |  |
|----|---------------------------------------------------|--|--|--|--|--|
|    | 2. $\begin{bmatrix} 1 & 1 \\ 1 & 1 \end{bmatrix}$ |  |  |  |  |  |
| 3. |                                                   |  |  |  |  |  |
|    | 4. [ ]                                            |  |  |  |  |  |

**6.1.3 金型設定ファイルへの変更を保存する**

|                                          |  | 1. [ ] [ ] ] [ ] [ ] ] |  |
|------------------------------------------|--|------------------------|--|
| 2. $\begin{bmatrix} 1 & 1 \end{bmatrix}$ |  |                        |  |

**6.1.4 金型設定ファイルへの変更を破棄する**

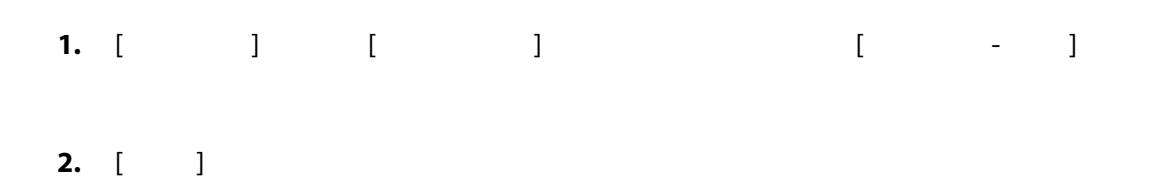

**6.1.5 現在の金型設定ファイルを新規ファイルとして保存する**

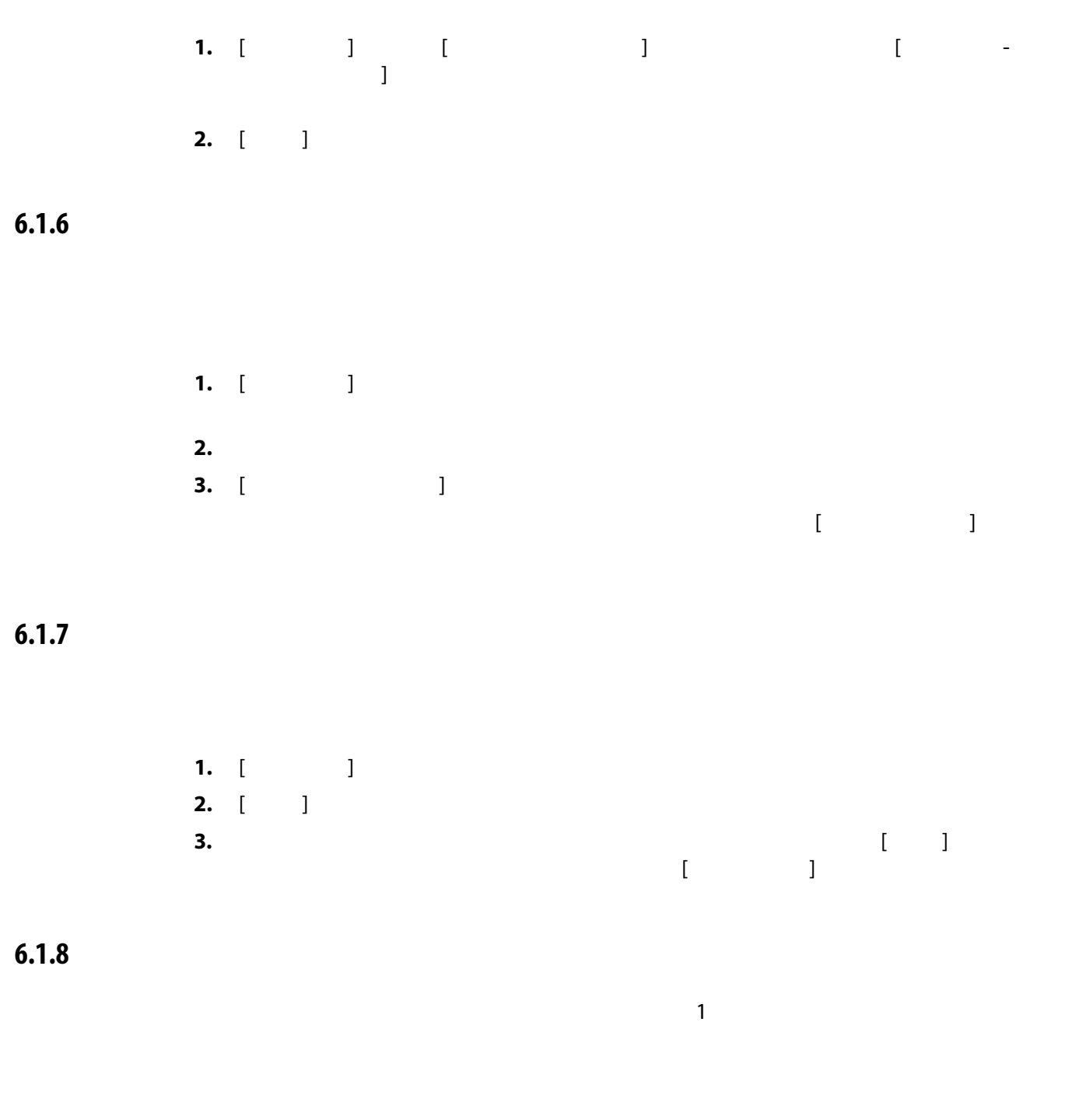

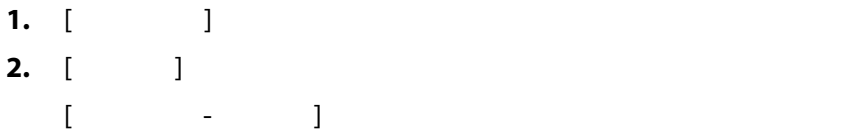

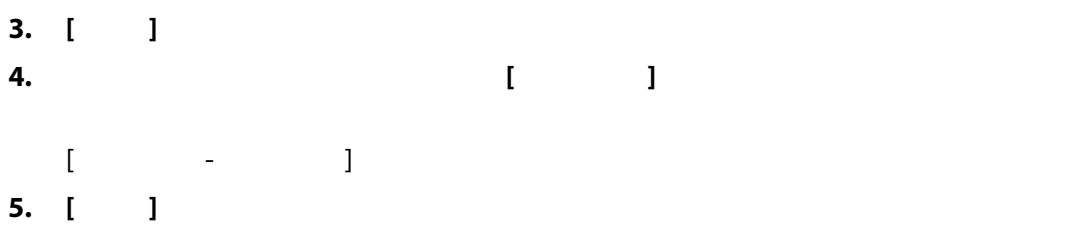

## **6.1.9 ファイルの名前を変更する**

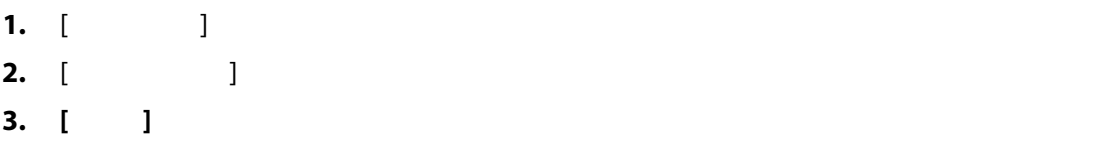

## **6.1.10** *A*

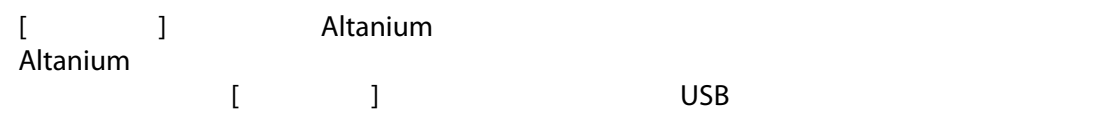

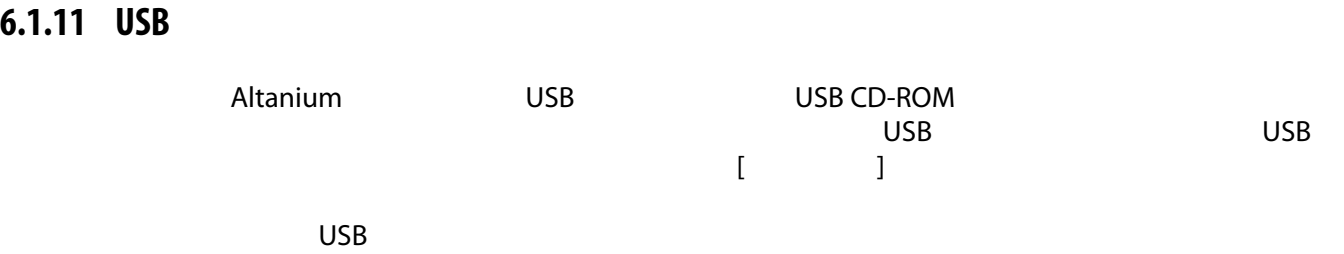

# **7 章 調整を行う**

#### Altanium

#### Altanium

## **7.1 ゾーンの選択**

- ART
- 診断結果
- グラフィック表示
- 金型診断
- 複数グループ表示
- Neo2
- プロセス監視
- クイック設定
- ステージング
- テキスト表示
- ゾーンキャリブレーション
- ゾーンスロット
- $\sim$  3  $\sim$  [7-1](#page-63-0)
- ゾーン要素を 1 つタッチする。個々のゾーンが選択(強調表示)されます。
- 
- **1 1 1 1 1 1 1**

- [ **すべて選択** ] ボタンをタッチして、使用可能なゾーン要素を選択する。
	- $\sim$

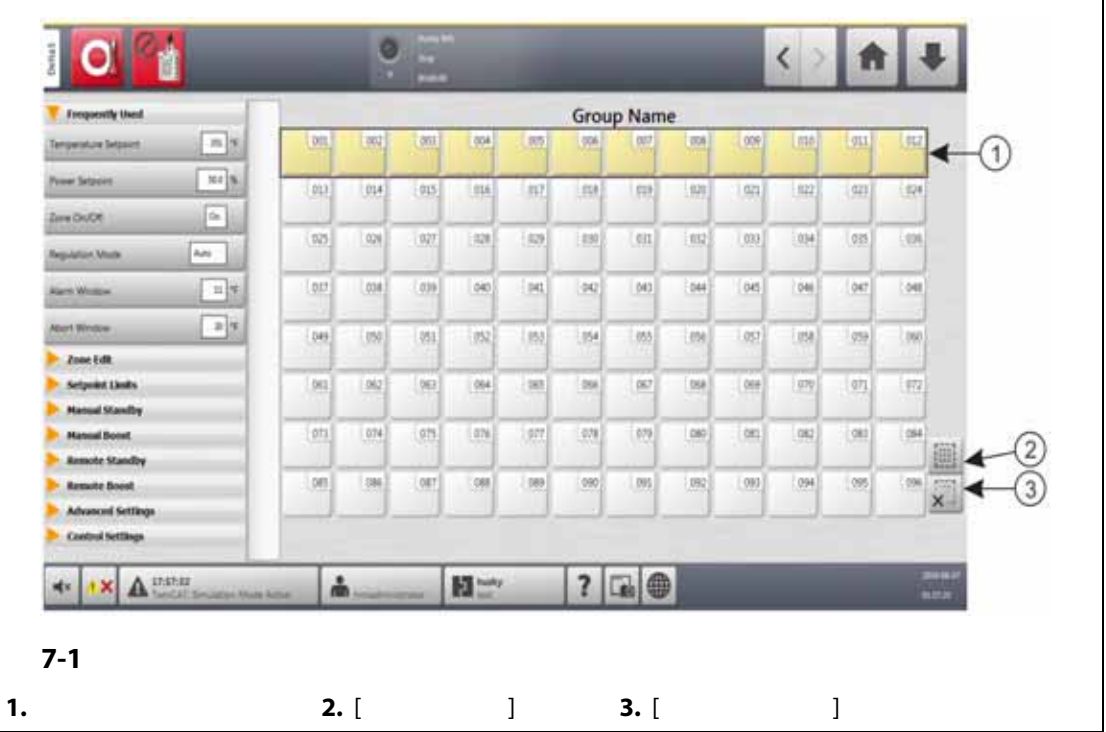

<span id="page-63-1"></span><span id="page-63-0"></span>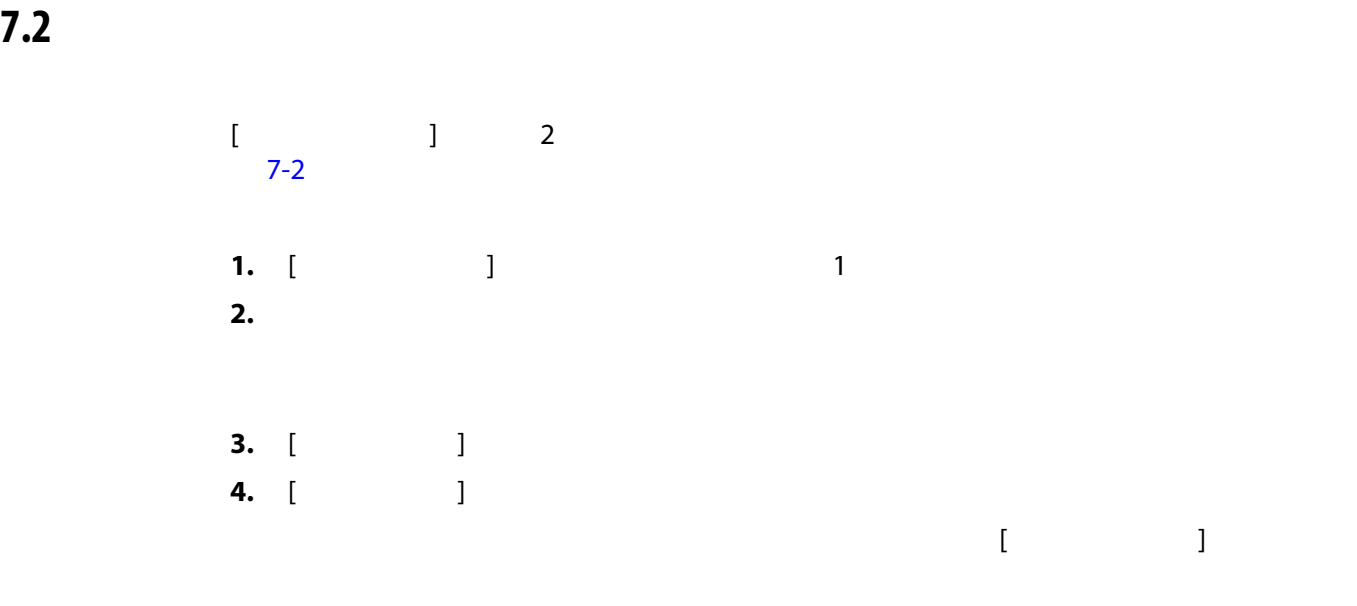

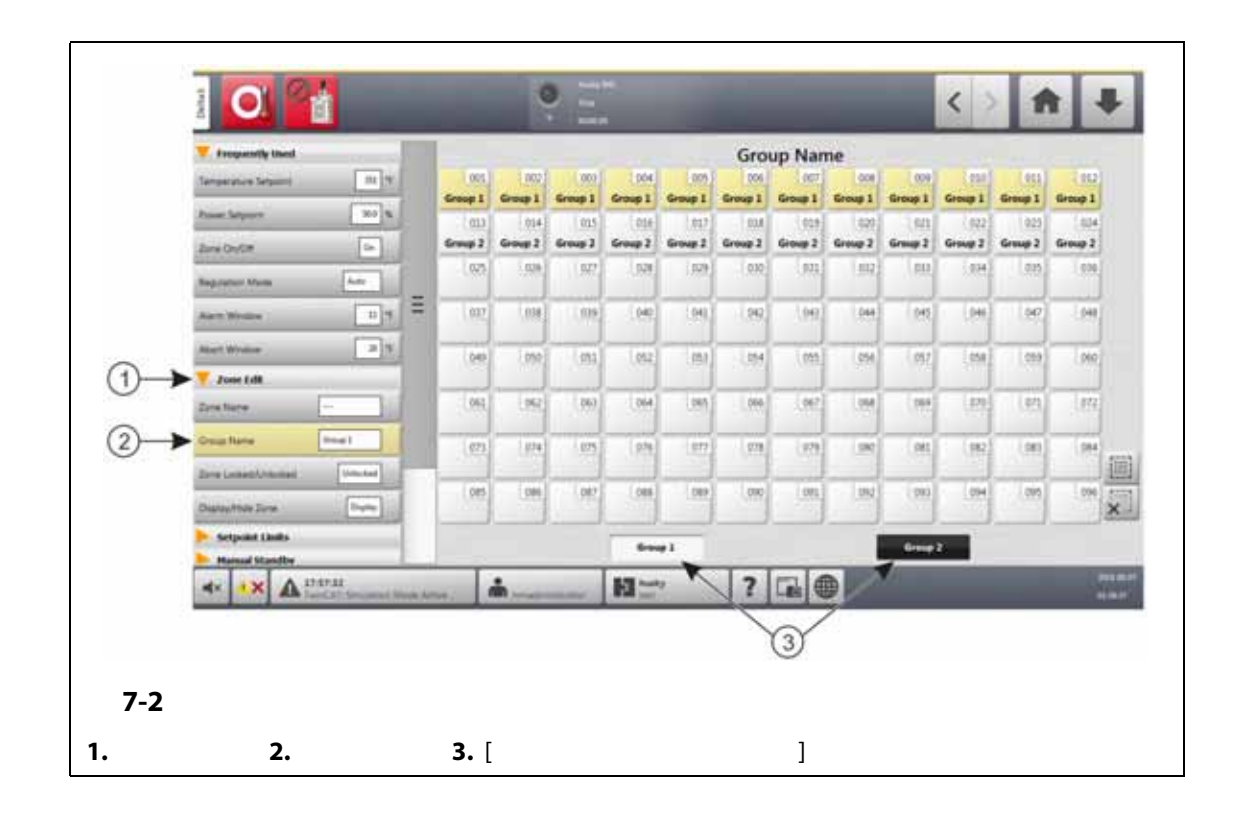

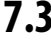

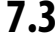

<span id="page-64-0"></span>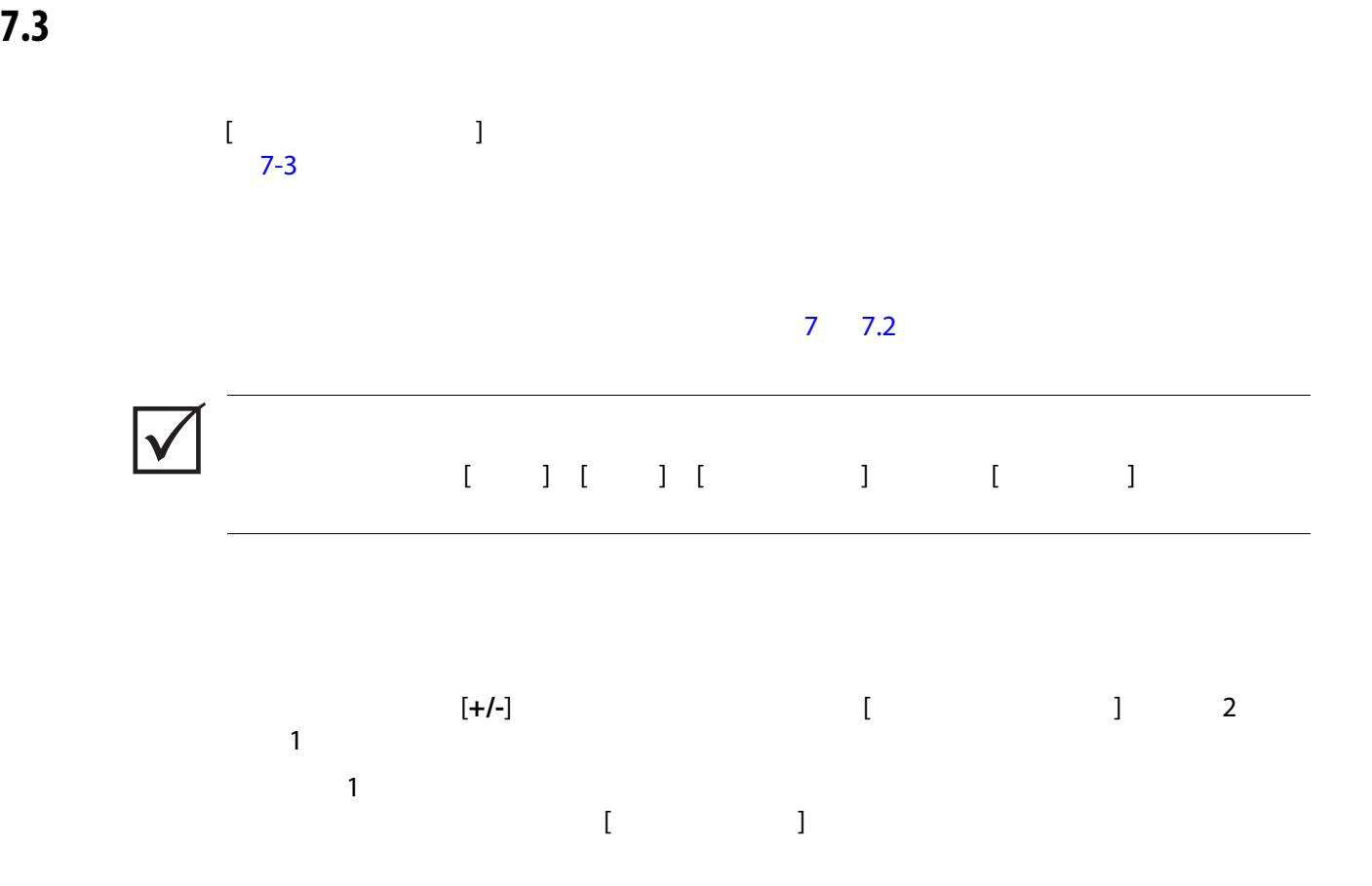

<span id="page-65-1"></span><span id="page-65-0"></span>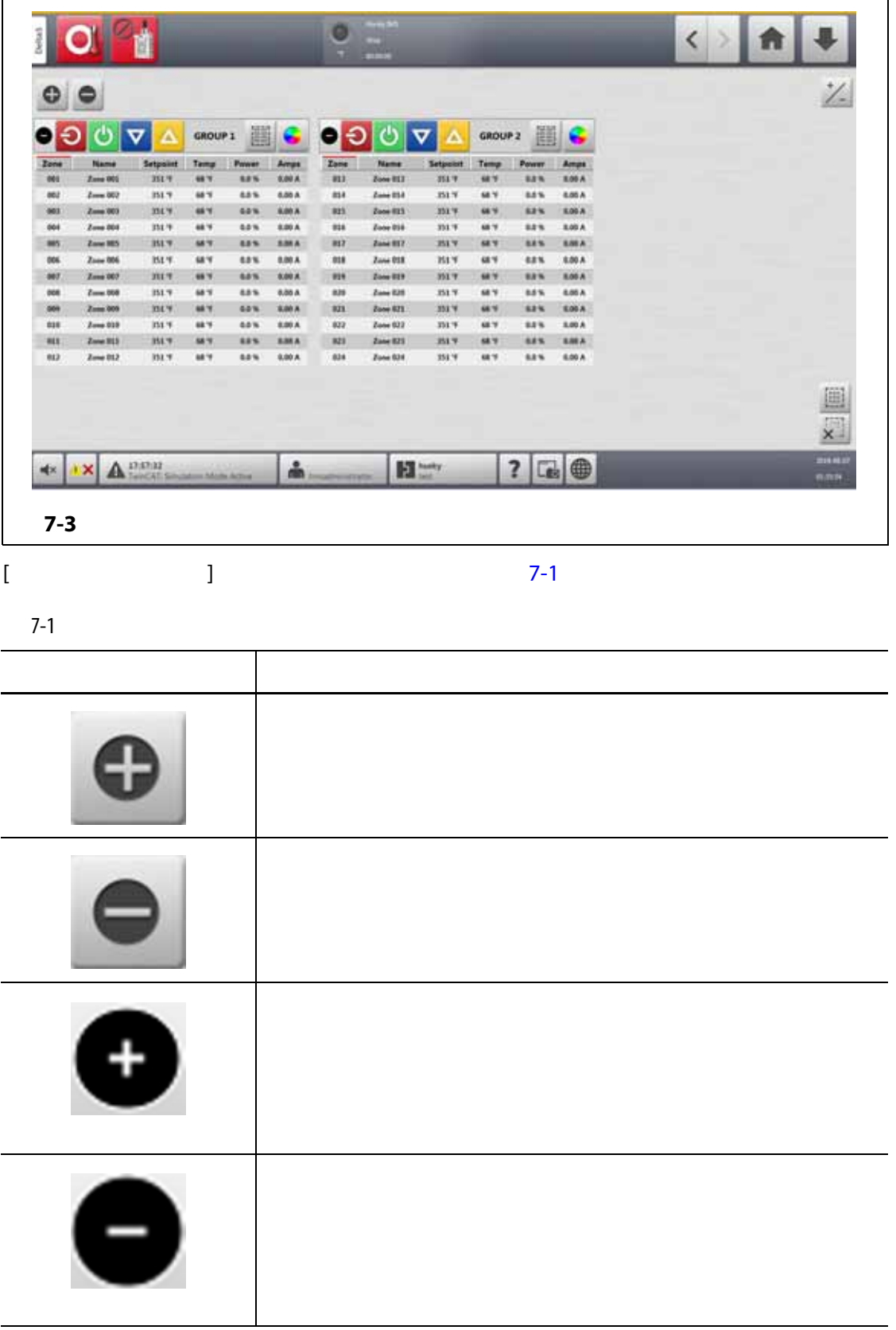

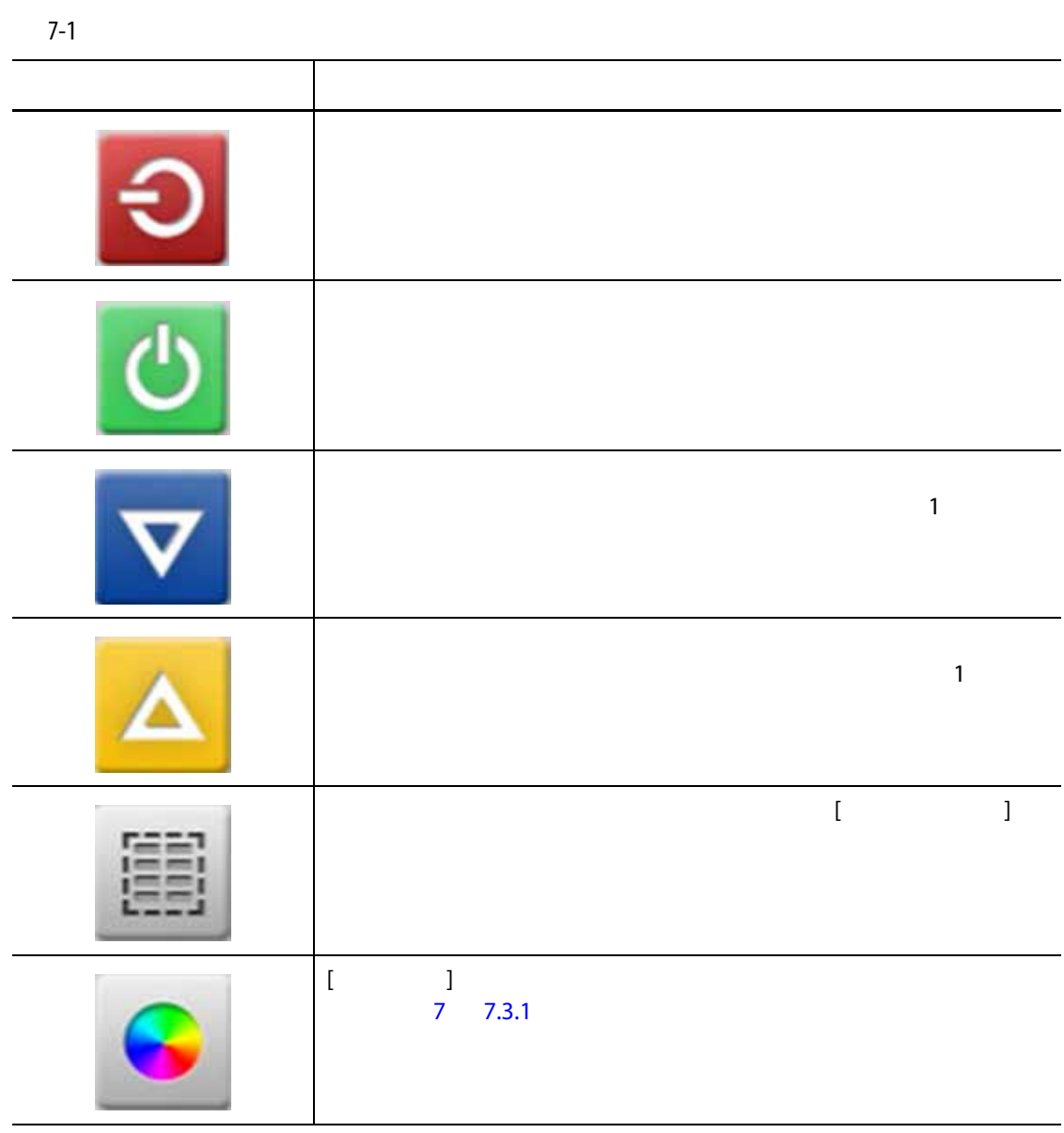

<span id="page-66-0"></span>

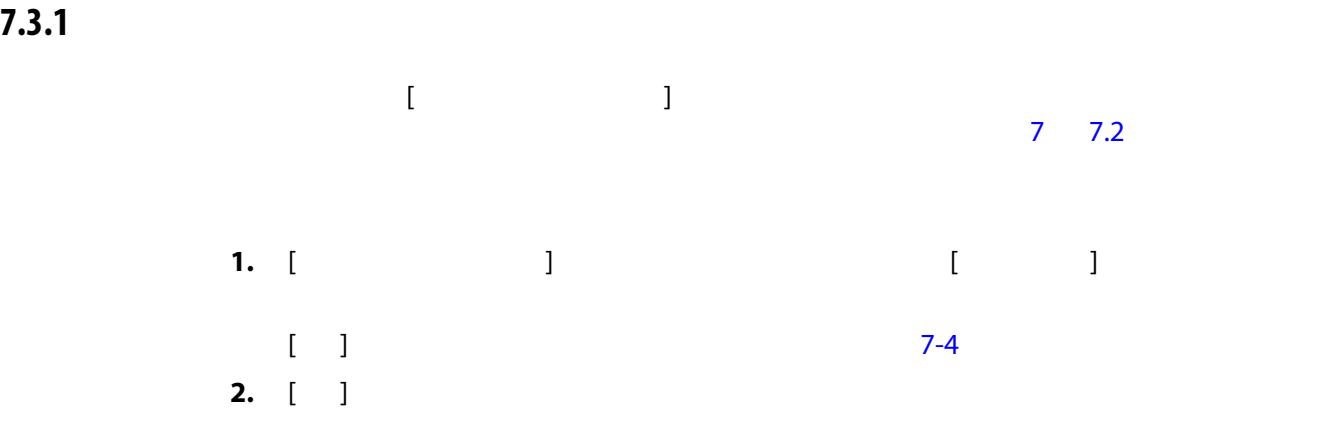

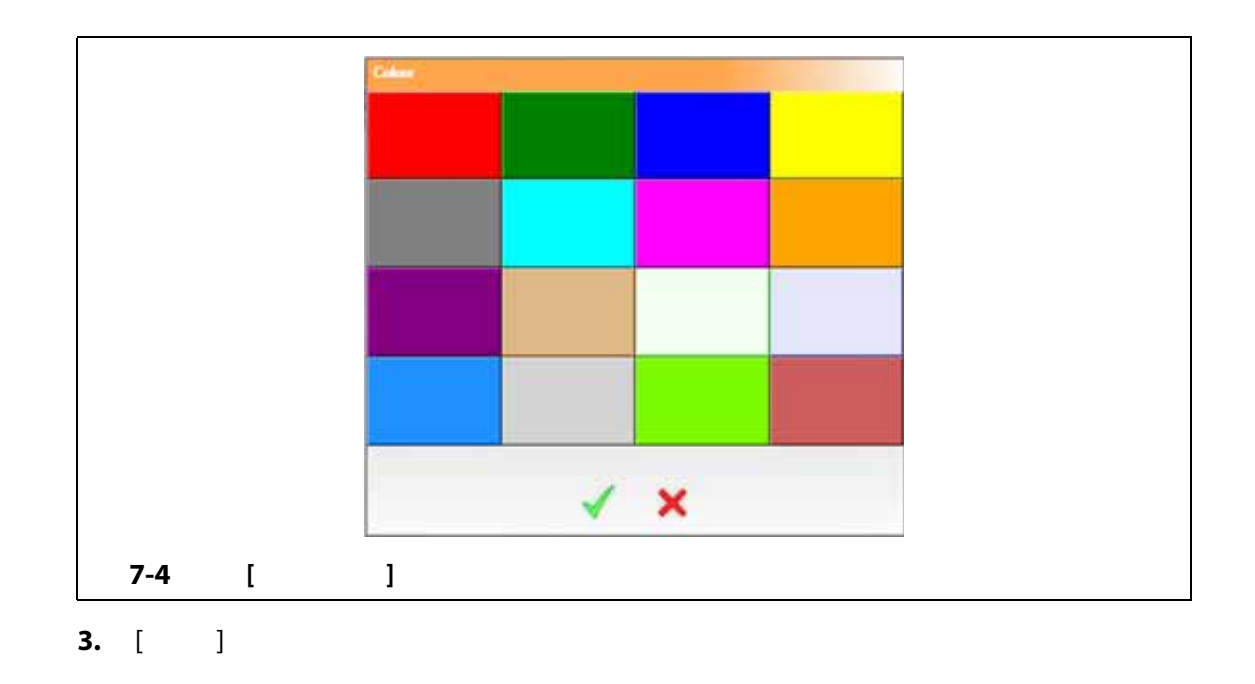

<span id="page-67-0"></span>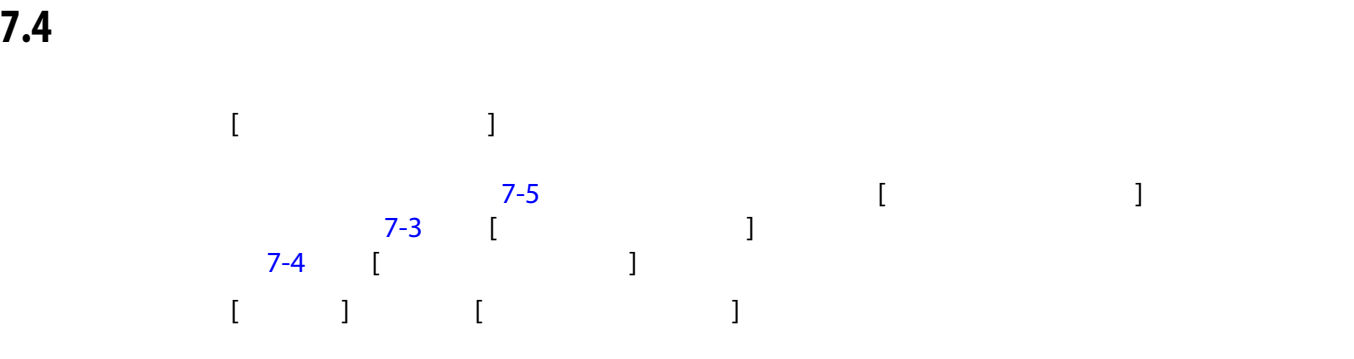

<span id="page-67-1"></span>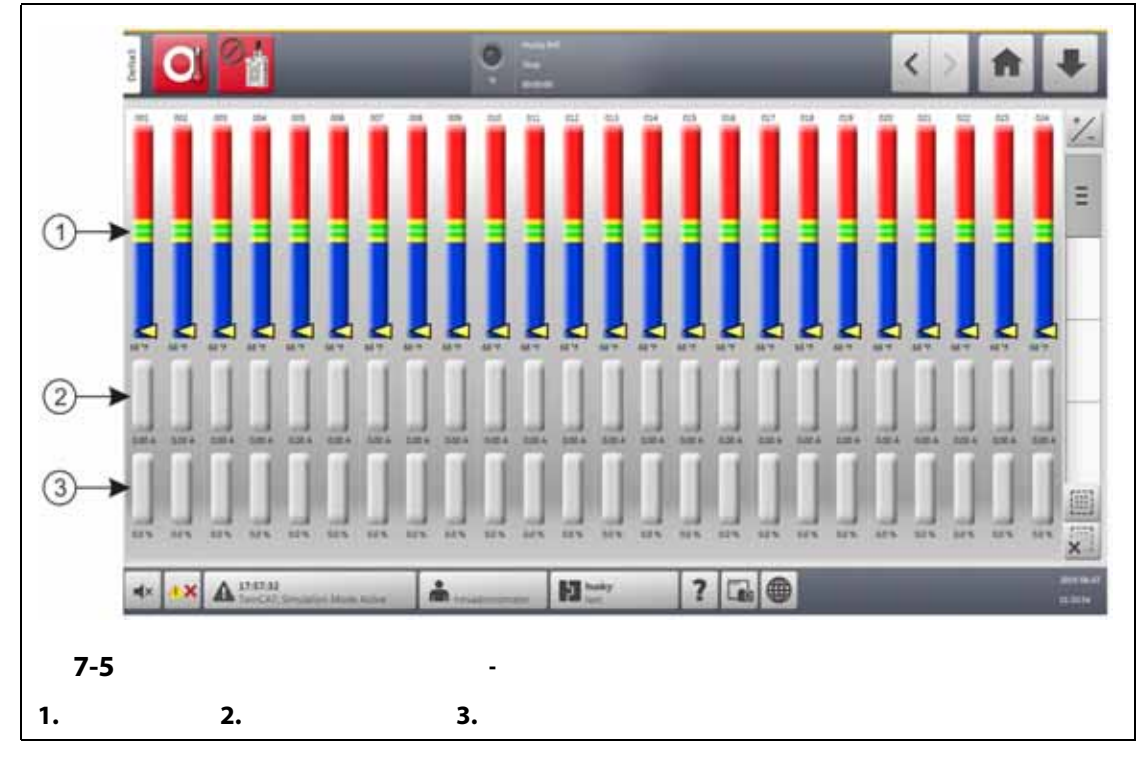

<span id="page-68-0"></span>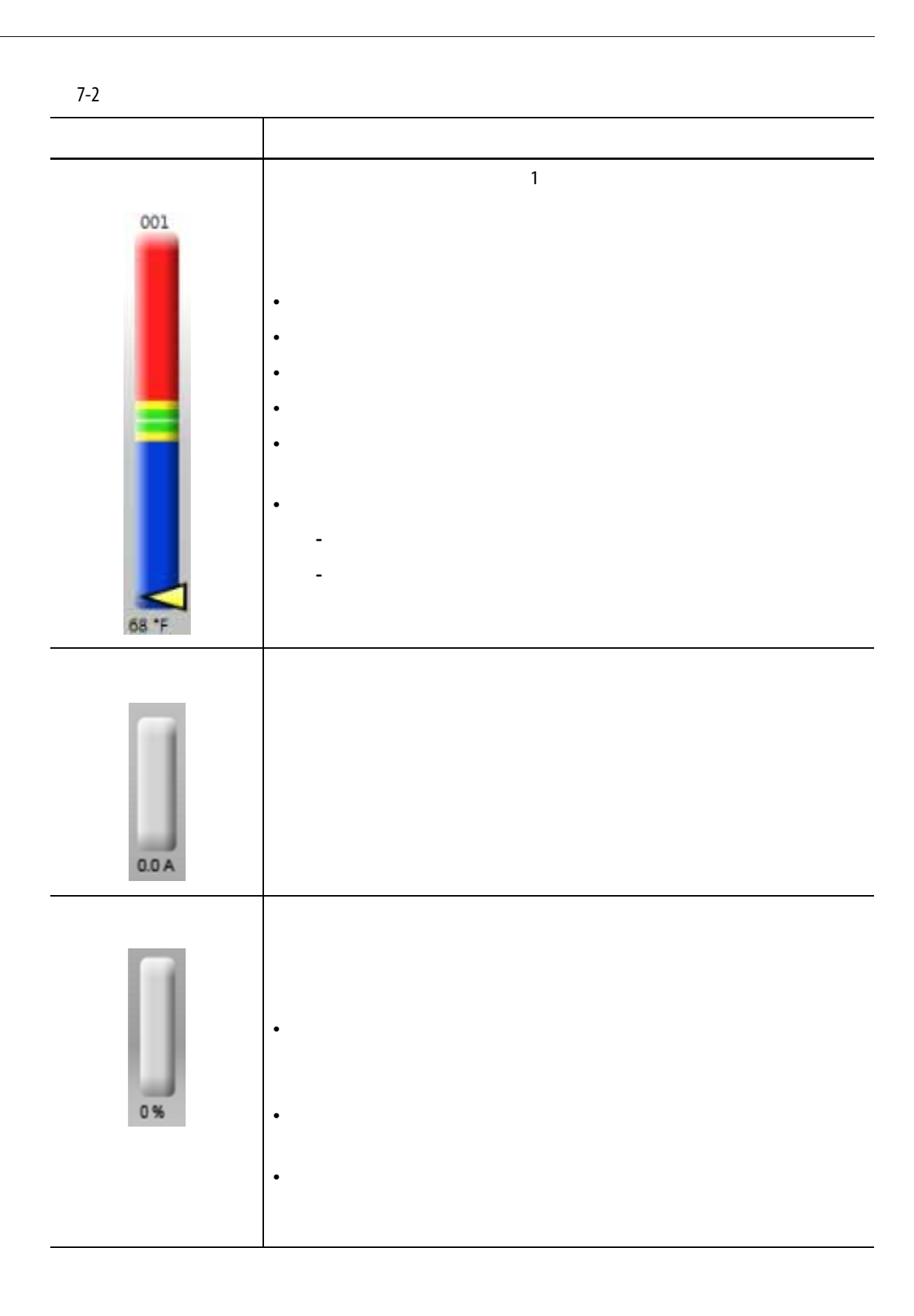

<span id="page-69-0"></span>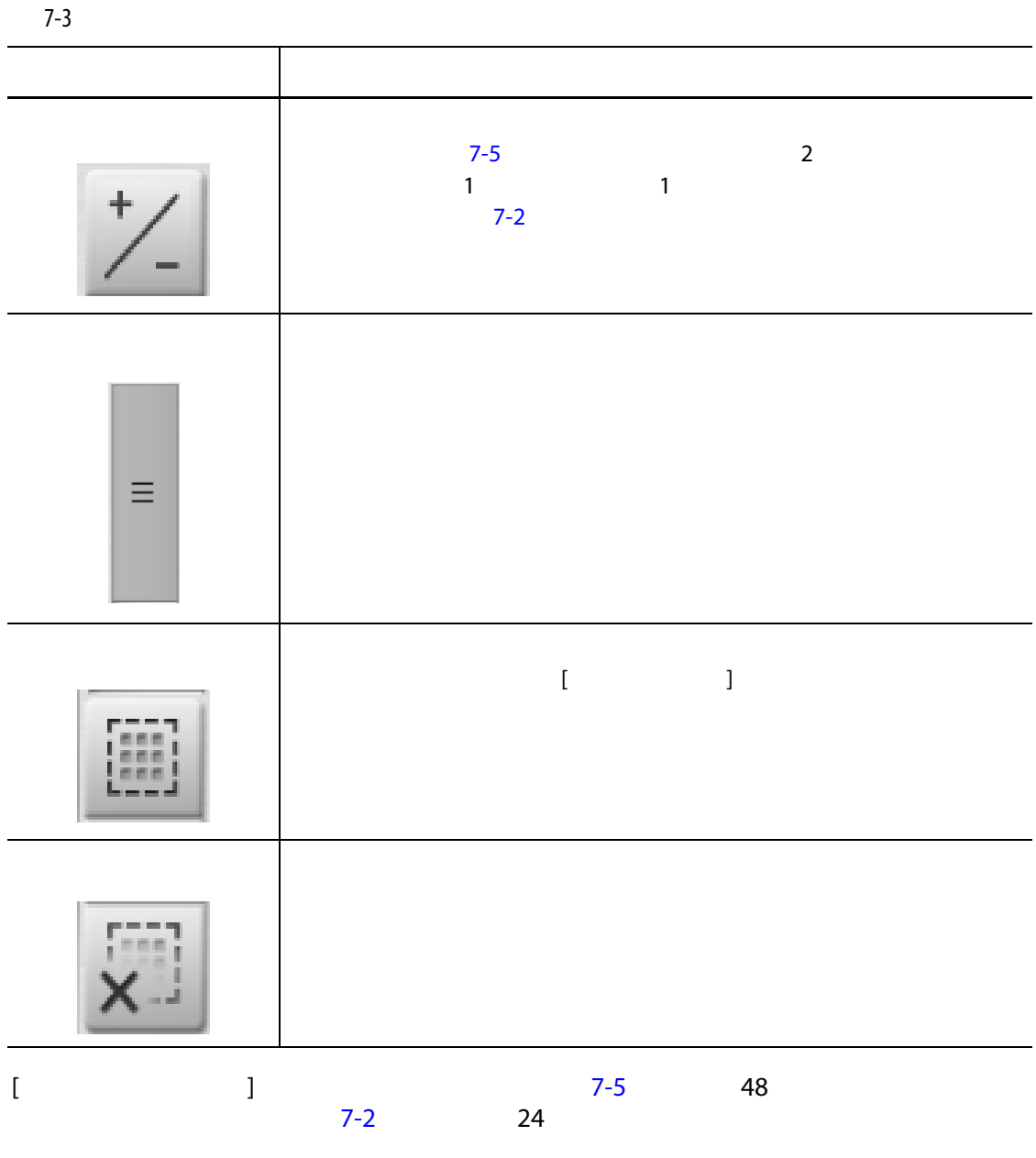

 $24$  and  $48$ 

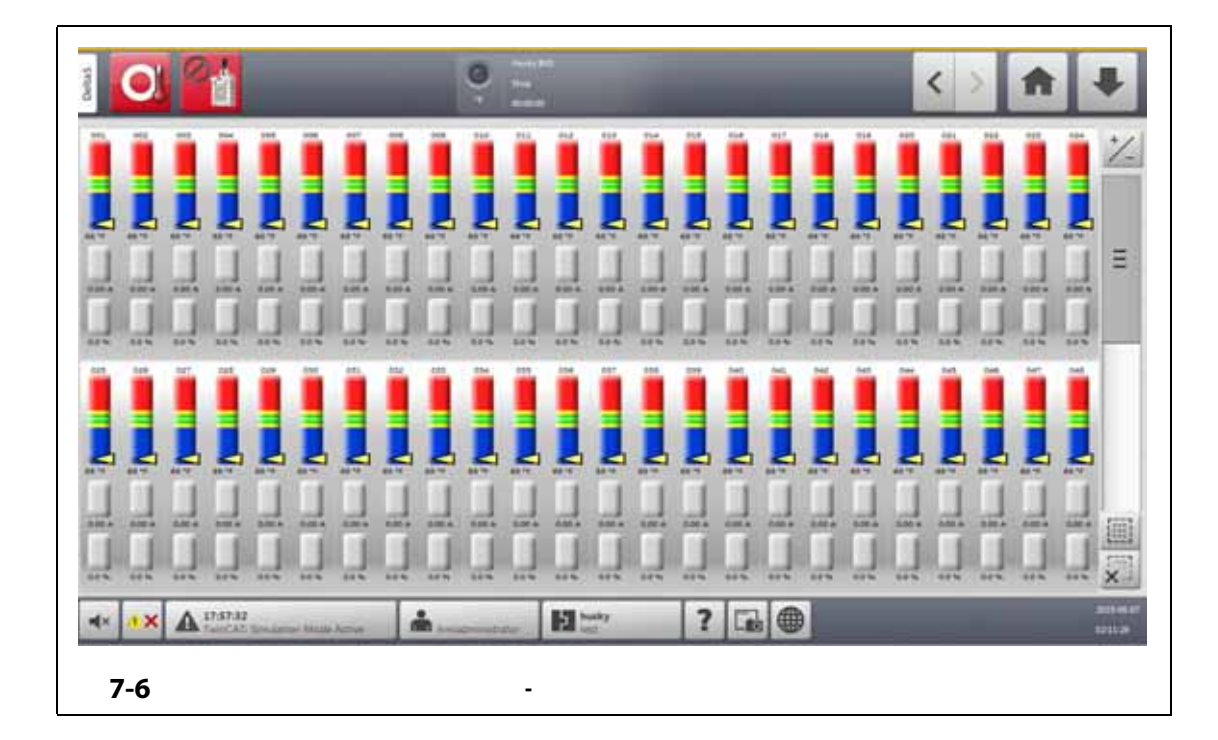

<span id="page-70-0"></span>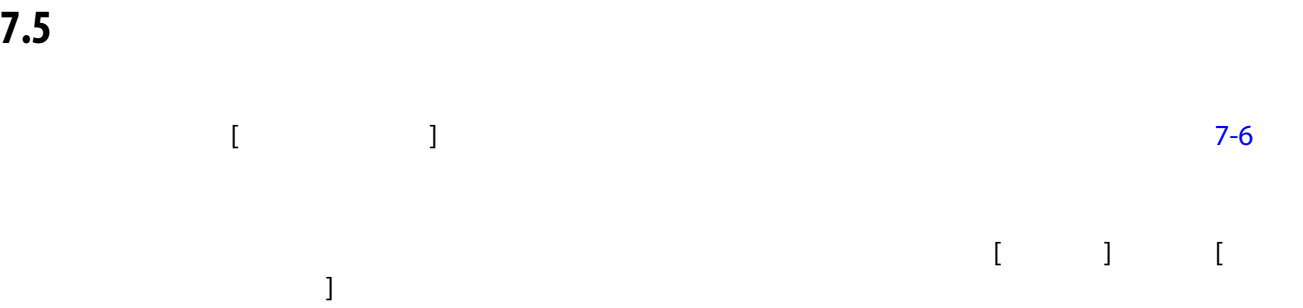

<span id="page-70-1"></span>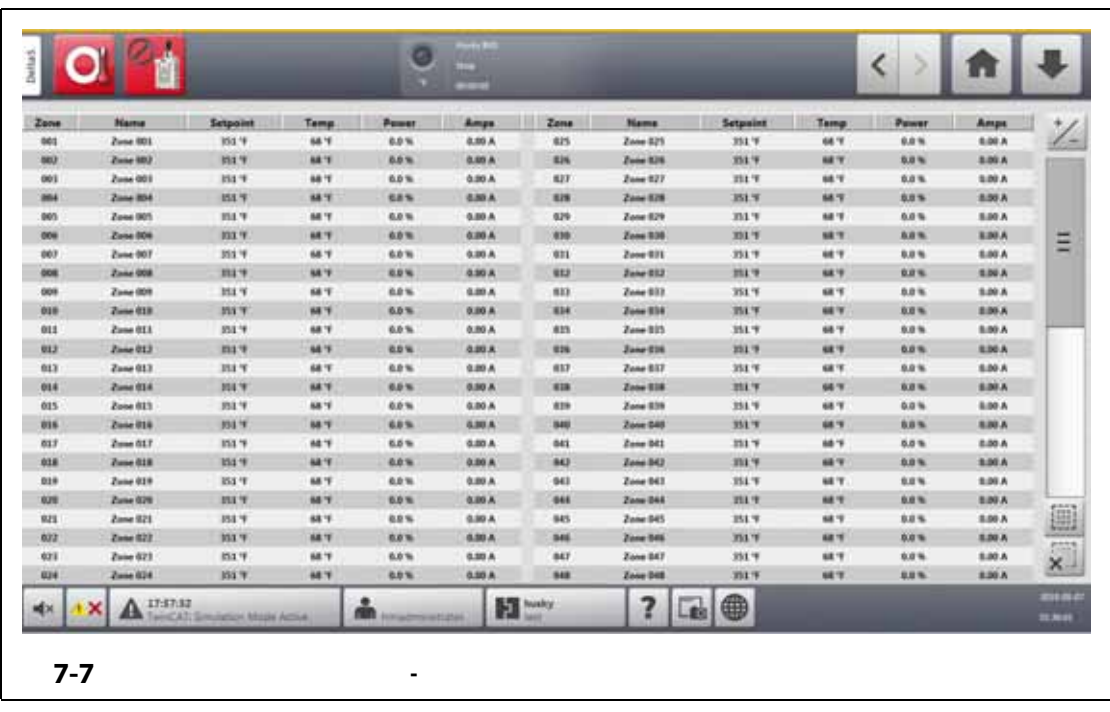

<span id="page-71-0"></span>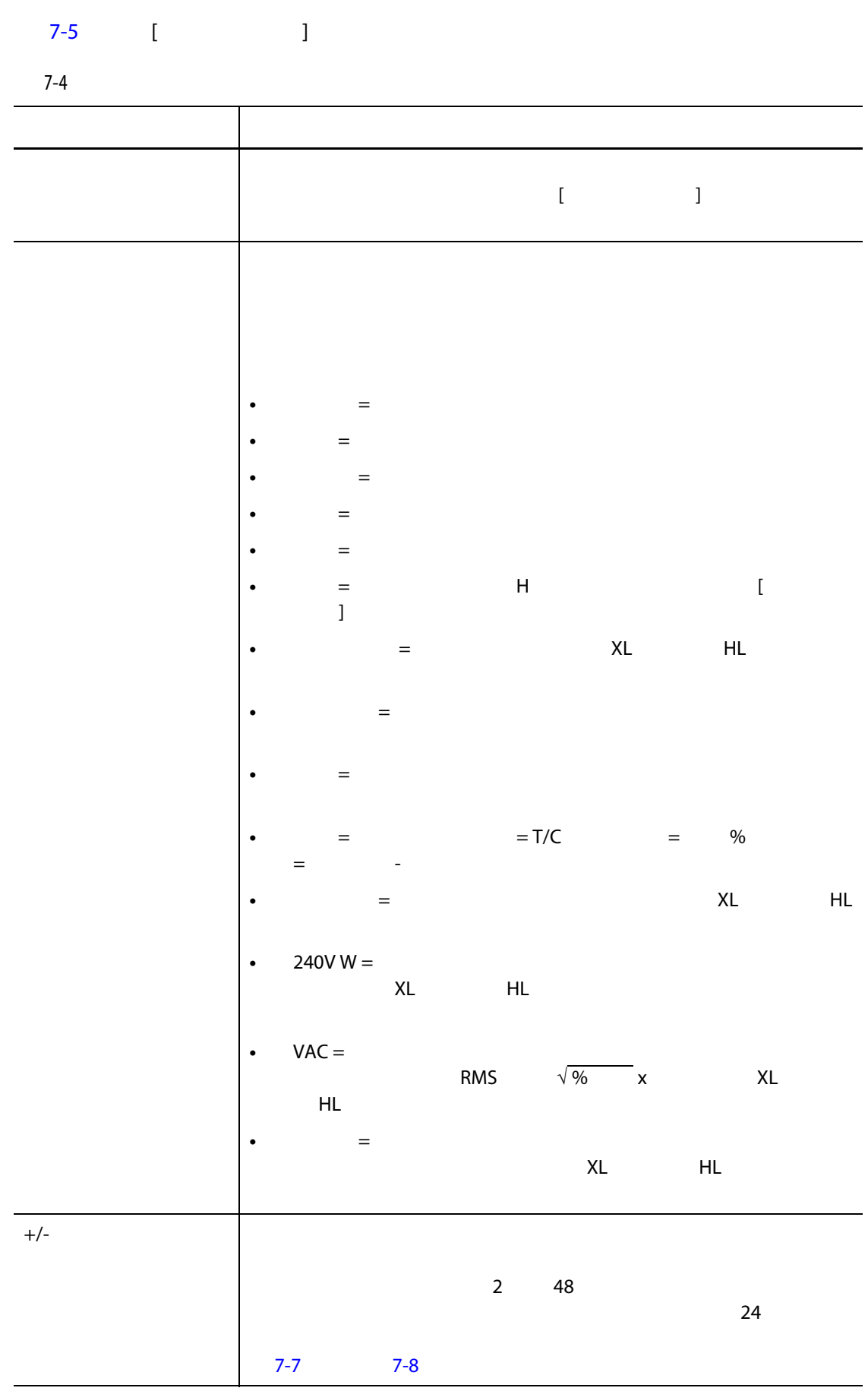
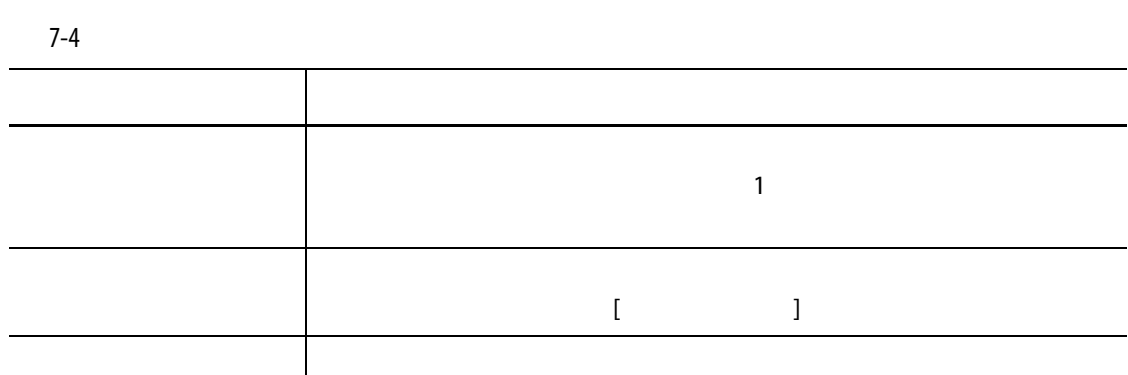

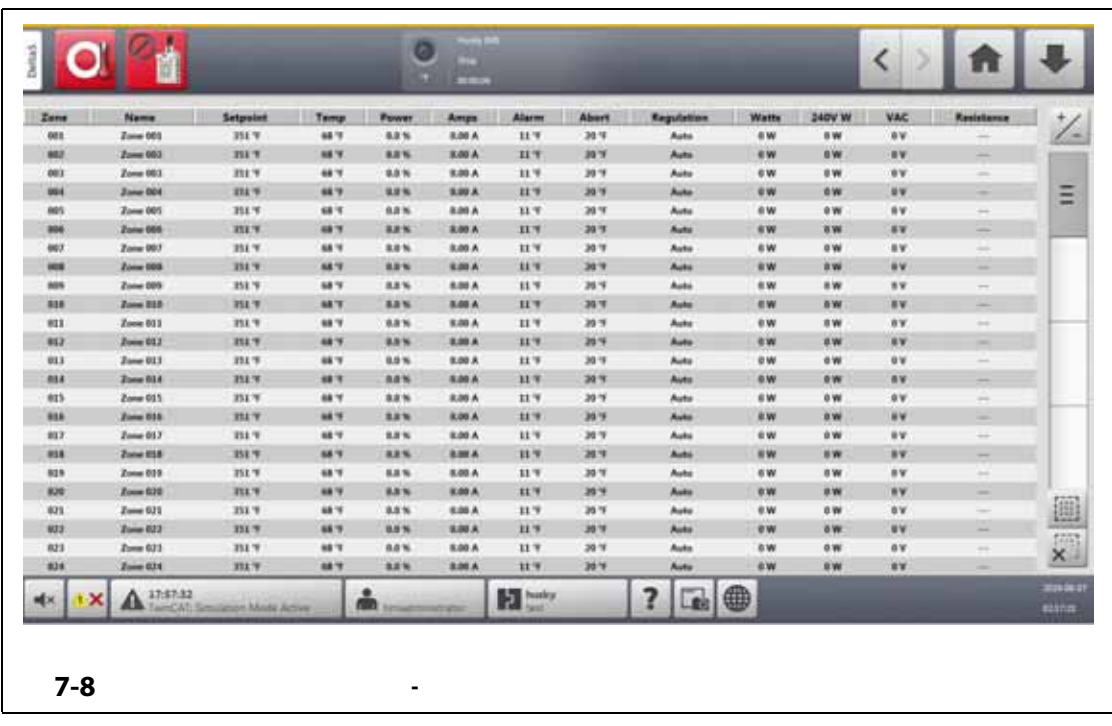

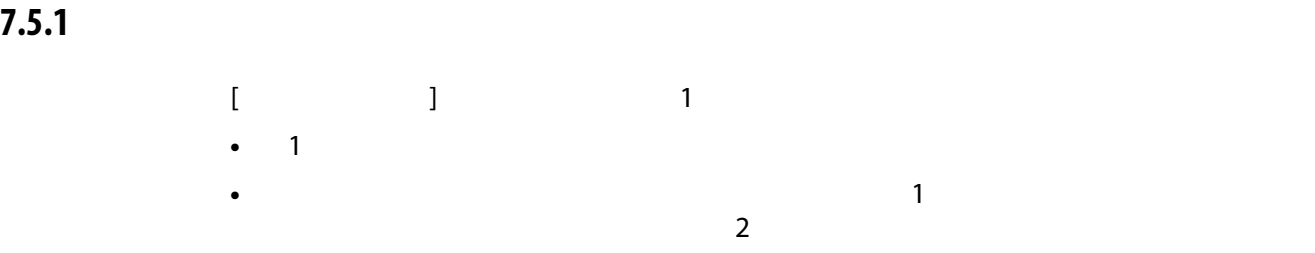

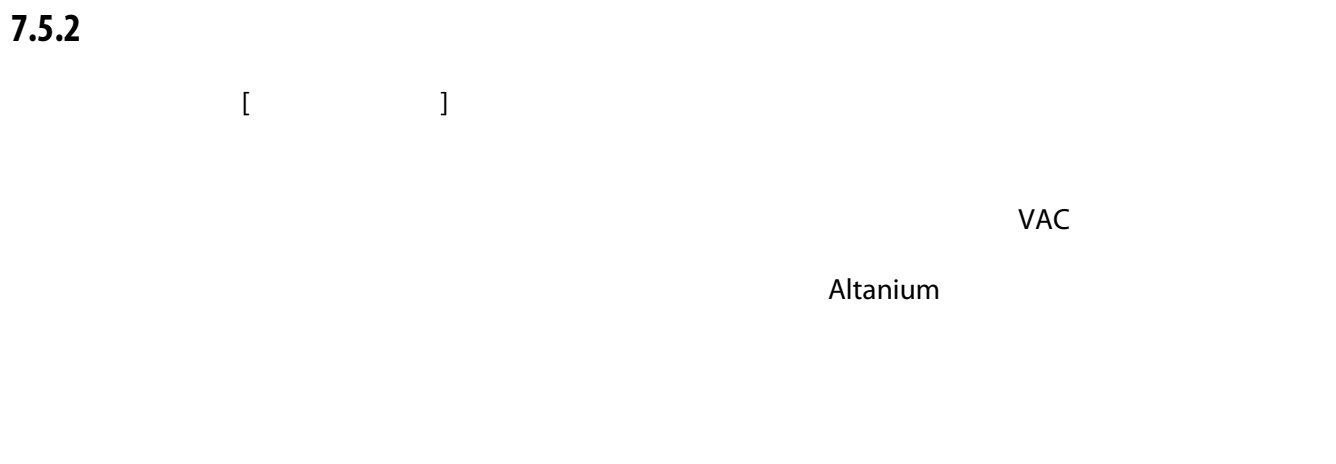

# **7.6 クイック設定画面**

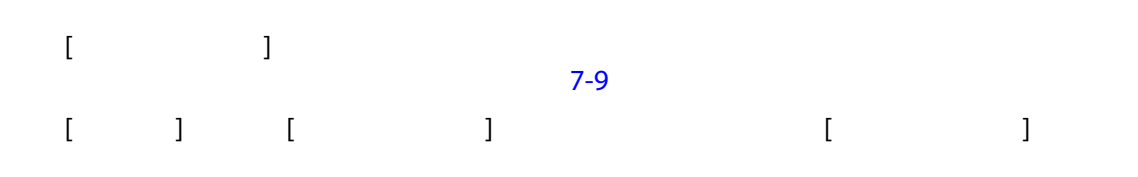

<span id="page-73-0"></span>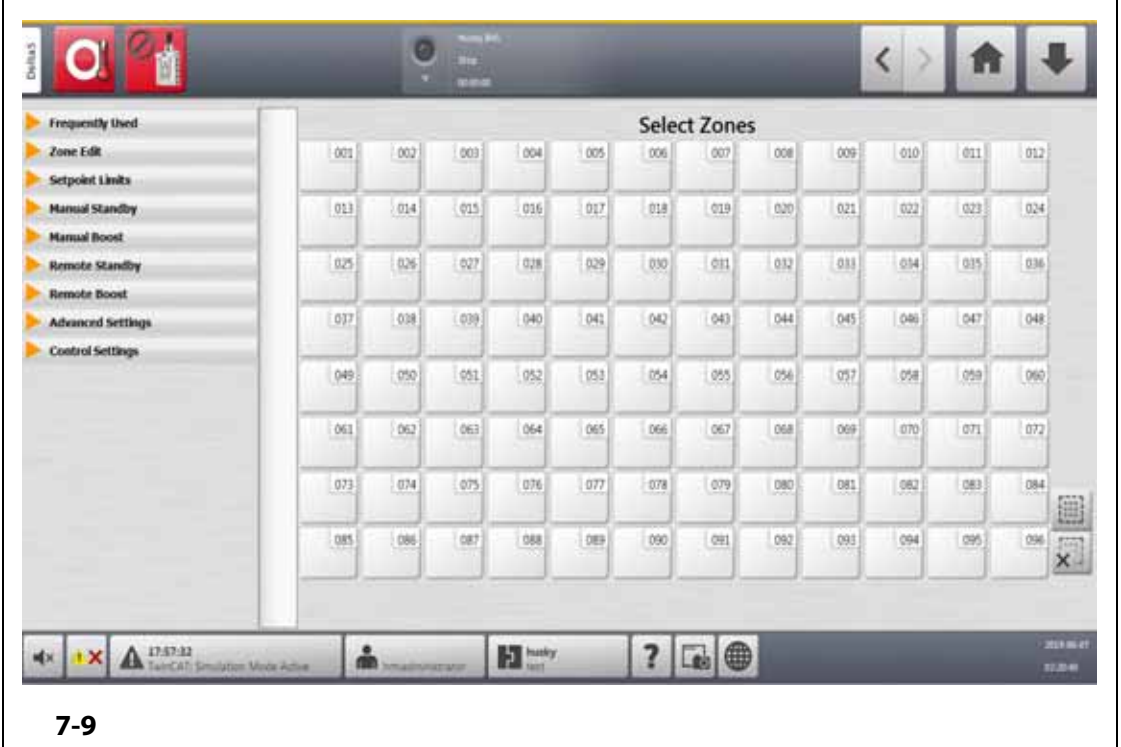

<span id="page-74-1"></span><span id="page-74-0"></span>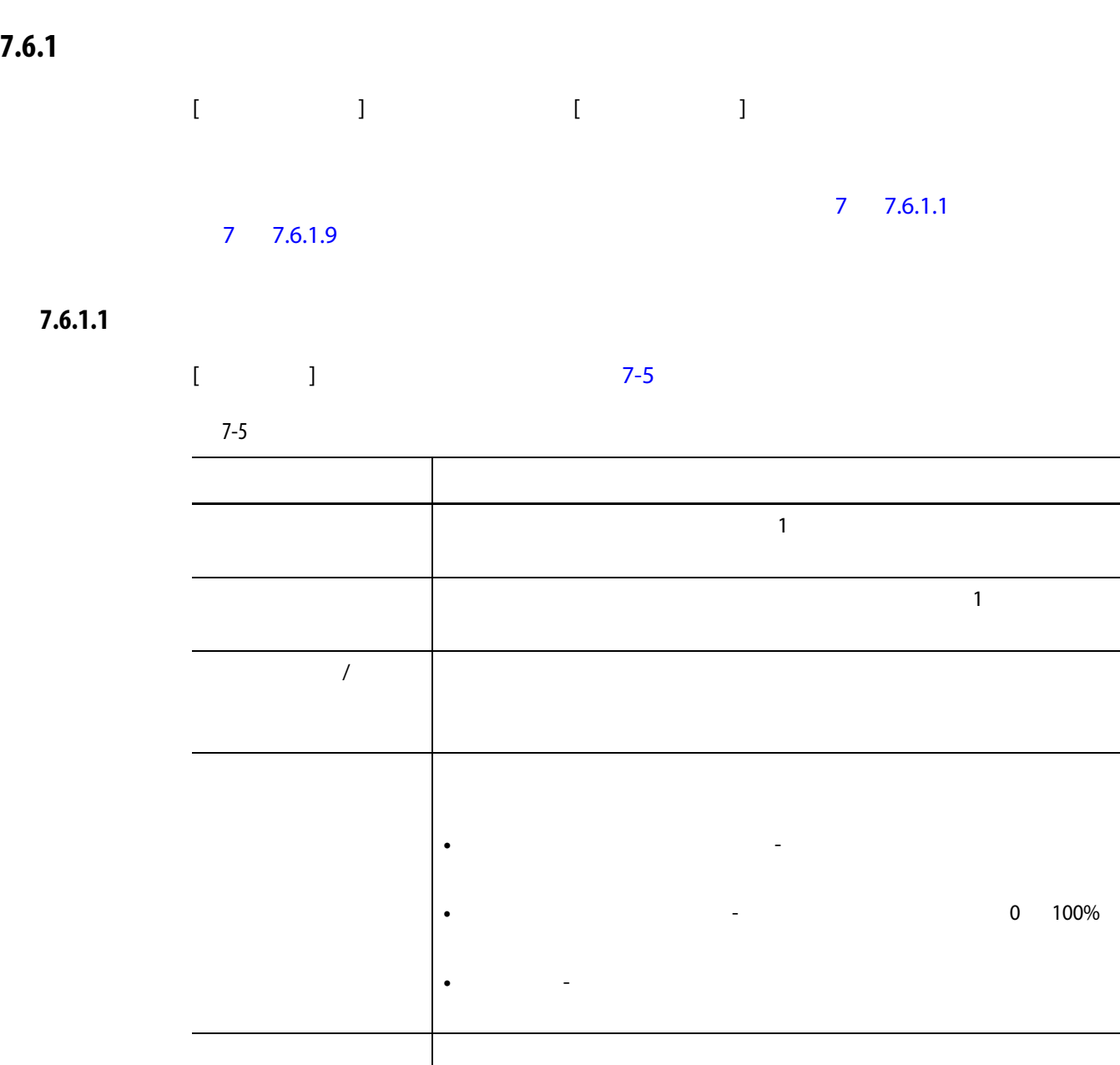

中止ウィンドウ このフィールドをタッチすると、中止制限の上限と下限を設定で

### **7.6.1.2 ゾーン編集**

<span id="page-75-0"></span>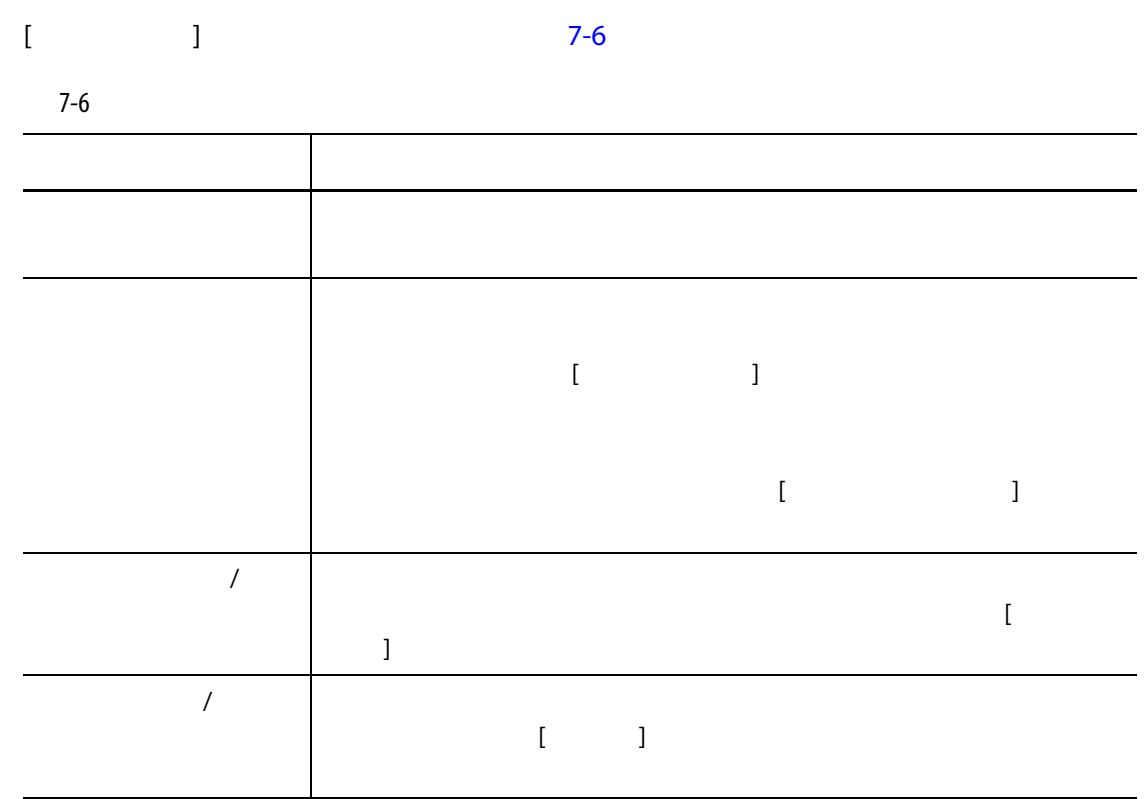

### **7.6.1.3 設定値の制限**

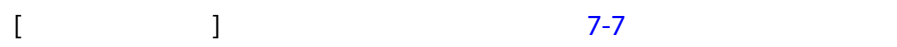

<span id="page-75-1"></span>7-7 **設定値の制限フィールド**

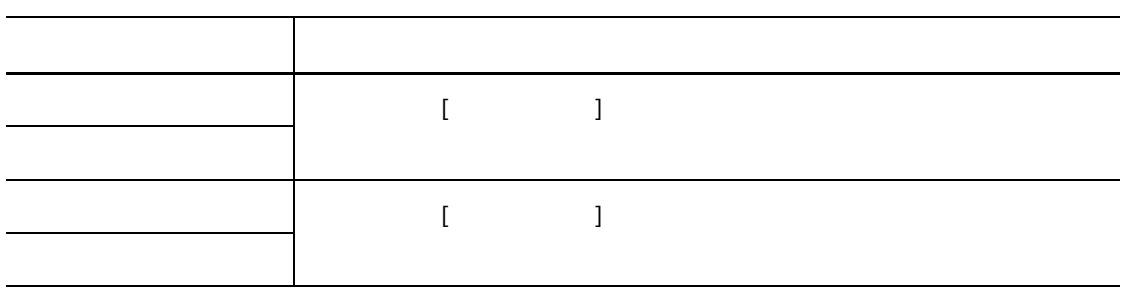

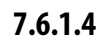

<span id="page-76-0"></span>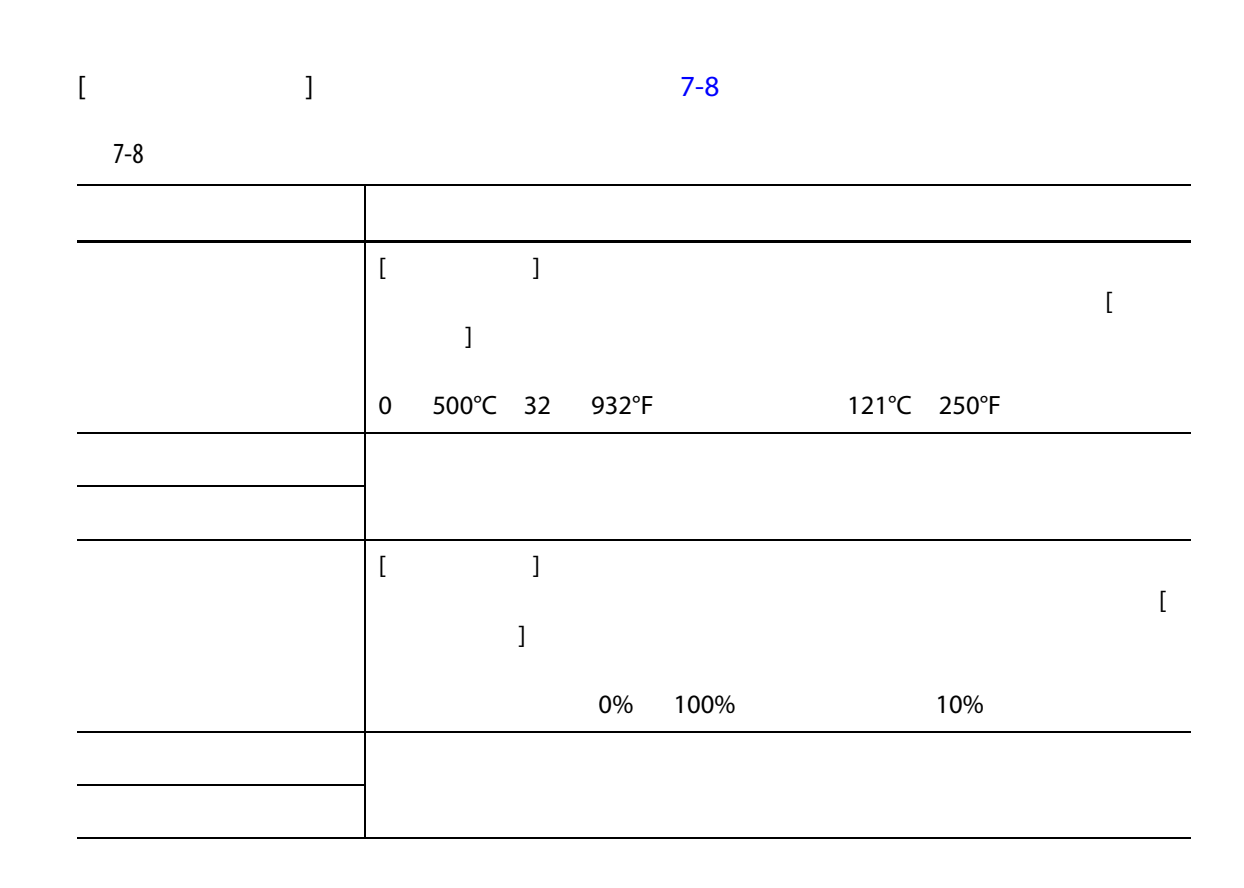

### **7.6.1.5**

<span id="page-76-1"></span>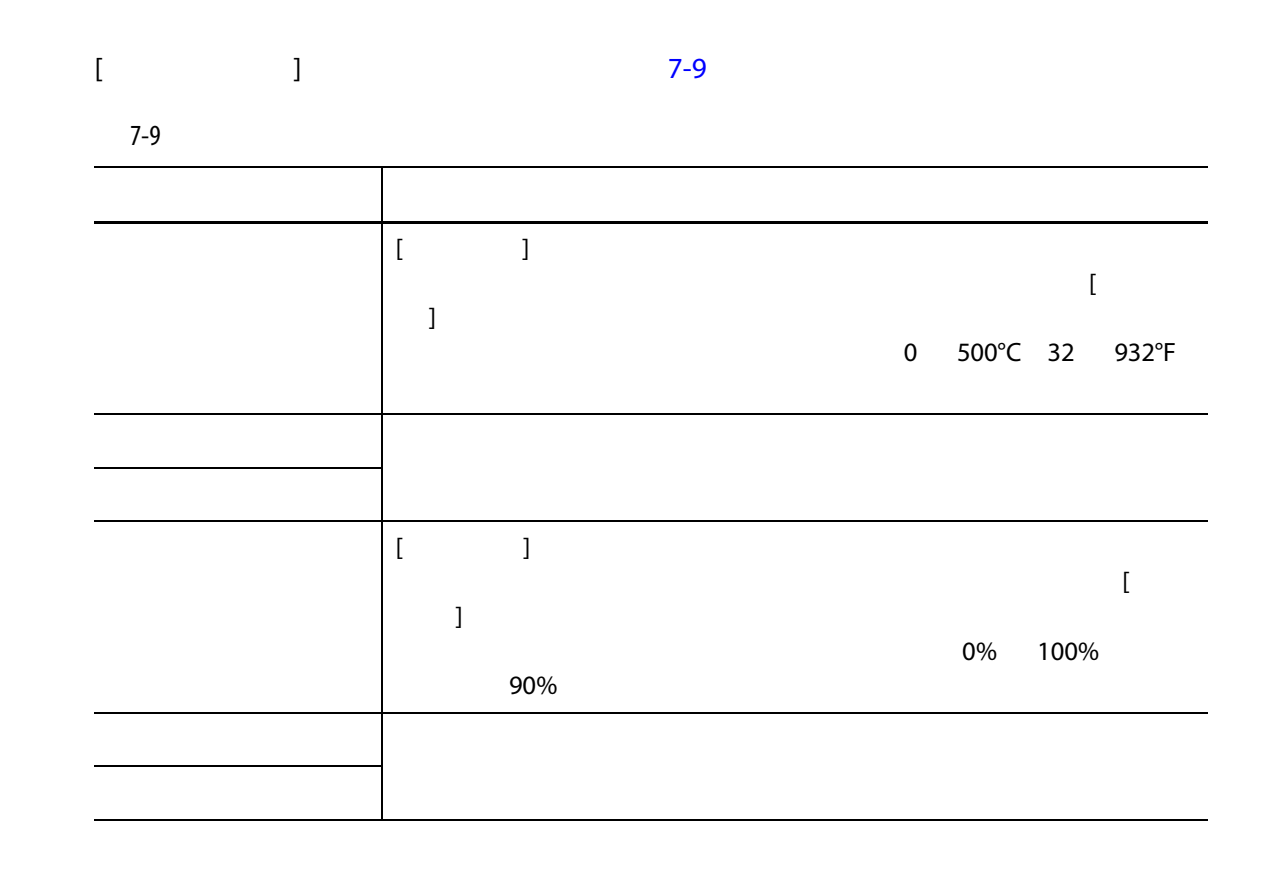

### **7.6.1.6**

<span id="page-77-0"></span>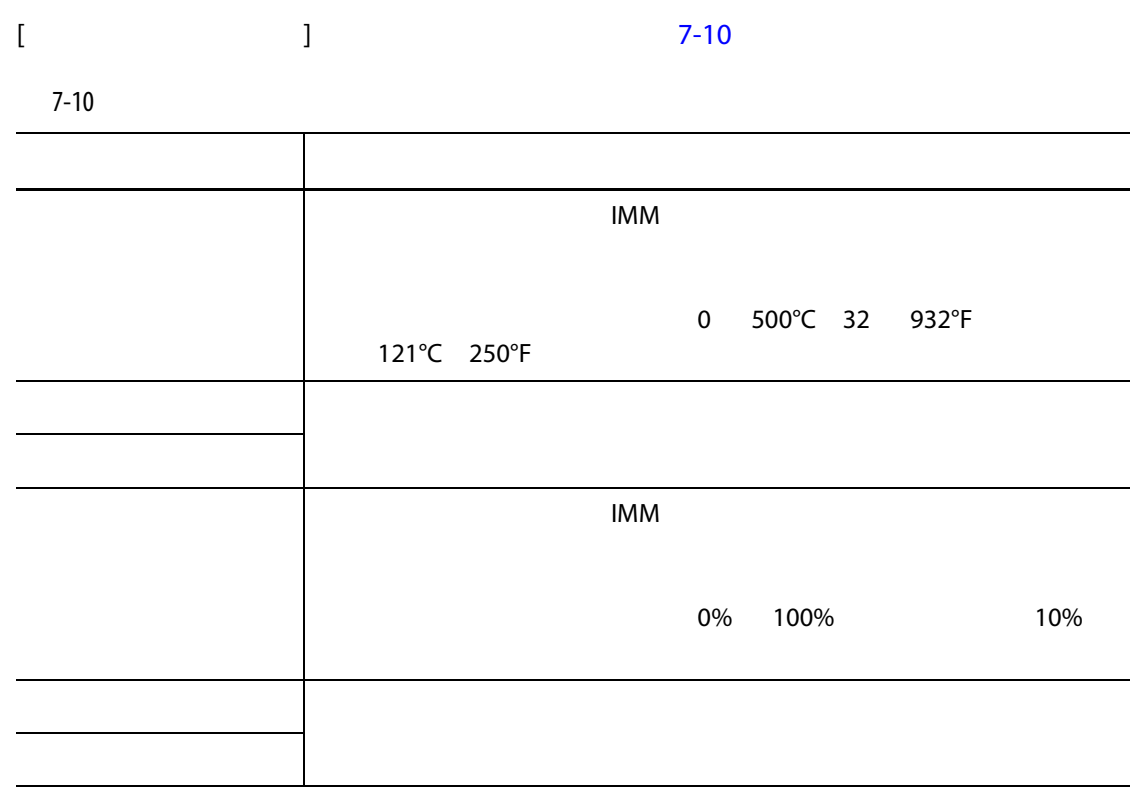

### **7.6.1.7 リモートブースト**

<span id="page-77-1"></span>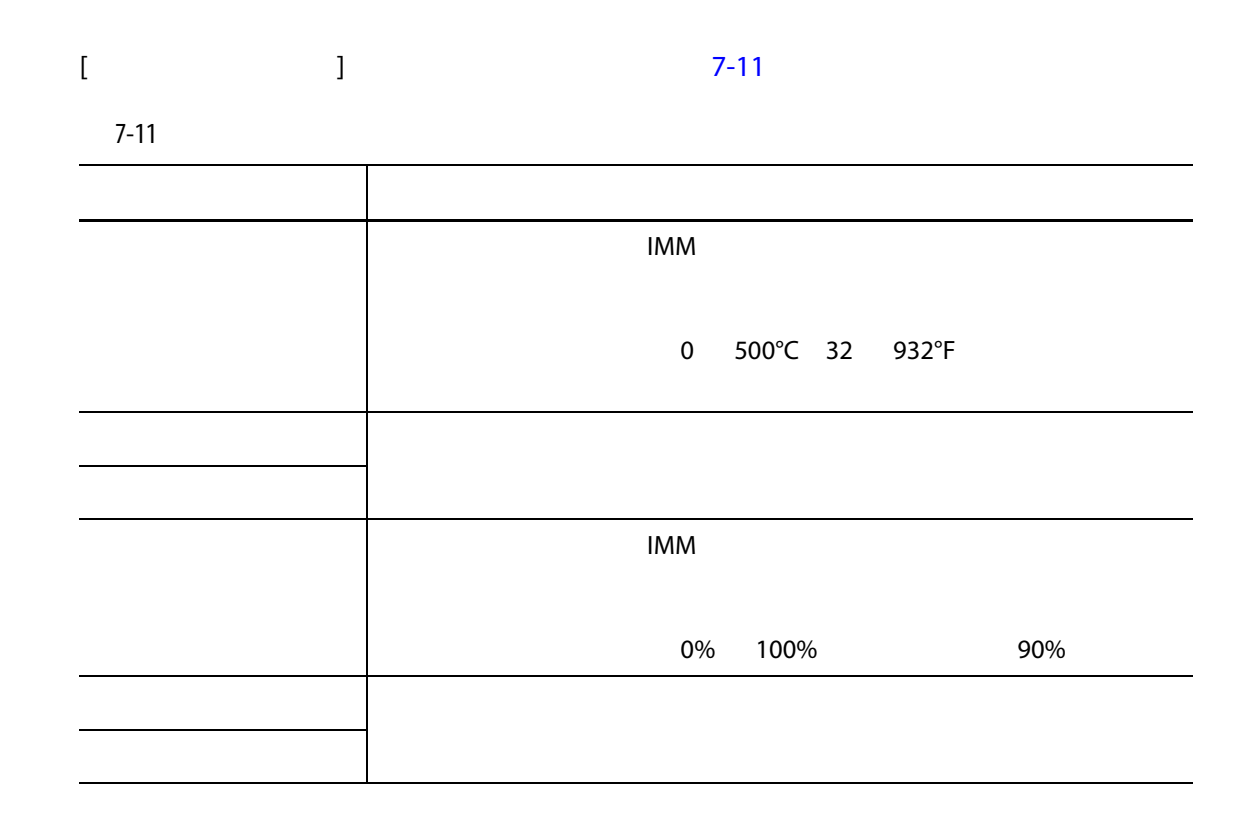

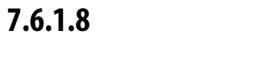

<span id="page-78-0"></span>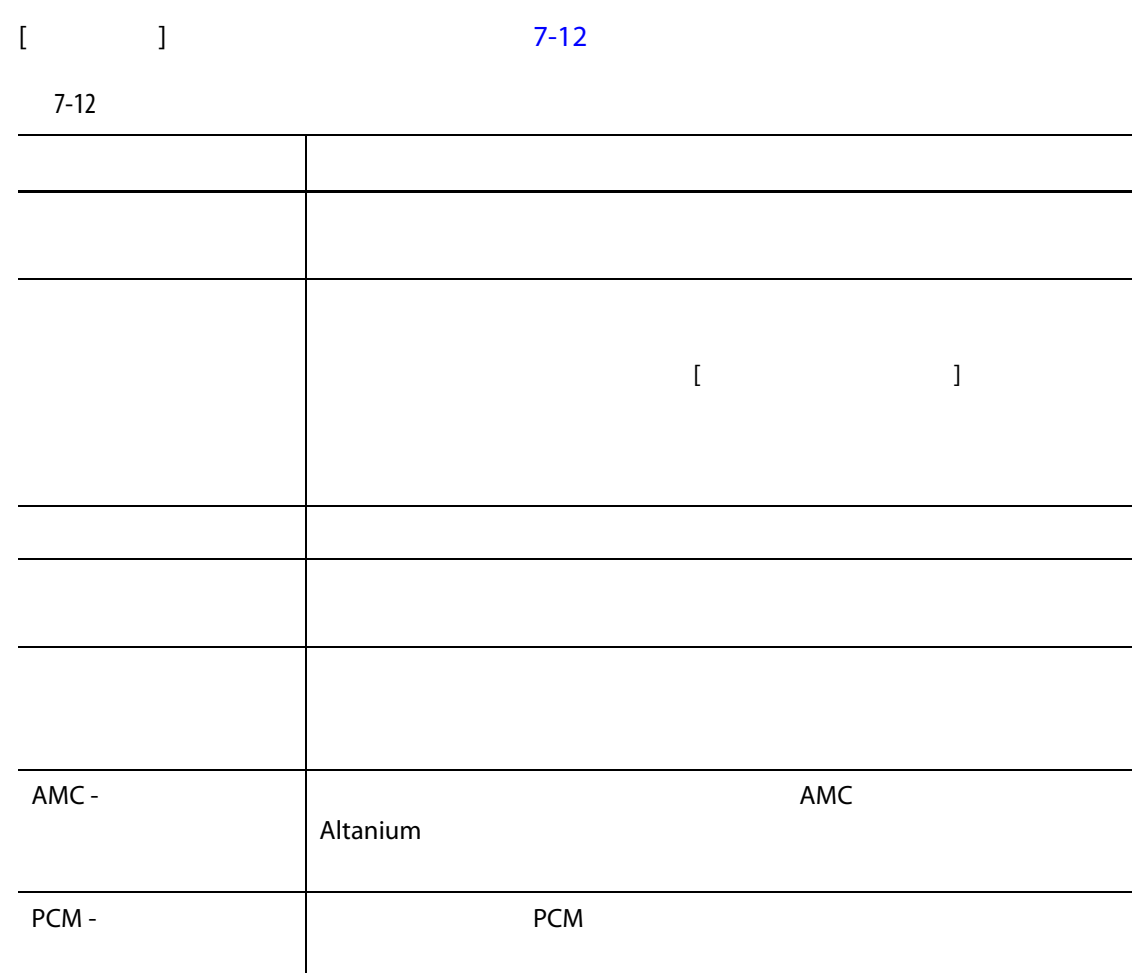

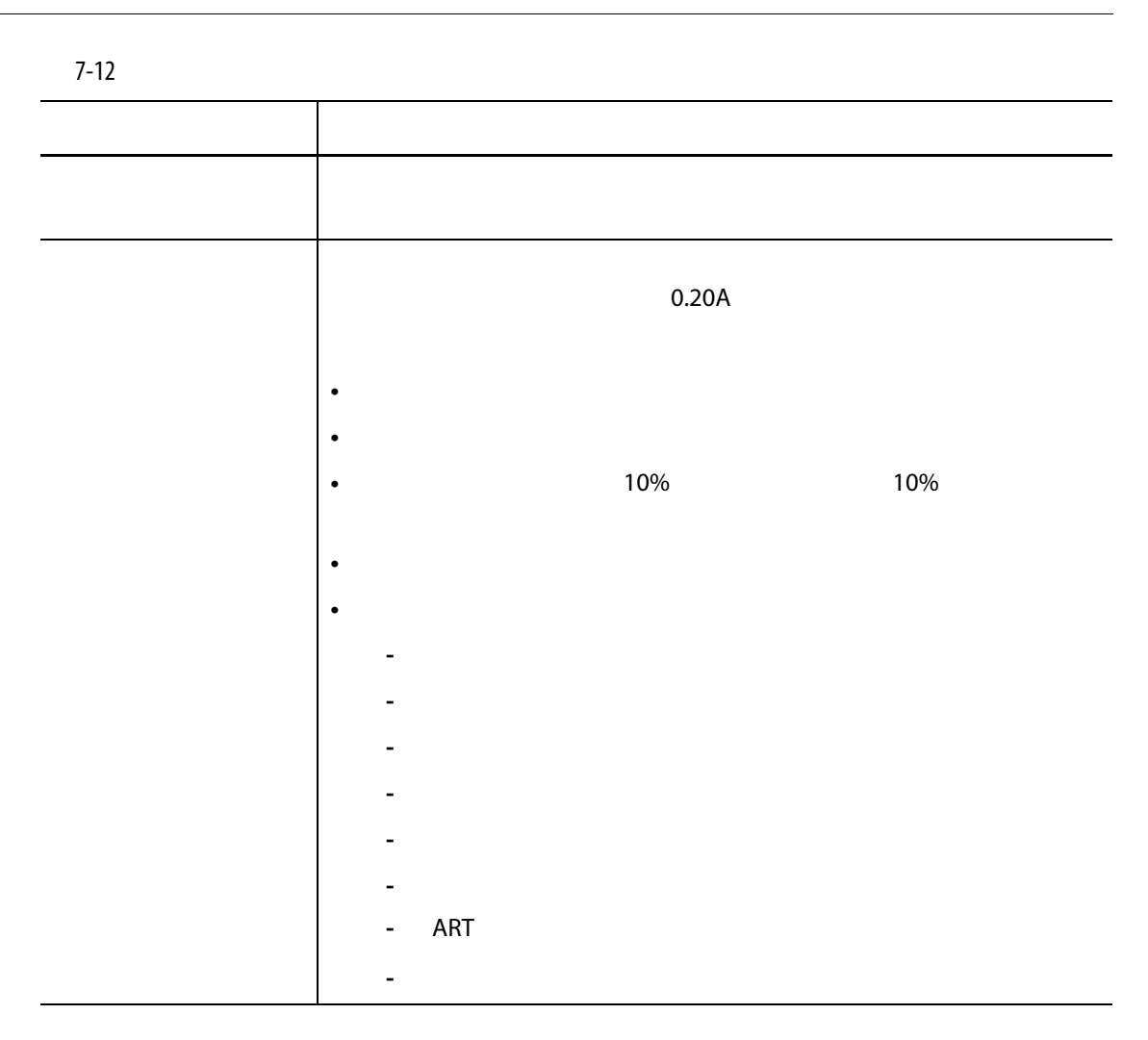

### <span id="page-79-0"></span>**7.6.1.9 制御設定**

<span id="page-79-1"></span>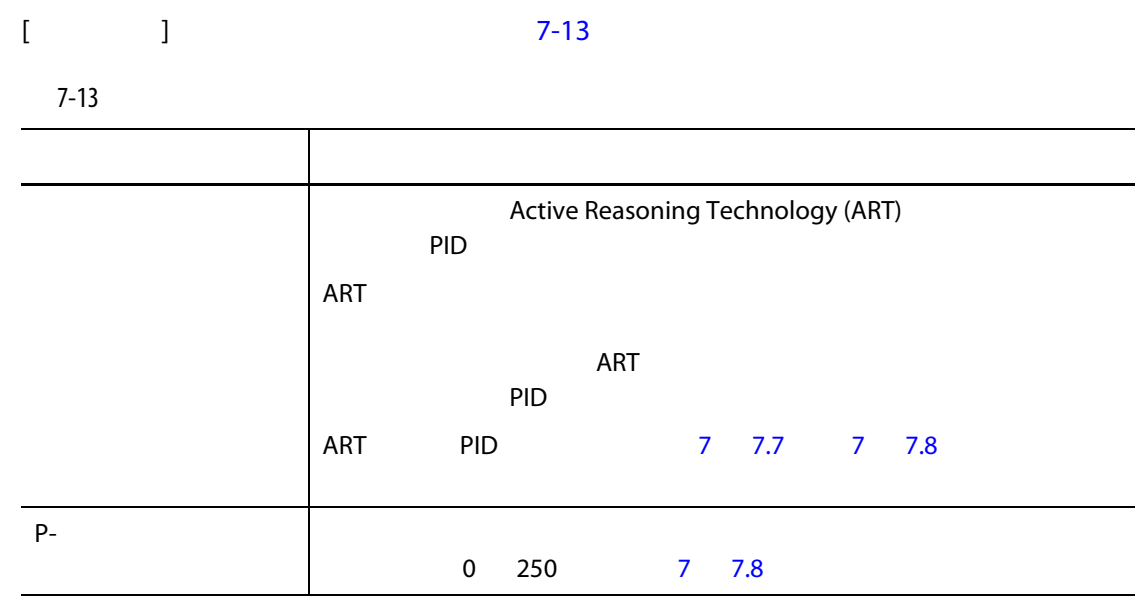

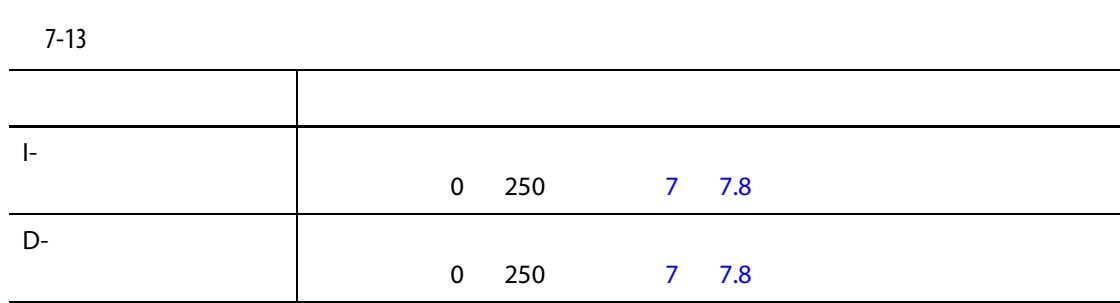

**7.6.2** 

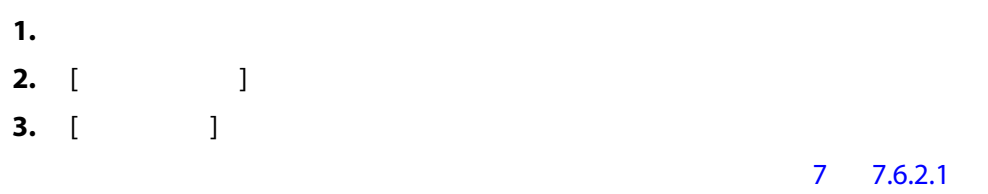

- ゾーン
- プローブ
- チップ
- ノズル
- スプルー
- 
- マニホールド
- ブリッジ **•** バルブゲート
- 
- 未使用

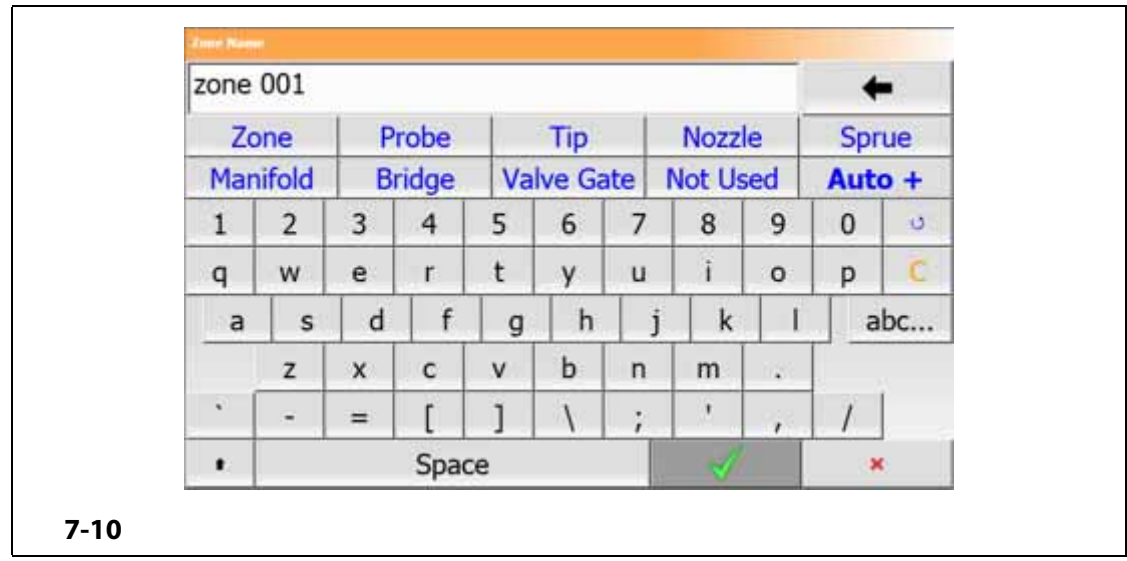

**4.** [ **]** 

<span id="page-81-0"></span>**7.6.2.1** 

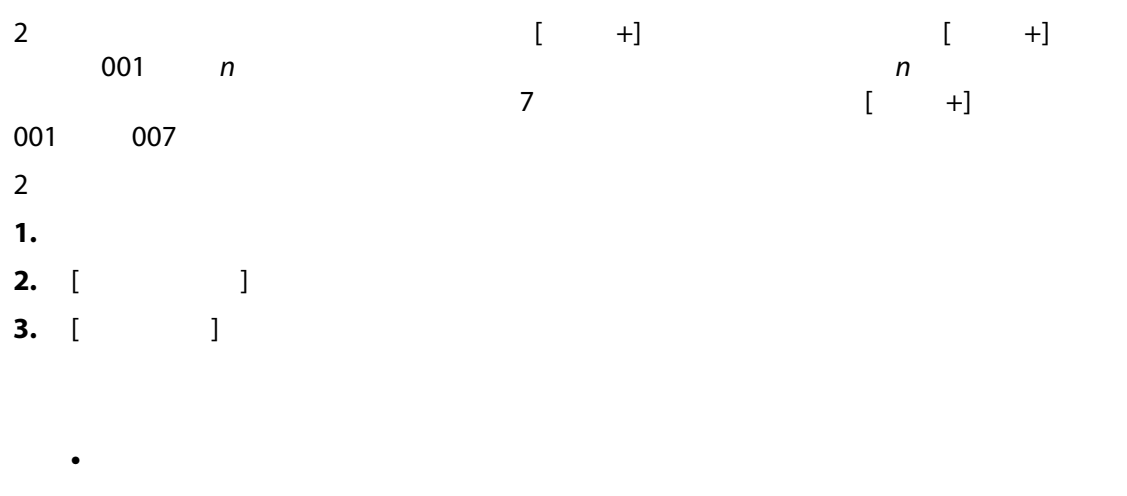

- プローブ
- チップ
- ノズル
- スプルー
- マニホールド
- ブリッジ **•** バルブゲート
- 未使用

**4.** [ **自動 +**] ボタンをタッチします。

### **7.6.3 温度設定値**

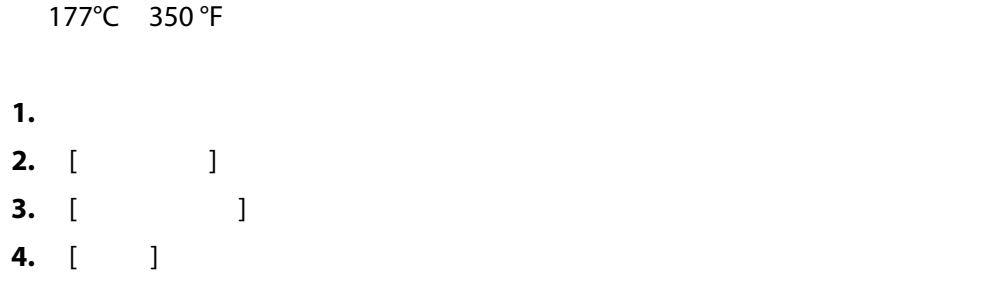

# **7.6.4 アラームウィンドウ**

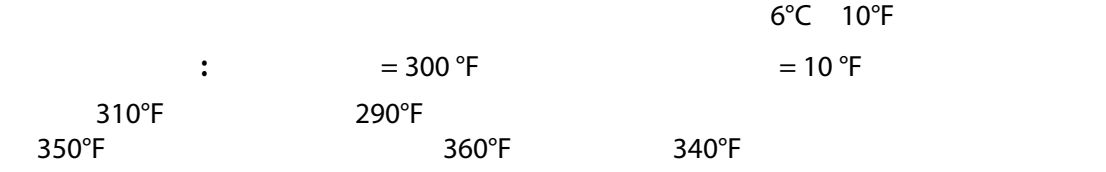

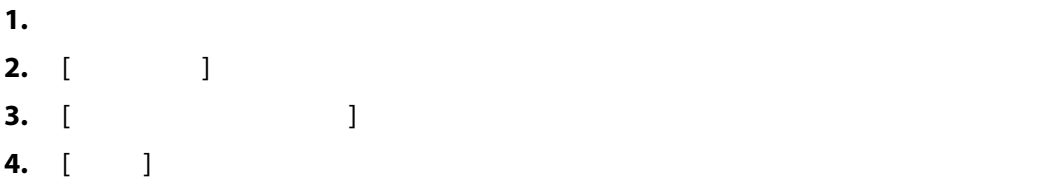

**7.6.5 中止ウィンドウ**

11°C 20 °F

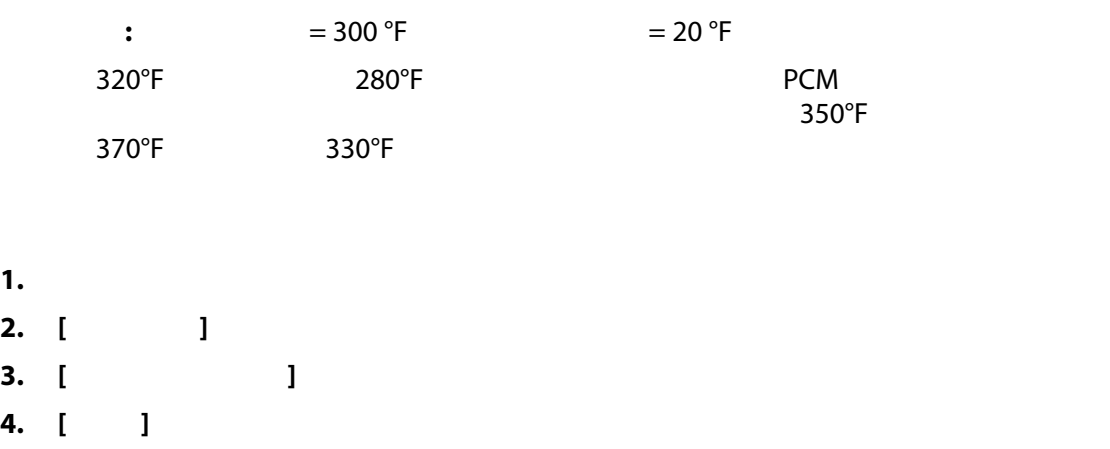

### **7.6.6**

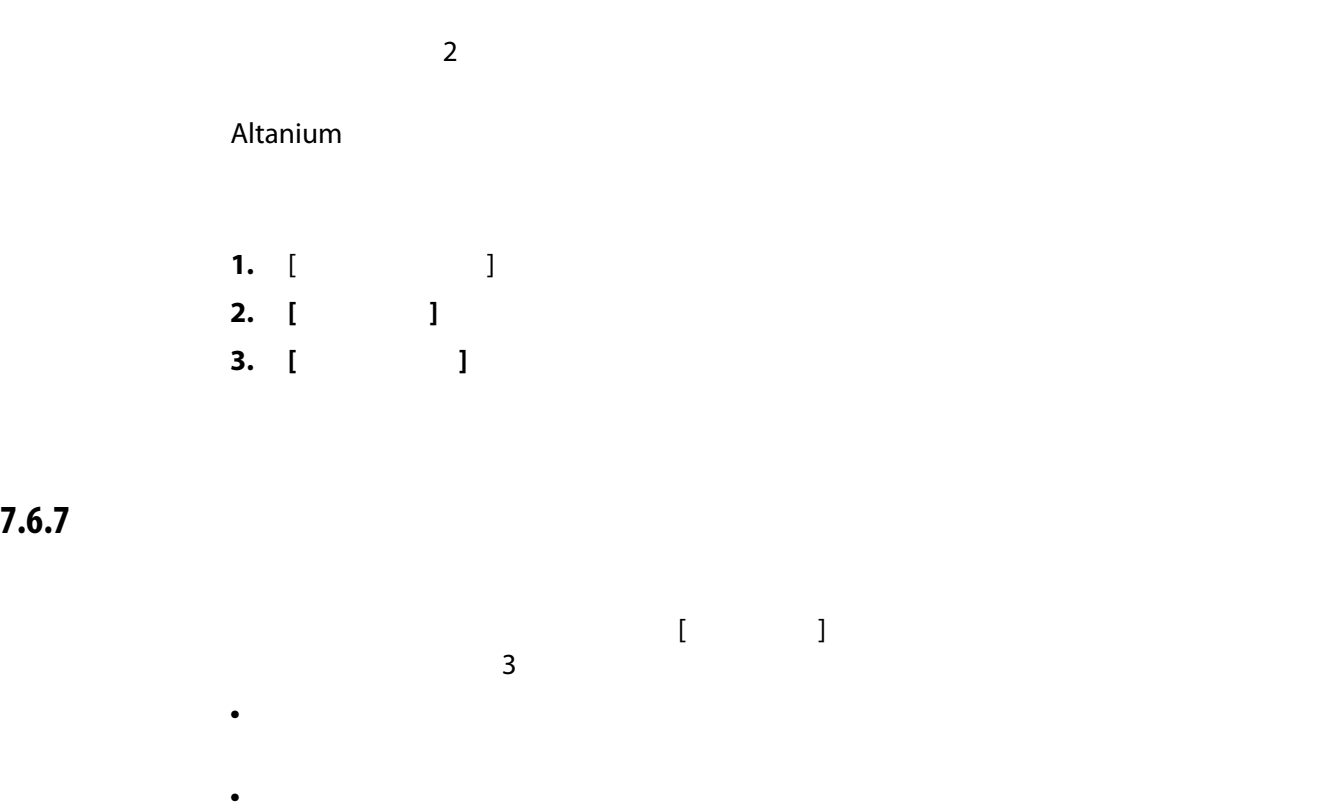

Altanium

**•** 不具合が生じているゾーンを別のゾーンにスレーブします。ホットランナ金型の

 $\overline{a}$ 

### **7.6.7.1 自動スレーブ機能**

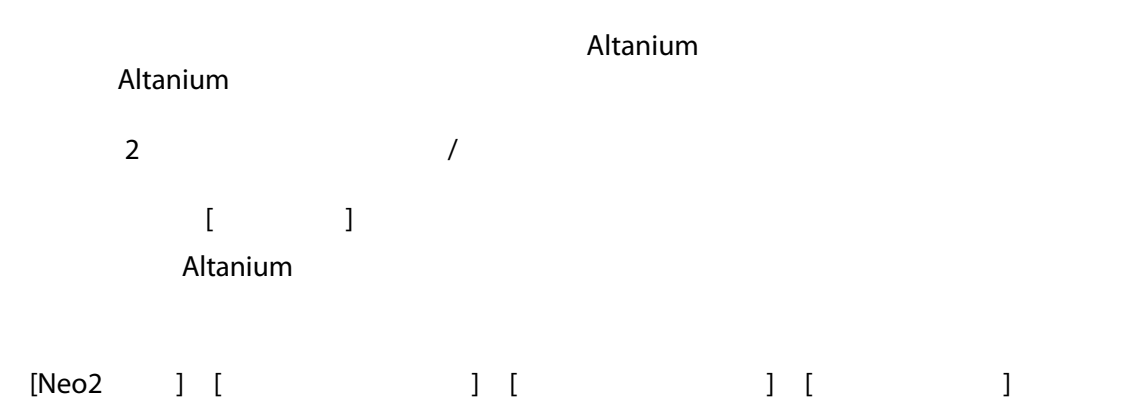

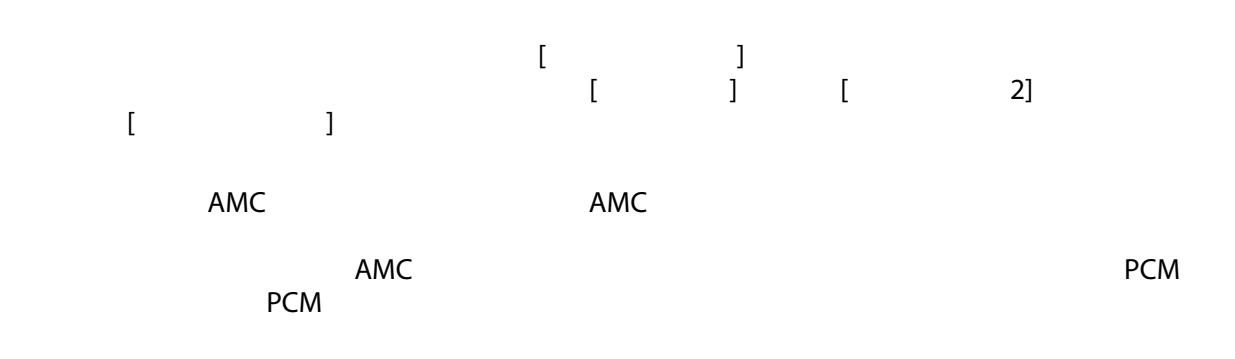

**7.6.7.2 ゾーンを別のゾーンに手動でスレーブする**

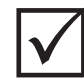

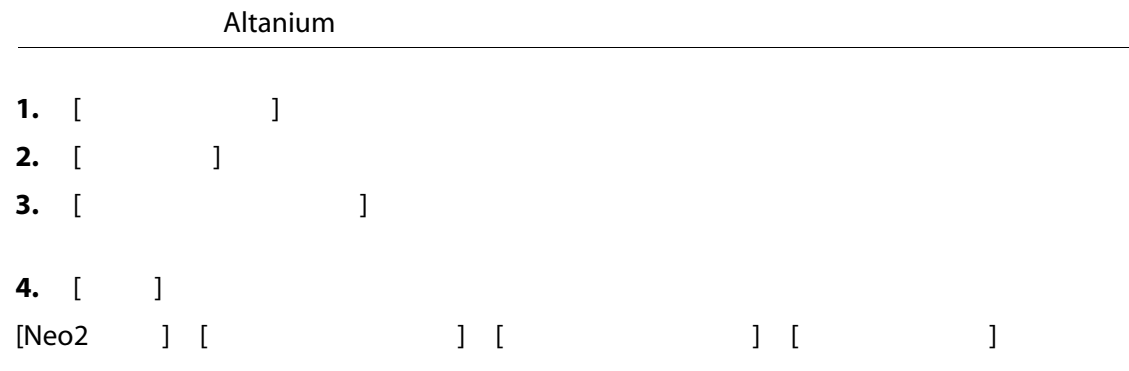

### **7.6.7.3**

<span id="page-84-0"></span>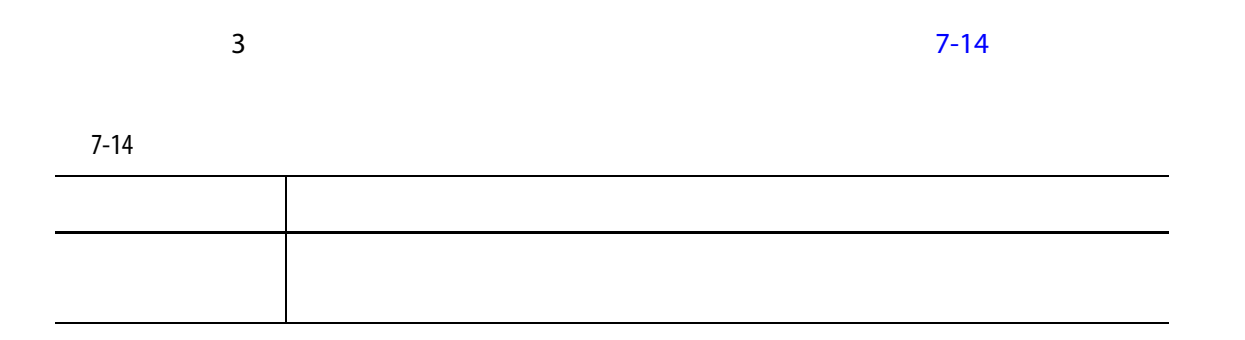

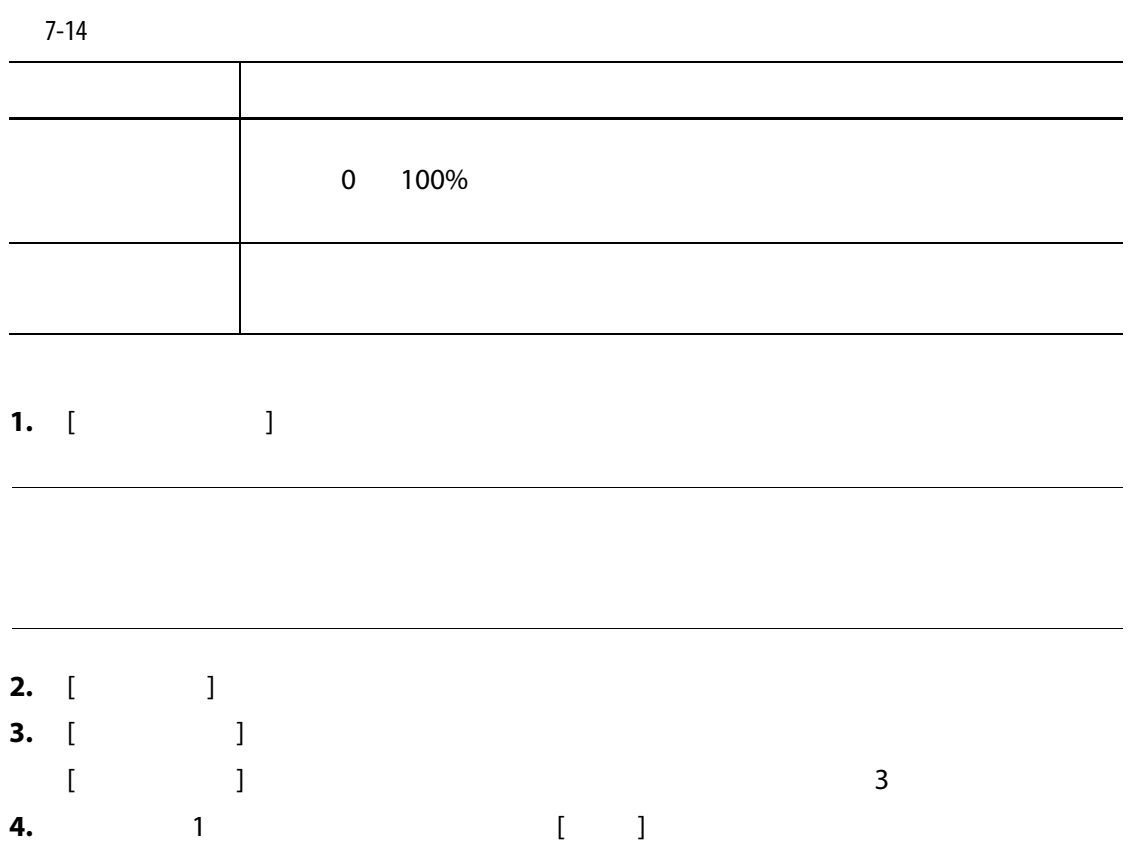

**7.6.8 設定値の制限**

Altanium システムでは、オペレーターが指定した基本が指定した基本が基本が指定した。

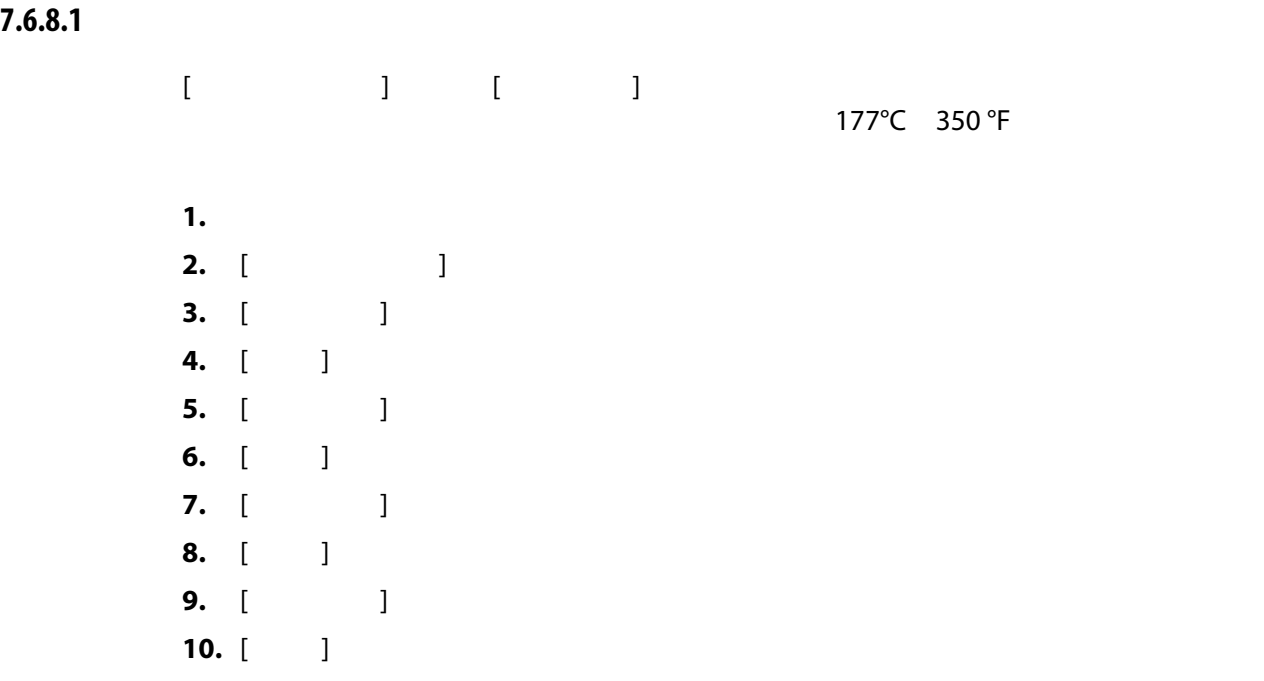

74

**7.6.8.2 手動スタンバイとリモートスタンバイの設定値制限を変更する**

 $\bf{j}$  $\bf{j}$ 

[ 手動スタ  $[$ 

121°C 250°F

**7.6.8.2.1 手動スタンバイの設定値制限を変更する**

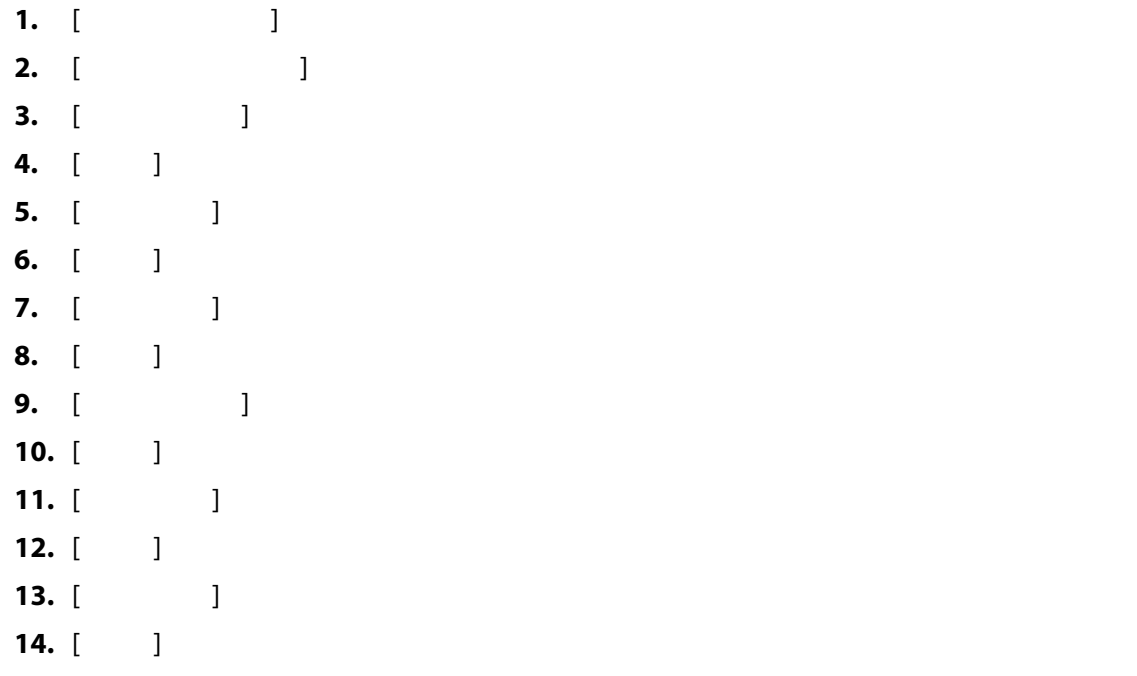

## **7.6.8.2.2 リモートスタンバイの設定値制限を変更する**

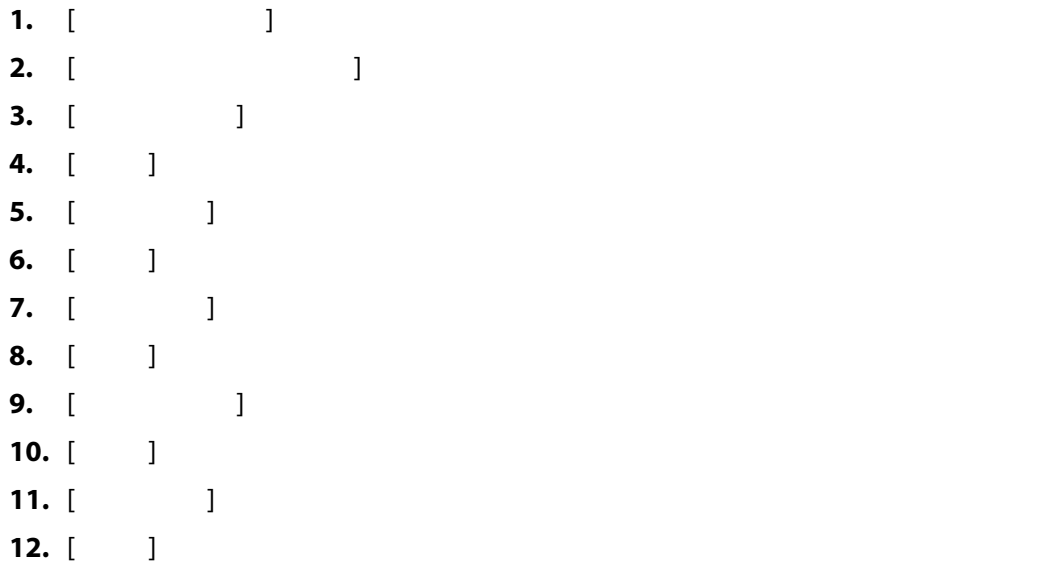

 $\bf{j}$ 

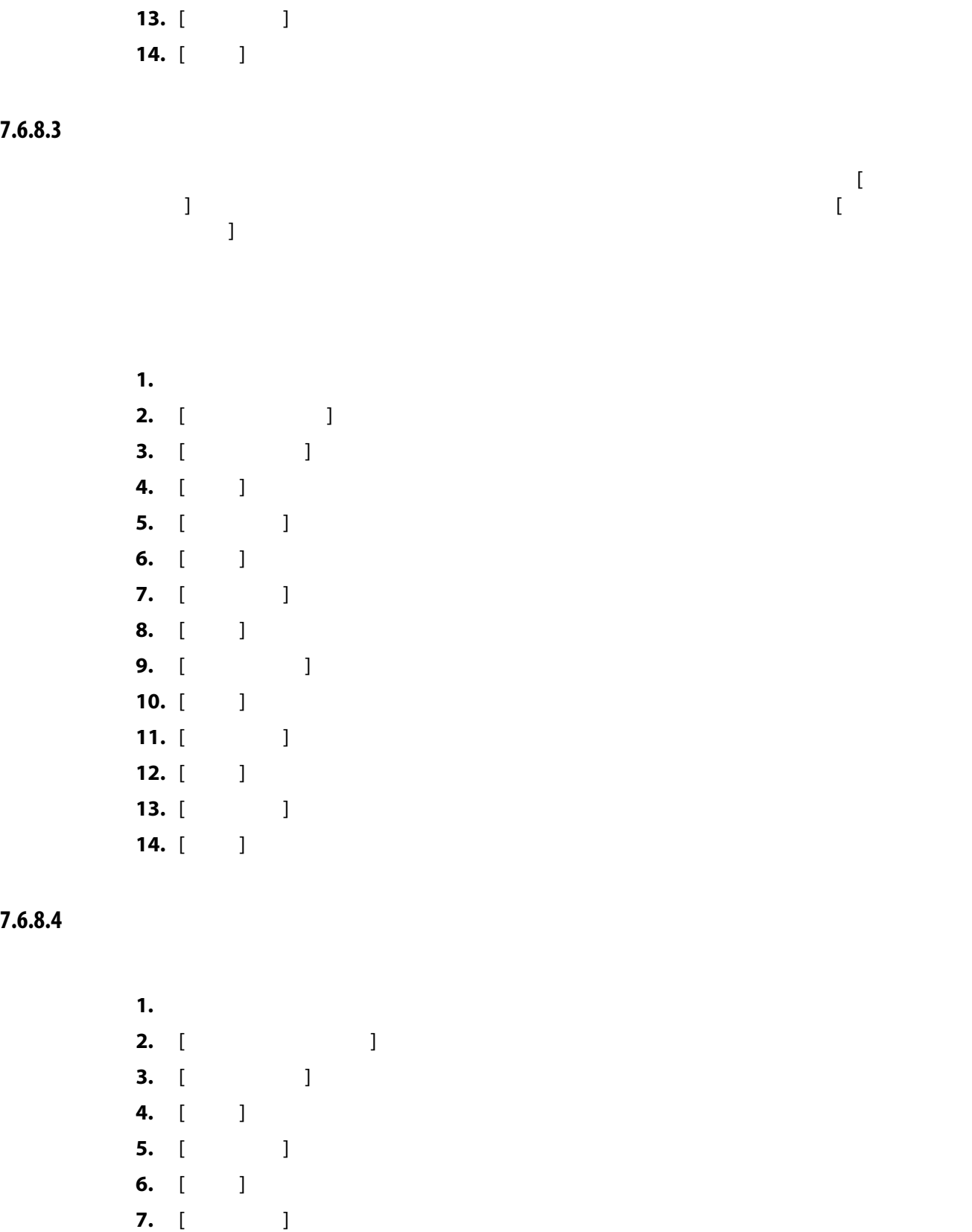

 $\blacksquare$ 

 $\overline{[}$ 

**7.** [ **最大温度 8.** [ **承認**  $\mathbf{J}$ **9.** [ **電力設定値**  $\bf{j}$ **10.** [ **承認**  $\mathbf{J}$ 

**11.** [ **a** ] **2. [ a ]**  $\mathbb{R}$  **defined**  $\mathbb{R}$  **defined**  $\mathbb{R}$  **defined**  $\mathbb{R}$  **defined**  $\mathbb{R}$  **defined**  $\mathbb{R}$  **defined**  $\mathbb{R}$  **defined**  $\mathbb{R}$  **defined external defined external defined ex 12.** [ **] 13.** [ **a** ] **2. b**  $\mathbb{R}$  ] **2. b**  $\mathbb{R}$  2. **b**  $\mathbb{R}$  2. **b**  $\mathbb{R}$  2. **b**  $\mathbb{R}$  2. **b**  $\mathbb{R}$  2. **b**  $\mathbb{R}$  2. **b**  $\mathbb{R}$  2. **b**  $\mathbb{R}$  2. **b**  $\mathbb{R}$  2. **b**  $\mathbb{R}$  2. **b**  $\mathbb{R}$  2. **b**  $\math$ **14.** [ **]** 

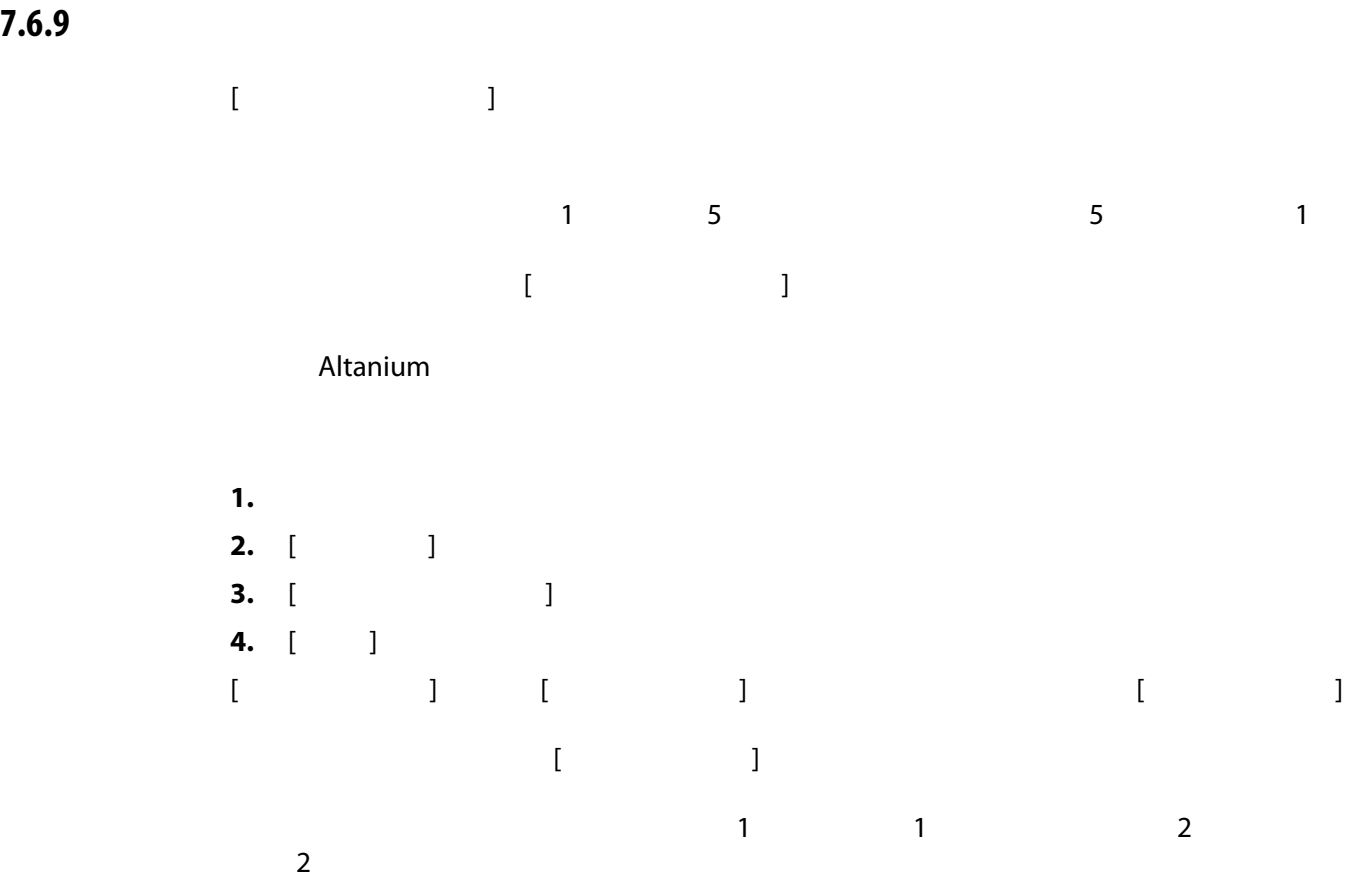

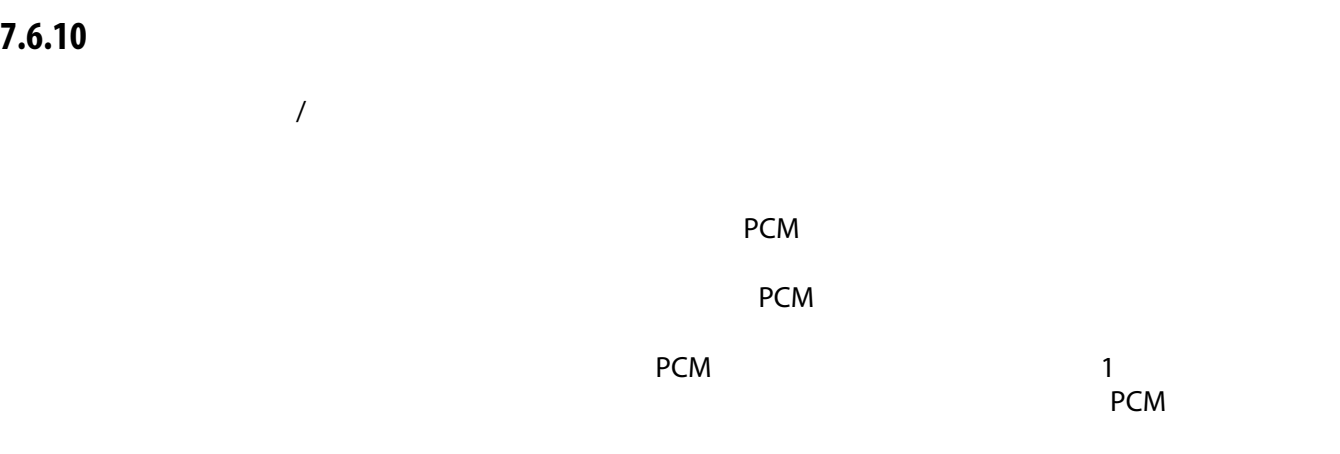

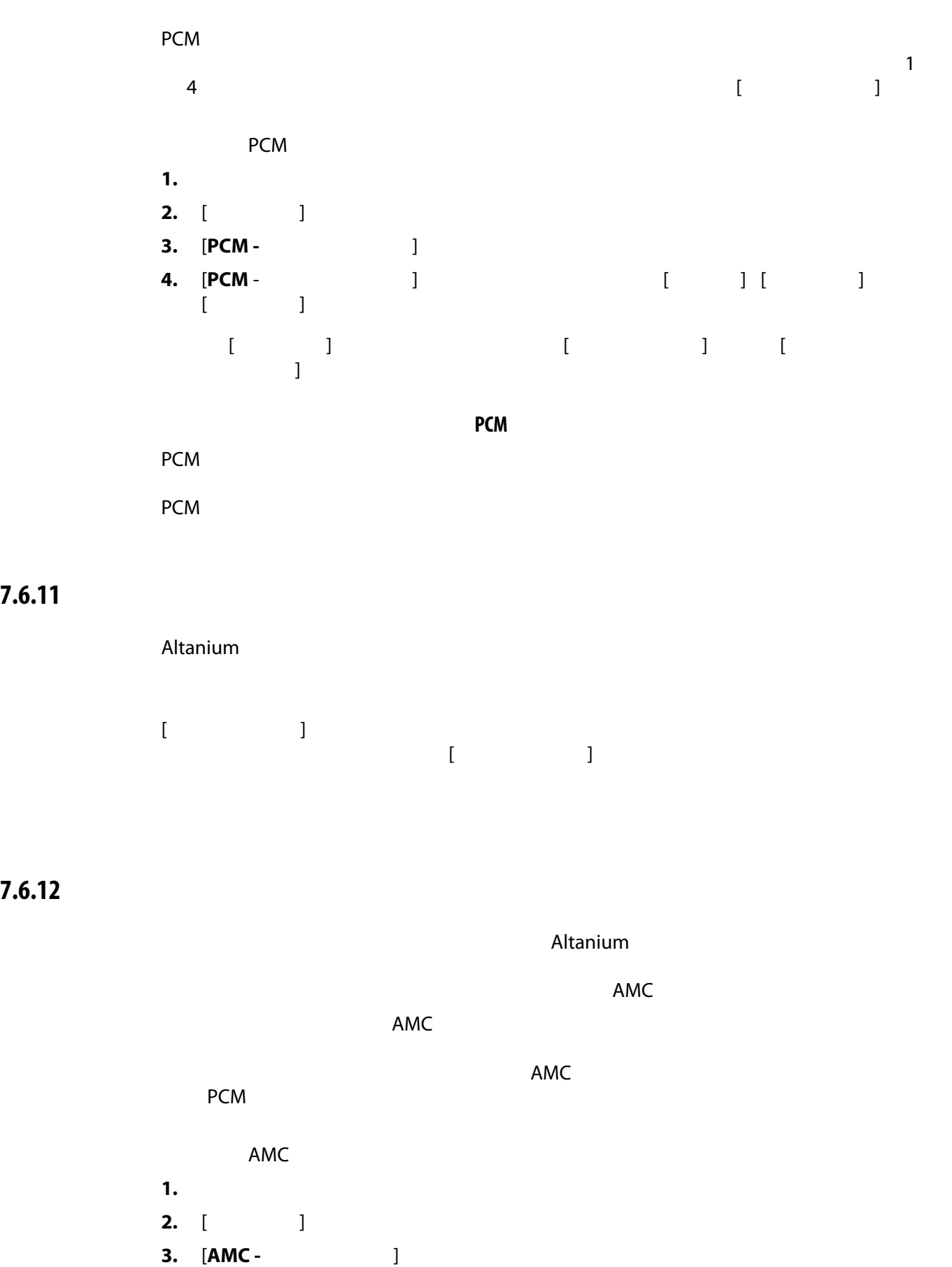

**4.** [AMC-  $\qquad \qquad$  ]

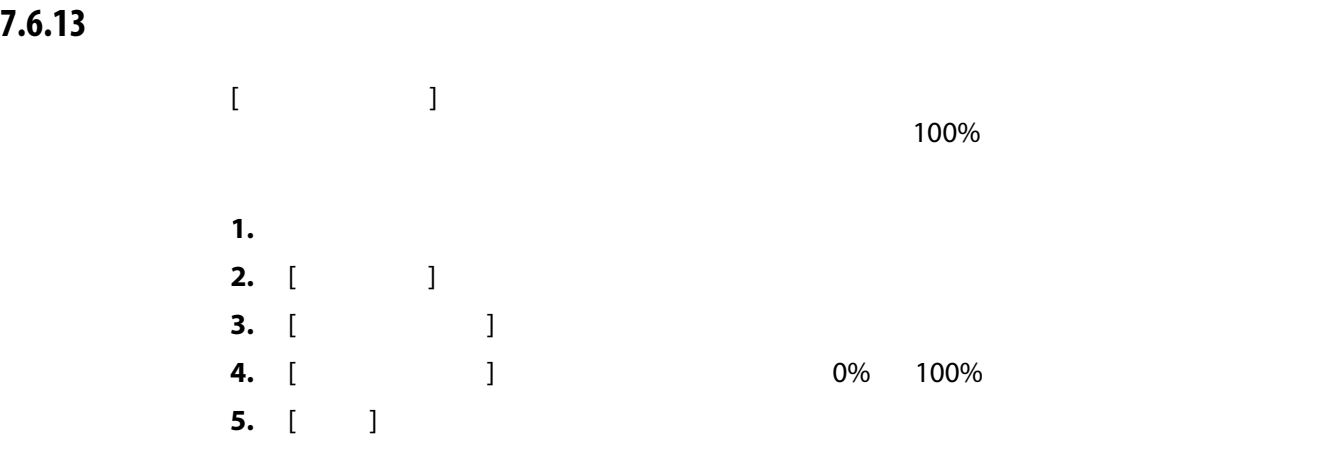

# **7.6.14 ゾーン制御を ART から PID に変更する**

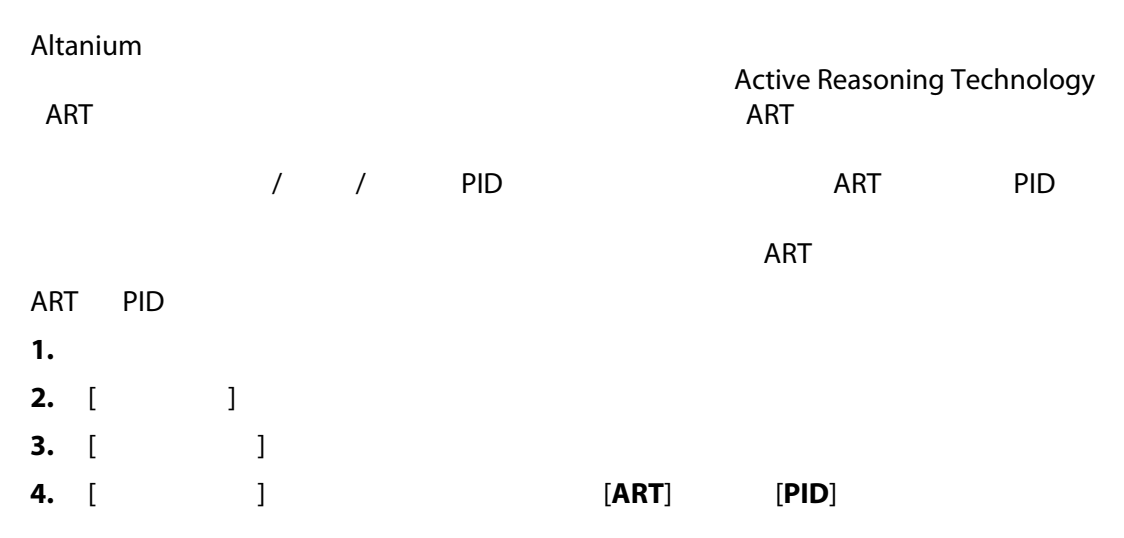

### **7.6.14.1 P I D のパラメータ値を変更する**

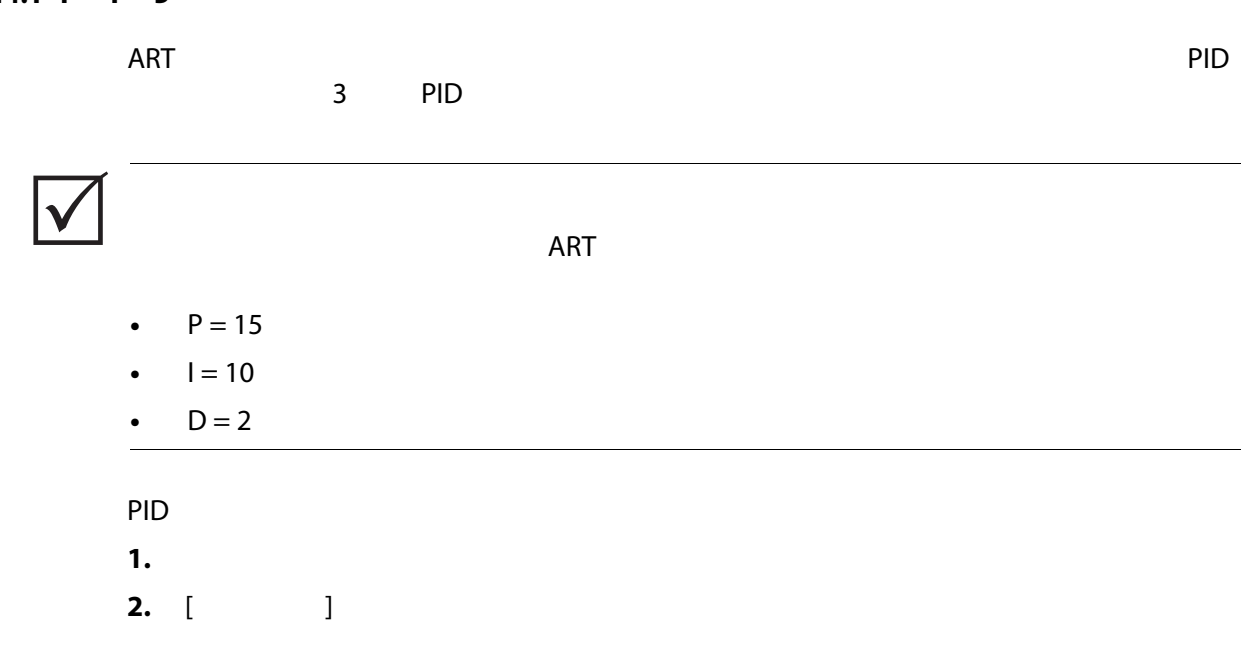

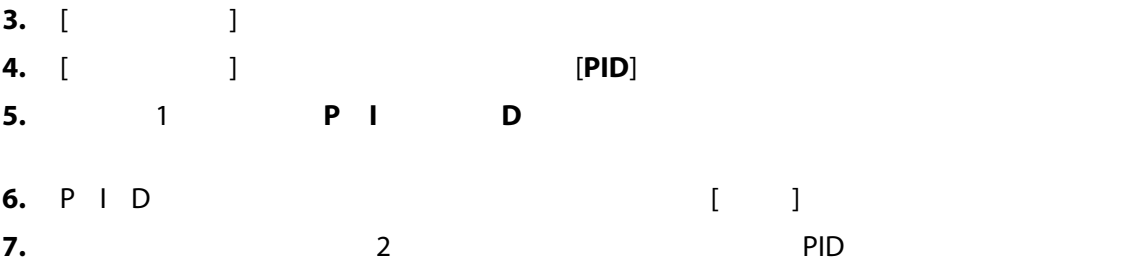

## <span id="page-91-0"></span>**7.7 Active Reasoning Technology ART**

Active Reasoning Technology ART

Active Reasoning

 $\blacksquare$  1  $\blacksquare$  Altanium  $\blacksquare$ 

**7.7.1 ART プロセス画面**

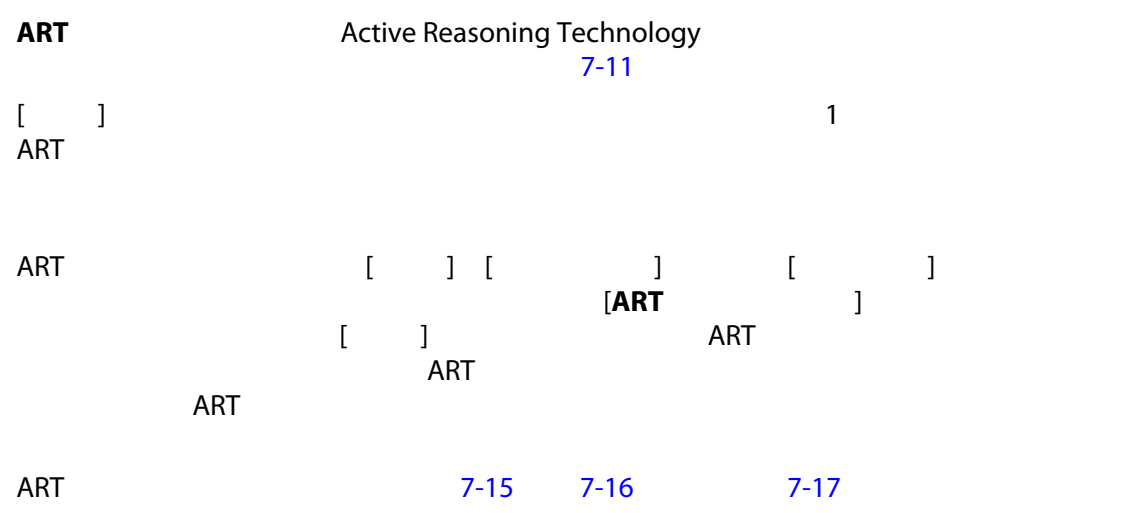

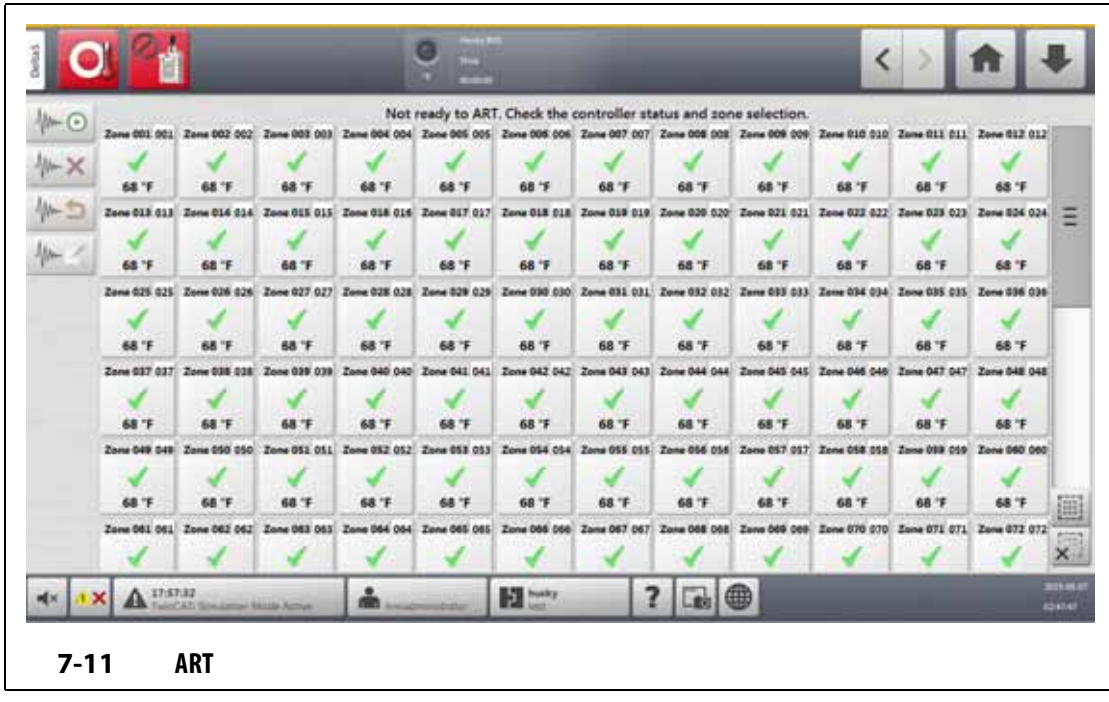

<span id="page-92-1"></span><span id="page-92-0"></span>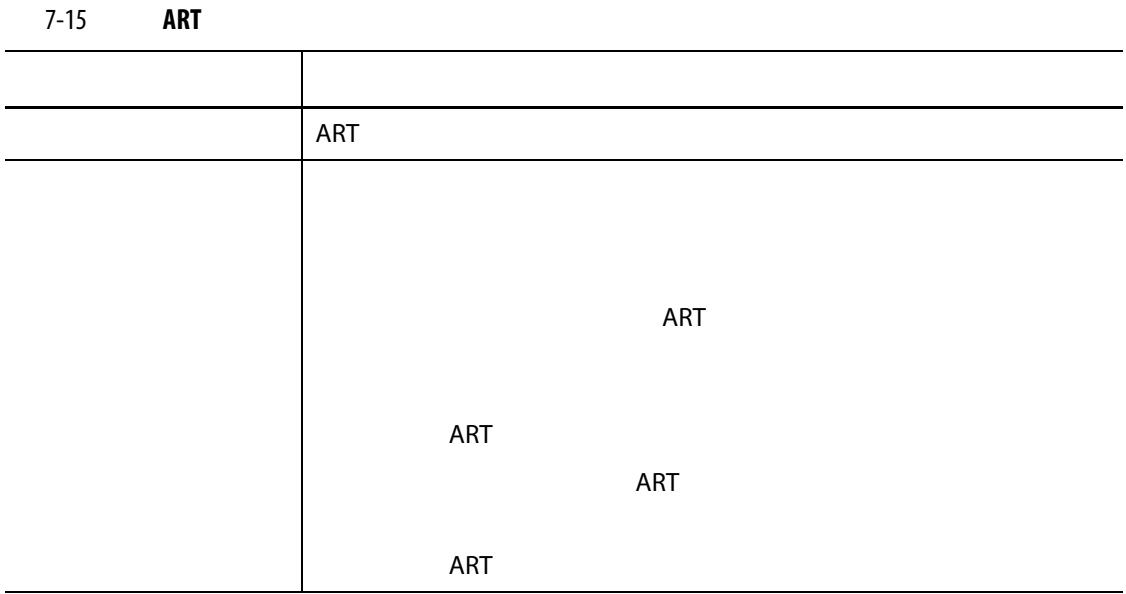

<span id="page-93-0"></span>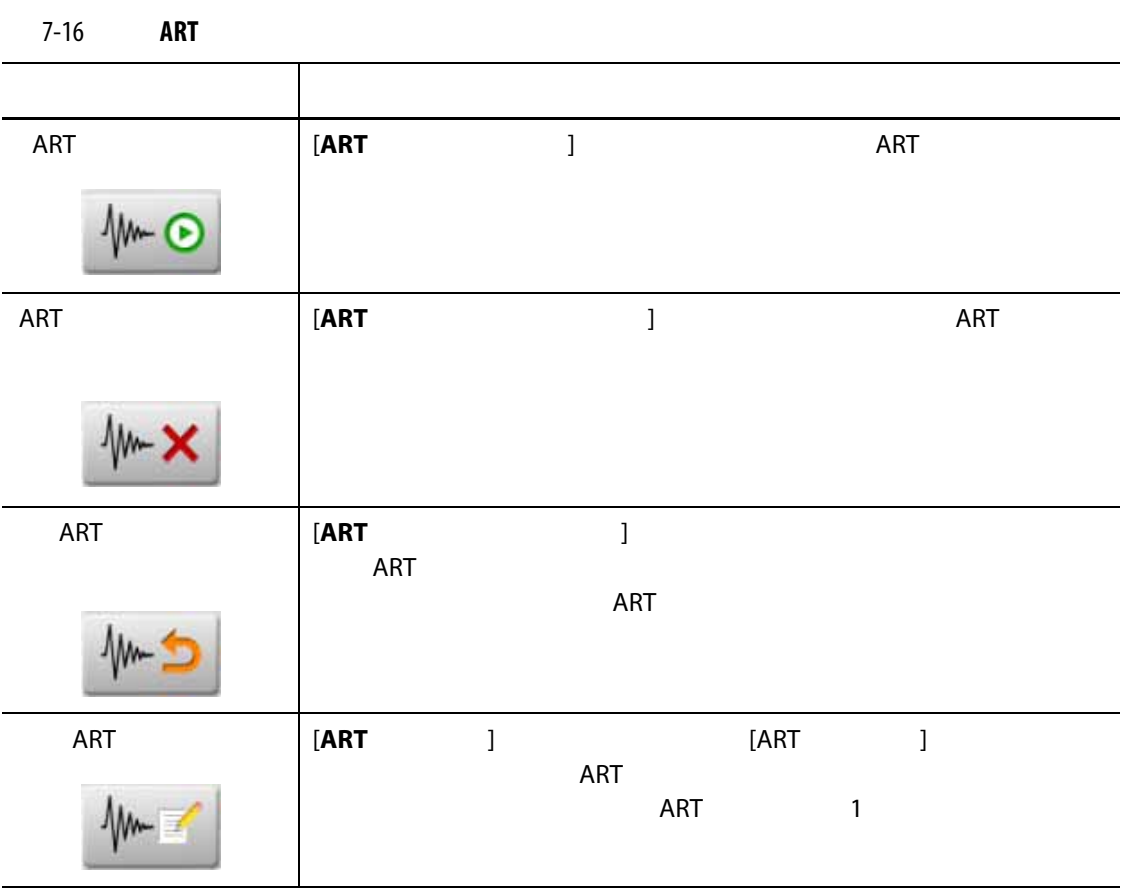

<span id="page-93-1"></span>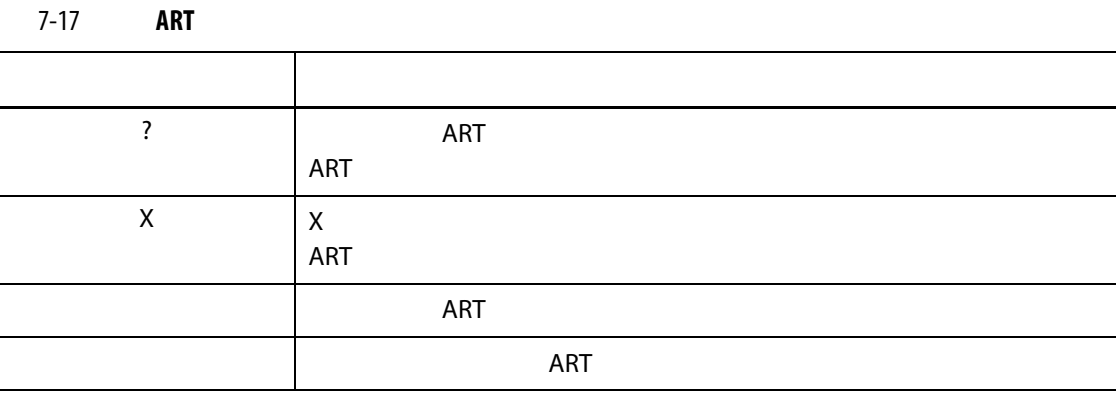

**7.7.1.1 手動 ART 機能**

ンの ART パラメータをリセットする必要があります。ゾーンの制御が不十分だと、オ

システムが起動されると、ART プロセスがまだ完了していないすべてのゾーンで ART

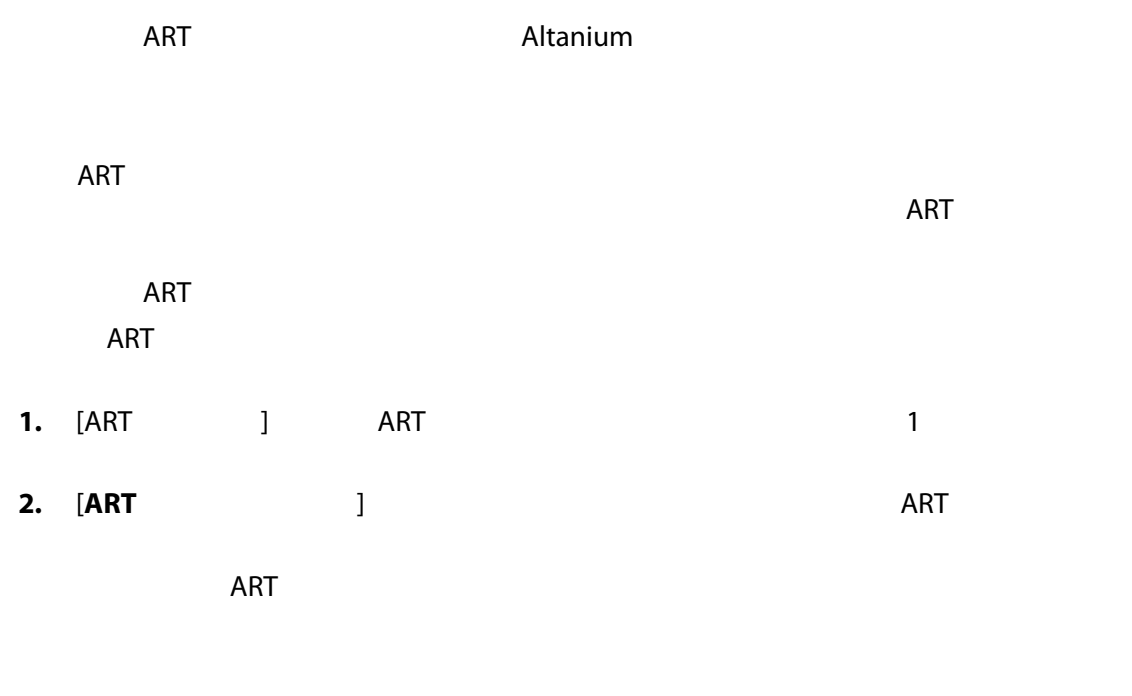

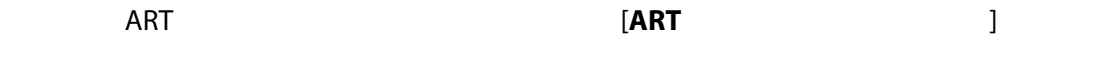

### <span id="page-94-0"></span>**7.8 PID 制御**

 $PID$ 

### **7.8.1 一般的な PID**

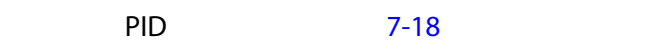

### <span id="page-94-1"></span>7-18 **PID**

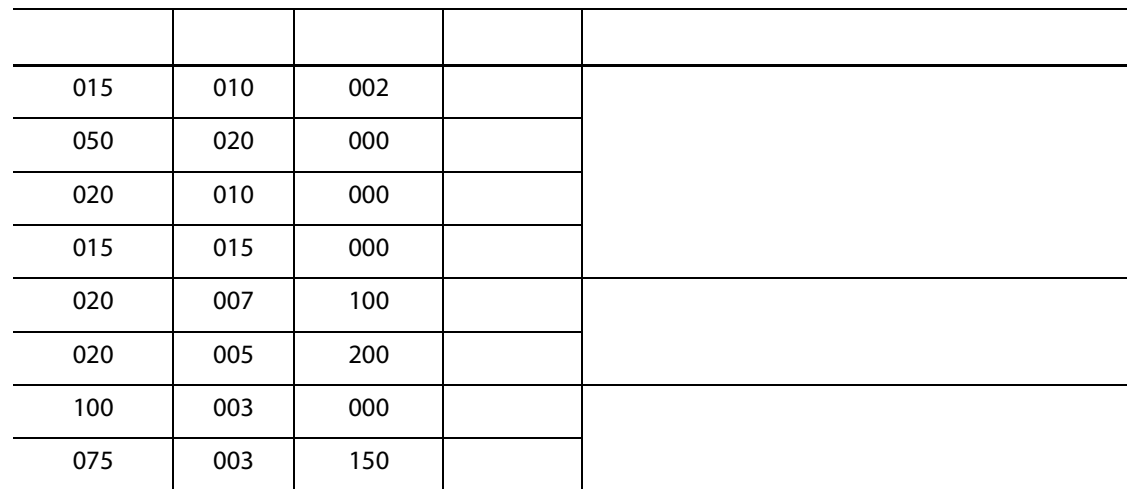

**7.8.2 考えられる温度振れ拡大の原因**

 $7-19$ 

<span id="page-95-0"></span>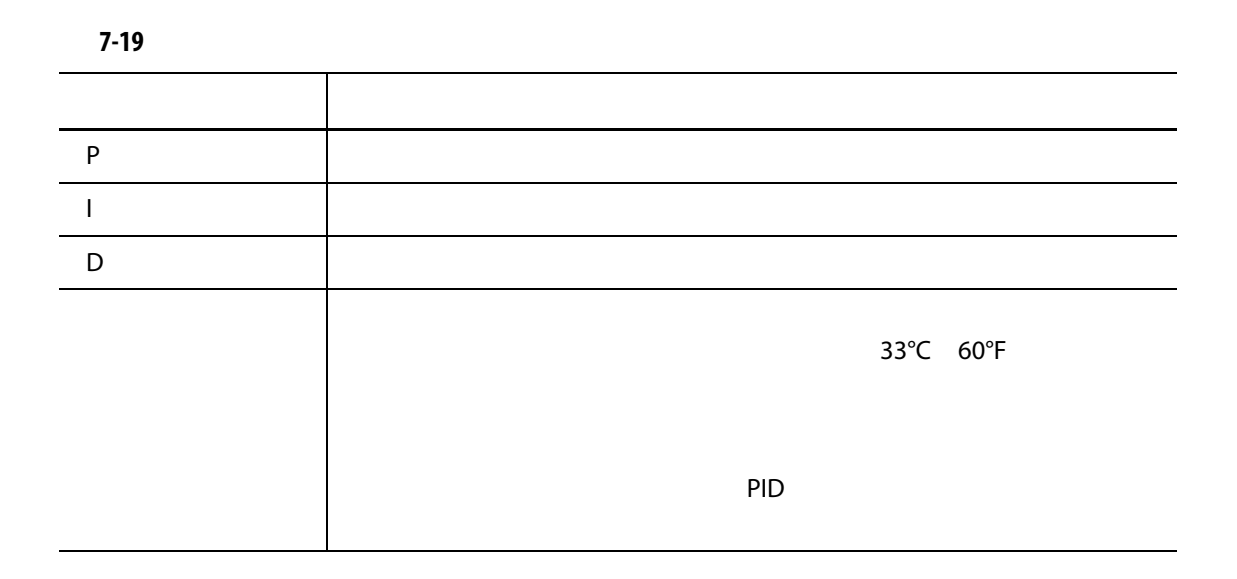

**8 章 金型診断**

- **1.** [ i ]  $\qquad \qquad$  ] [ 金型診断 ] 画面が表示されます。 [8-1](#page-96-0) を参照してください。 **2.** Altanium
- **3.**  $\blacksquare$
- **4.** 実行するテストのチェックボックスを選択します。
- **5.** [ **j**

<span id="page-96-0"></span>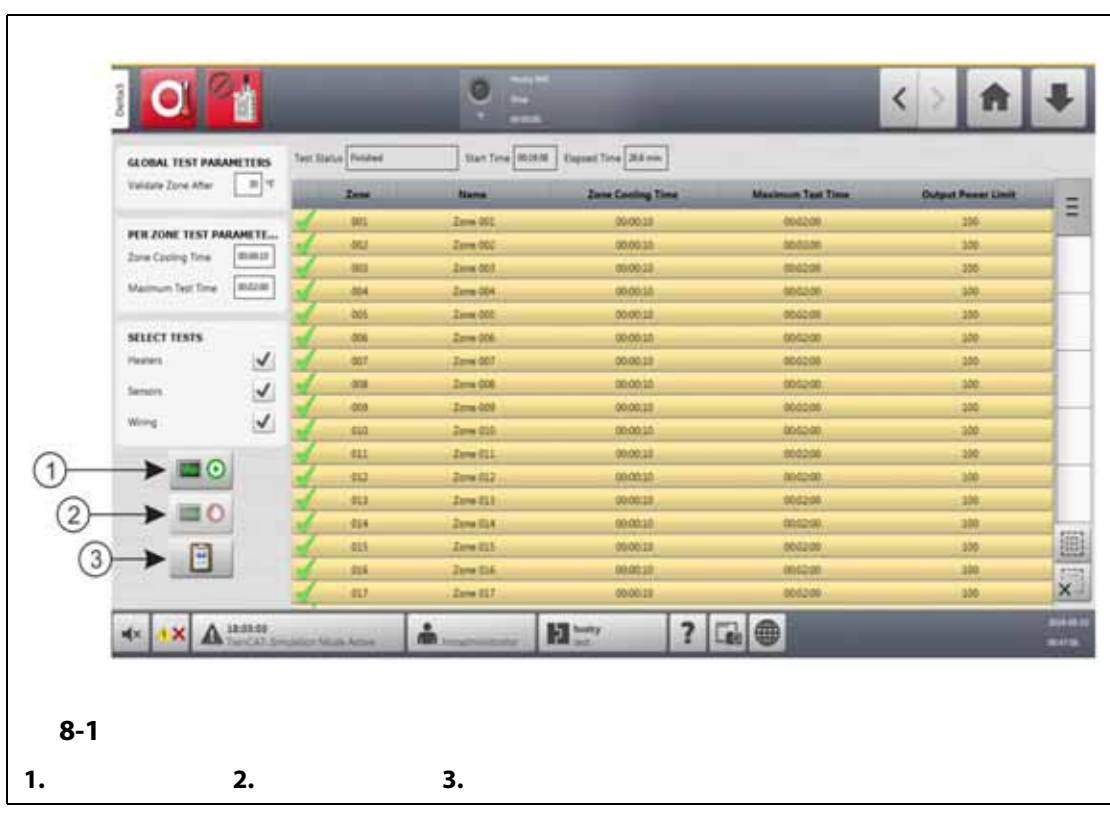

<span id="page-97-0"></span>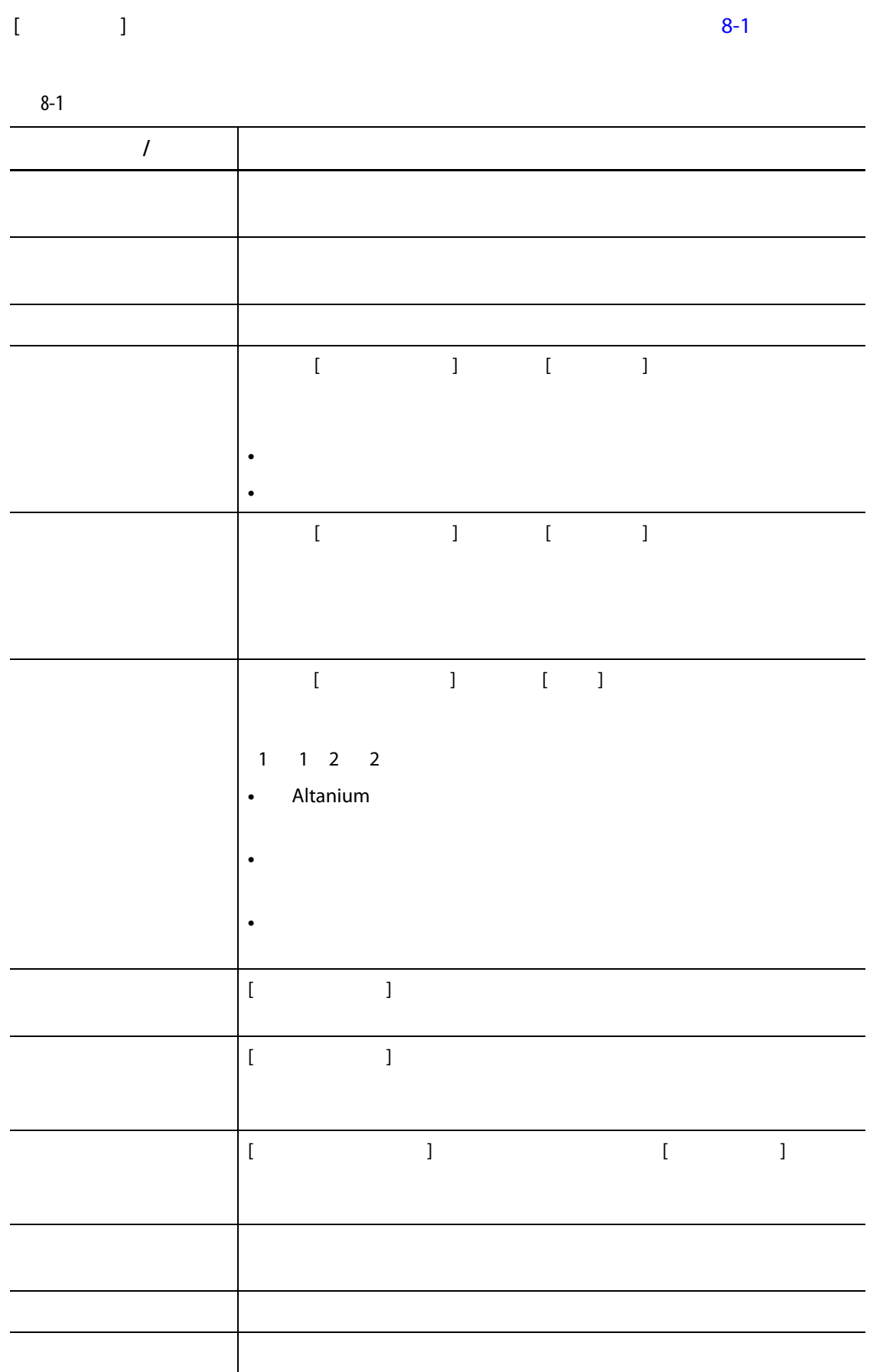

# **8.1.1 金型診断テストを実行する**

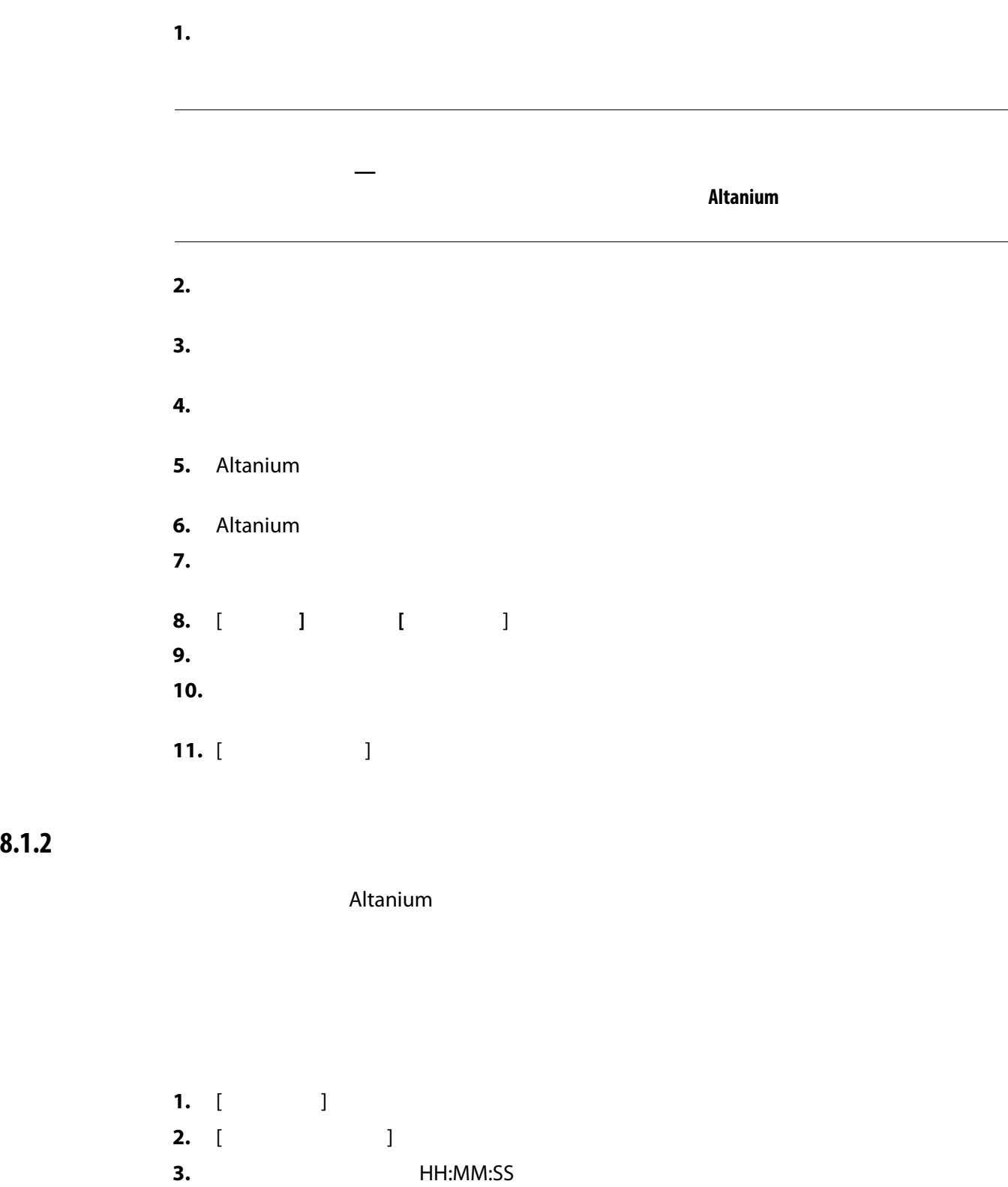

**4.** [ **]** 

**8.1.3 B** 

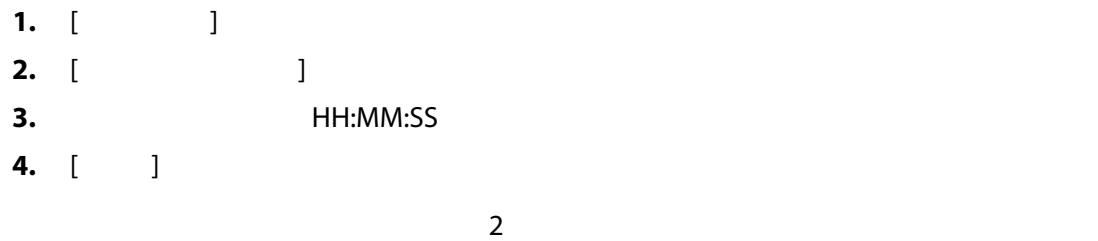

**8.2 診断結果**

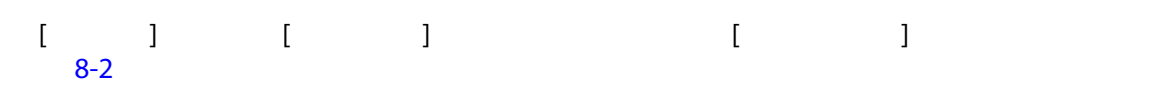

<span id="page-99-0"></span>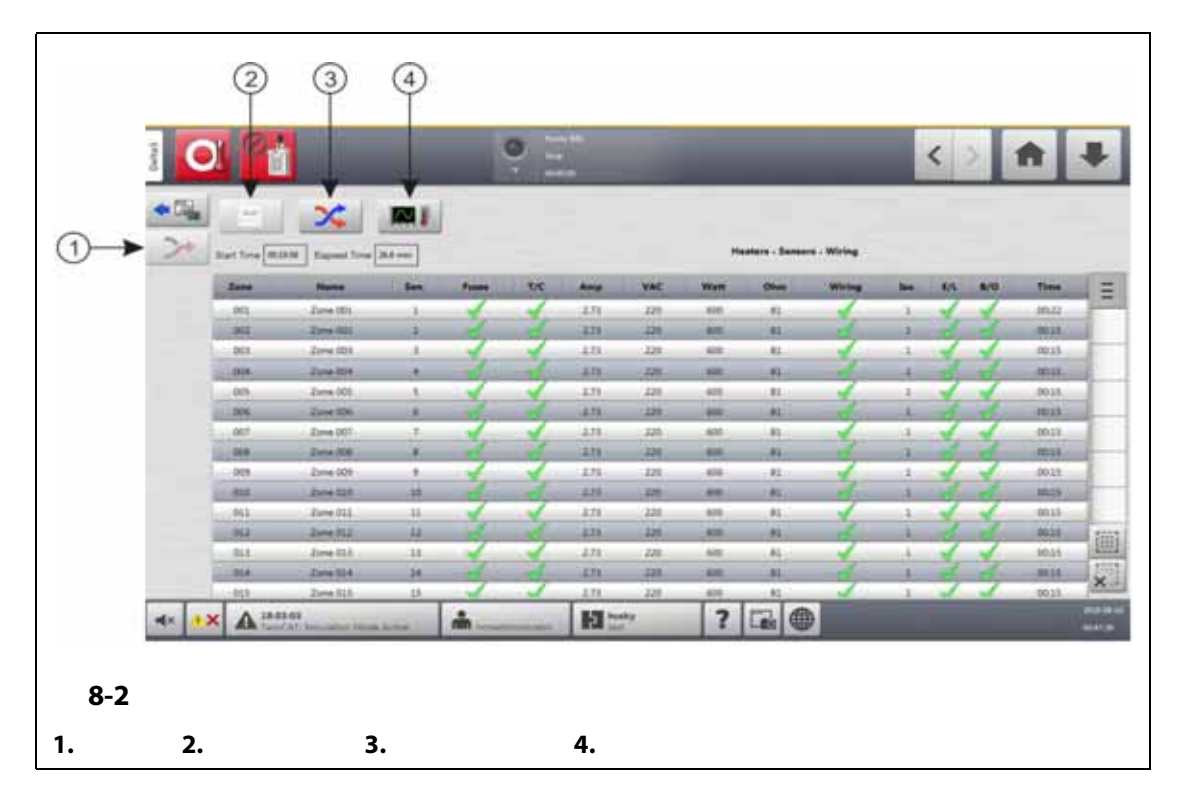

<span id="page-100-0"></span>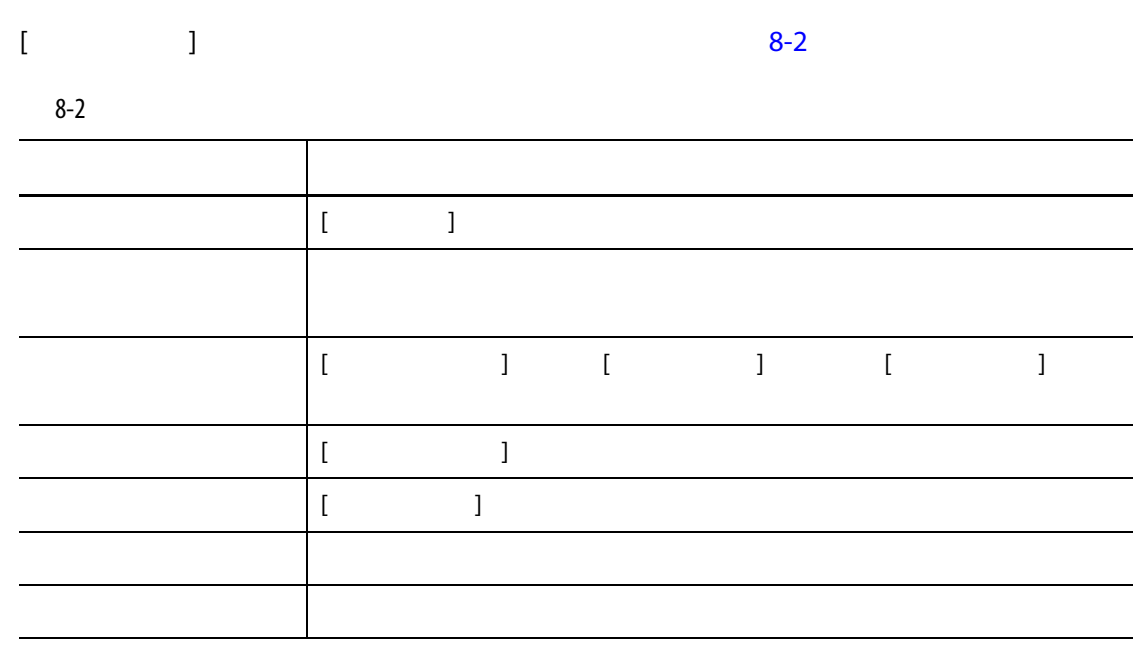

**8.2.1** *Fig. 1 Fig. 1* **<b>***Fig. 1 Fig. 1 Fig. 1* **<b>***Fig. 1 Fig. 1 Fig. 1* **<b>***Fig. 1 Fig. 1 Fig. 1 Fig. 1 Fig. 1 Fig. 1 Fig. 1 Fig. 1 Fig. 1 Fig. 1 Fig. 1 Fig. 1* 

 $8-3$ 

<span id="page-100-1"></span>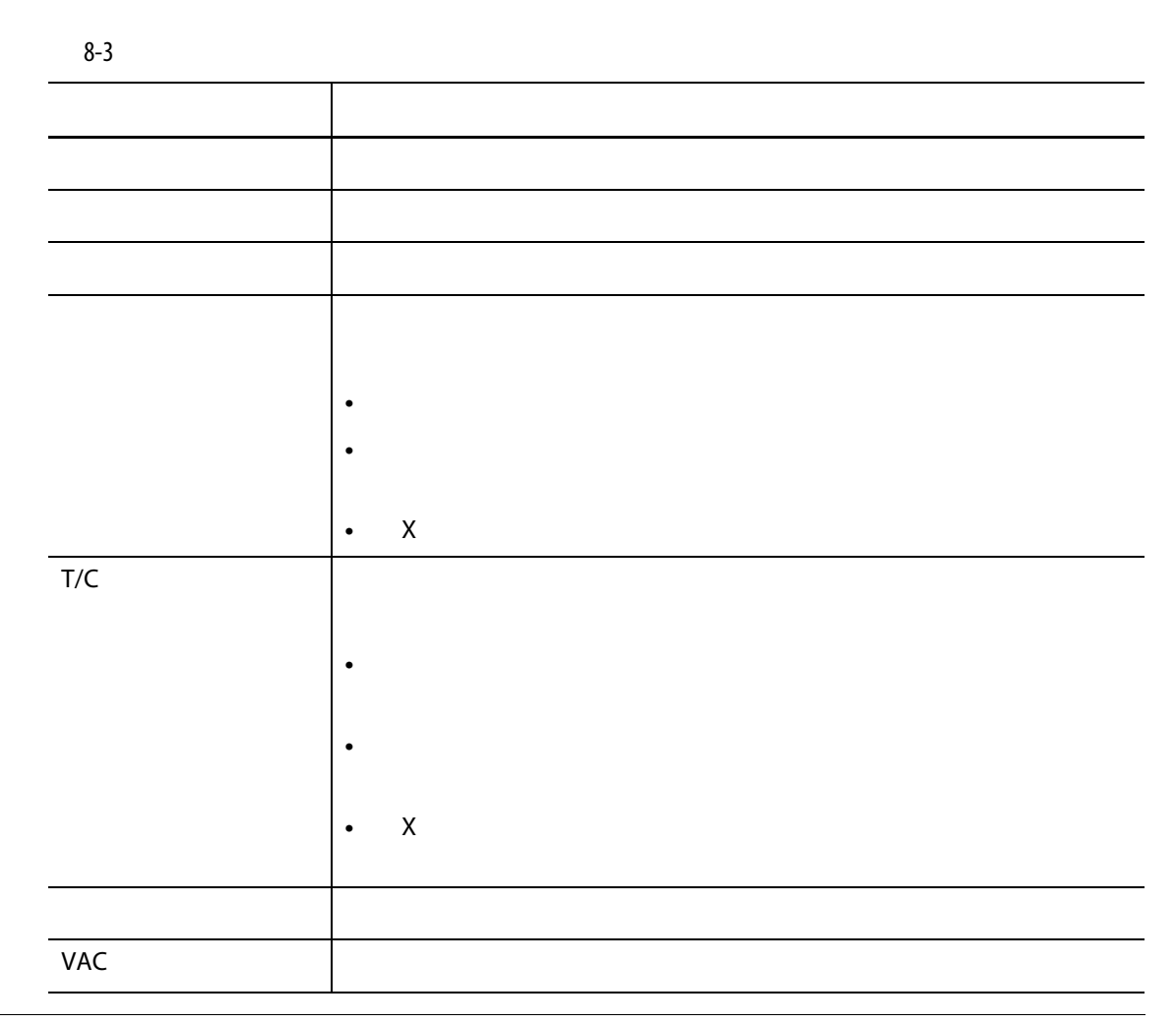

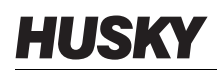

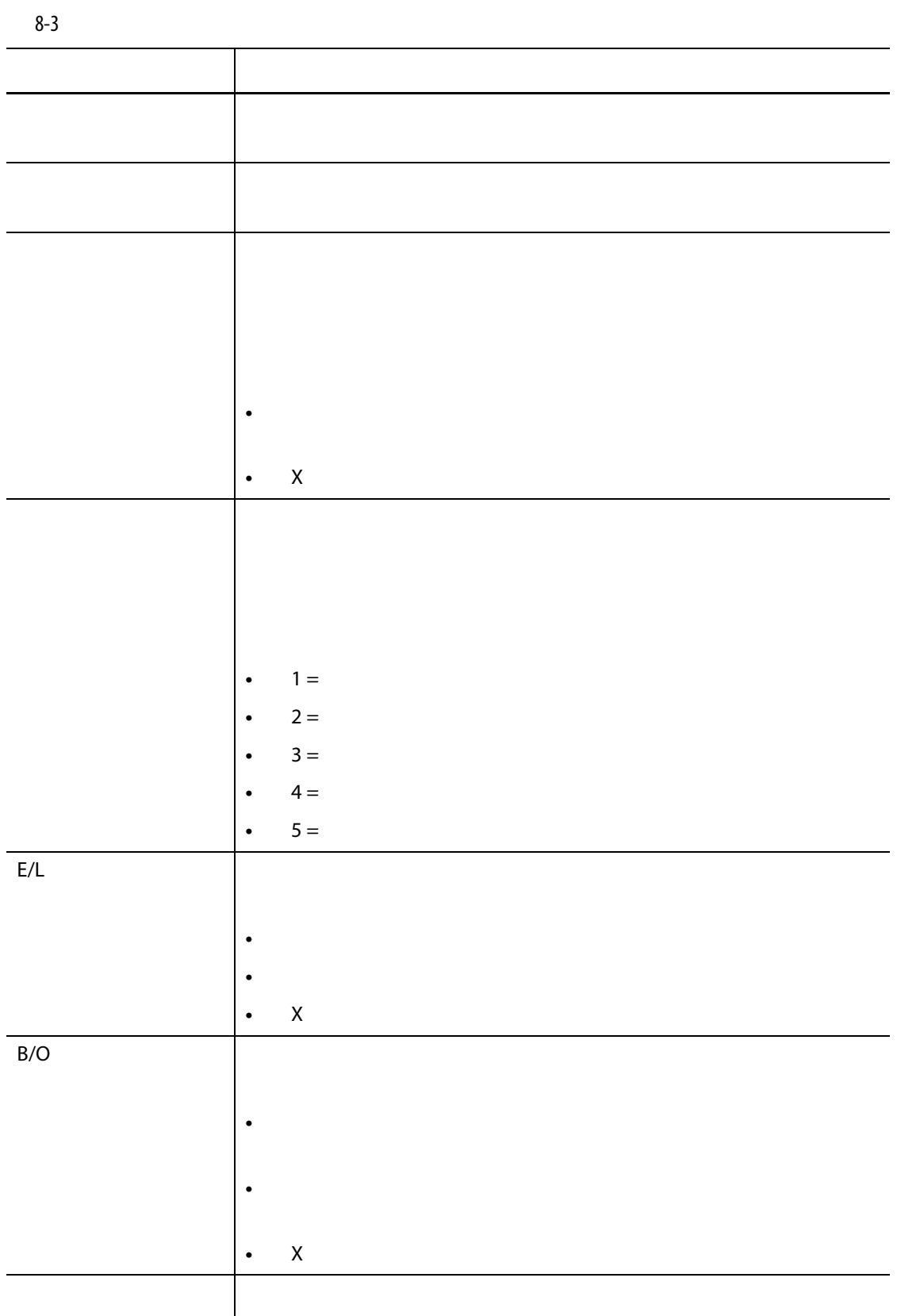

**8.2.2 熱電対の自動再配線**

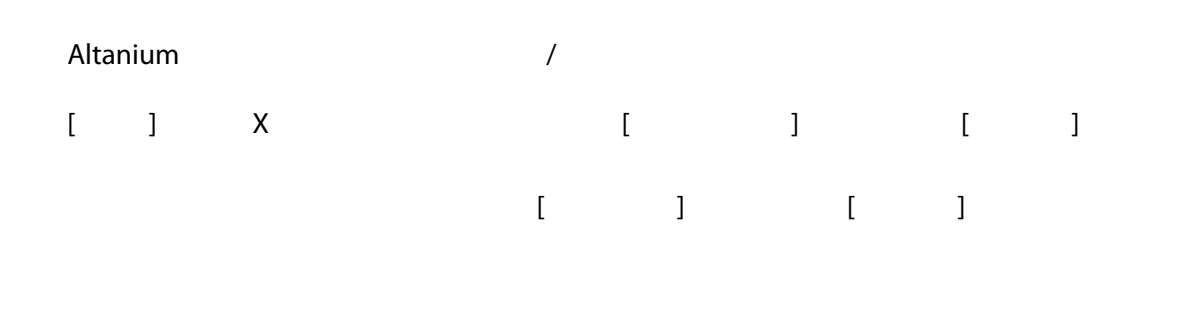

# **8.3 クロストーク画面**

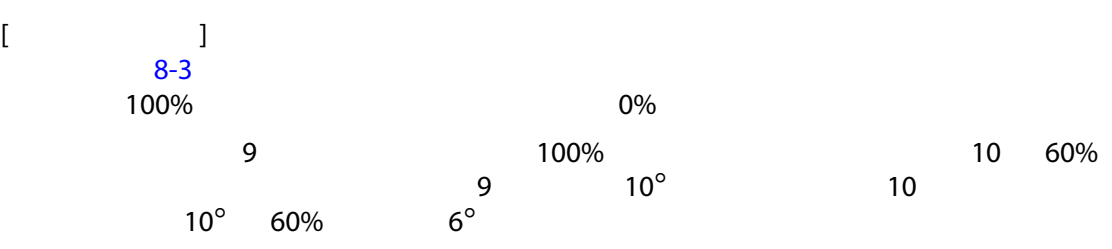

<span id="page-102-0"></span>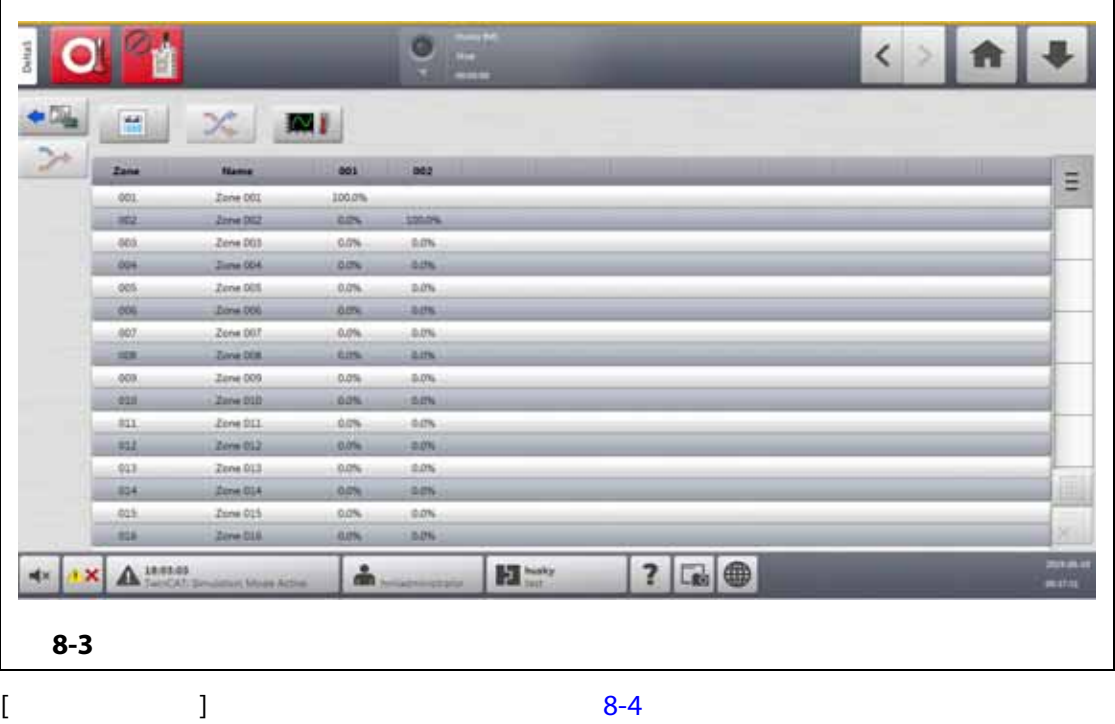

<span id="page-103-0"></span>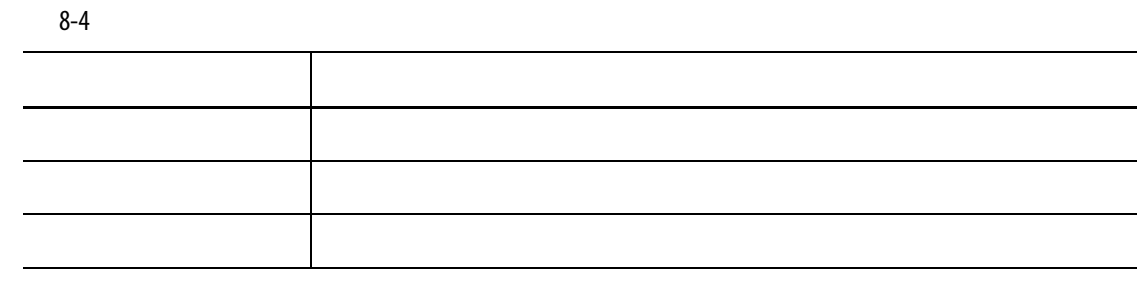

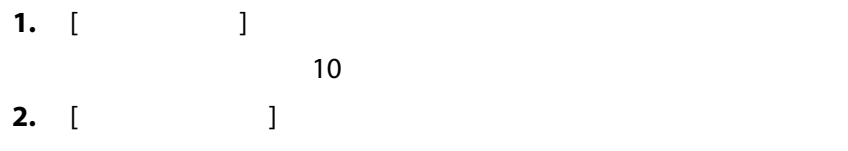

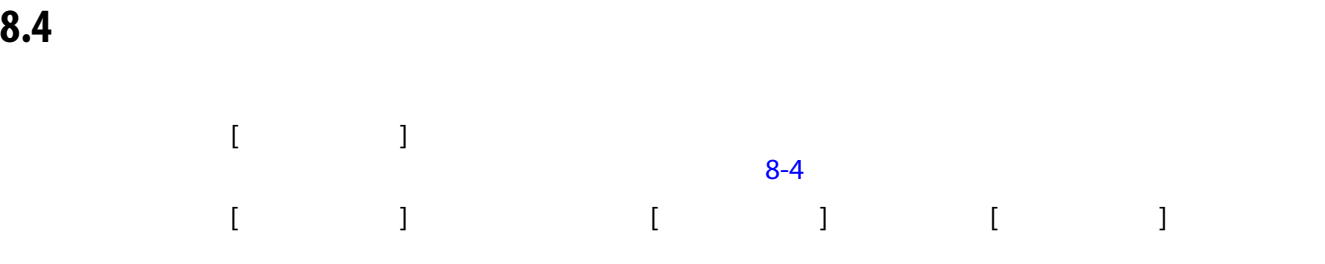

<span id="page-103-1"></span>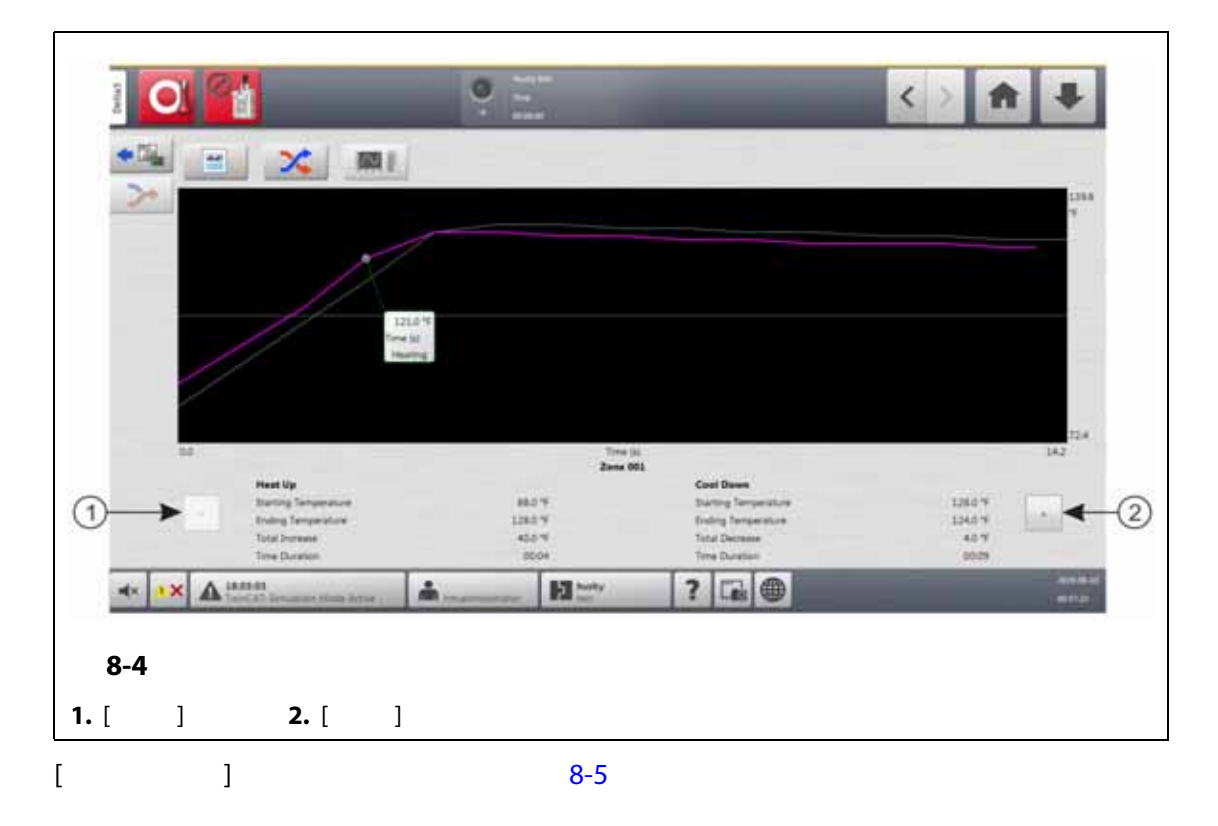

<span id="page-104-1"></span><span id="page-104-0"></span>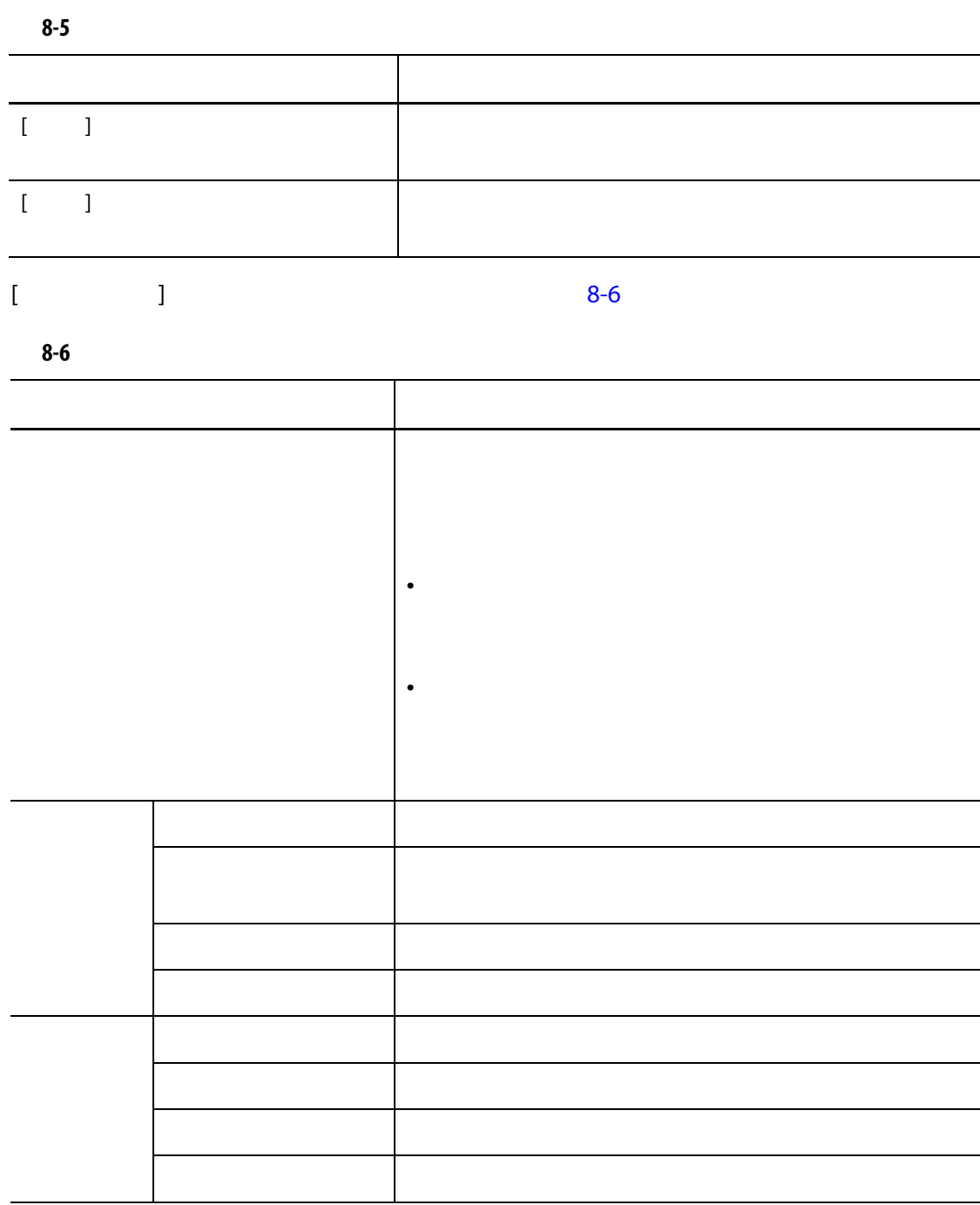

Altanium

**9 章 金型を加熱する**

# $\ddot{\cdot}$

**Altanium インになったら、全型冷却がオンになったら、それはオンになったら、それはオンになったら、それはオンになったら、この場所がオンになったら、「開始」** 

# **9.1**

### **9.1.1**

 $H$  $\sim$  20  $\sim$  20  $\sim$  30  $\sim$  30  $\sim$   $\sim$  9 [9.3](#page-108-0)  $\sim$  9 9.3  $\sim$  9 9.3  $\sim$  9 9.3  $\sim$ 

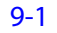

<span id="page-106-0"></span>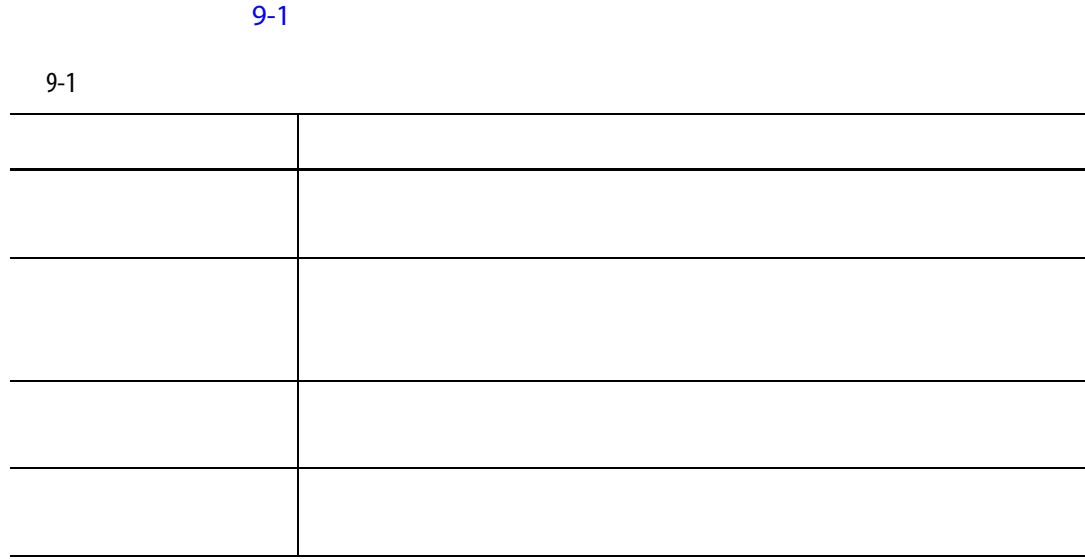

**9.2.1** 

# **9.2 漏電 / ウェットヒーターベークアウトシステム**

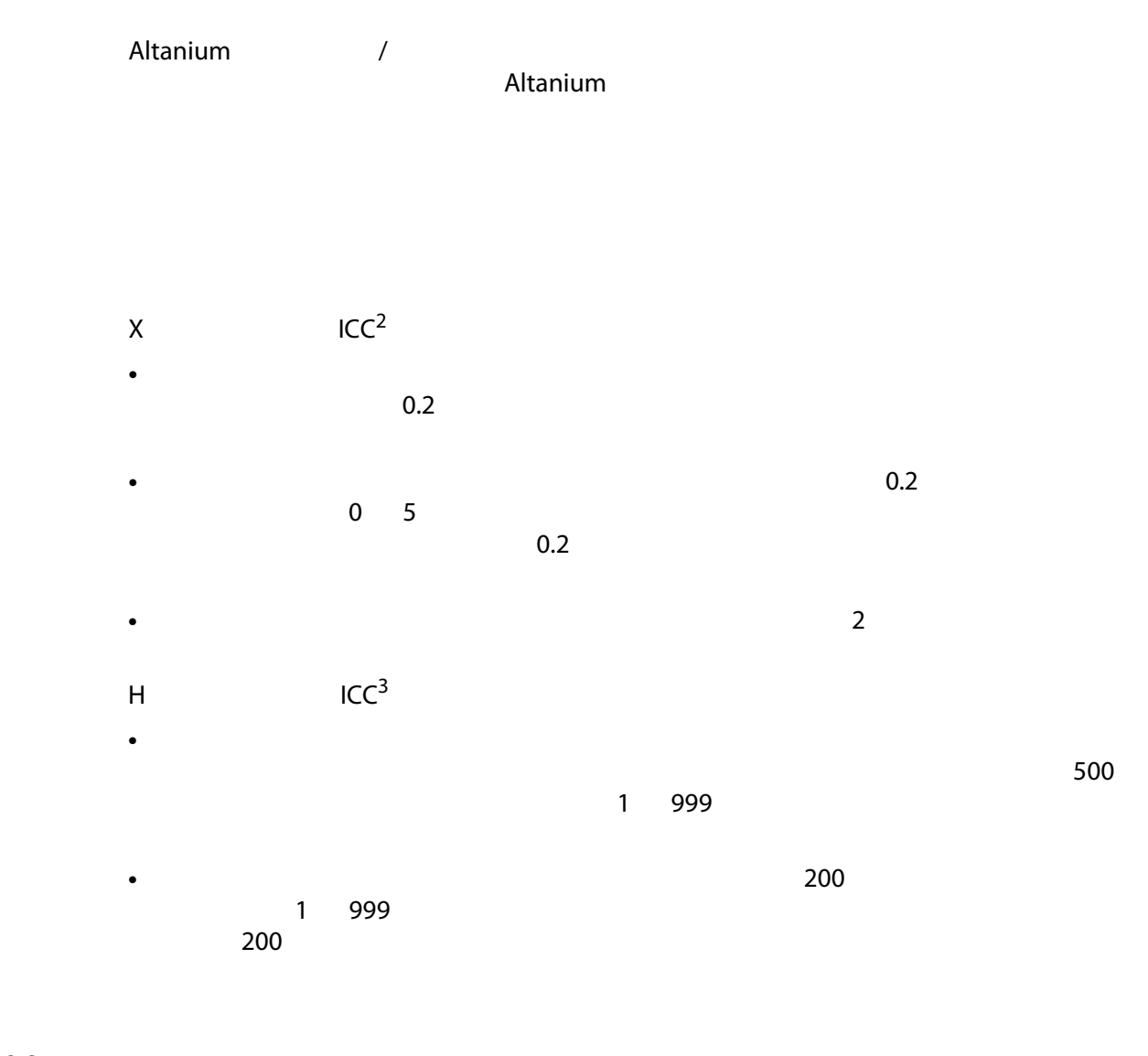

### **9.2.1.1 漏電制限を設定する**

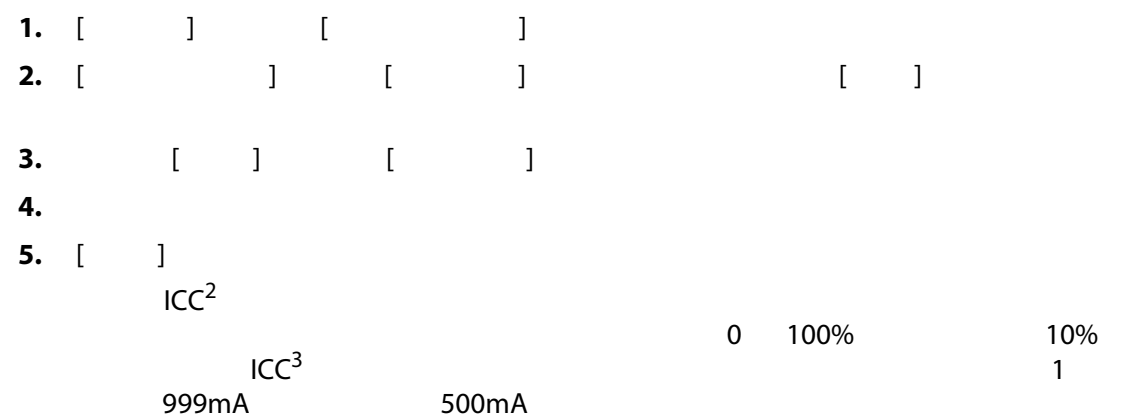
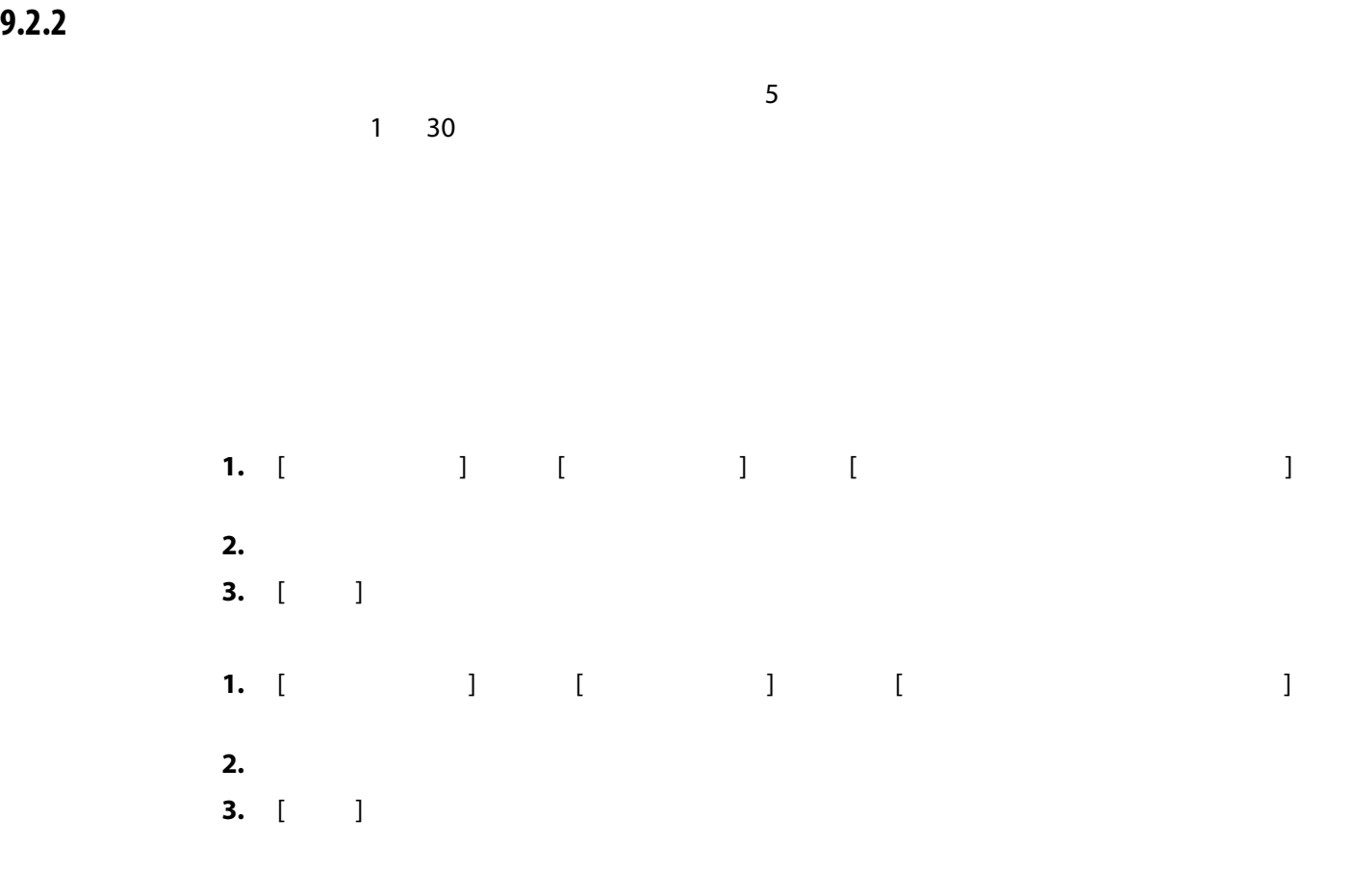

**9.3 ソフトスタート**

Altanium

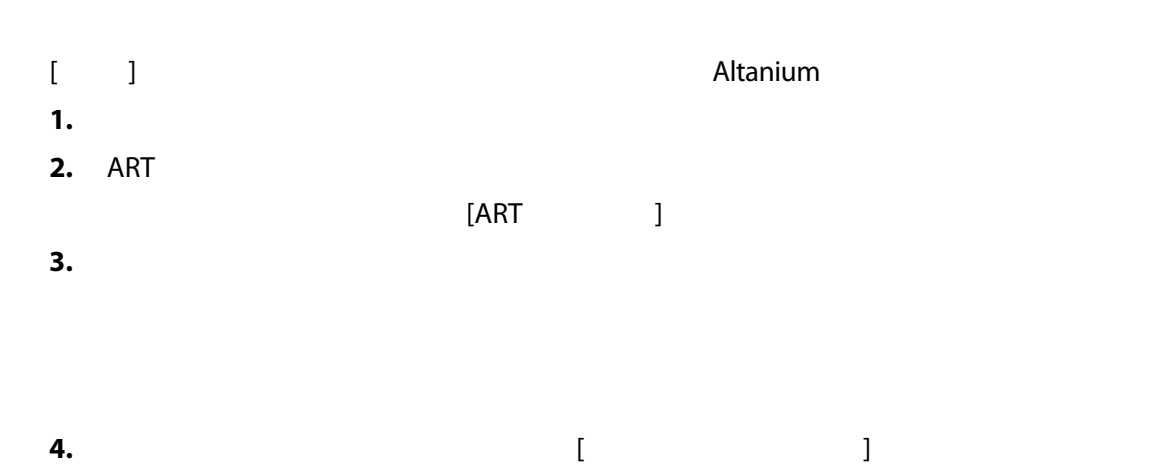

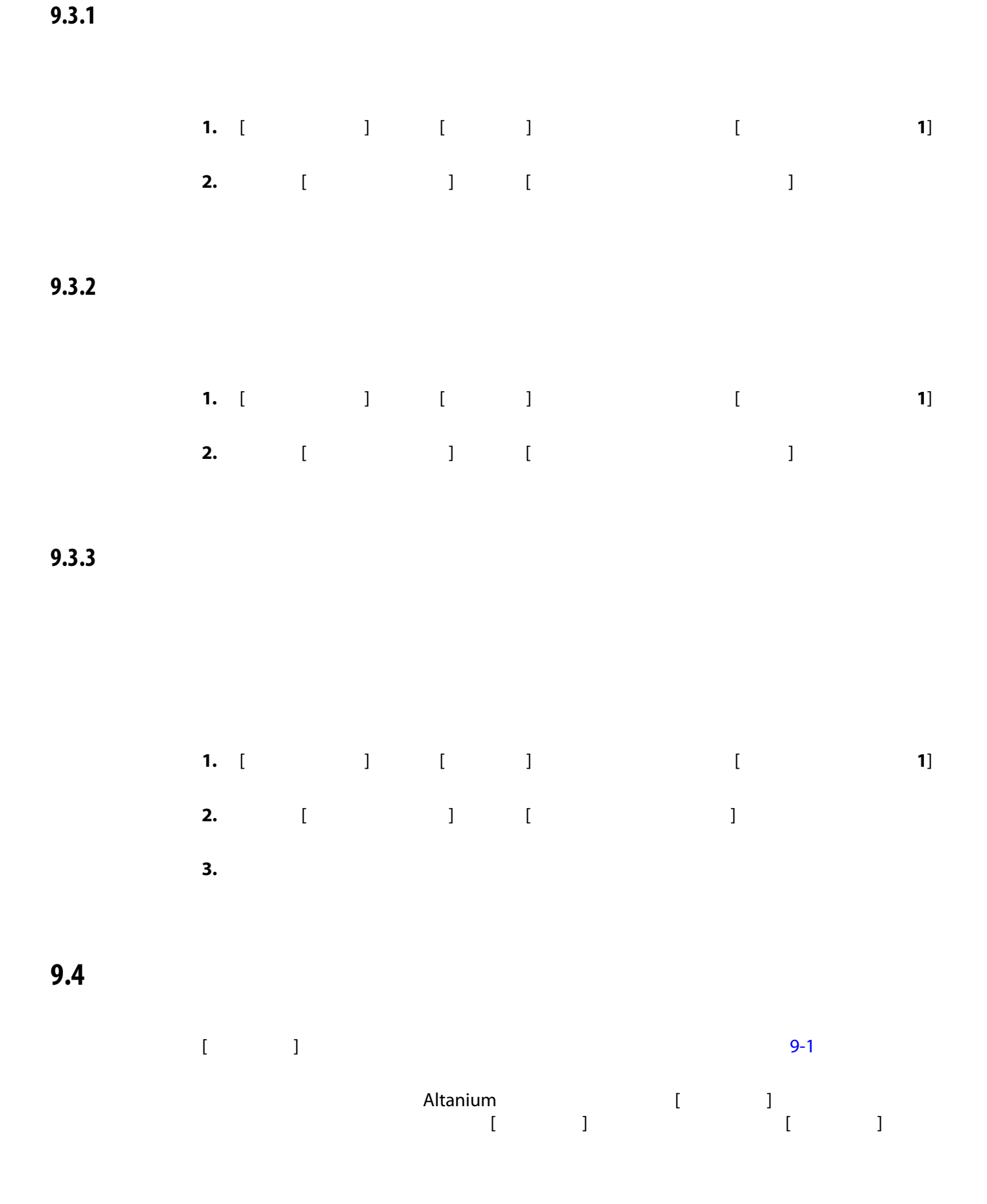

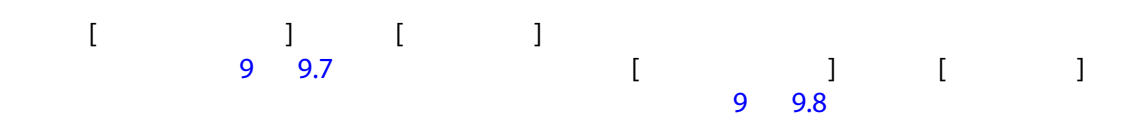

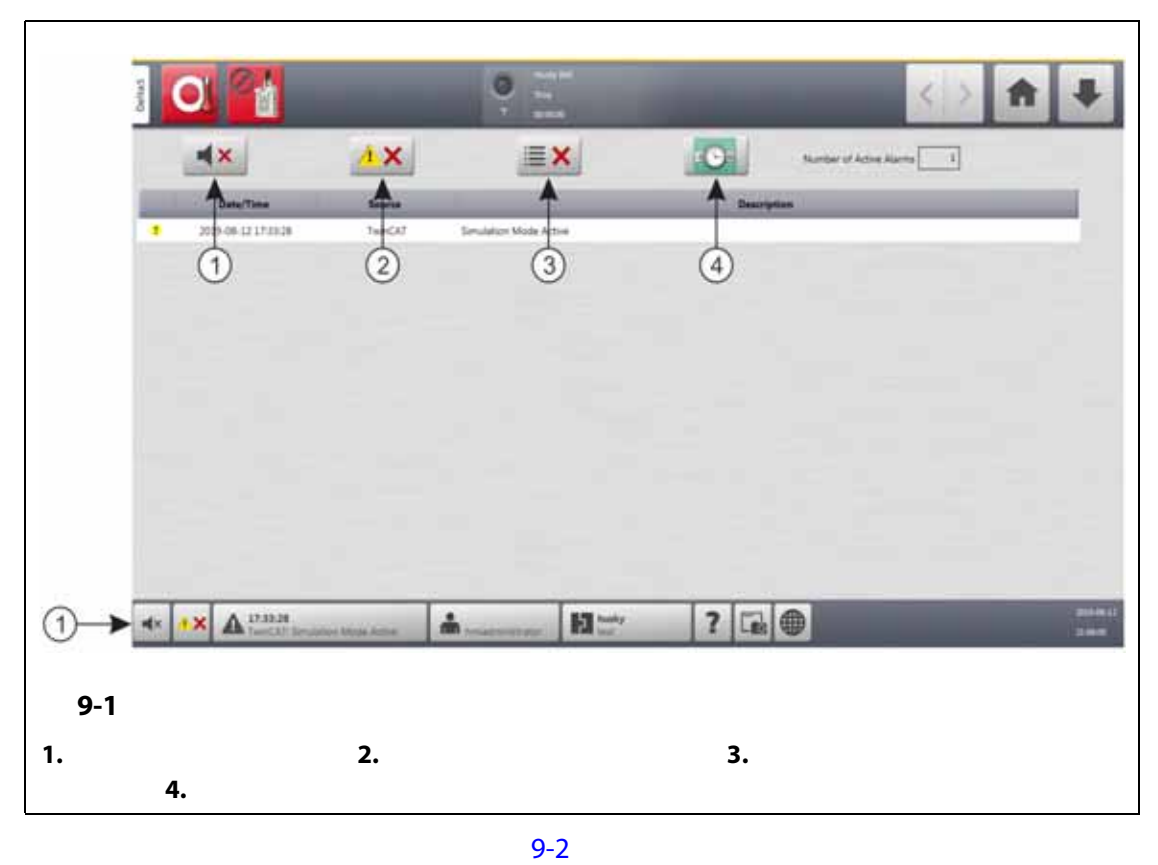

<span id="page-110-0"></span> $9-3$ 

<span id="page-110-1"></span>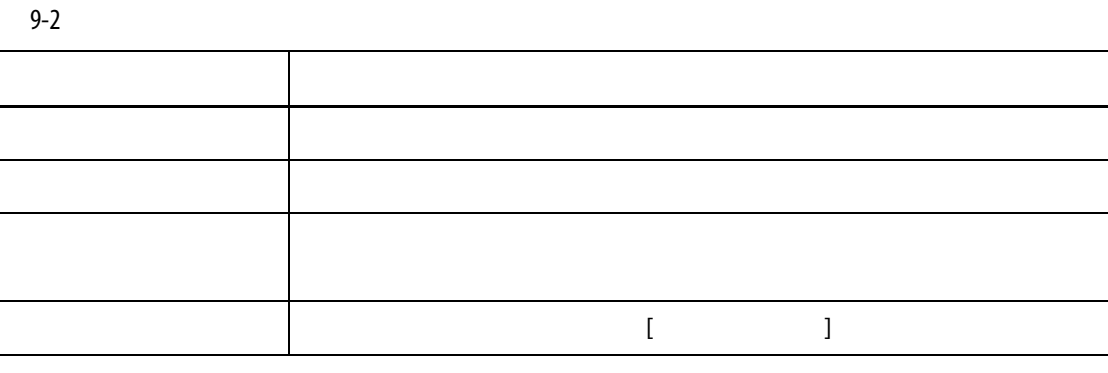

<span id="page-110-2"></span>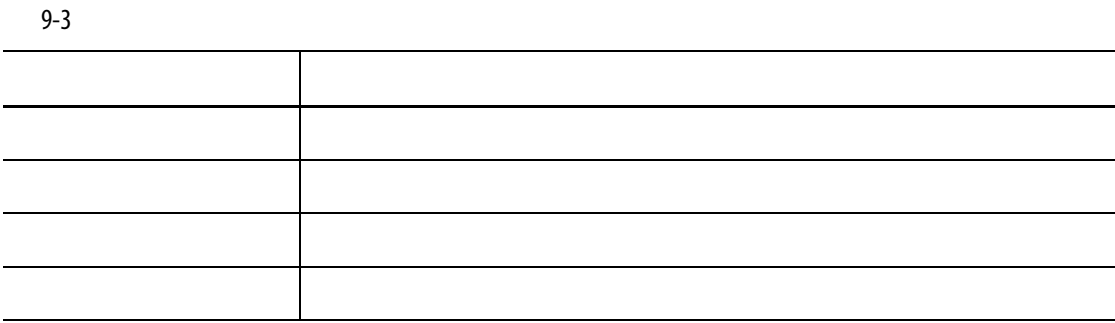

## **9.4.1 アラーム画面を開く**

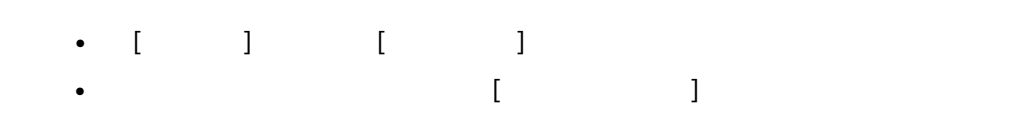

### **9.4.2 アラームの状態**

 $9-4$ 

<span id="page-111-0"></span>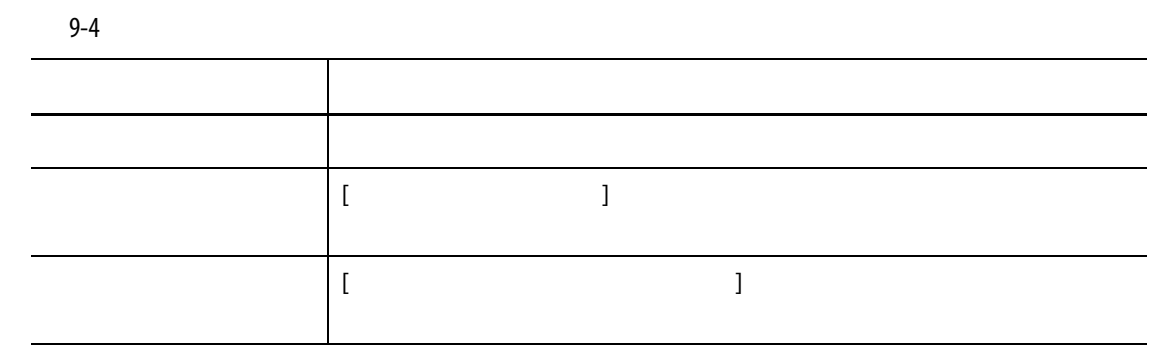

## **9.4.3 アラームをクリアする**

Altanium

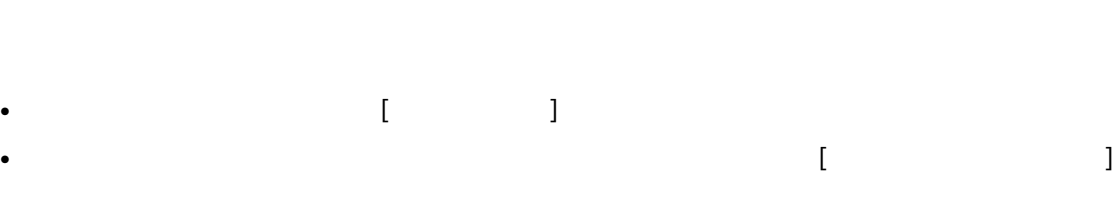

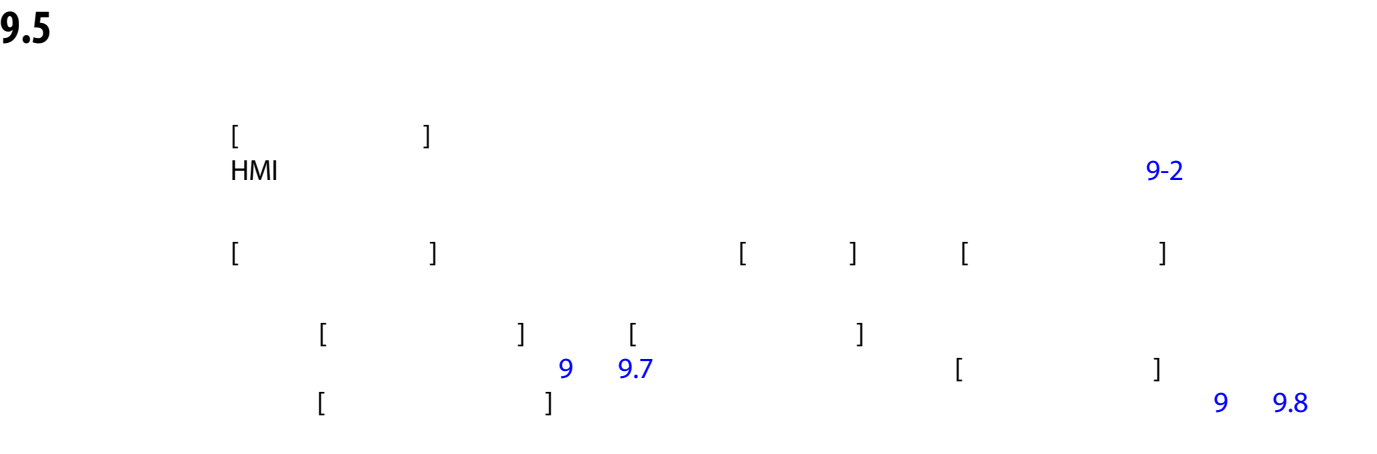

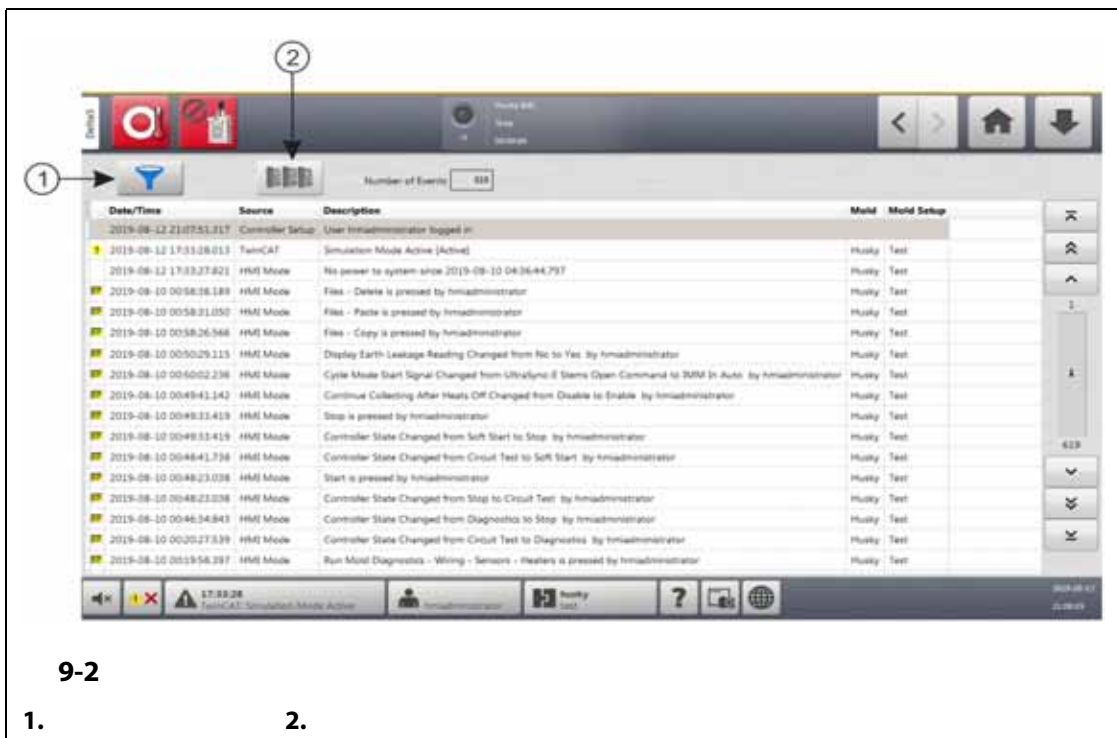

<span id="page-112-0"></span>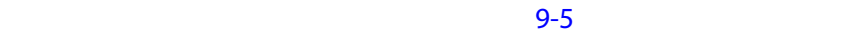

<span id="page-112-1"></span>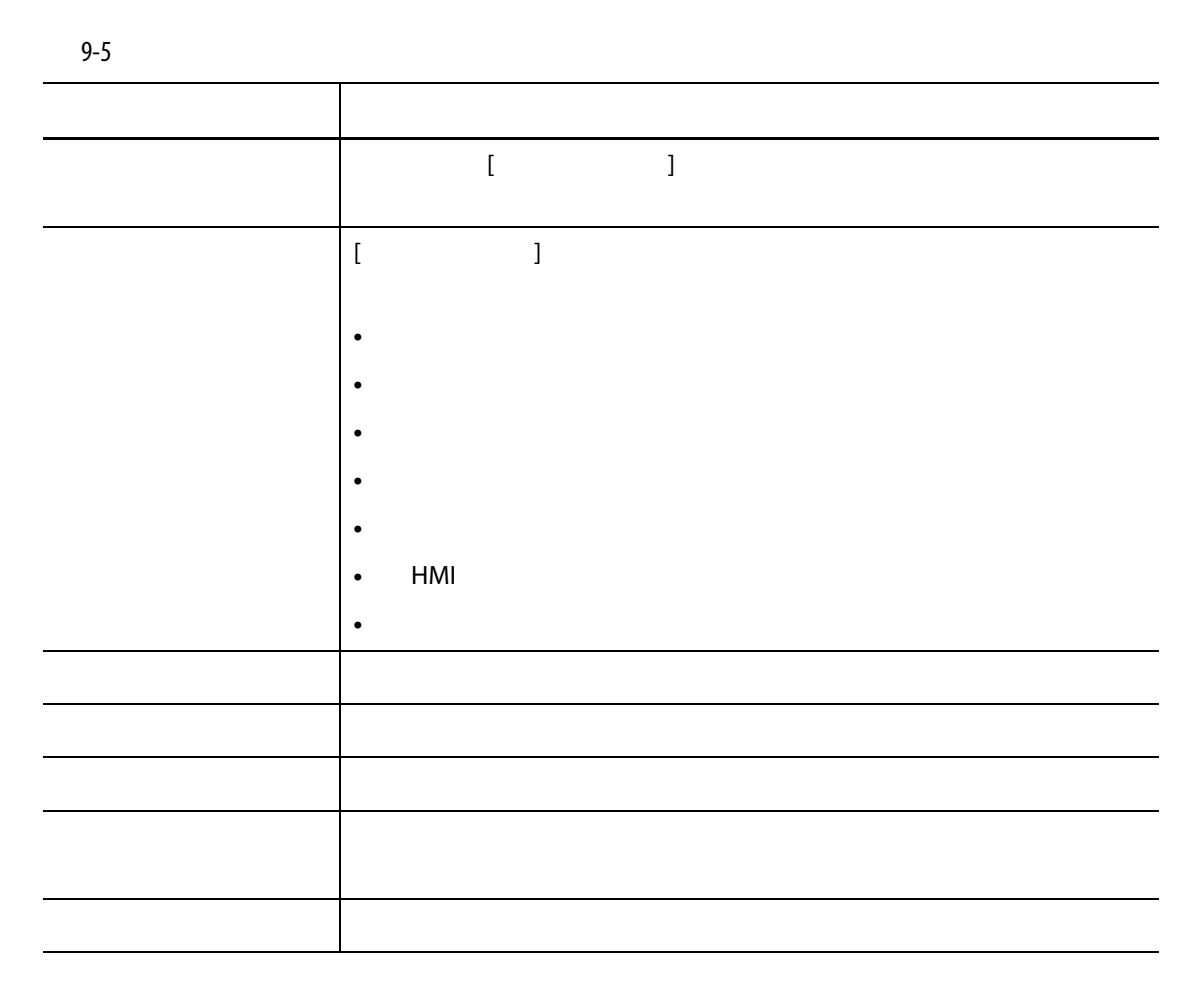

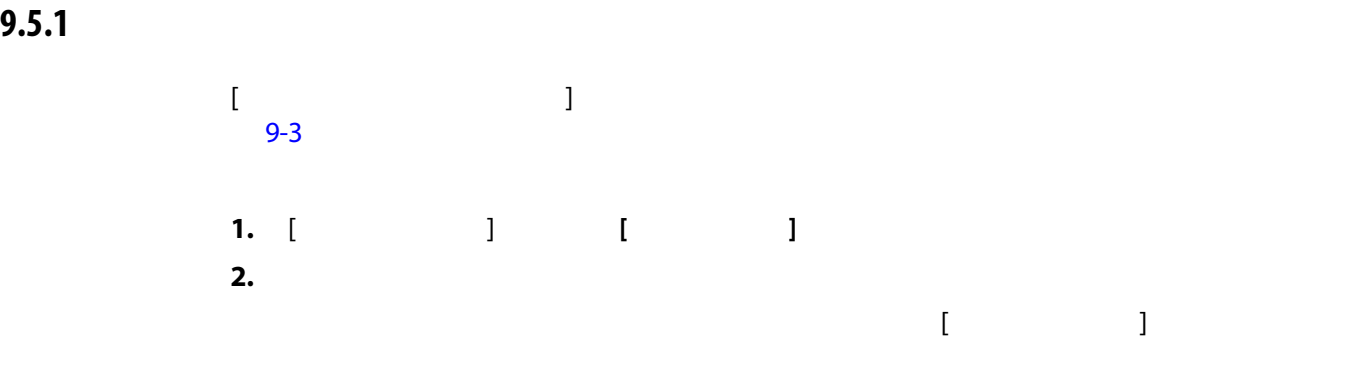

**3.** [  $\qquad$  ]

<span id="page-113-0"></span>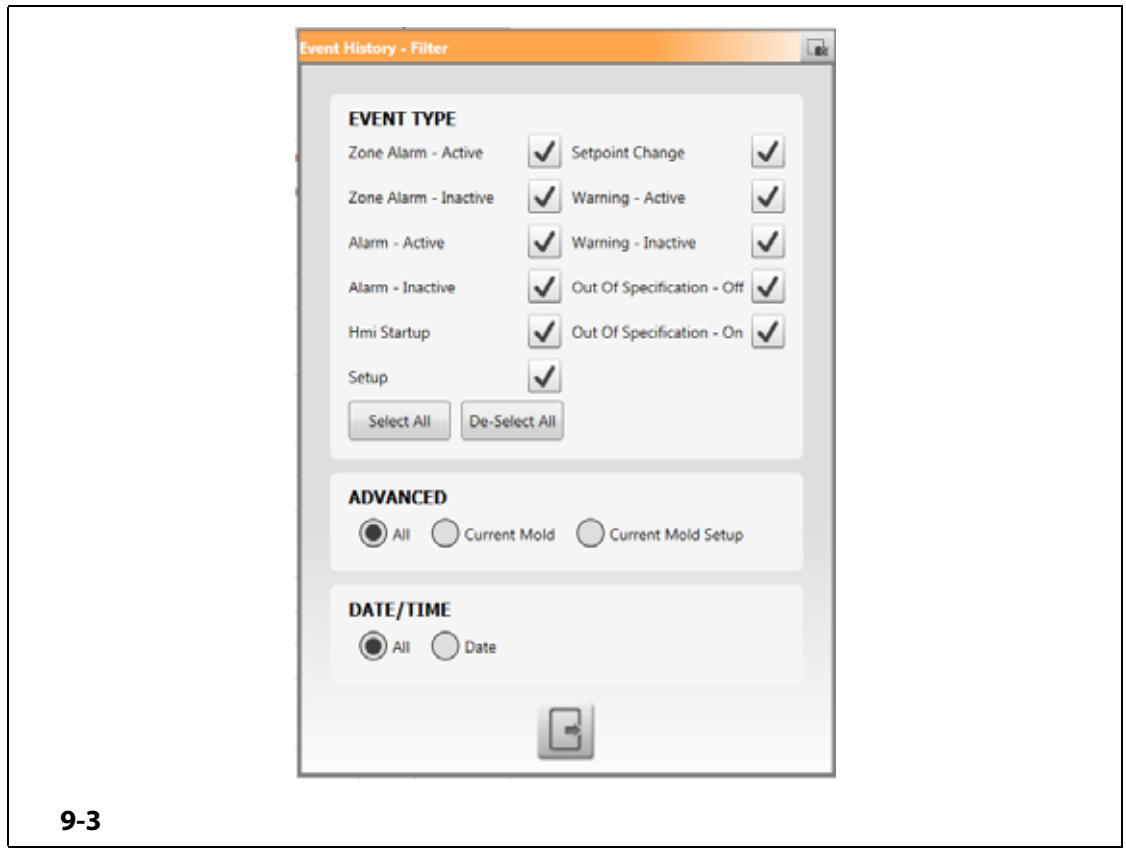

**9.6 アラームとイベントのアイコン**

<span id="page-114-1"></span>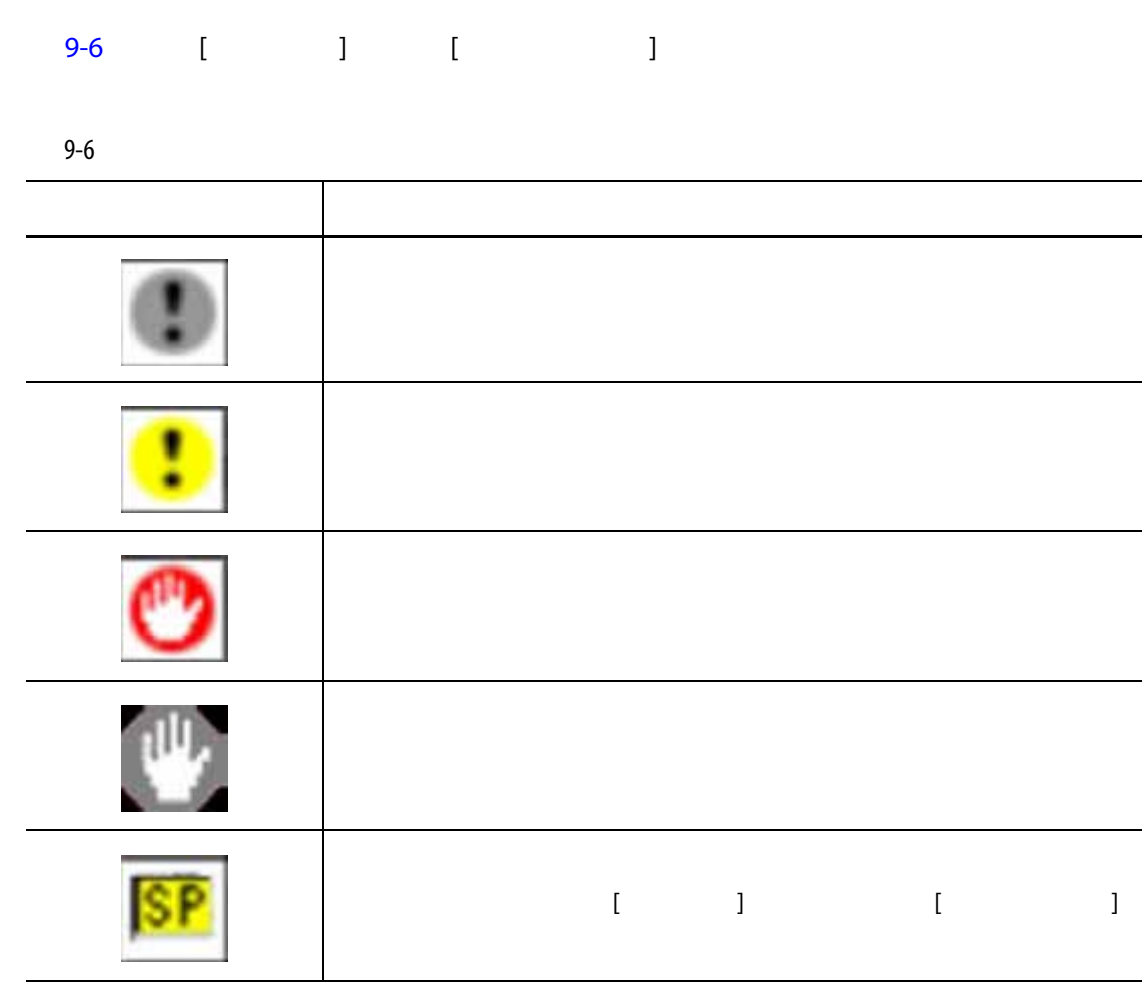

<span id="page-114-0"></span>**9.7 アラーム条件 警告エラー**

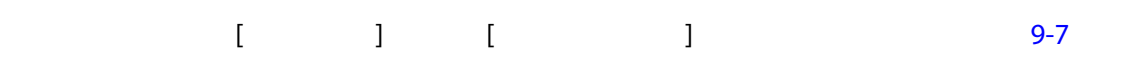

<span id="page-114-2"></span>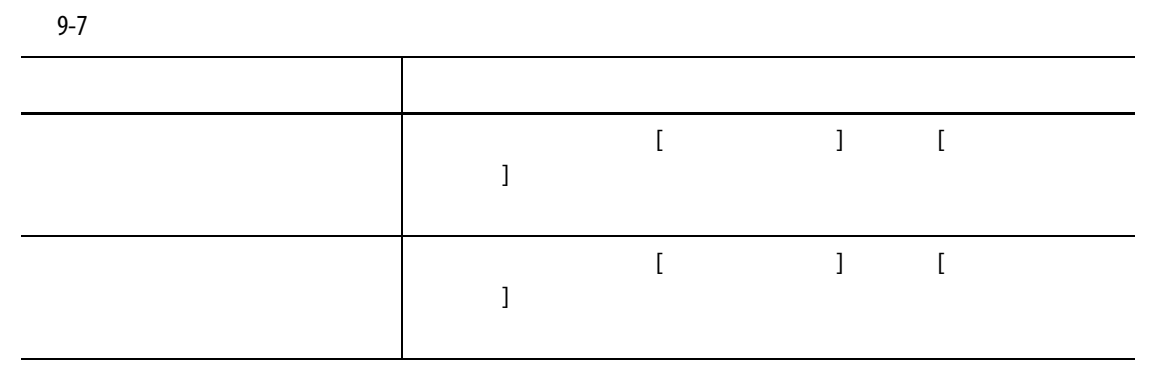

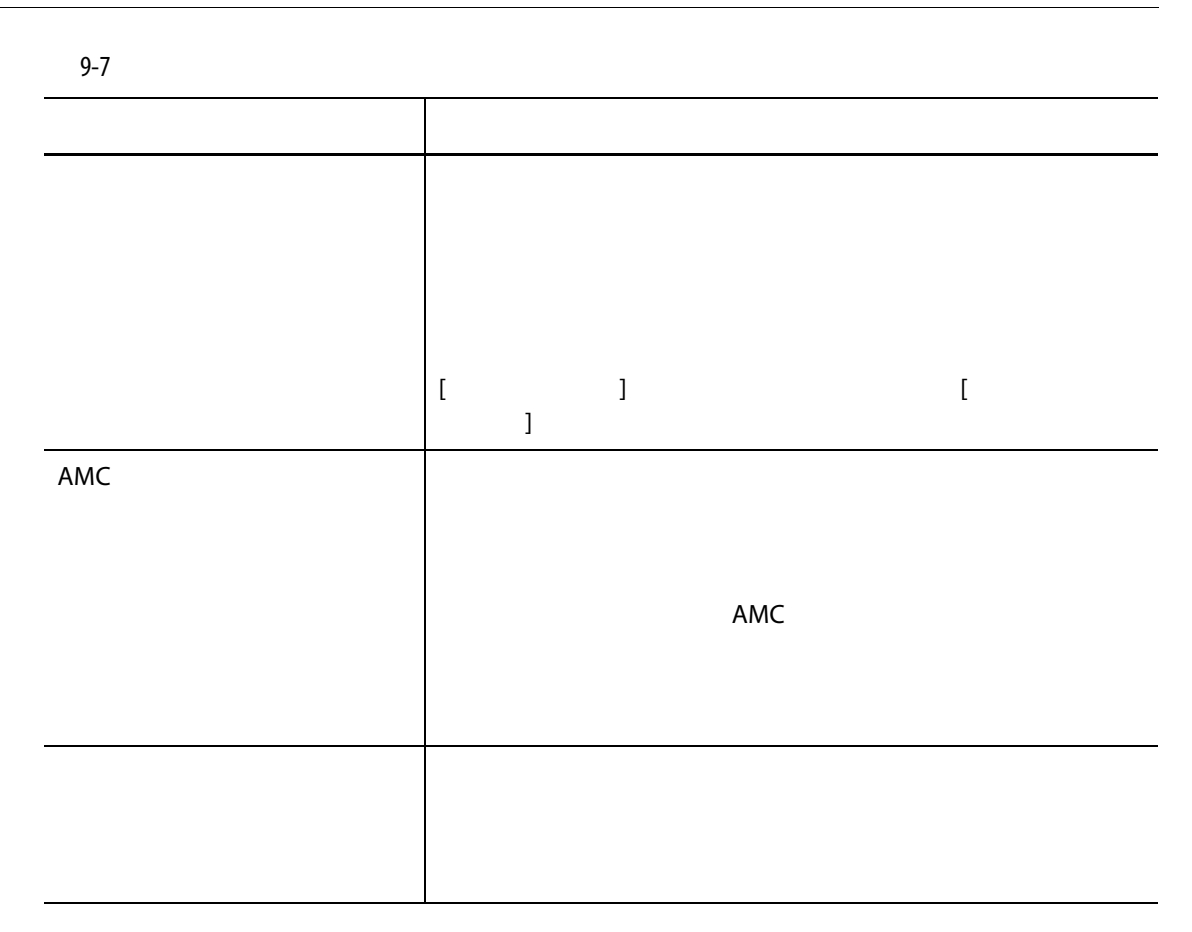

<span id="page-115-0"></span>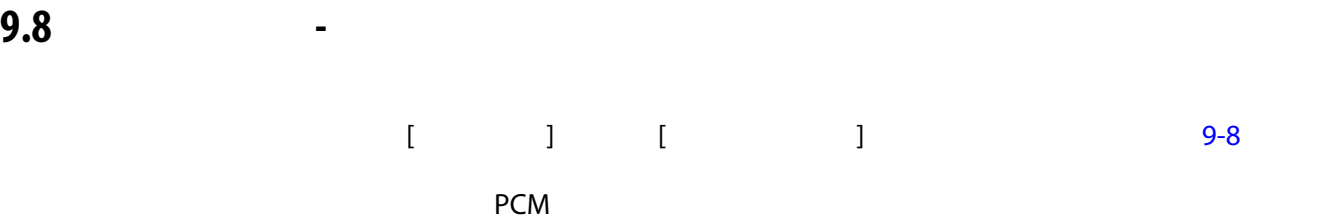

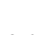

<span id="page-115-1"></span>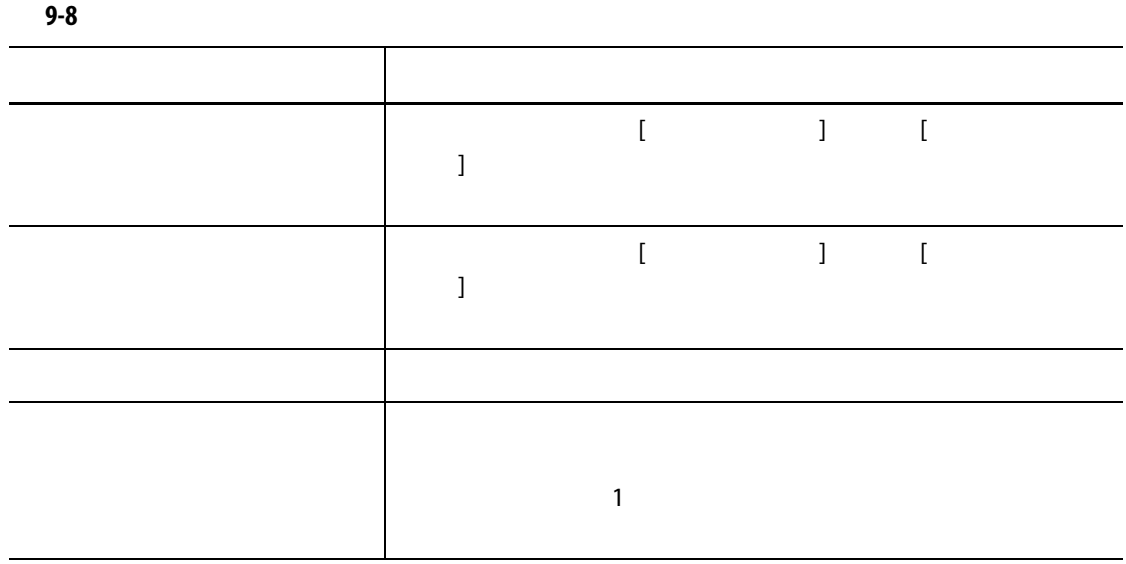

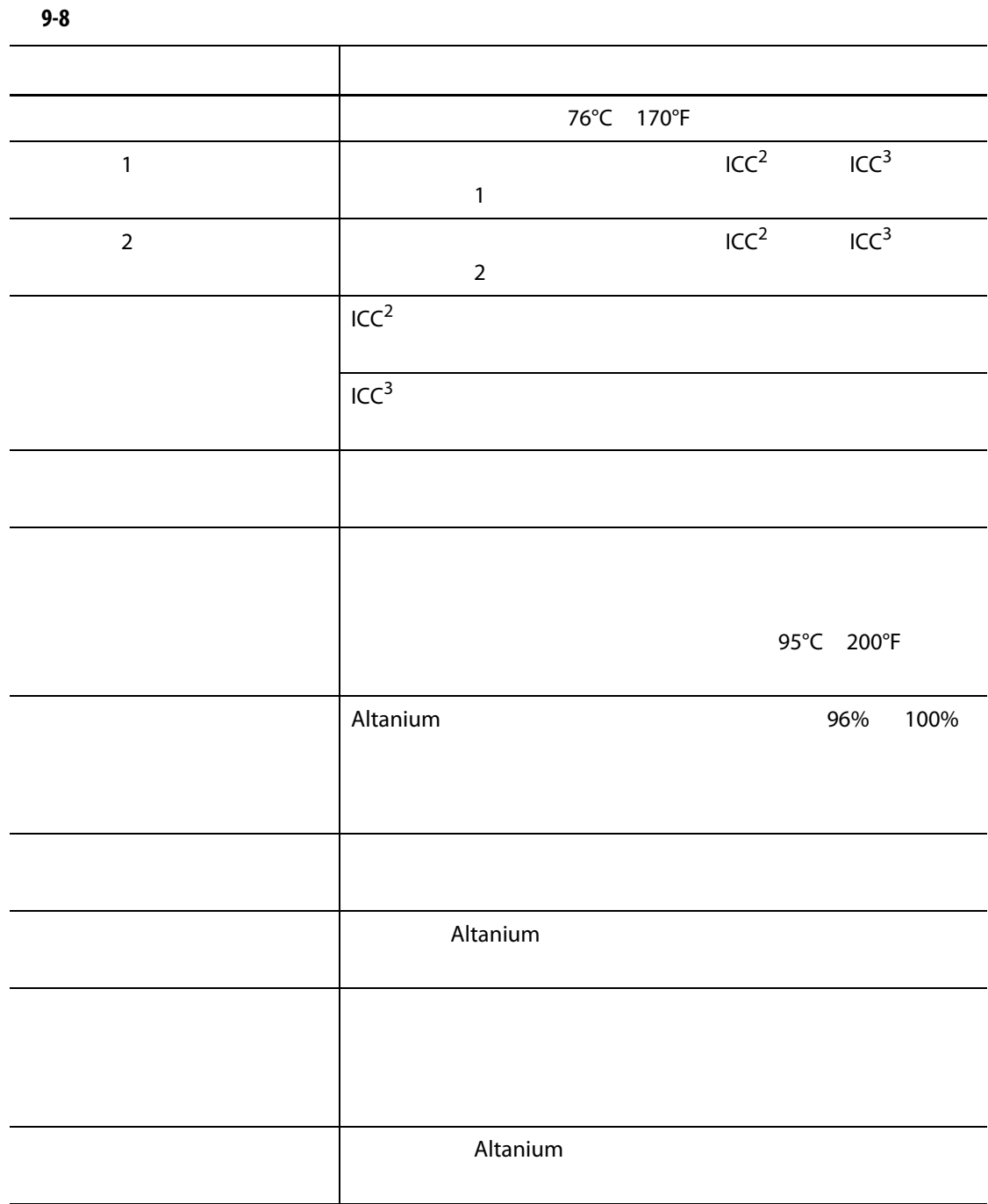

**10 章 システム設定画面**

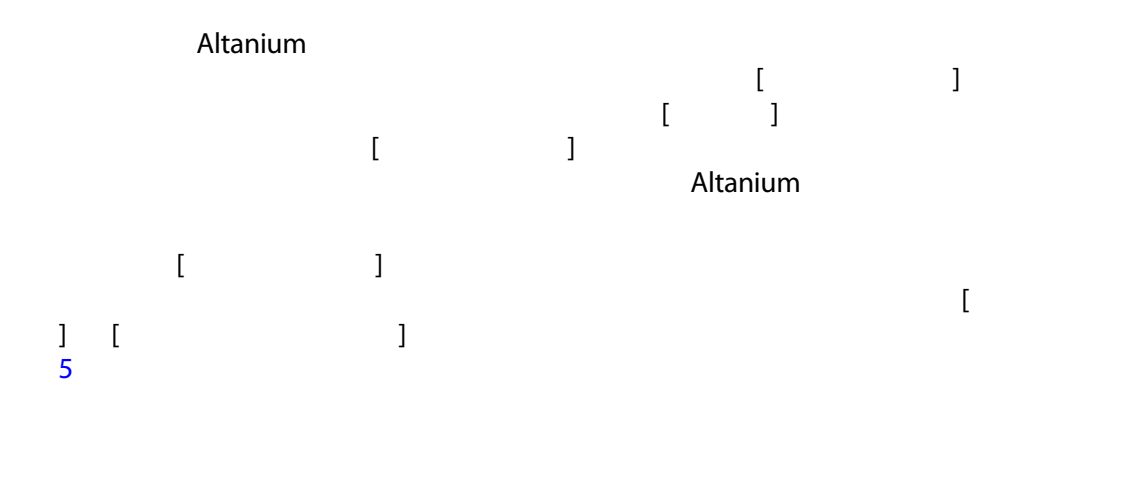

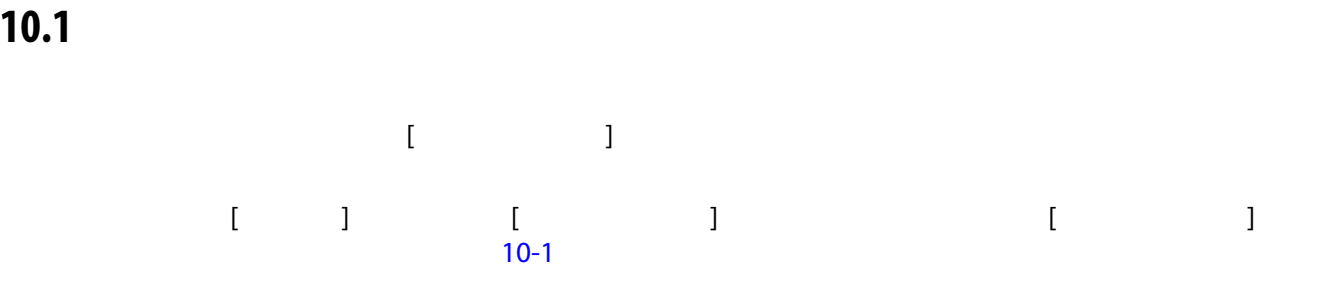

<span id="page-118-0"></span>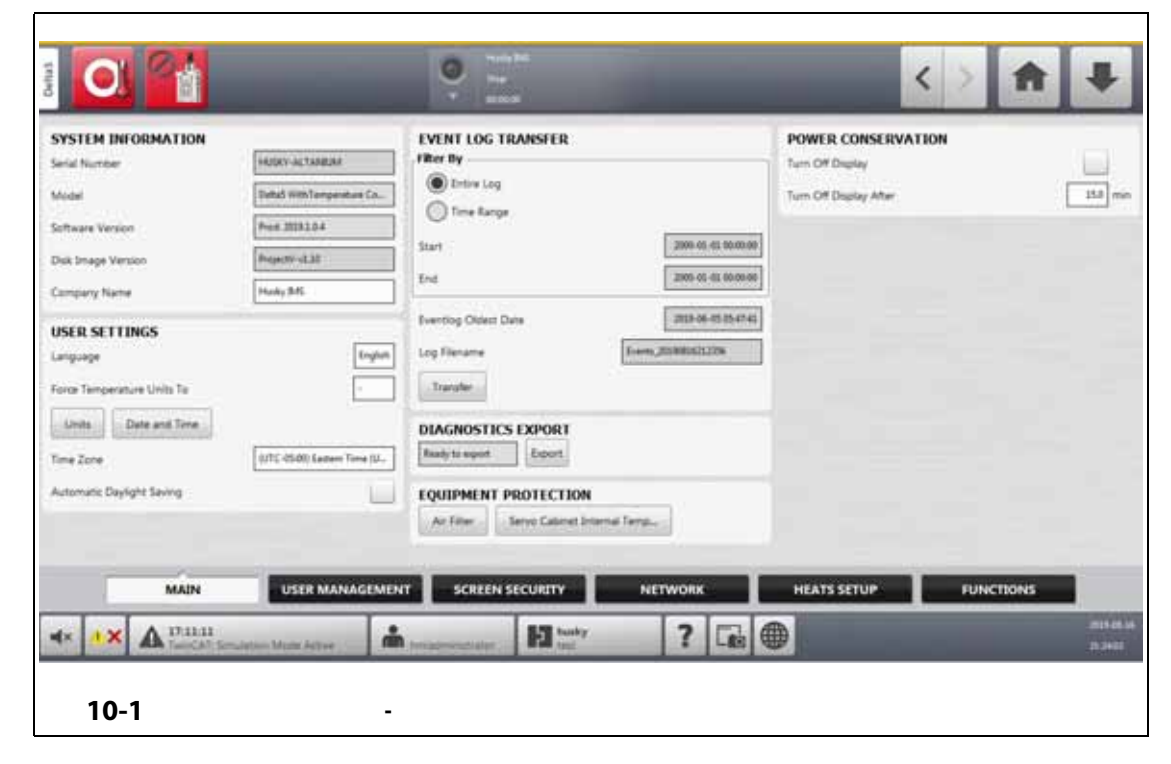

<span id="page-119-0"></span>**10.1.1** 

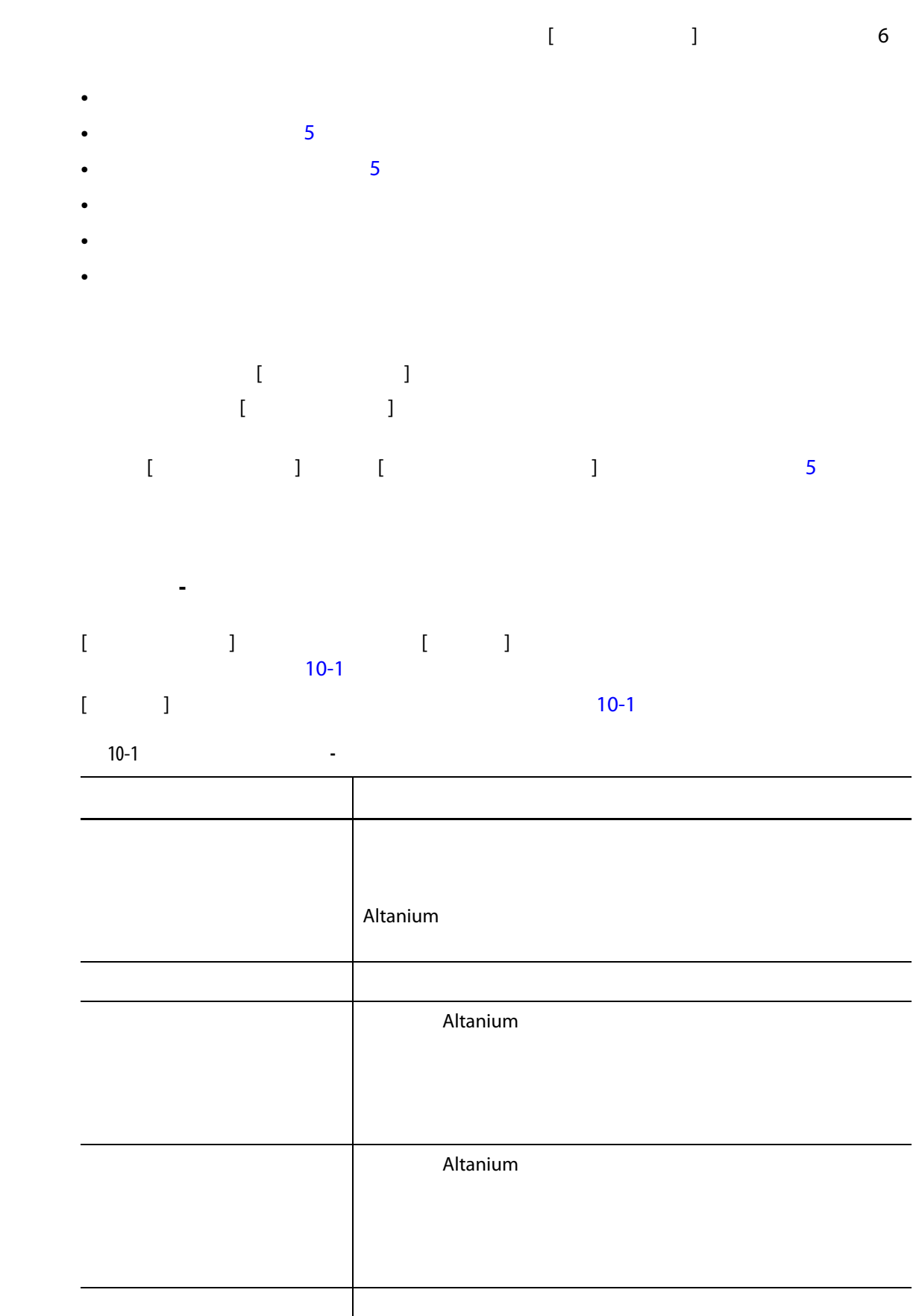

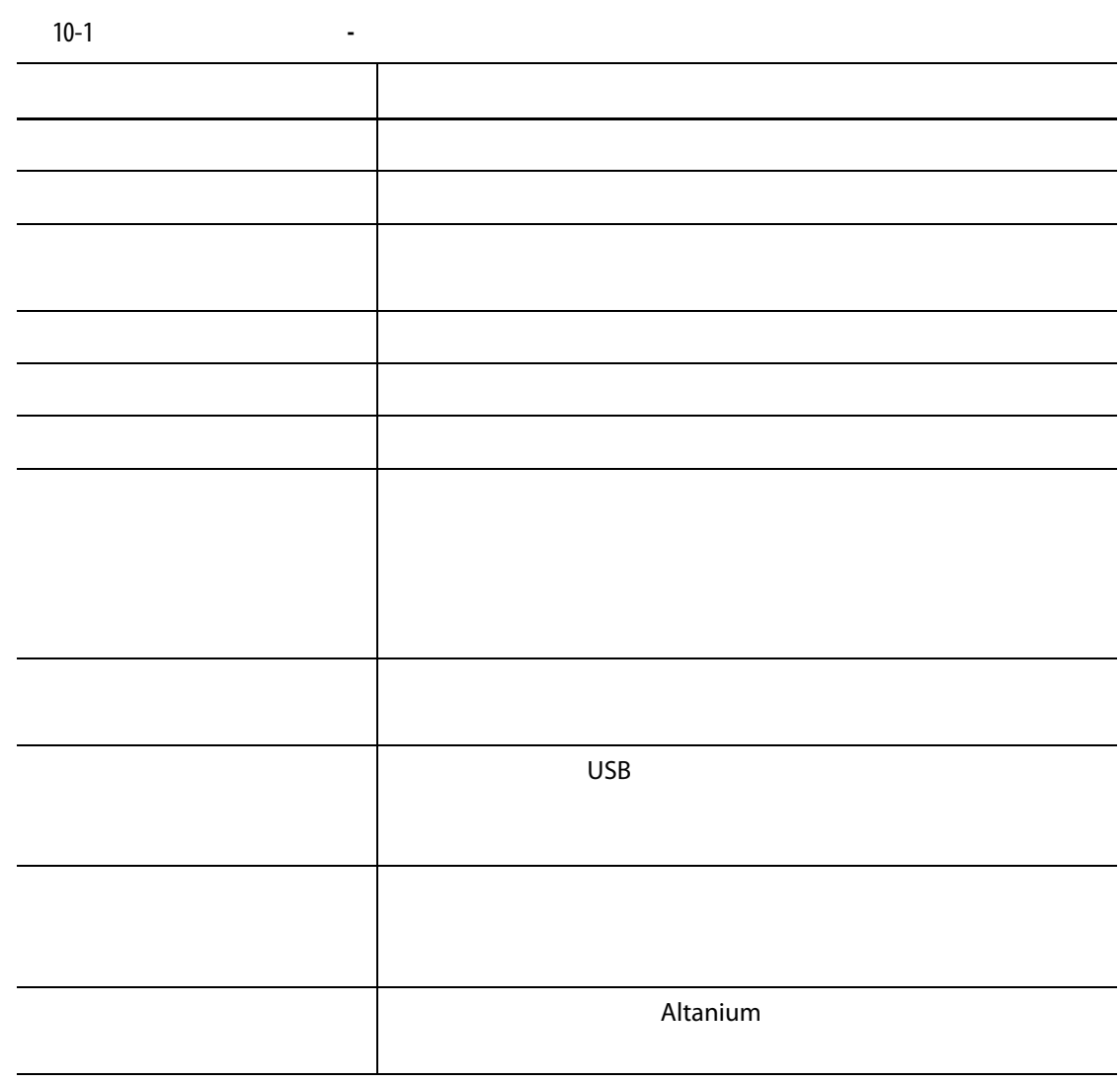

**10.1.2** 

 $10-2$ 

 $\backslash$ server $\backslash$ shared

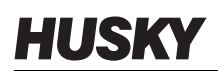

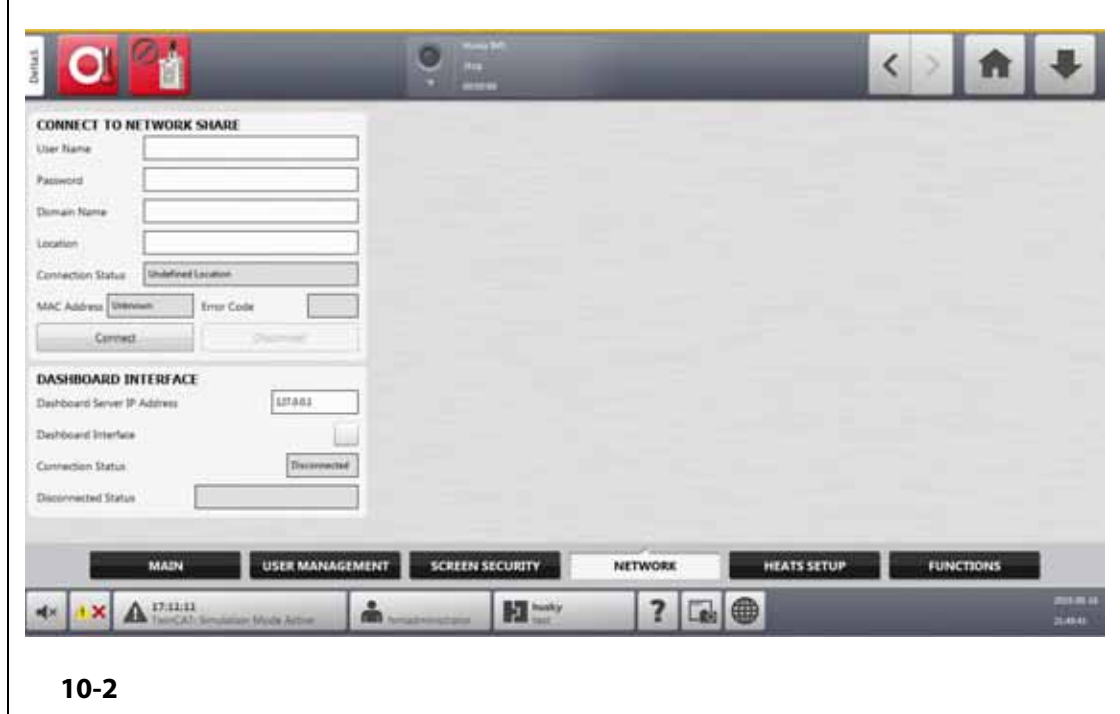

<span id="page-121-1"></span><span id="page-121-0"></span>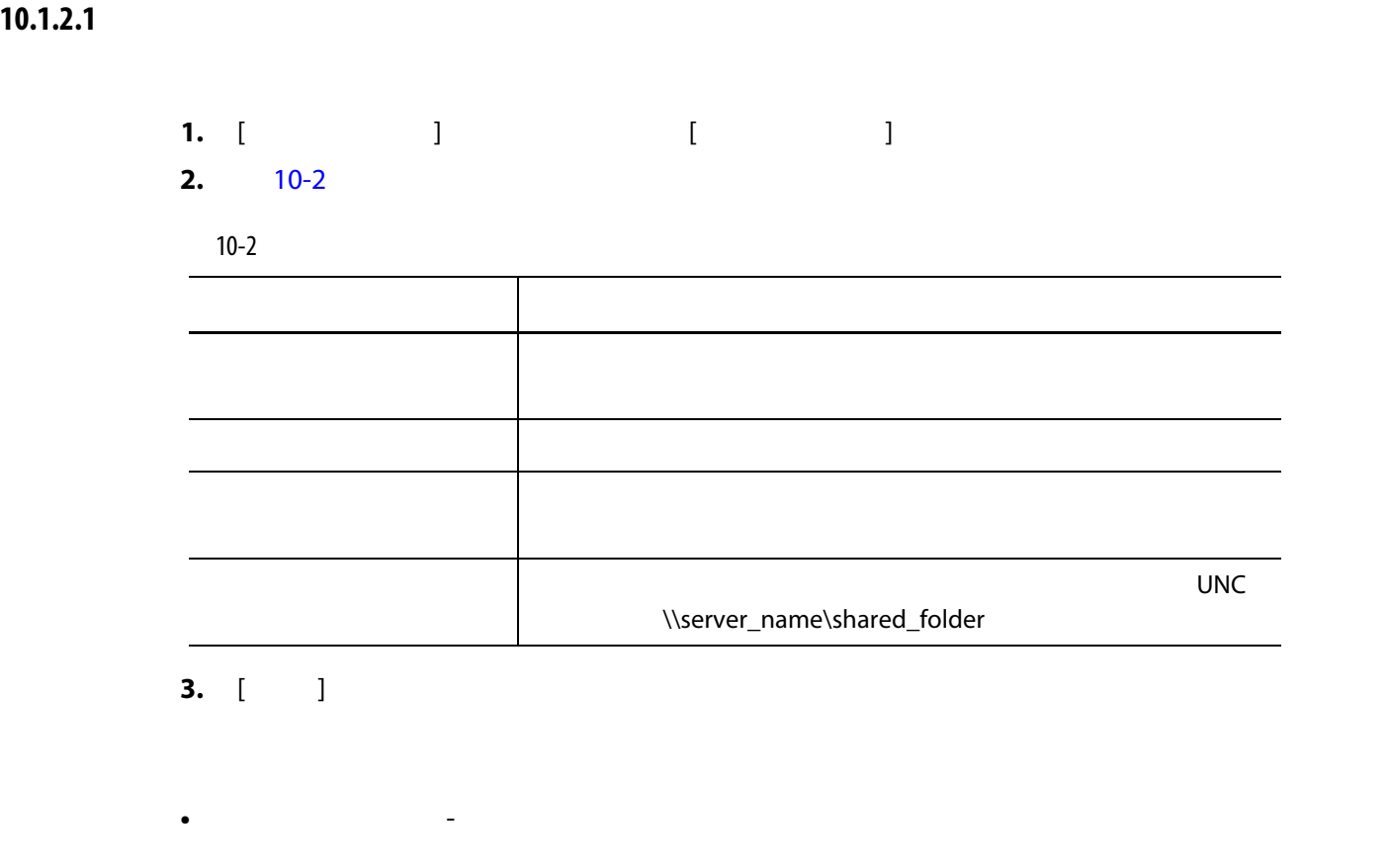

**-** 未接続 – システムは指定されたネットワーク共有に接続されていません。 **-** 場所未定義 – [ 場所 ] フィールドには値が指定されていません。

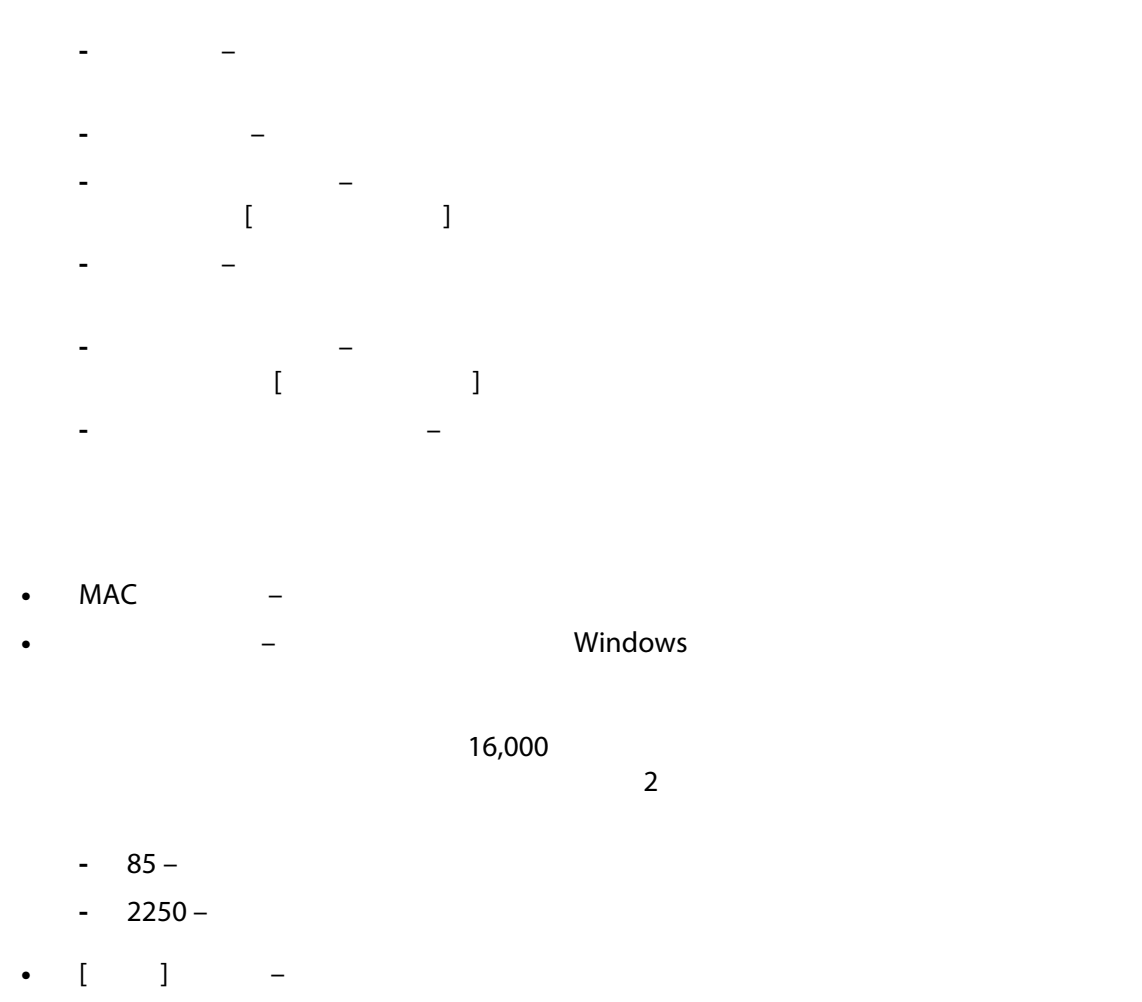

• [ ] – **Altanium** 

**10.1.2.2 ダッシュボードのインターフェース**

 $50$  $\sim$  10  $\sim$ 

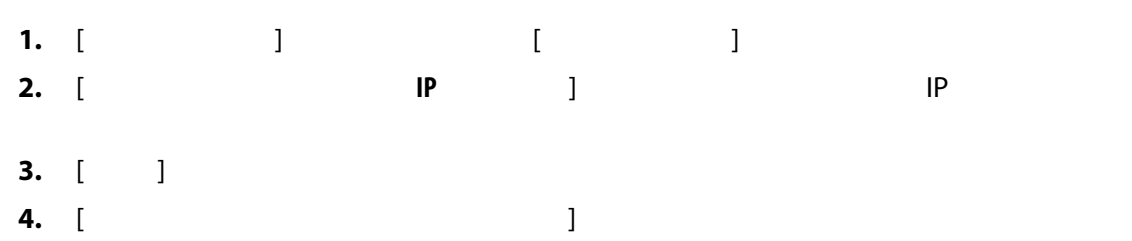

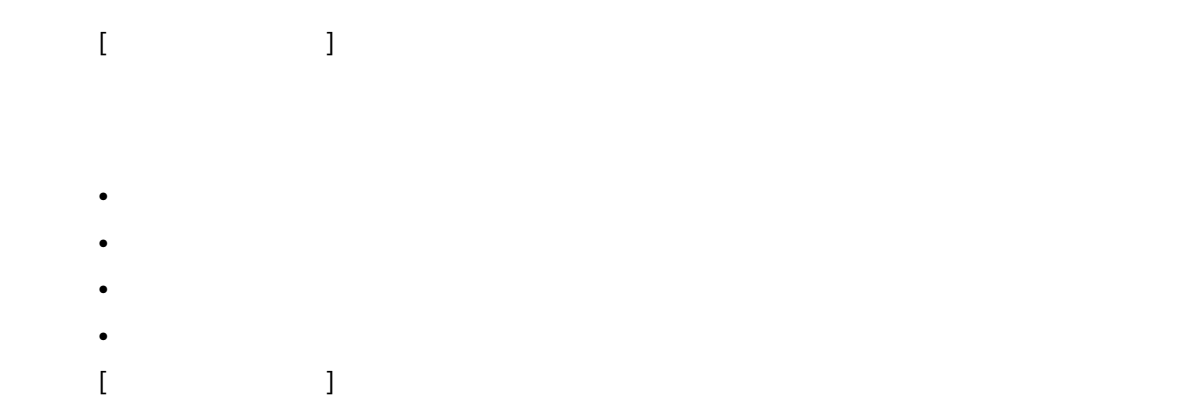

### **10.1.2.3 ShotscopeNX**

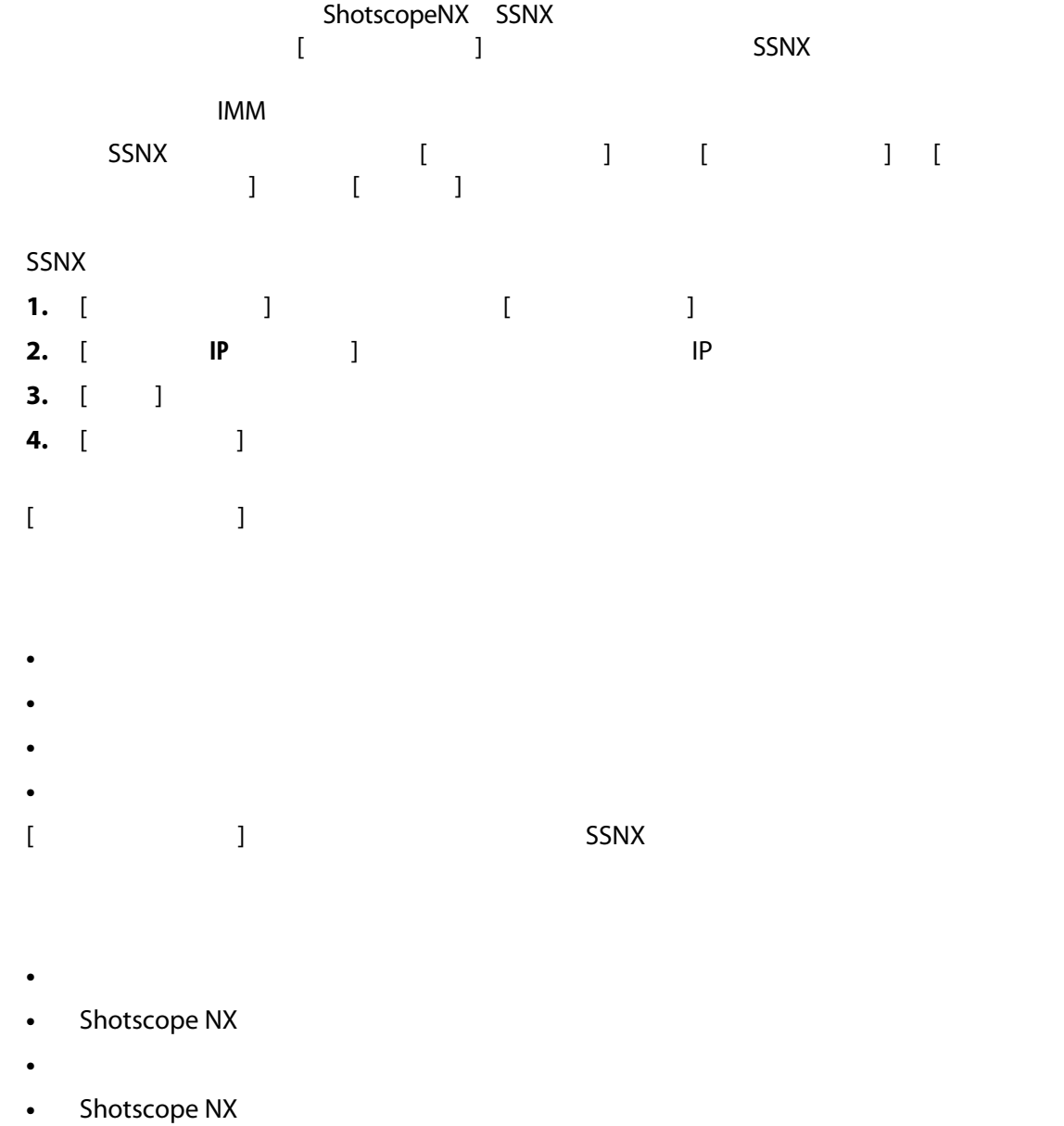

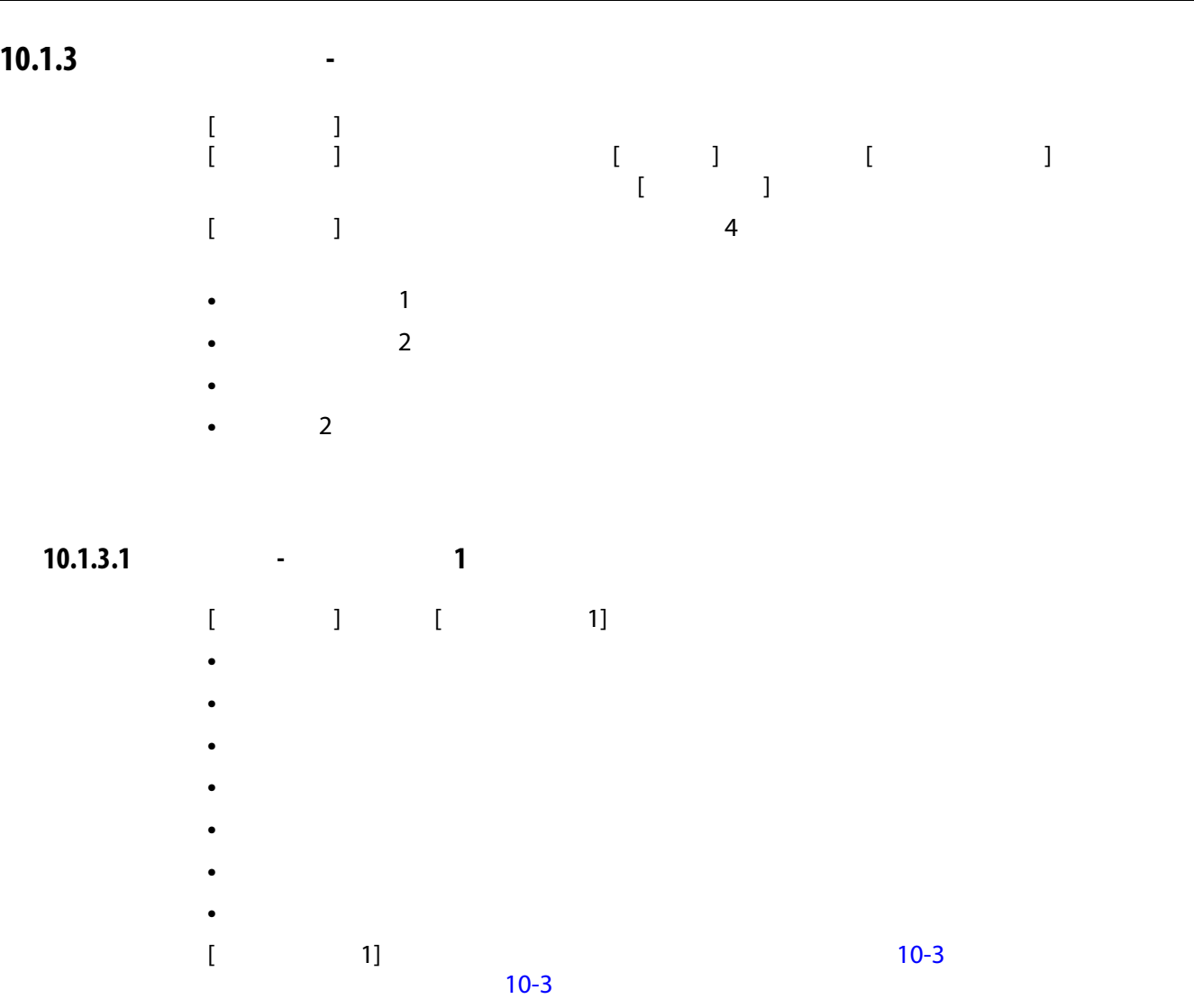

 $\overline{\phantom{a}}$ 

<span id="page-124-0"></span>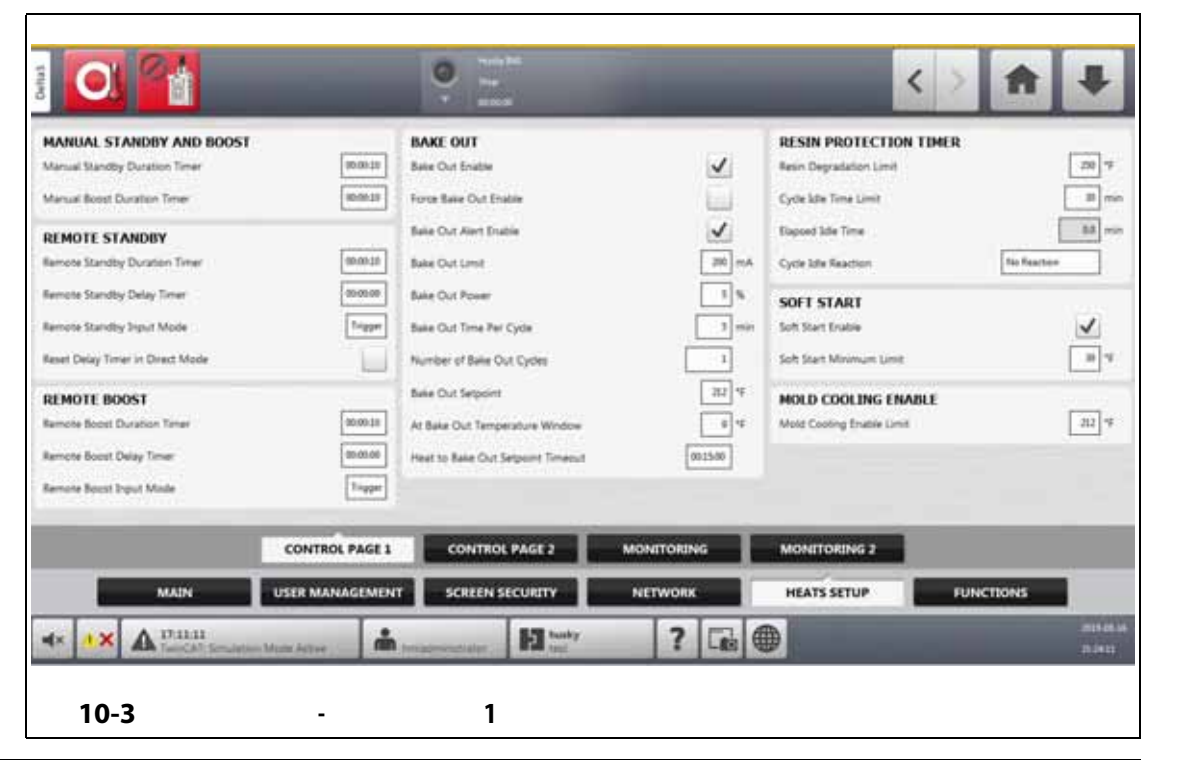

<span id="page-125-0"></span>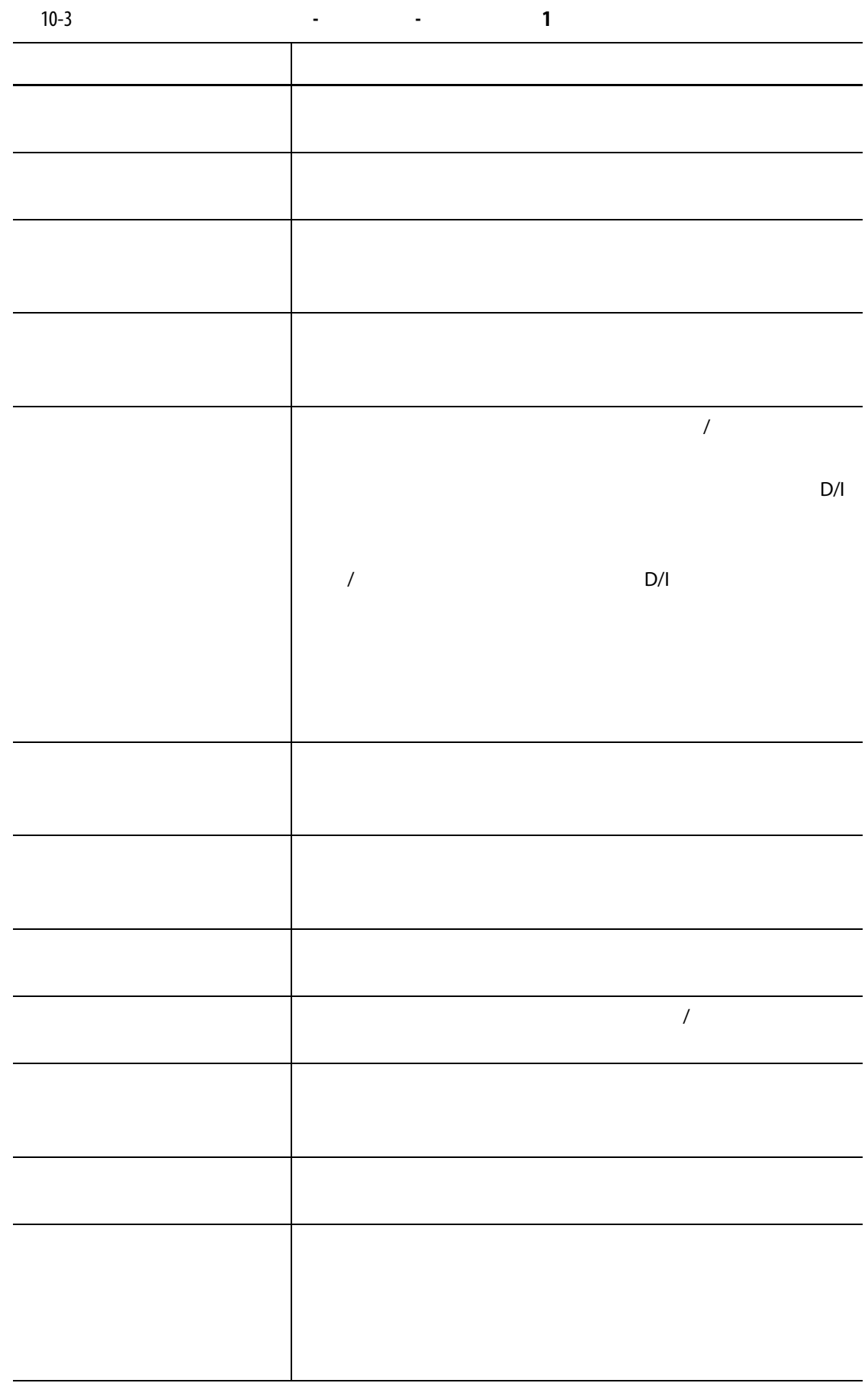

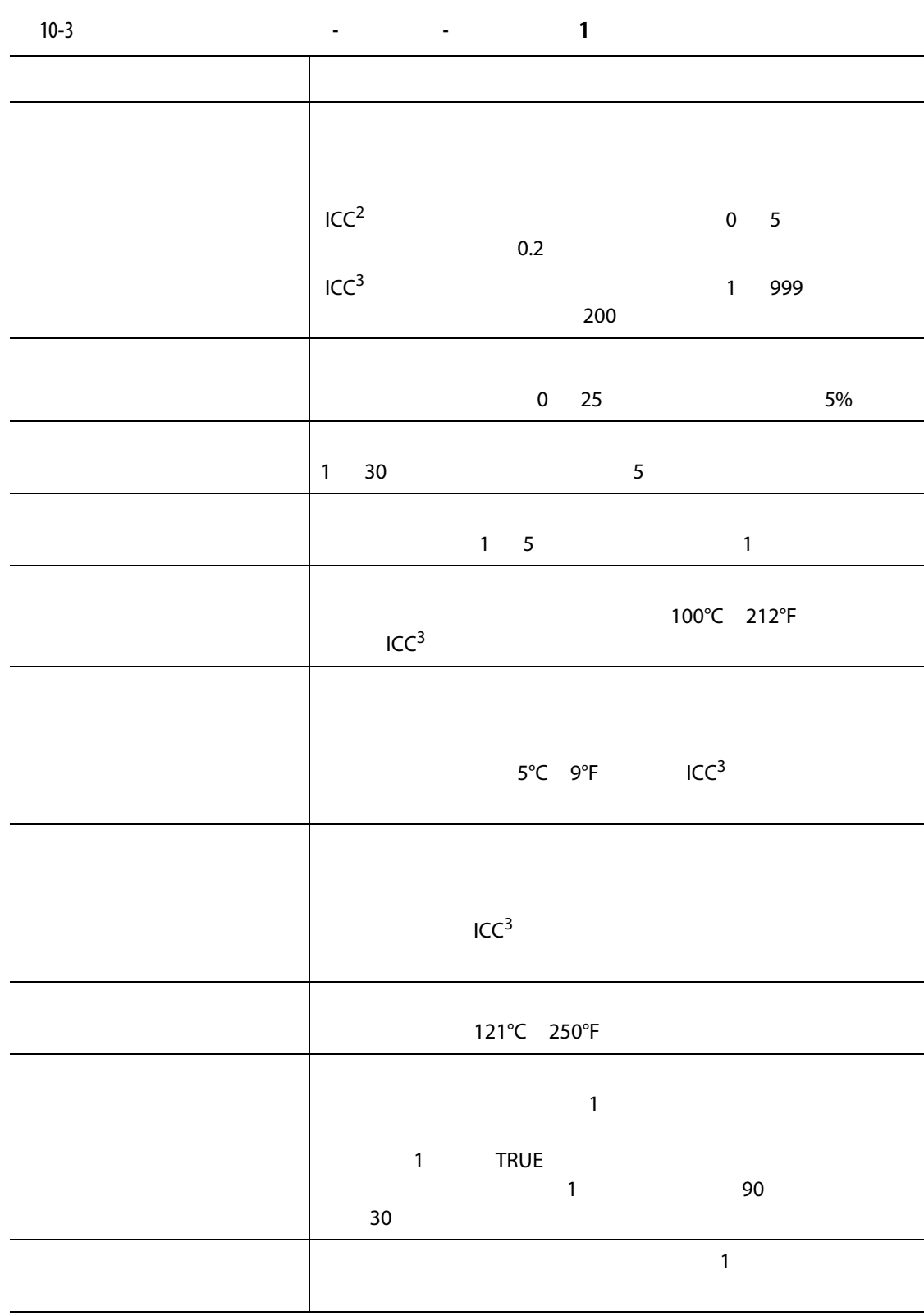

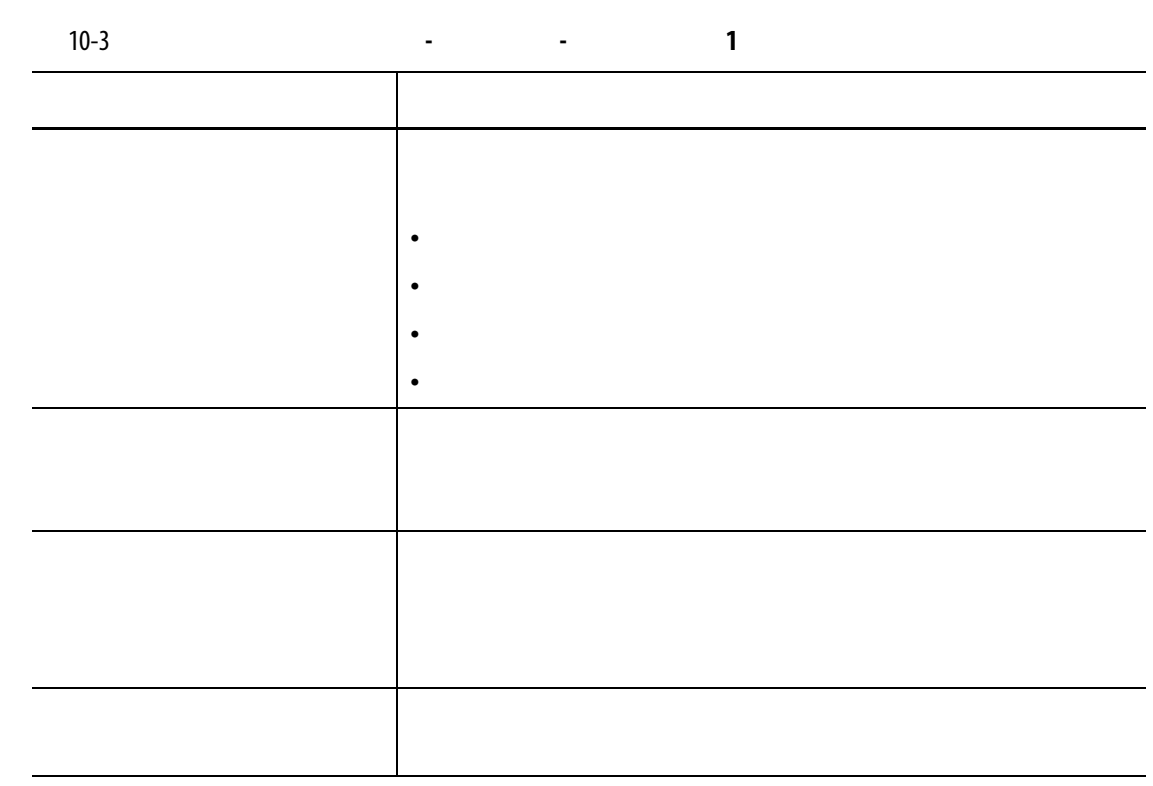

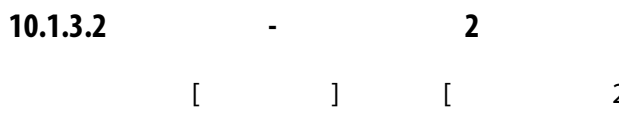

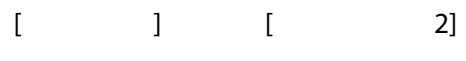

- オプションとライセンス
- リモートロード
- 部品集計
- SPI
- T/C
- 自動スレーブ
	- ゾーンスロットの設定
- $[$  2] 20  $]$  30-4  $]$  $[2]$   $[2]$   $[10-4]$  $[10-4]$  $[10-4]$

<span id="page-128-1"></span><span id="page-128-0"></span>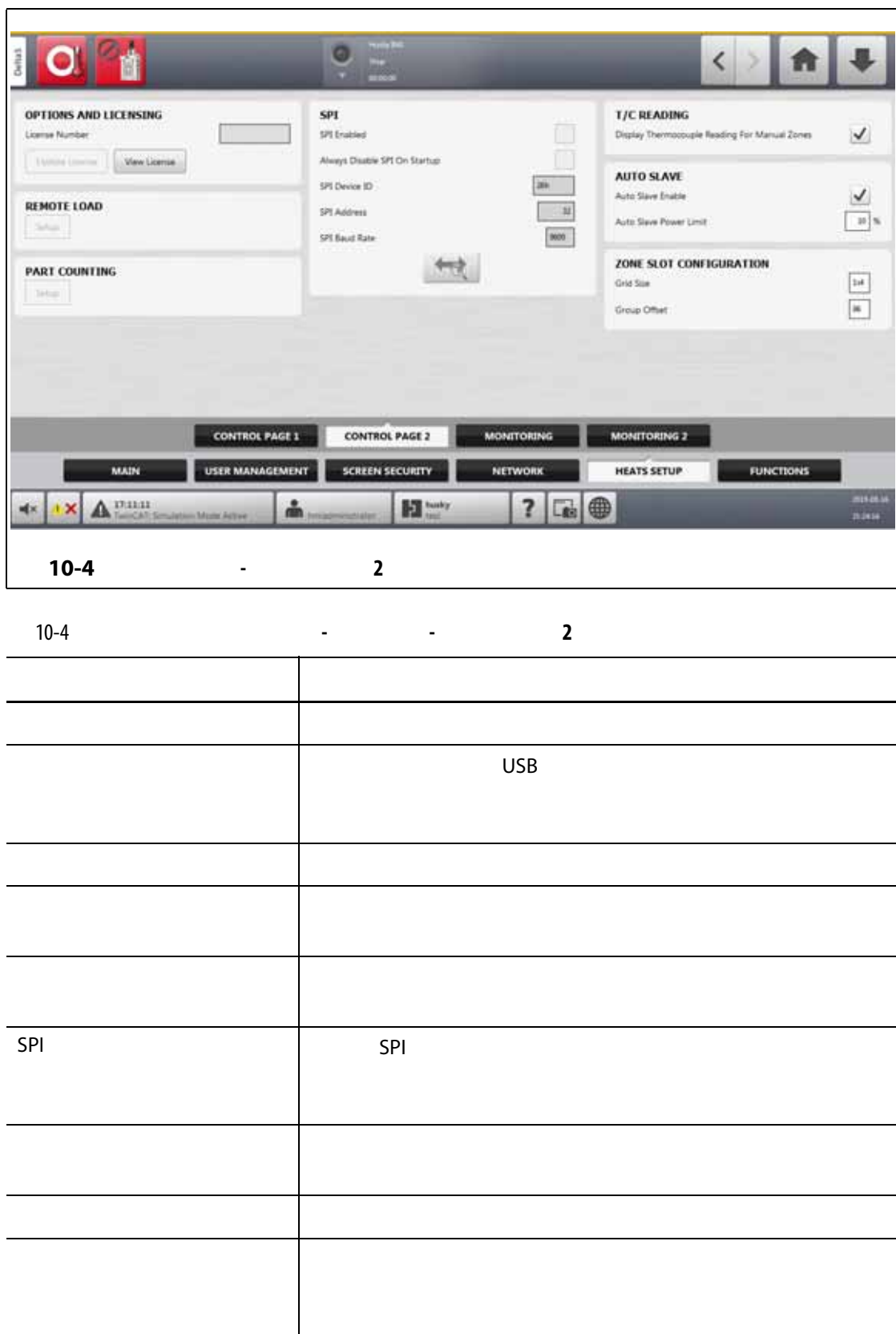

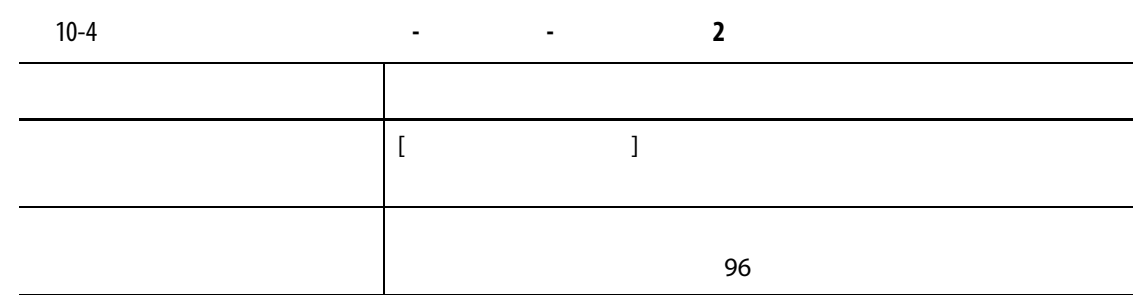

### **10.1.3.3 加熱設定 - 監視**

- $[$   $]$   $[$   $]$   $[$   $]$
- ゾーンアラーム制御
- ゾーン設定の監視
- 電圧設定
- 電力制限
- 
- 漏電
- 回路テスト
- 温度時
- 電力偏差
- 
- ヒーター未検出
- 電流偏差
- $[$   $]$   $]$  $10-5$

<span id="page-129-0"></span>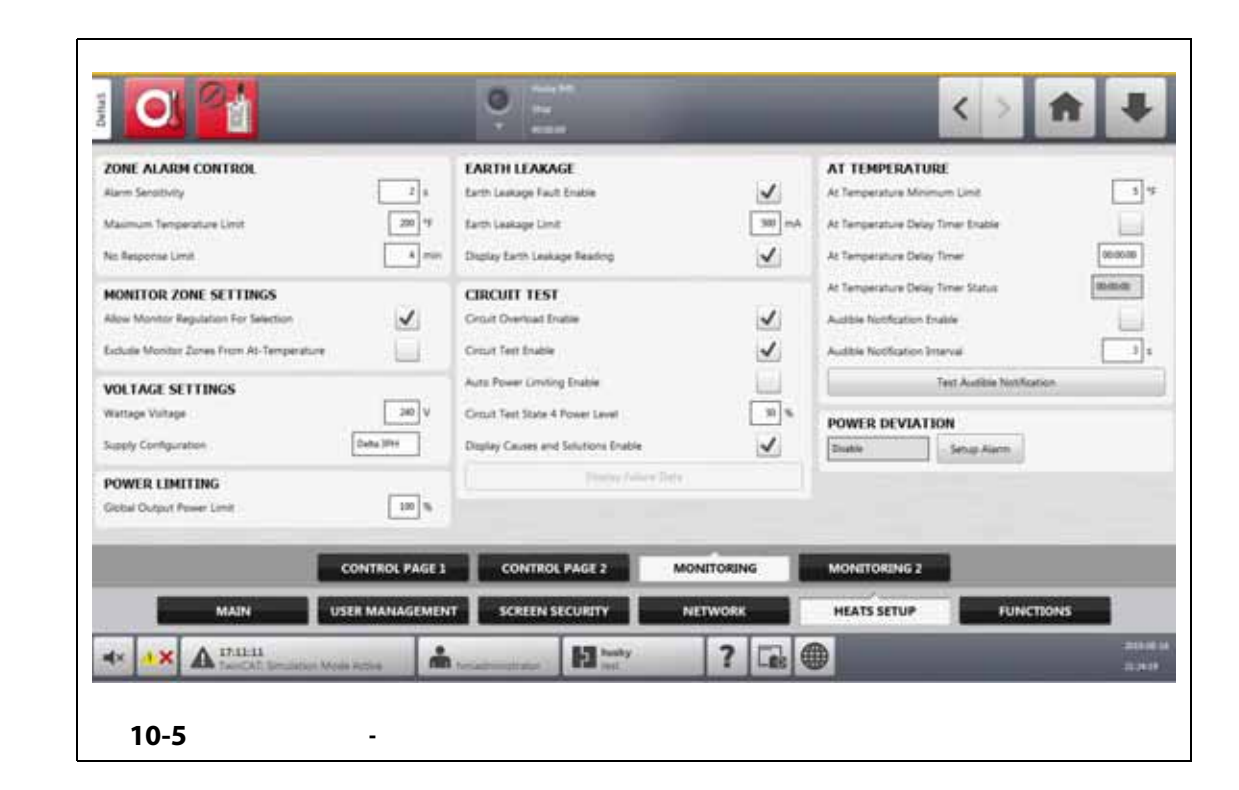

<span id="page-130-0"></span>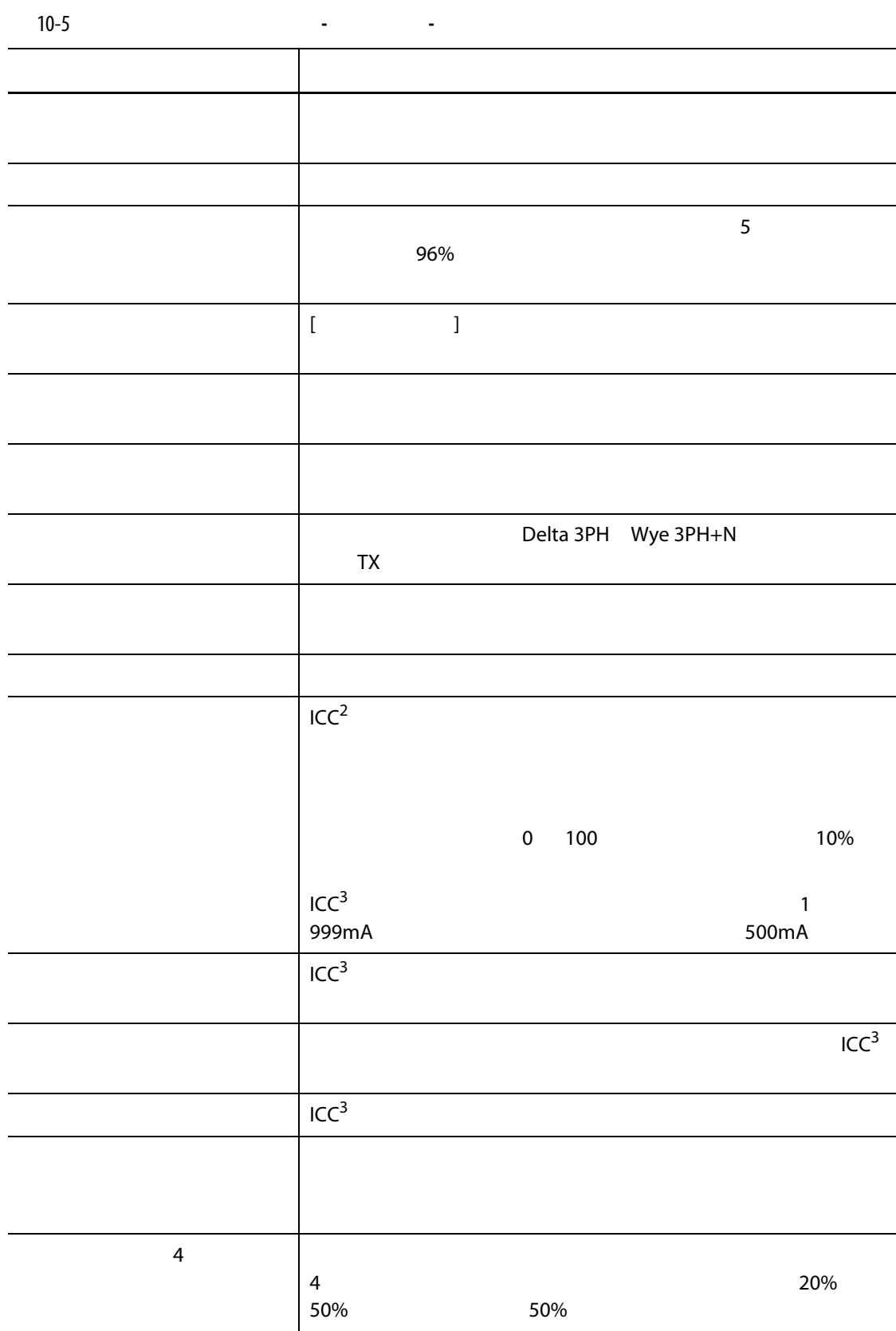

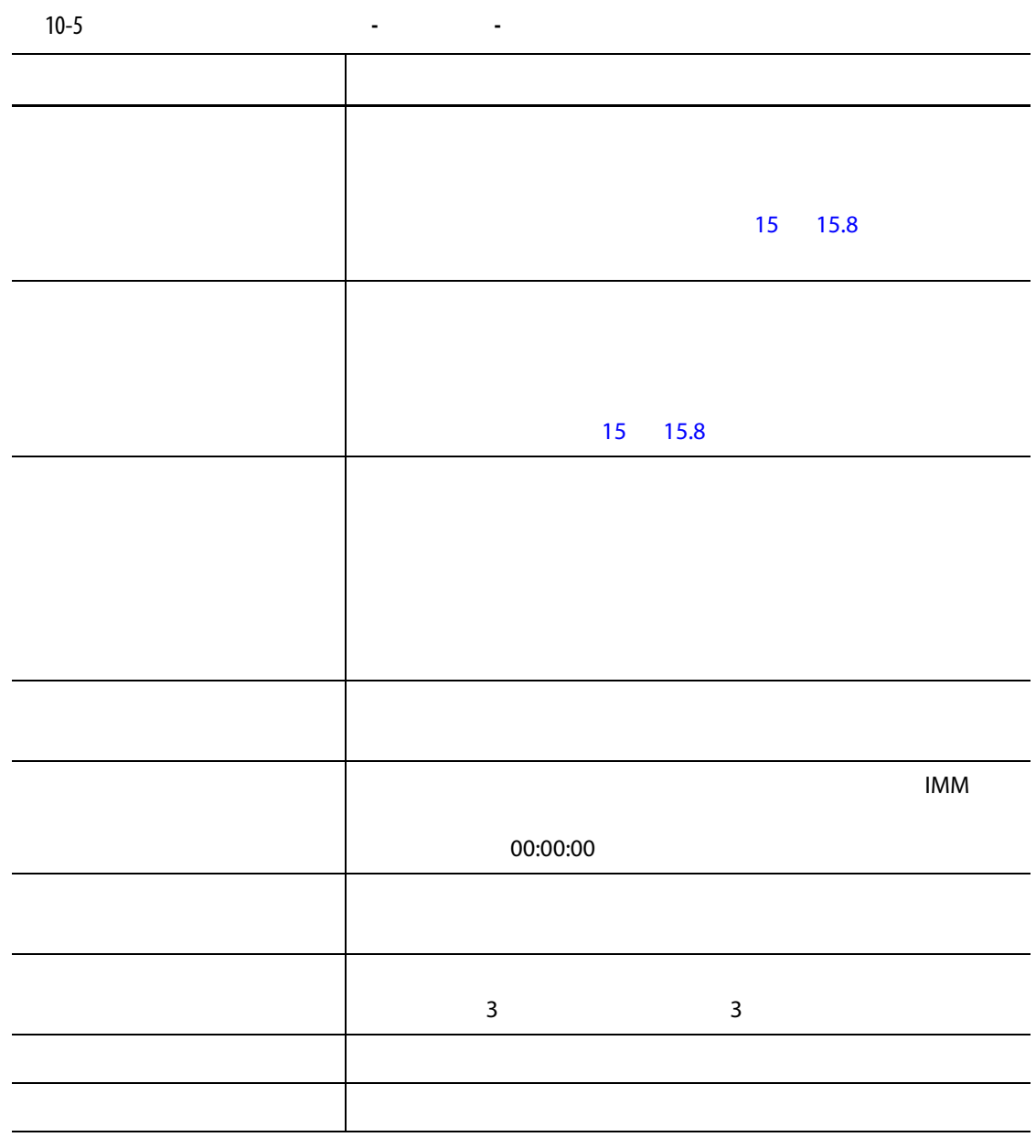

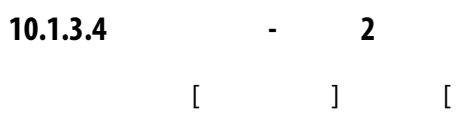

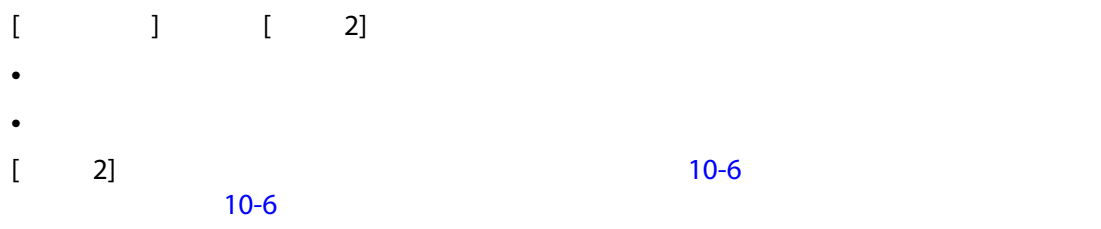

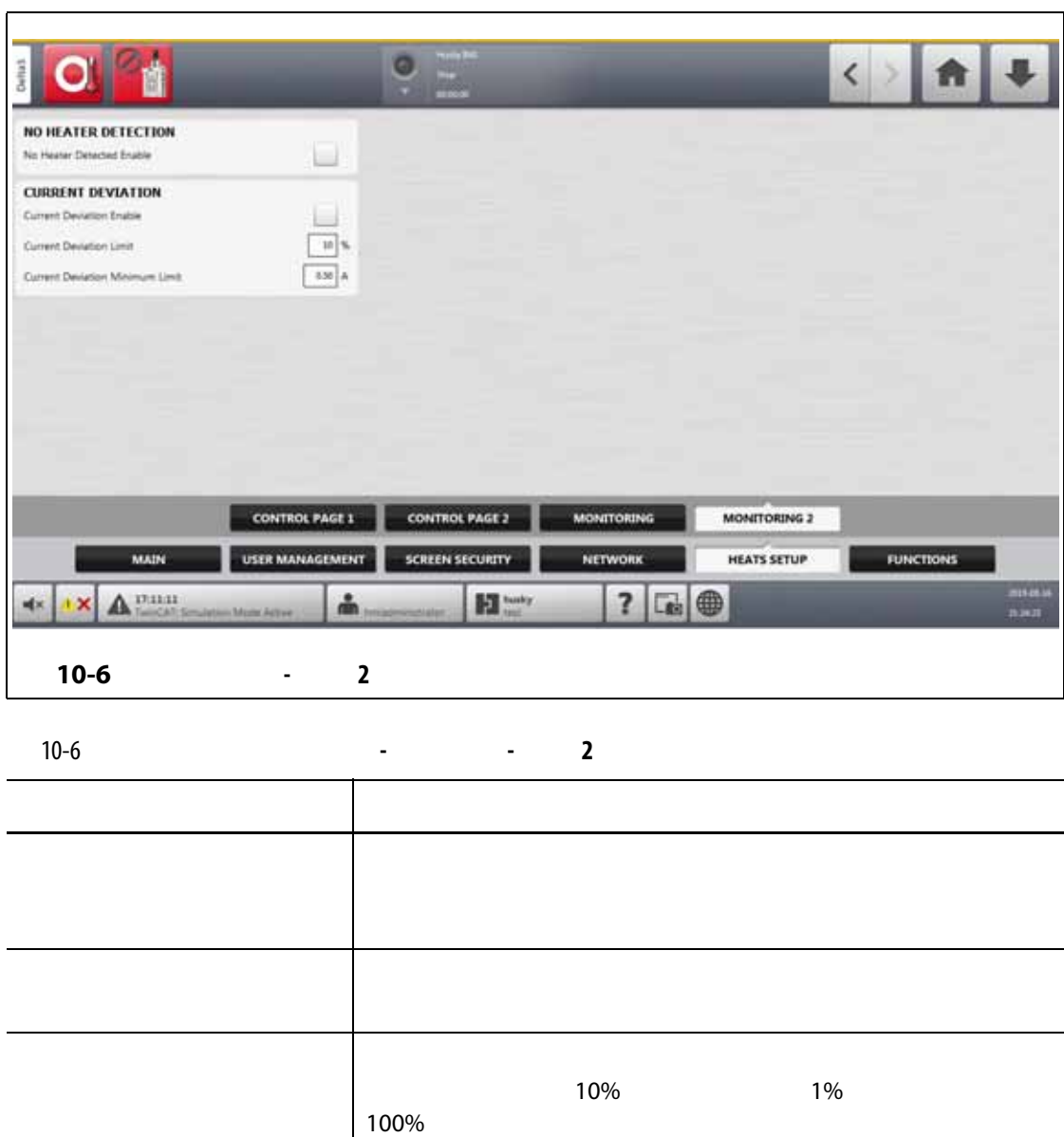

<span id="page-132-1"></span><span id="page-132-0"></span>電流偏差下限 計算された制限を超えることができない下限値として使用さ

 $5A$ 

 $0.50A$  0.10A

**10.2 温度単位を強制するオプション**

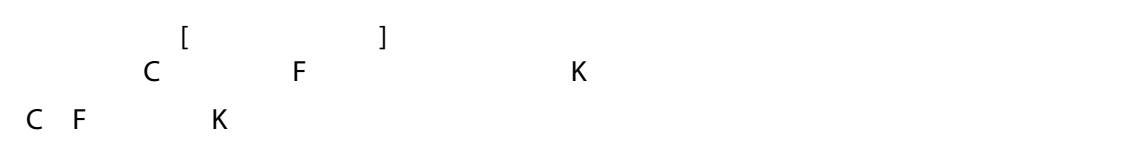

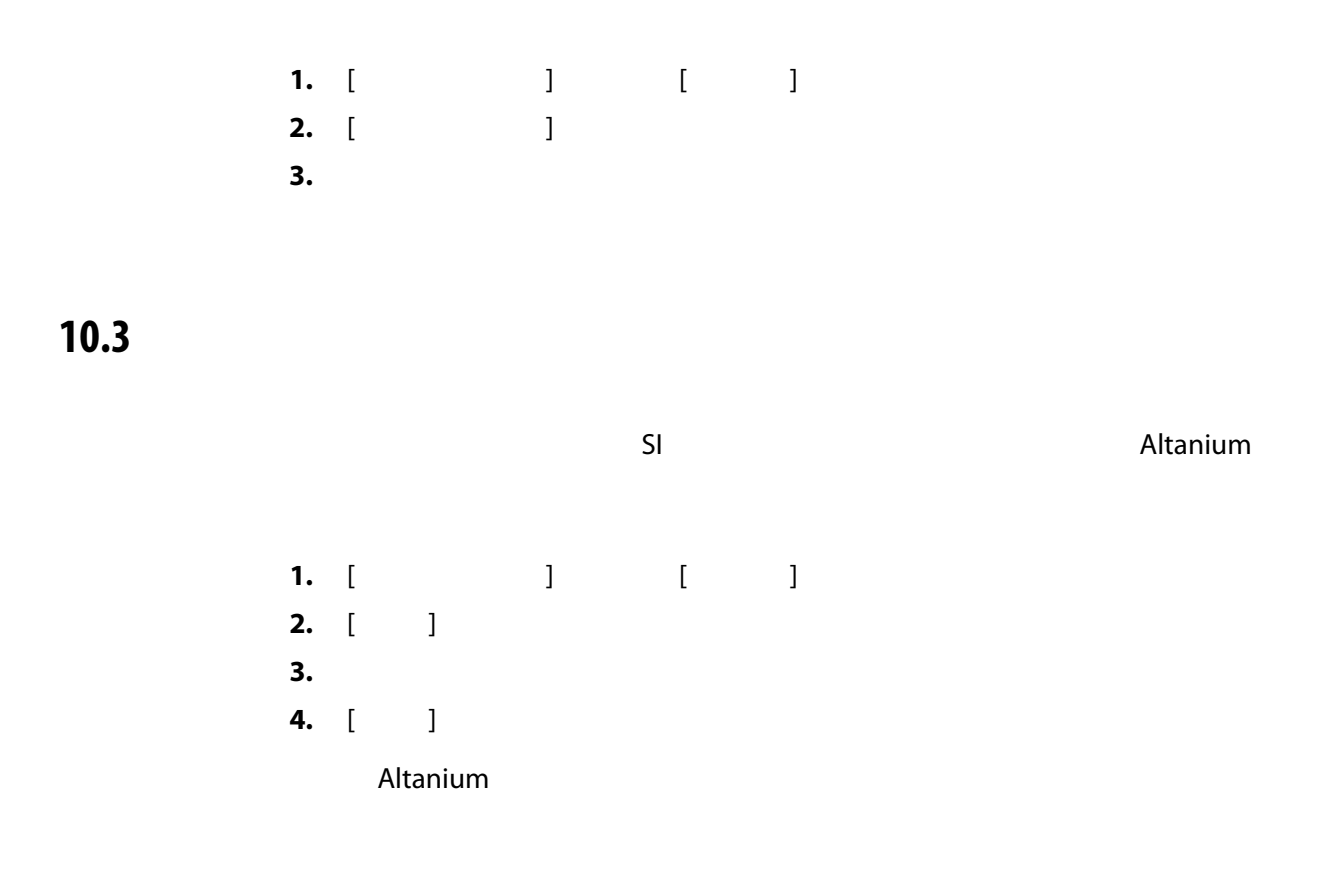

**10.4** 

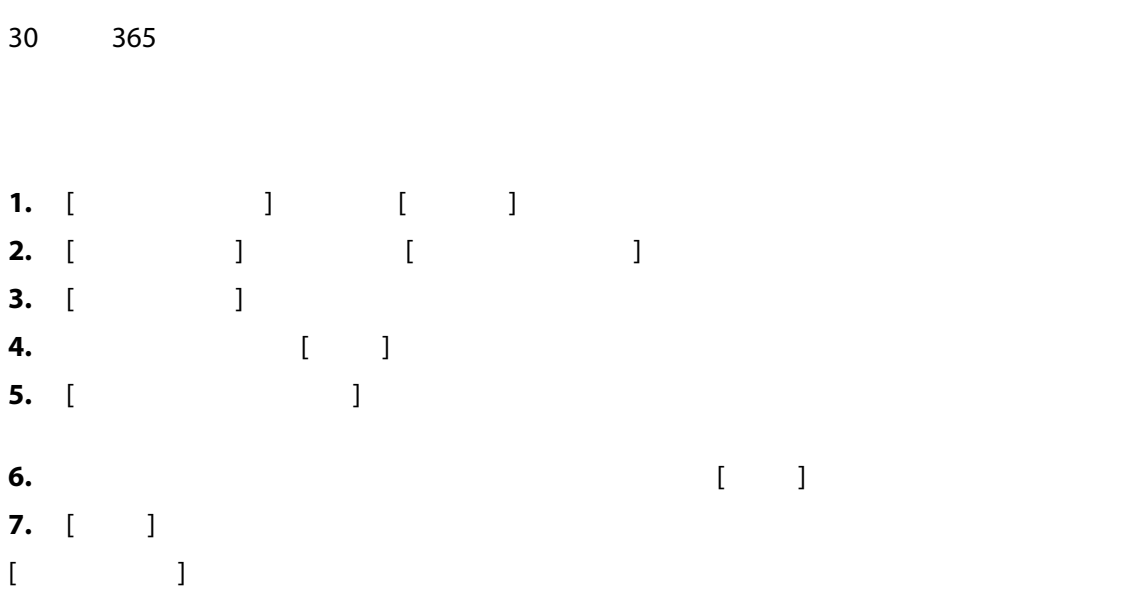

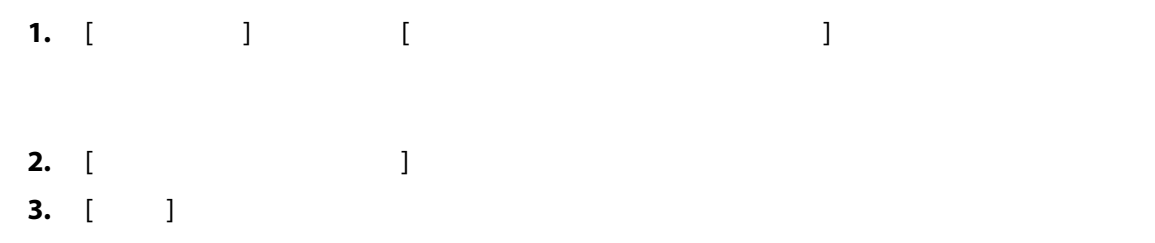

**10.5** 

### Altanium

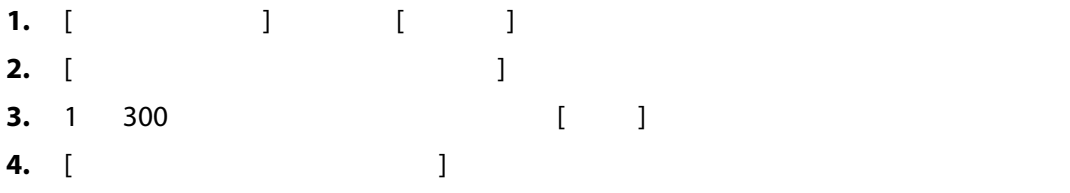

**10.6** 

**10.6.1** 

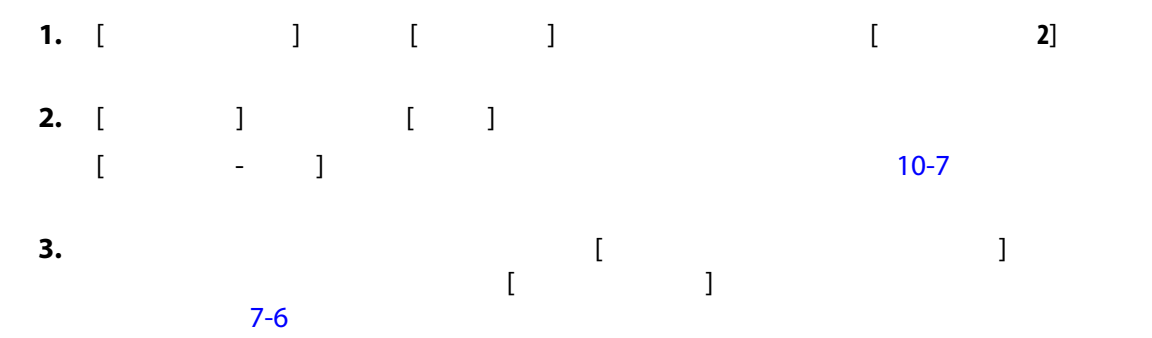

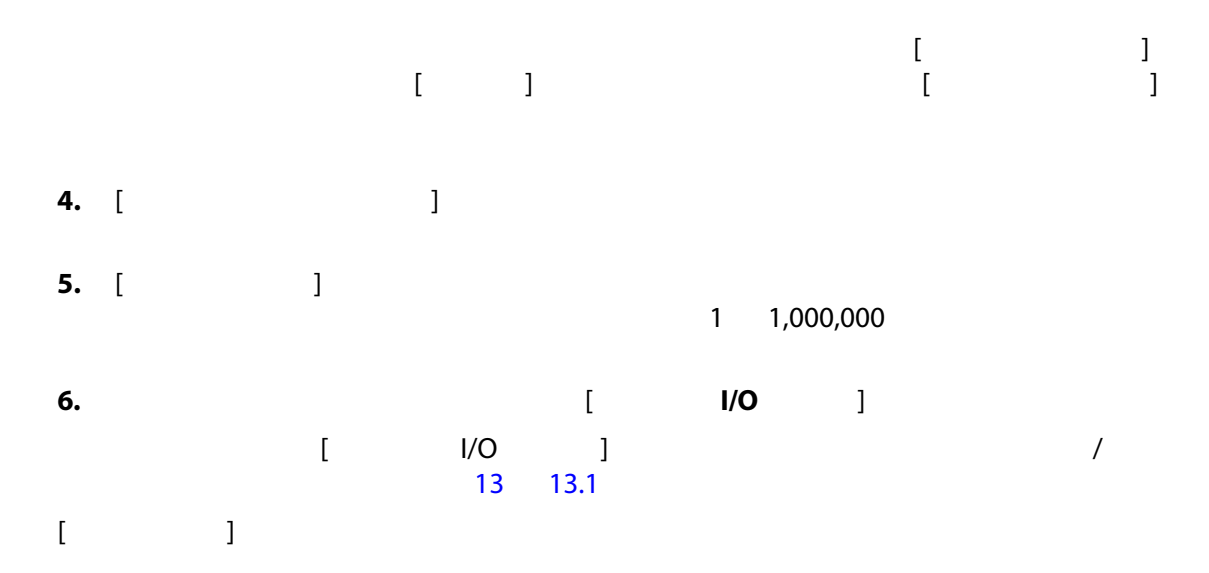

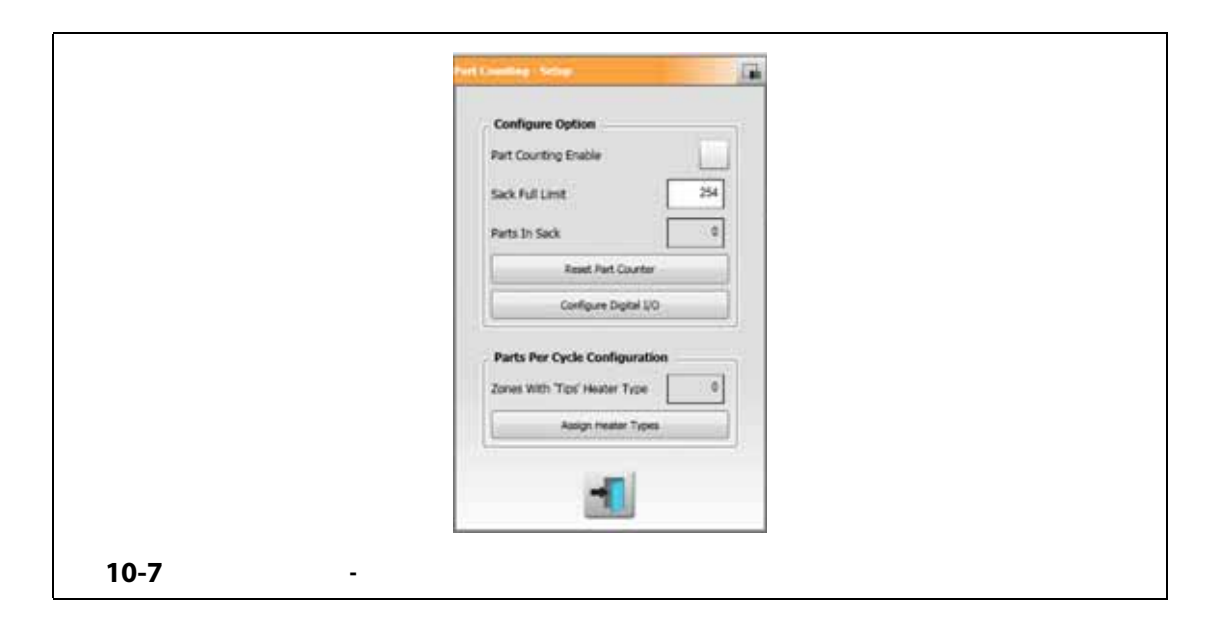

<span id="page-135-0"></span>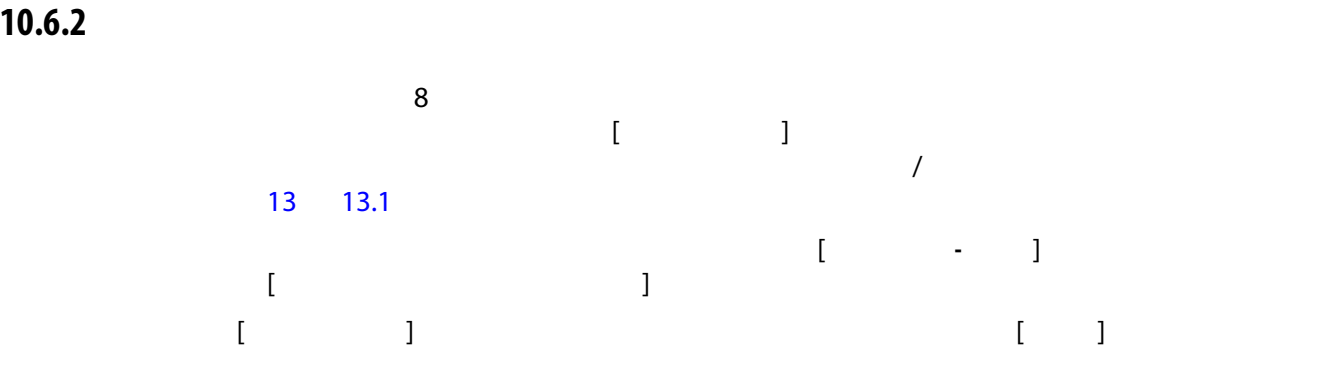

### **10.6.3**

 $\sim$  2008  $\sim$  2008 PCM  $\blacksquare$  $\Sigma$ の場の最大制限を最適化できるようにするようには、[  $\Sigma$ 

 $[PCM ]$   $[PCM -$ 

- 温度超過で中止
- 低温度で中止
- **1**
- 無反応
- T/C の破損
- 熱伝対逆接
- **2**
- 漏電
- 最高温度制限超過
- 電流制限超過
- 設定
- データ通信の受信
- 読み込み時間切れ
- 制御カードの温度超過

<span id="page-136-0"></span>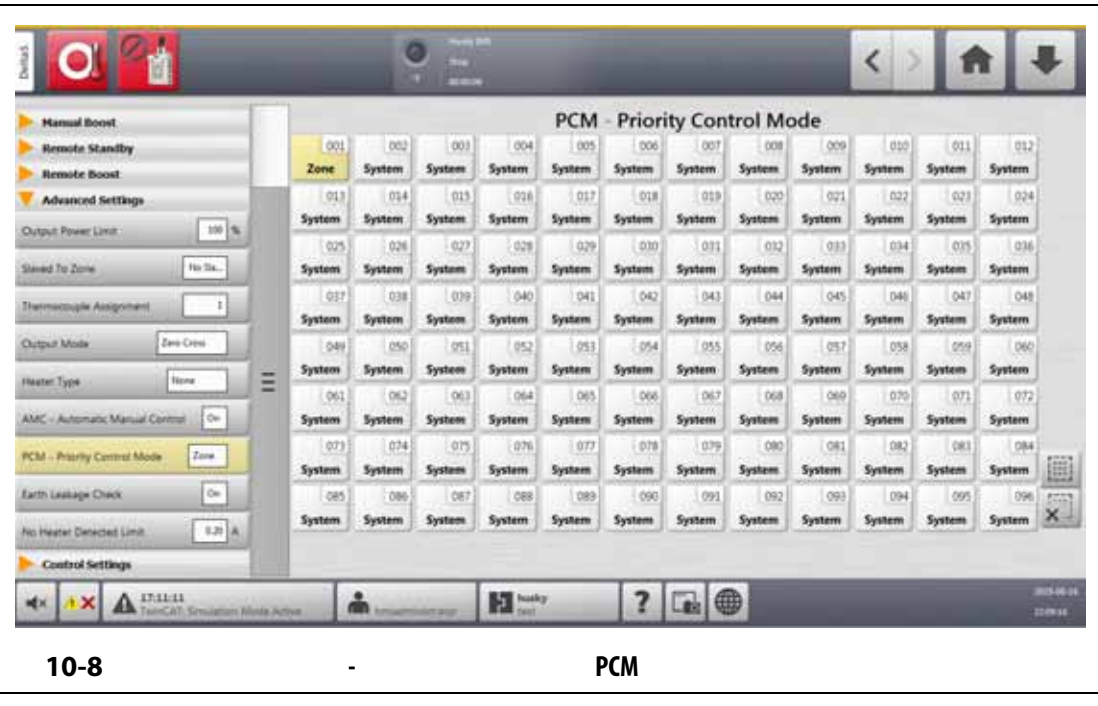

**10.7 リモートロード**

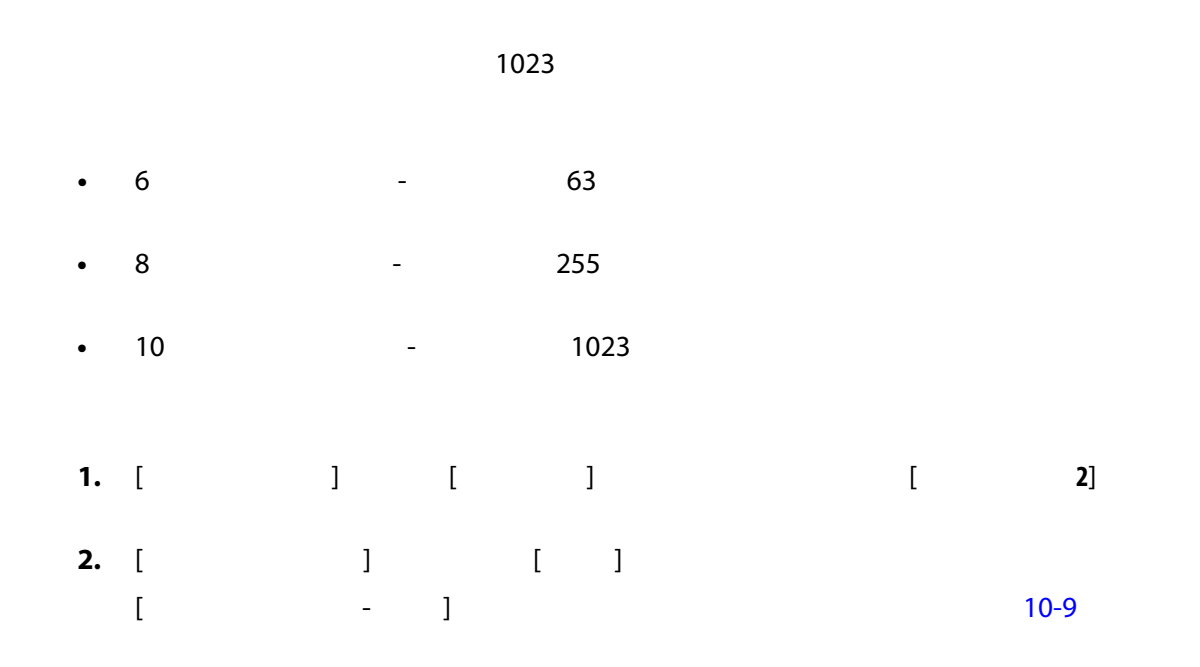

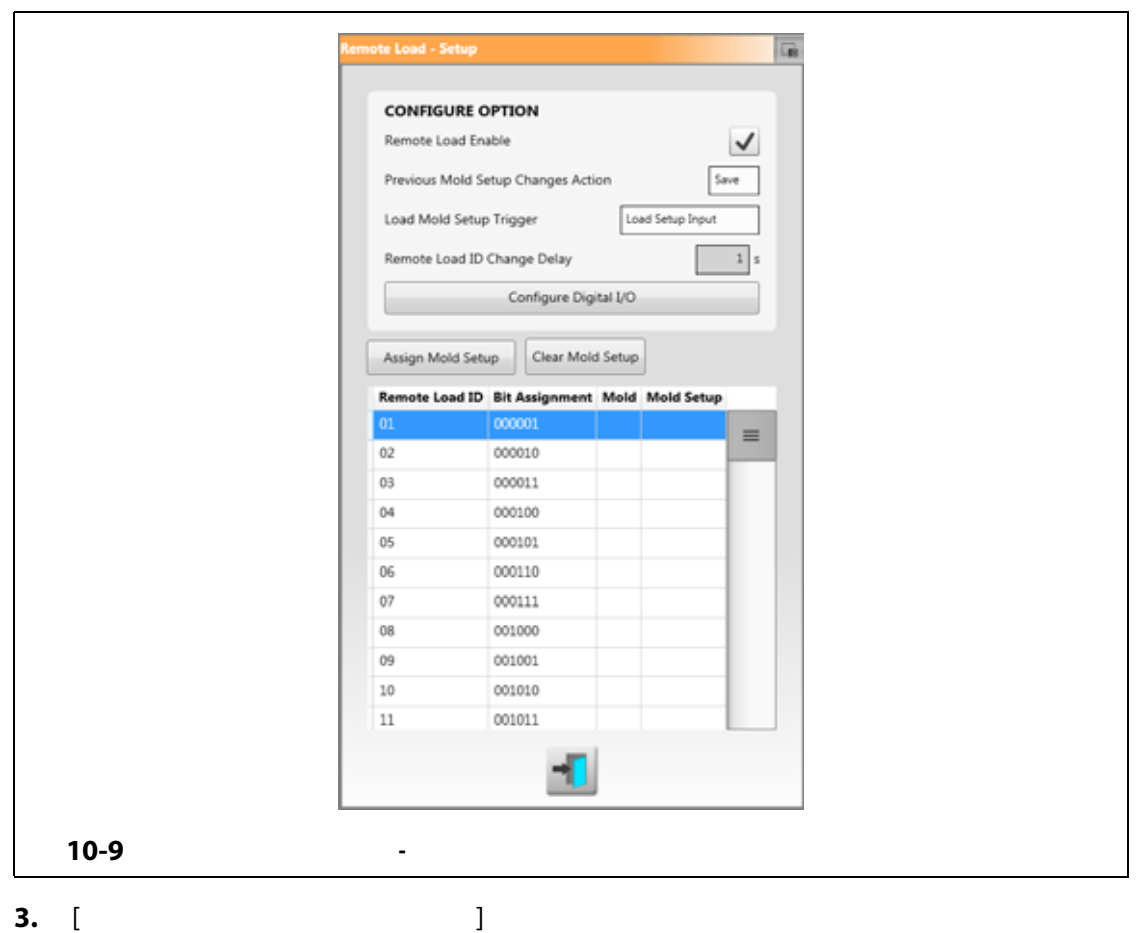

<span id="page-137-0"></span>

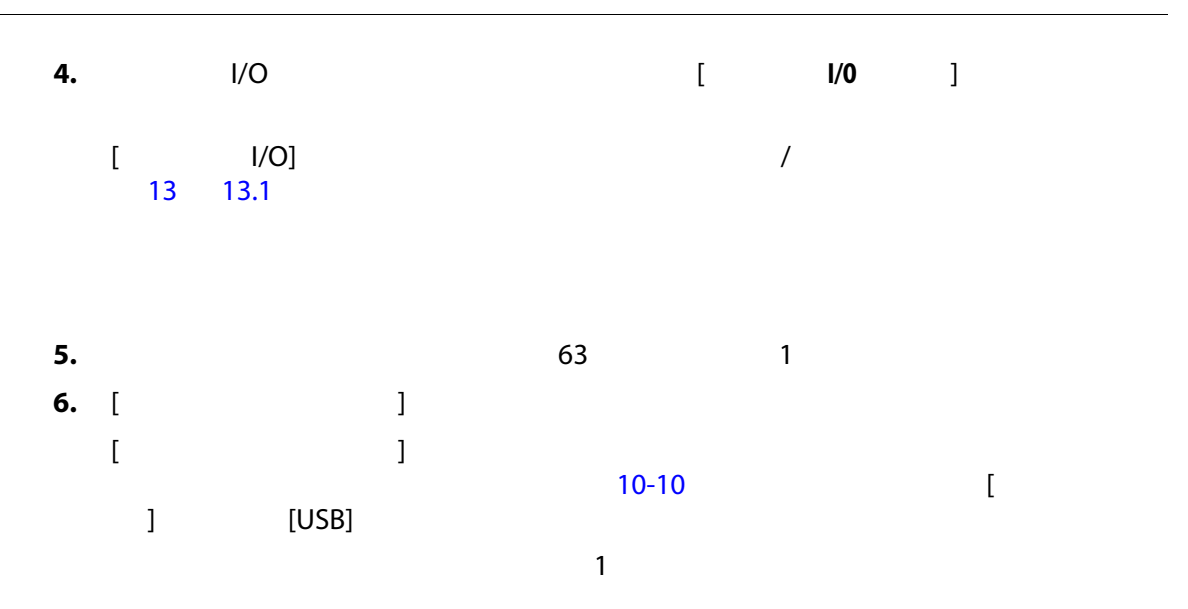

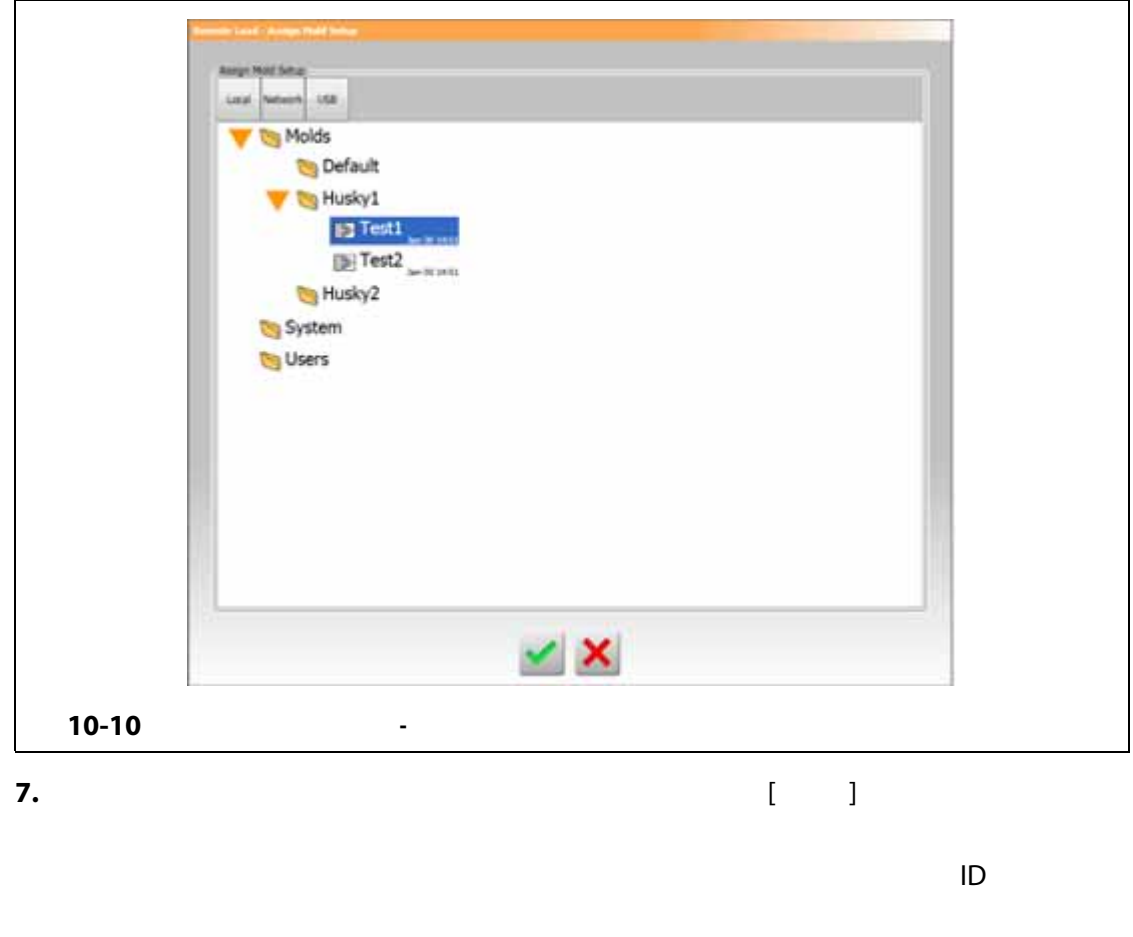

<span id="page-138-0"></span>**8.** 関連付けをクリアするには、行をタッチしてから [ **金型設定のクリア** ] ボタンを **iD** 

# **10.8 グリッドサイズとグループオフセット**

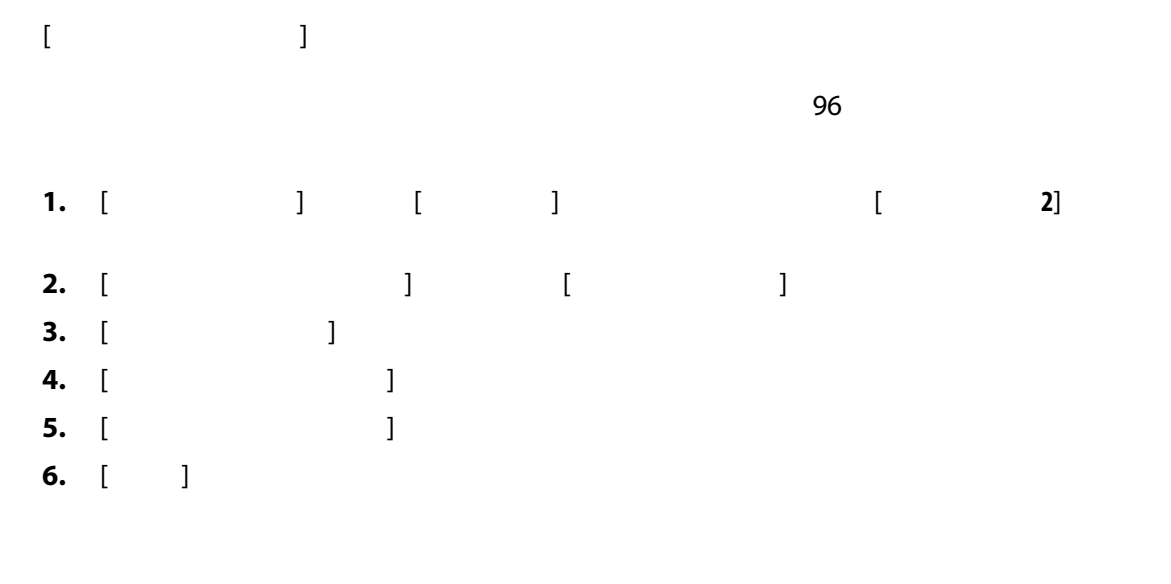

# **10.9 ゾーンアラーム制御**

<span id="page-139-0"></span>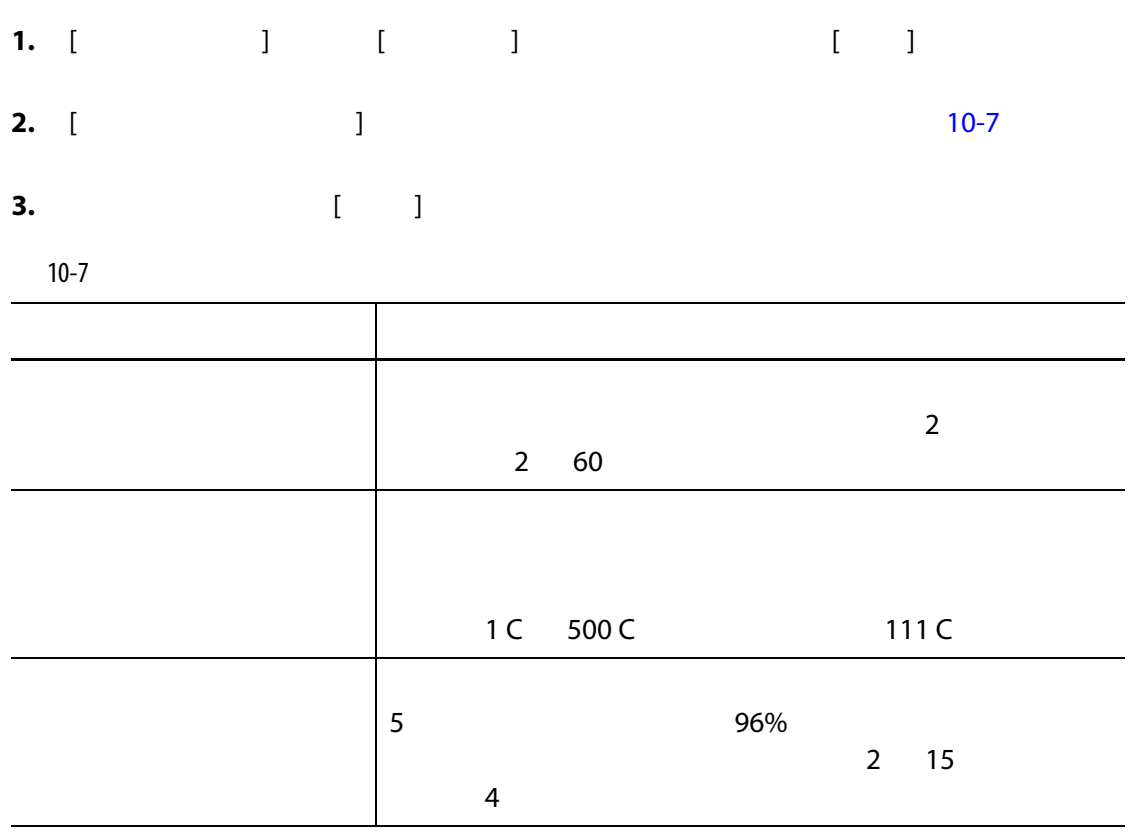

**10.10 ゾーン設定の監視**

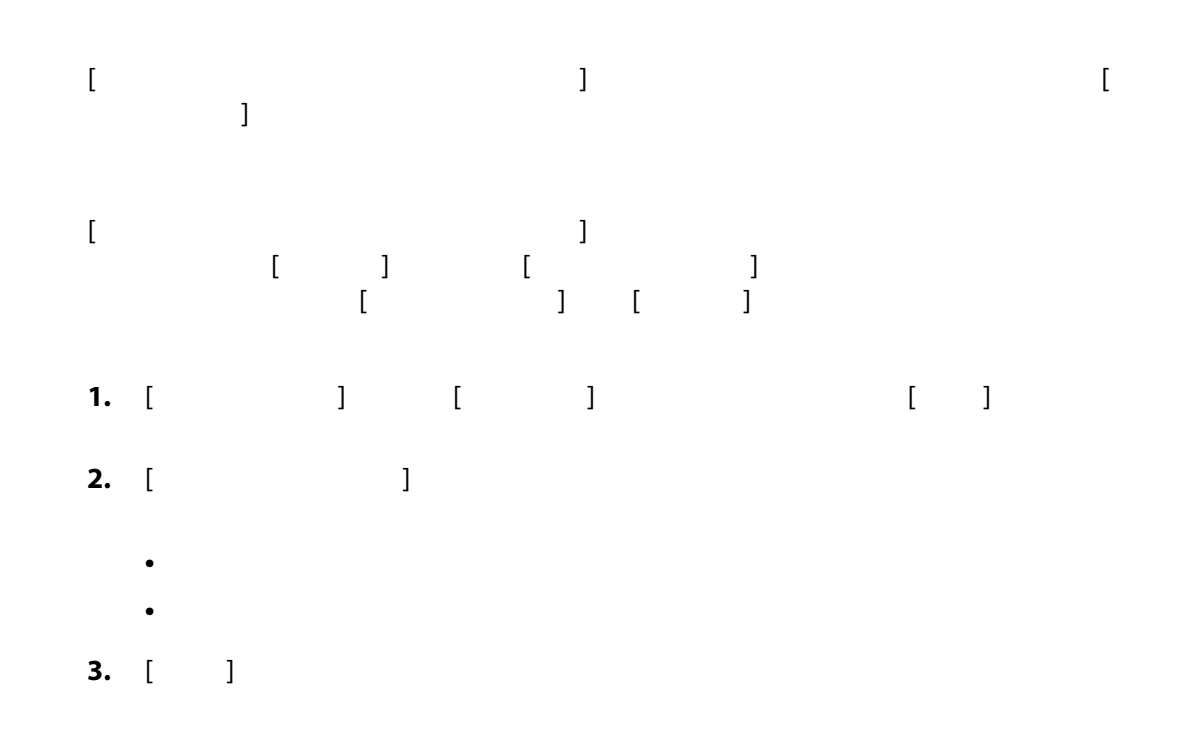

**10.11** 

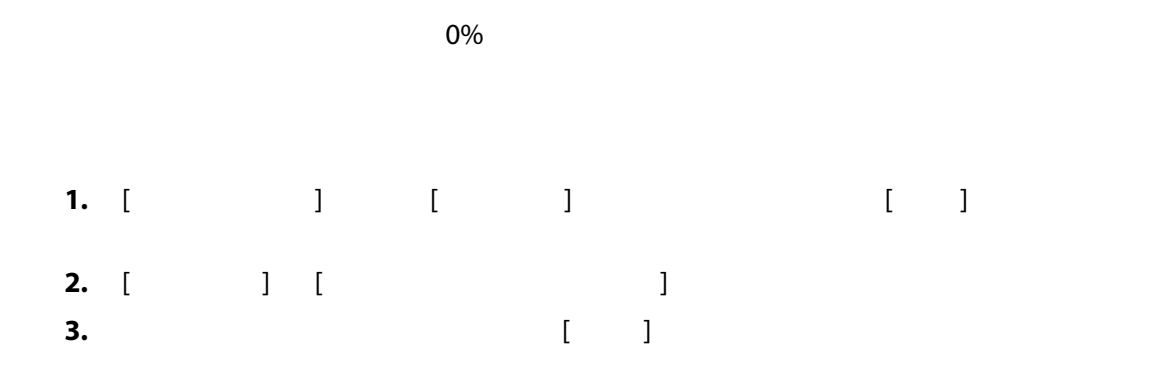

**10.12** 

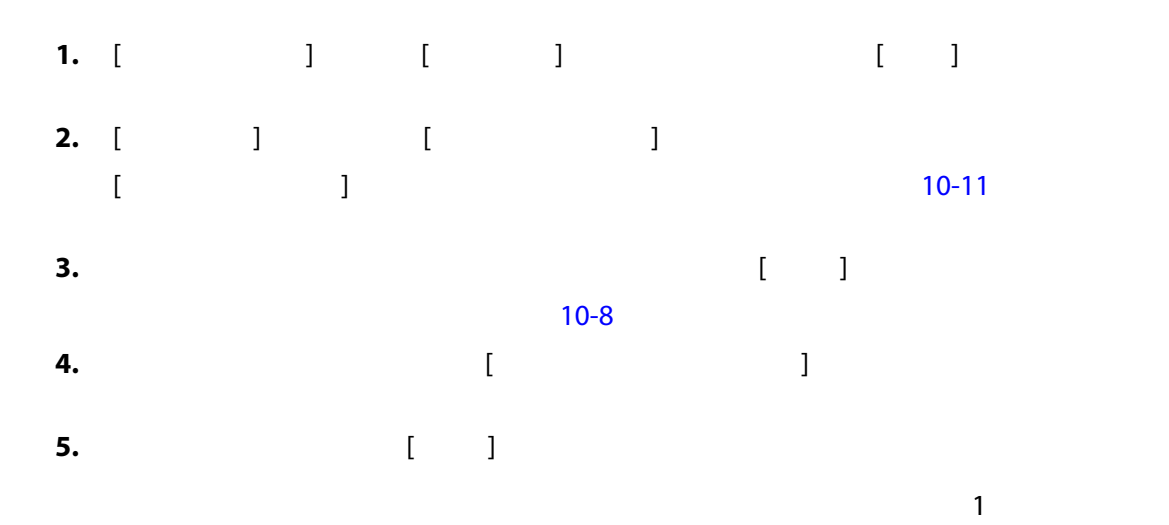

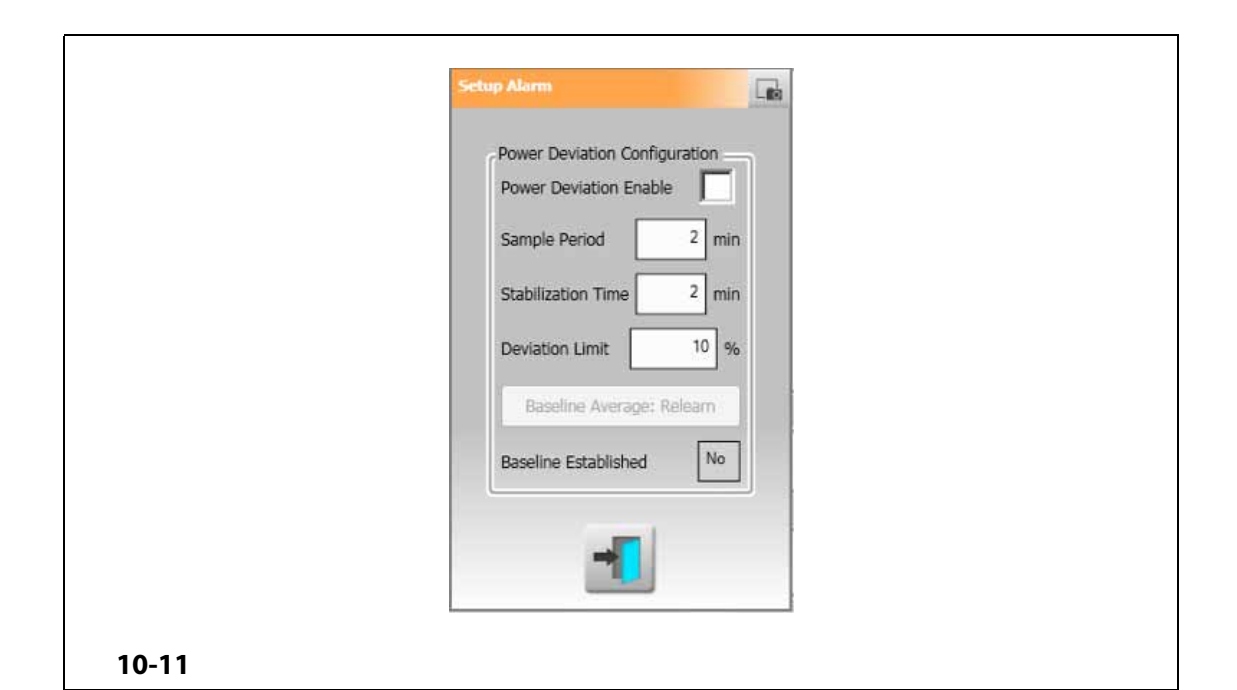

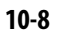

<span id="page-141-1"></span><span id="page-141-0"></span>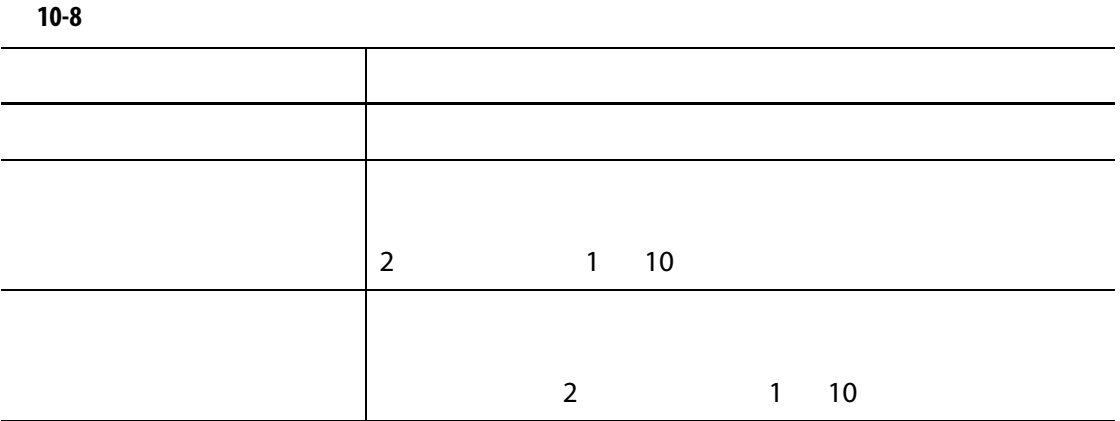

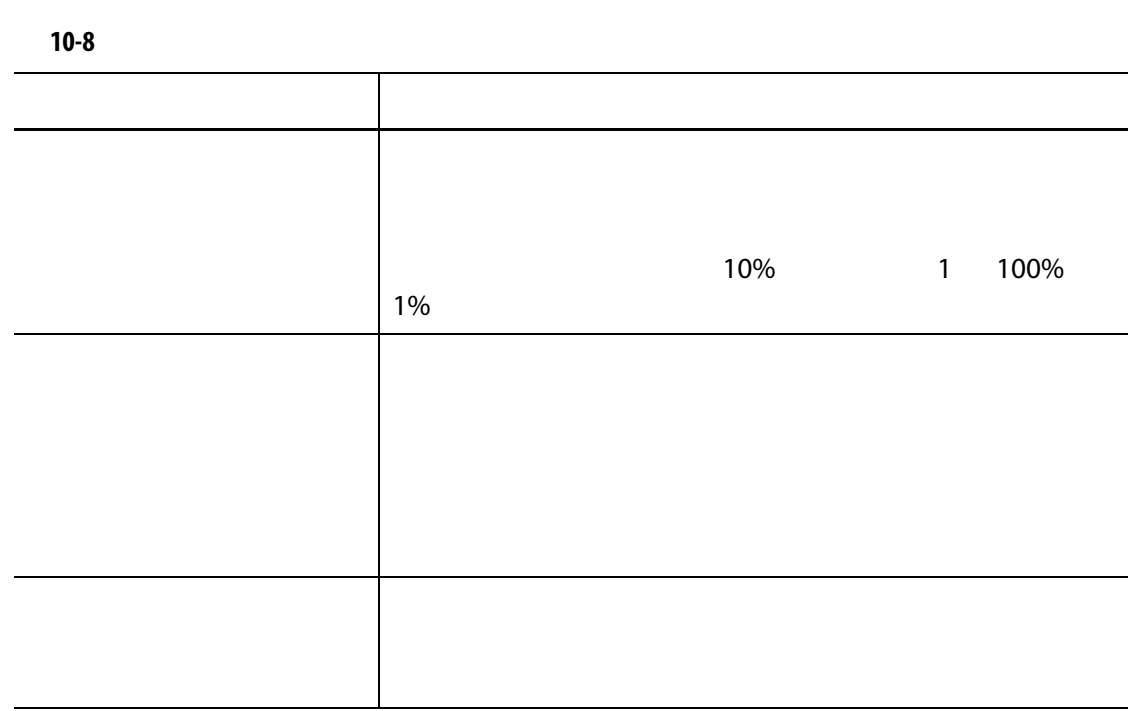

**10.13** 

 $\sim$  10  $\sim$ 

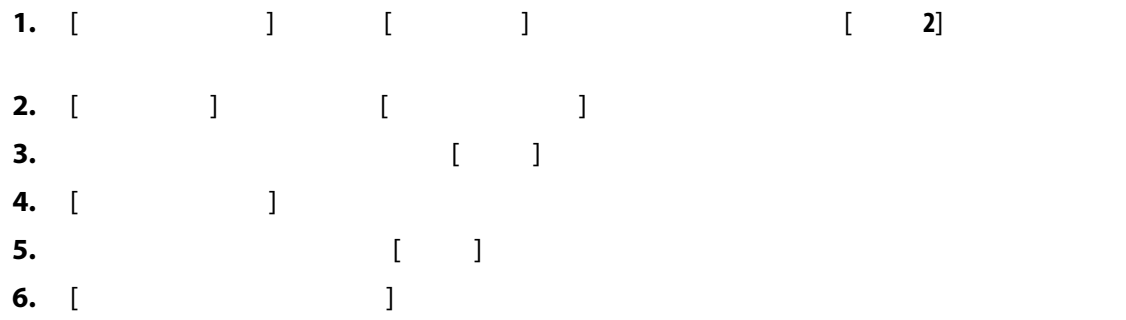

### **10.14**

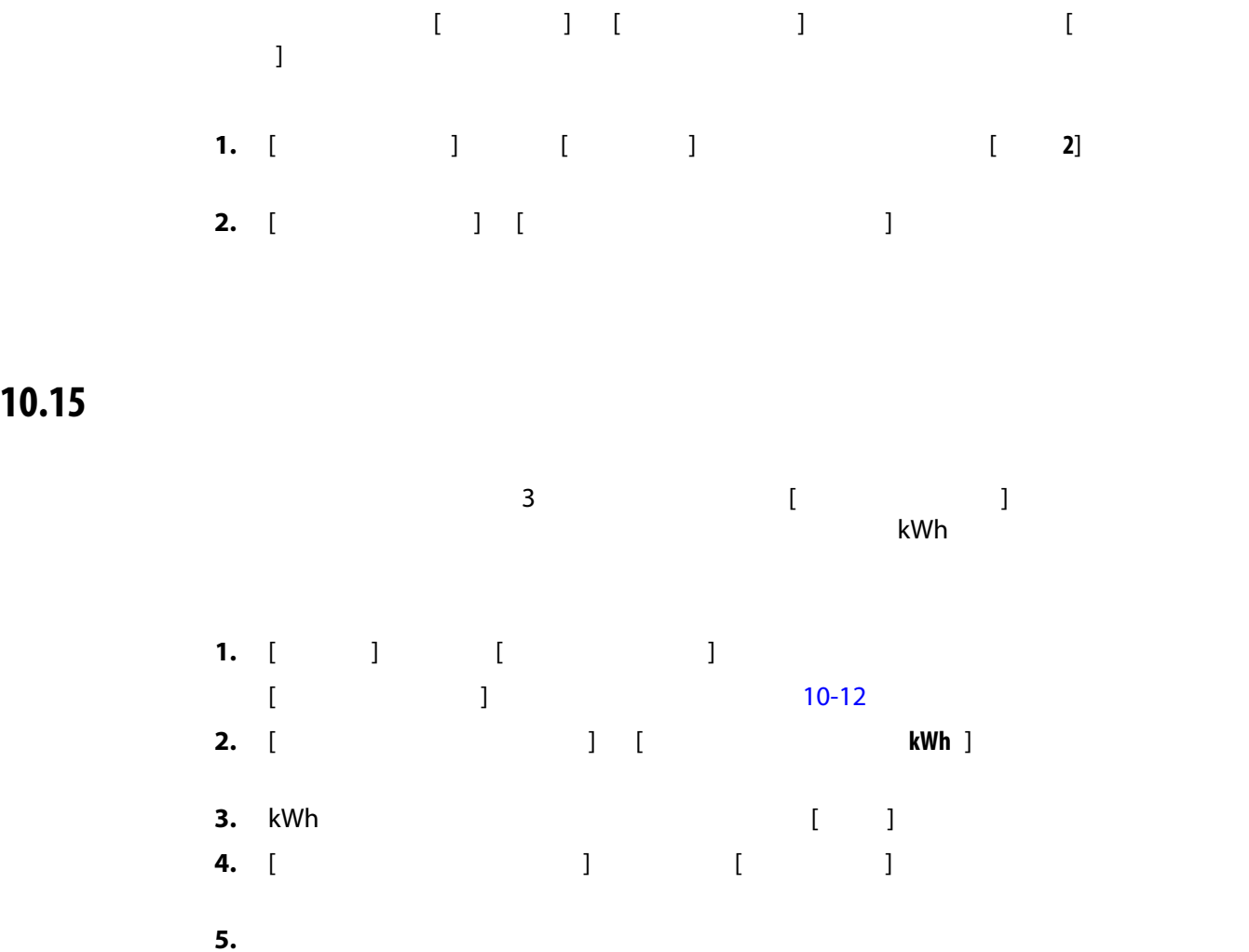
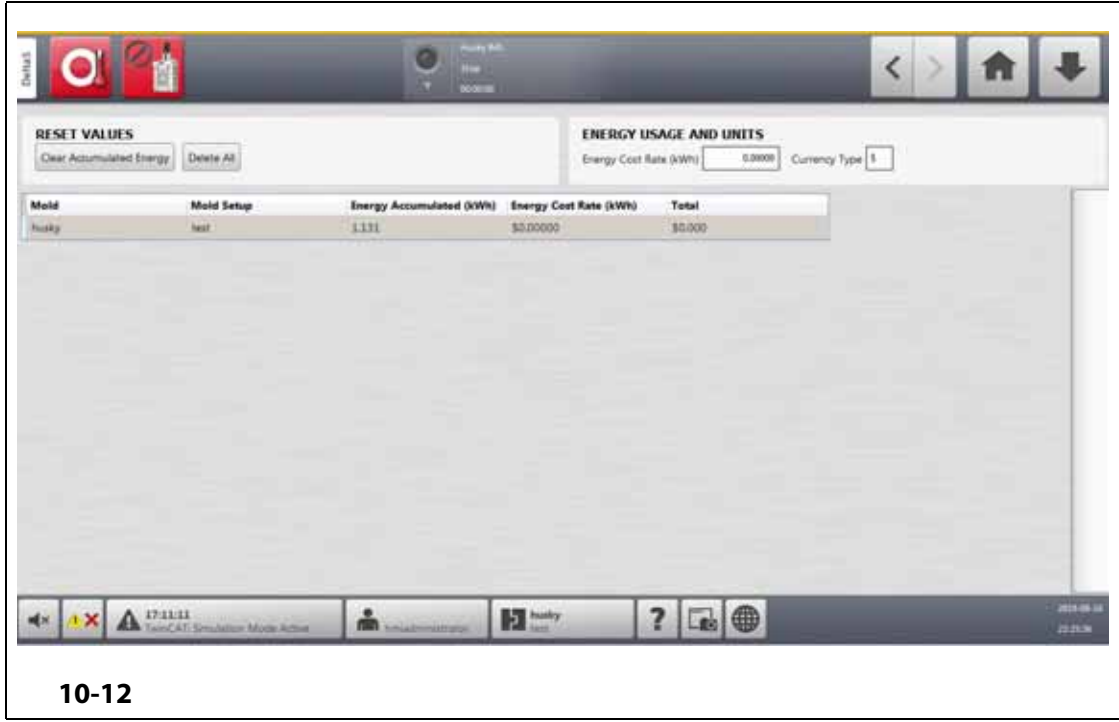

# **10.16 システム内のゾーン数**

Altanium

- **1.** [  $\qquad$  ] [  $\qquad$  ]
- **2.** 有効または無効にするゾーンをタッチします。
- **3.** [ **1**
- **4.** [ **]** [ ]
- **5.** Altanium

# **10.17 スタンバイタイマーの設定**

# **10.17.1 インバイ 製造する**

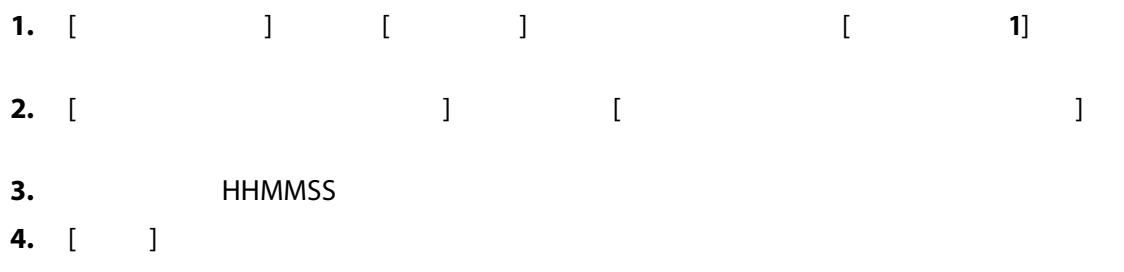

# **10.17.2 リモートスタンバイ継続時間タイマーを設定する**

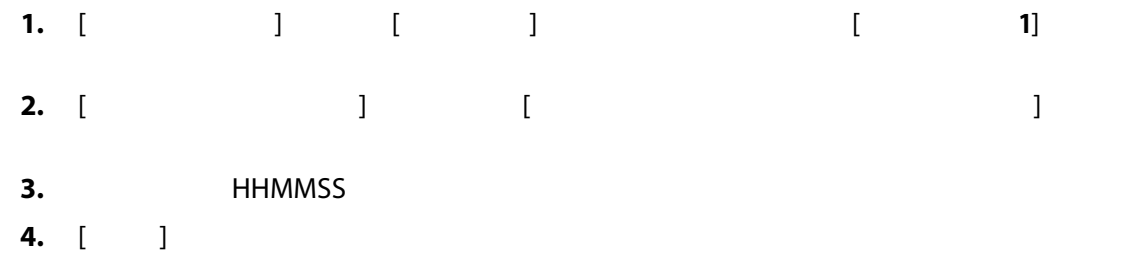

# **10.17.3 リモートスタンバイ遅延タイマーを設定する**

Altanium

する信号が Altanium コントローラーに送信されます。遅延時間が経過する前に操作

| $1.$ [   |              | $\begin{bmatrix} 1 & 1 \\ 1 & 1 \end{bmatrix}$ |              | 1 |  |  |
|----------|--------------|------------------------------------------------|--------------|---|--|--|
| $2.$ [   |              |                                                | $\mathbf{I}$ |   |  |  |
| 3.<br>4. | $\mathbf{L}$ | <b>HHMMSS</b>                                  |              |   |  |  |

**10.17.4 リモートスタンバイ入力モードを設定する**

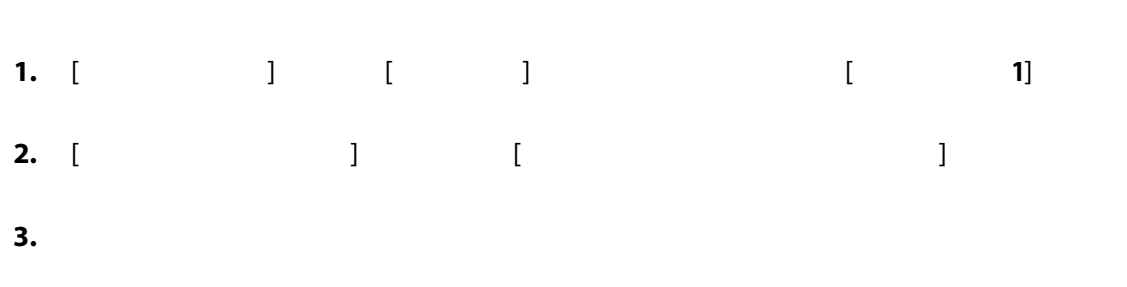

 $\sim$  3  $\sim$  /  $\sim$ 

**10.17.5** 

 $\sim$  [10-9](#page-146-0)  $\sim$  [10-10](#page-147-0)

<span id="page-146-0"></span>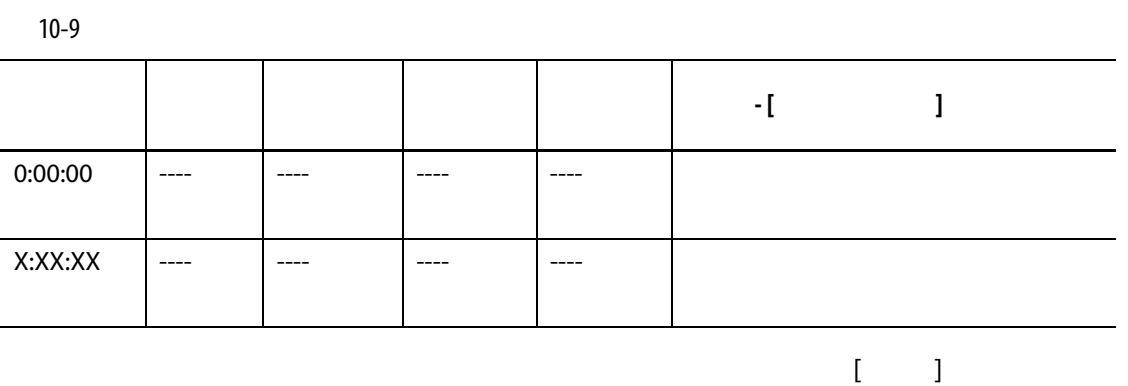

[ **停止** ] ボタンをタッチします。

<span id="page-147-0"></span>10-10 **ル有効 操作 - [ スタンバイ ] ボタン選択**  $--- 0:00:00 00:000$ --- 9 (2000) - 2 (2000) - 2 (2000) - 2 (2000) - 2 (2000) - 2 (2000) - 2 (2000) - 2 (2000) - 2 (2000) - 2 (2000  $--- 0:00:00$  X:XX:XX ---- システムはすぐにスタンバイ状態 ---- X:XX:XX X:XX:XX トリ いいえ システムは指定された時間遅延し、  $---$  X:XX:XX 0:00:00 いいえ システムは指定された時間遅延し、 ---- X:XX:XX X:XX:XX トリ ちょうし システム しゅうしょう  $---$  X:XX:XX 0:00:00 ちょうし システム しゅうしょう  $--$  0:00:00 0:00:00 / ---- 入力信号がアクティブでなくなる  $---$  0:00:00 X:XX:XX / ---- 入力信号がアクティブでなくなる、  $--- \qquad x:XXX:XX \qquad X:XXX:XX \qquad /$ ---- システムは指定された時間遅延し、

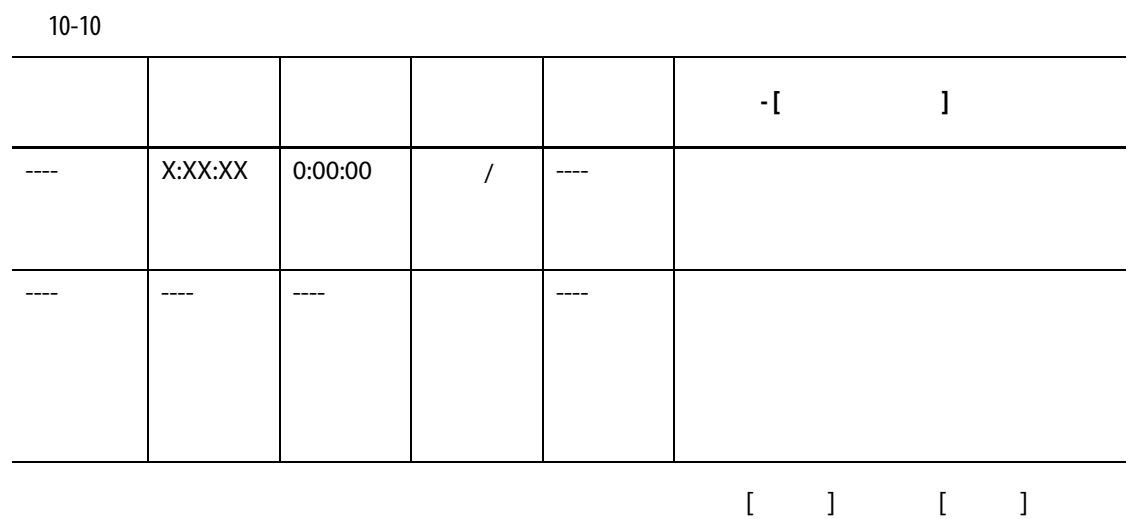

**10.18 ブーストタイマーの設定**

**10.18.1 手動ブースト継続時間タイマーを設定する**

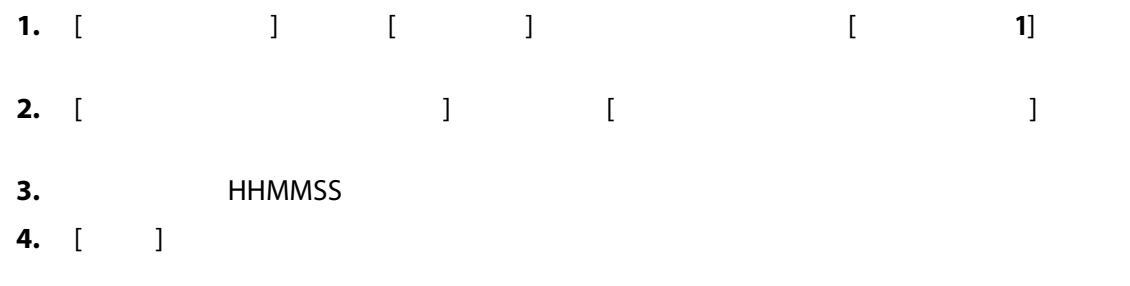

·<br>リモートブーストがシステムにインストールされていない場合は、<br>リモートブーストのメタックストールされていない場合は、

**10.18.2 リモートブースト継続時間タイマーを設定する**

 $\bf{1}$ 

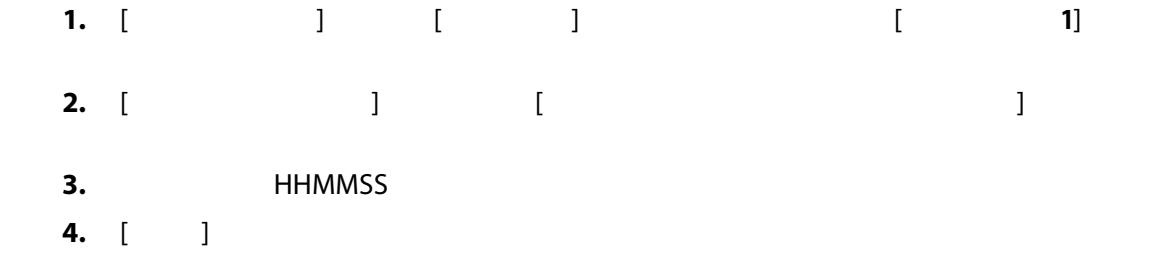

# **10.18.3 リモートブースト遅延タイマーを設定する**

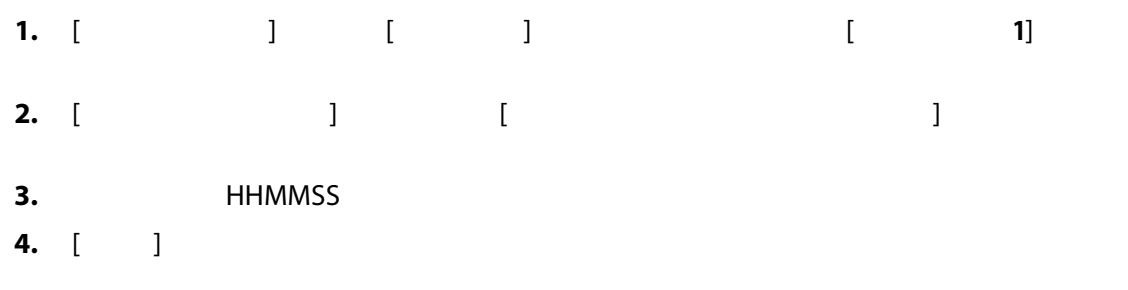

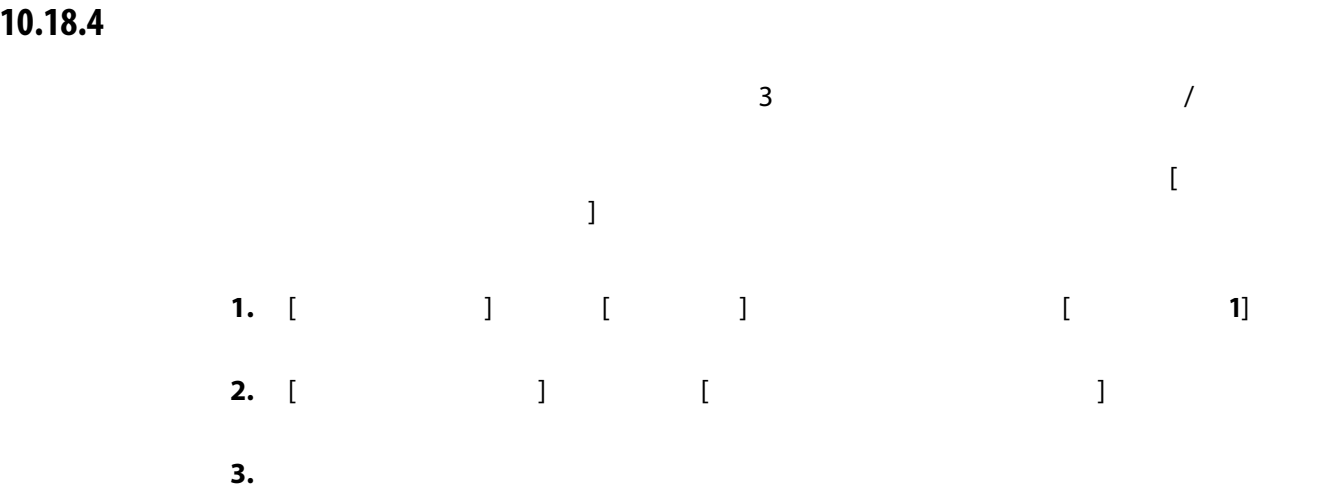

[10-11](#page-150-0) [10-12](#page-150-1)

<span id="page-150-0"></span>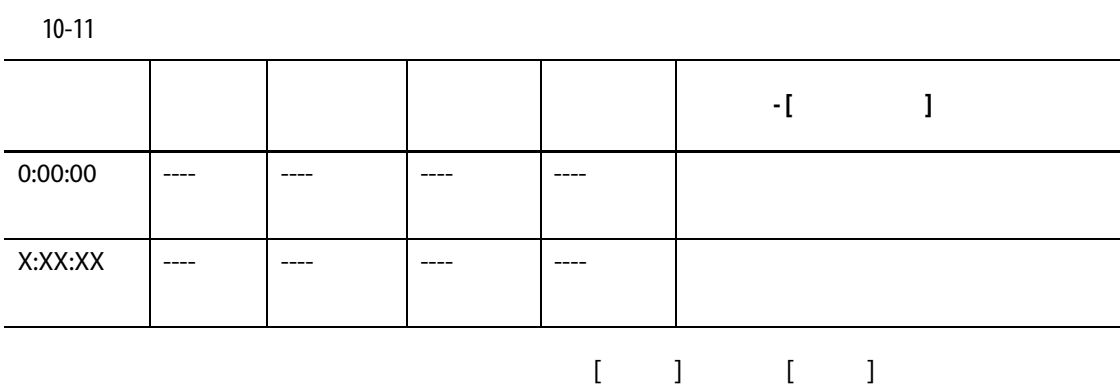

<span id="page-150-1"></span>10-12

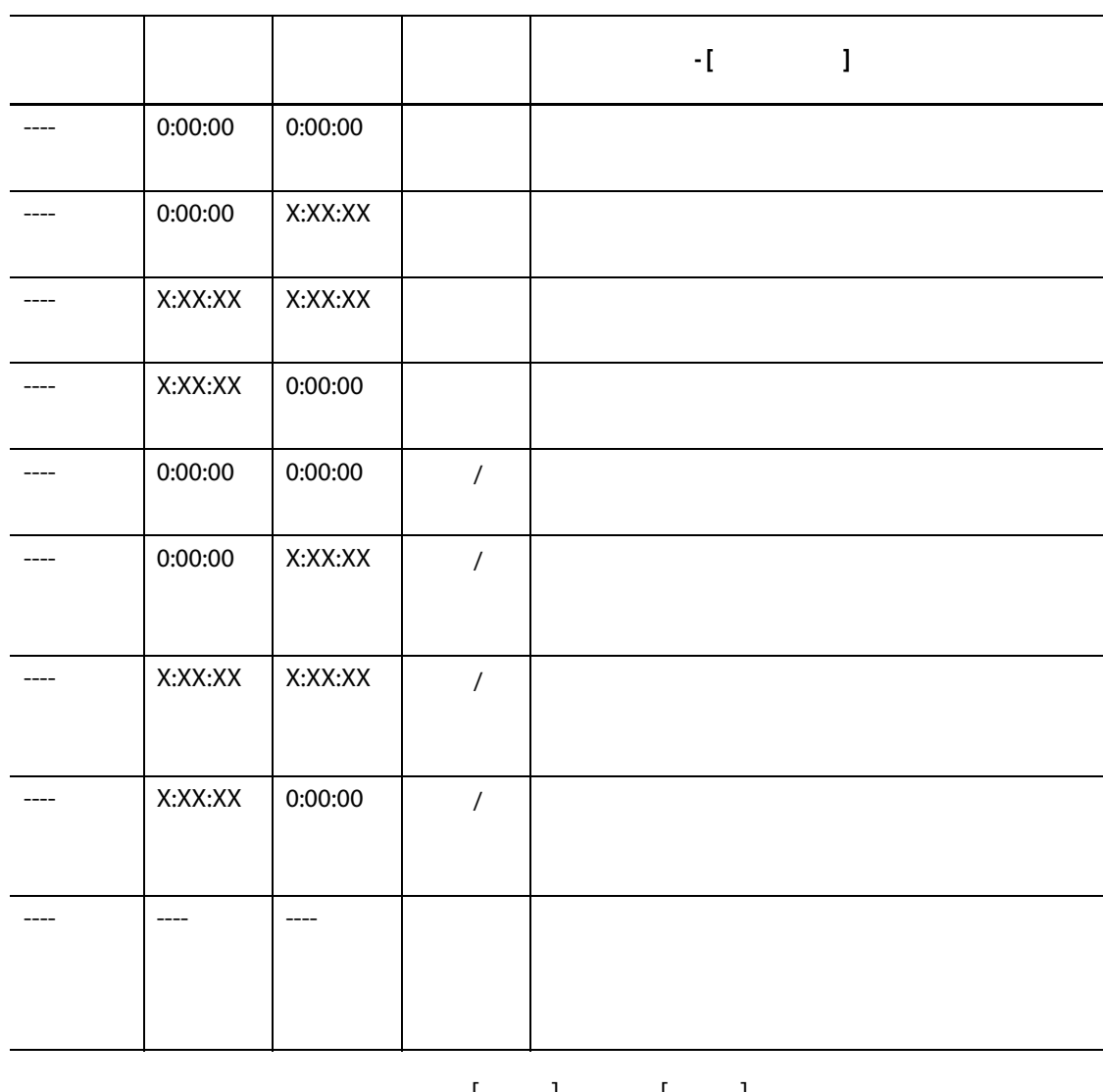

リモートブーストを解除するには、[ **開始** ] または [ **停止** ] ボタンをタッチします。

139

## **10.19**

 $10-13$ 

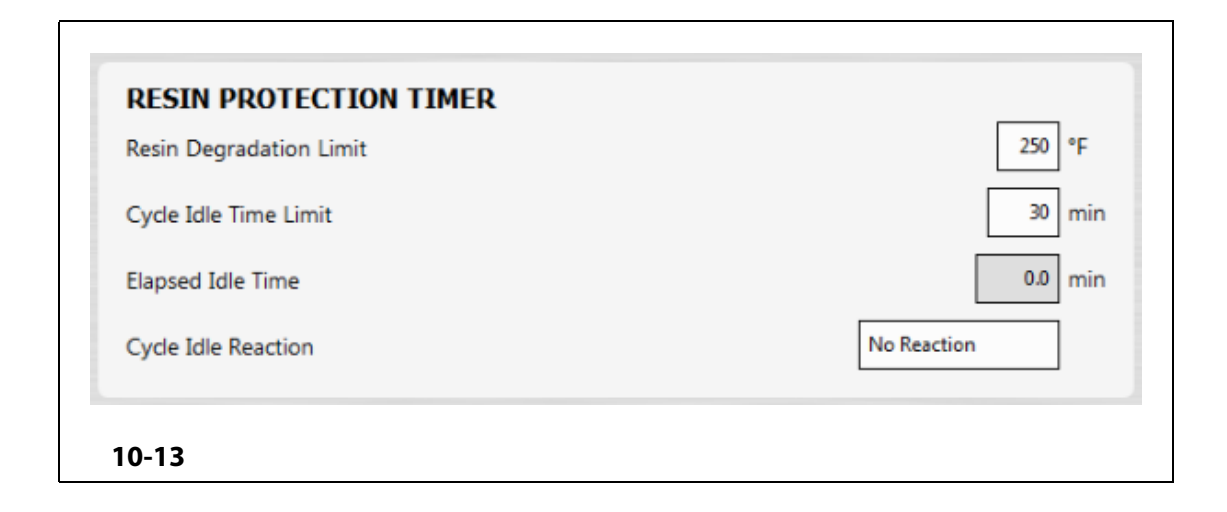

**•** ユーザーがコントローラーのモードを「開始」「停止」、または「スタンバイ」

# **10.19.1 樹脂劣化制限を設定する**

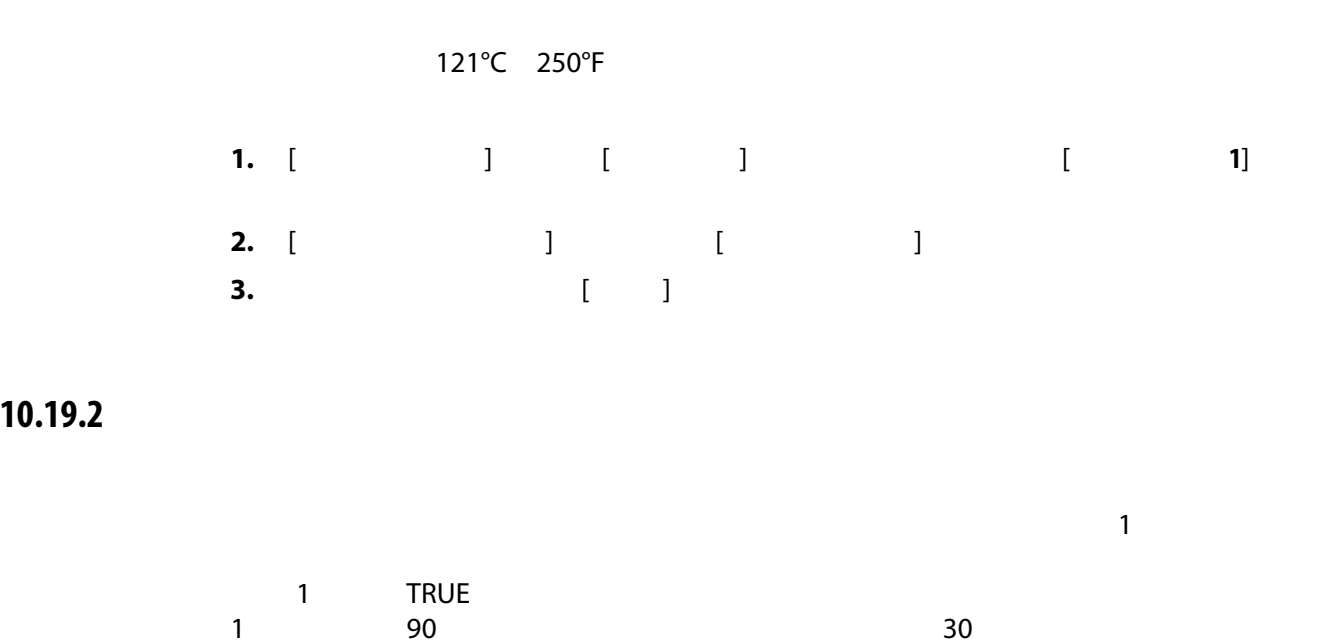

<span id="page-151-0"></span>**•** コントローラーが自動サイクルを開始する。

**•** 加熱ゾーンの温度がすべて、樹脂劣化制限温度よりも低くなる。

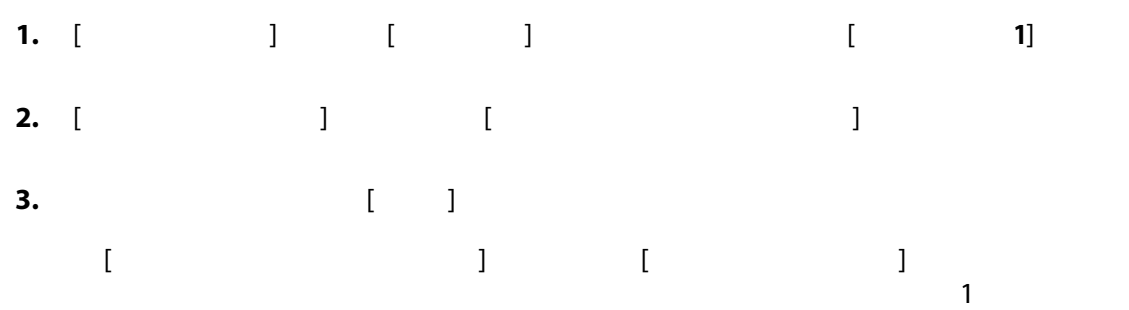

**10.19.3 サイクルアイドル反応を設定する**

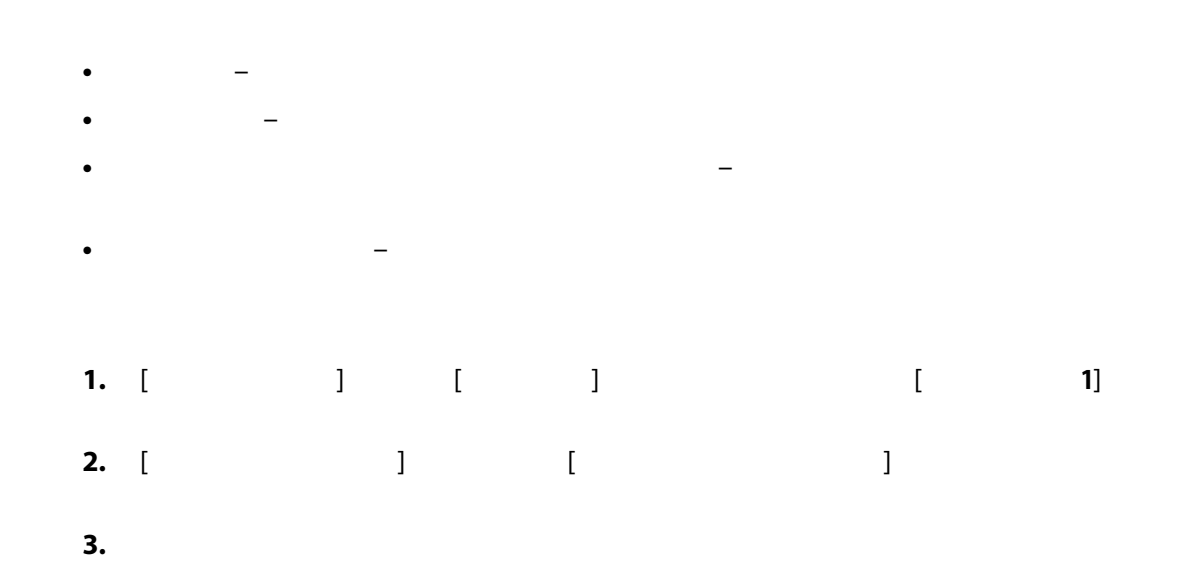

**10.20 自動電力制限**

 $\overline{5}$  16 30  $25\%$ 

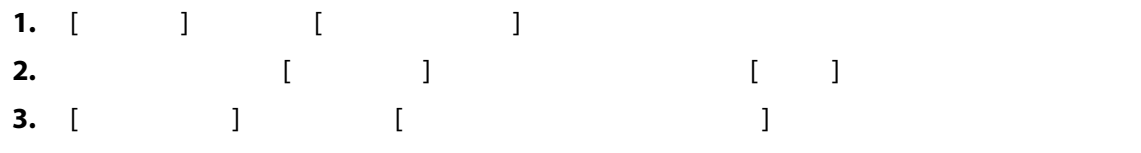

# **10.21 オプションとライセンス**

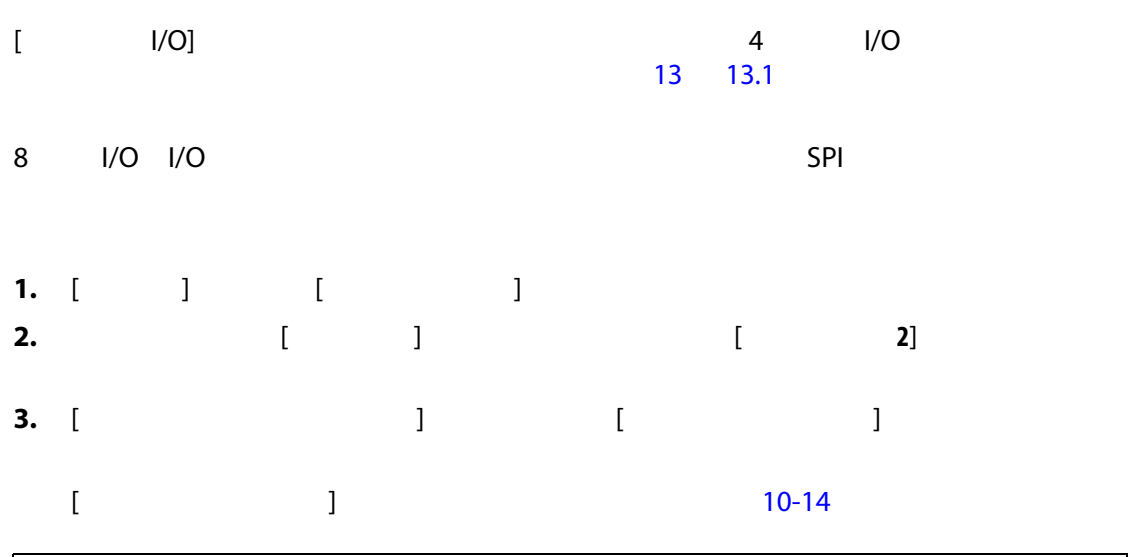

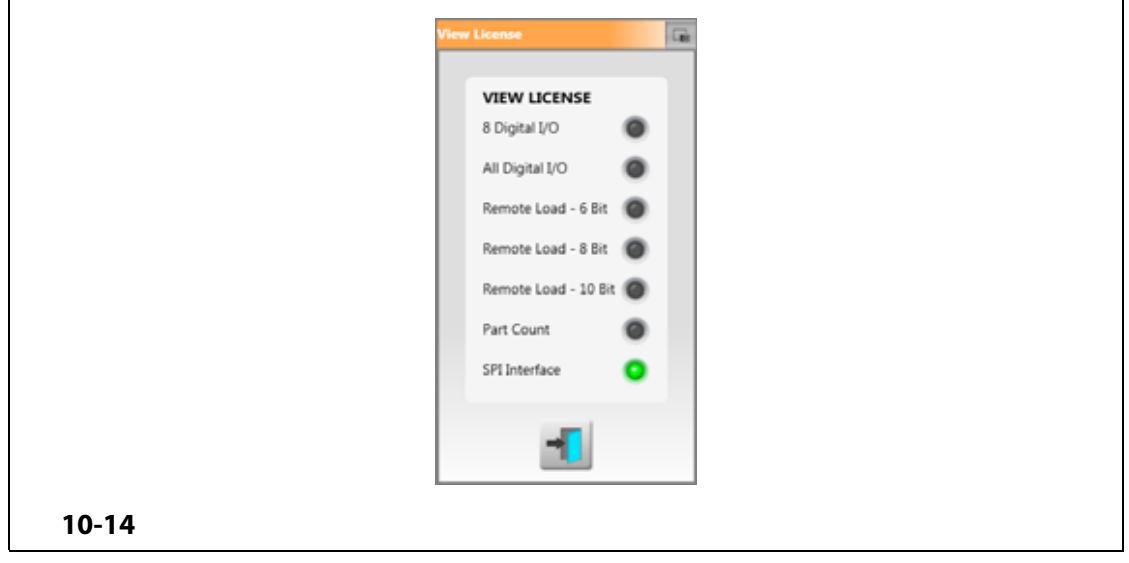

<span id="page-153-0"></span> $\overline{\mathsf{USB}}$ 

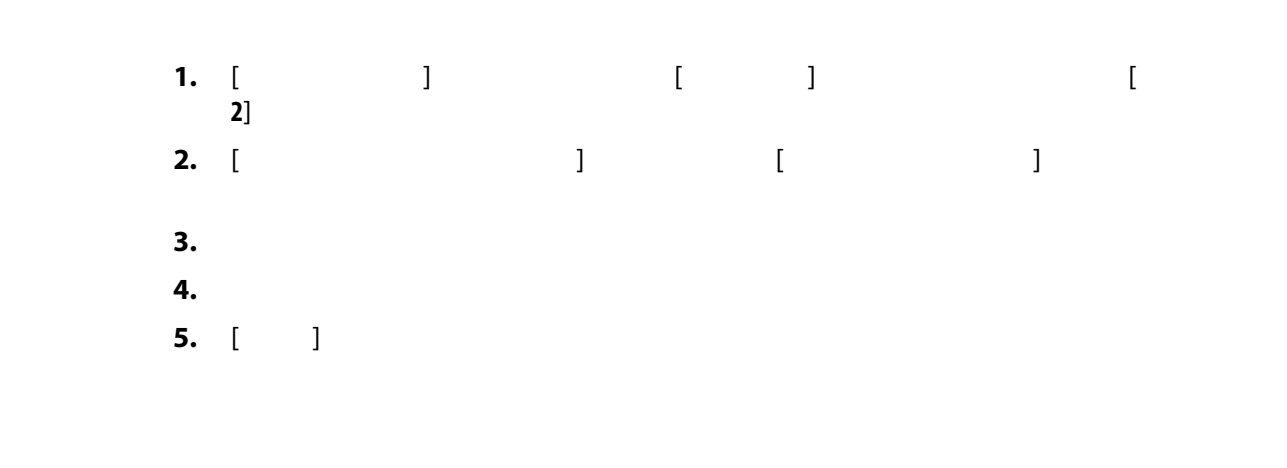

**10.22** 

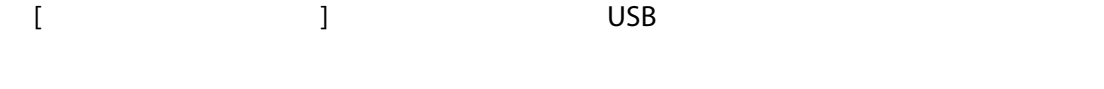

**10.23 金型冷却の有効化**

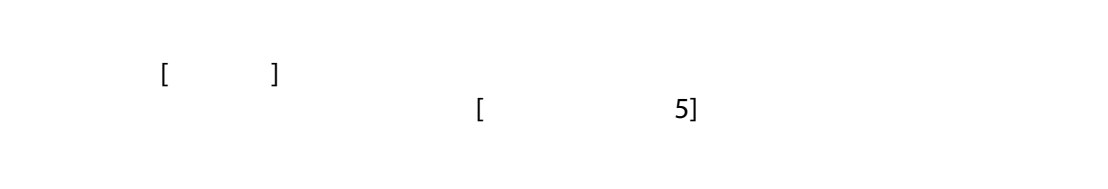

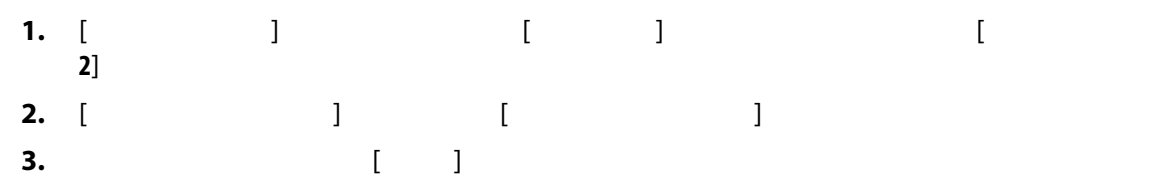

**10.24 段階的起動とシャットダウン**

**10.24.1** 

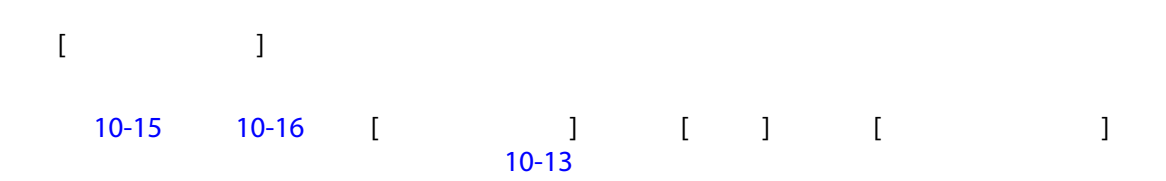

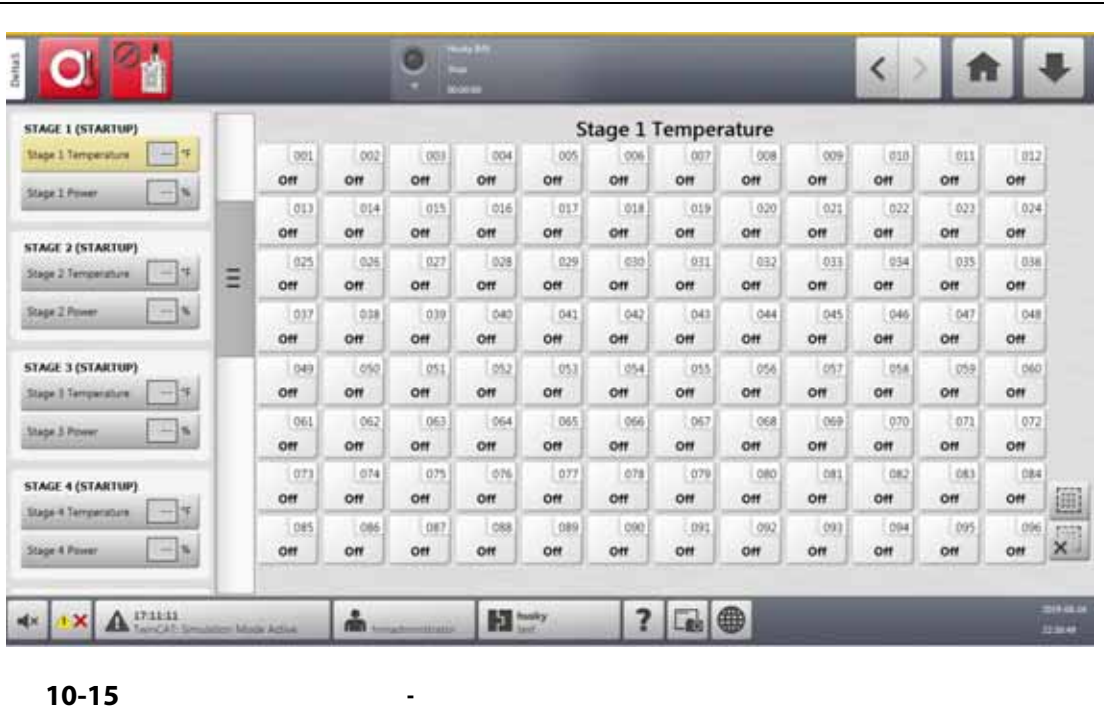

<span id="page-155-0"></span>

<span id="page-155-1"></span>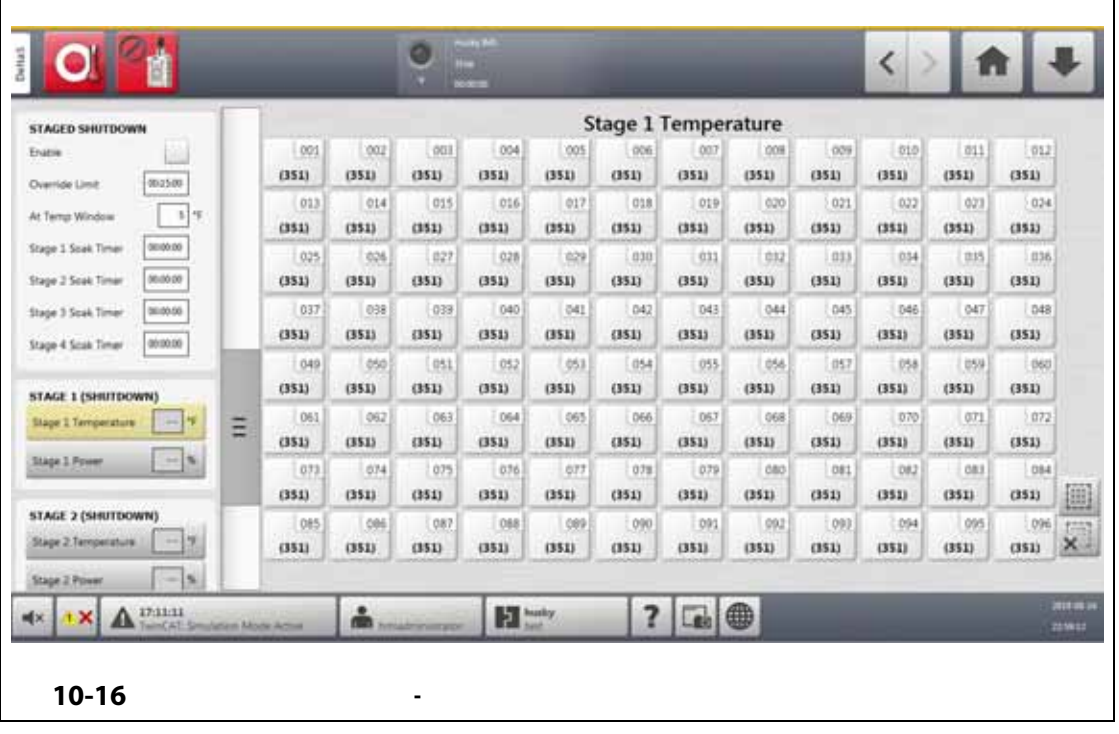

<span id="page-156-0"></span>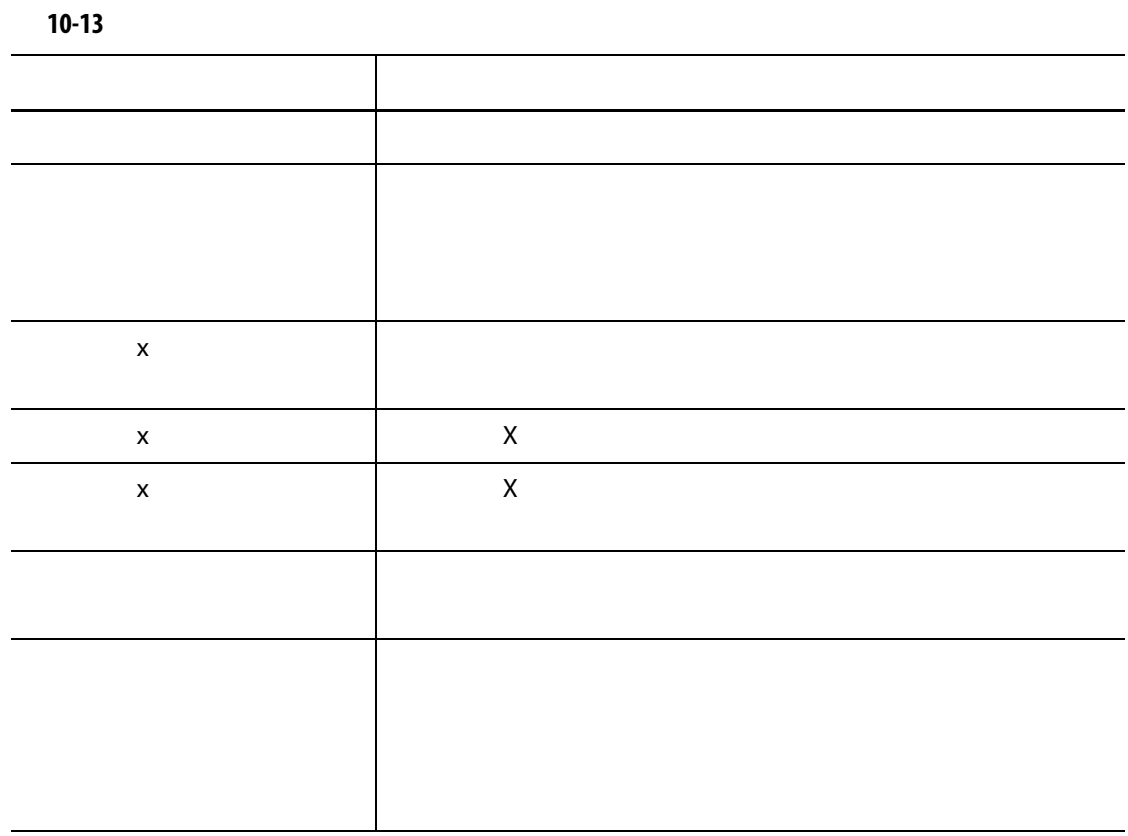

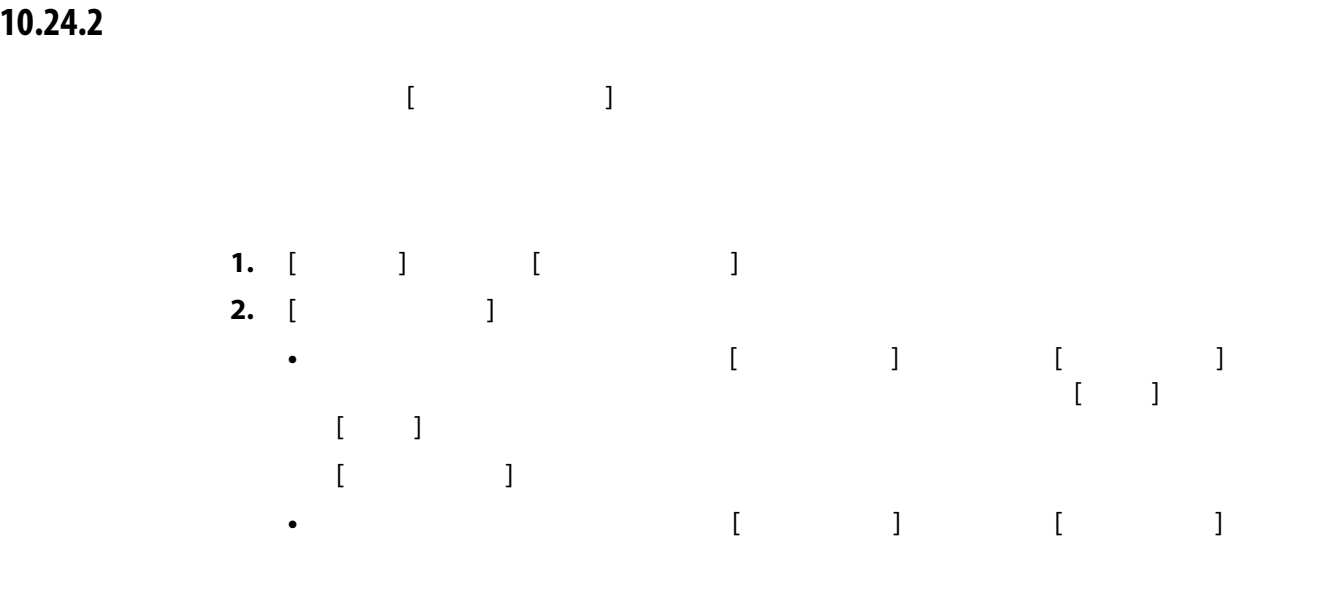

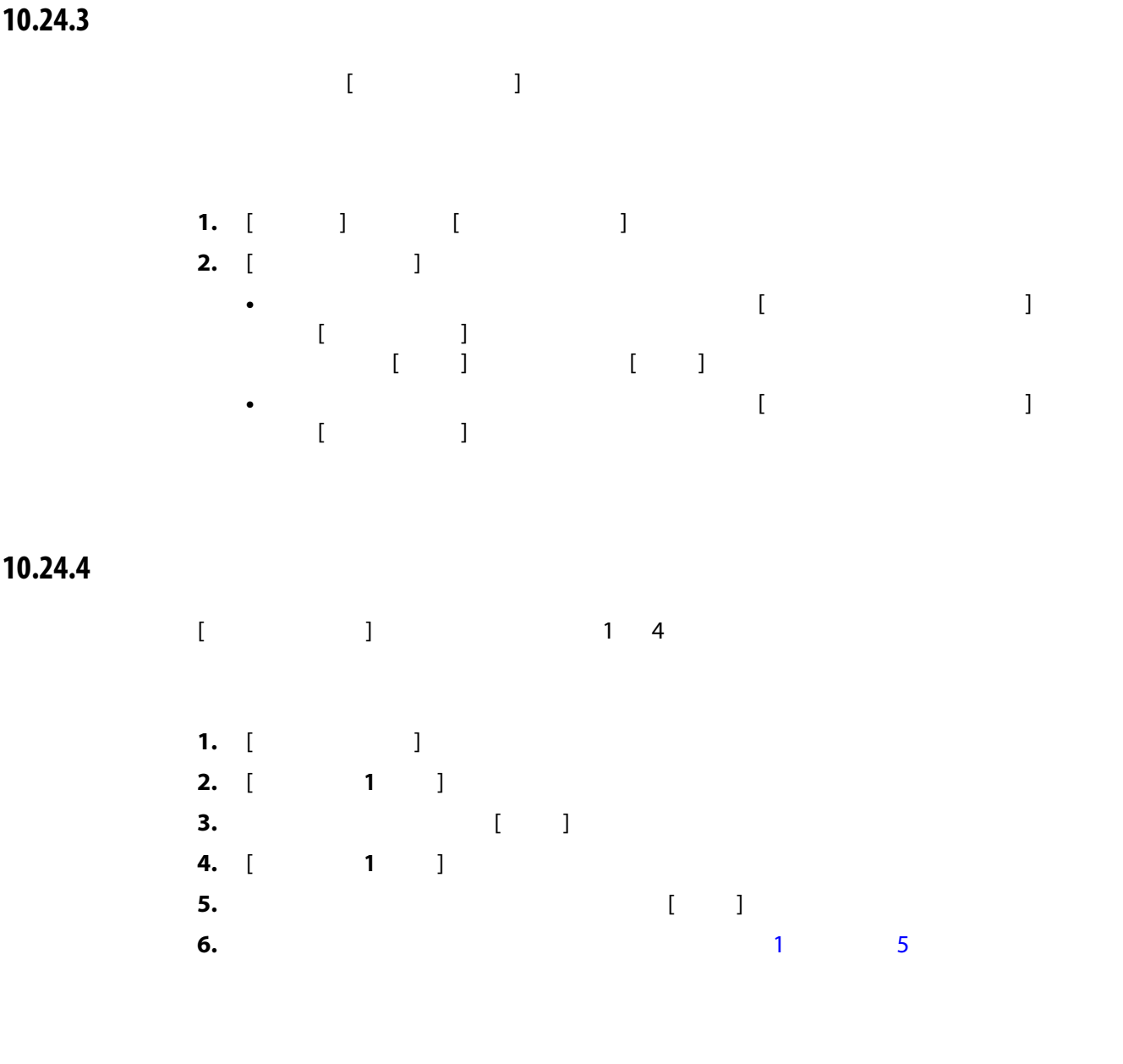

# <span id="page-157-1"></span><span id="page-157-0"></span>**10.24.5 ステージの設定値を保持する**

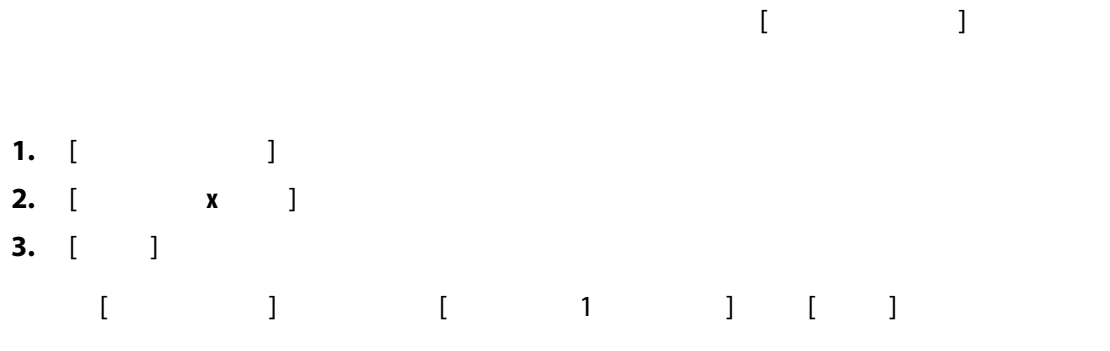

# **10.24.6 ソークタイマーを設定する**

 $\lbrack$ 

### 00:00:00

<span id="page-158-0"></span>1. [  $\qquad$  ]  $\qquad$  [  $\qquad$  **x** 

<span id="page-158-1"></span>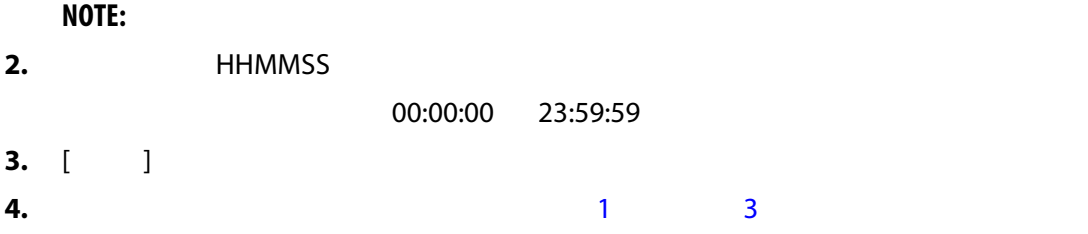

## **10.25**

- [ 供給電圧 ] 画面には、[ システム設定 ] 画面([ 加熱設定 ] タブと [ 監視 ] タブ)で  $\llbracket$  (  $\llbracket$  )  $\llbracket$  (  $\llbracket$  )  $\llbracket$  (  $\llbracket$  )  $\llbracket$  (  $\llbracket$  )  $\llbracket$  (  $\llbracket$  )  $\llbracket$  (  $\llbracket$  )  $\llbracket$  (  $\llbracket$  )  $\llbracket$  (  $\llbracket$  )  $\llbracket$  (  $\llbracket$  )  $\llbracket$  (  $\llbracket$  )  $\llbracket$  (  $\llbracket$  )  $\llbracket$  (  $\llbracket$  )  $\llbracket$ **•** Delta 3PH
- Wye 3PH+N
- 単相
- 統合 TX
- [ ホーム ] 画面で、[ **供給電圧** ] ボタンをタッチすると、[ 供給電圧 ] 画面が表示されま
- $[$  explicit  $]$  and  $\mathbb{R}$  and  $\mathbb{R}$  and  $\mathbb{R}$  and  $\mathbb{R}$  and  $\mathbb{R}$  and  $\mathbb{R}$  and  $\mathbb{R}$  and  $\mathbb{R}$  and  $\mathbb{R}$  and  $\mathbb{R}$  and  $\mathbb{R}$  and  $\mathbb{R}$  and  $\mathbb{R}$  and  $\mathbb{R}$  and  $\mathbb{R}$  and  $\mathbb{$ [10-17](#page-159-0) [10-18](#page-159-1) [10-19](#page-160-0) [10-20](#page-160-1) 4 す。[ 供給電圧 ] 画面の領域については、 [10-14](#page-161-0) で説明しています。

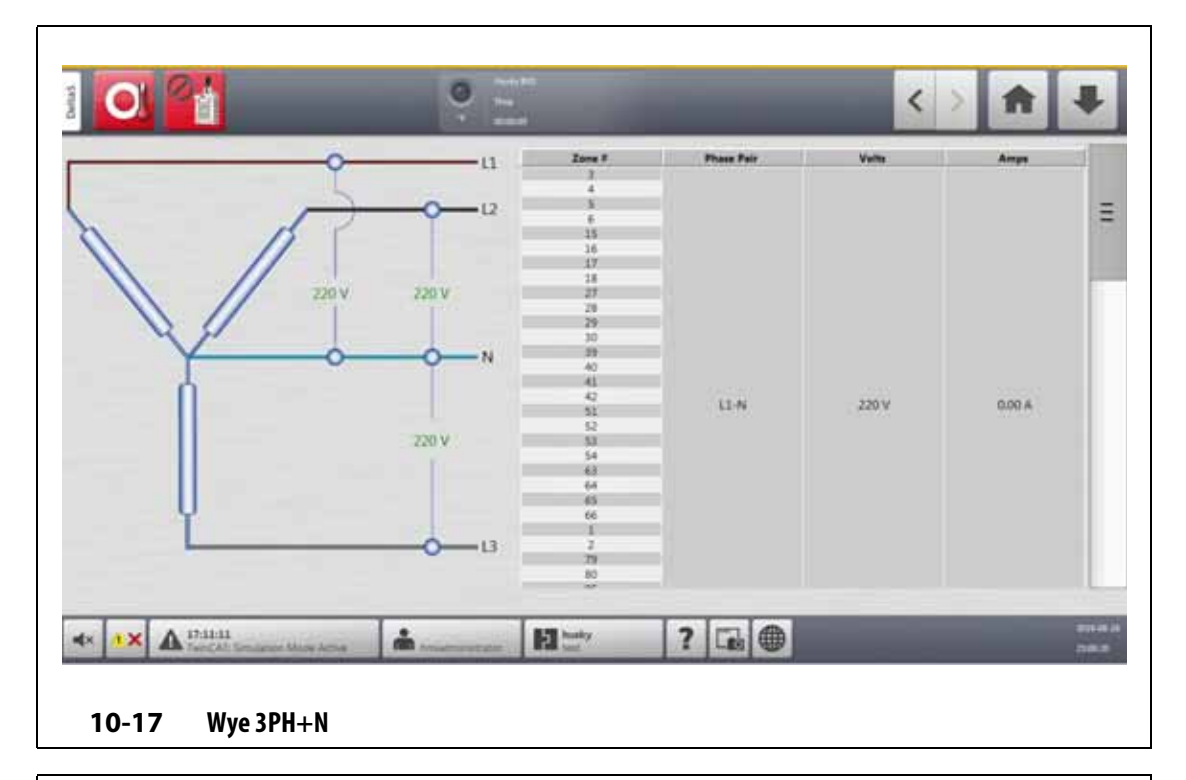

<span id="page-159-1"></span><span id="page-159-0"></span>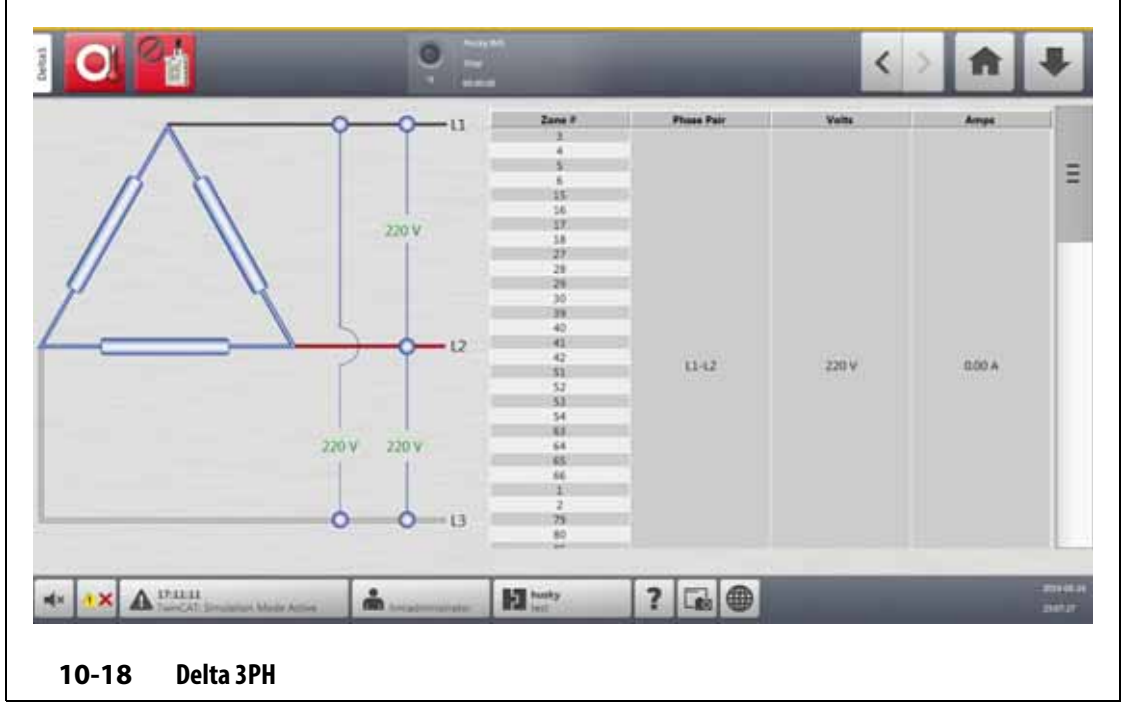

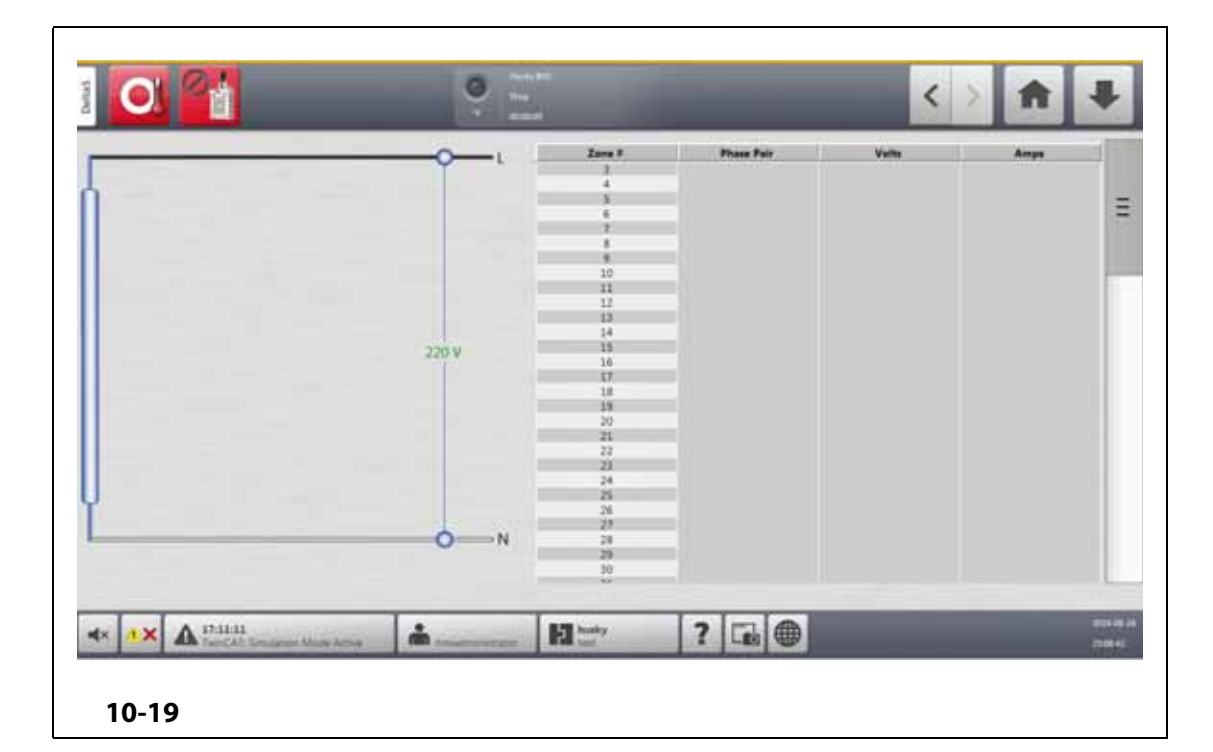

<span id="page-160-1"></span><span id="page-160-0"></span>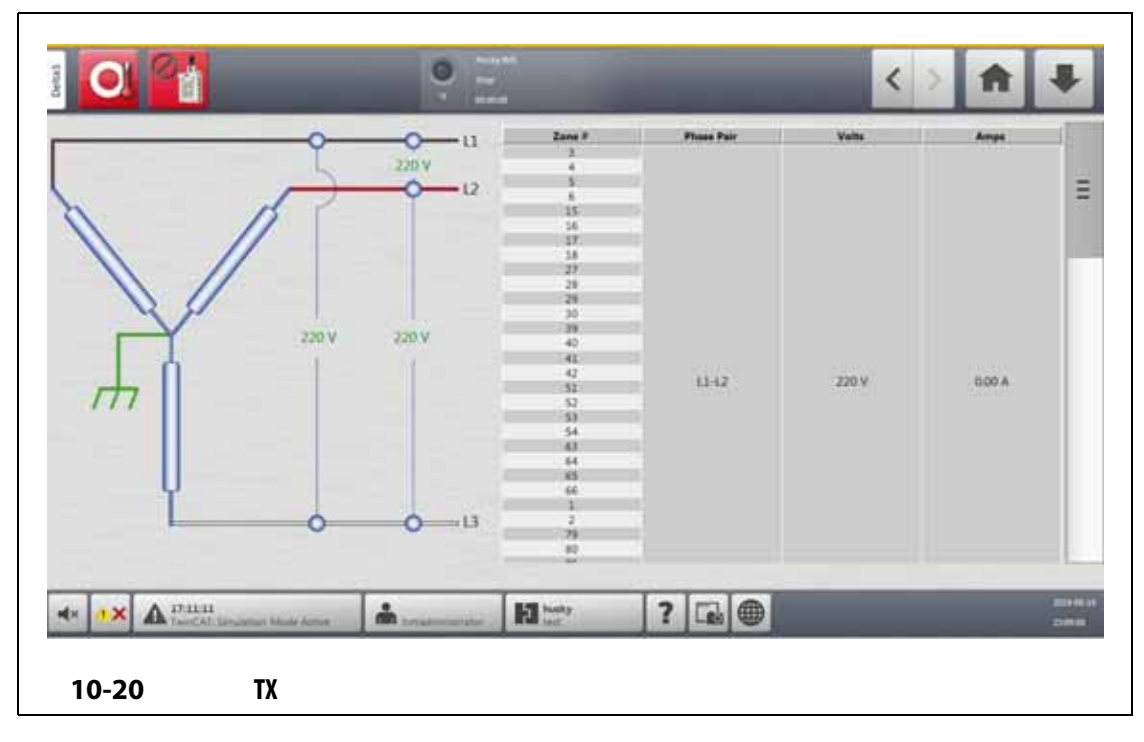

<span id="page-161-0"></span>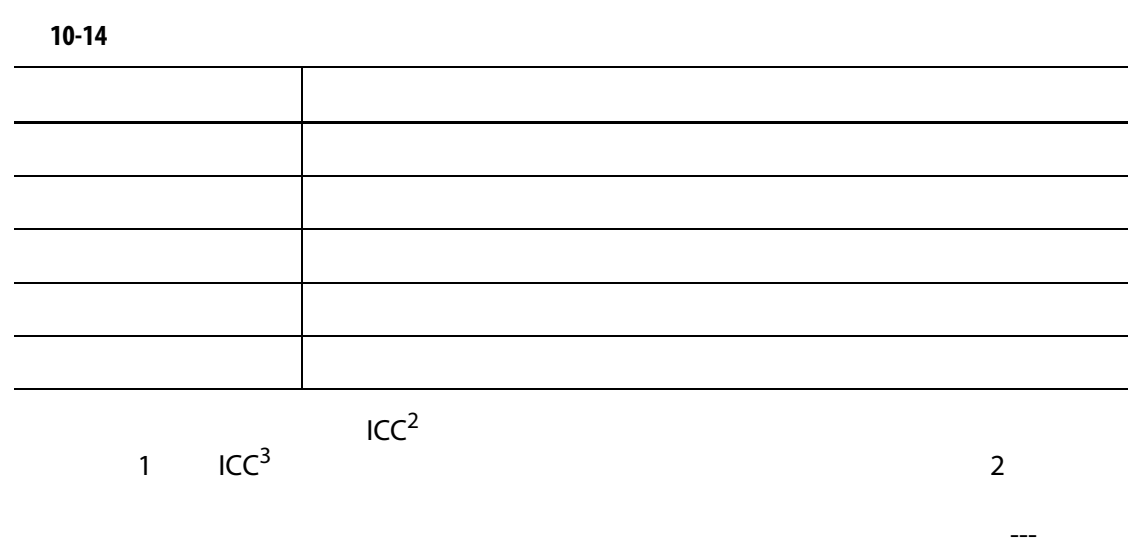

 $X$ L  $H$ L  $H$ カードの場合、アンペア数の値にも「---」が表示されます。

## **10.25.1 供給電圧を設定する**

Altanium

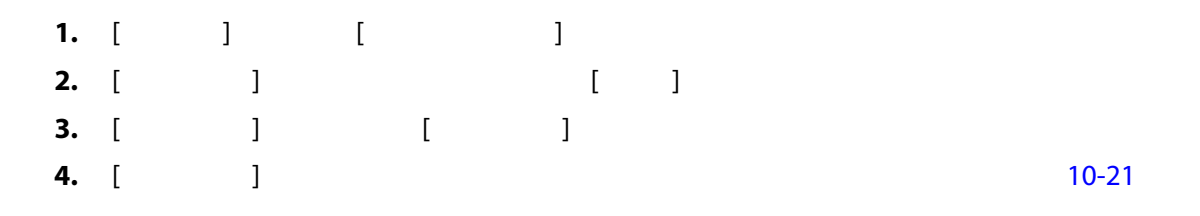

<span id="page-161-1"></span>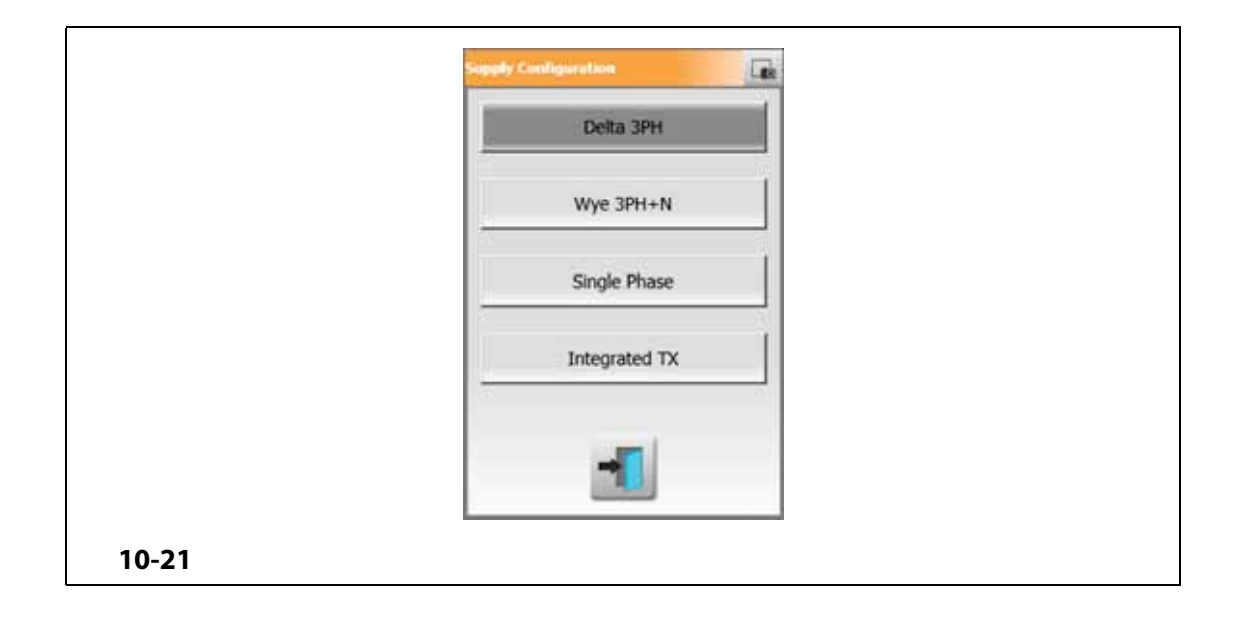

# **11 章 金型画像表示**

# **11.1 金型画像表示の図**

- ローカルドライブ • USB
	- ネットワーク  $\overline{a}$ 11 [11.3.2.3](#page-168-0)

# **11.1.1 ネットワークドライブをマッピングする**

Altanium

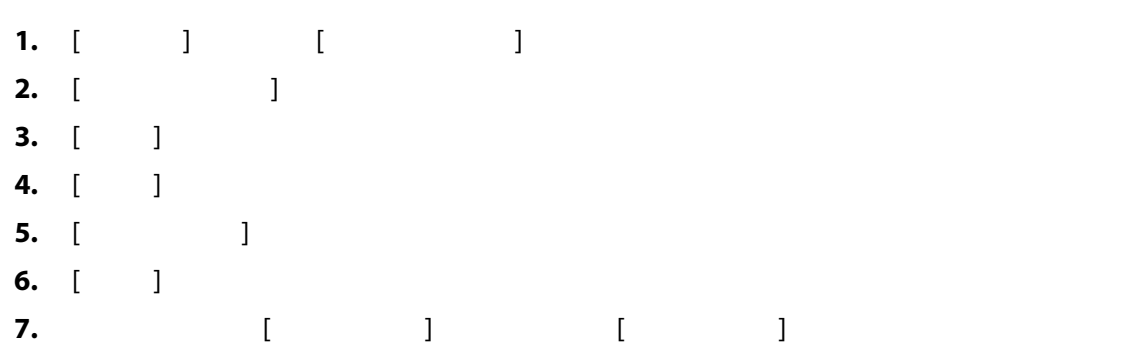

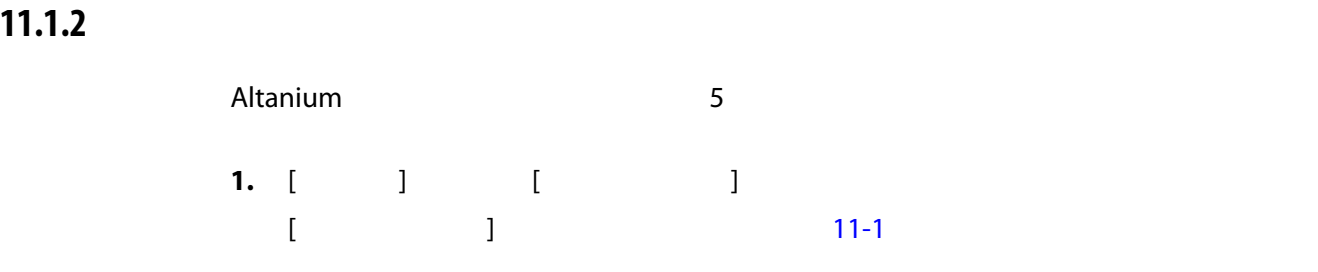

### **2.** [ ]

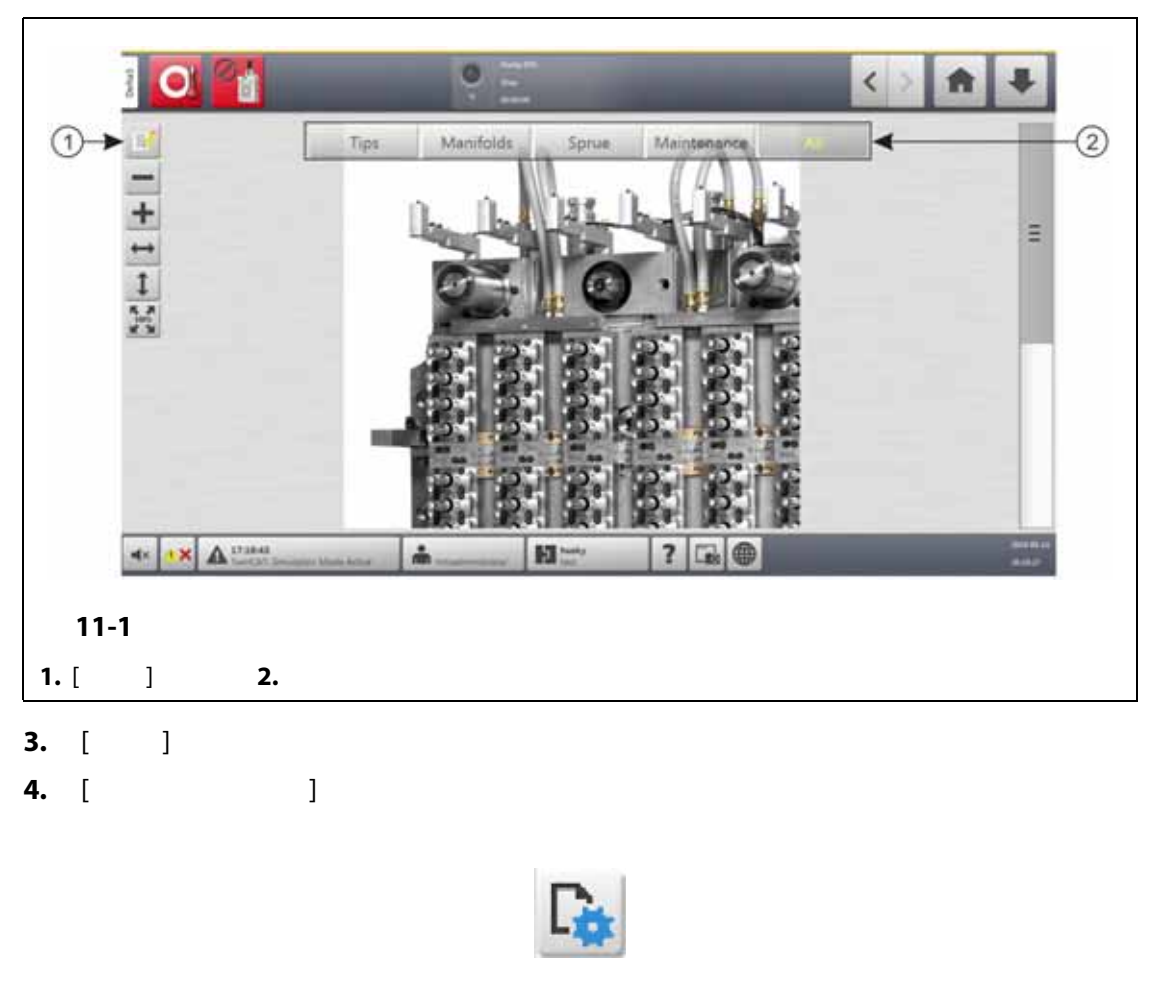

<span id="page-163-0"></span> $[$   $]$   $]$   $]$   $[$   $]$   $[$   $]$   $[$   $]$   $[$   $]$   $[$   $]$   $[$   $]$   $[$   $]$   $[$   $]$   $[$   $]$   $[$   $]$   $[$   $]$   $[$   $]$   $[$   $]$   $[$   $]$   $[$   $]$   $[$   $]$   $[$   $]$   $[$   $]$   $[$   $]$   $[$   $]$   $[$   $]$   $[$   $]$   $[$   $]$   $[$   $]$   $[$   $]$   $[$ 

<span id="page-164-0"></span>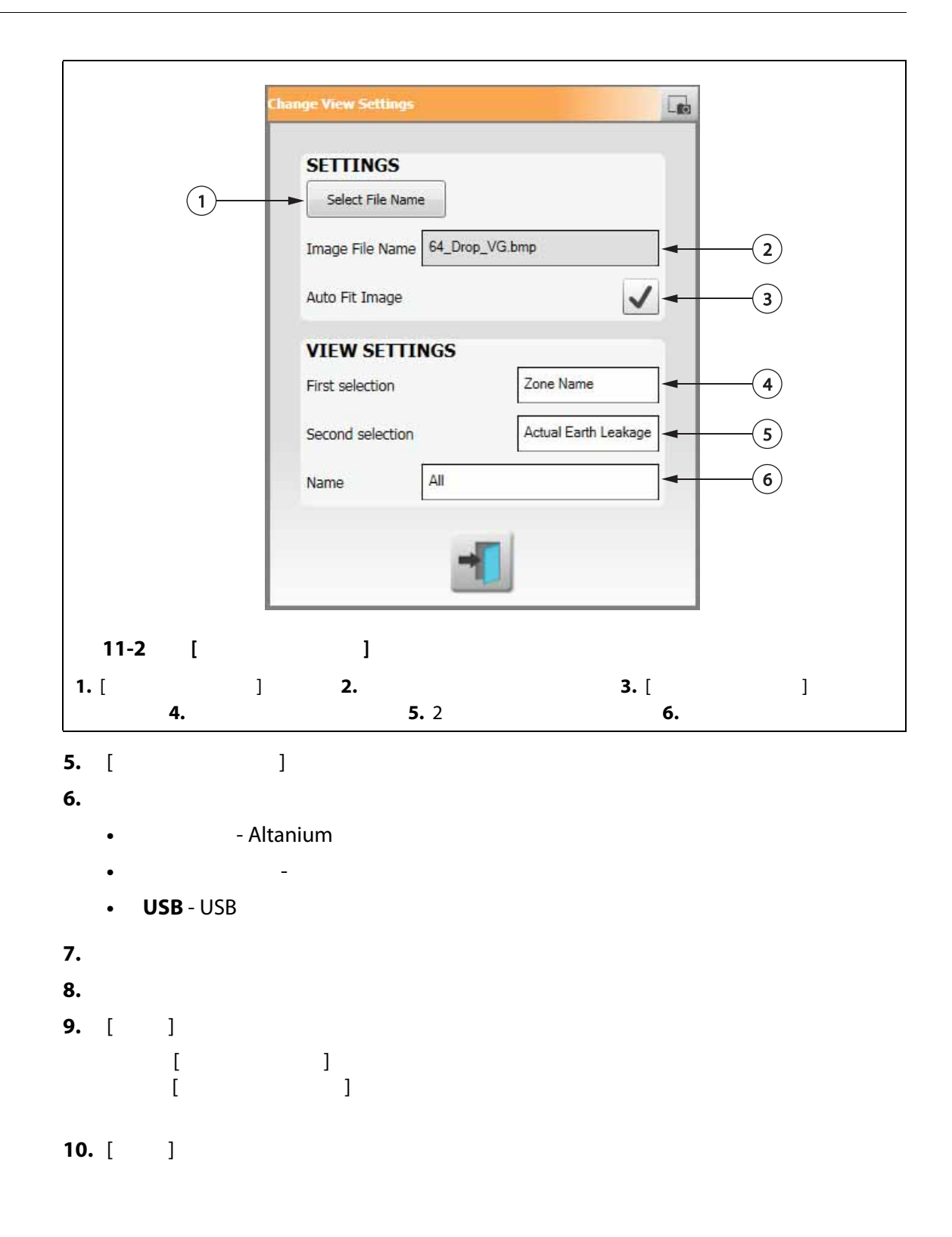

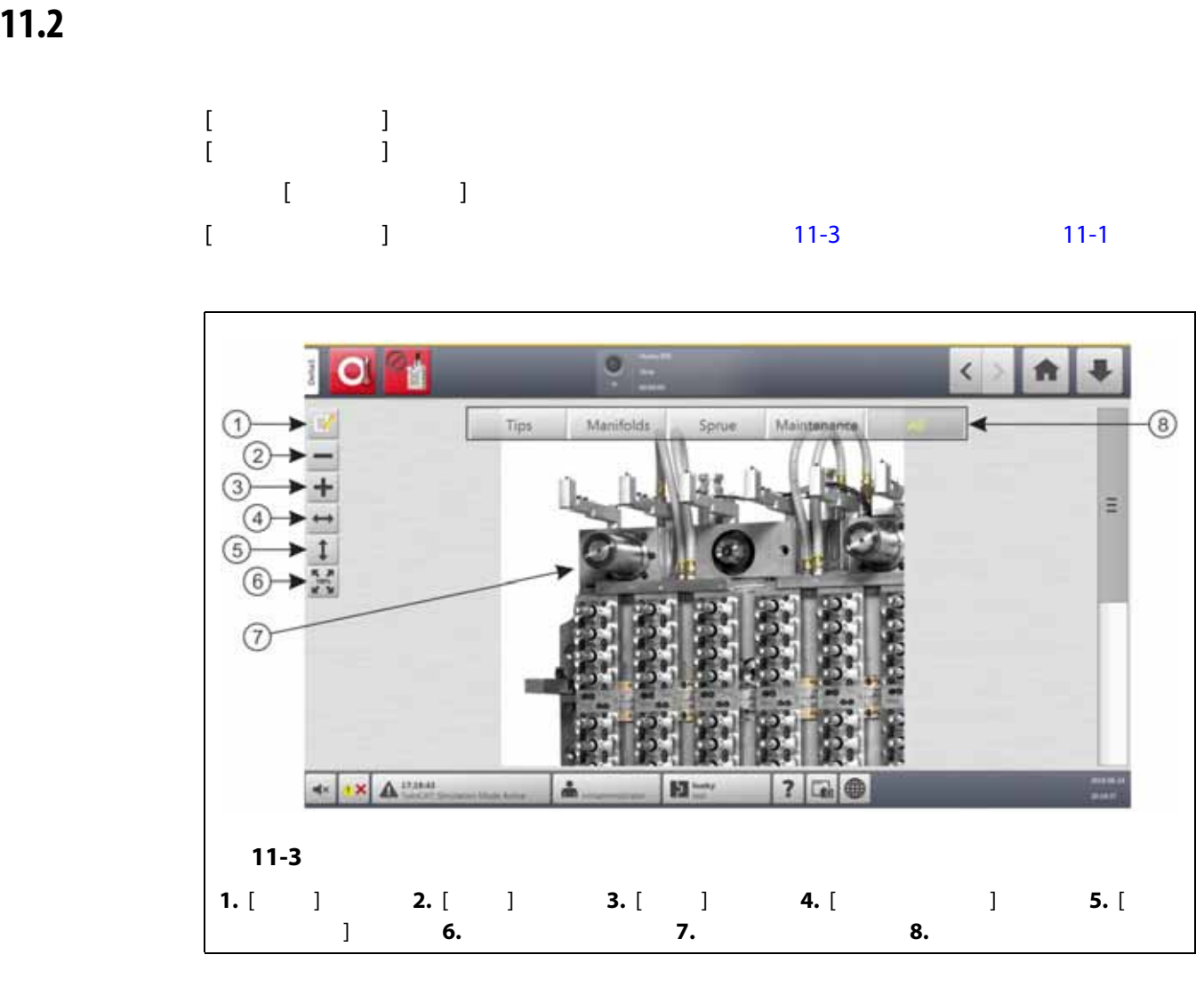

<span id="page-165-1"></span><span id="page-165-0"></span>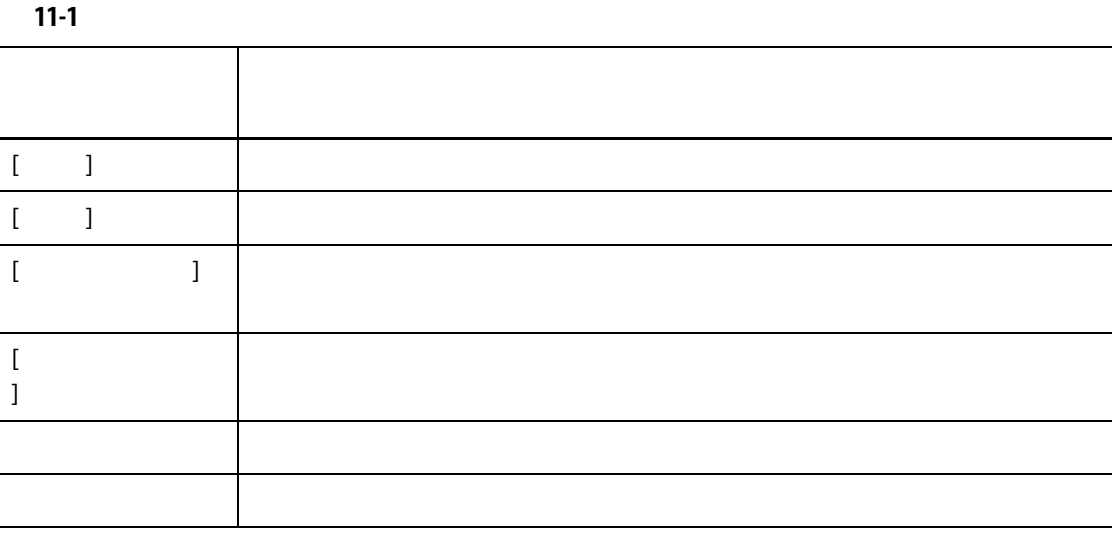

**11.3 金型画像表示を設定する**

## **11.3.1**

$$
\begin{bmatrix} 1 & 1 \\ 1 & 1 \end{bmatrix}
$$

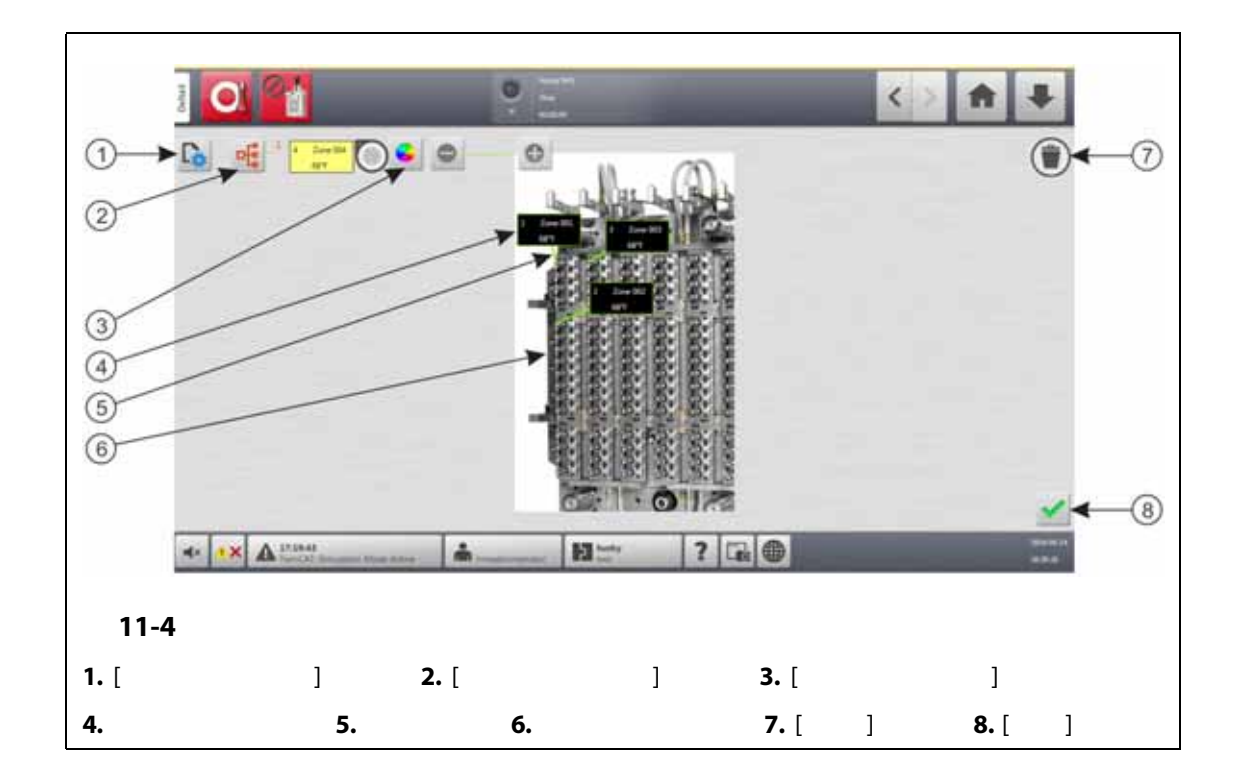

## <span id="page-166-0"></span>**11.3.2 ゾーン情報パネル**

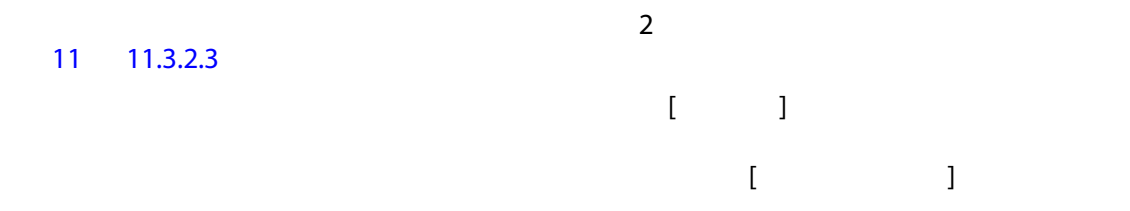

**11.3.2.1** 

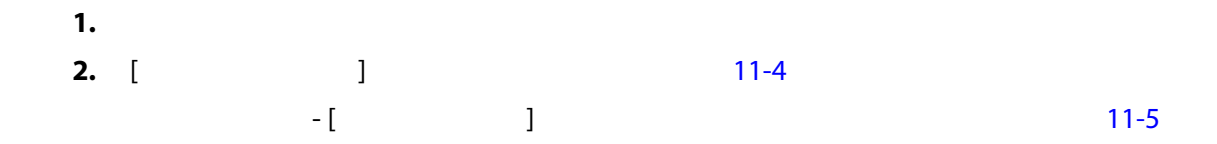

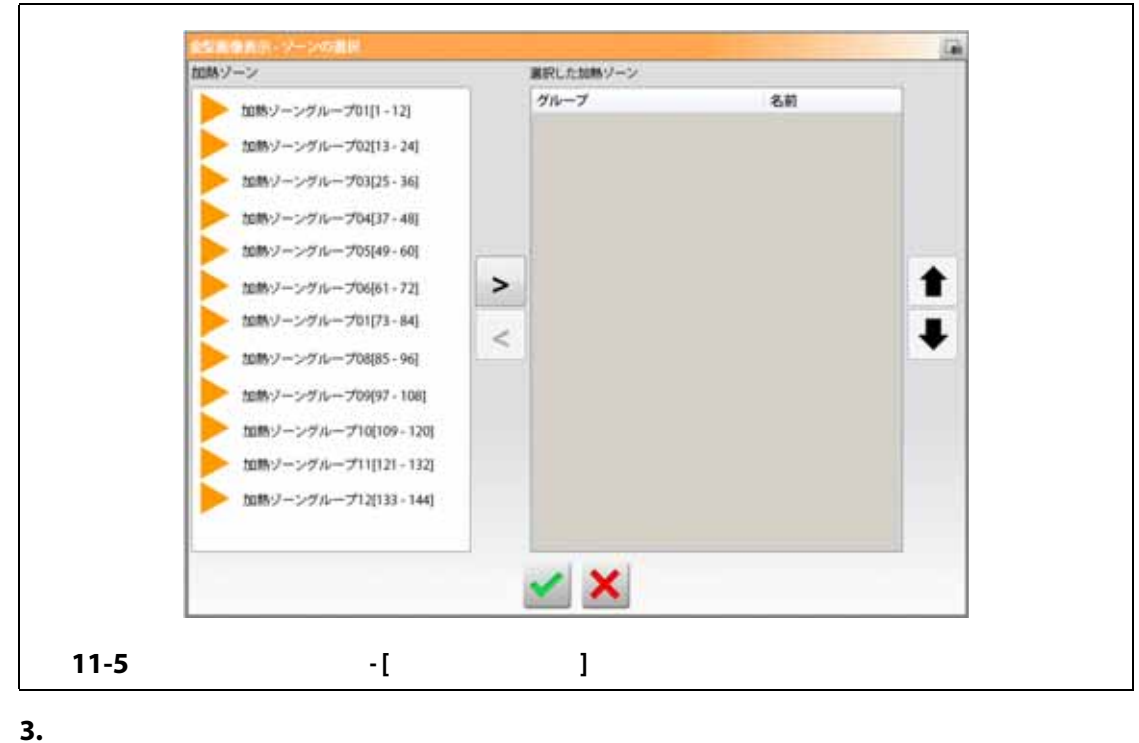

<span id="page-167-0"></span>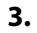

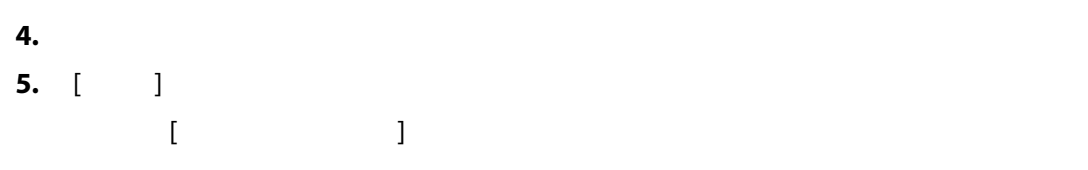

**11.3.2.2 ゾーン情報パネルを移動する**

<span id="page-167-1"></span>**1.** <sup>exec</sup>tion to the contract of the contract of the contract of the contract of the contract of the contract of the contract of the contract of the contract of the contract of the contract of the contract of the contra **2.** [ 金型画像表示 ] 画面で、ゾーン情報パネルを 1 回タッチして強調表示し、そのパ **3.**  $\frac{1}{2}$ 

<span id="page-168-0"></span>

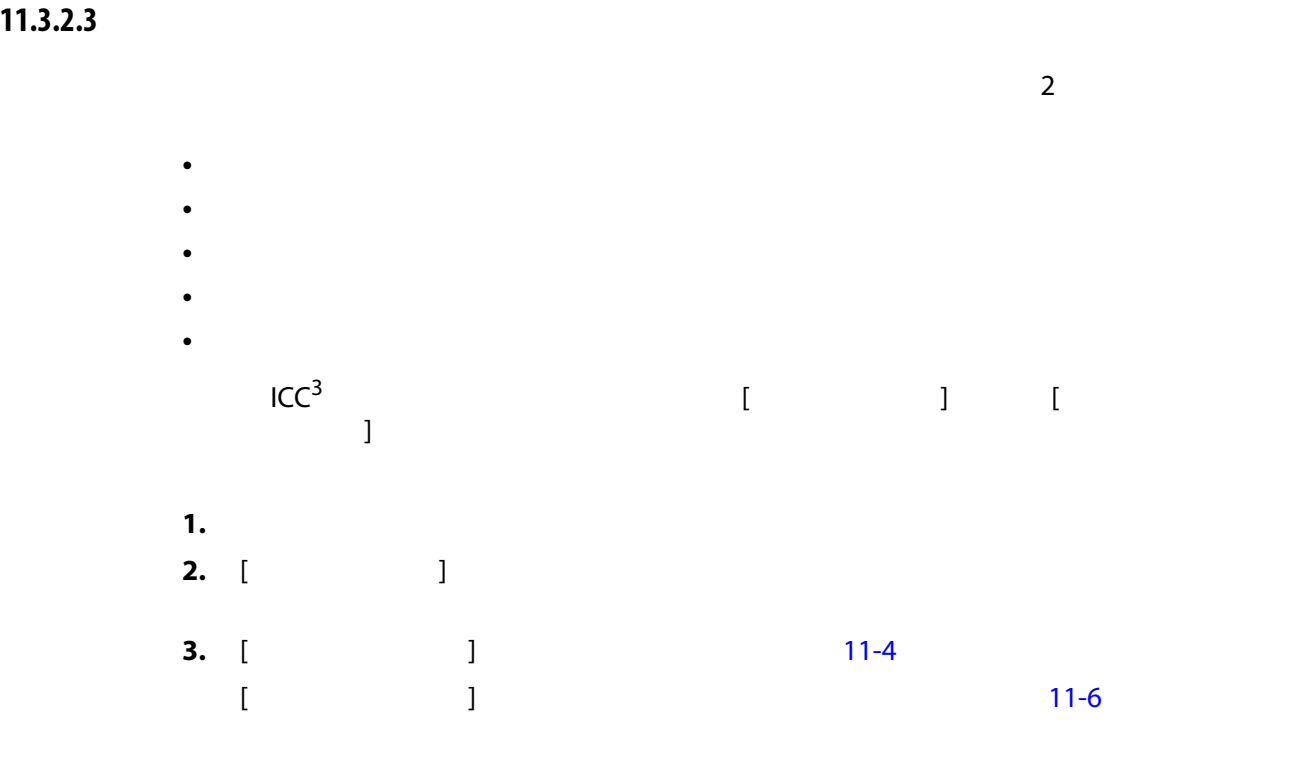

<span id="page-168-1"></span>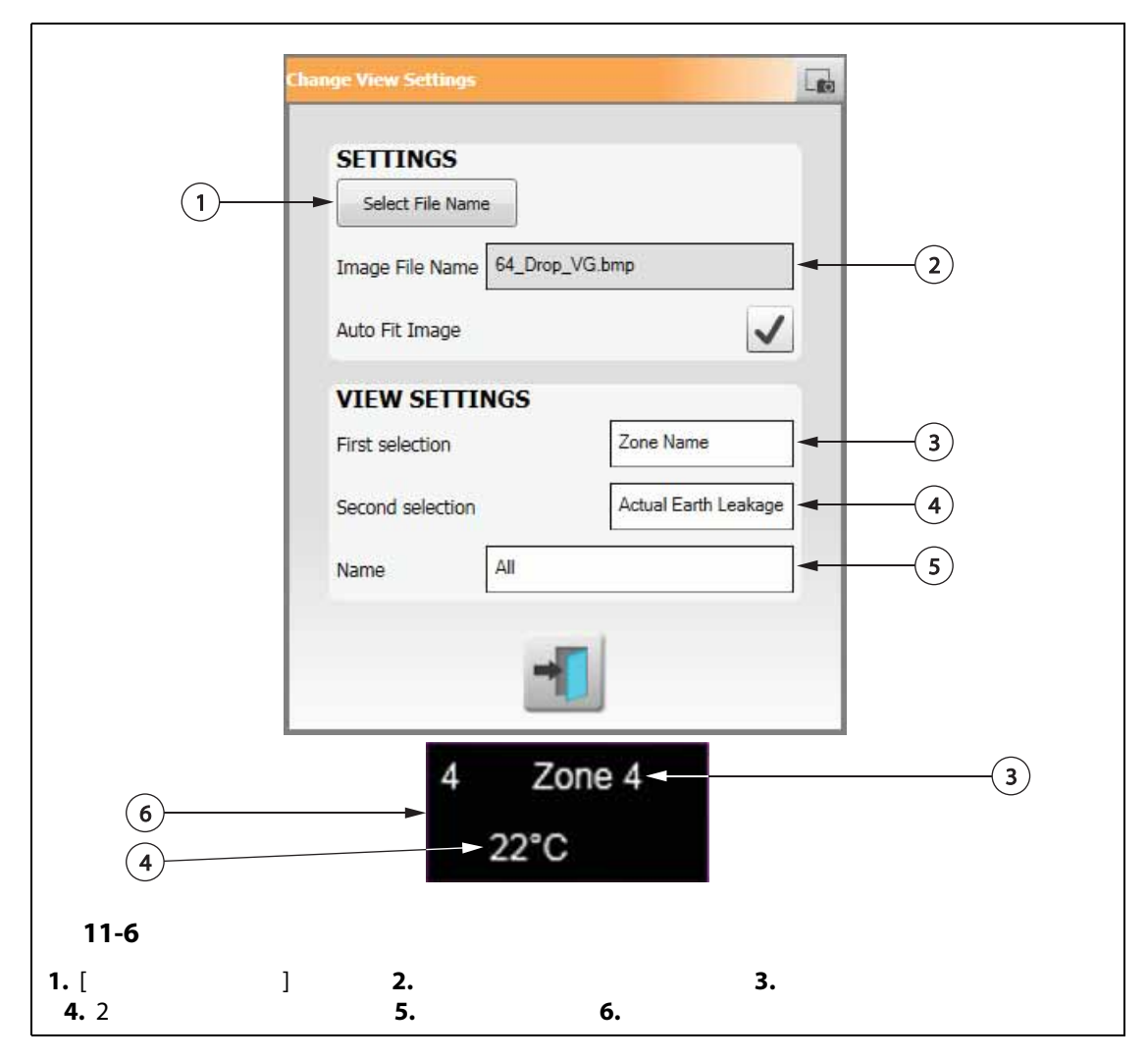

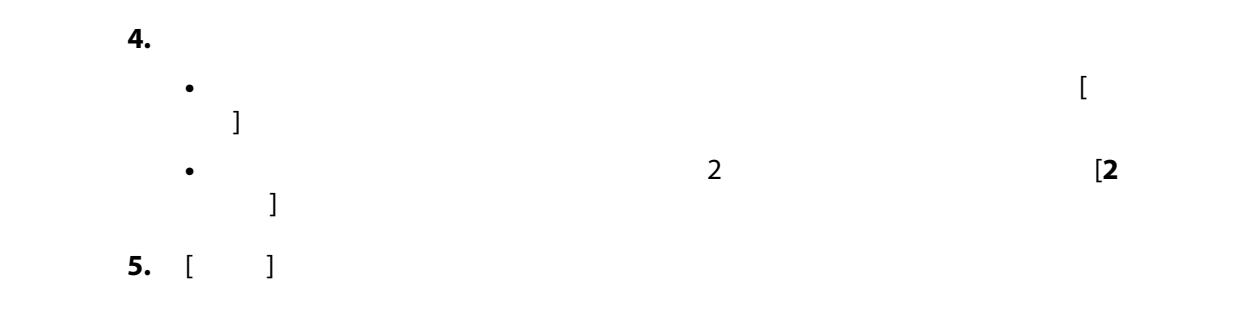

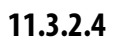

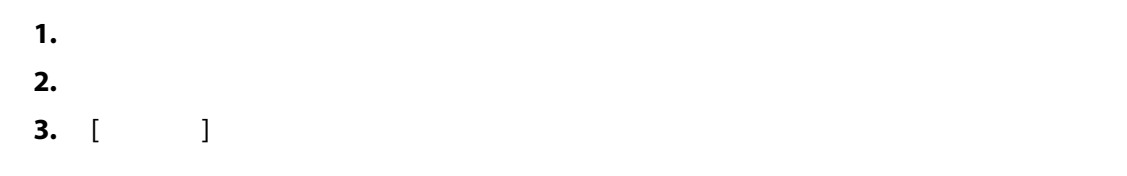

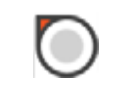

### **11.3.2.5**

**1.** <sup>exec</sup>tion to the contract of the contract of the contract of the contract of the contract of the contract of the contract of the contract of the contract of the contract of the contract of the contract of the contra **2.** 変更する引き出し線付きのゾーン情報パネルをタッチして強調表示します。 **3.** [ **j l** [11-4](#page-166-0) **b 4.**  $\blacksquare$ **5.** [ ]

### **11.3.2.6**

**1.** <sup>exec</sup>tion to the contract of the contract of the contract of the contract of the contract of the contract of the contract of the contract of the contract of the contract of the contract of the contract of the contra **2.** 変更する引き出し線付きのゾーン情報パネルをタッチして強調表示します。 **3.** [**+**  $\qquad$  ] [- ]

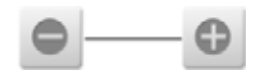

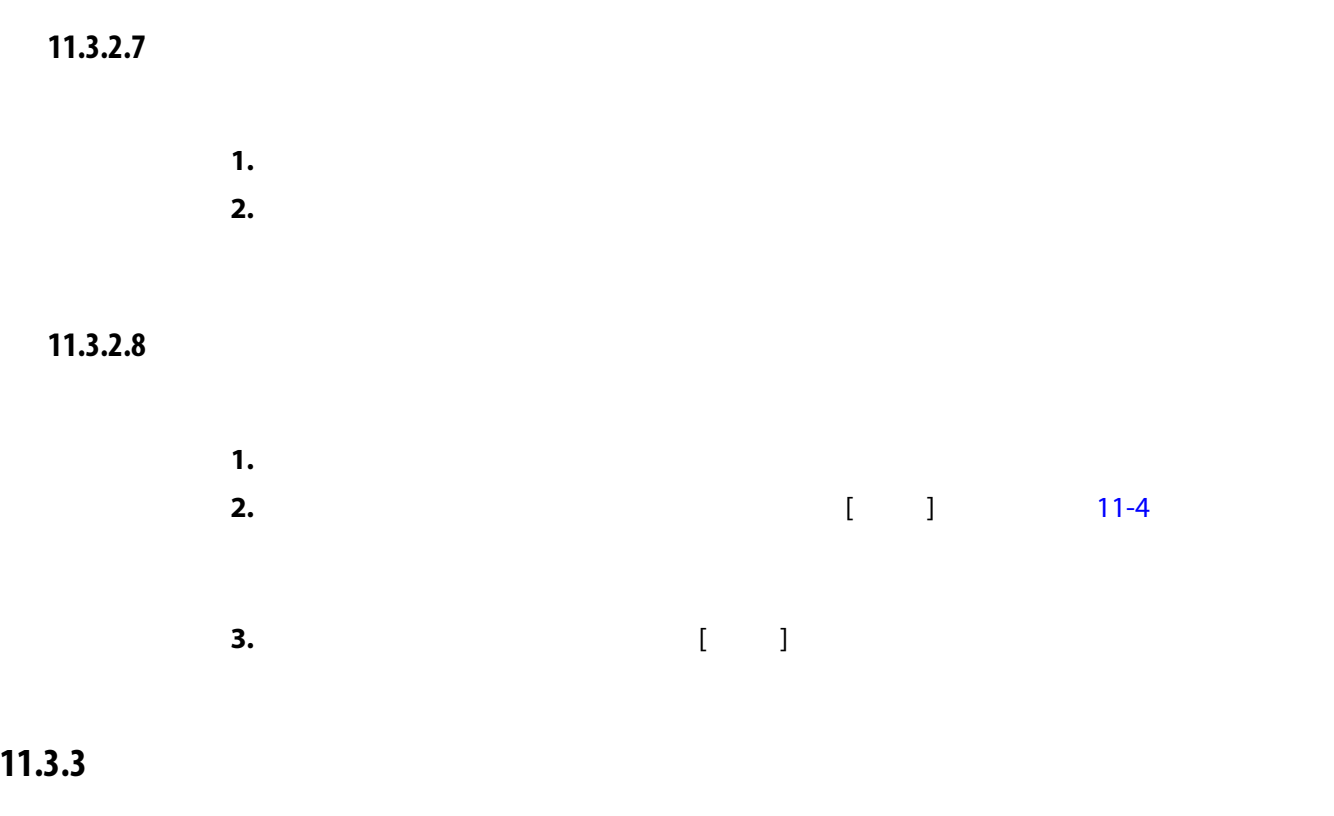

**1.** <sup>exec</sup>tion to the contract of the contract of the contract of the contract of the contract of the contract of the contract of the contract of the contract of the contract of the contract of the contract of the contra **2.** [  $\Box$  [11-4](#page-166-0)

**12 章 データ記録**

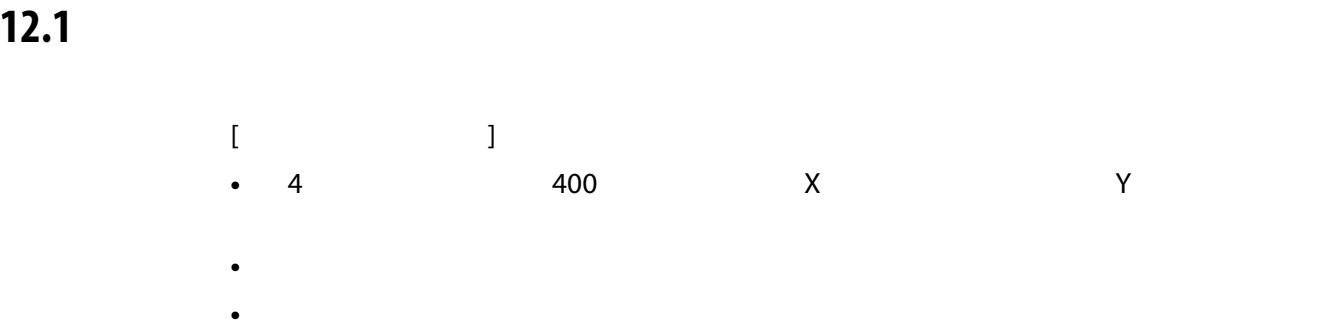

 $\Gamma$  , and  $\Gamma$  and  $\Gamma$ 

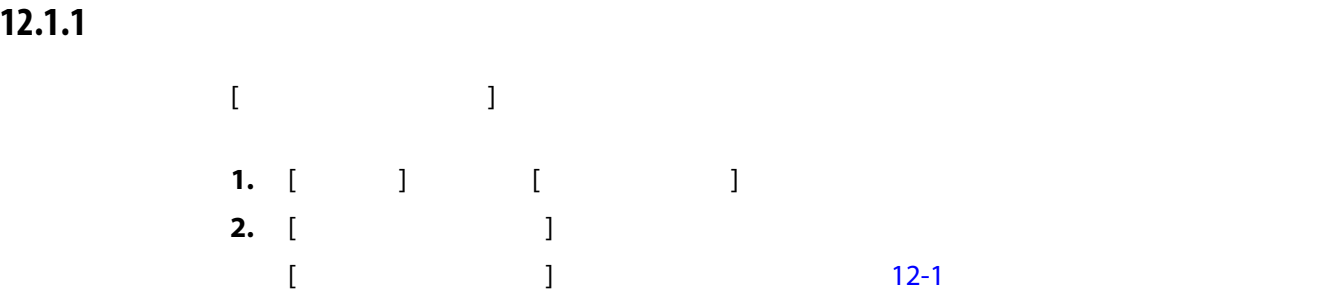

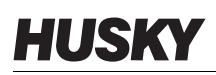

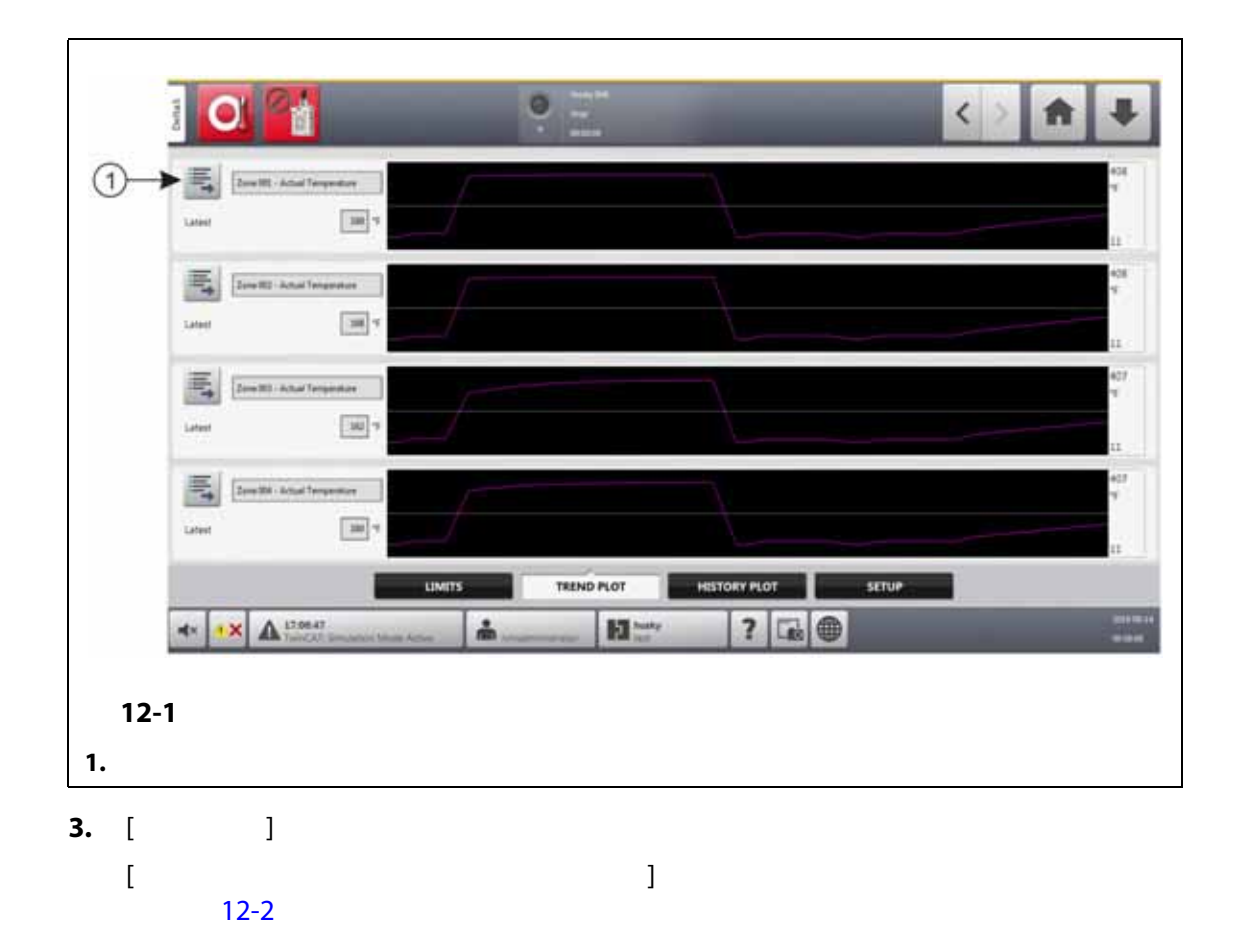

<span id="page-173-1"></span><span id="page-173-0"></span>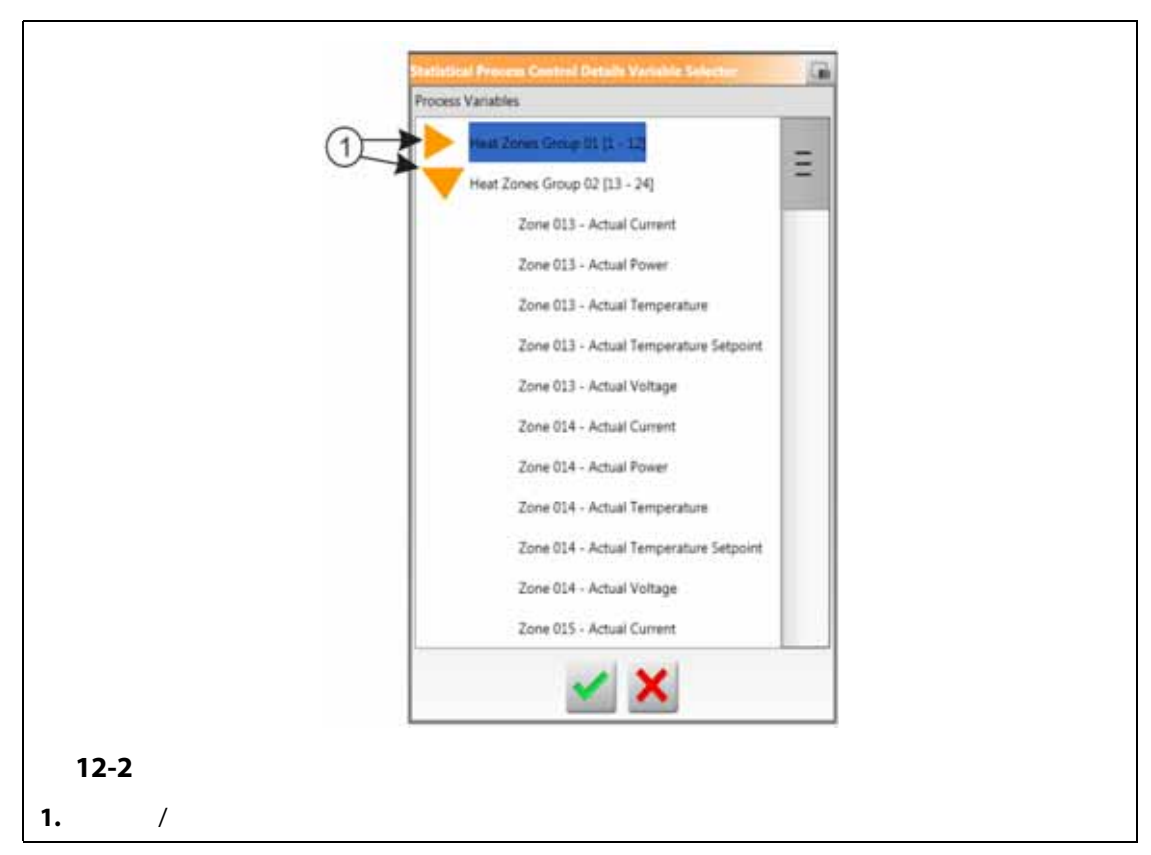

- **4.** [ **最小化 / 最大化** ] ボタンをタッチして、目的の選択項目に移動します。 **5.** 表示したいプロセス変数をタッチします。
- **6.** [ ]

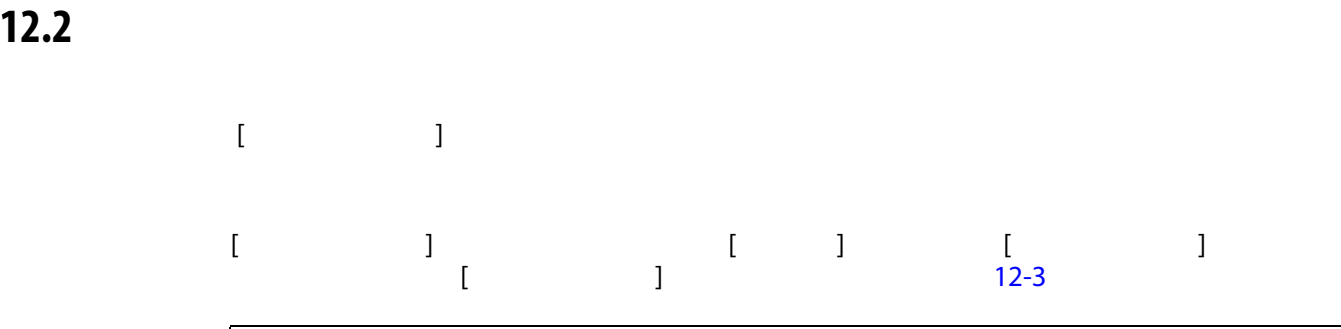

<span id="page-174-1"></span><span id="page-174-0"></span>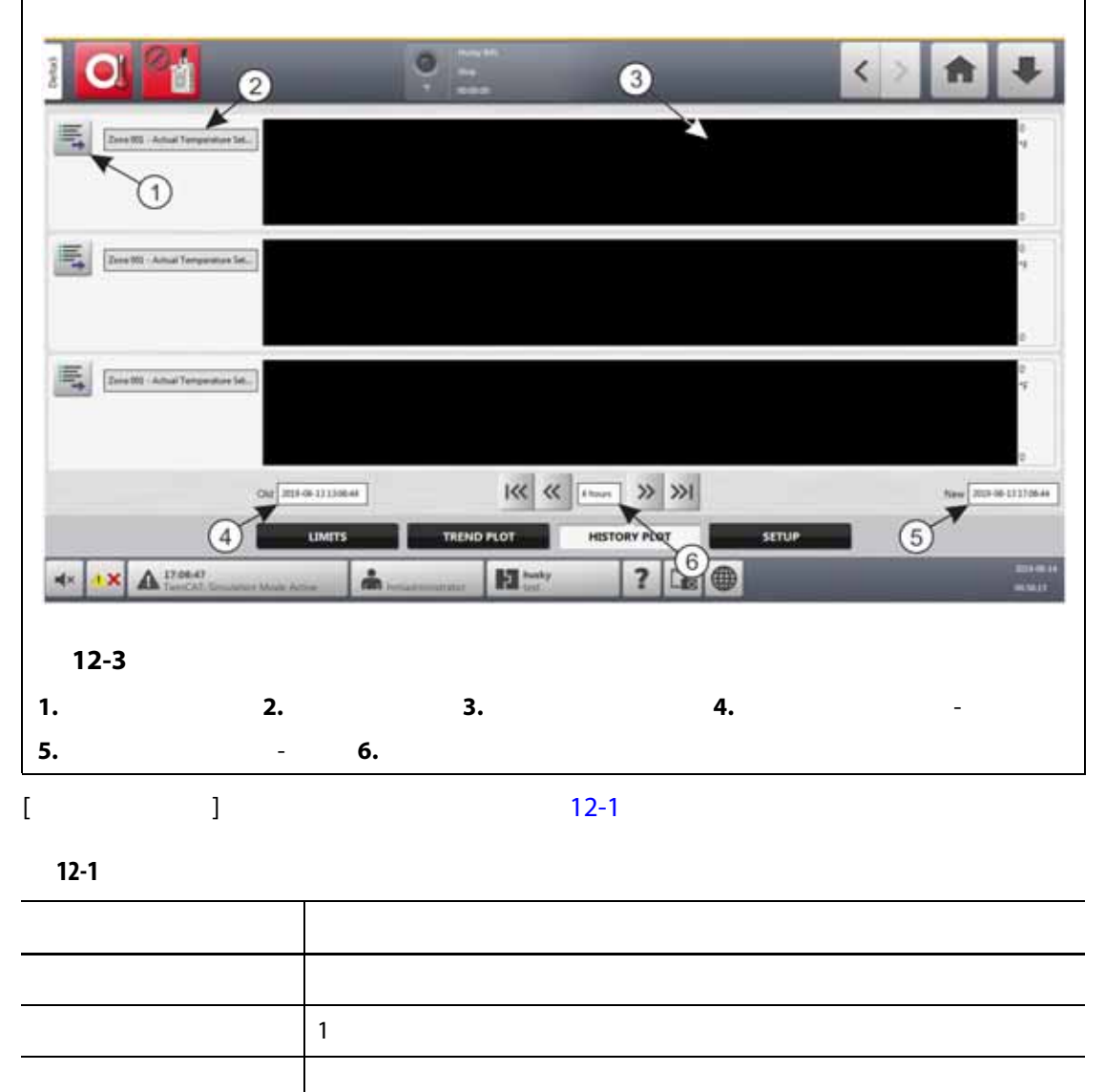

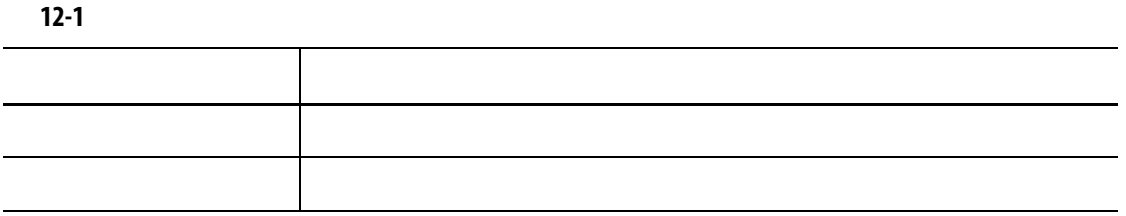

- 実際の電流
- 実際の漏電(システム設定で設定している場合にのみ表示)
- 
- 実際の電力
- 実際の温度
- 実際の温度設定値
- 実際の電圧

## UltraSync-E

- 閉位置
- 閉じるまでの時間
- 閉時のピーク力
- モーター I2T
- 
- モーター温度
- 開位置
- 開くまでの時間
- 開時のピーク力

 $20,000$ 

**12.2.1** 

 $12-4$ 

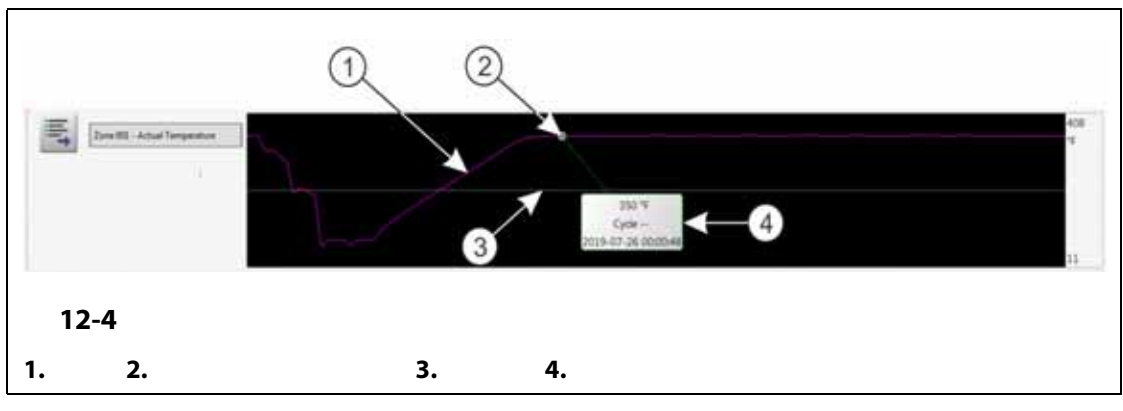

<span id="page-176-0"></span>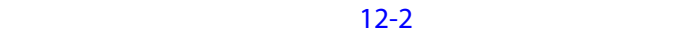

<span id="page-176-1"></span>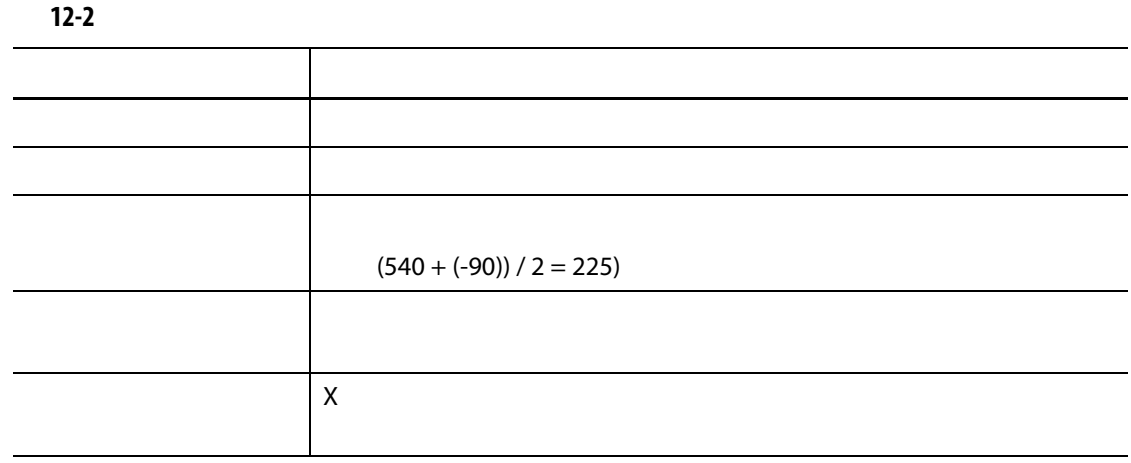

**12.2.2** 

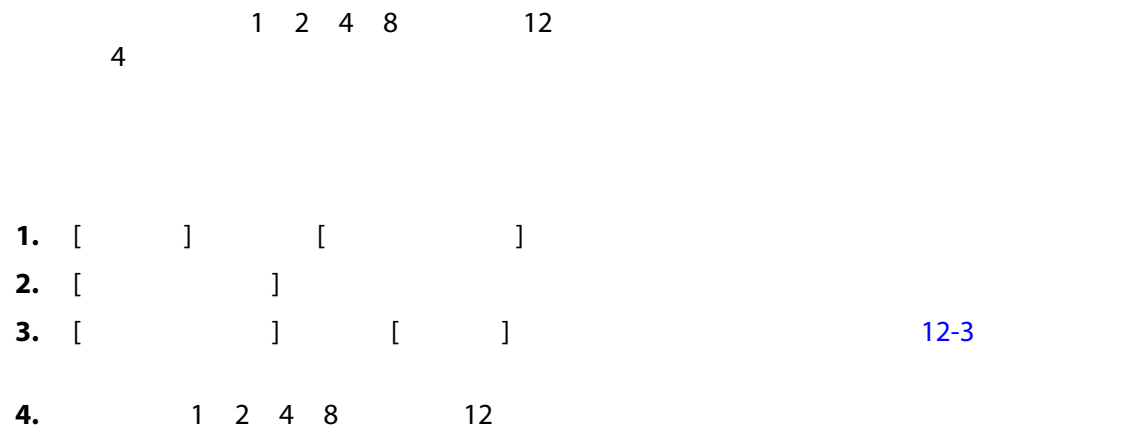

**12.2.3 日付と時間範囲を設定する**

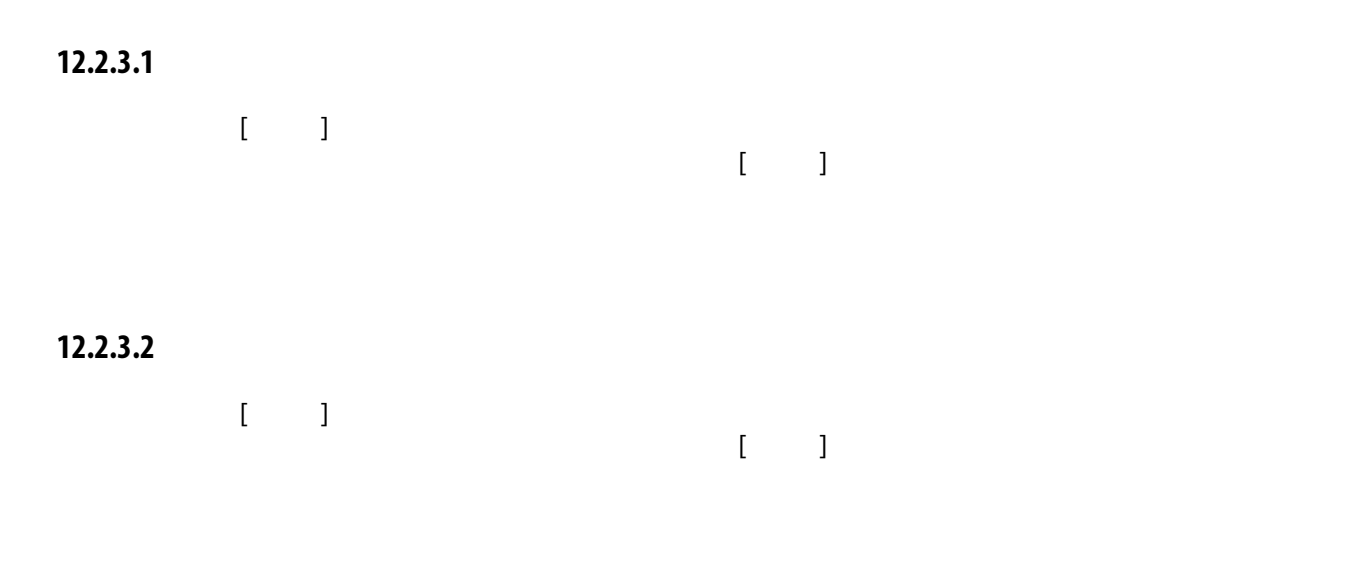

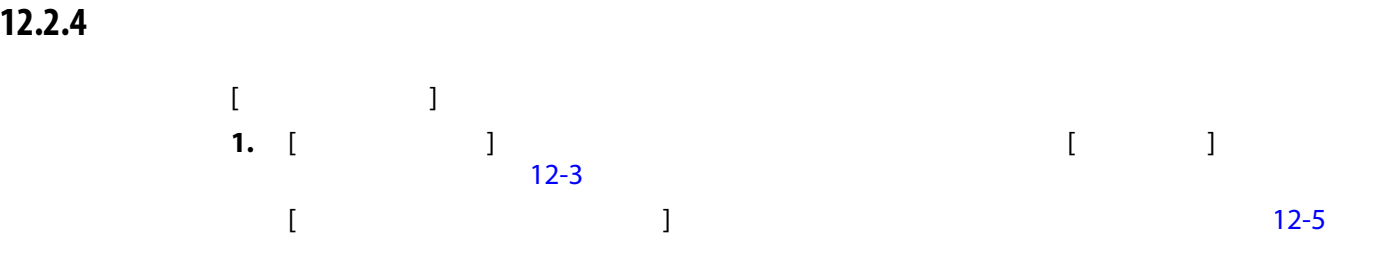

<span id="page-177-0"></span>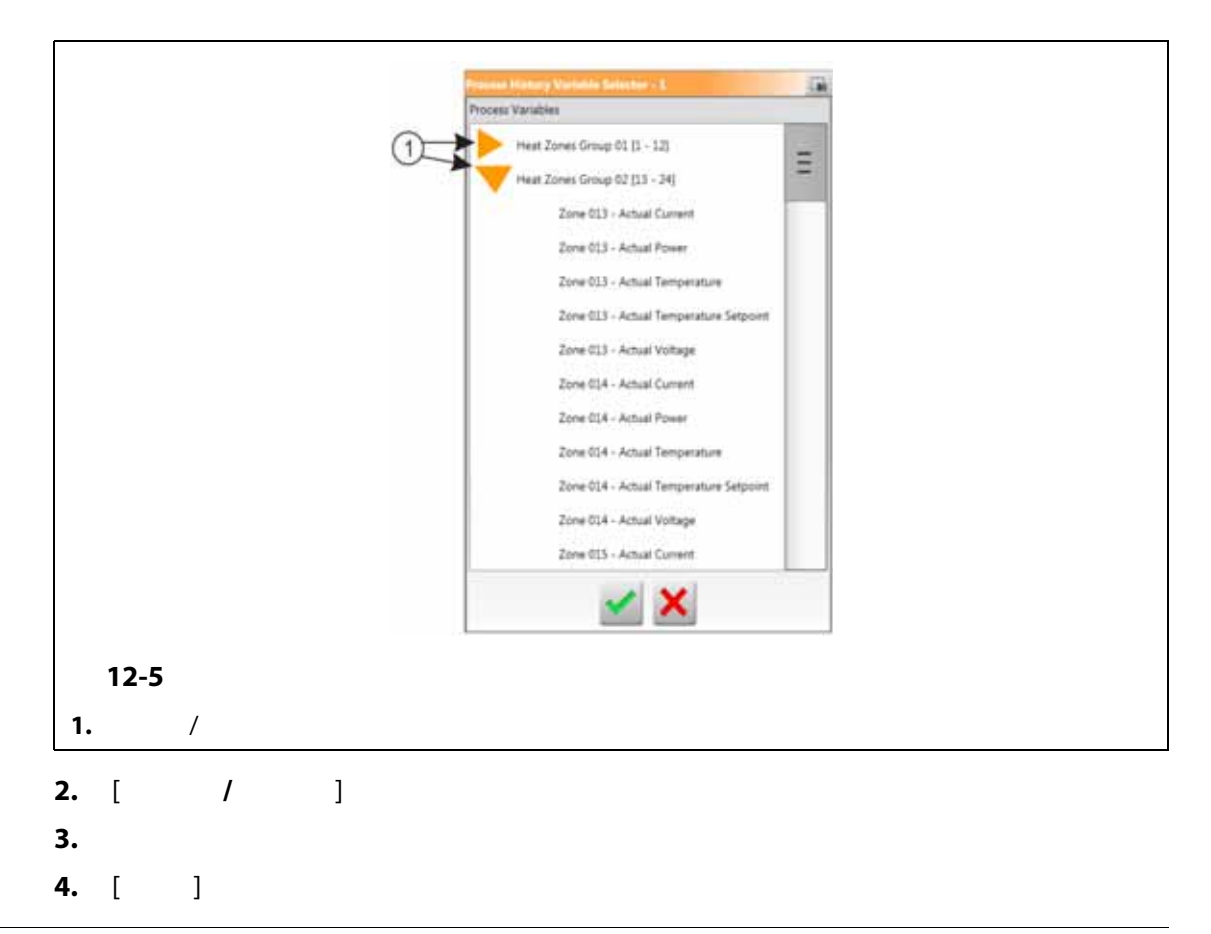

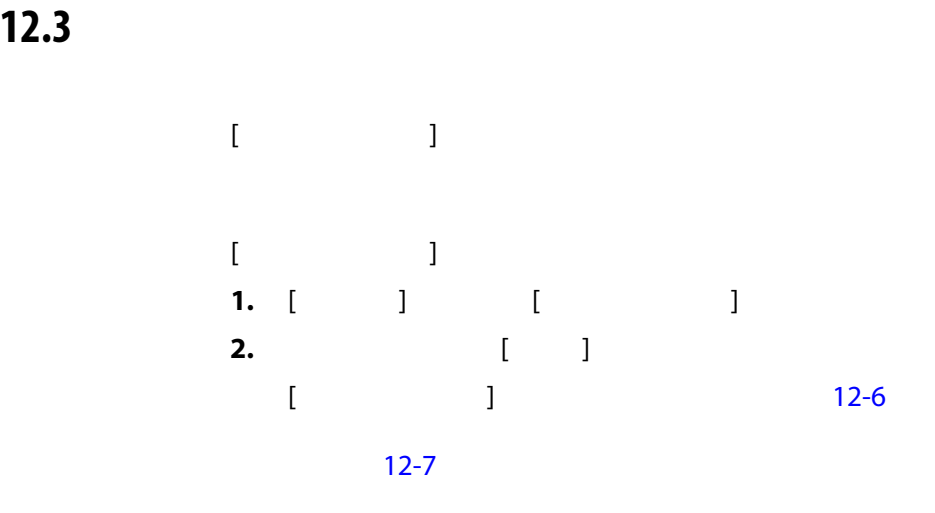

<span id="page-178-0"></span>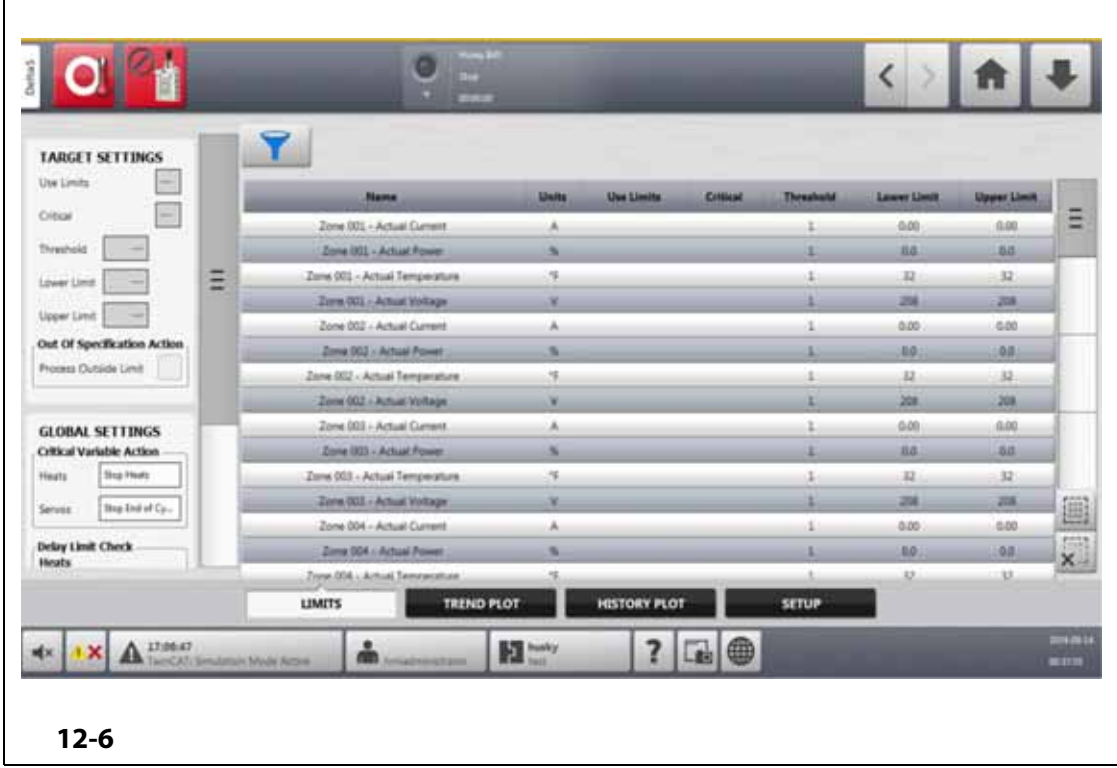

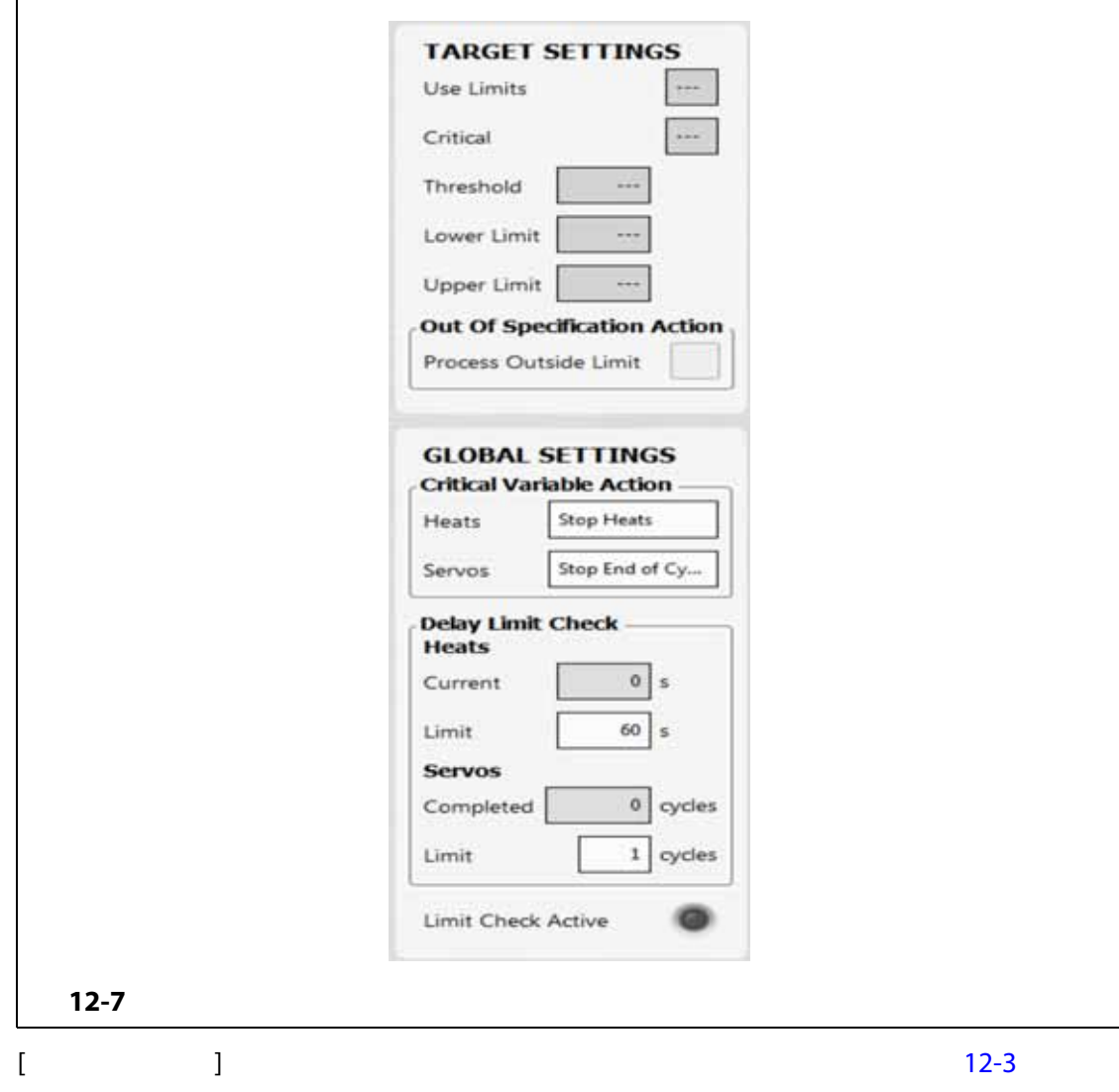

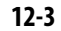

<span id="page-179-1"></span><span id="page-179-0"></span>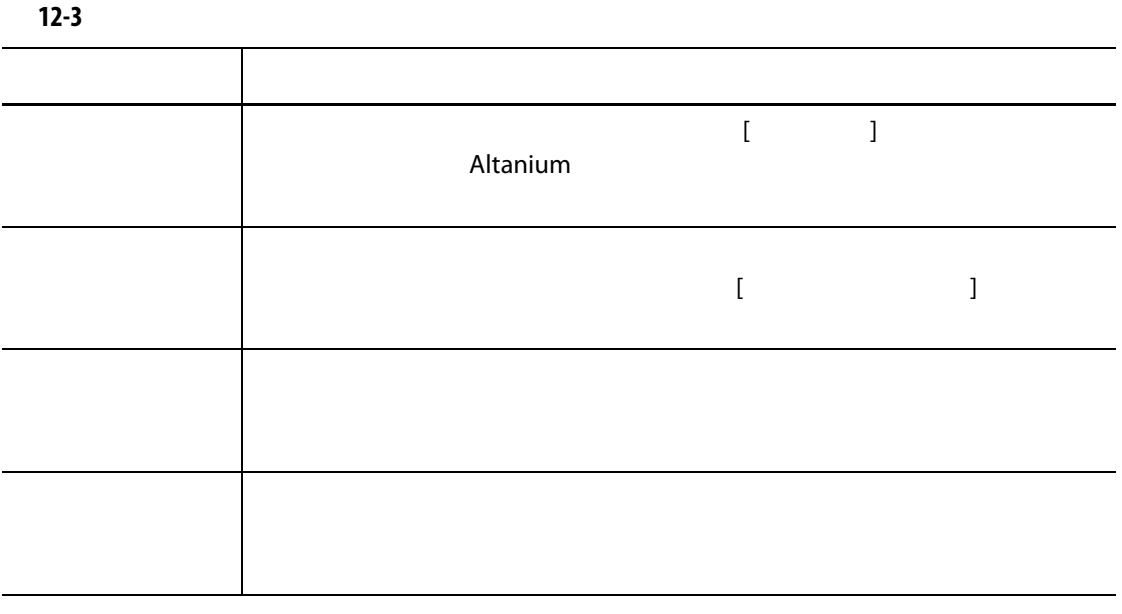
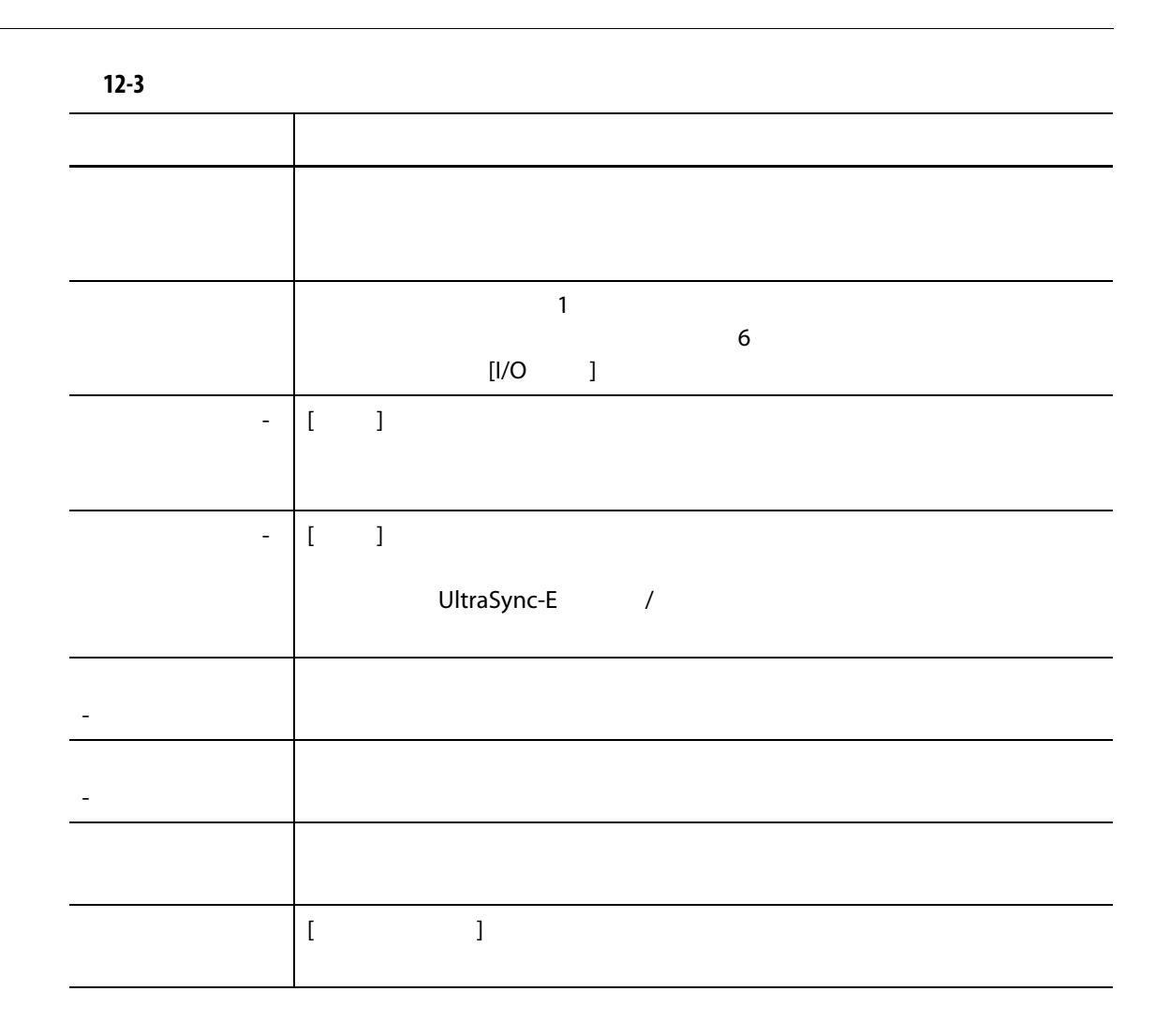

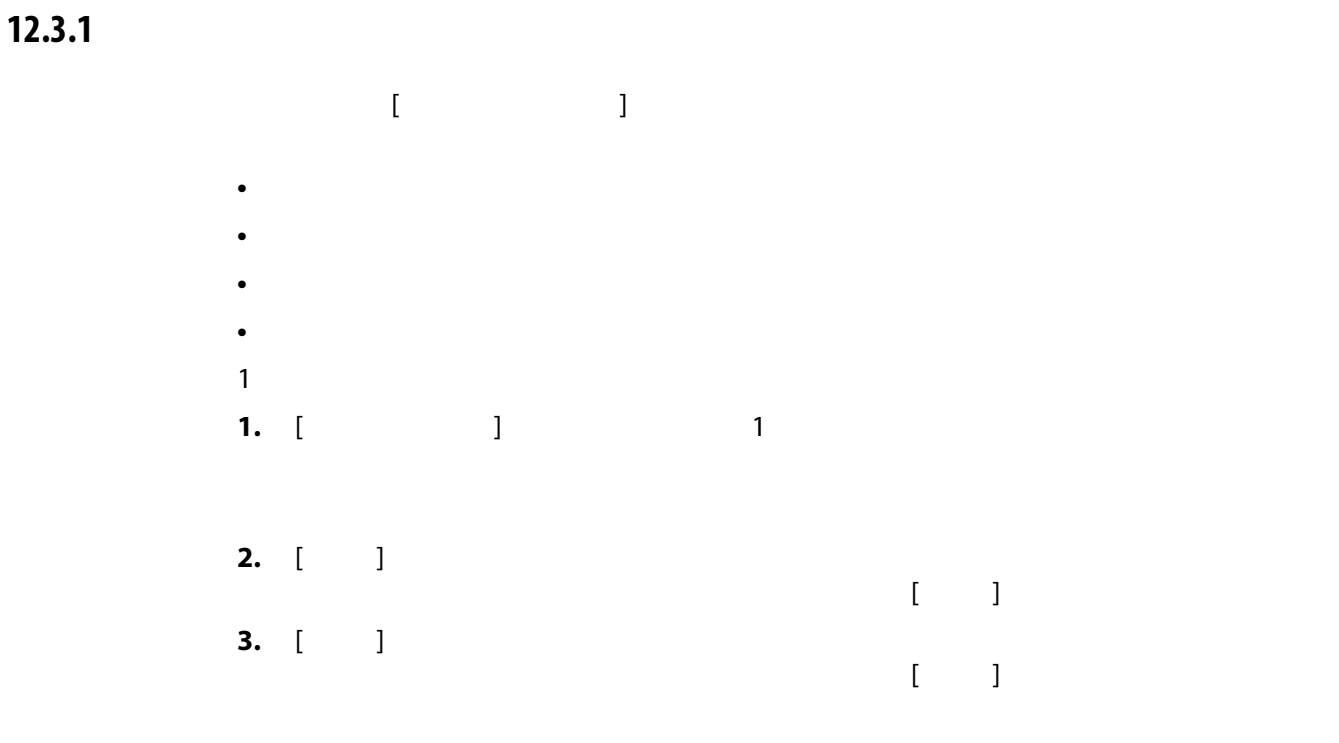

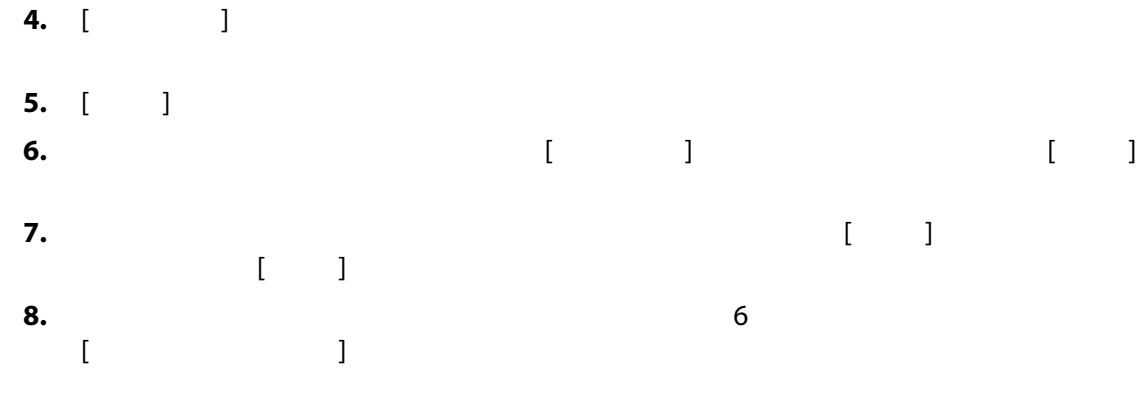

### **12.3.2**

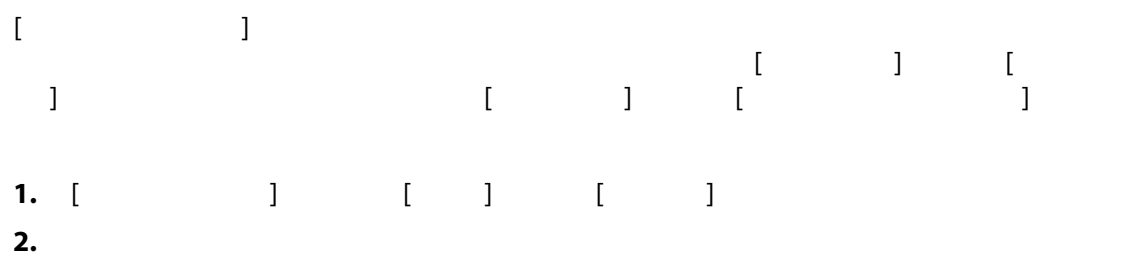

**12.3.3** *Altanium* Altanium コントローラーを指定した時間を指定した時間持た時間持た時間

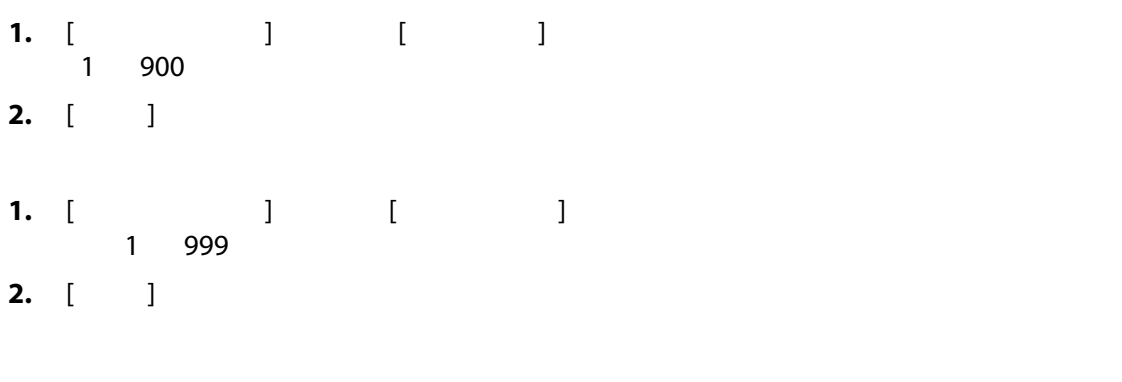

# **12.3.4 プロセス変数セレクタ**

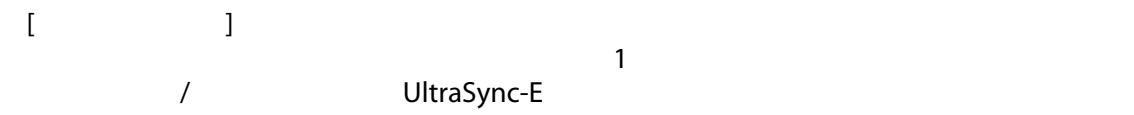

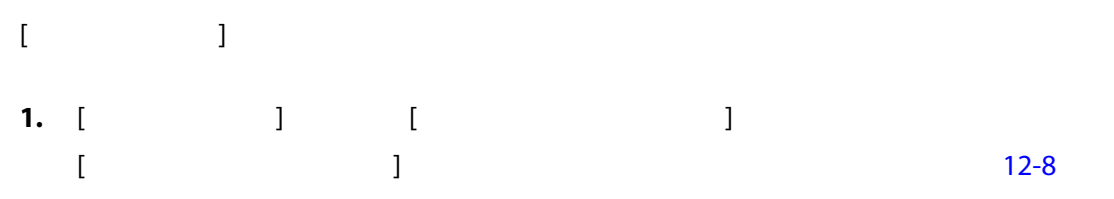

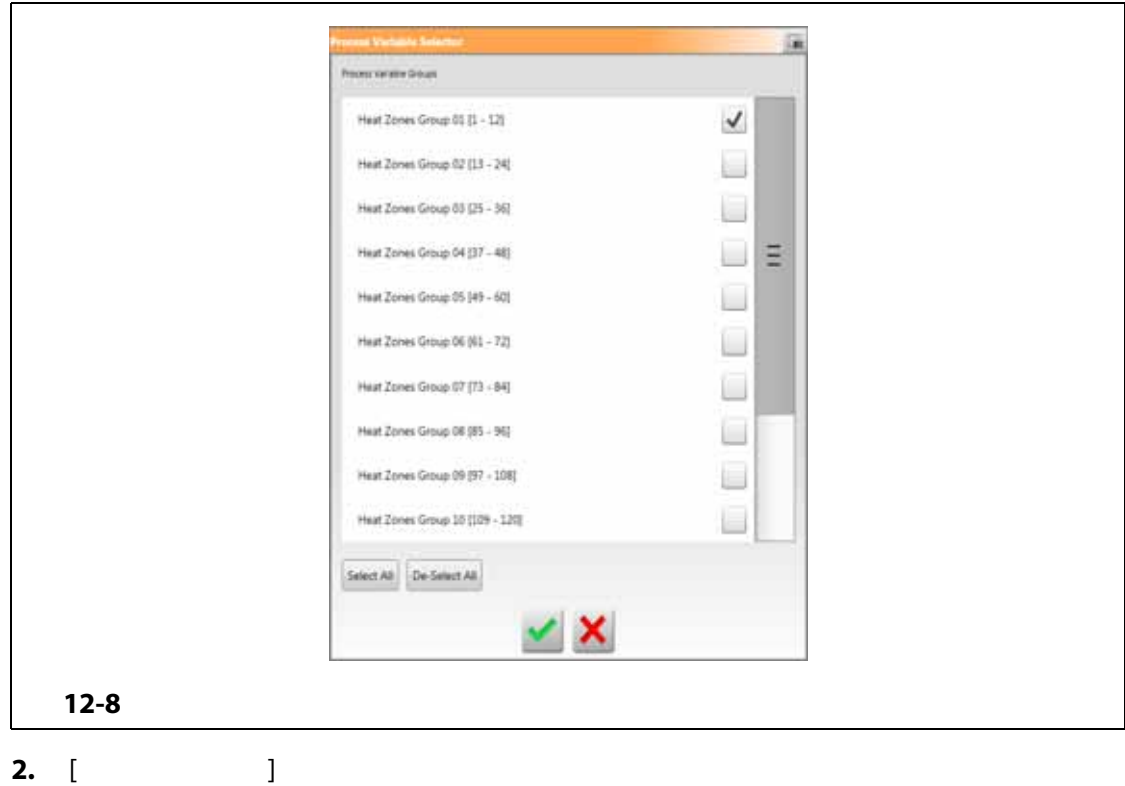

- <span id="page-182-0"></span>
- **3.** [ **]**

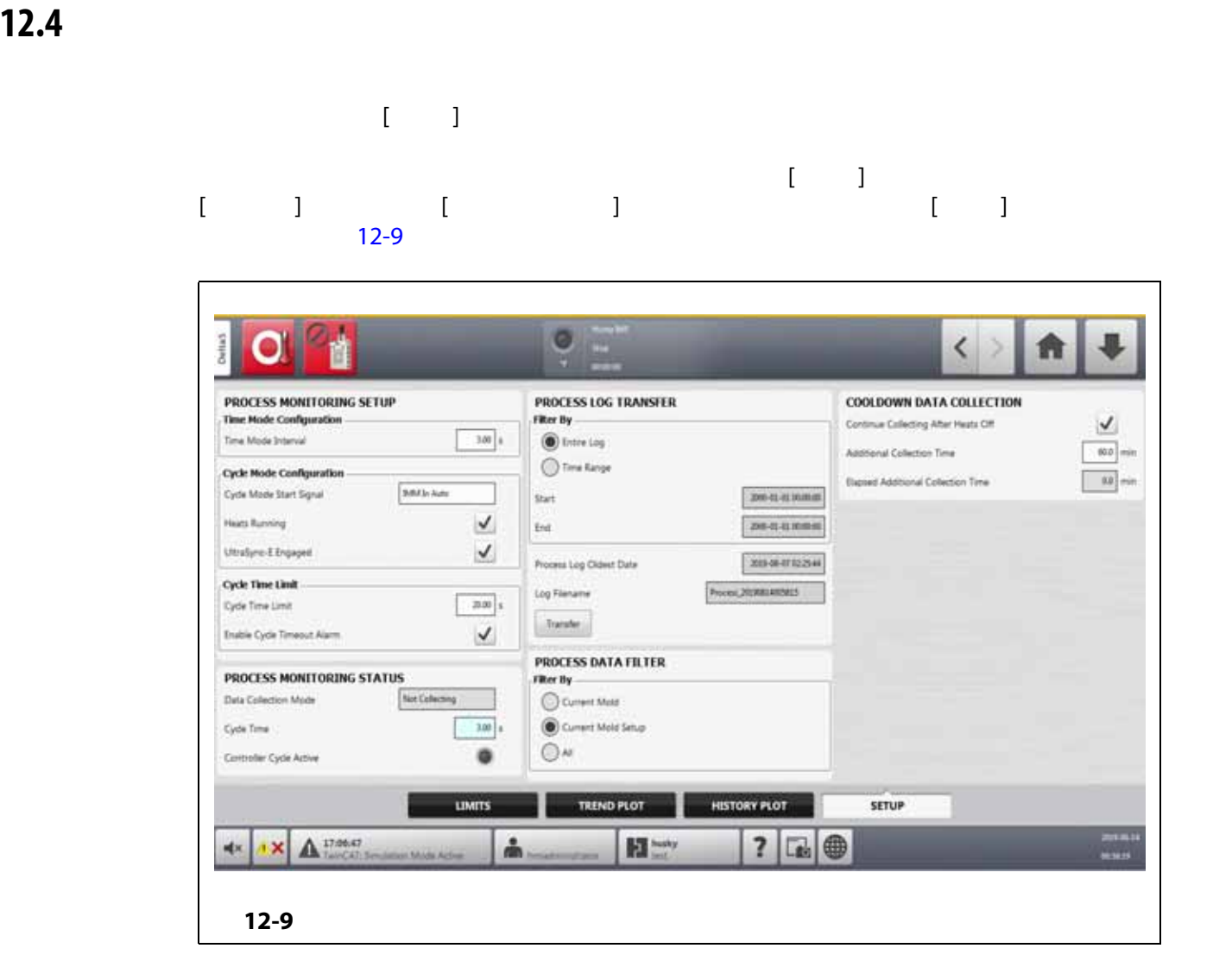

**12.4.1** 

<span id="page-183-0"></span>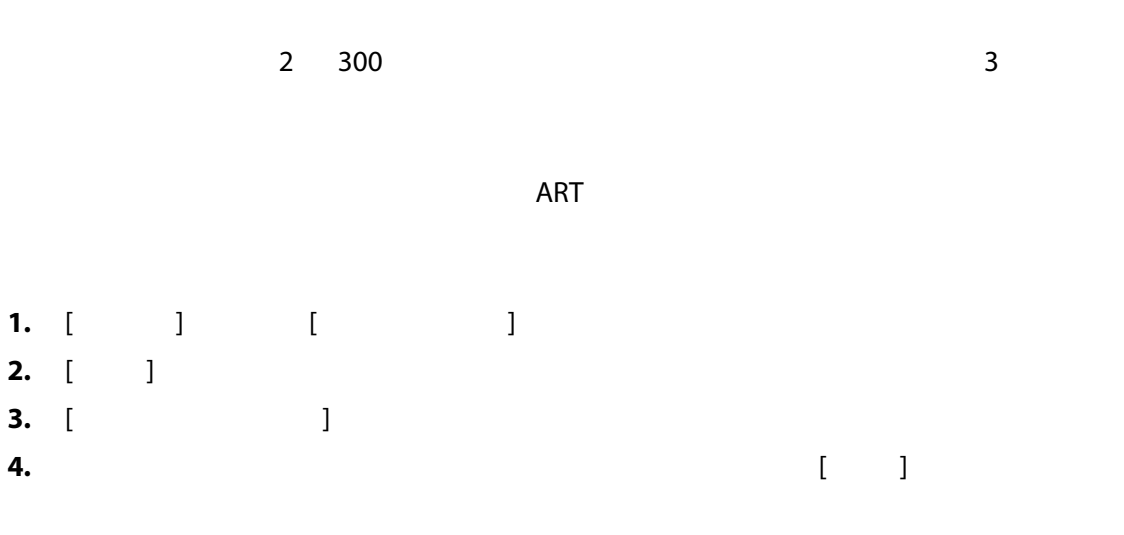

**12.4.2** 

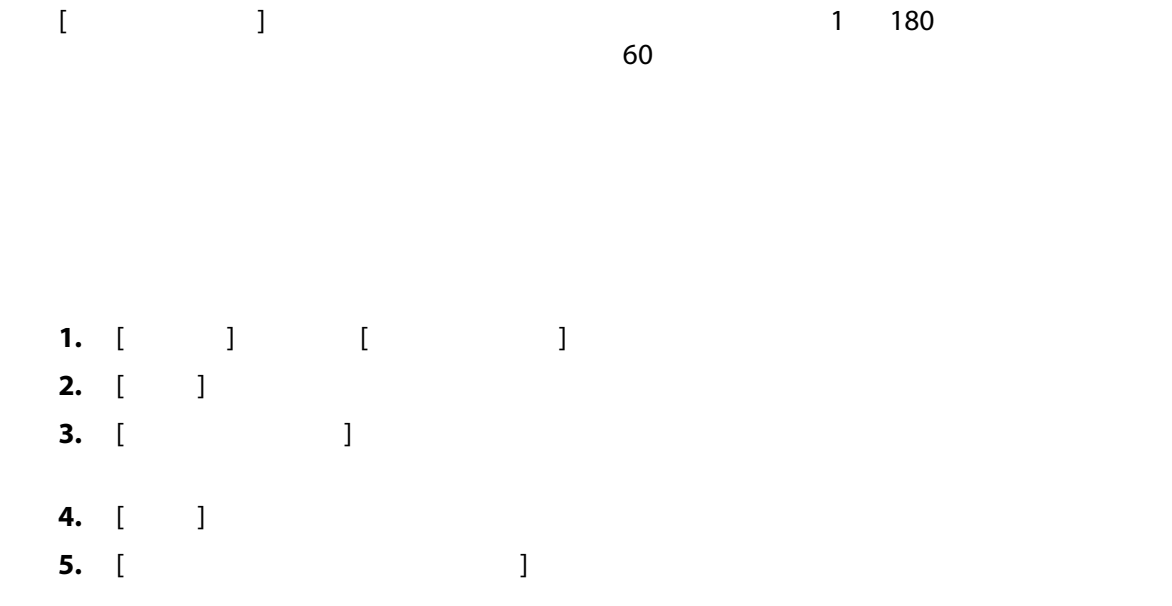

**12.4.3 サイクルモードの設定**

Altanium

Altanium

- UltraSync-E
- Altanium
- Ultra Shot
- **Altanium**

Altanium

- 自動 IMM
- 「温度時」範囲外
- UltraSync-E
- UltraSync-E
- 許可キャリブレーション範囲外 • **6 10**
- 
- 設定可能な信号 1 18
- **12 [12.4.3.3](#page-191-0)**

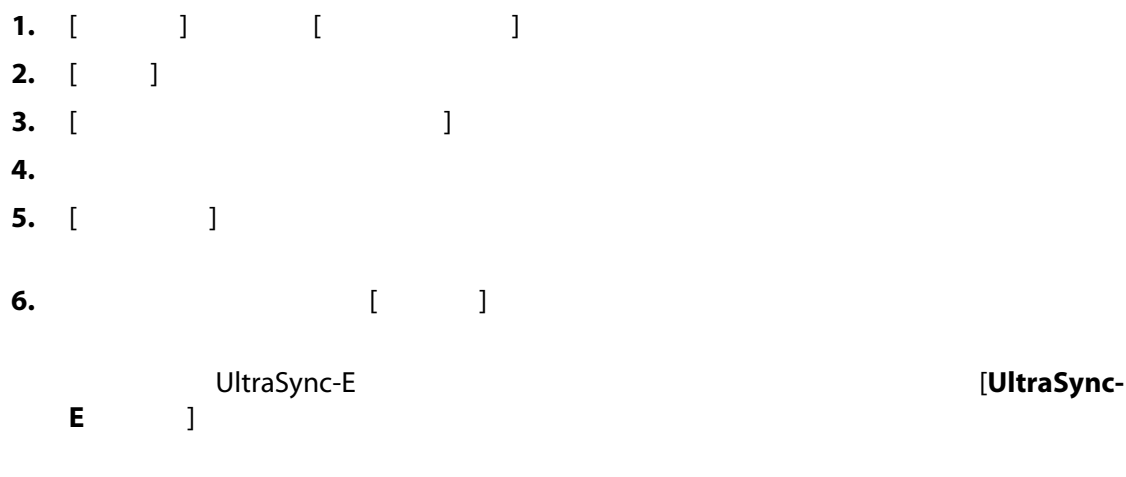

# **12.4.3.1** *<b>12.4.3.1*

 $12-4$  $12-5$ 

<span id="page-185-0"></span>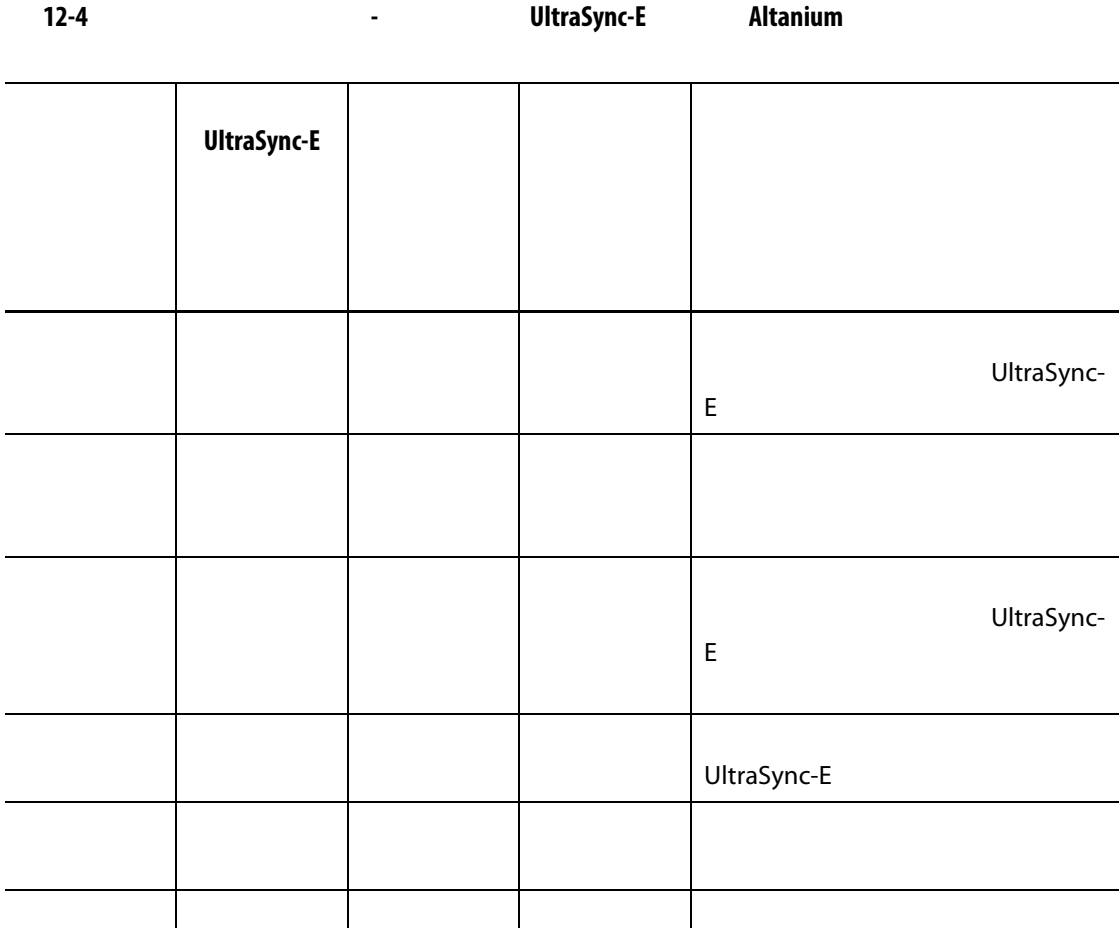

はいしょう しゅうしょう しゅうしょく

ltraSync-E

# **12.4.3.2 12-5**

 $12-5$ 

<span id="page-186-0"></span>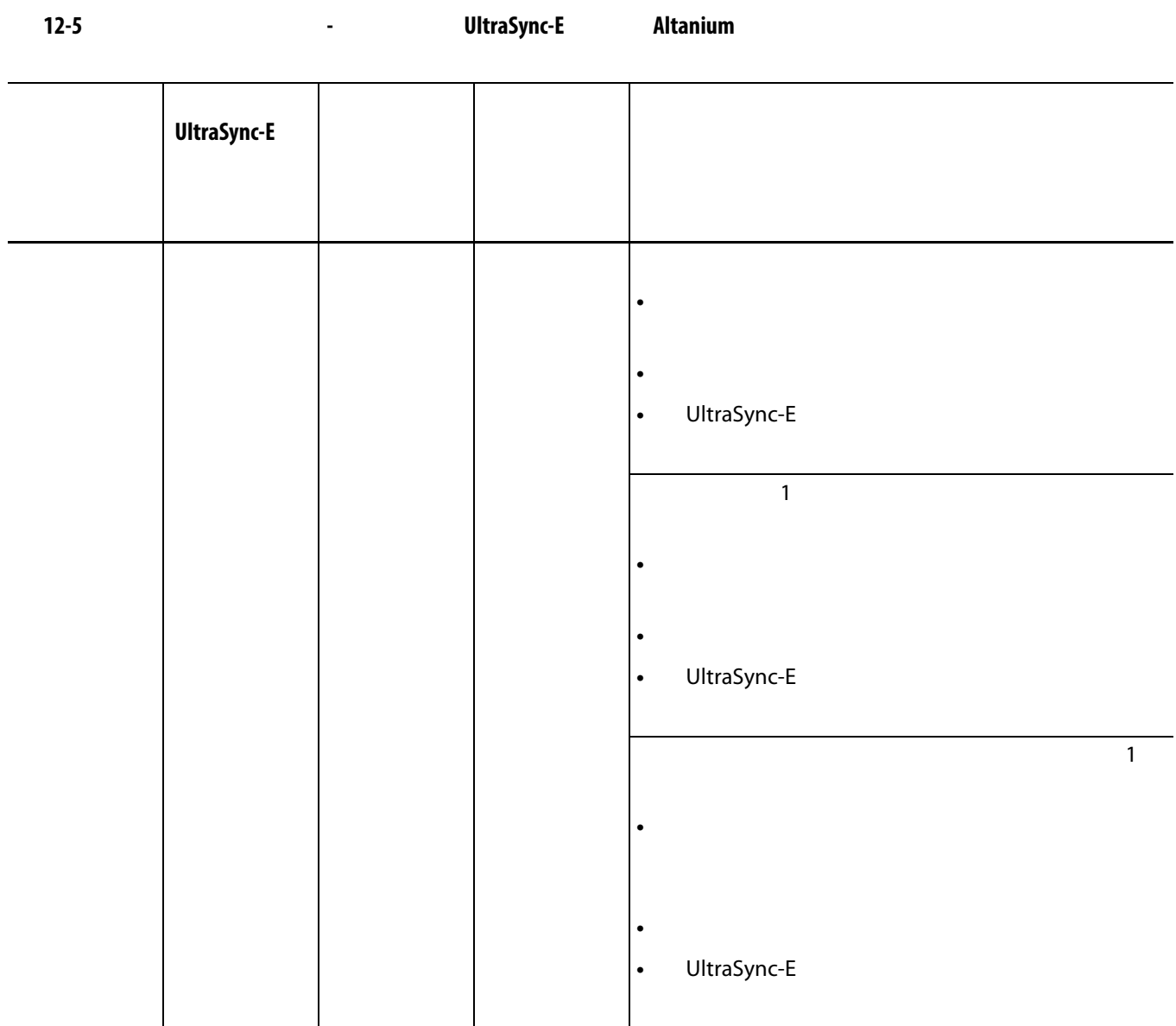

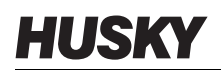

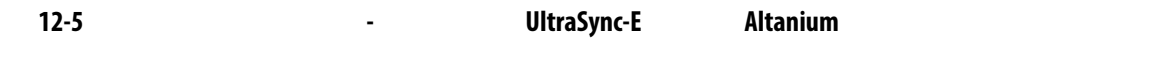

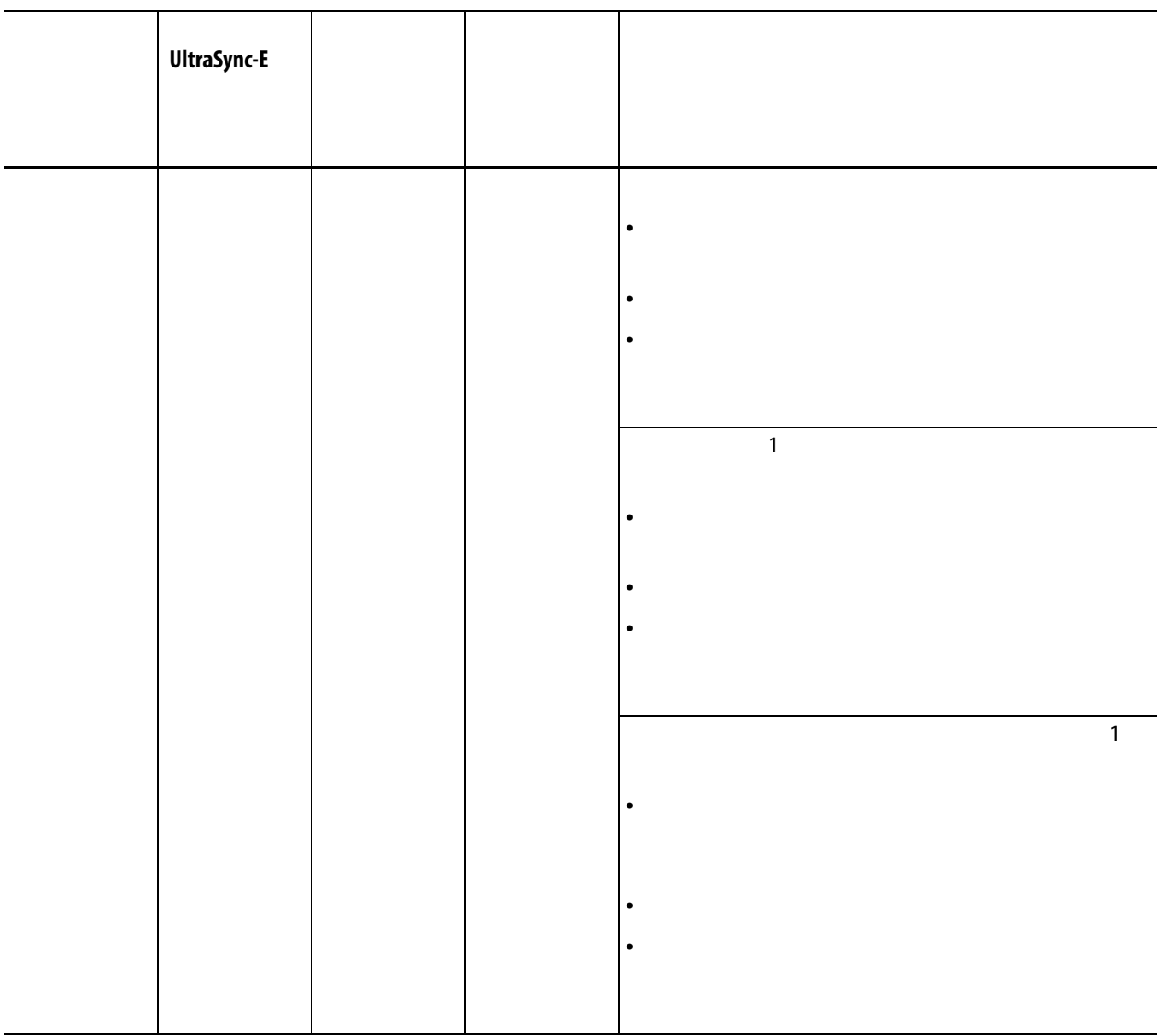

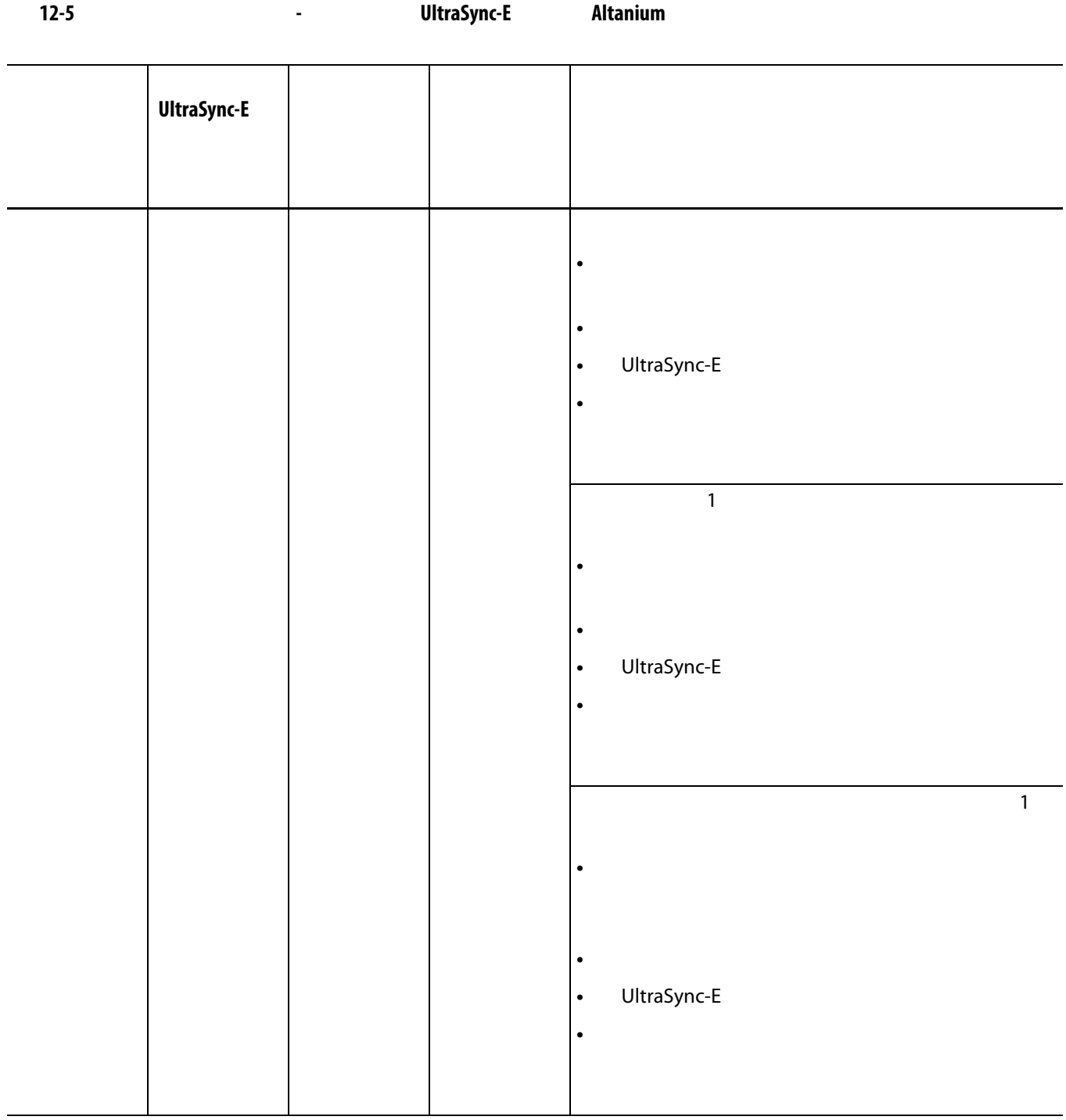

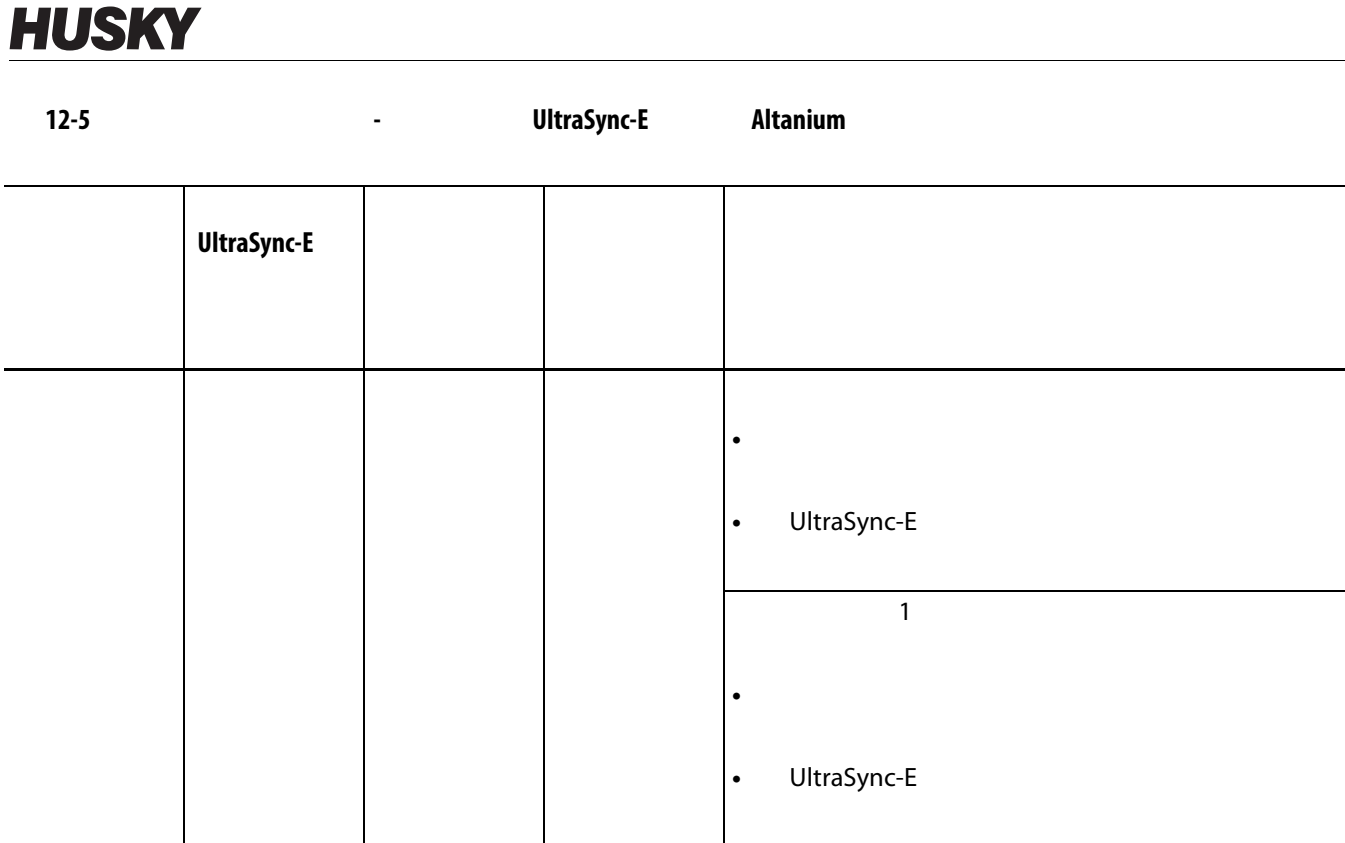

 $\mathcal{A}$  is the state  $\mathcal{A}$  is the state  $\mathcal{A}$ 

**•** サイクルタイムの時間制限が経過する前に、

• UltraSync-E

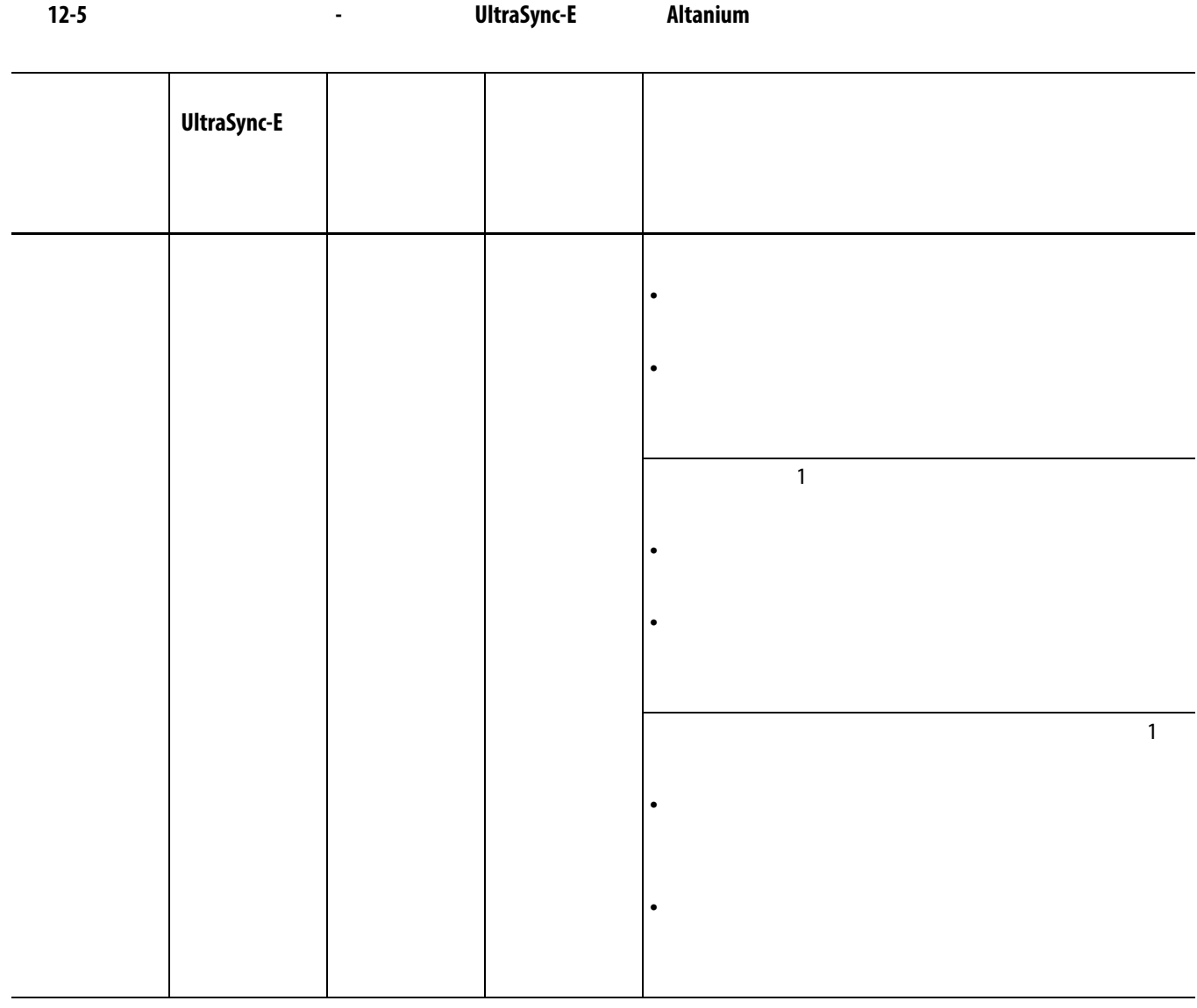

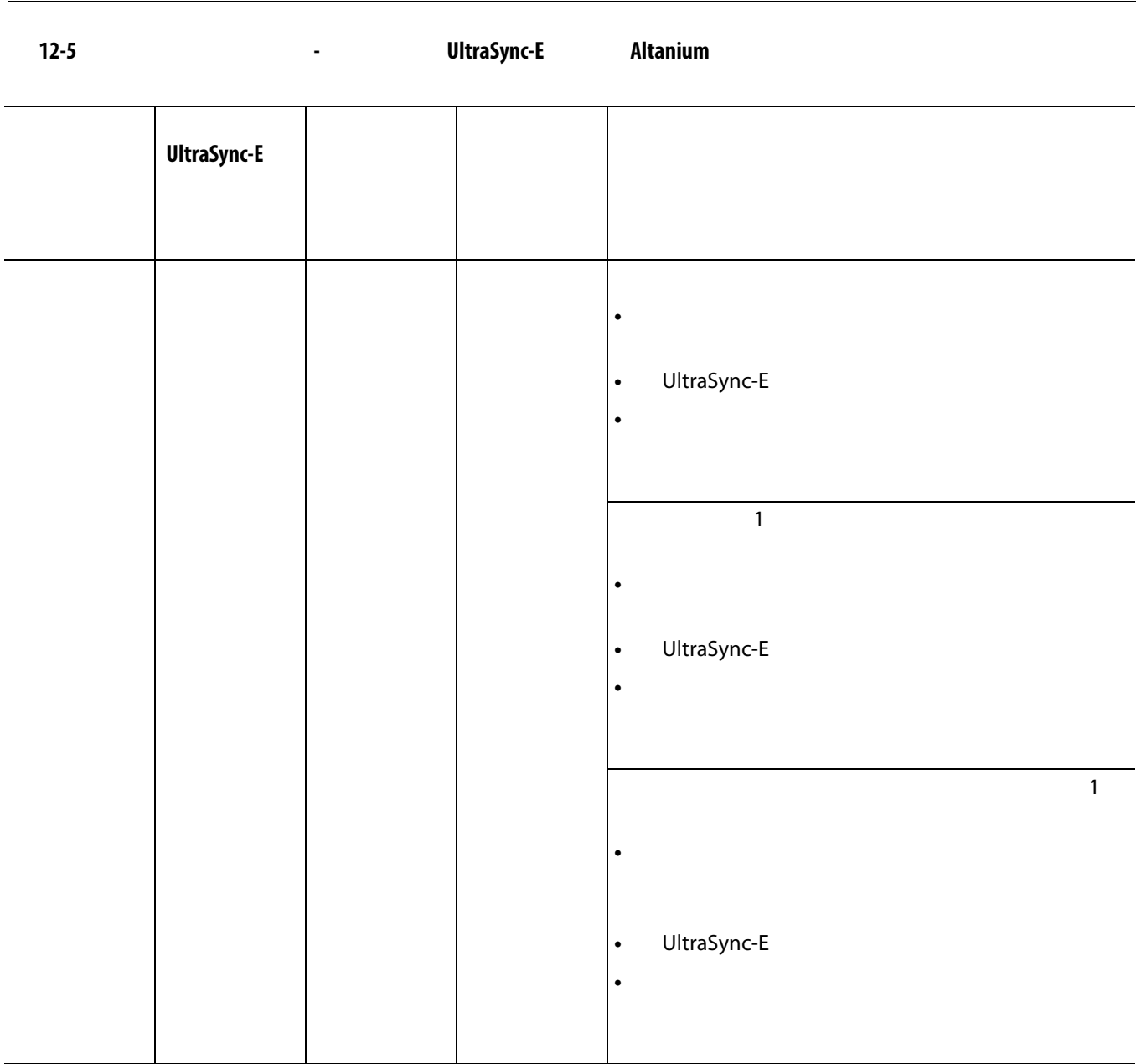

はいしゃ しゅうしゅうしょう しゅうしゅうしょ

<span id="page-191-0"></span>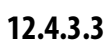

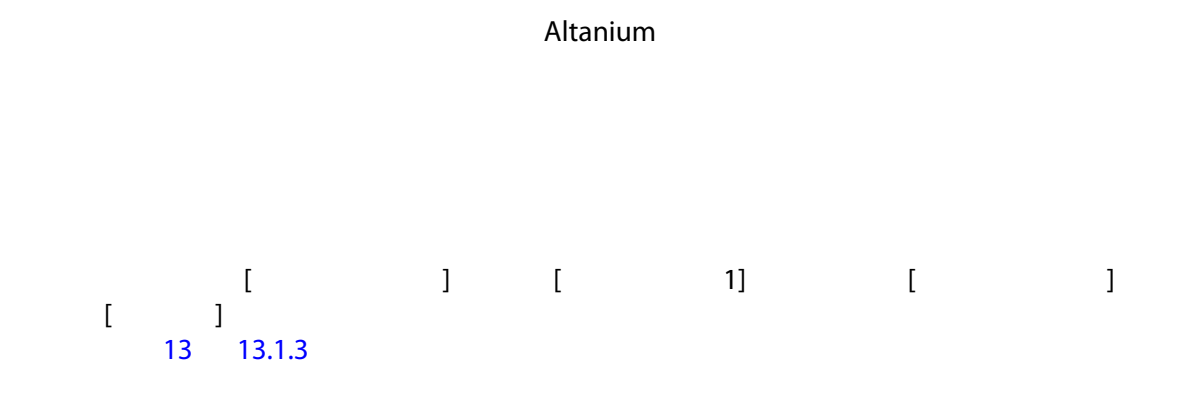

- **12.4.4 プロセス監視のステータス**  $\begin{bmatrix} & & 1 & & \\ & & 1 & & \\ & & & 1 & & \\ & & & & 1 & \\ \end{bmatrix}$  $\blacksquare$  ) and  $\blacksquare$   $\blacksquare$ **•** データ収集モード - 「収集中」または「収集していない」のステータスを表示 **•** サイクルタイム - データ収集における実際のサイクルタイムを表示 • **•**   $\frac{1}{2}$  -  $\frac{1}{2}$  -
	-

**12.4.5** *c* **l**  $\begin{bmatrix} 1 & 1 & 1 \\ 1 & 1 & 1 \\ 1 & 1 & 1 \end{bmatrix}$ ます。[ 時間範囲 ] オプションを選択する場合、[ 開始時間 ] [ 終了時間 ] のフィー  $[$   $]$   $]$   $[$   $]$   $[$   $]$   $]$   $[$   $]$  $[$   $]$   $]$ 

- **12.4.6 プロセスデータのフィルタリング** プロセスデータのフィルタリングを使用すると、[ トレンドプロット ] 画面と [ 履歴  $\Gamma$  ) and  $\Gamma$  and  $\Gamma$  and  $\Gamma$  and  $\Gamma$  and  $\Gamma$  and  $\Gamma$  and  $\Gamma$  and  $\Gamma$  and  $\Gamma$  and  $\Gamma$ 
	- 現在の金型 **•** 現在の金型設定
	- すべて(使用可能なデータ)

# **13 章 システムオプション**

Altanium コントローラーには、成形プロセスで役立つ追加のオプション機能が数多<mark>2</mark>00ml でんたい

# **13.1 デジタル I/O**

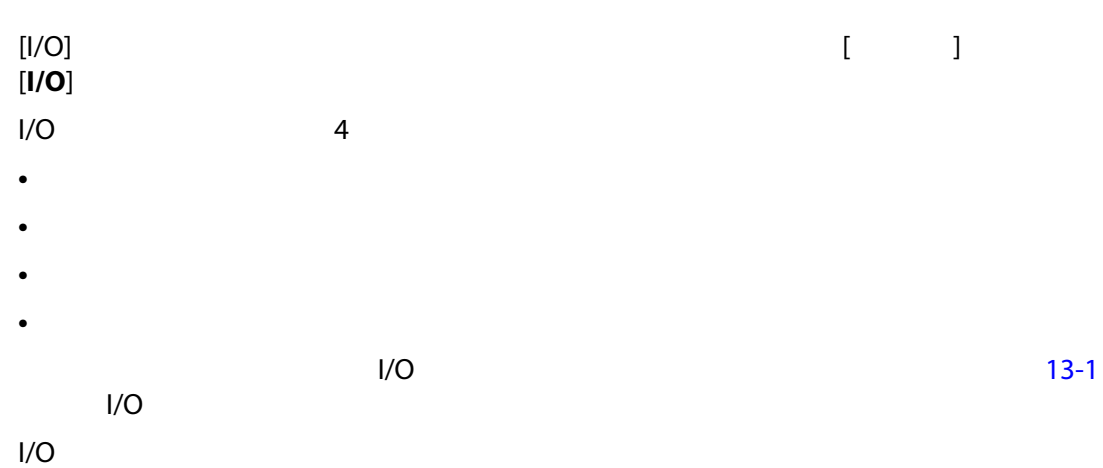

I/O Altanium

 $V$ O  $\leq$ 

<span id="page-194-0"></span>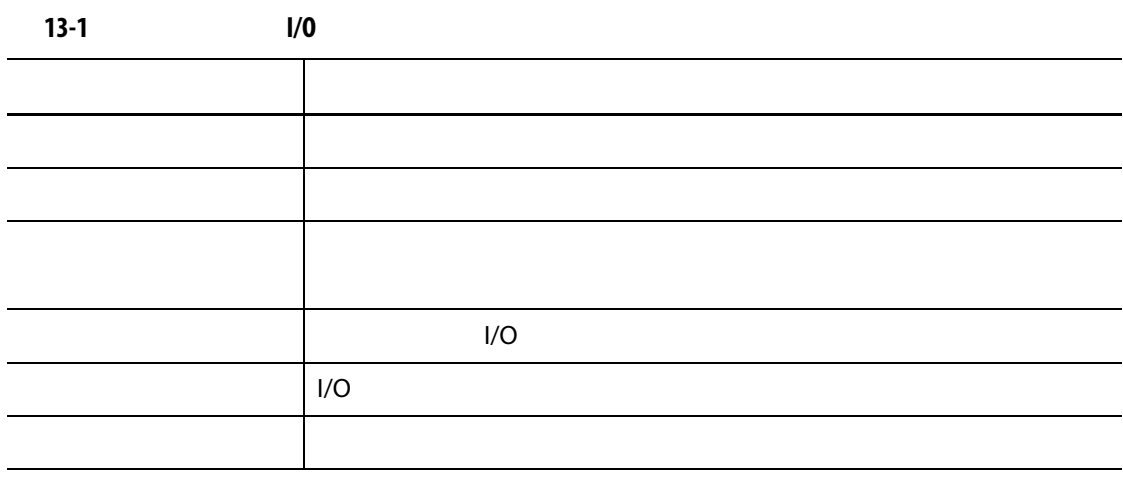

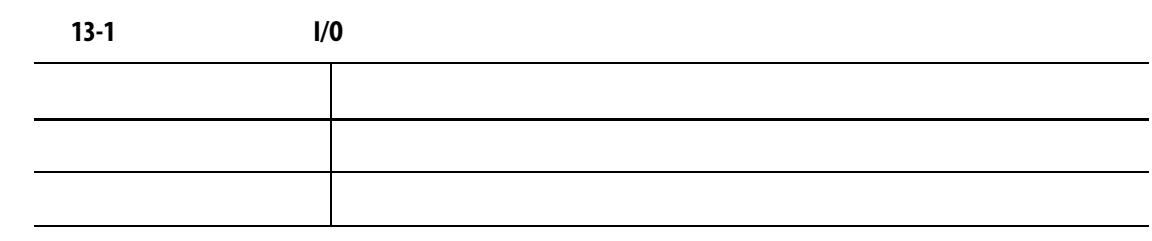

### **13.1.1 I/O**

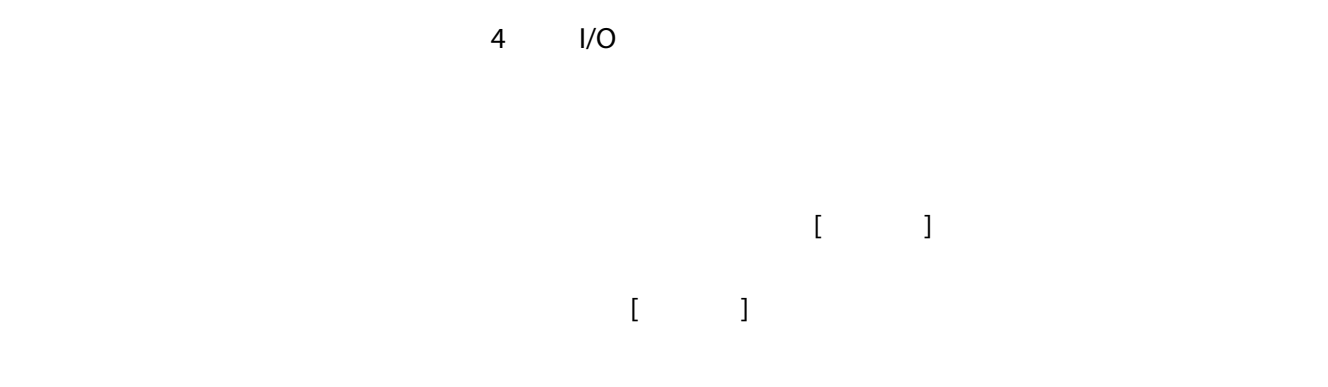

**13.1.2 UltraSync-E Altanium NICO** 

UltraSync-E Altanium

#### $13-2$

#### <span id="page-195-0"></span>**13-2 安全信号**

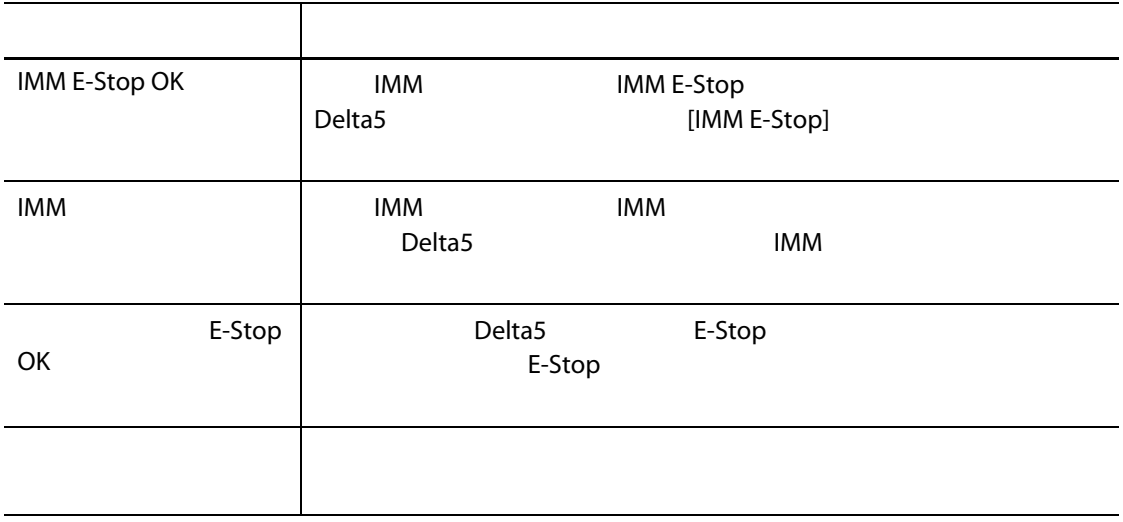

#### **13.1.3**

<span id="page-196-2"></span><span id="page-196-1"></span><span id="page-196-0"></span>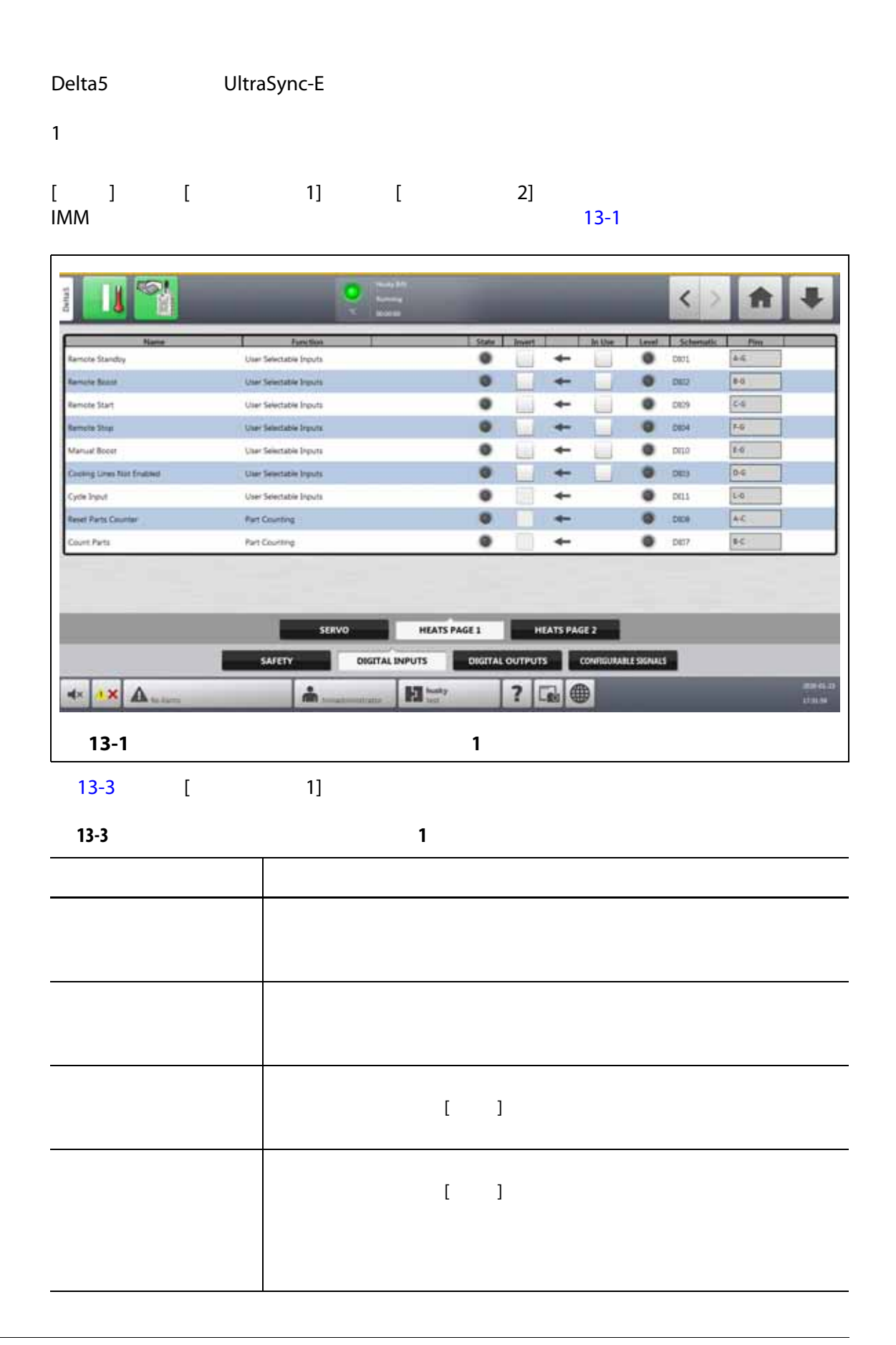

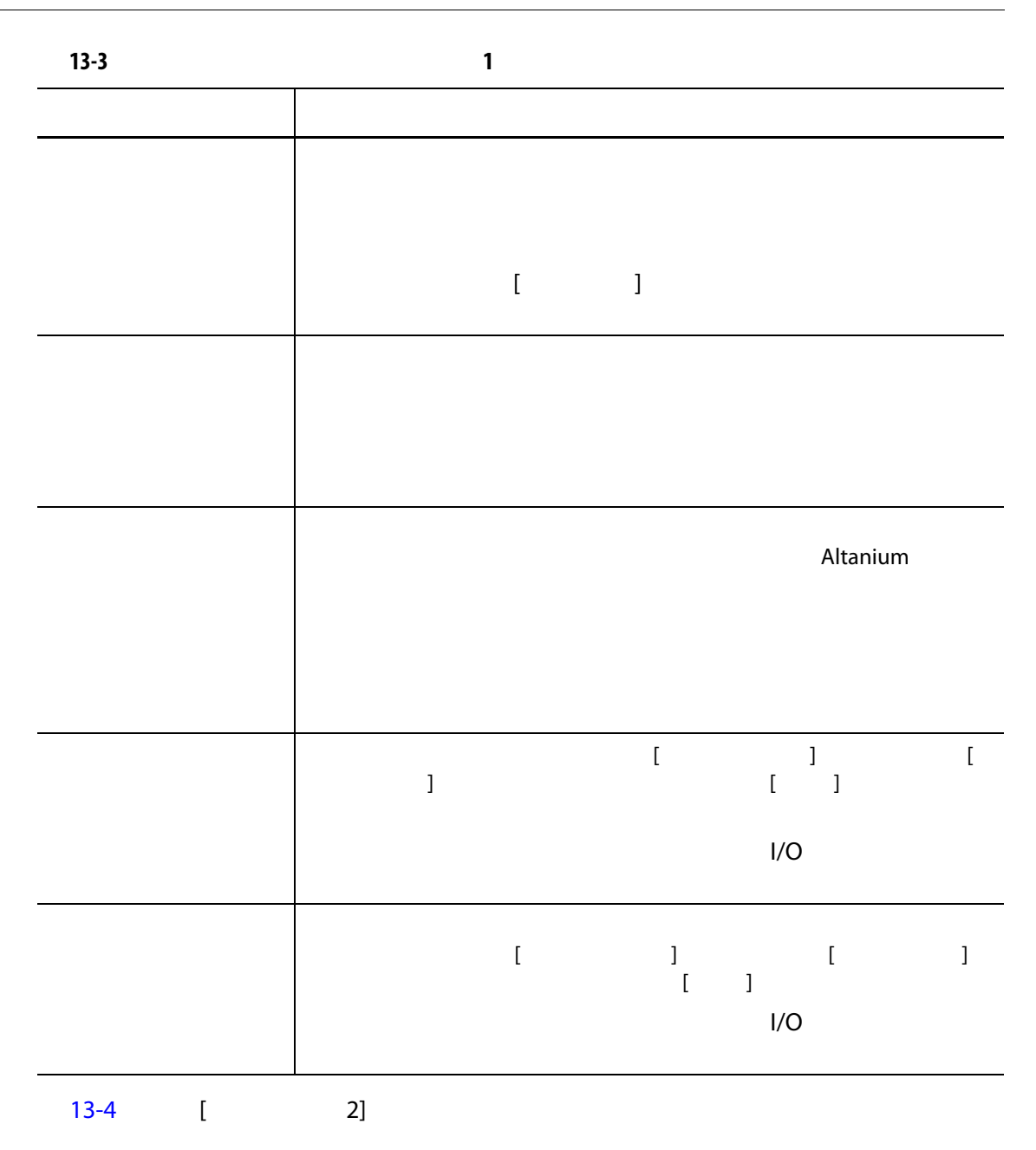

<span id="page-198-0"></span>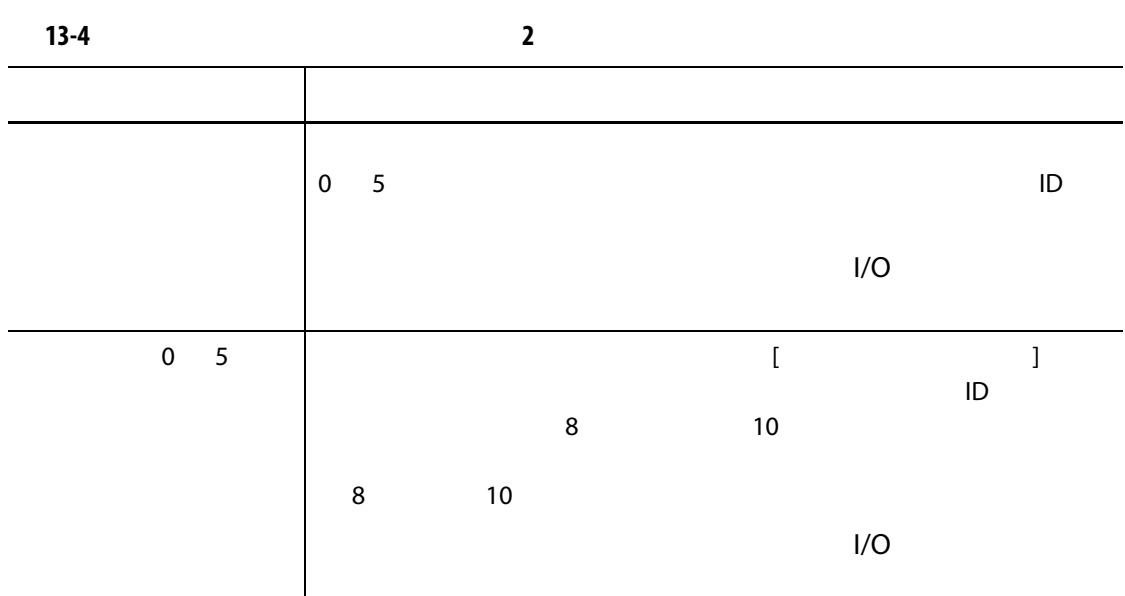

### **13.1.4**

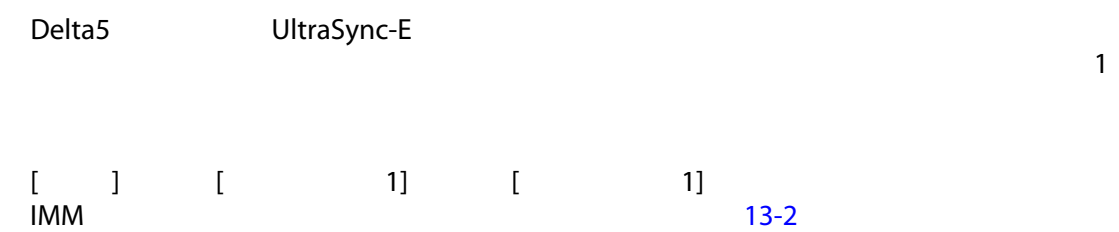

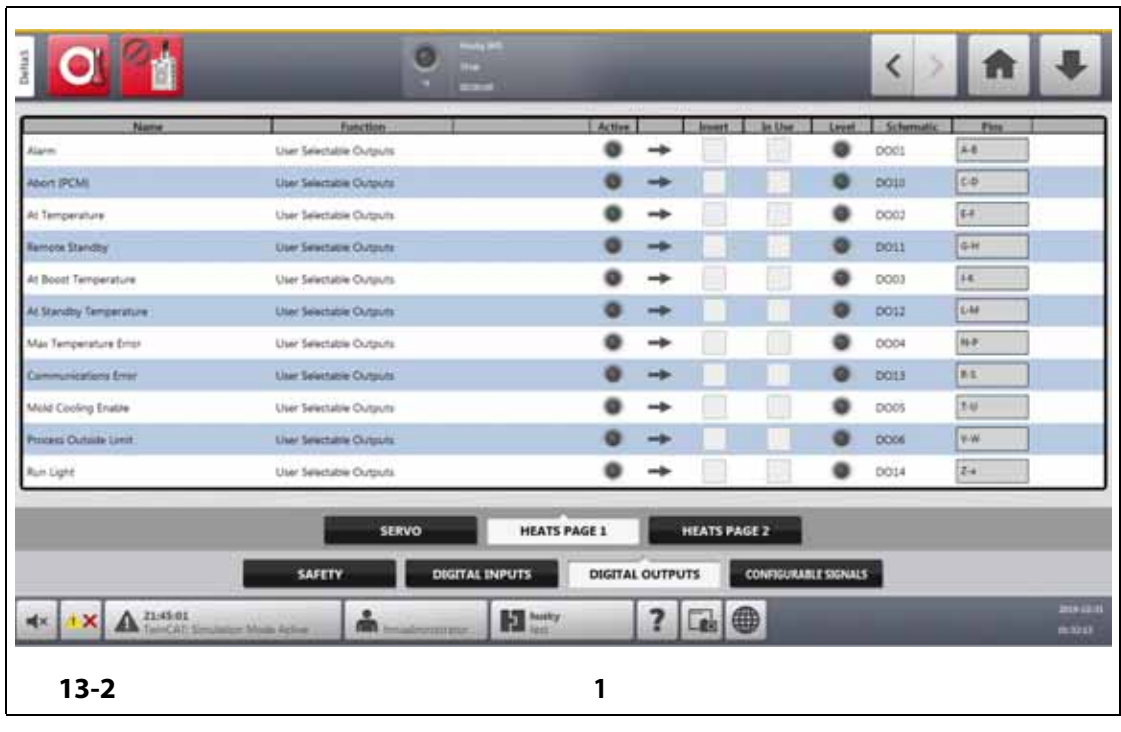

<span id="page-198-1"></span> $13-2$ 

**13-5 加熱出力信号 信号 説明** アラーム 「アラーム」状態または「中止」状態が発生した場合にアクティブ 中止(PCM) 「中止」状態が発生し、[ クイック設定 ] 画面の [ 優先制御モード PCM ] 温度時 すべてのゾーンが「温度以下」アラーム制限を超えている場合に リモートスタンバイ コントローラーが「リモートスタンバイ」入力信号を受信した場 ブースト温度時 「ブースト」モードにおいて、「リモートブースト」の設定値が設 **1** ついこ プランス アラーバー コンピュータ スタンバイ」 「スタンバイ」モード中に、「リモートスタンバイ」 **1** ついこ プランス アラーバー コンピュータ  $\vert$  1  $\vert$  1 通信エラー コントローラーが制御カードとの通信を停止した場合にアクティ 金型冷却の有効化 すべての温度が「金型冷却有効制限」よりも高い場合にアクティ 制限外のプロセス 重要なプロセスパラメータがしきい値設定を無視した場合にアク ːしきい値の設定は **[** プロセス』 → <sub>→</sub> 制限 ]  $\begin{bmatrix} 1 & 1 \end{bmatrix}$  $[$   $]$   $]$ 

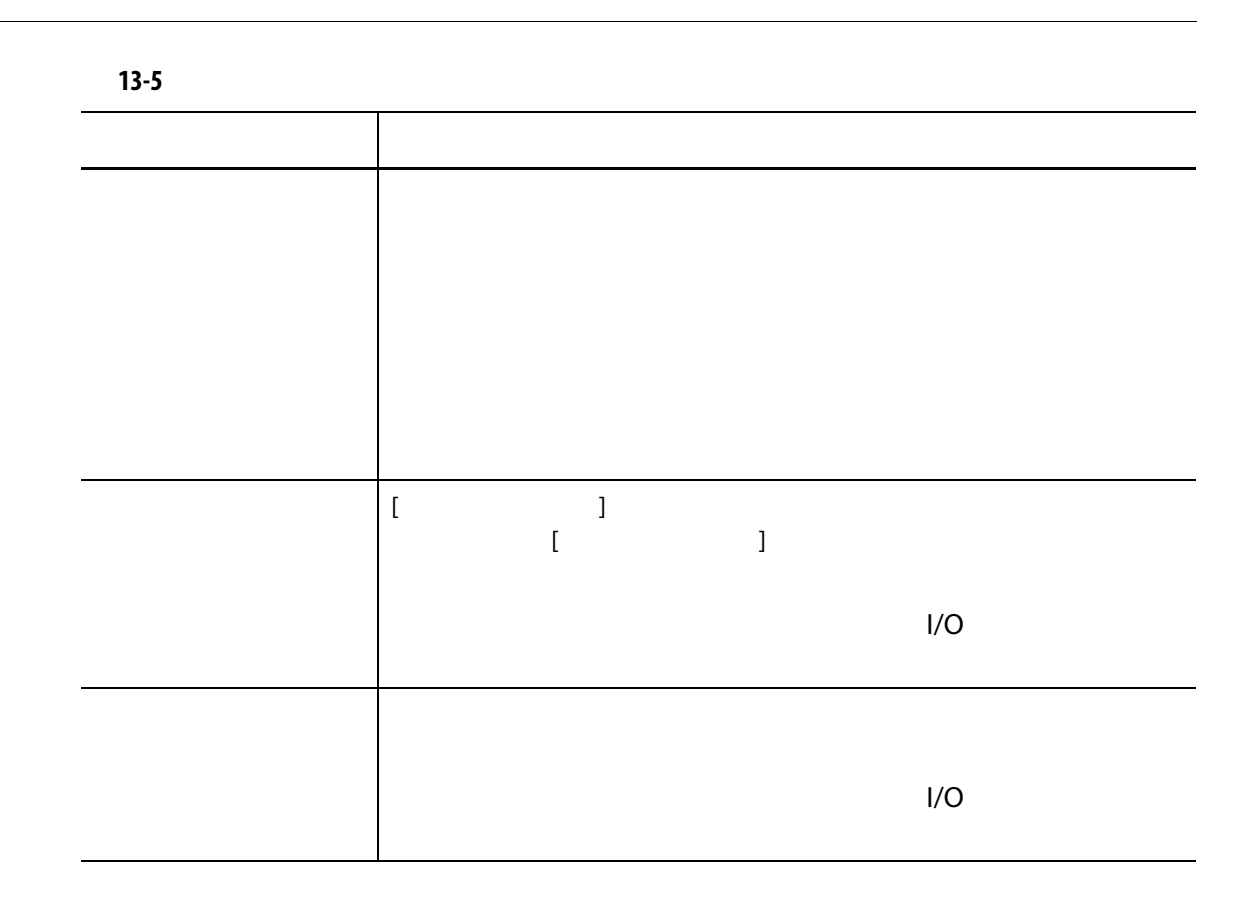

## **13.1.5 DitraSync-E Altanium**

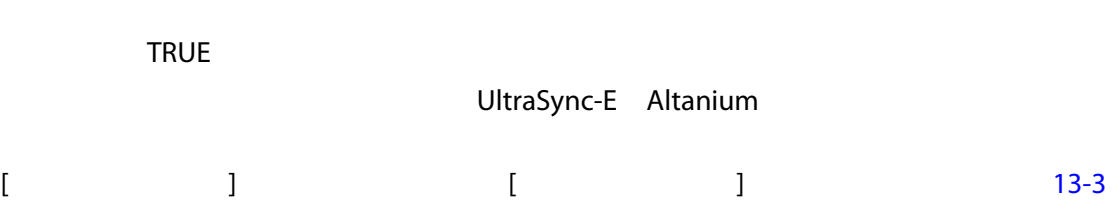

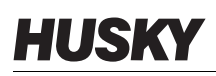

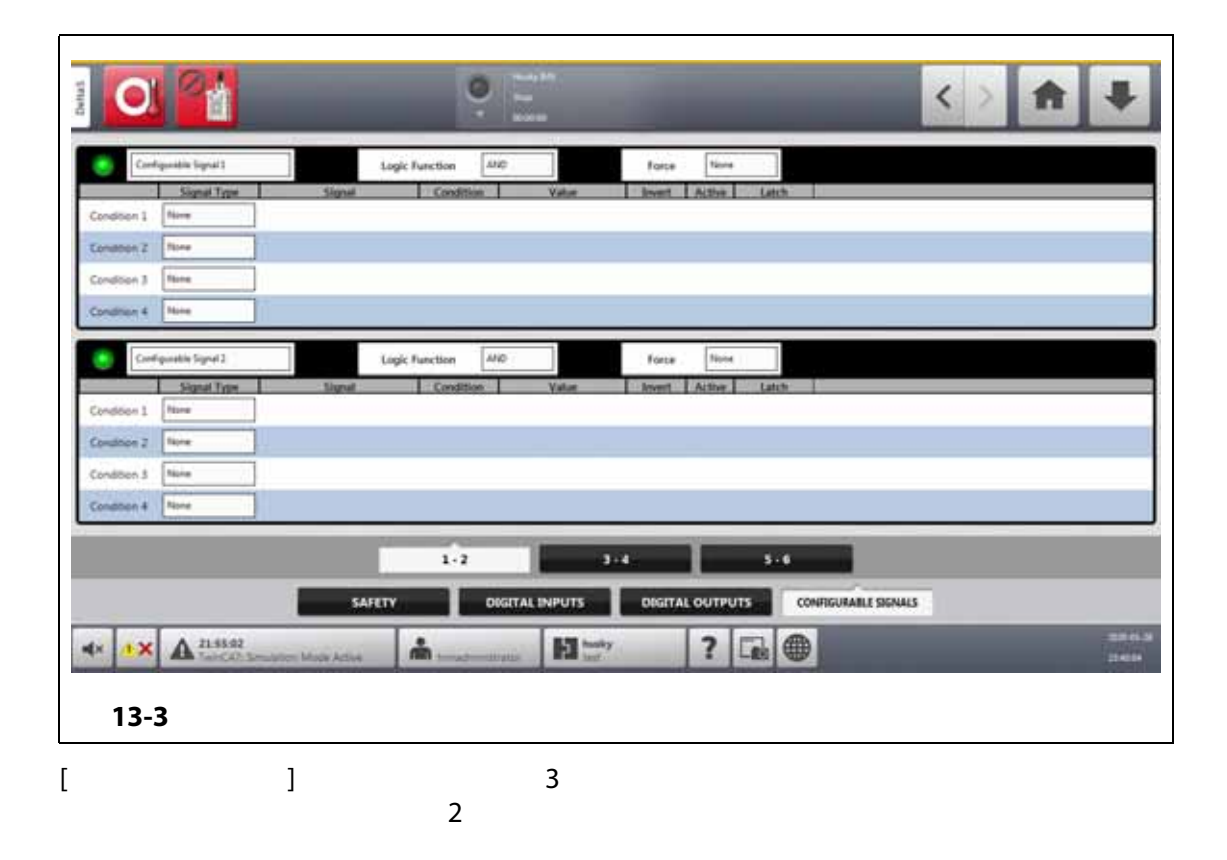

#### **13.1.5.1**

<span id="page-201-0"></span>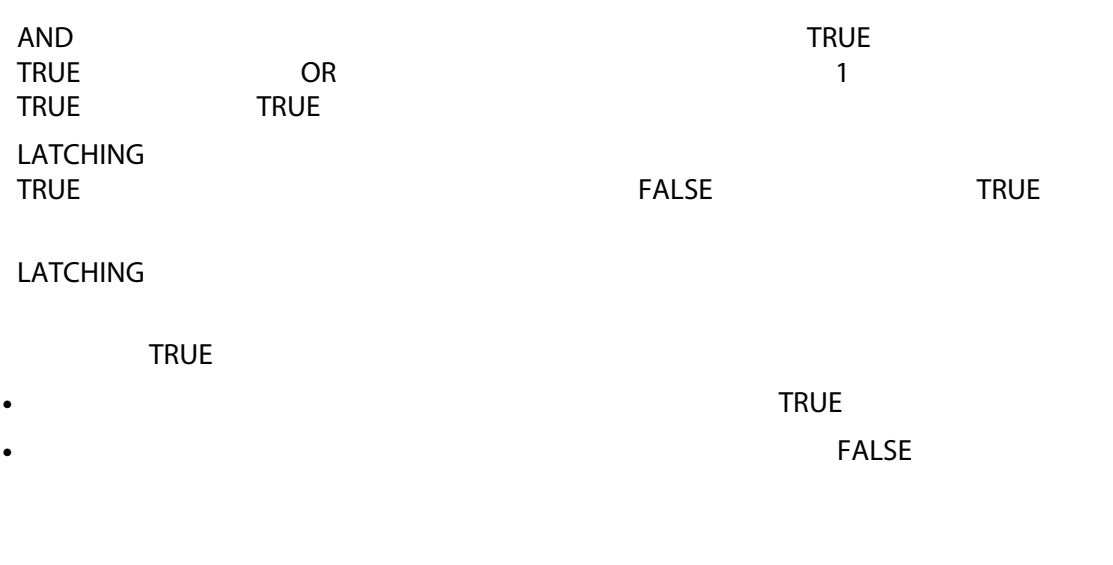

#### TRUE FALSE

**13.1.5.2 強制**

#### TRUE FALSE

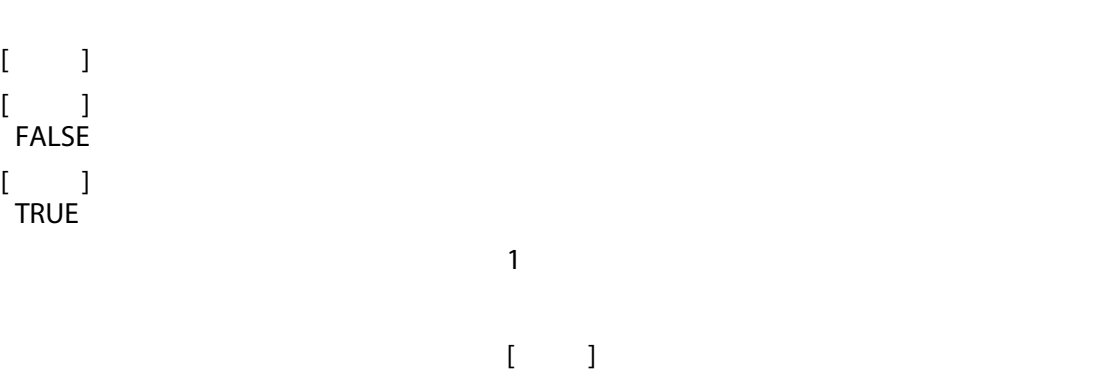

#### **13.1.5.3**

- $\overline{a}$ [ **信号タイプ** ] フィールドをタッチします。次の信号タイプから選択できます。 **•** デジタル入力 **•** コントローラーの機能 **•** 設定可能な信号 • **Altanium**  $\bullet$  *• Altanium* UltraSync-E **•** 安全信号
	- 温度制御

# **13.2**

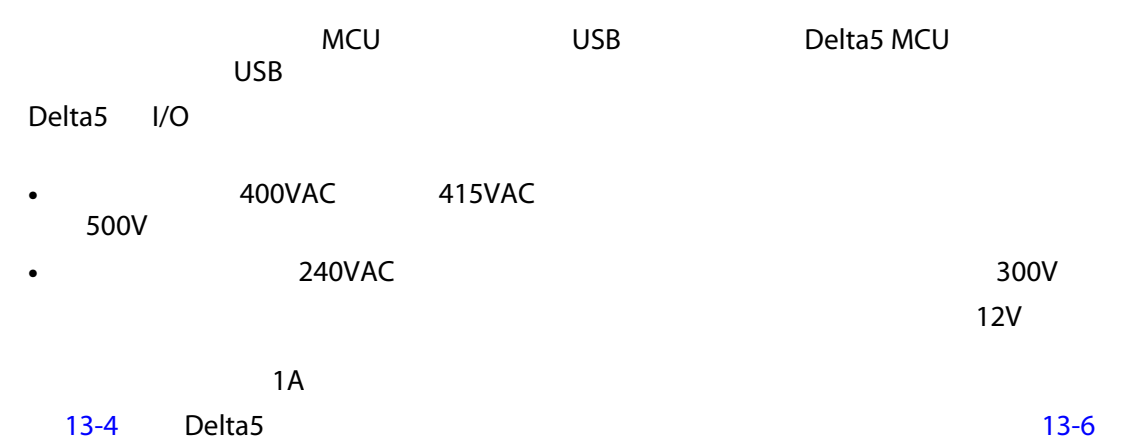

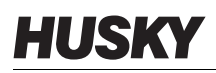

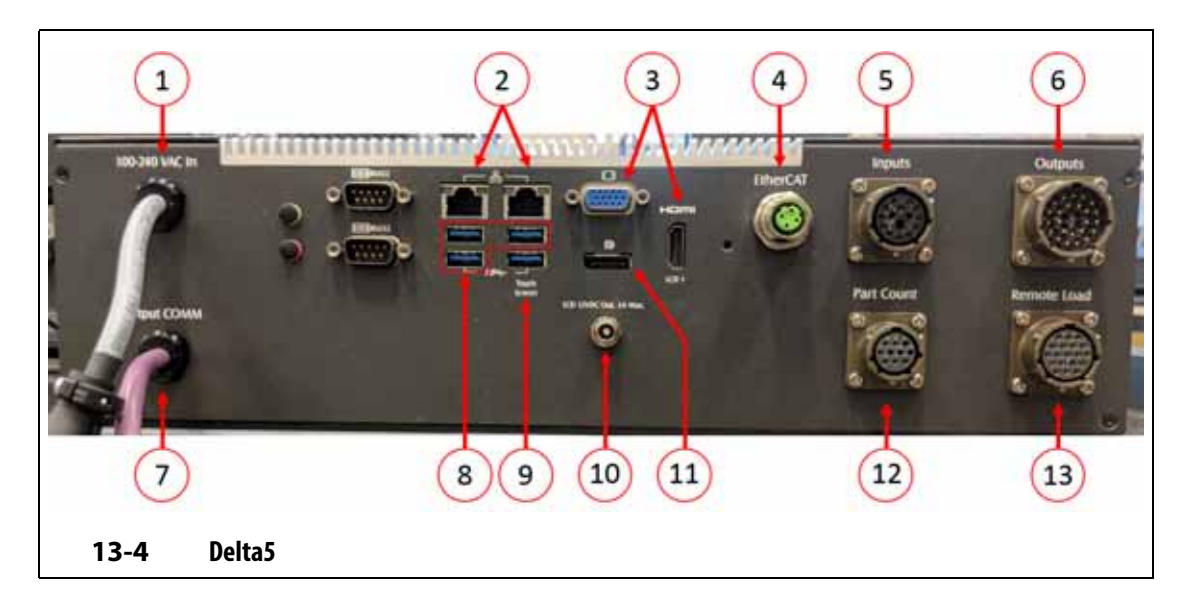

<span id="page-203-1"></span><span id="page-203-0"></span>13-6 Delta5

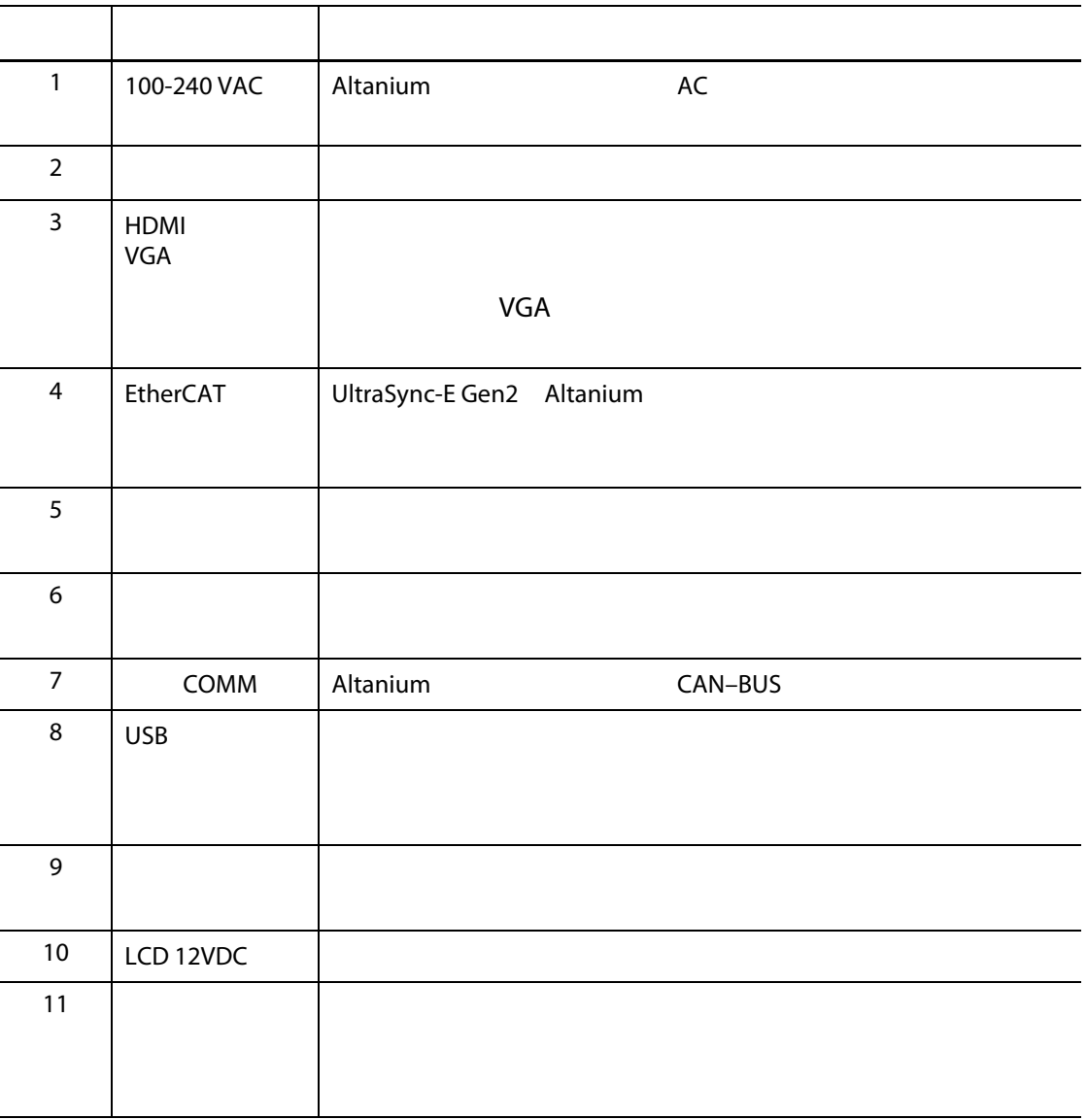

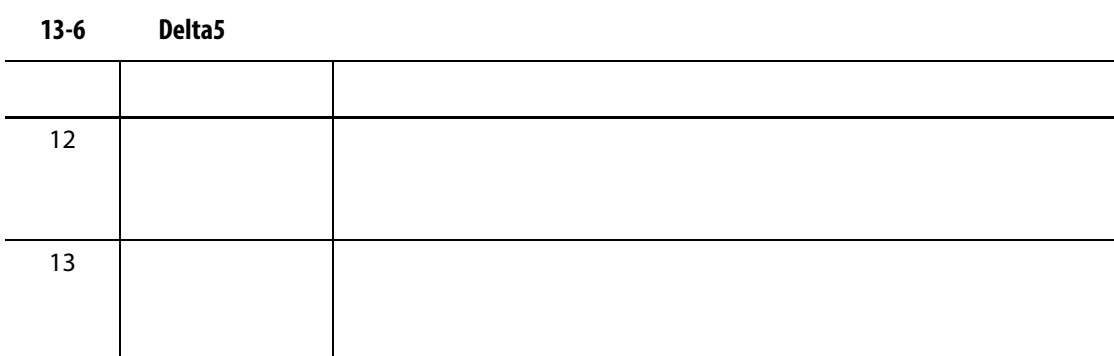

**13.3 入力 / 出力コネクタピン配列の説明**

 $12VDC$  and  $14$ 

**13.3.1 入力ベースのコネクタ ID**

 $\overline{\mathbf{13}}$ -7  $\overline{\mathbf{13}}$ -7  $\overline{\mathbf{13}}$ 

<span id="page-204-0"></span>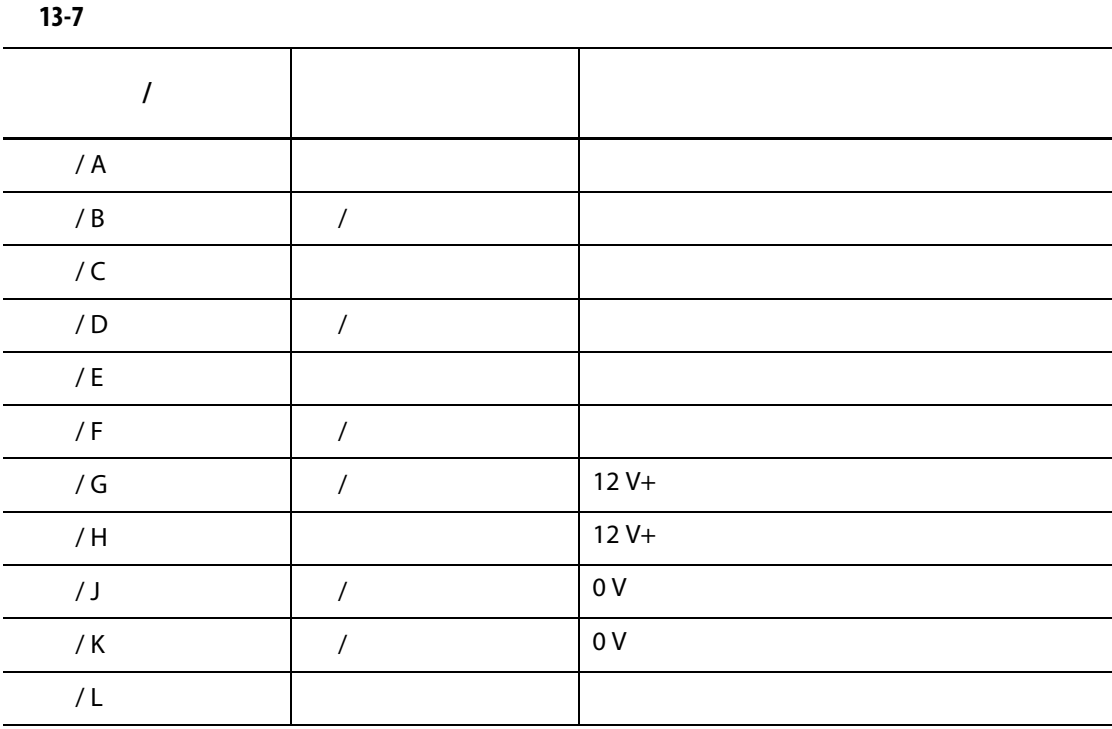

# **13.3.2 出力ベースのコネクタ ID**

- 110 VDC / 0.3 A 33 W
- 30 VDC / 2.0 A 60 W
- 120 VAC / 0.5 A 60 VA
- 240 VAC / 0.25 A 60 VA

 $13-8$ 

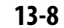

<span id="page-205-0"></span>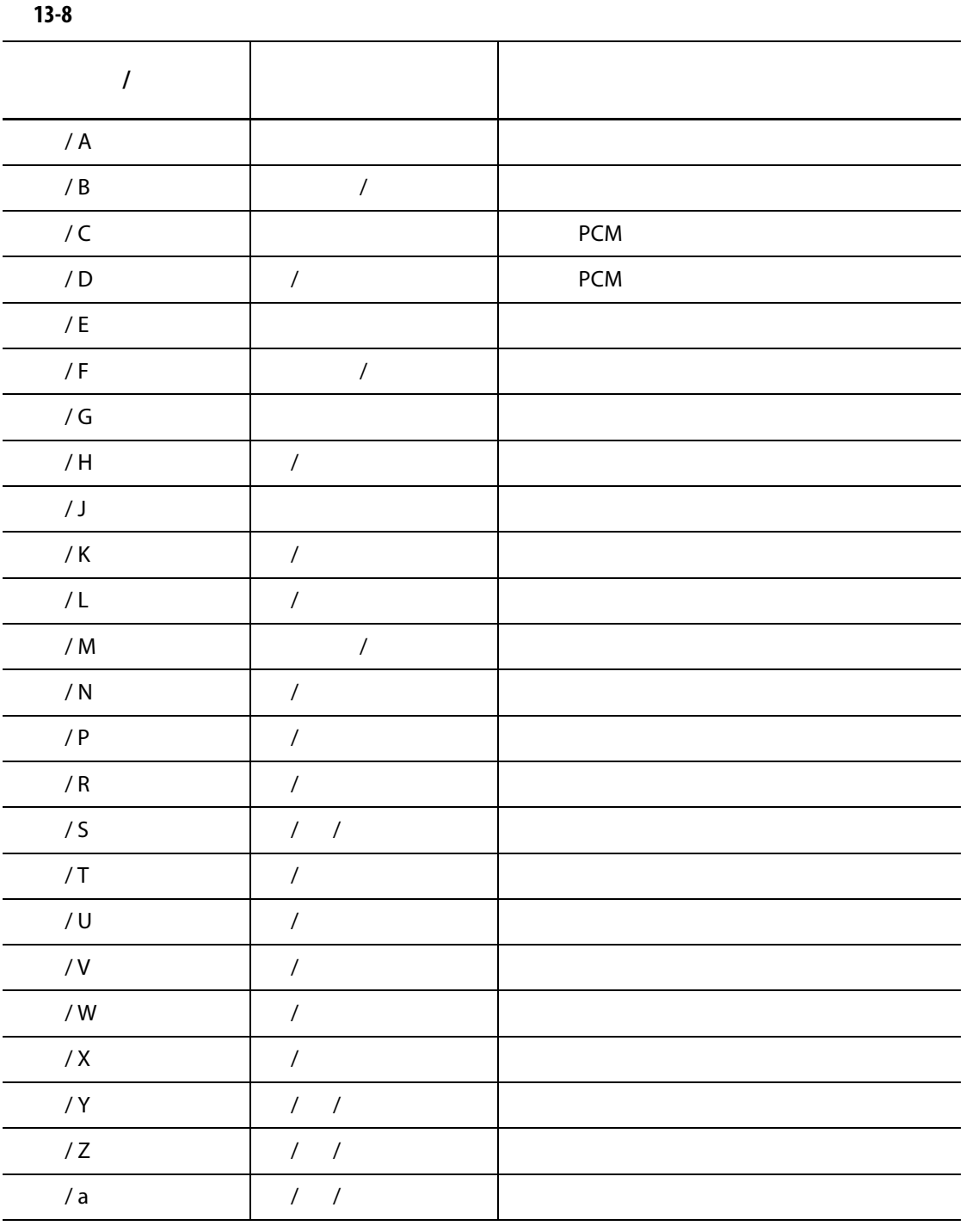

**13.3.3 部品数ベースのコネクタ ID**

 $13-9$ 

<span id="page-206-0"></span>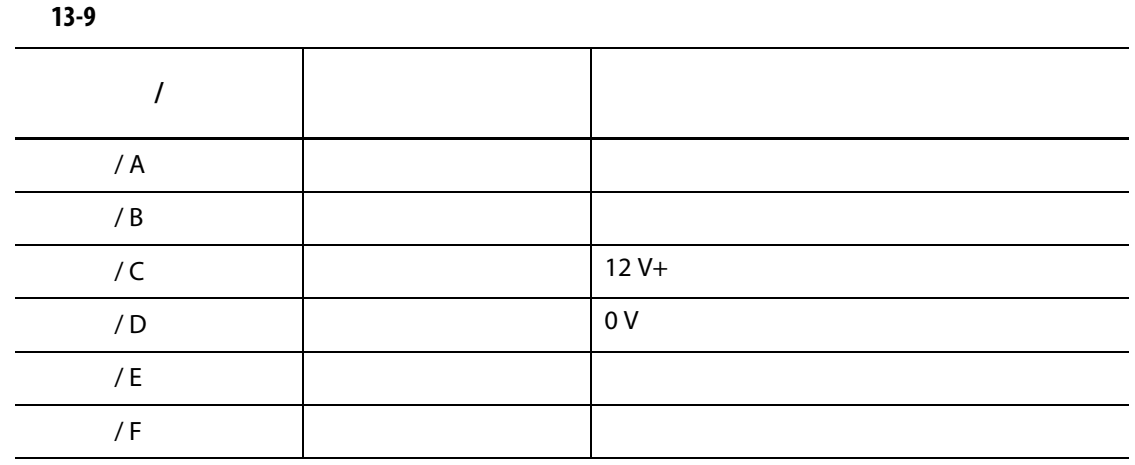

**13.3.4 リモートロードベースのコネクタ ID**

 $13-10$ 

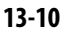

<span id="page-206-1"></span>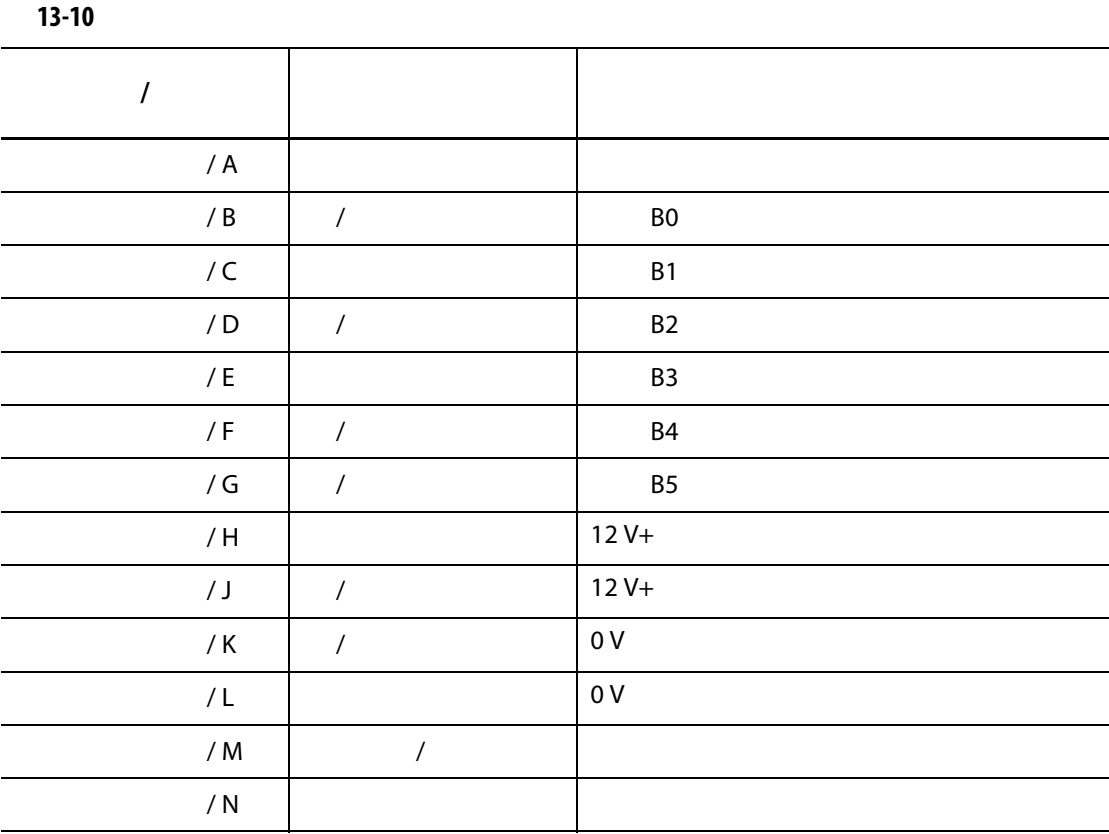

# **14 SPI プロトコルオプション**

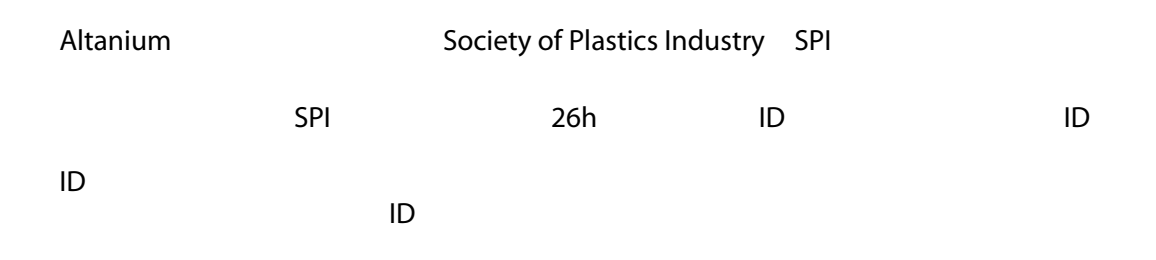

# **14.1 SPI**

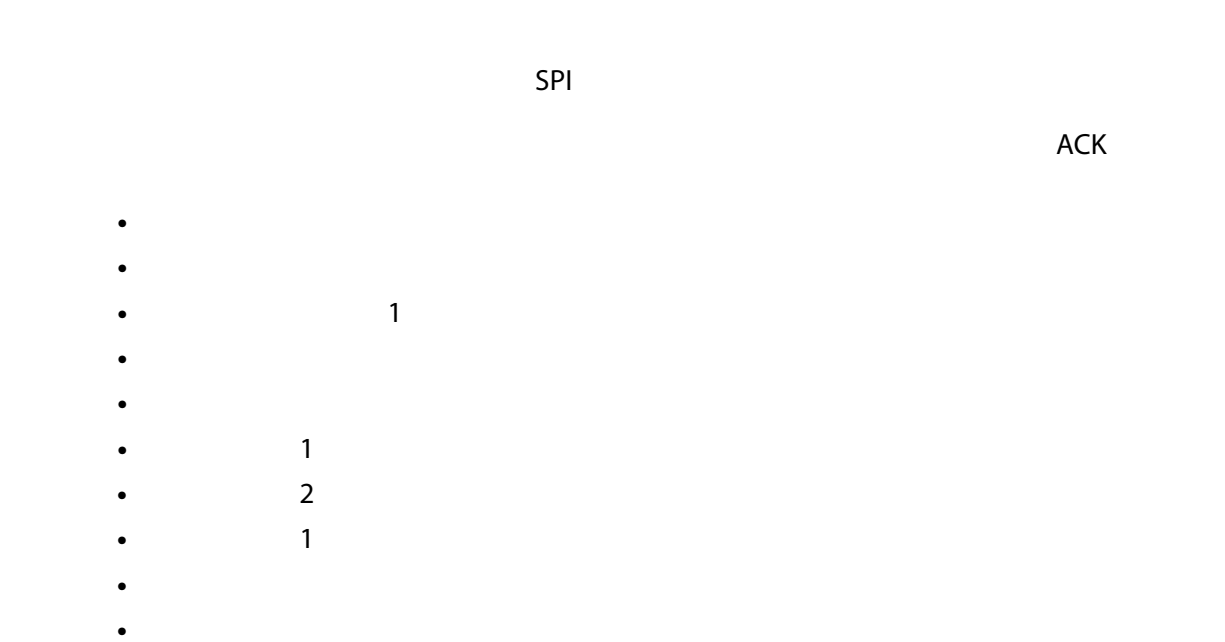

### **14.1.1 エコー**

**•** オープン / クローズドループ制御

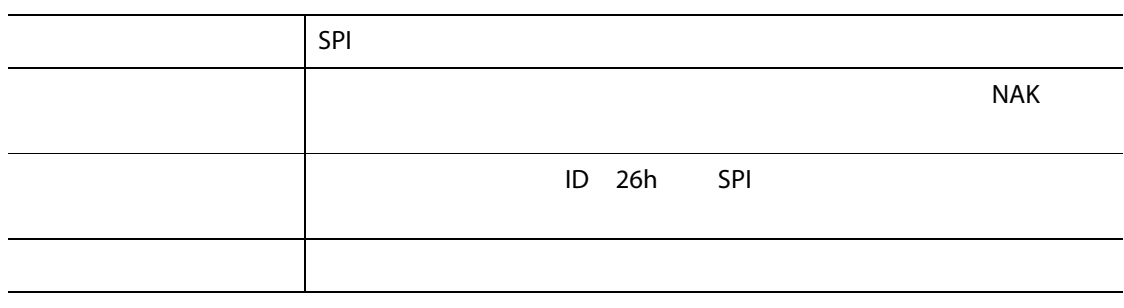

### **14.1.2**

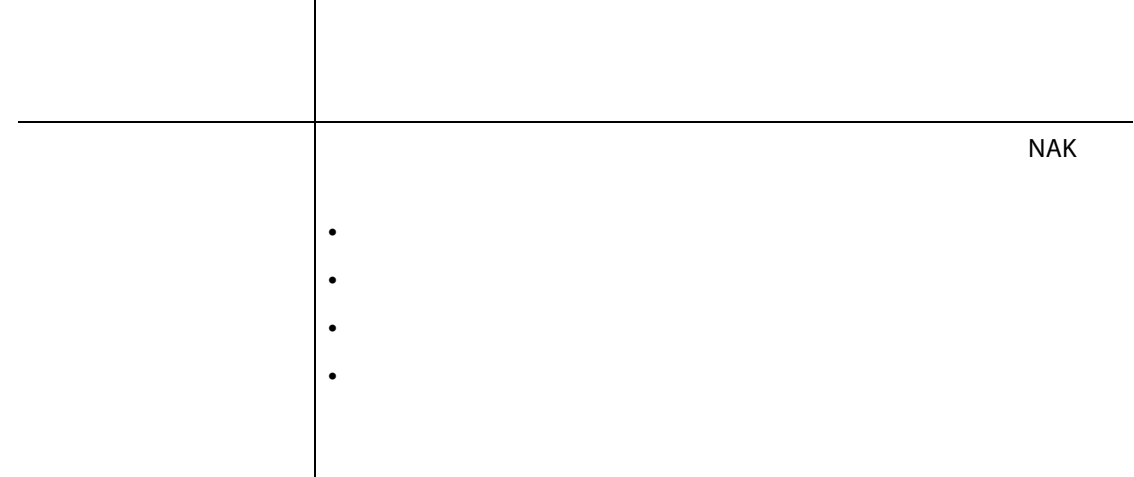

### **14.1.3**

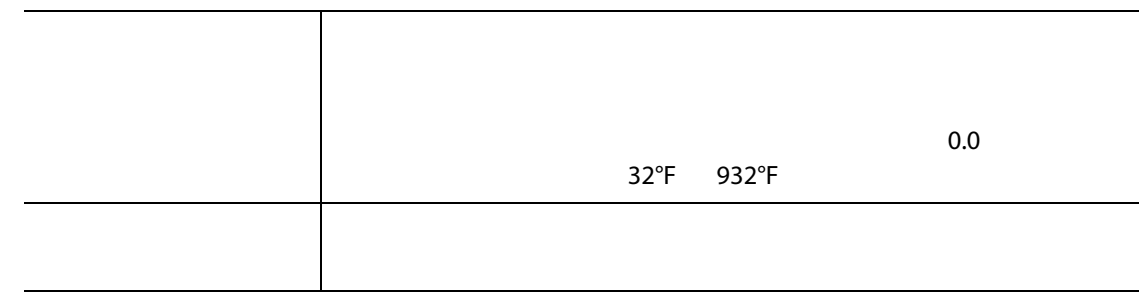

# **14.1.4 アラームアクティブステータス**

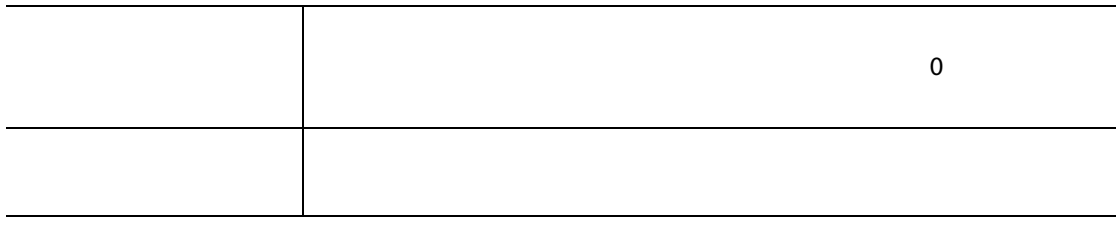

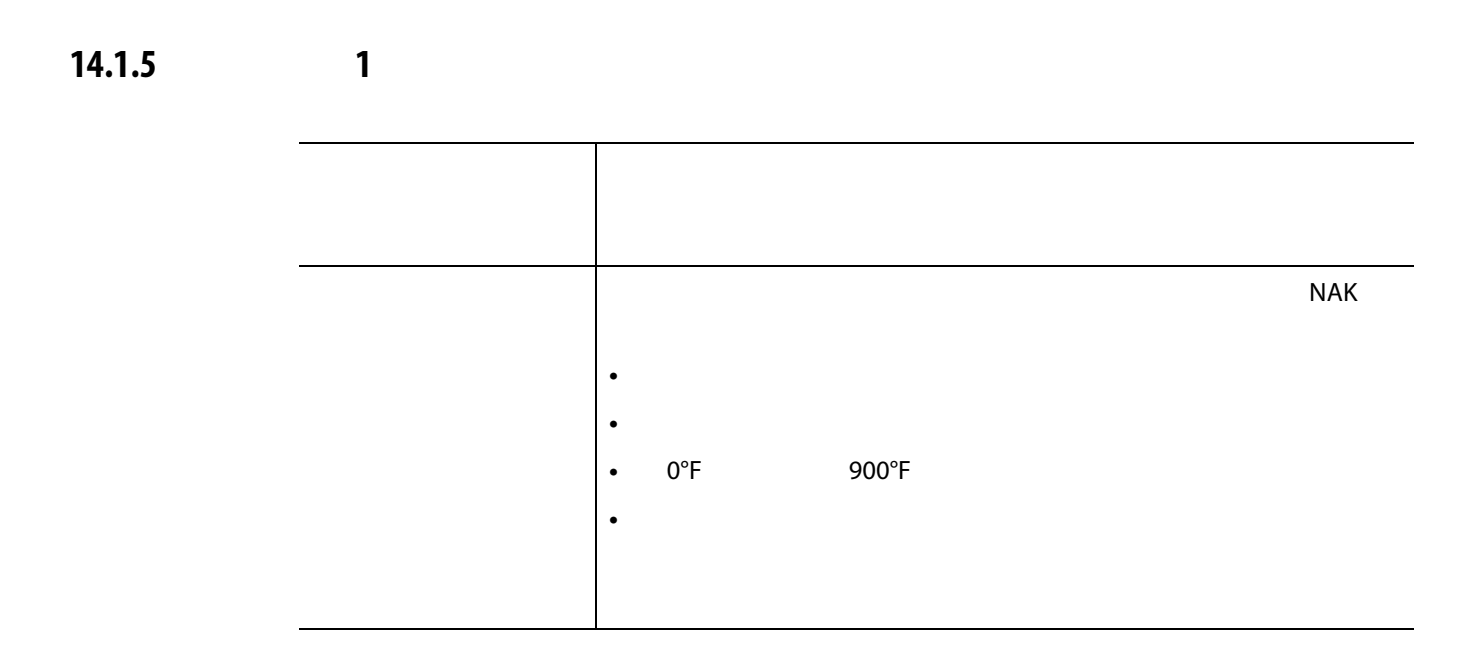

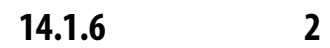

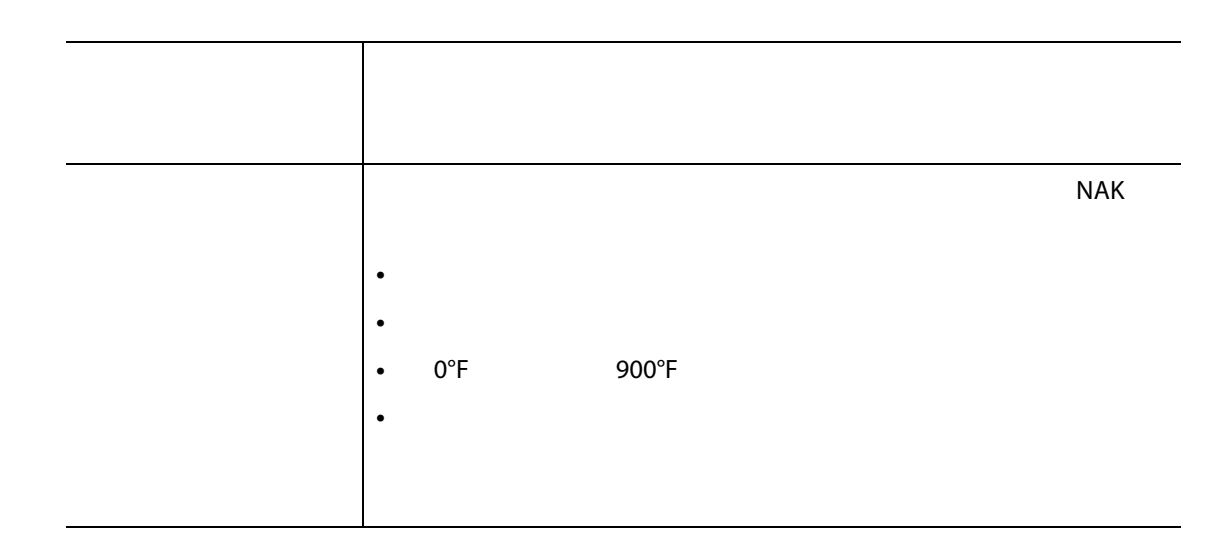

**14.1.7 アラーム 1 リセット**

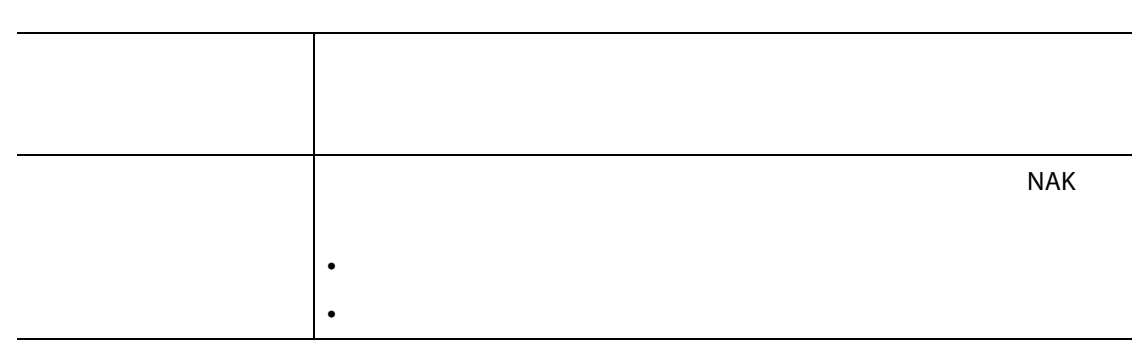

**14.1.8 コントローラーステータス**

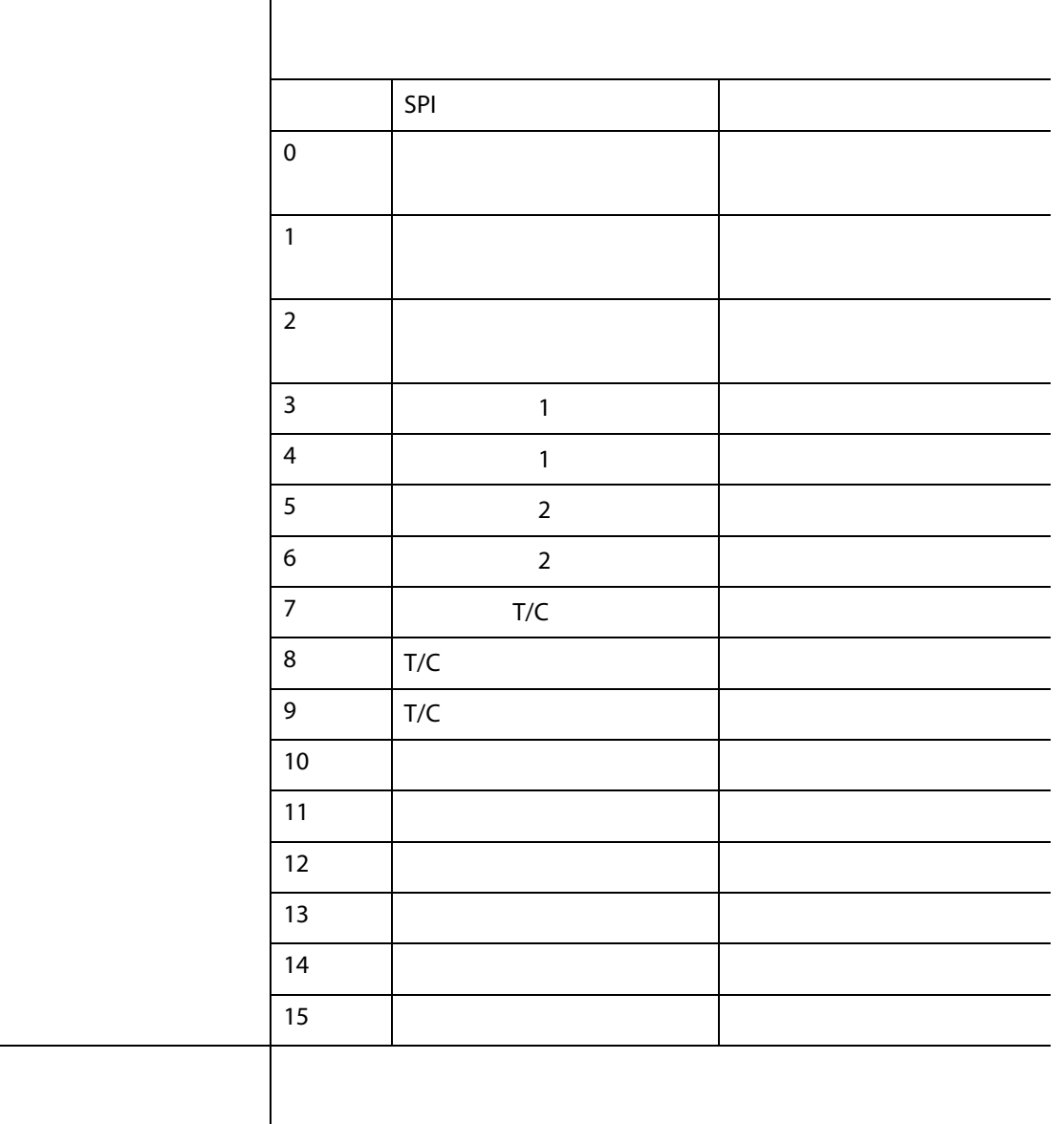

### **14.1.9**

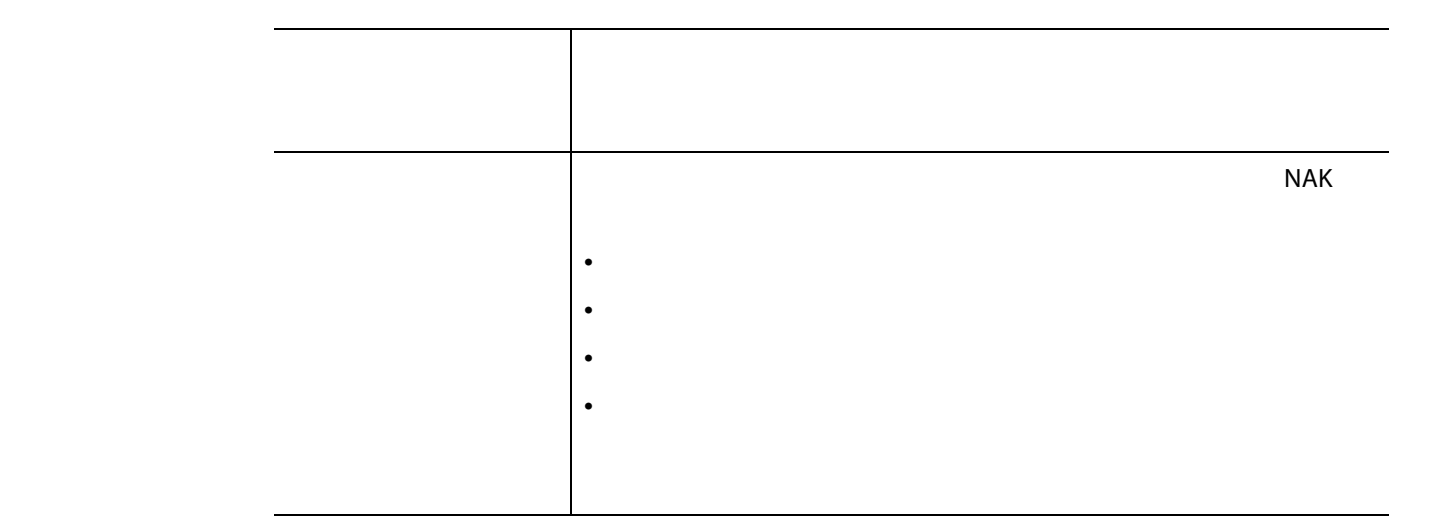

**14.1.10 オープン / クローズドループ制御**

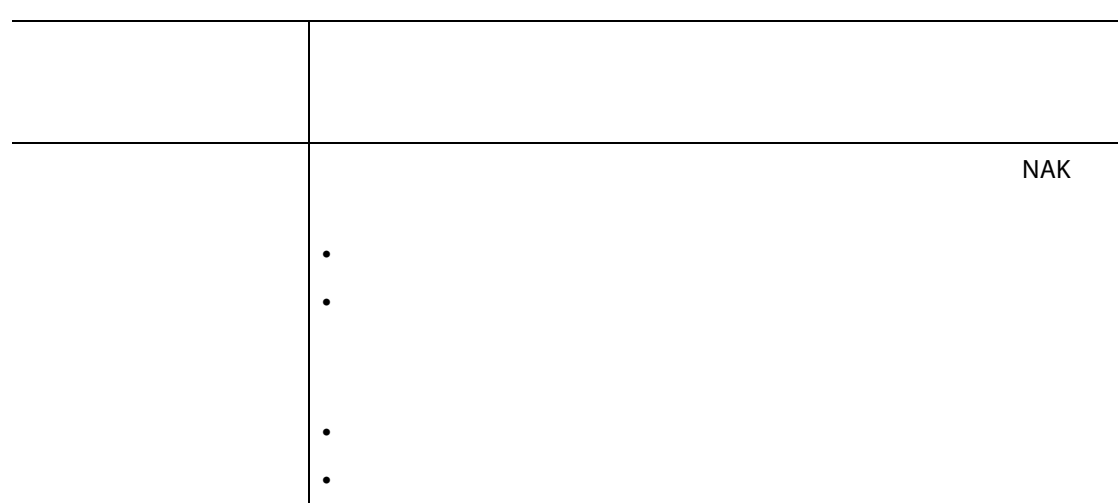

#### Altanium Delta5

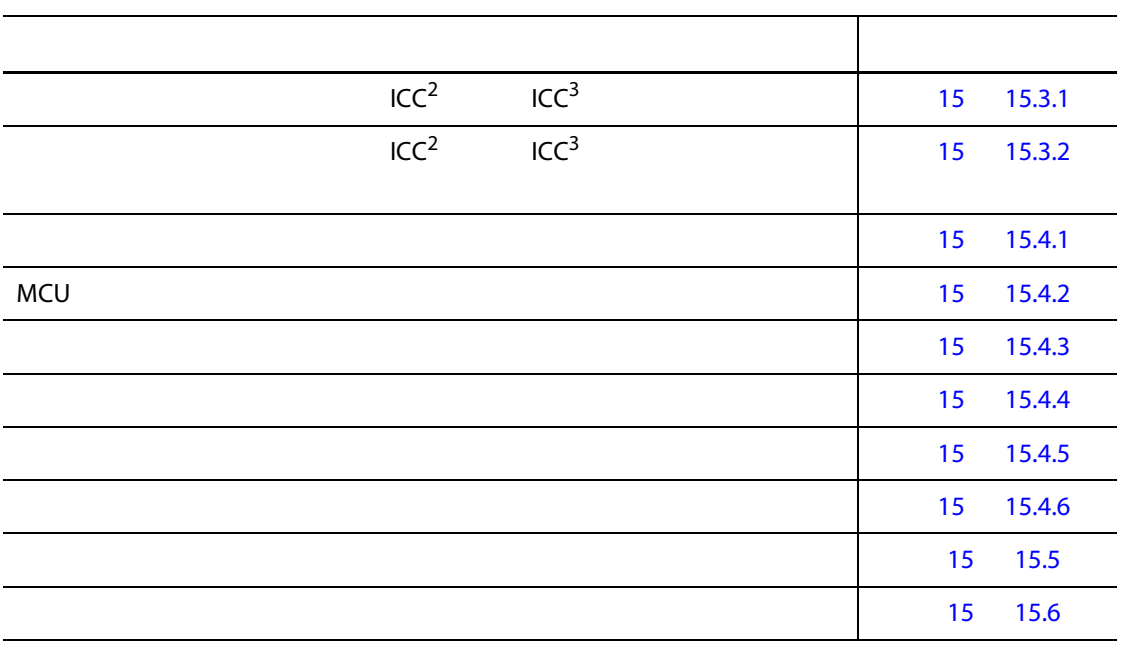

# **15.1** Delta5

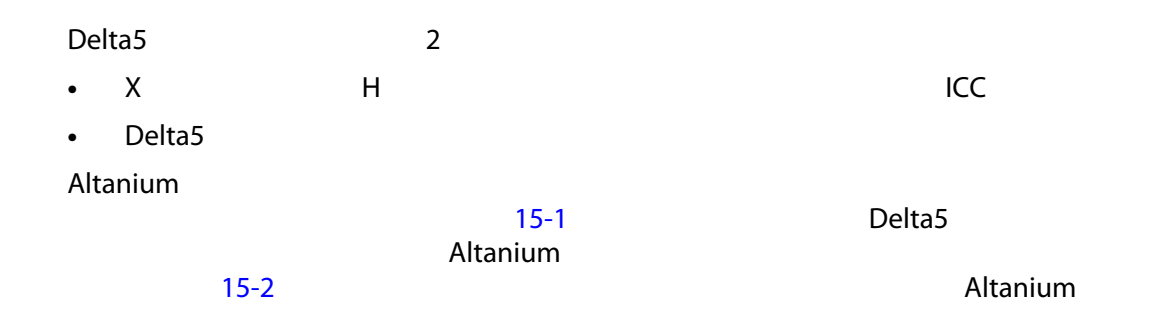

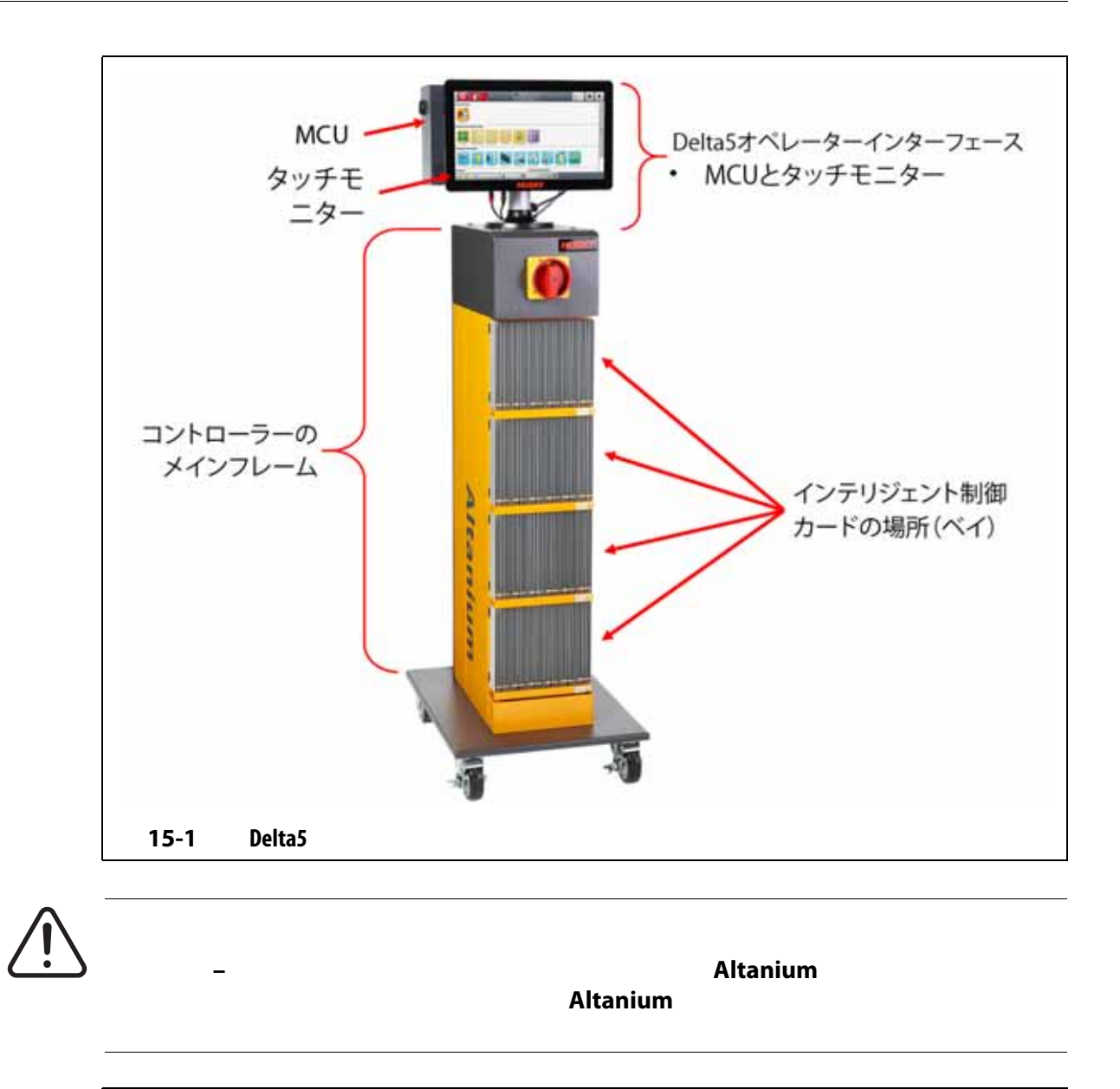

<span id="page-215-1"></span><span id="page-215-0"></span>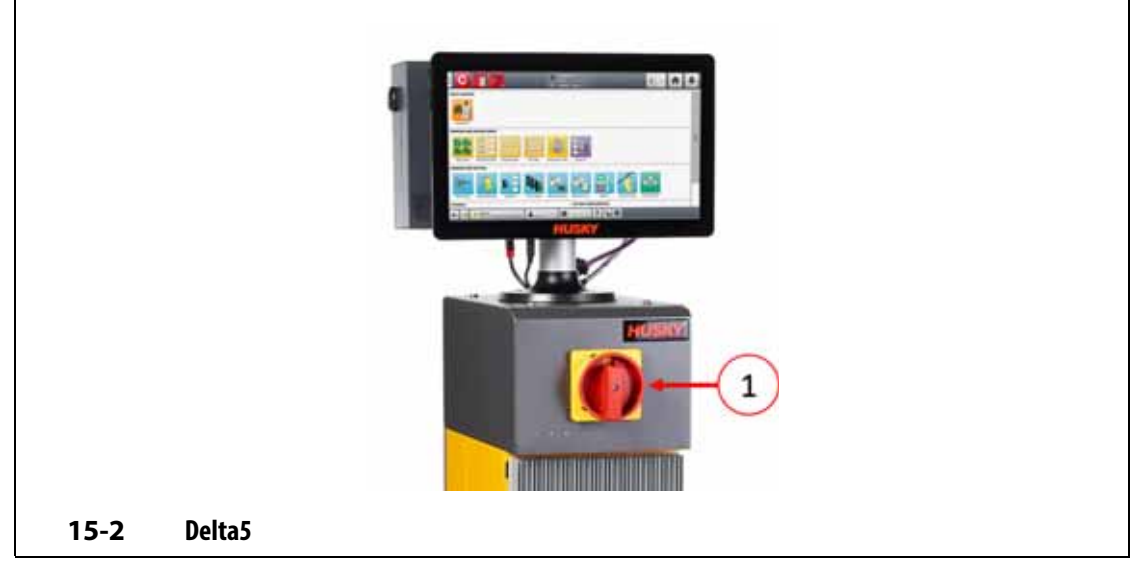
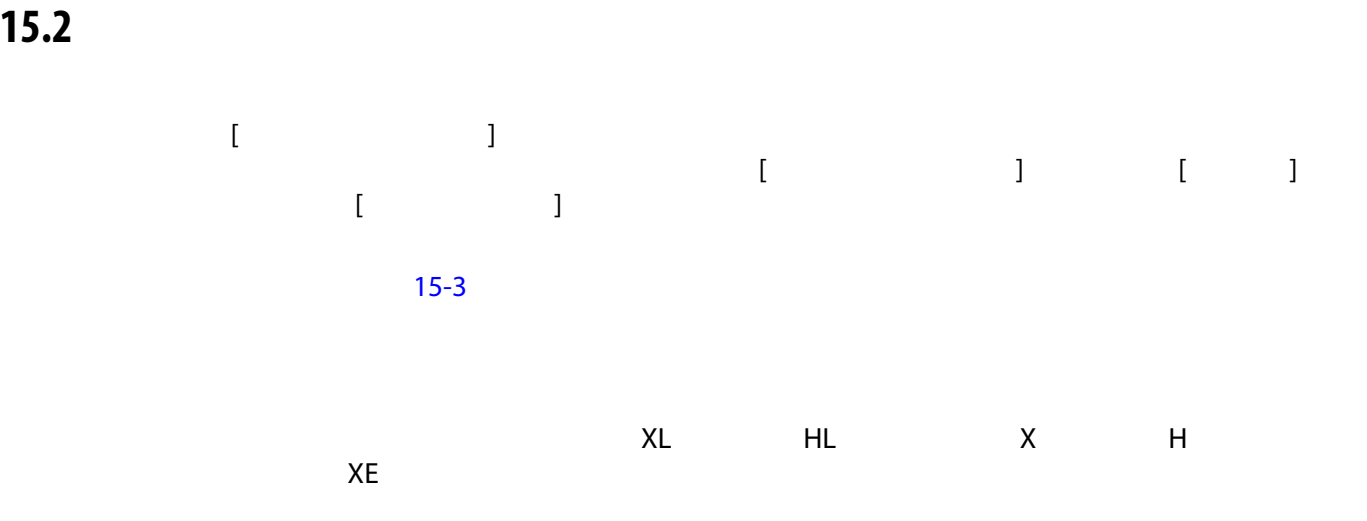

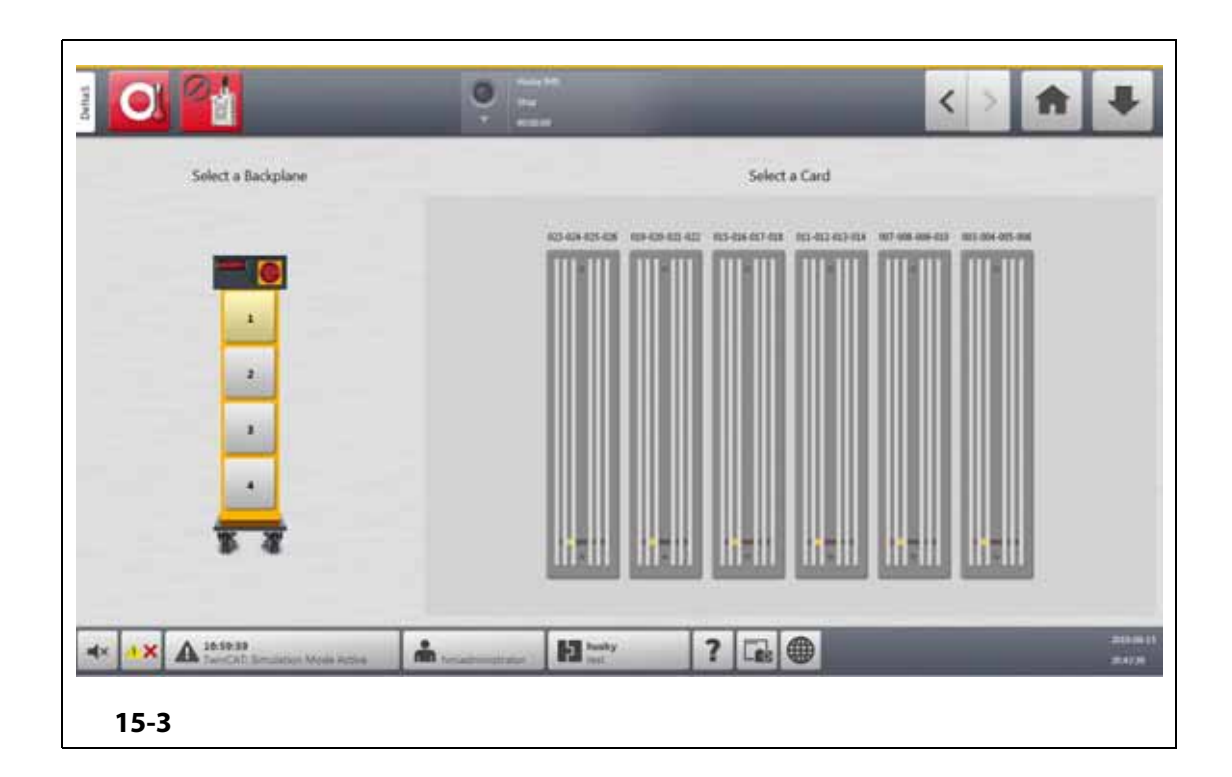

<span id="page-216-0"></span>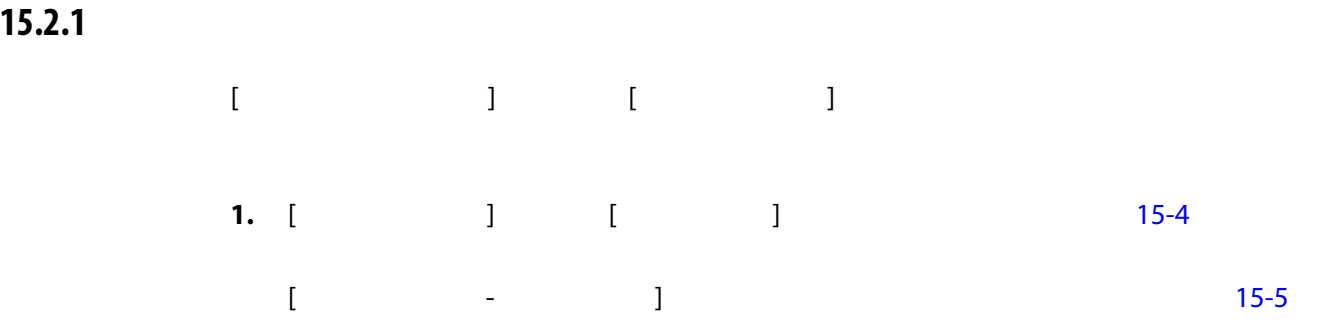

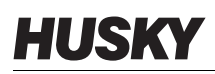

<span id="page-217-0"></span>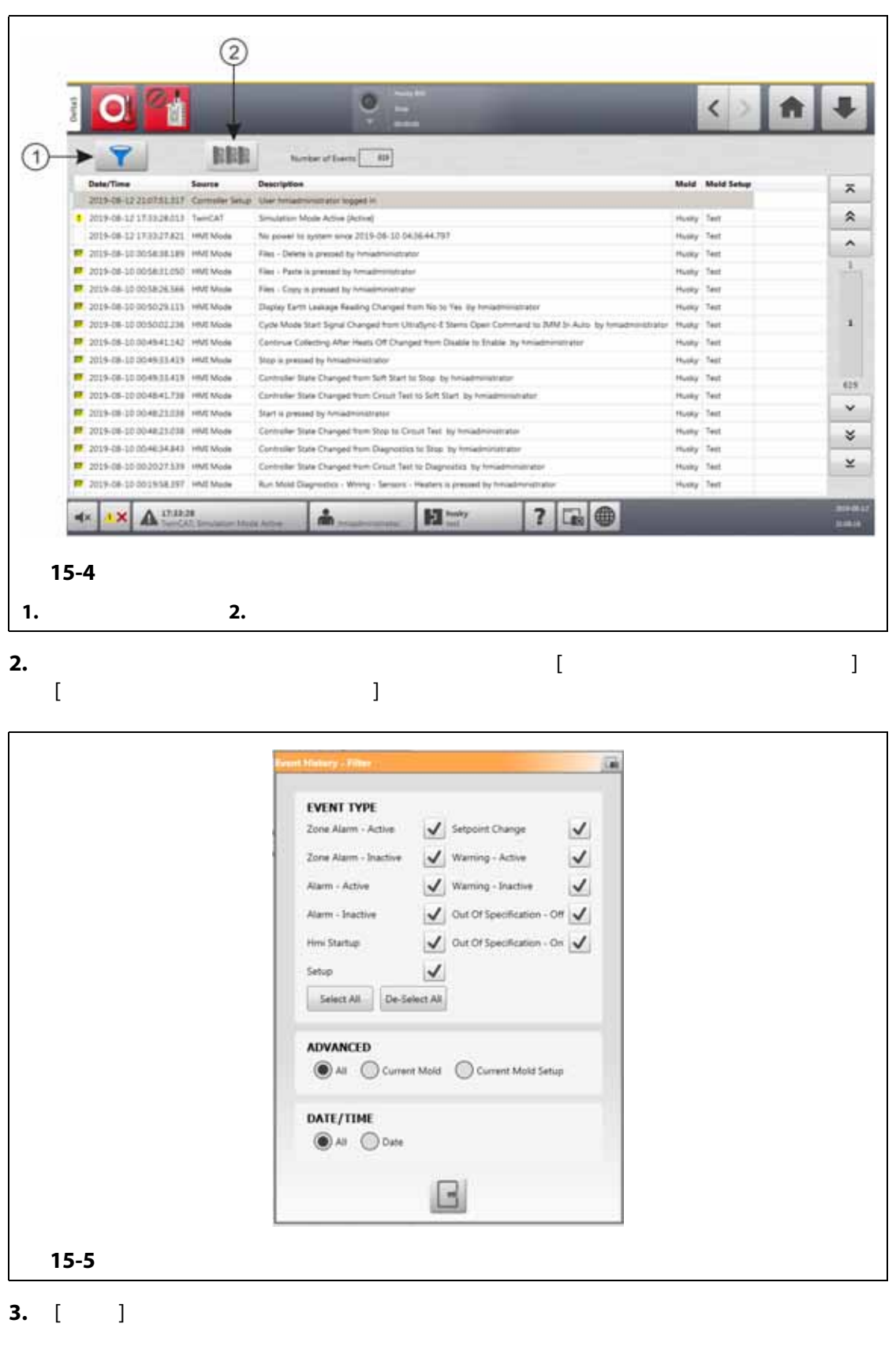

<span id="page-217-1"></span>**4.** 該当するエラーを選択してから、[ **カードレイアウト** ] ボタンをタッチします。  $15-6$ 

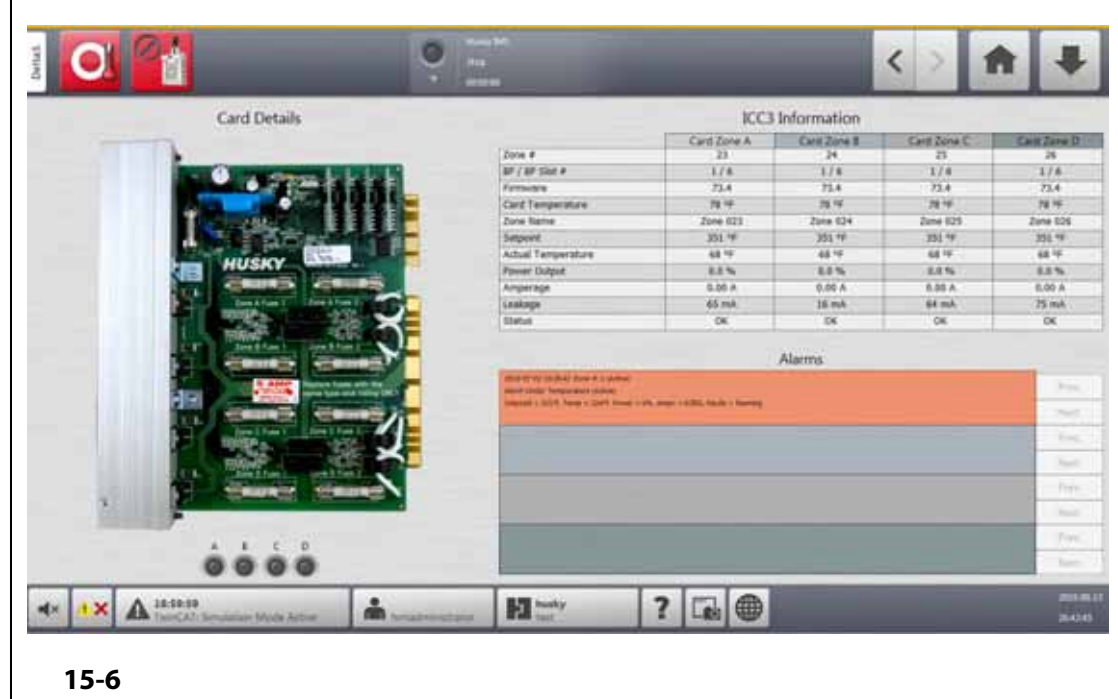

# **15.3 インテリジェント制御カード**

<span id="page-218-0"></span>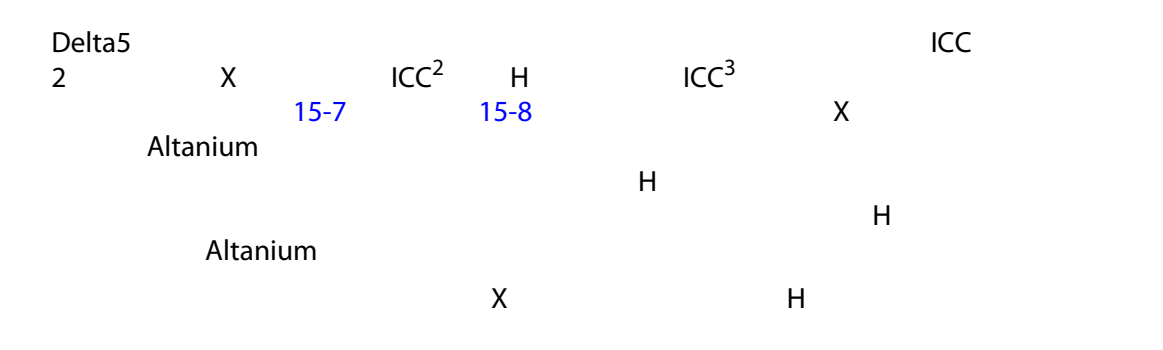

<span id="page-218-1"></span>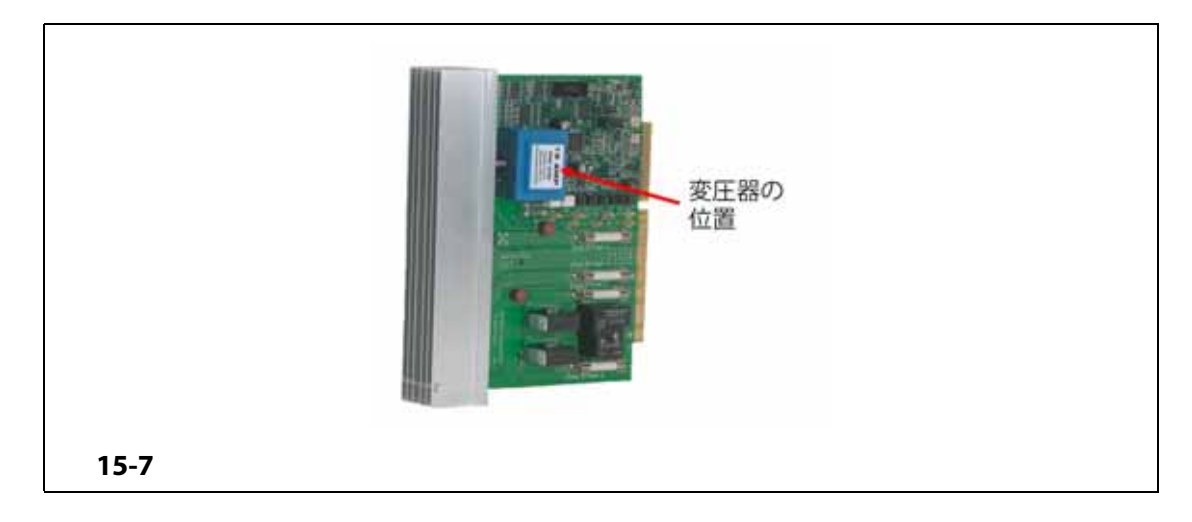

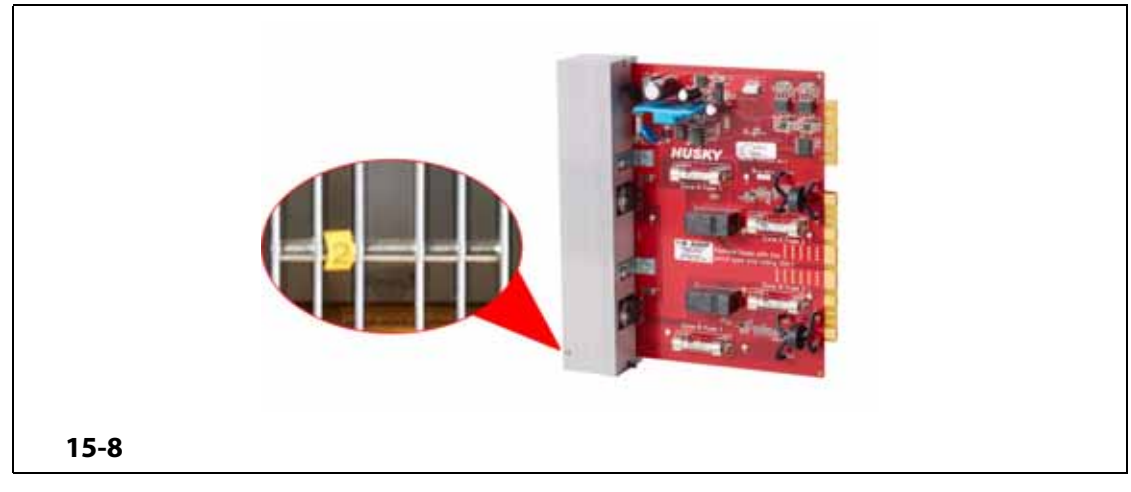

<span id="page-219-0"></span> $\sim$  [15-9](#page-220-0)

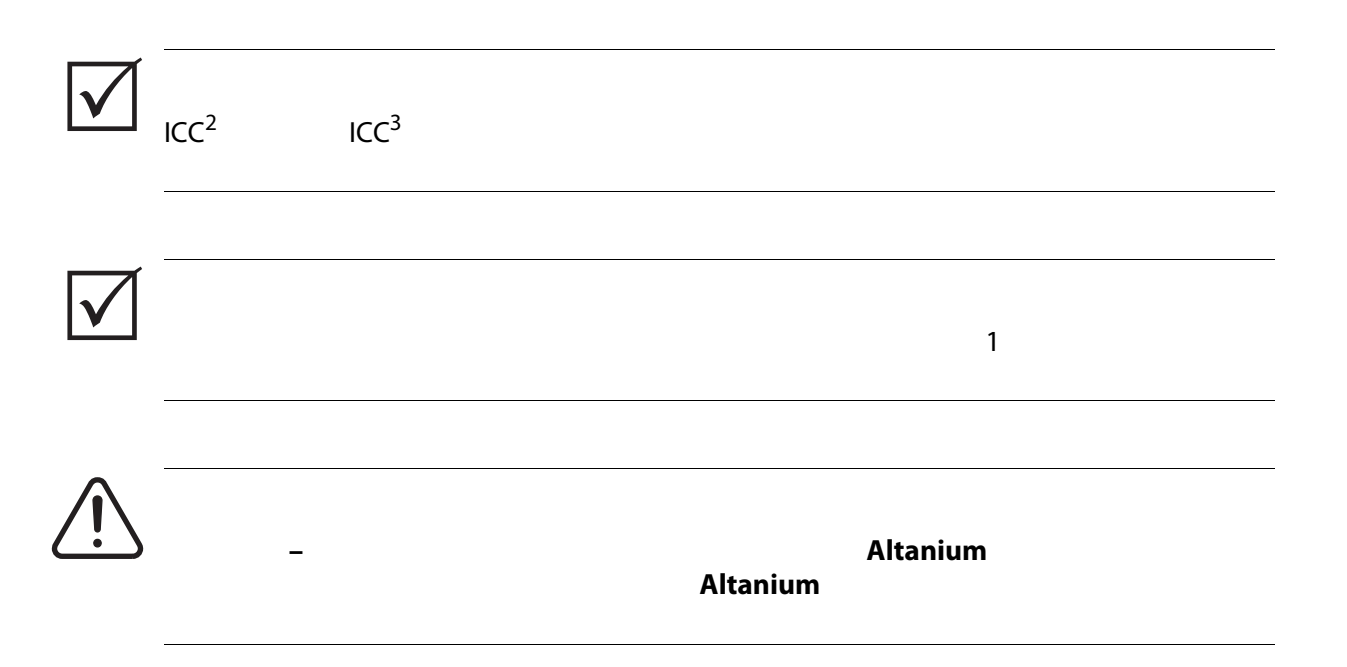

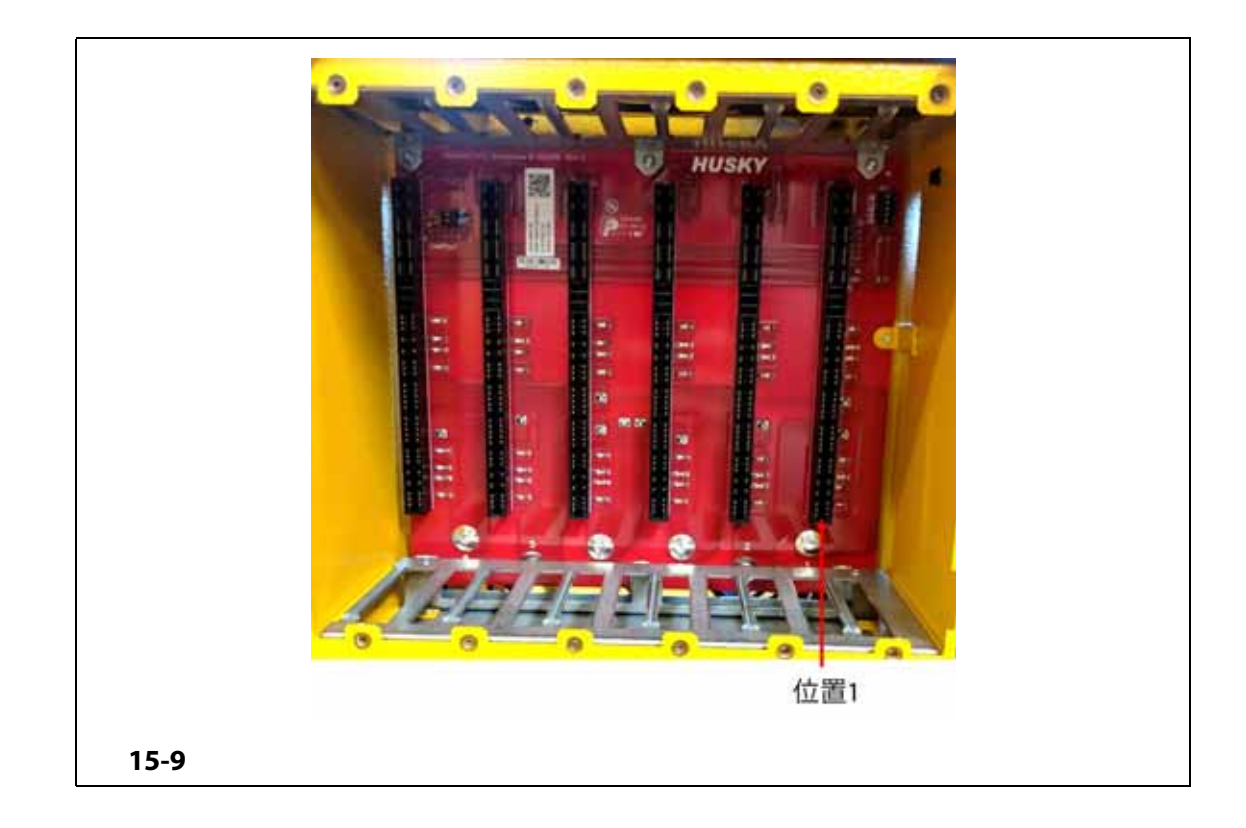

<span id="page-220-0"></span>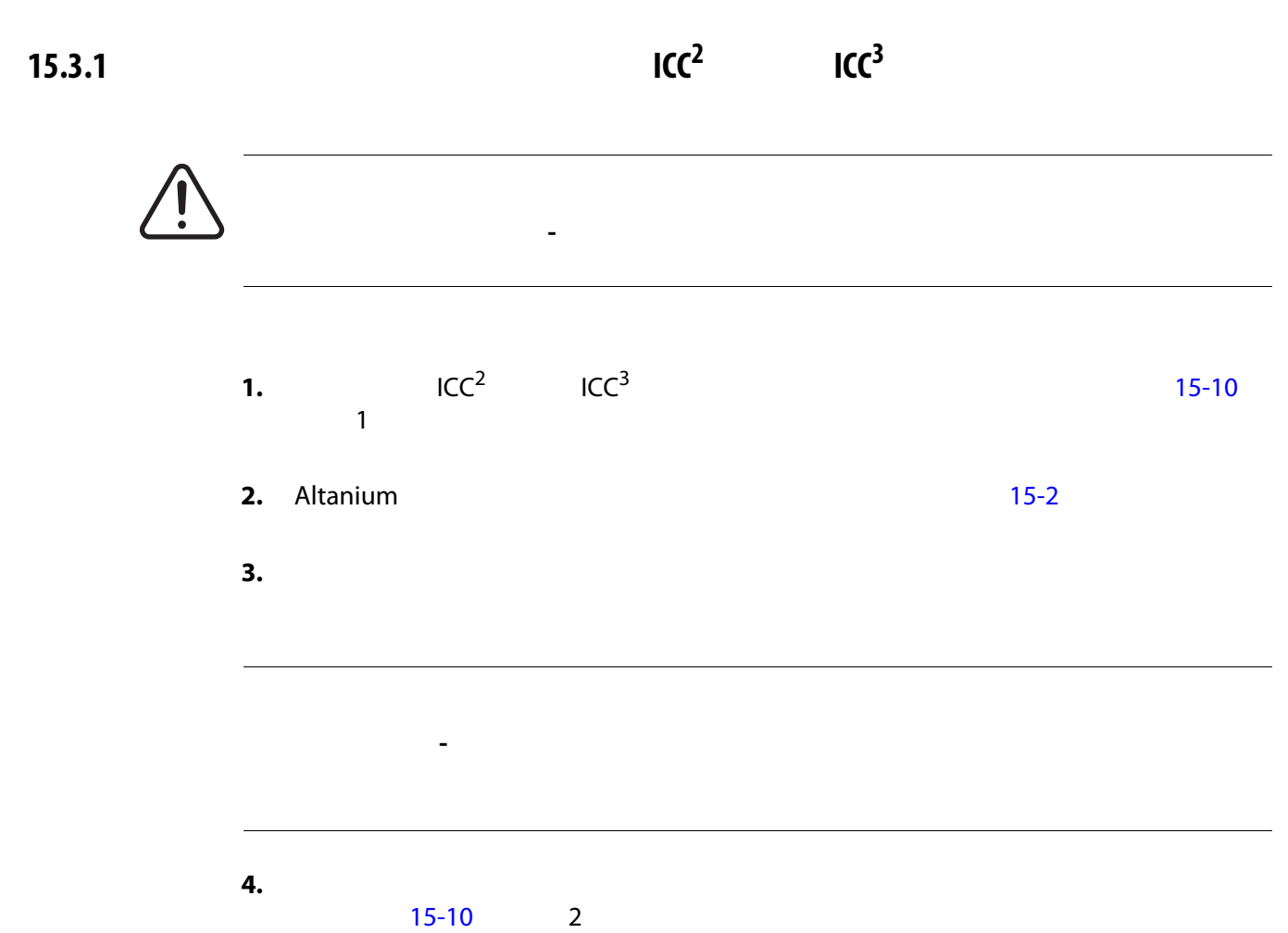

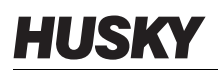

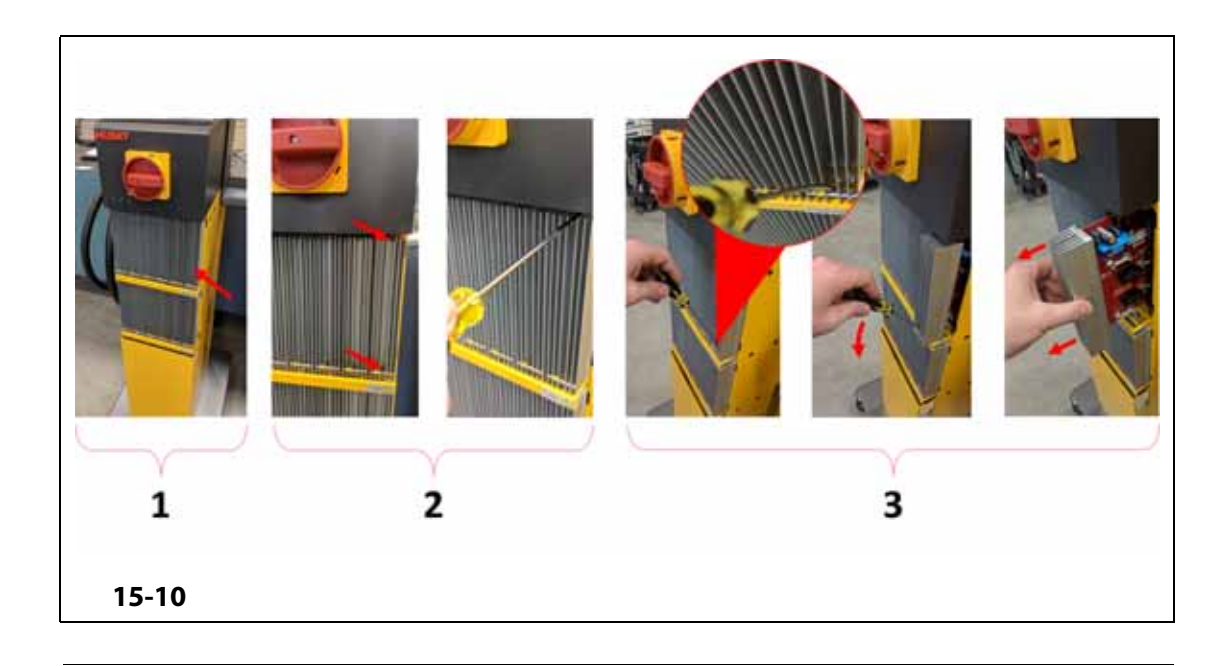

<span id="page-221-0"></span>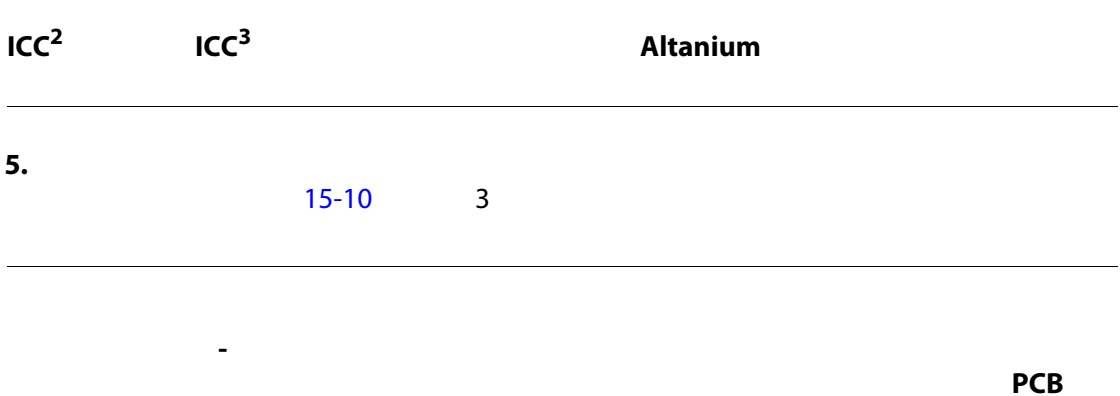

- $\mathbf{6.}$ **7.**  $\overline{a}$ **8.**  $\blacksquare$
- **9.**  $\blacksquare$ **10.** 主電源スイッチでシステムに電力を供給します。
- 

## **15.3.2 インテリジェント制御カードのオープンヒューズを交換する**

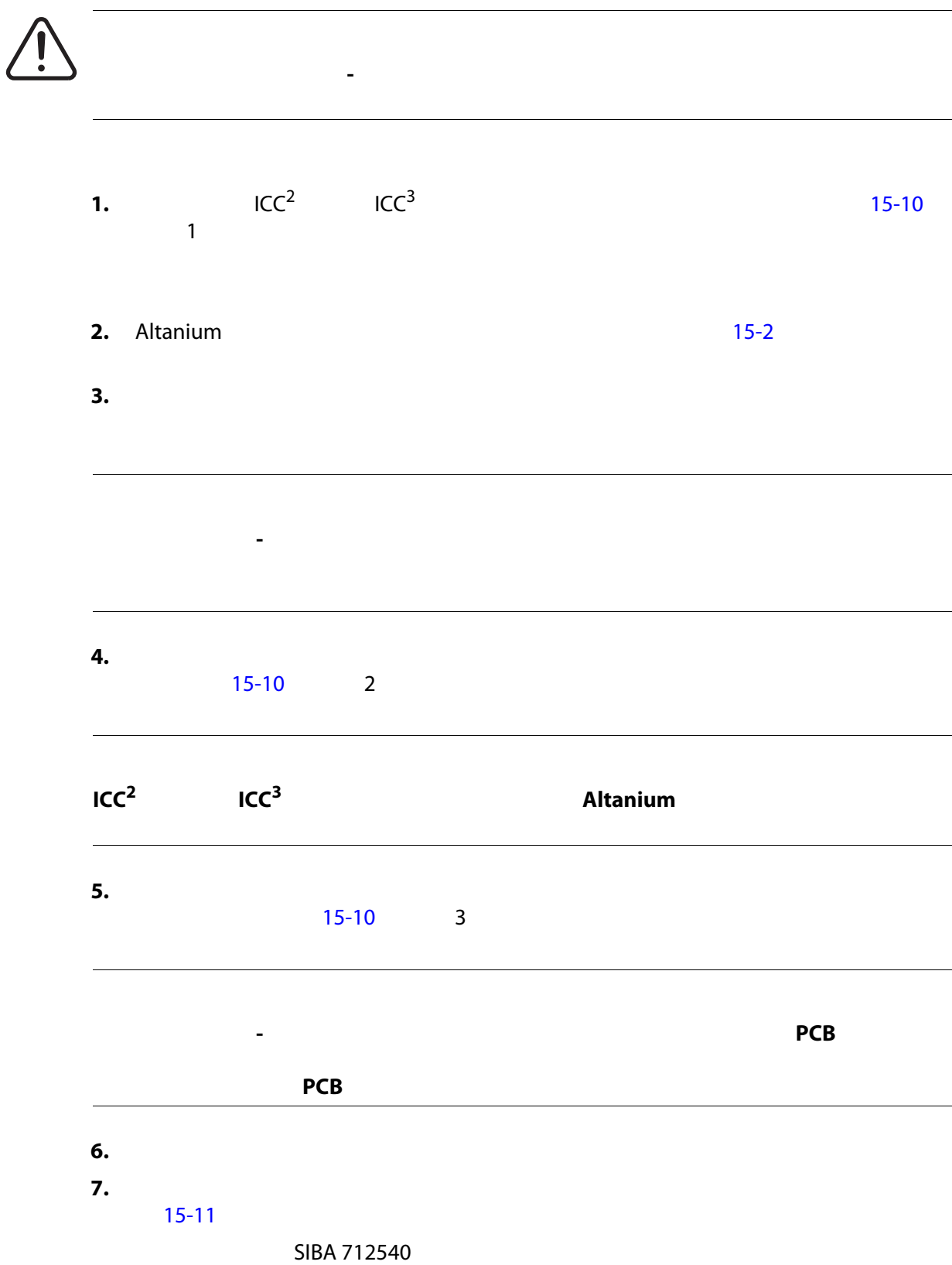

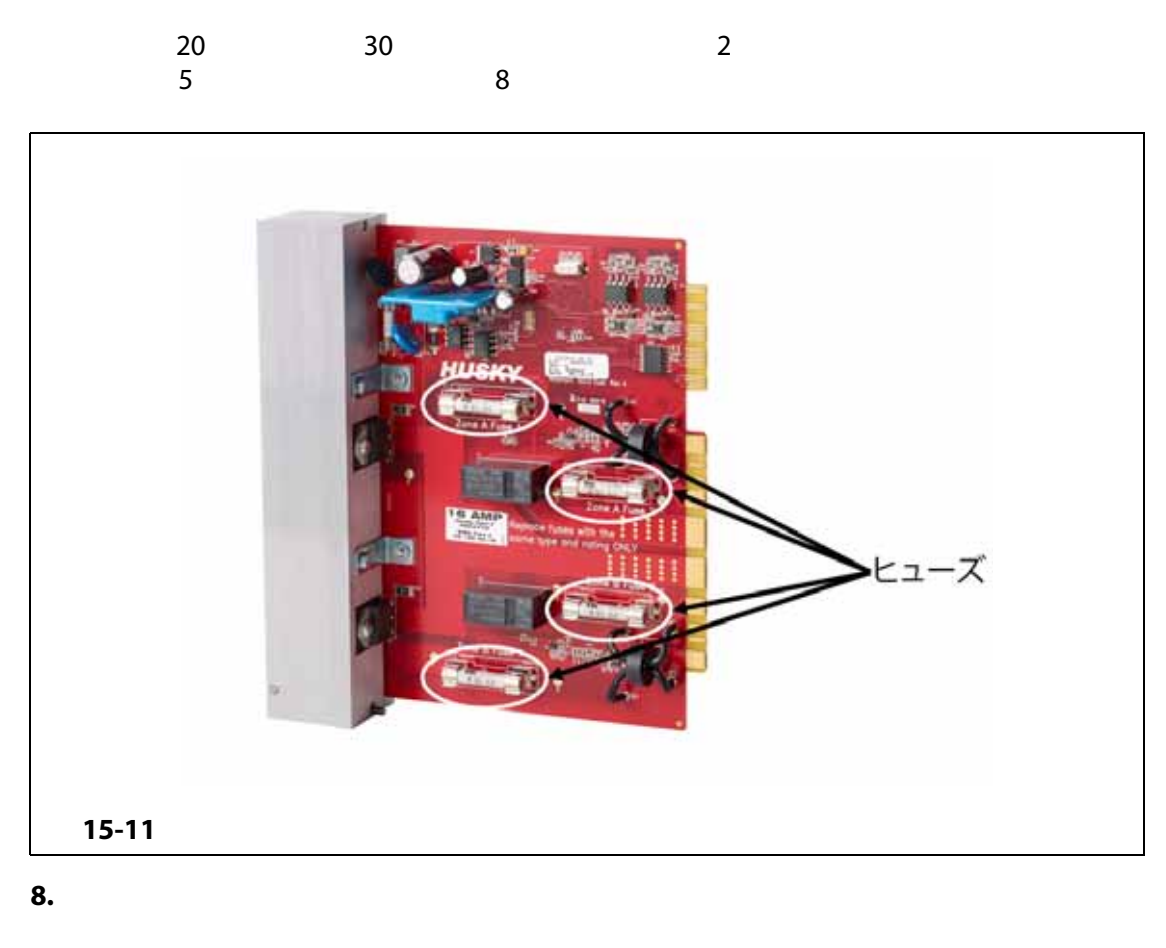

<span id="page-223-0"></span>**9.** ヒートシンクの上下にあるスロットネジを締めます。

**10.**  $\blacksquare$ 

**11.** 主電源スイッチでシステムに電力を供給します。

#### **15.4 Delta5**

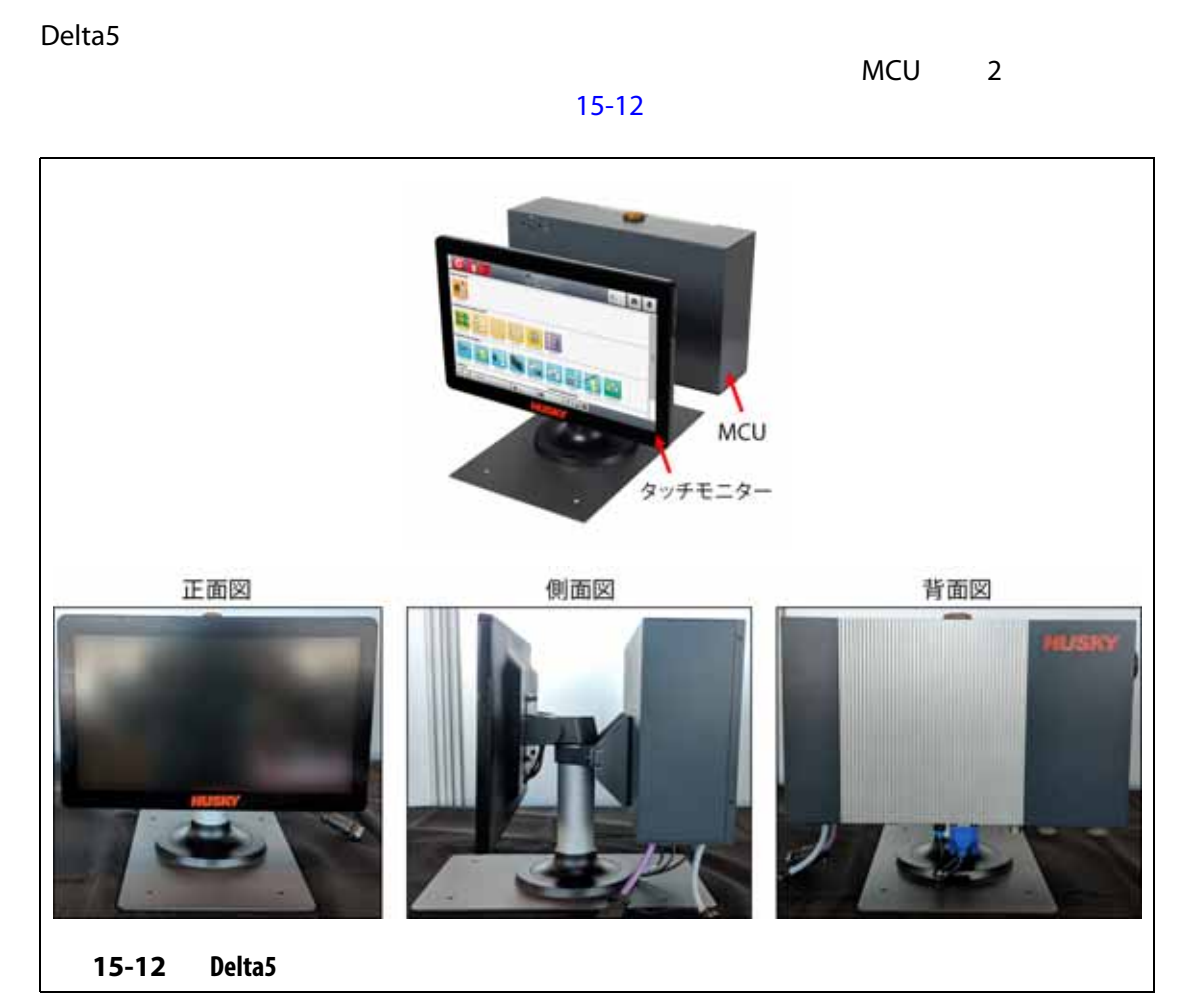

<span id="page-224-0"></span>オペレーターインターフェースは、 [15-1](#page-224-1) にある設定でも使用できます。

<span id="page-224-1"></span>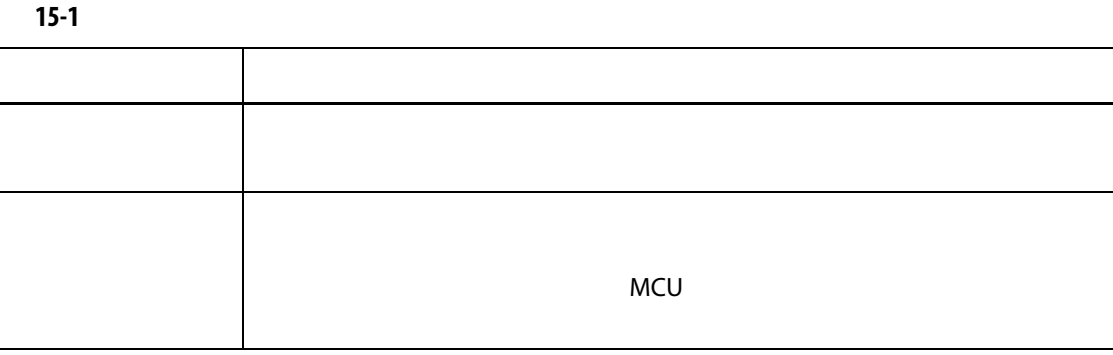

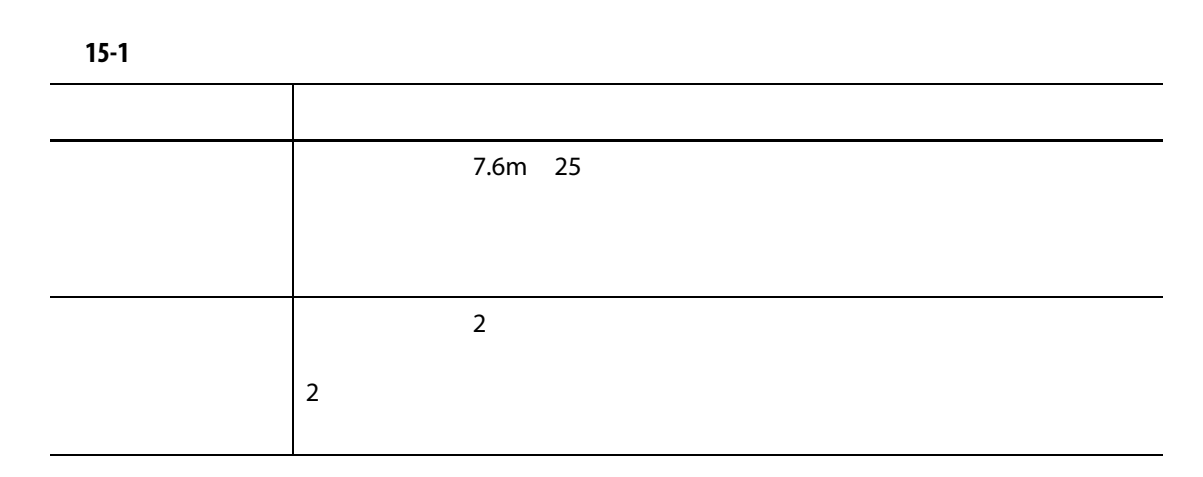

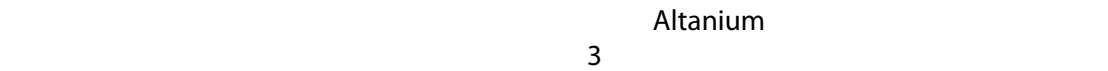

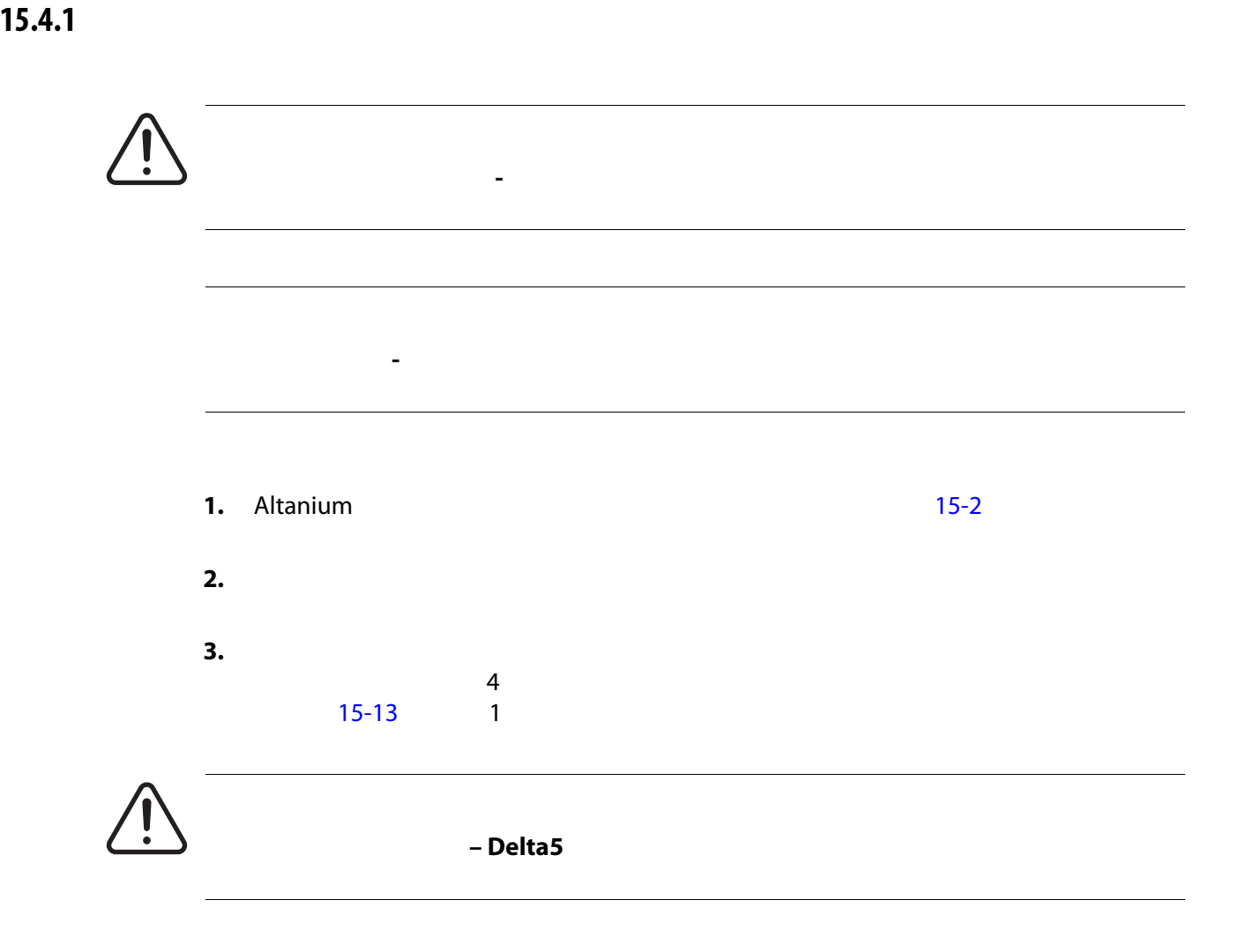

**4.**  $\frac{4}{3}$  $15-13$  2

<span id="page-226-0"></span>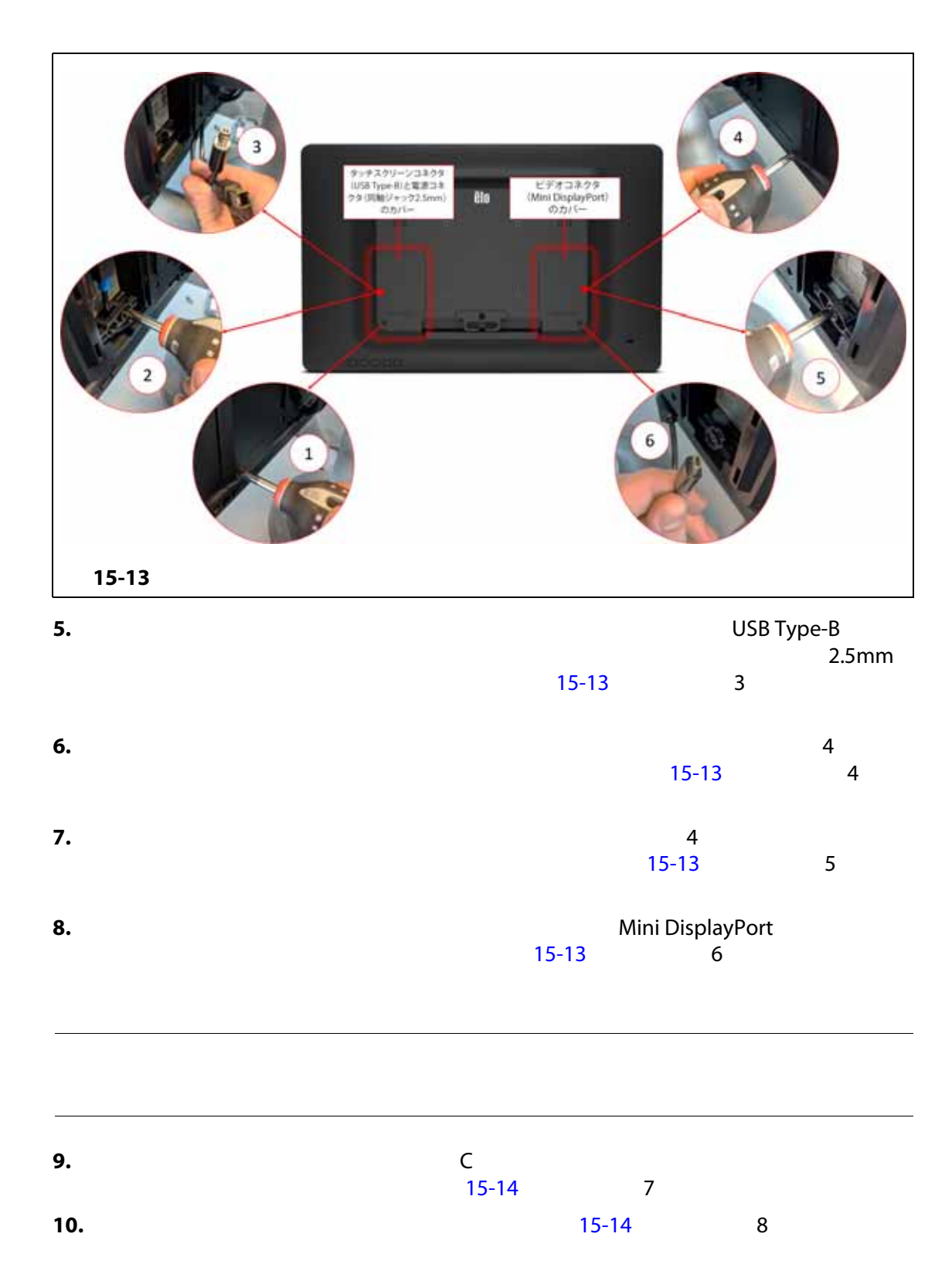

<span id="page-227-0"></span>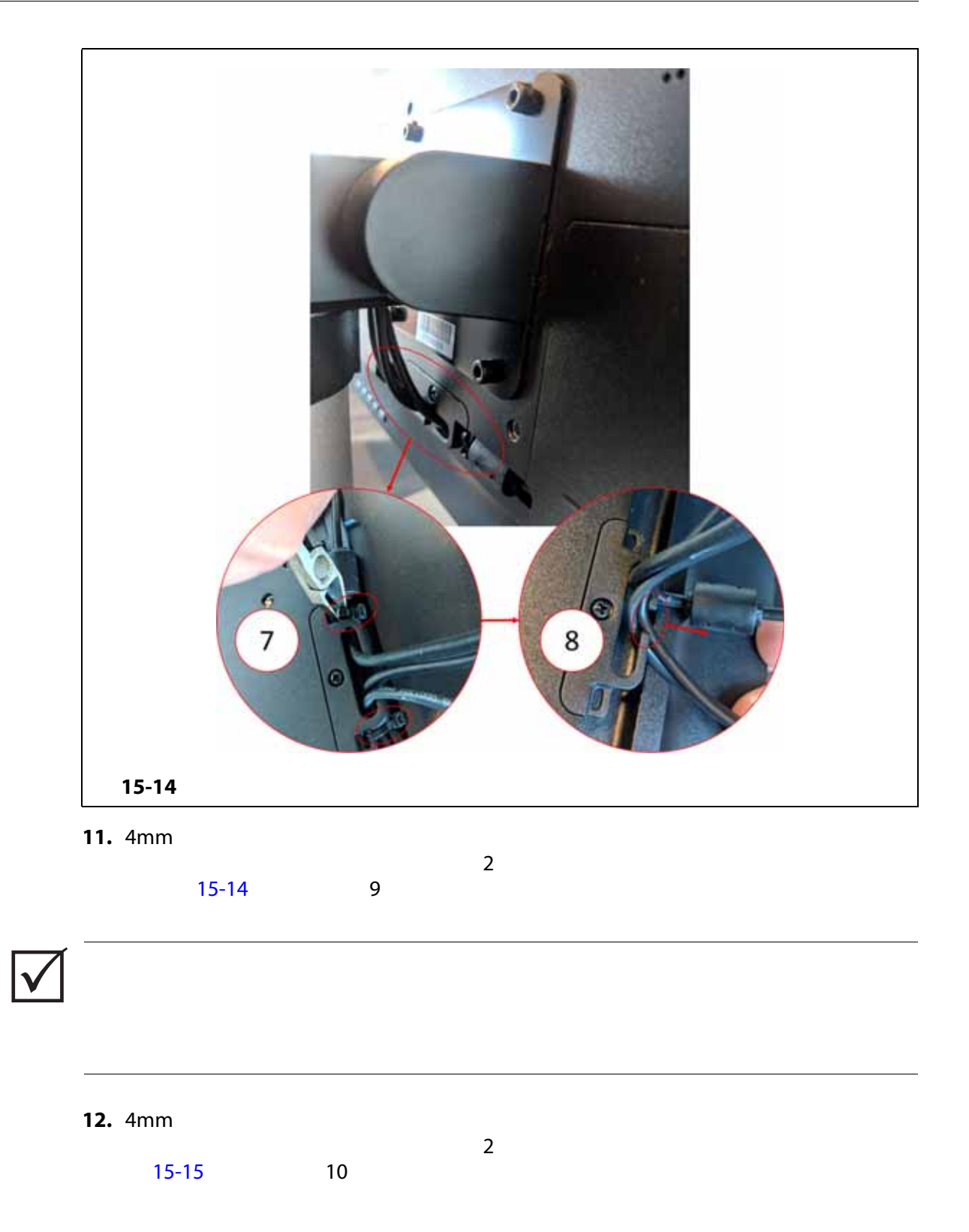

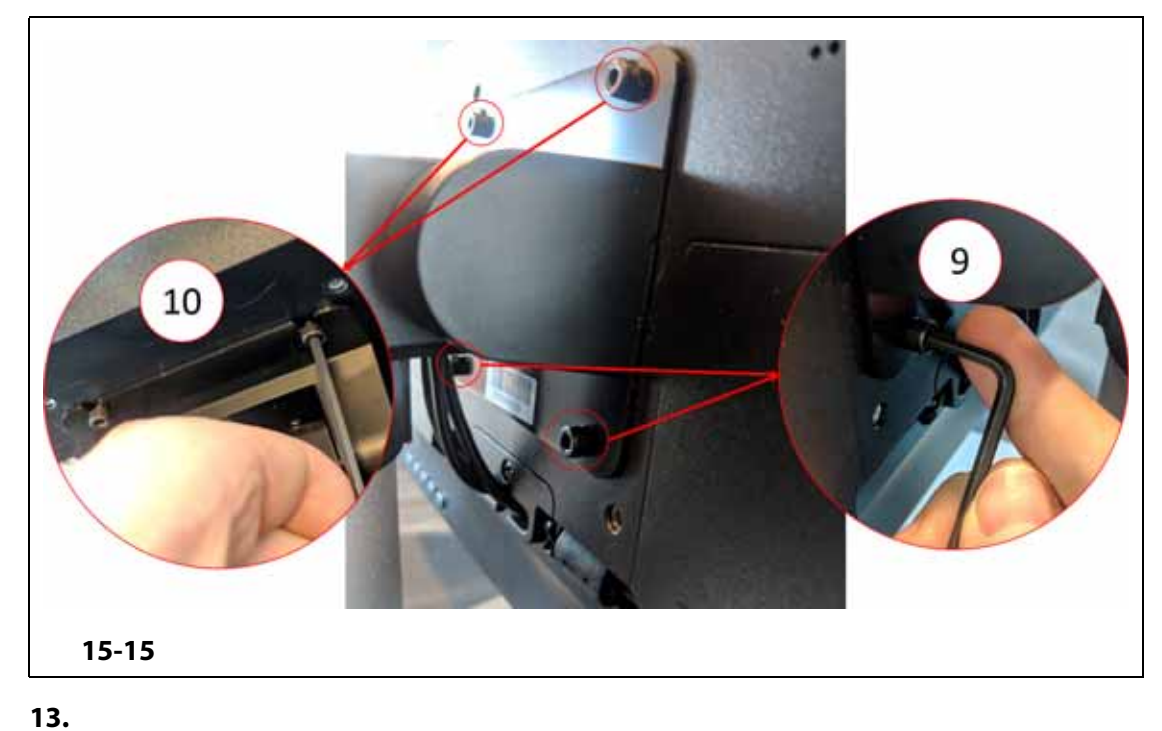

<span id="page-228-0"></span>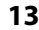

 $15-16$ 

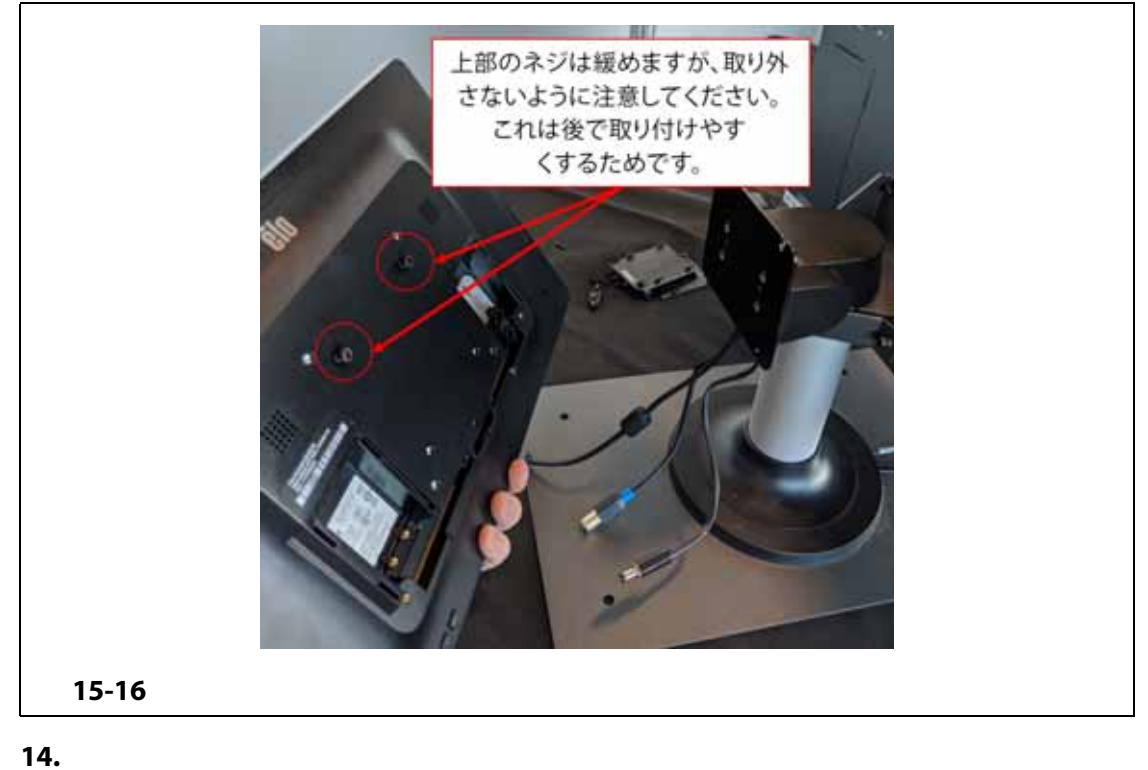

<span id="page-228-1"></span>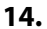

**15.**  $\blacksquare$ 

**16.** 底面にソケットキャップネジを 2 本取り付けます。

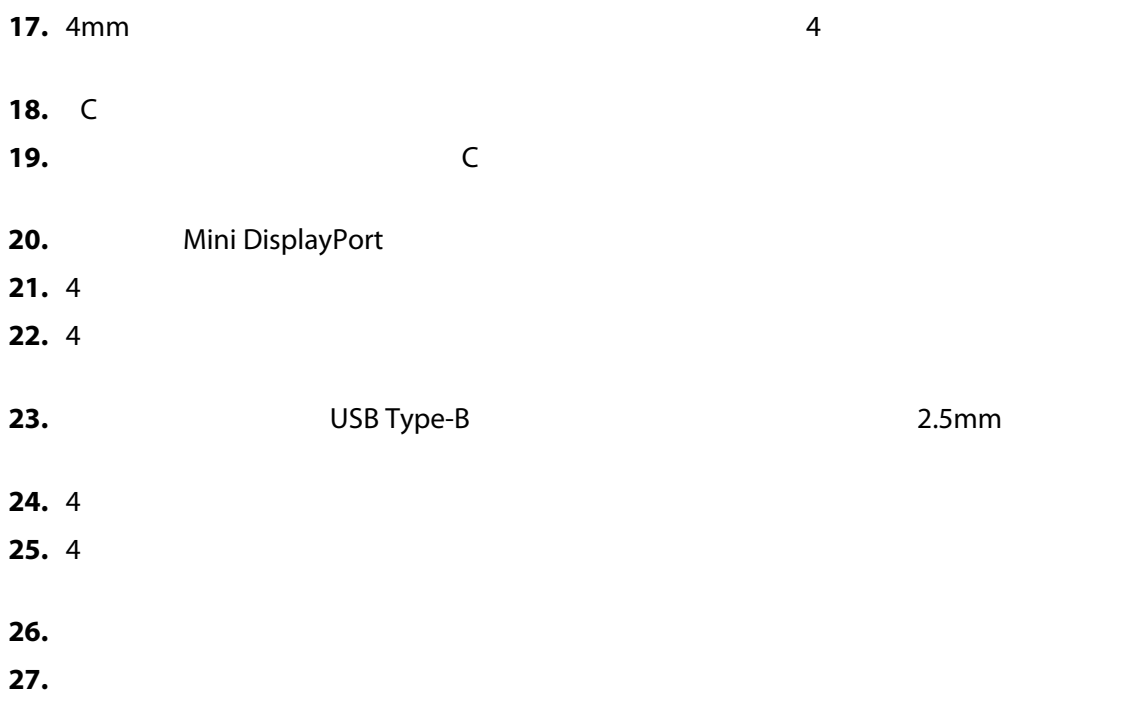

#### **15.4.2 MCU**

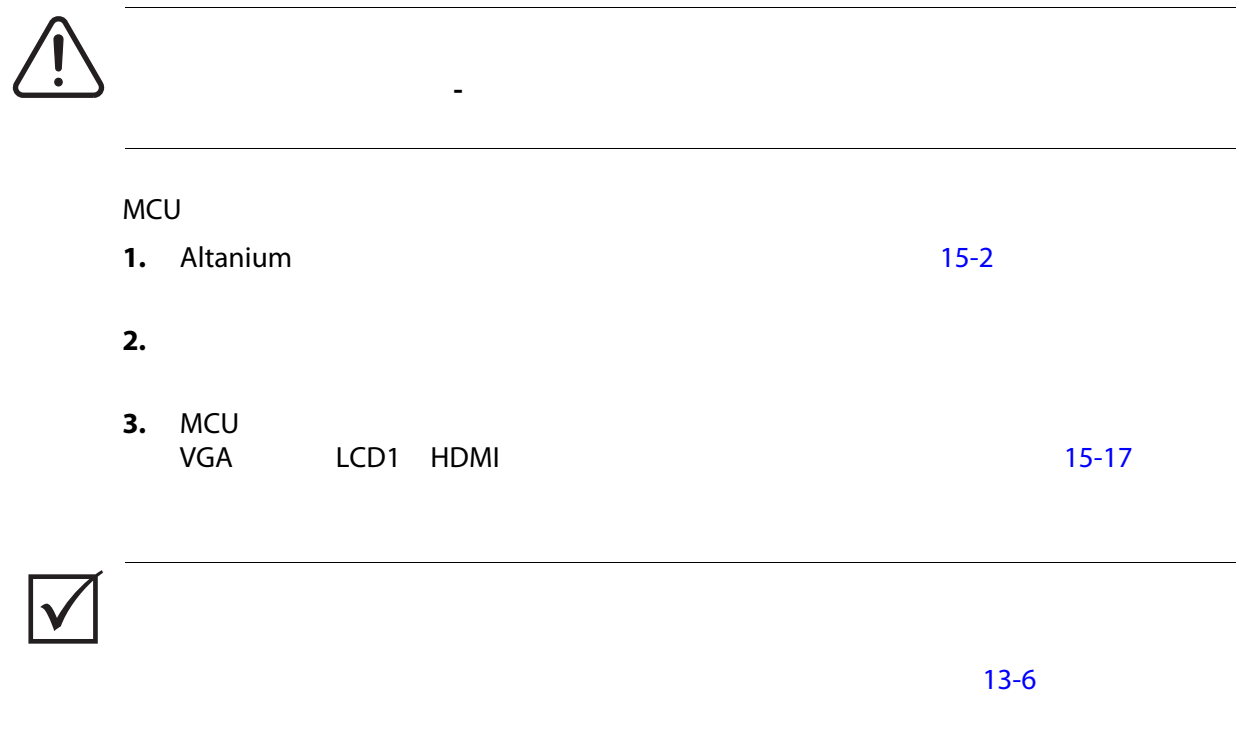

<span id="page-230-0"></span>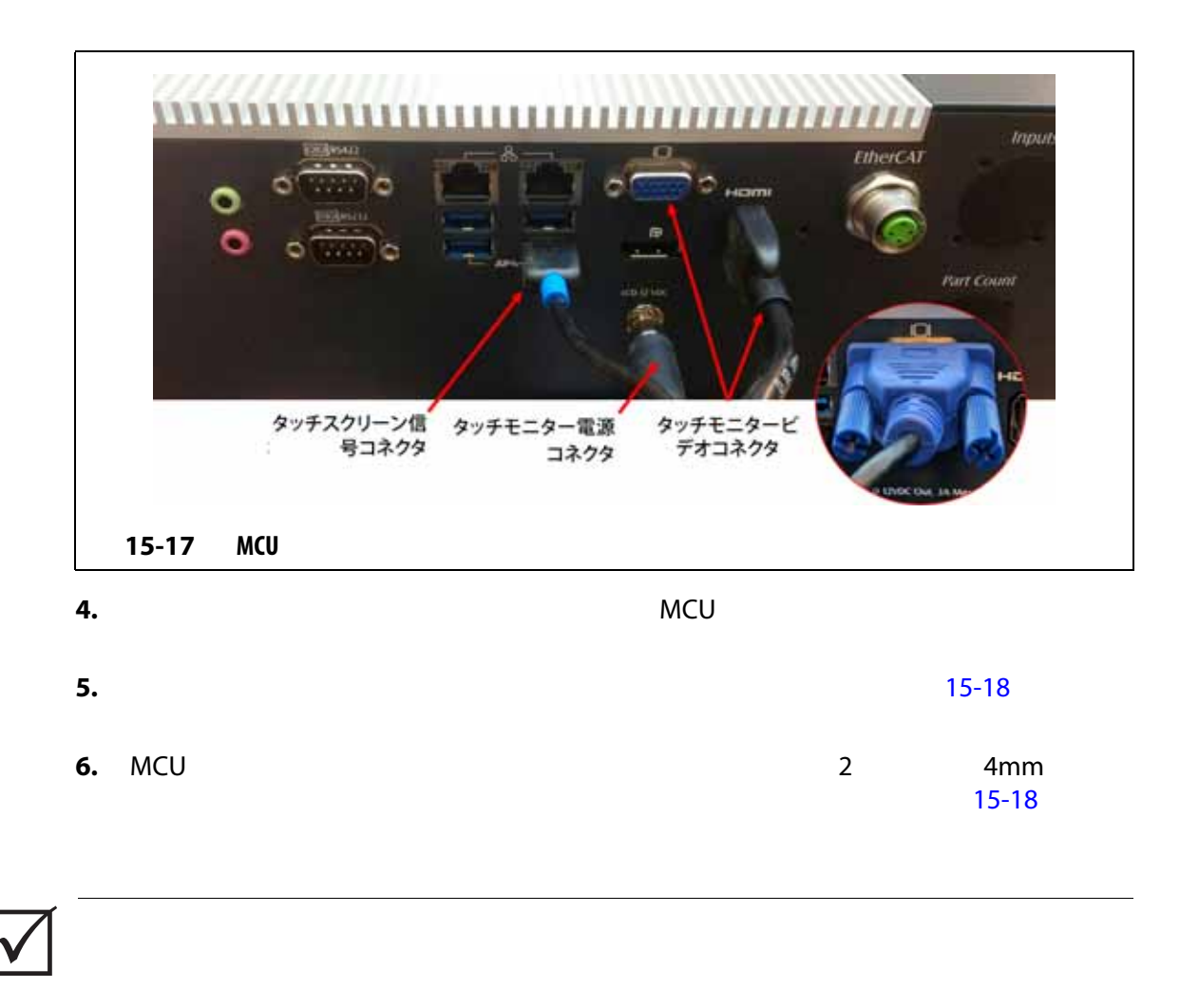

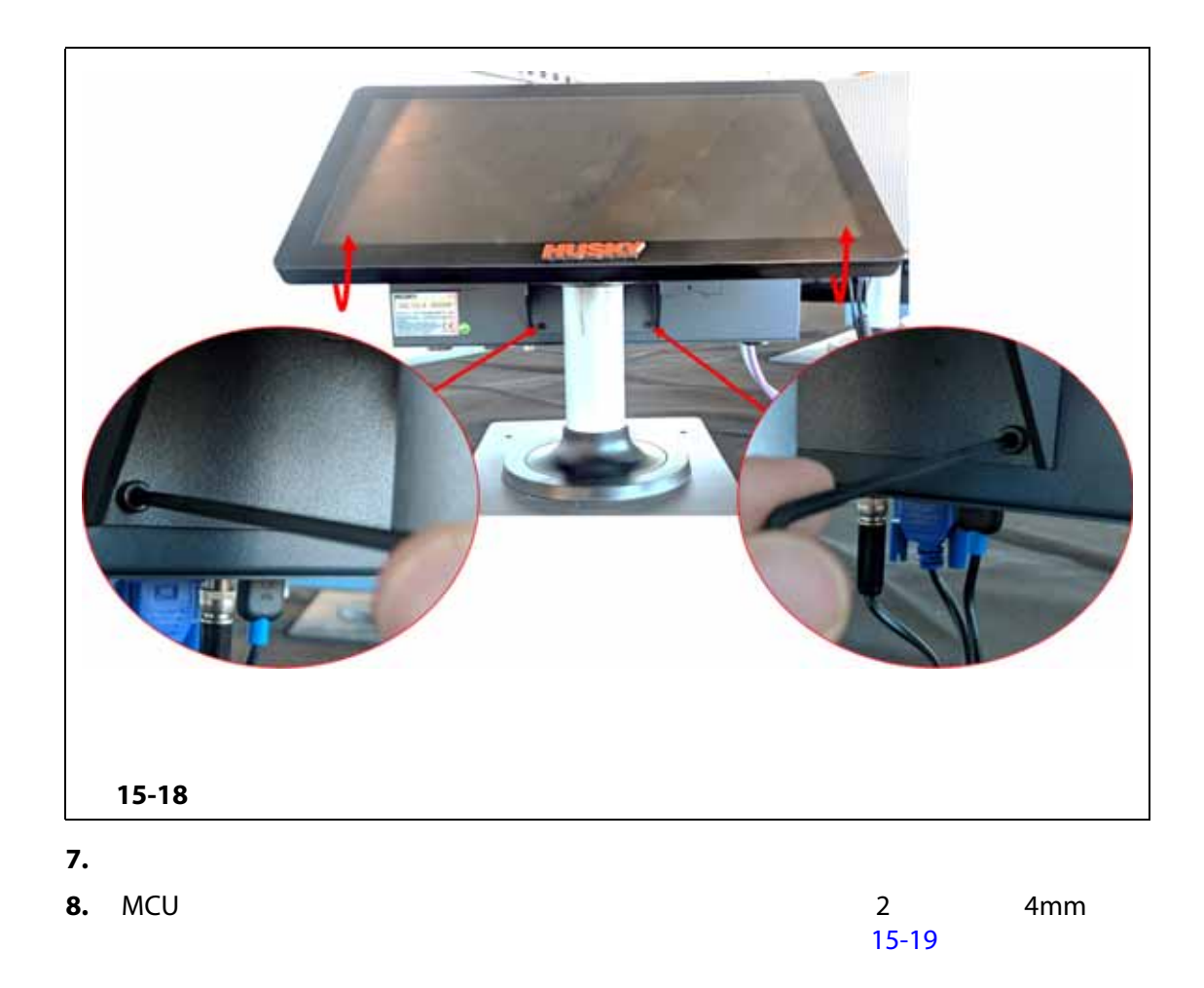

<span id="page-231-0"></span>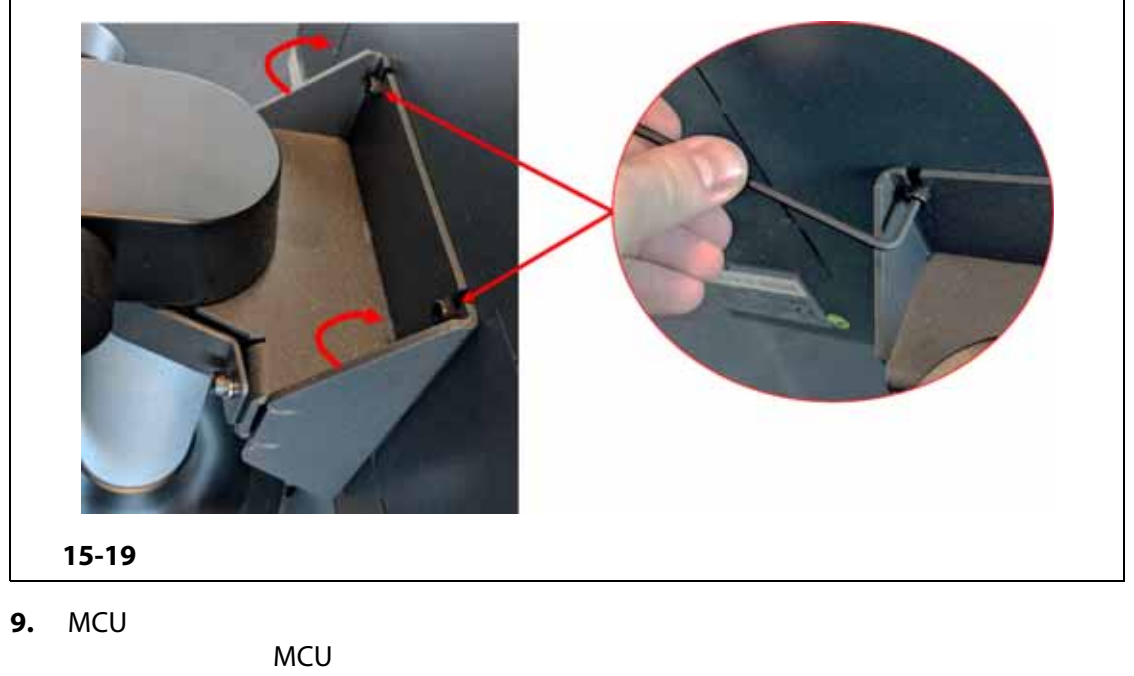

<span id="page-231-1"></span> $15-20$ 

<span id="page-232-0"></span>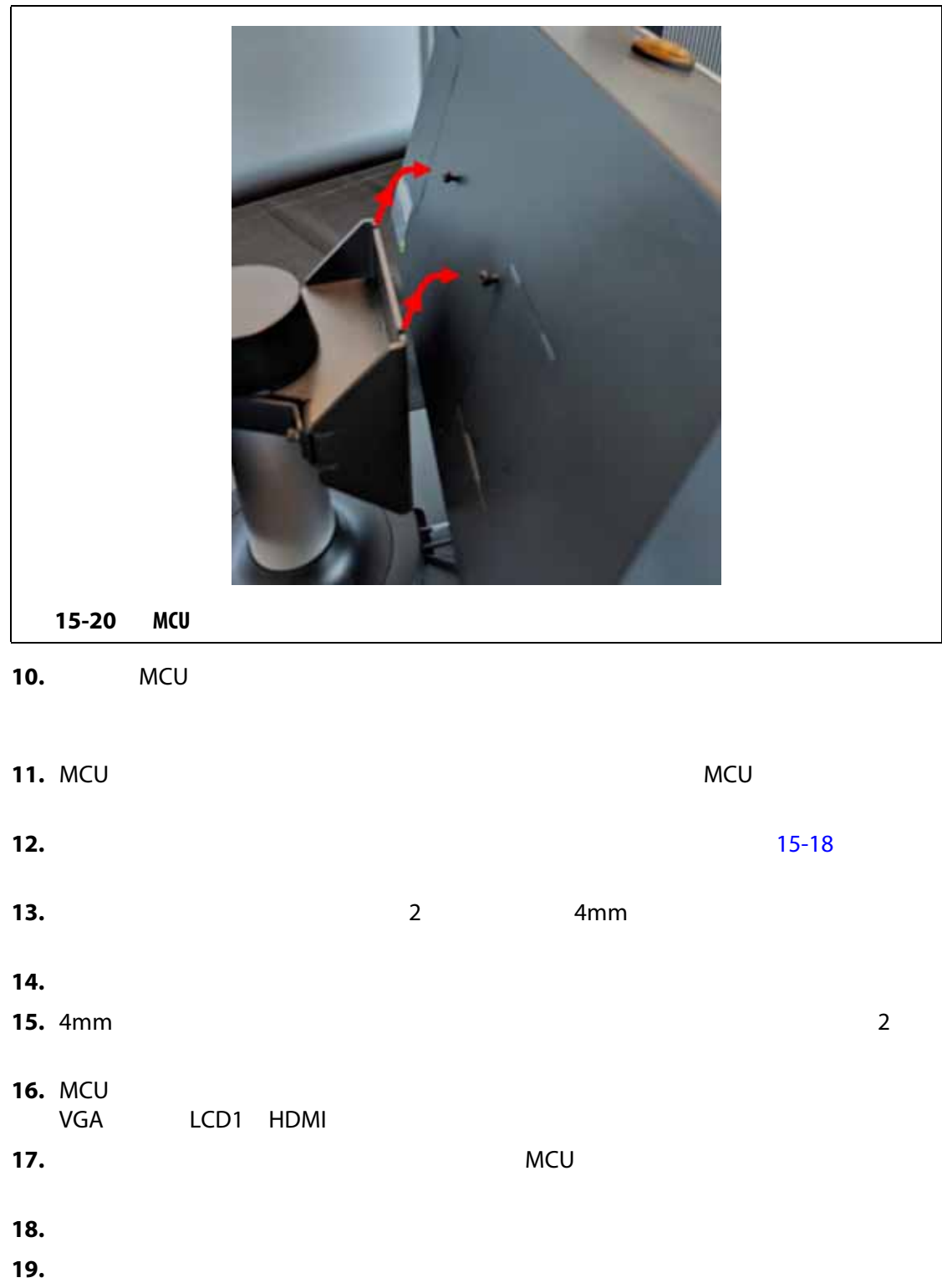

<span id="page-233-0"></span>

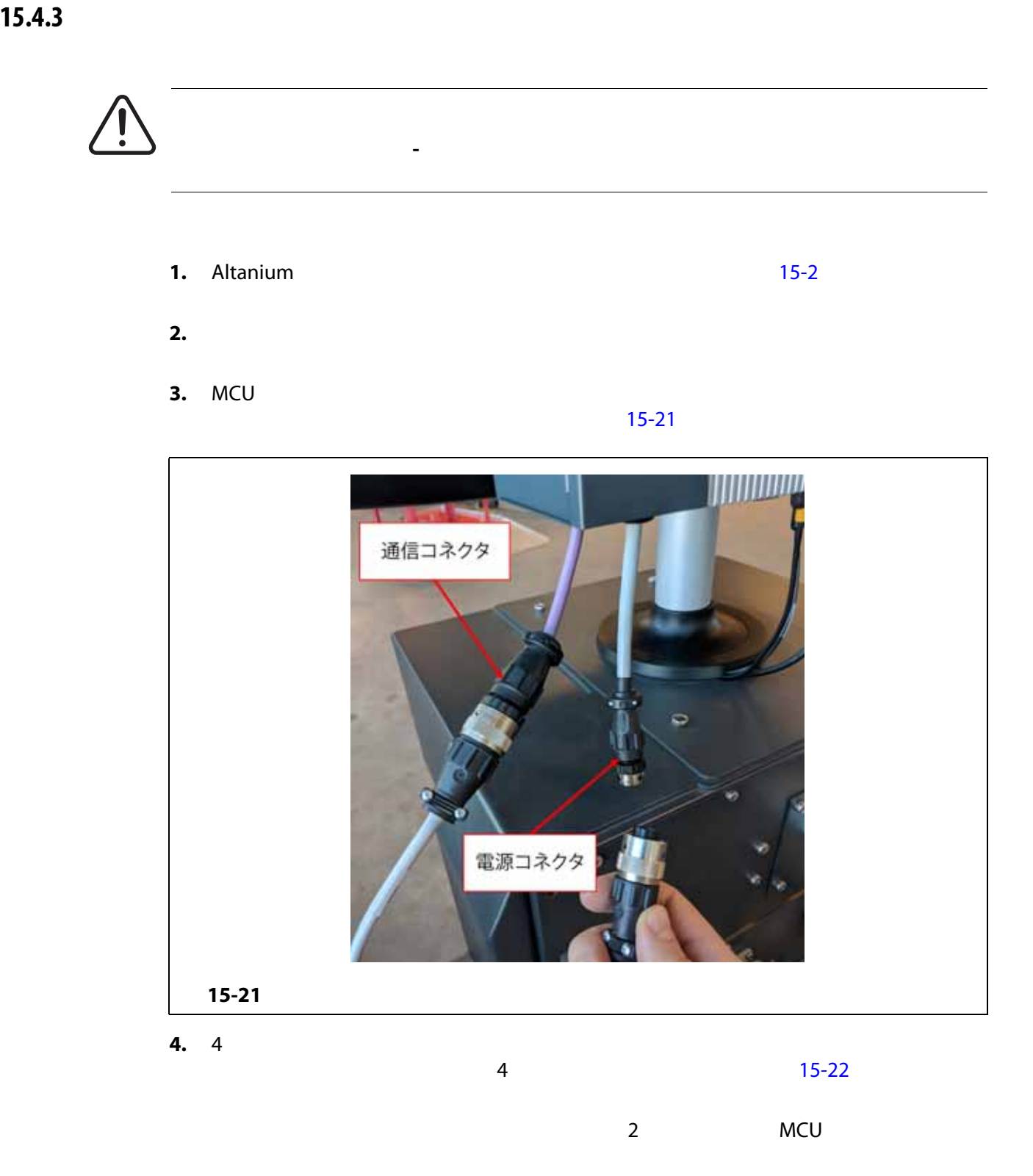

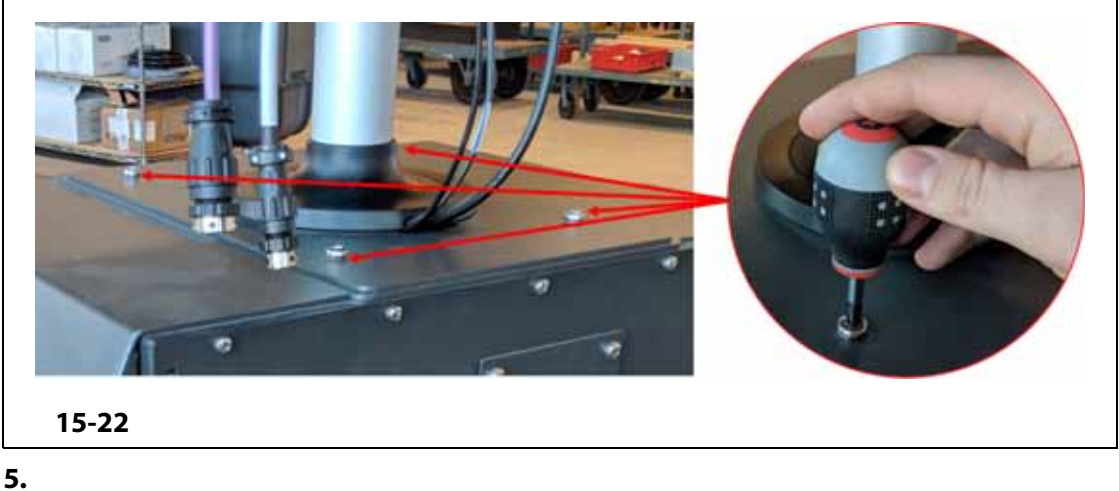

<span id="page-234-0"></span>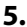

 $\sim 15-23$  $\sim 15-23$ 

<span id="page-234-1"></span>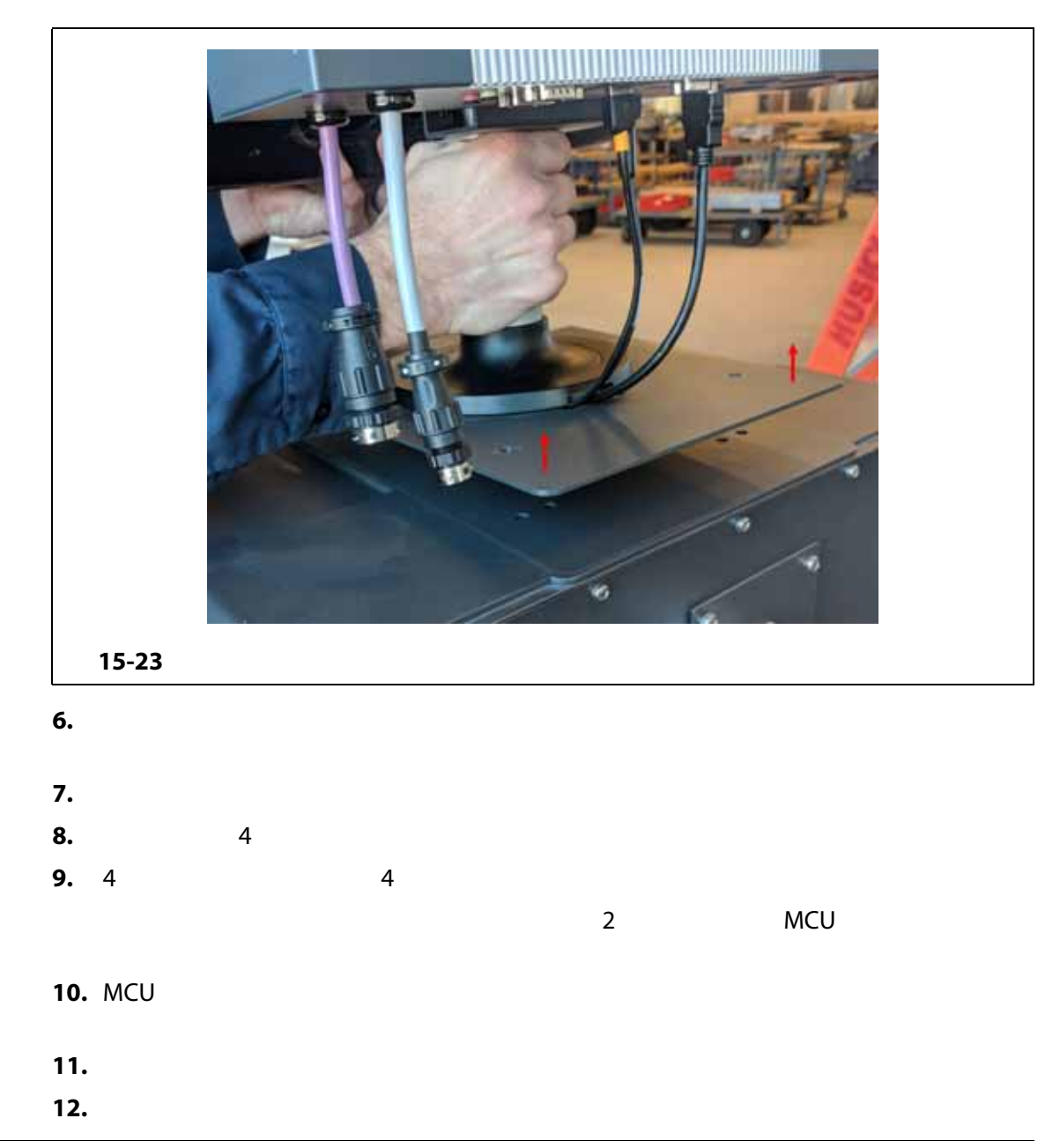

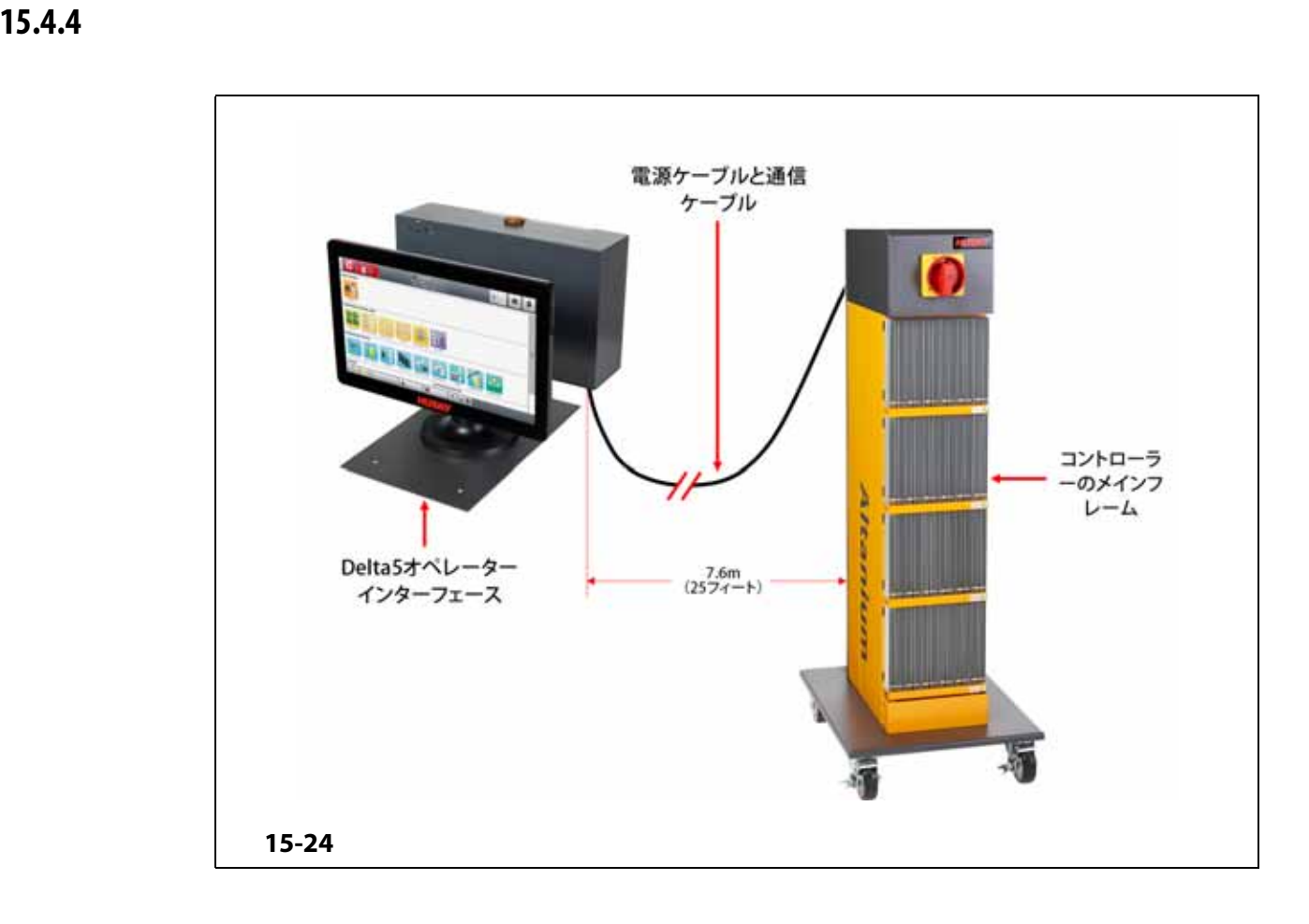

• **4**  $\alpha$  $15-25$ 

**•** 付属のゴム製高さ調整パッドを使用して、平らな面に設置します。 [15-26](#page-236-1)

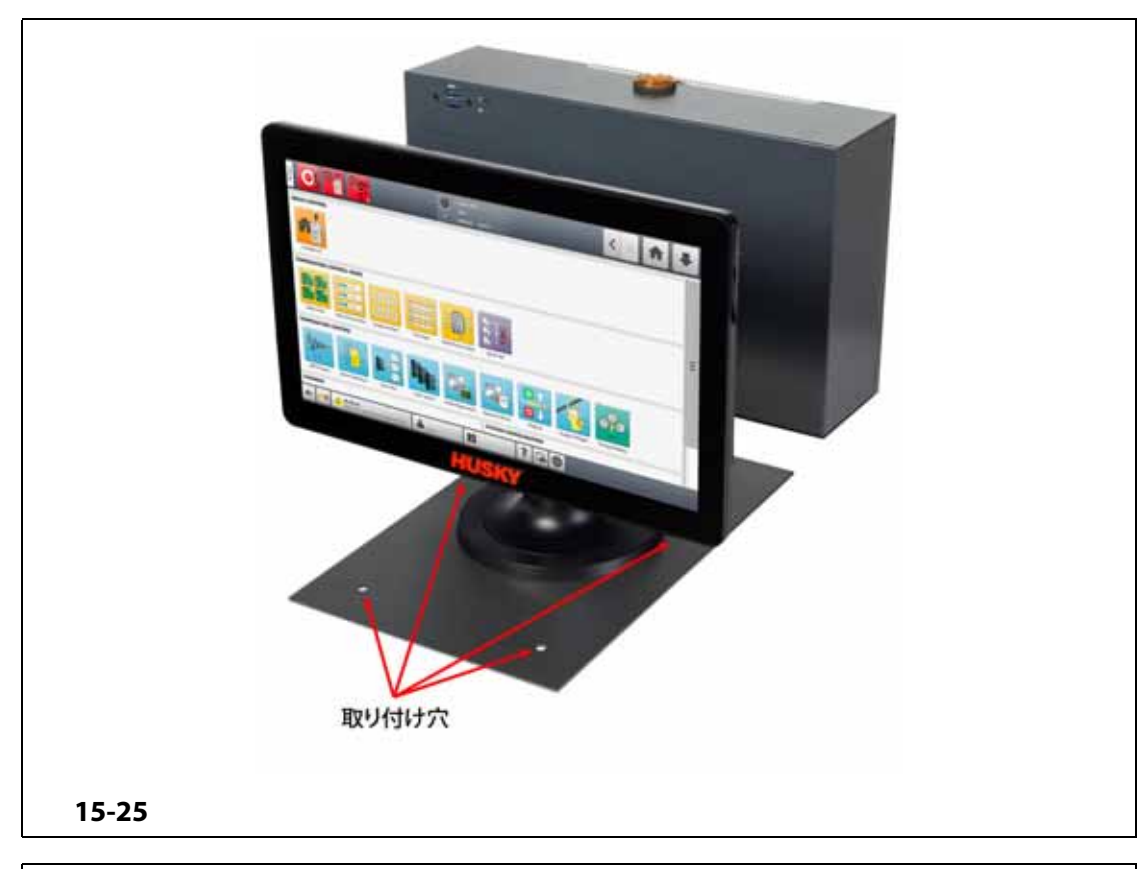

<span id="page-236-0"></span>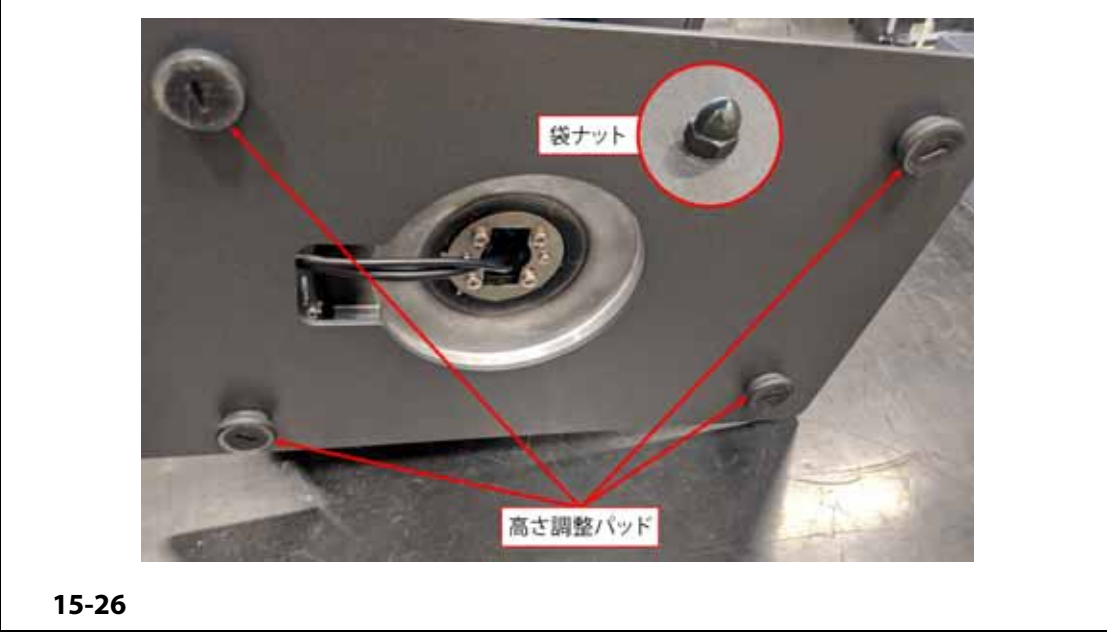

<span id="page-236-1"></span>**感電および機械的危険源 - 死亡や重傷を負う、または機器が損傷する危険性があり**

<u>'!</u>

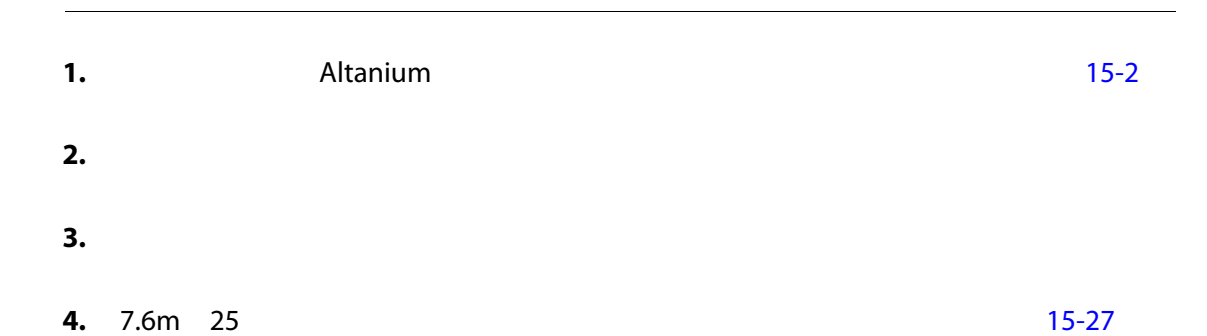

**MCU とタッチモニターの電気部品の早期故障を防ぐために、オペレーターインター**

<span id="page-237-0"></span>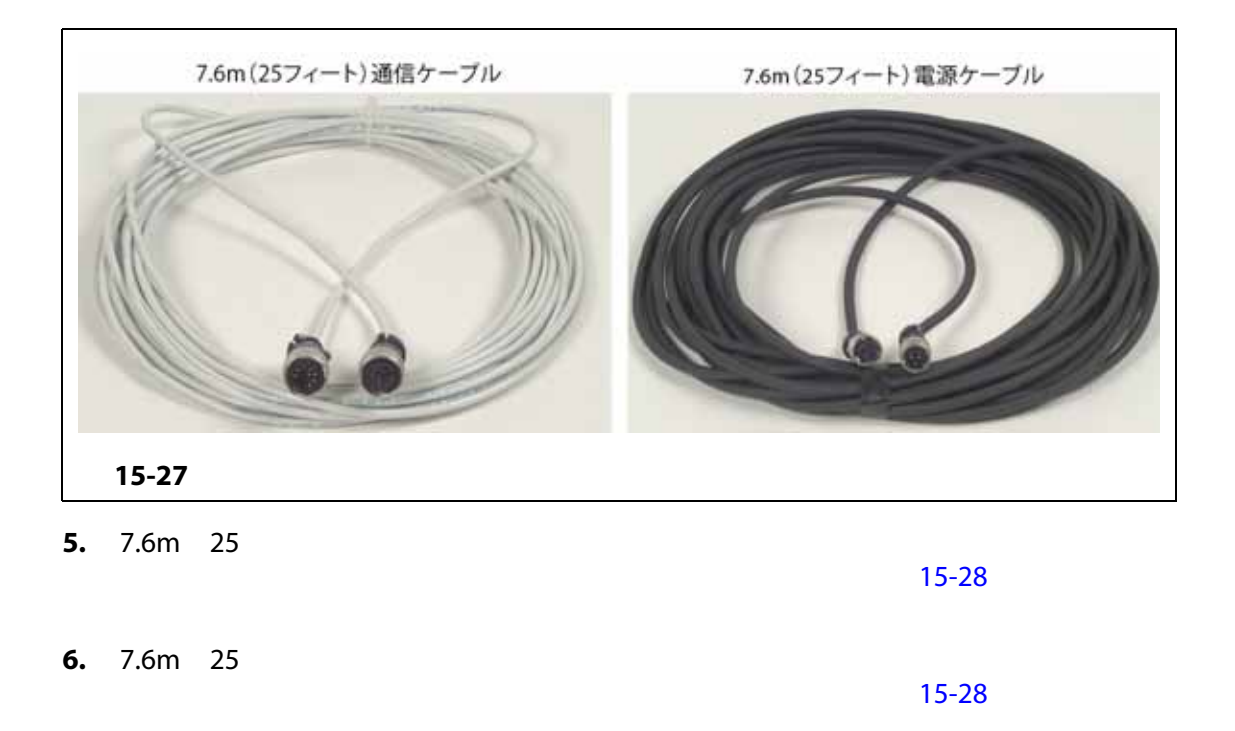

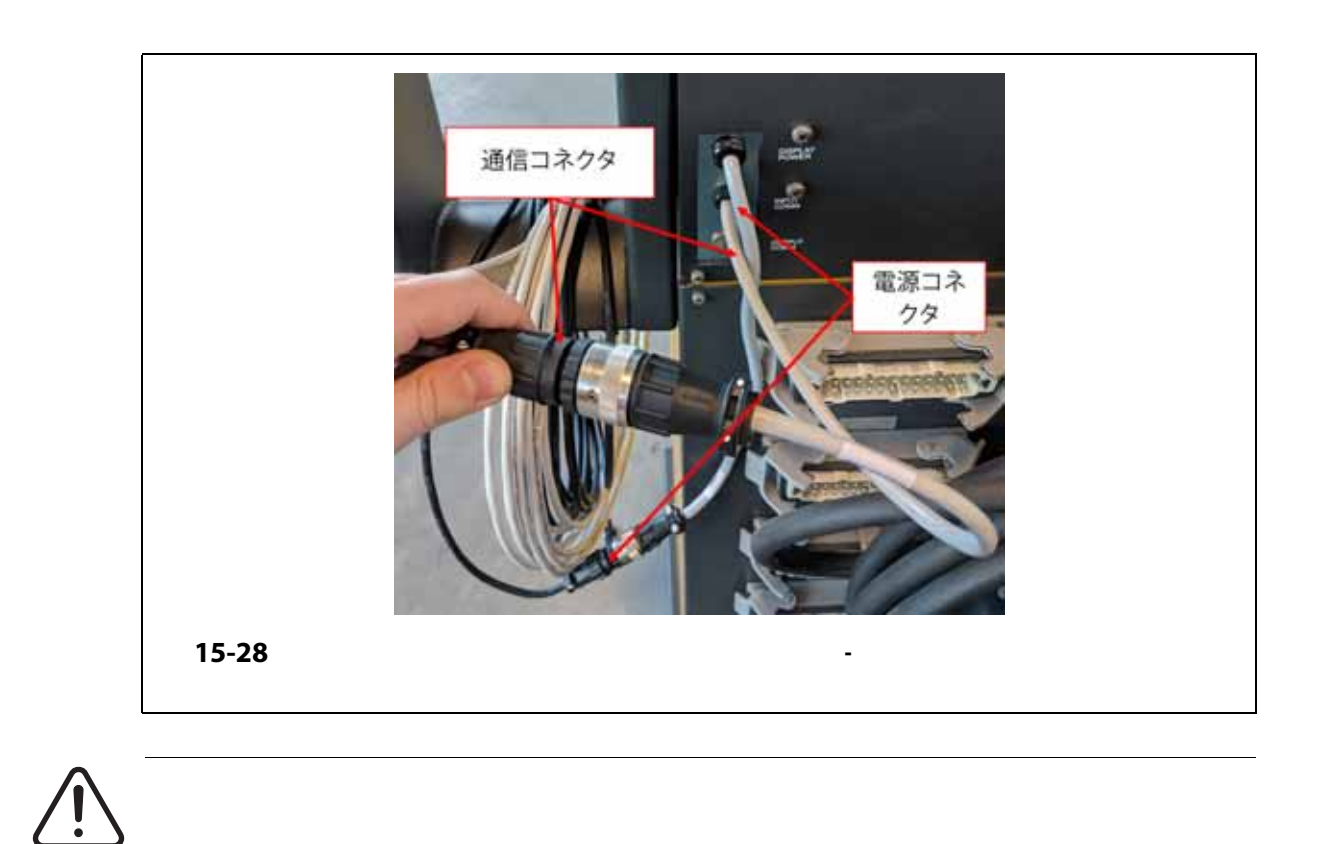

<span id="page-238-0"></span>**る鋭いエッジや物体から離れた領域が含まれます。ケーブル外径の 4 倍未満の半径 で、ケーブルを曲げないでください。周囲温度が -10°C 60°C 14°F 140 °F**

**7.** 7.6m 25 **29** 

 $\sim$  29  $\sim$  29  $\sim$  29  $\sim$  29  $\sim$  29  $\sim$  29  $\sim$  29  $\sim$  29  $\sim$  29  $\sim$ 

<span id="page-238-1"></span>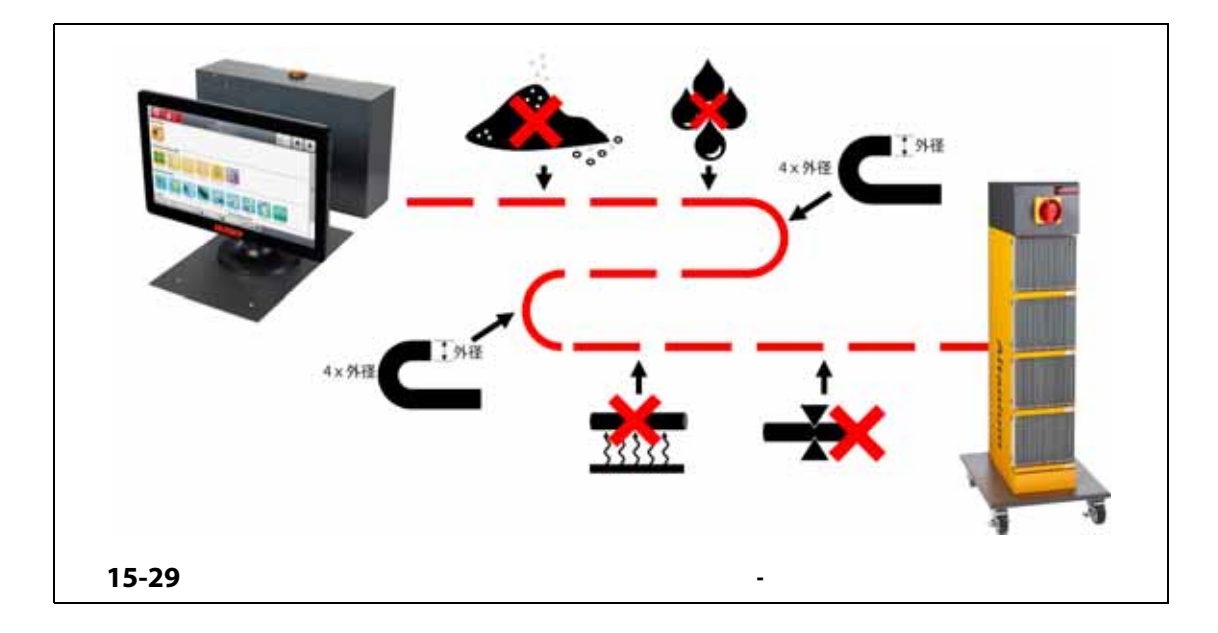

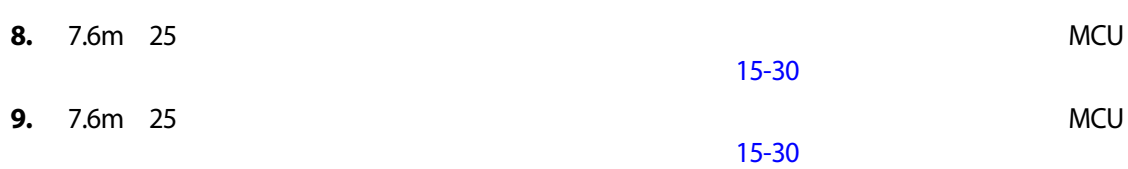

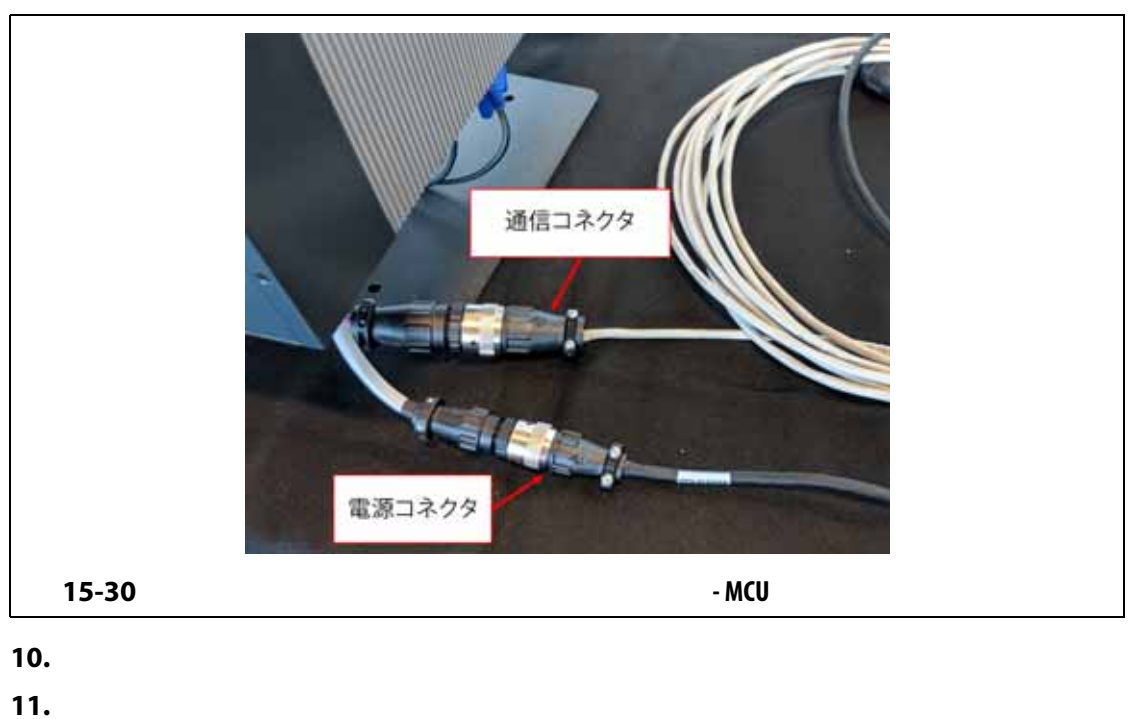

<span id="page-239-0"></span>

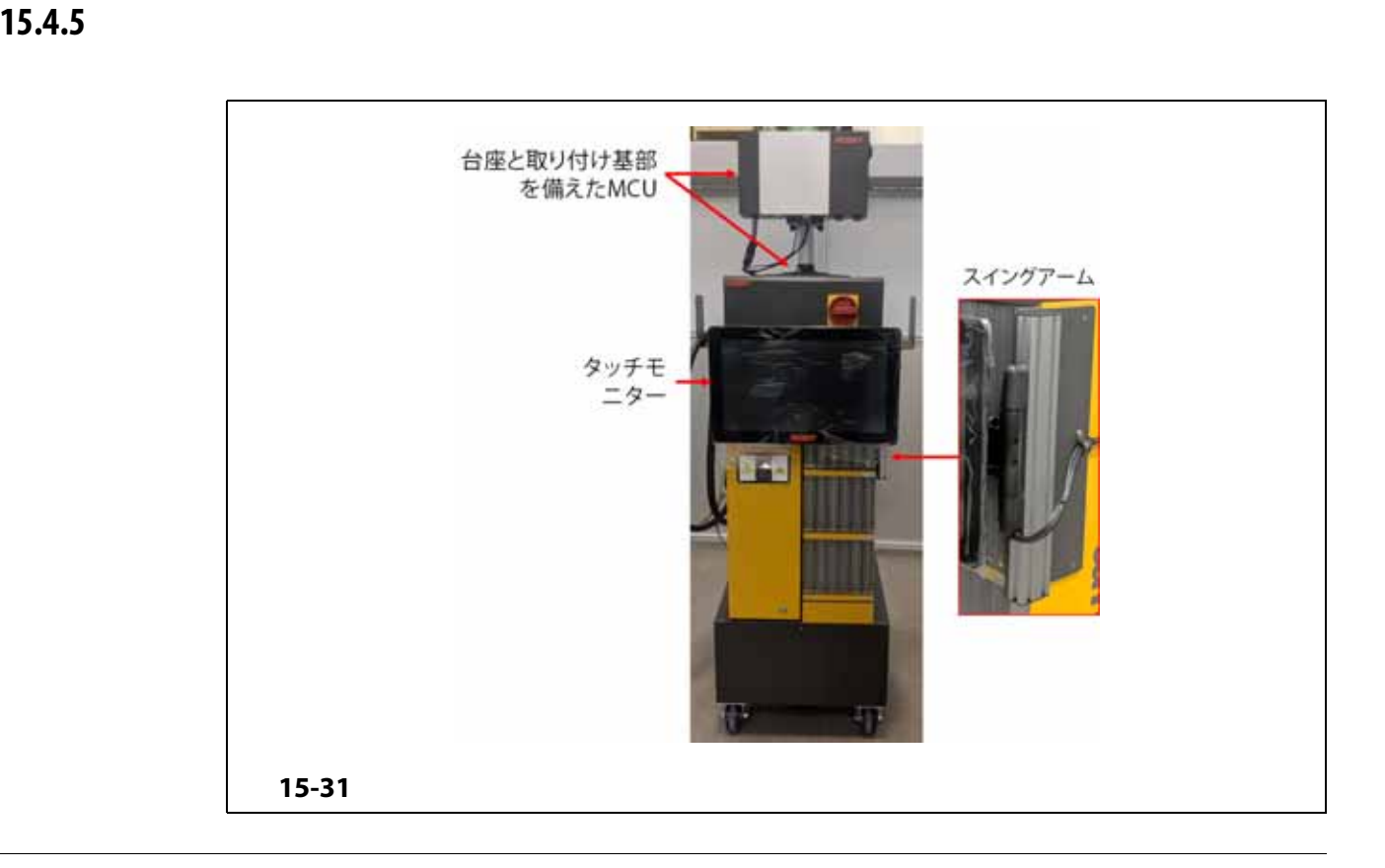

<span id="page-240-0"></span>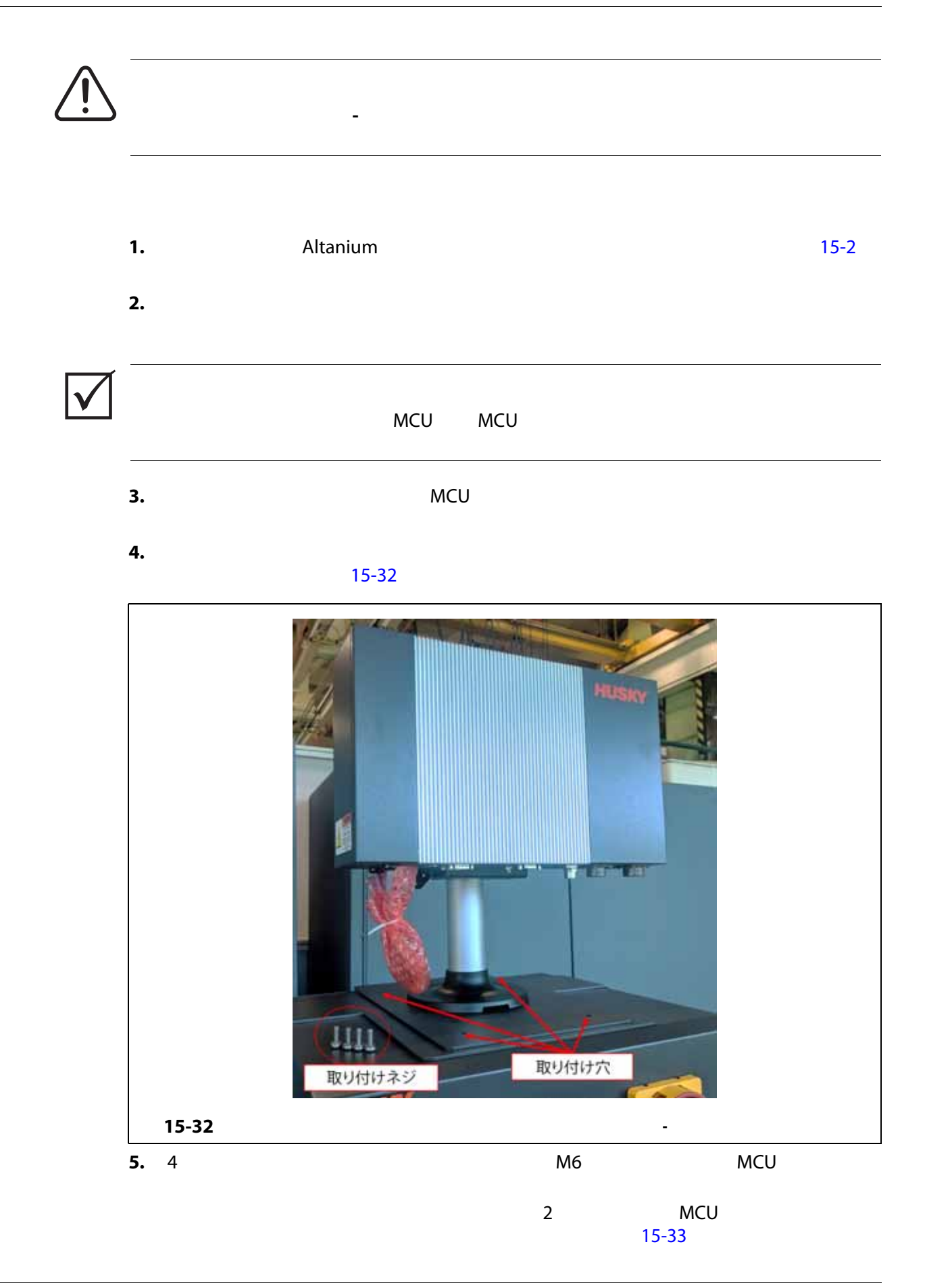

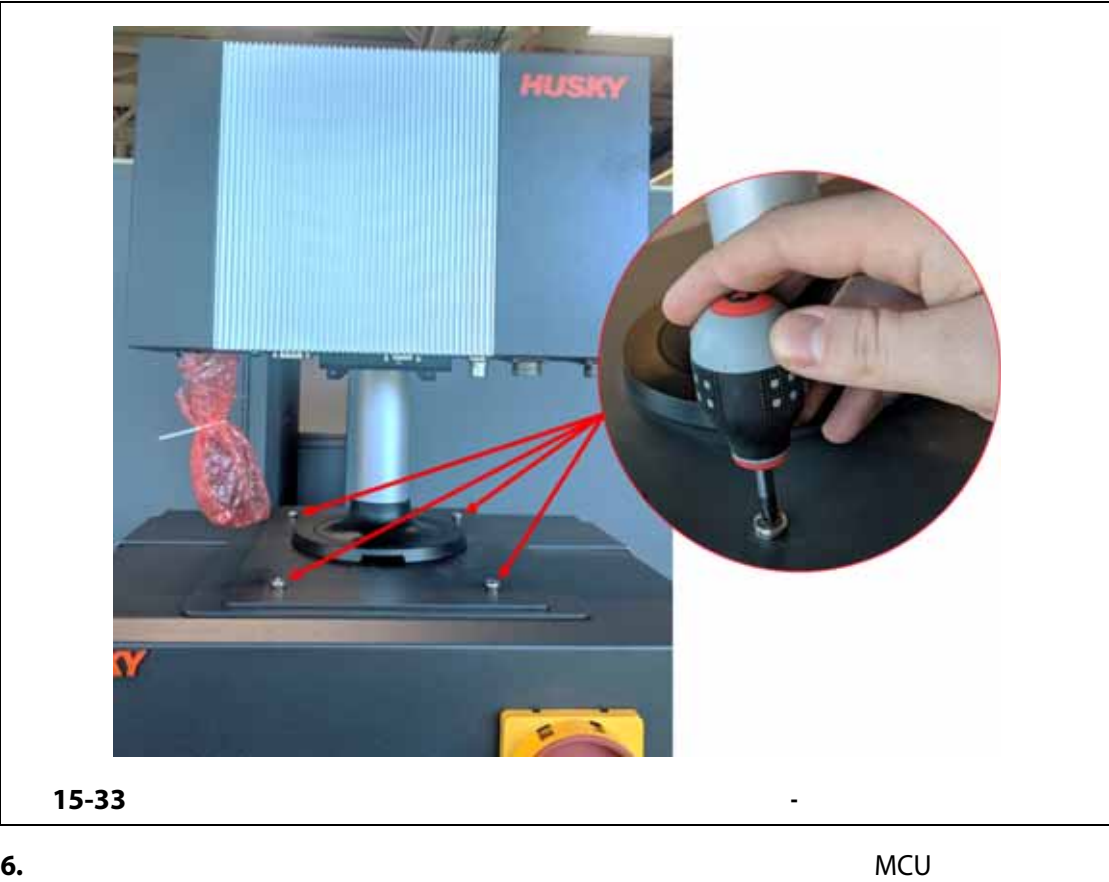

<span id="page-241-1"></span><span id="page-241-0"></span>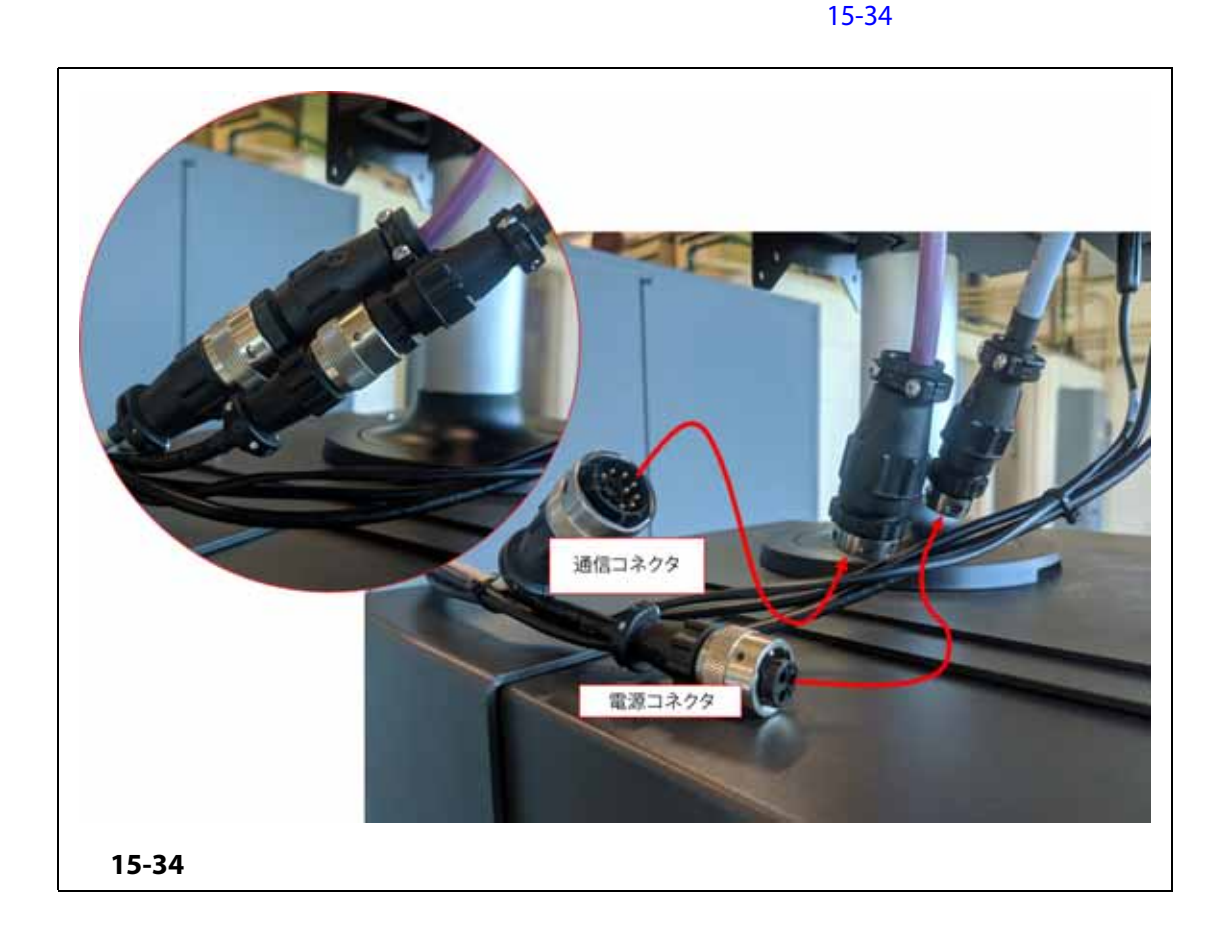

**7.** タッチスクリーン信号のケーブルコネクタ、タッチモニターのビデオケーブルコ

#### LCD12 VDC VGS

 $MCU$ 

 $15 - 35$ 

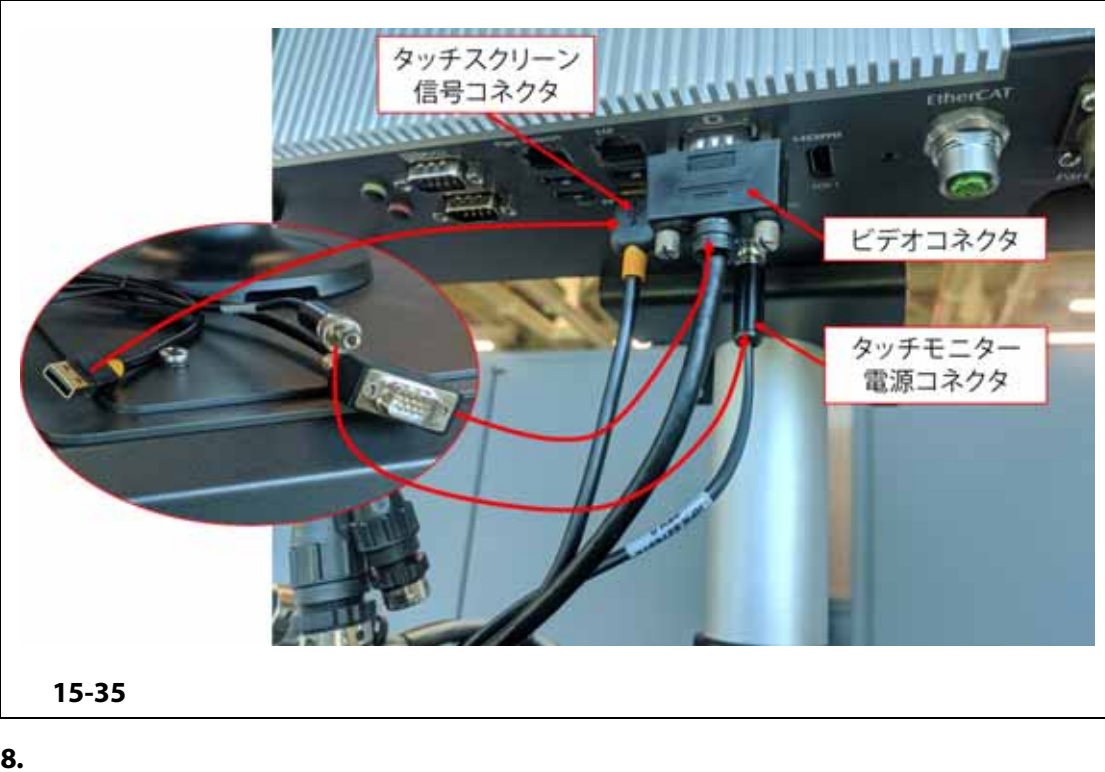

<span id="page-242-0"></span>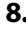

 $MCU$ 

 $15-36$ 

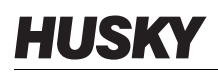

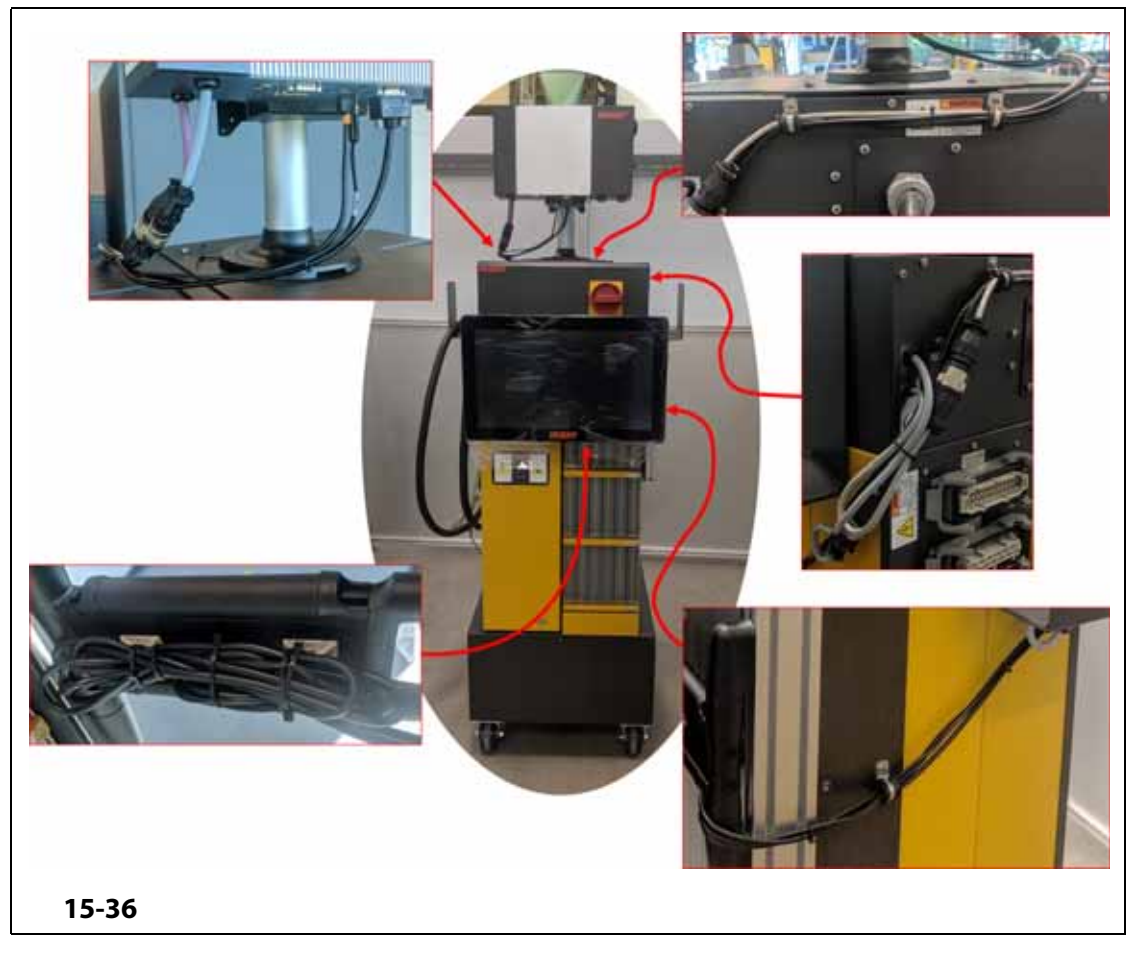

<span id="page-243-0"></span>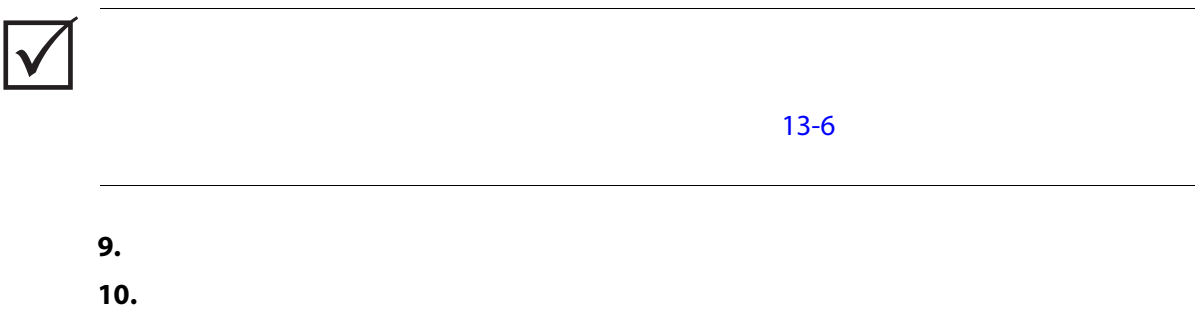

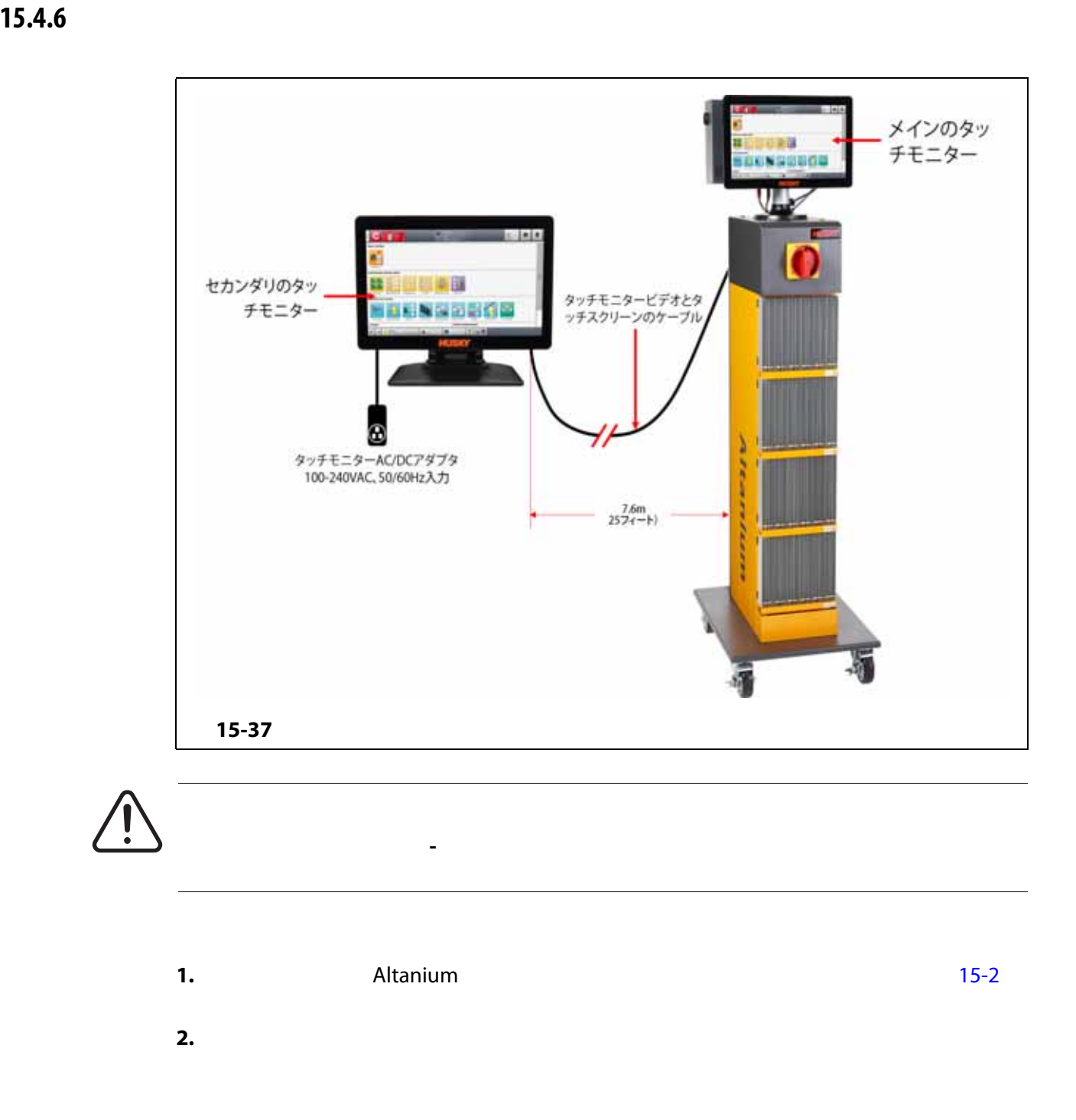

**3.**  $15-38$ 

- AC/DC 2 2
- 信号ブースター付き USB 延長ケーブル
- **HDMI-DVI**
- DisplayPort to HDMI

<span id="page-245-0"></span>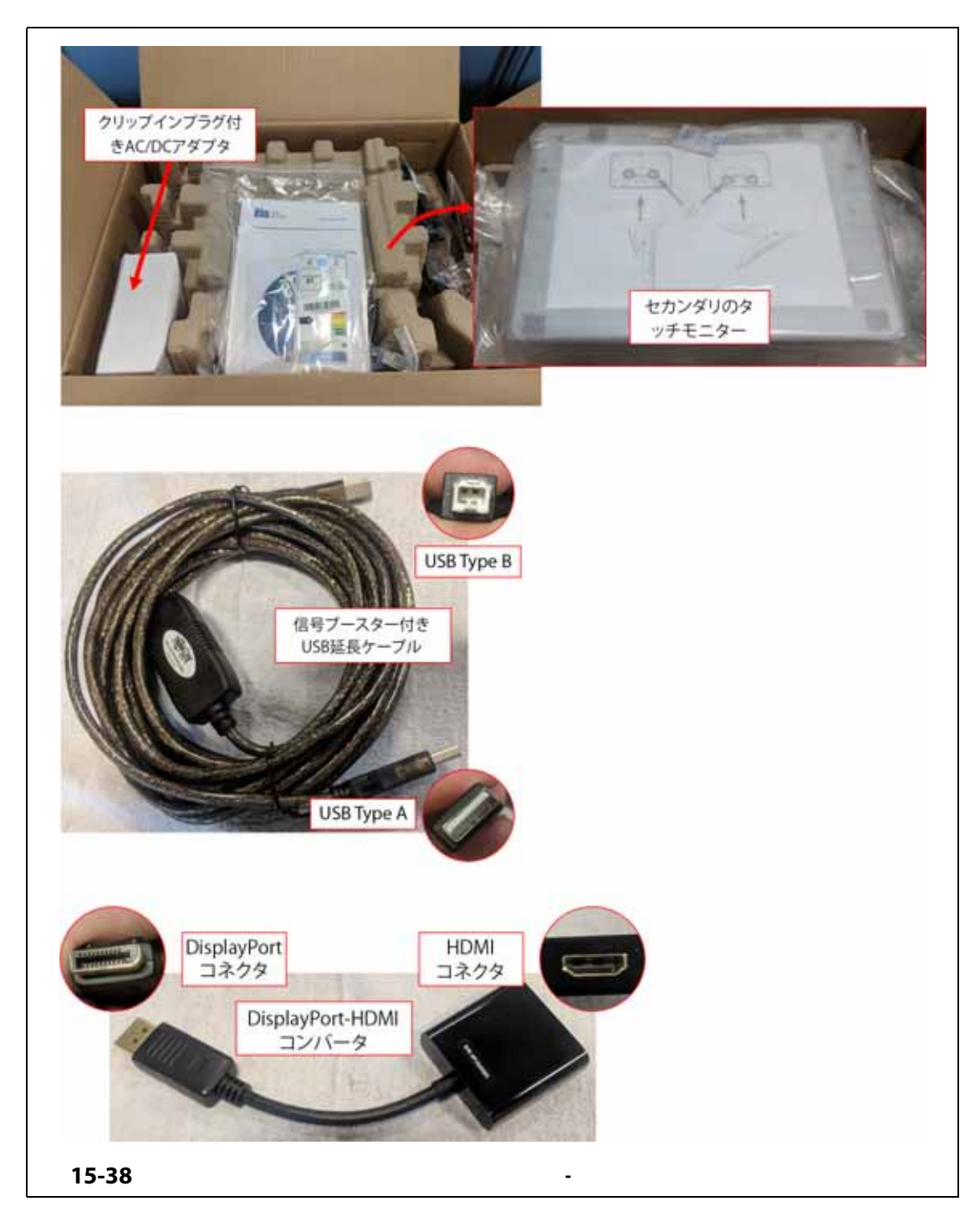

**4.** USB CONDITYPE-A THE MCU THE MCU THE USB Type-A  $\text{USB}$  1 and [15-39](#page-246-0) extended 15-39 and 15-39 extended 15-39 extended 15-39 extended 15-39 extended 15-39 extended 15-39 extended 15-39 extended 15-39 extended 15-39 extended 15-39 extended 15-39 extended 15-39 extended 1

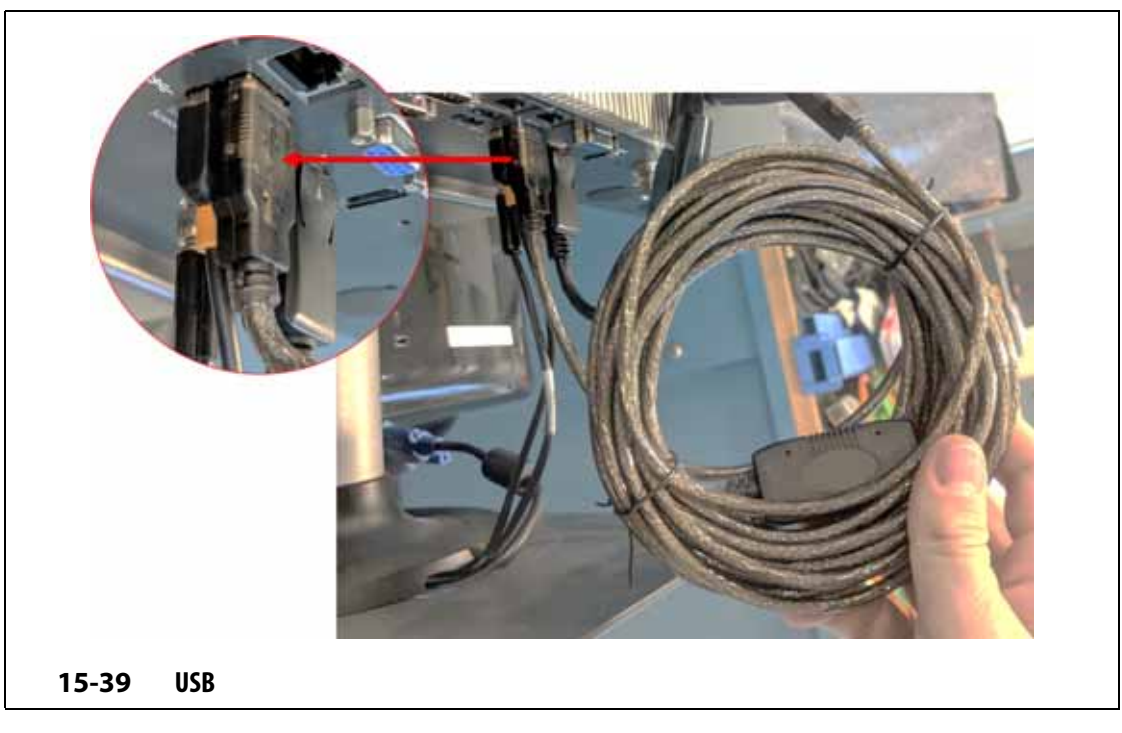

<span id="page-246-0"></span>**5.** DisplayPort to HDMI **The Second Second Team in the Second ACU**  $\sim$  MCU  $\sim$ 2018 DisplayPort The VGA コネクタの後ろにはなります。  $15-40$ 

<span id="page-246-1"></span>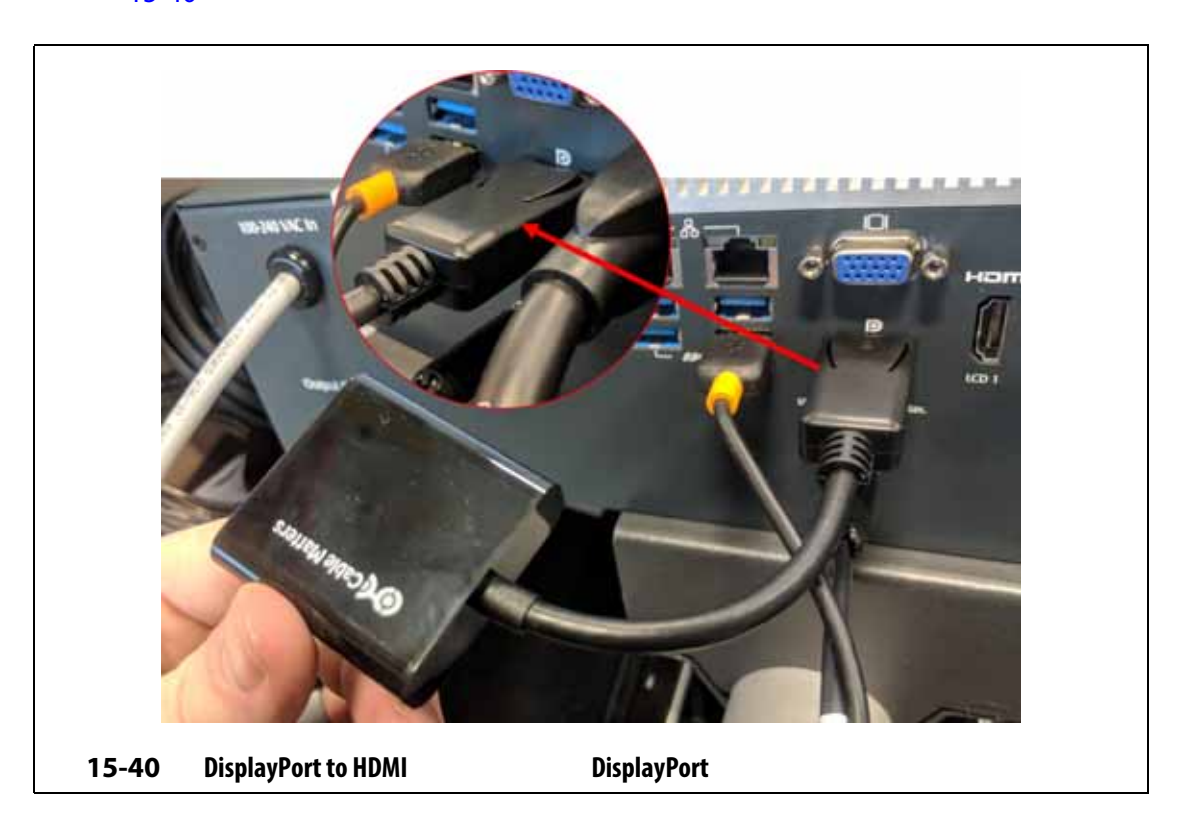

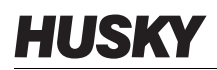

<span id="page-247-0"></span>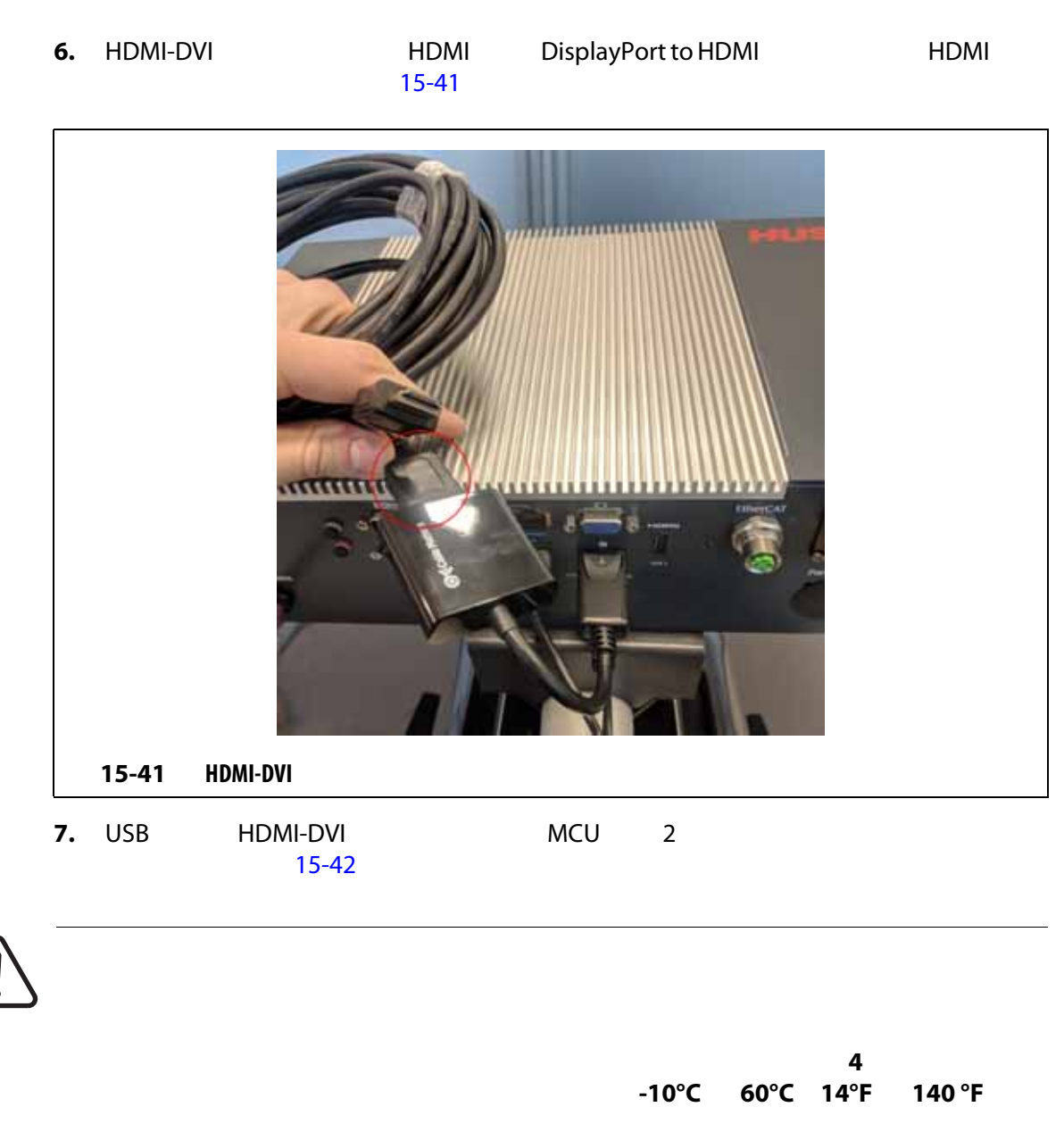

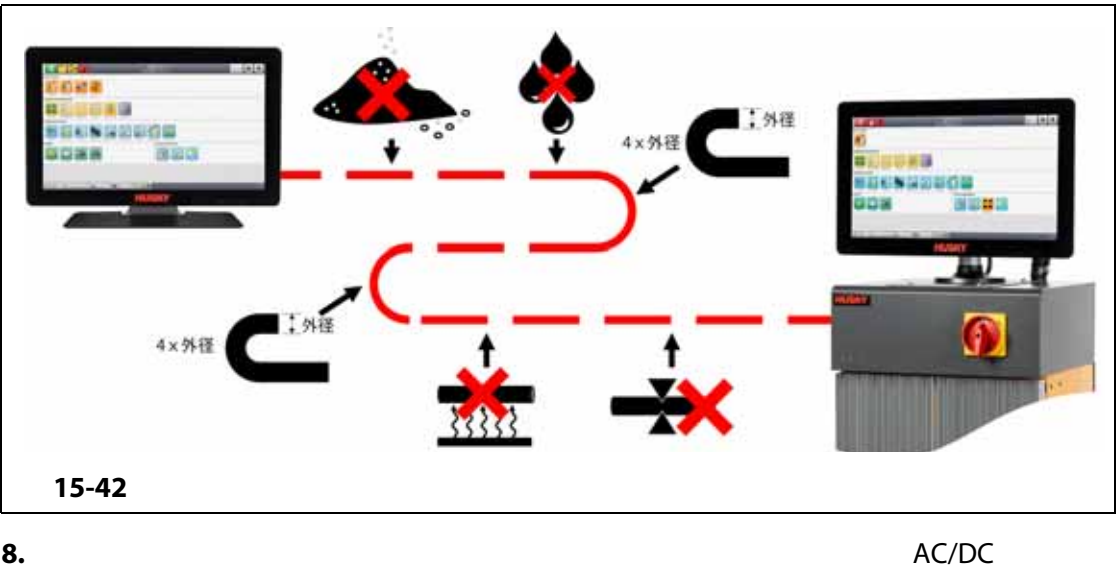

<span id="page-248-0"></span>

 $15-43$ 

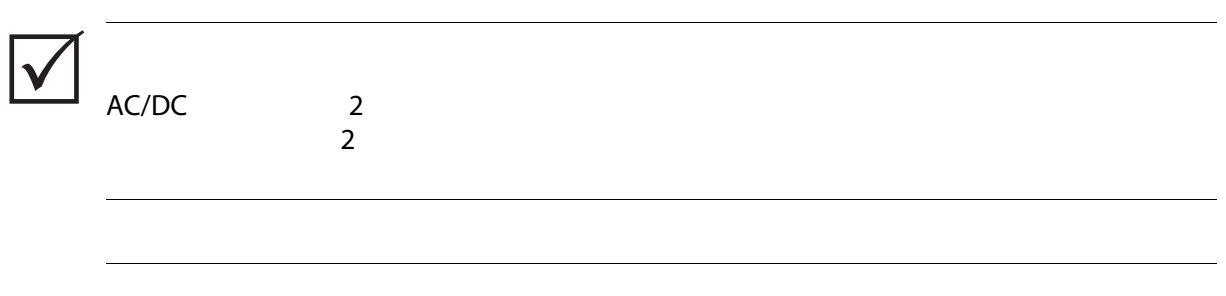

**AC/DC アダプタの定格は、100 240VAC 50/60Hz の入力電力です。この範囲外の**

<span id="page-248-1"></span>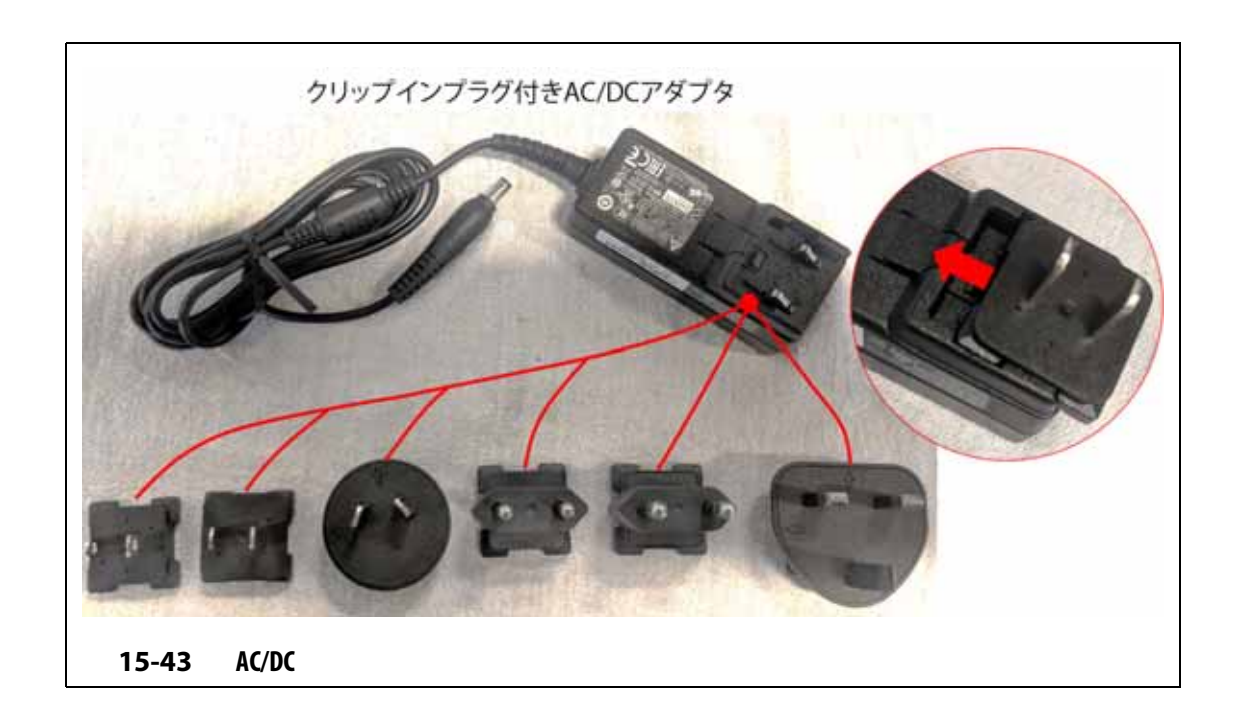

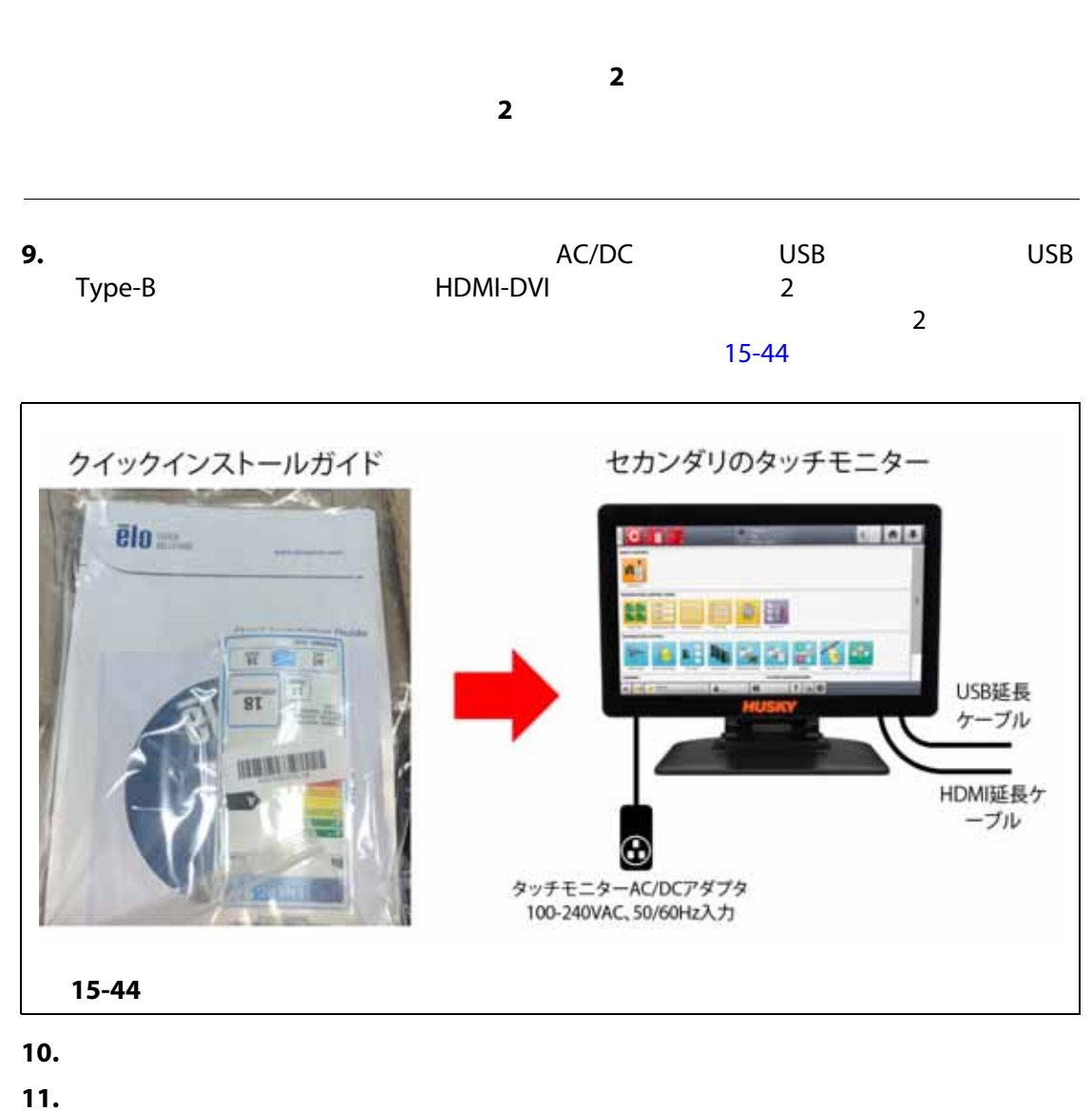

 $1$ 

<span id="page-249-0"></span>

**15.5 熱電対入力のキャリブレーションを行う**

 $\lambda$ ltanium  $\lambda$ htanium  $\lambda$ 

**15.6 システムのクリーニングを行う**

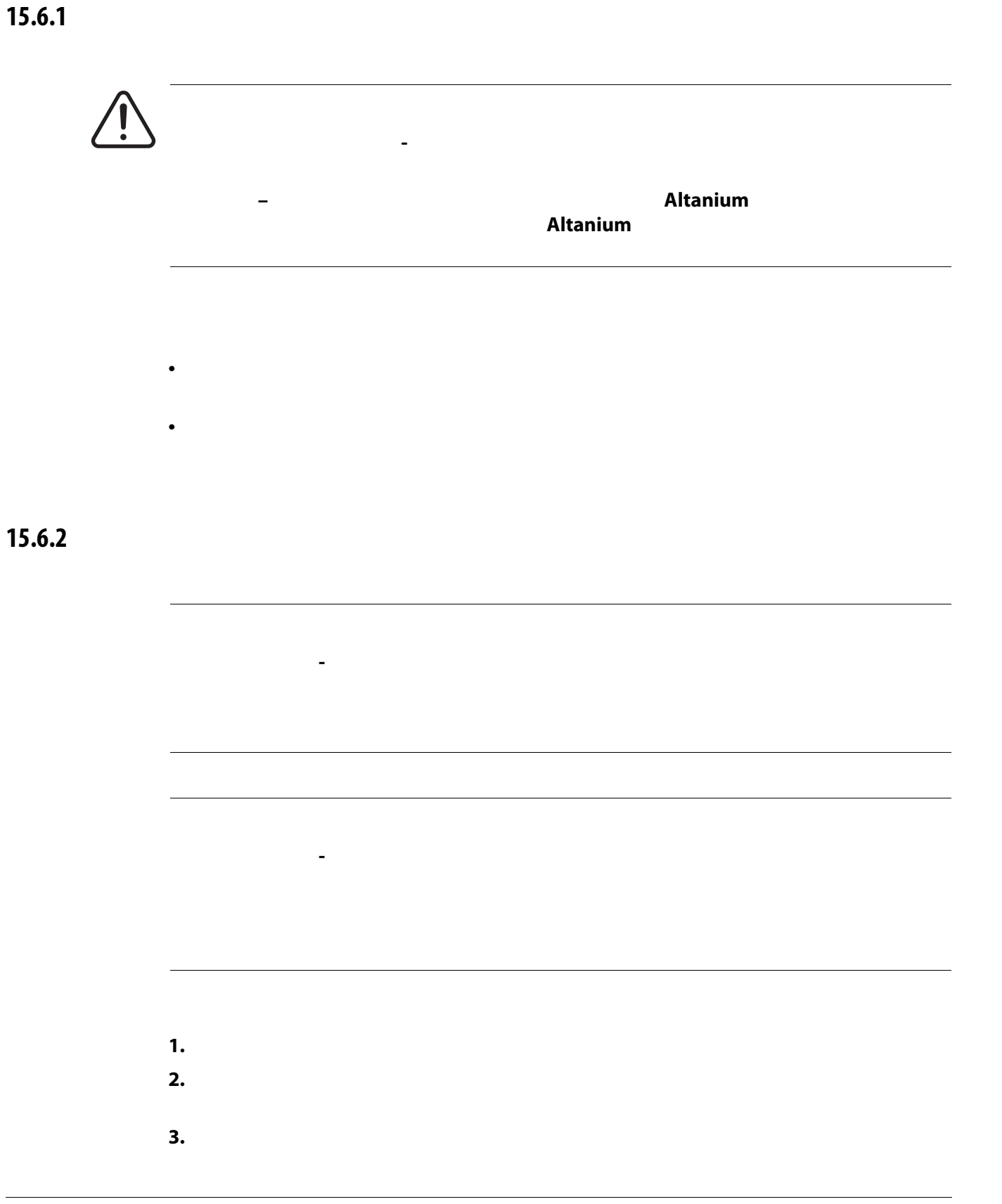

**15.7 基本的なトラブルシューティング**

<span id="page-251-0"></span>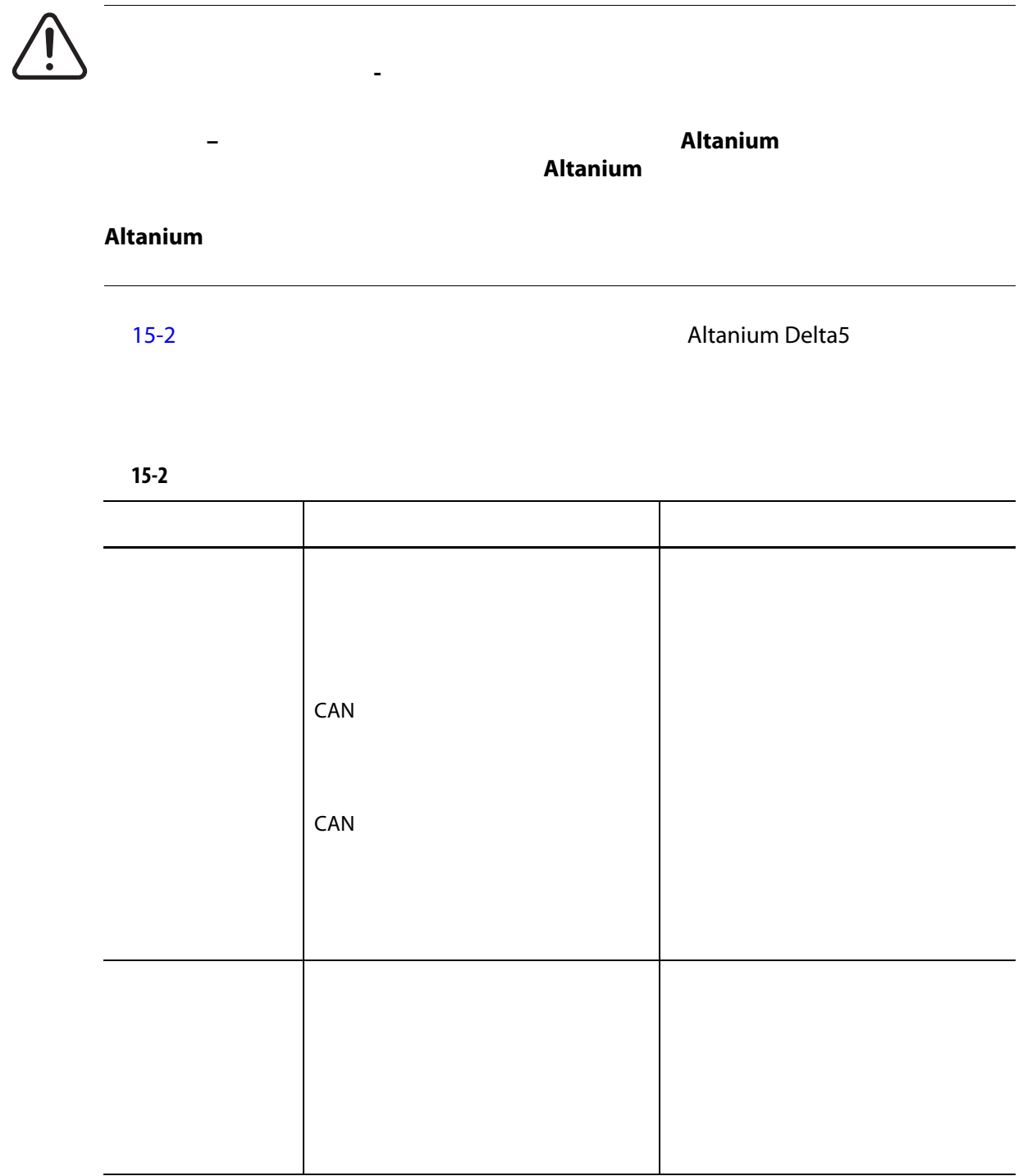
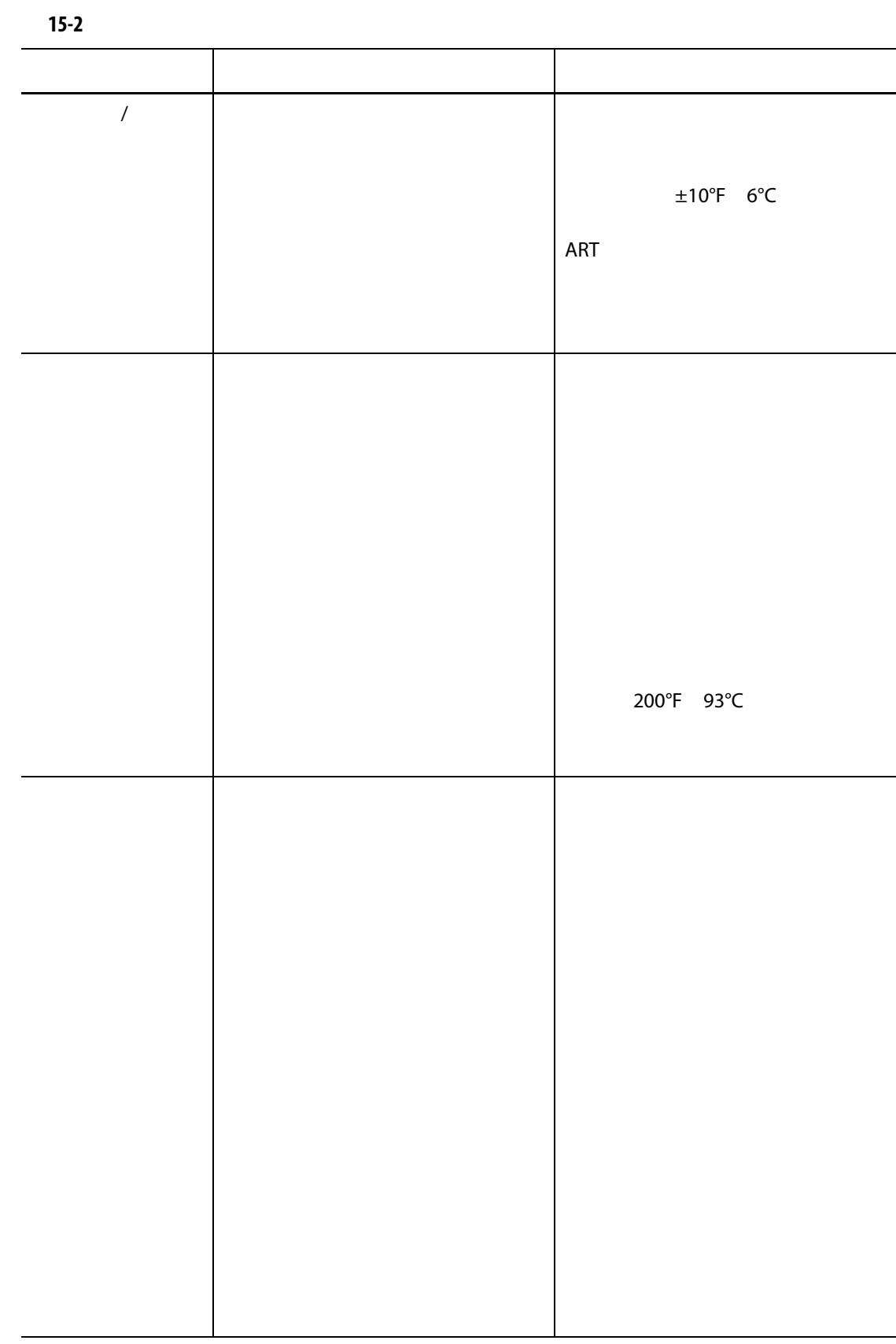

## **HUSKY**

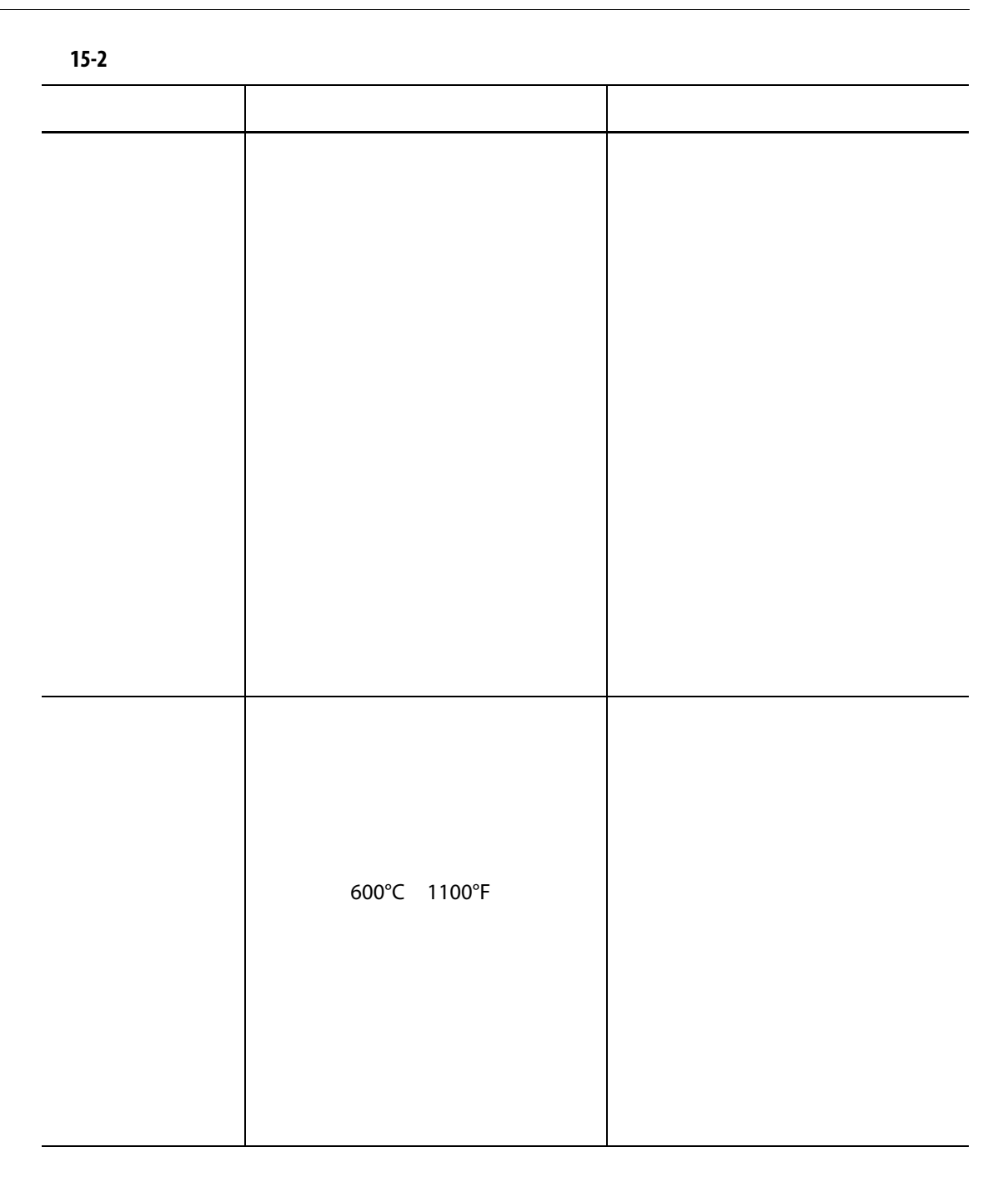

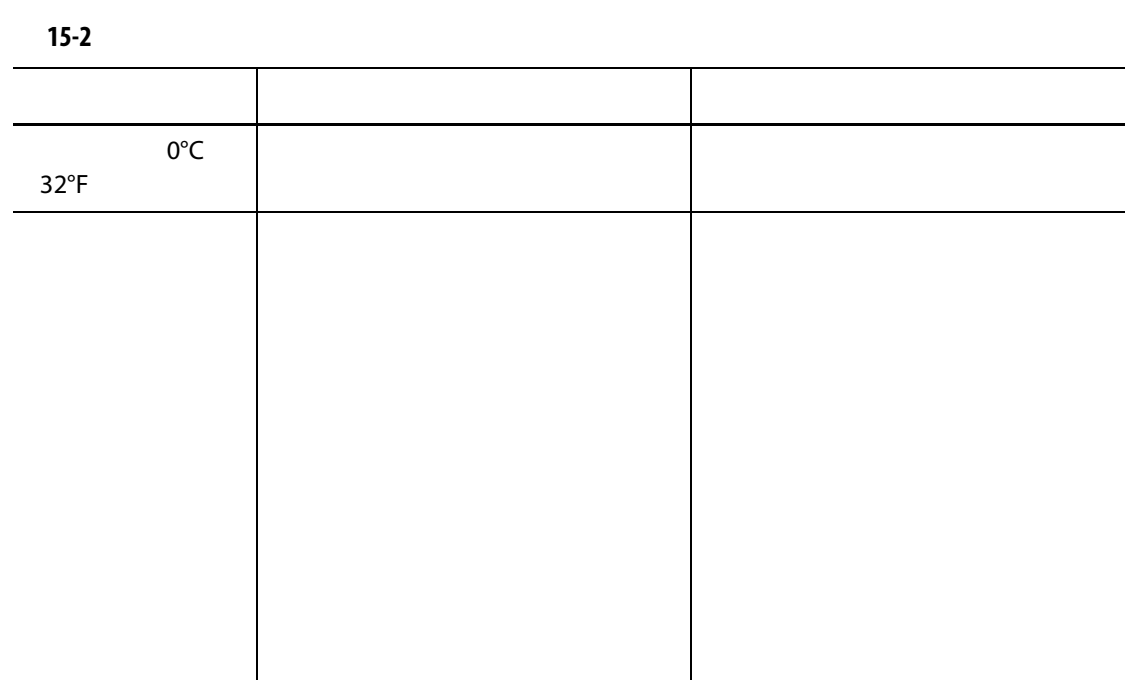

**15.8 障害の原因と解決策**

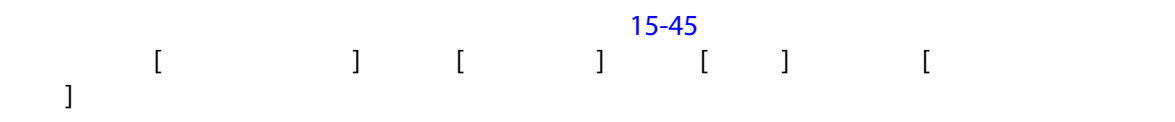

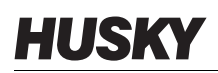

<span id="page-255-0"></span>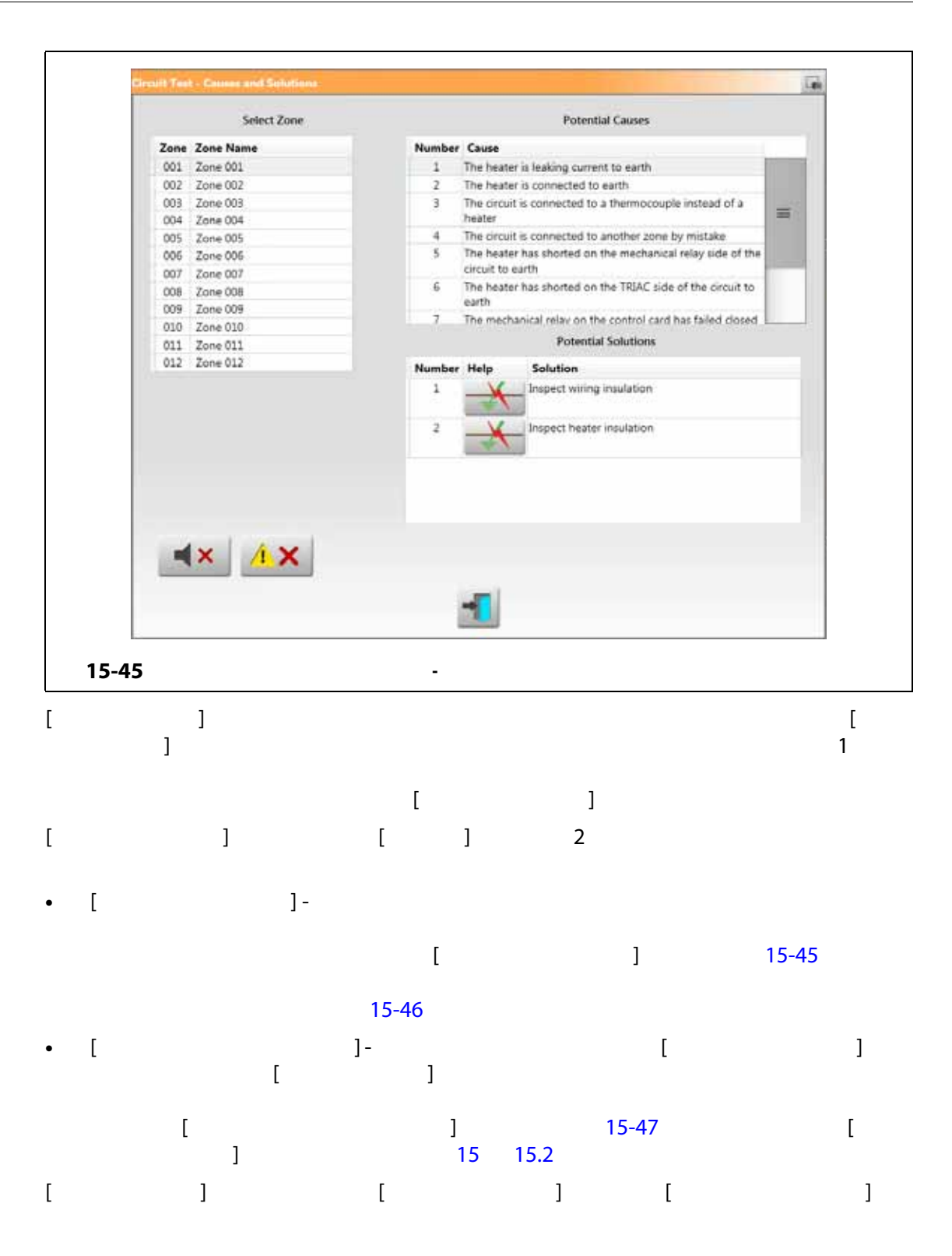

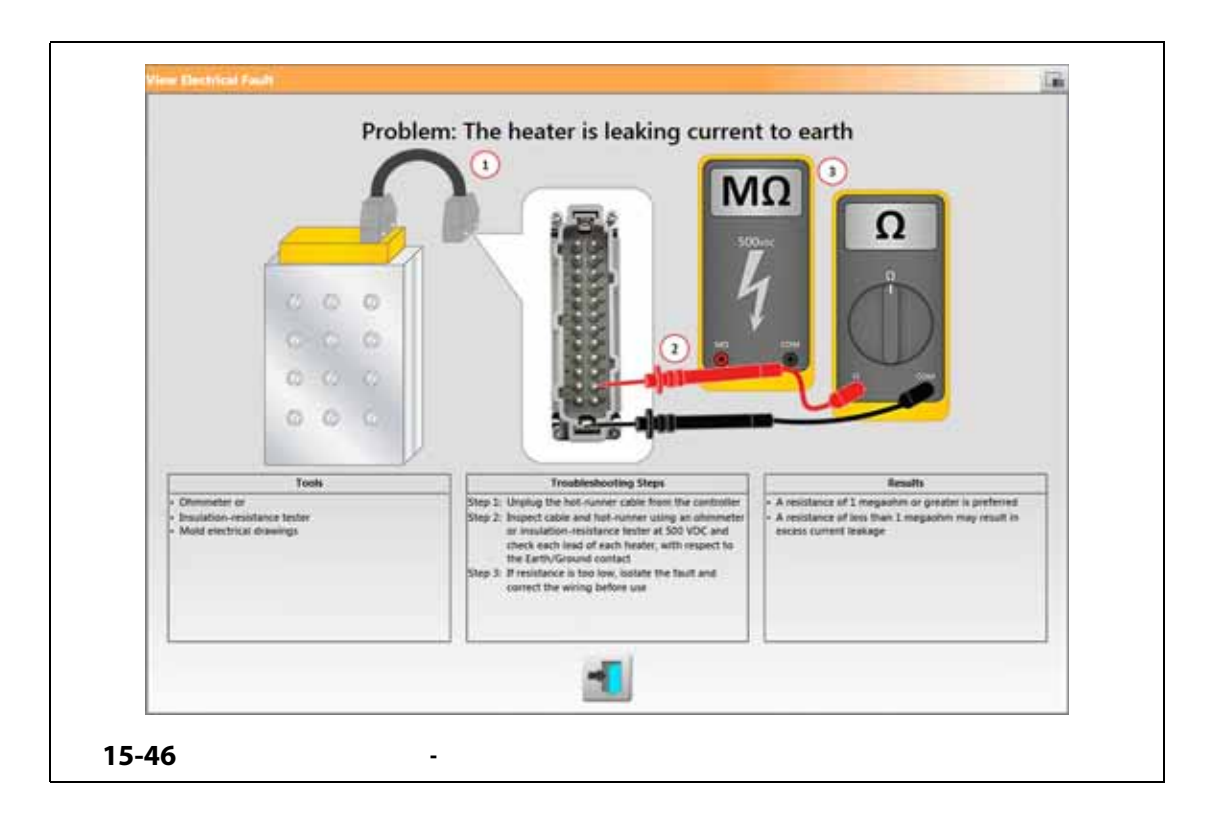

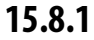

<span id="page-256-0"></span>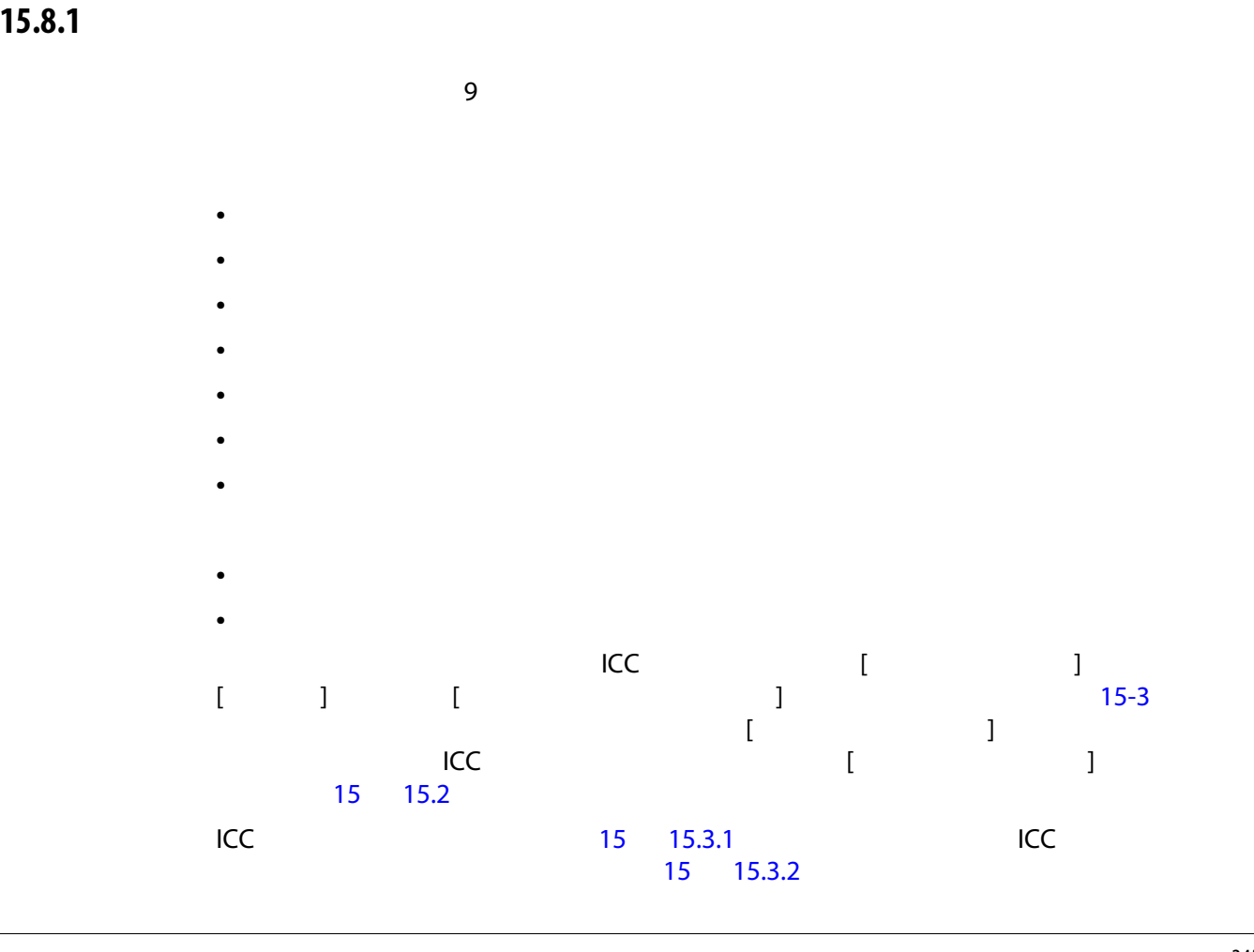

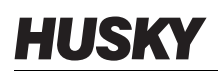

<span id="page-257-0"></span>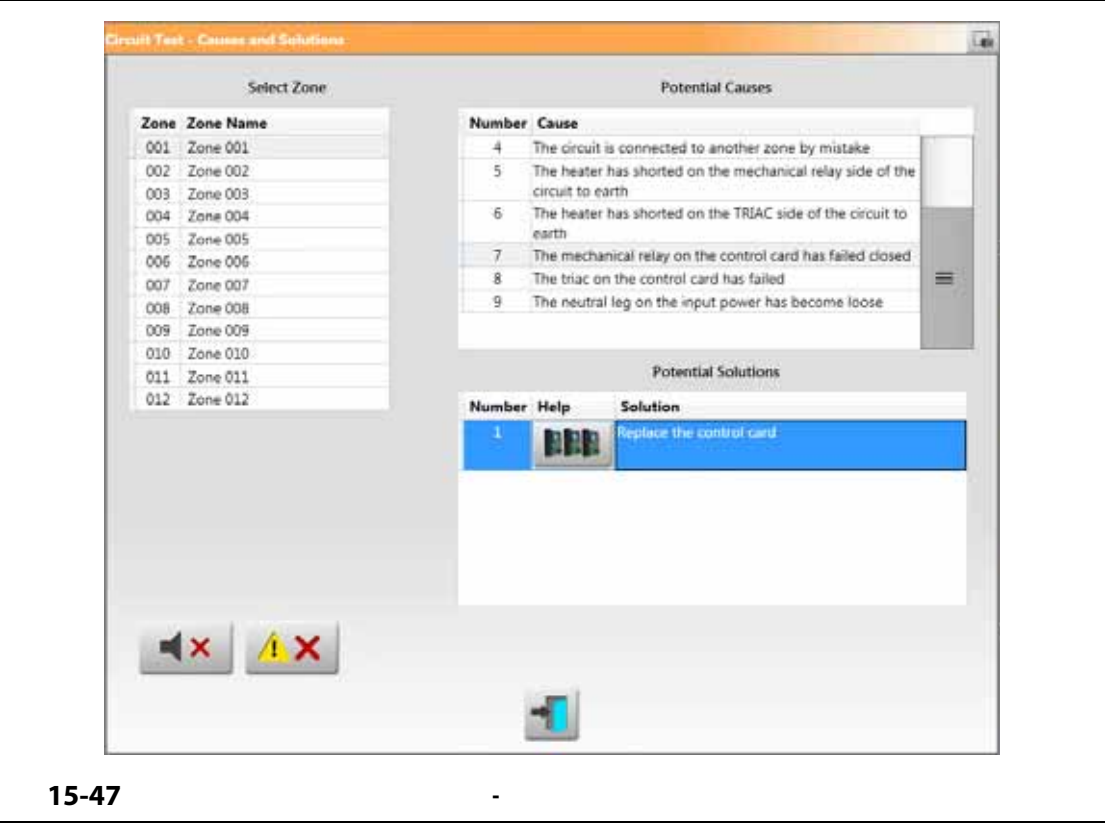